# cisco.

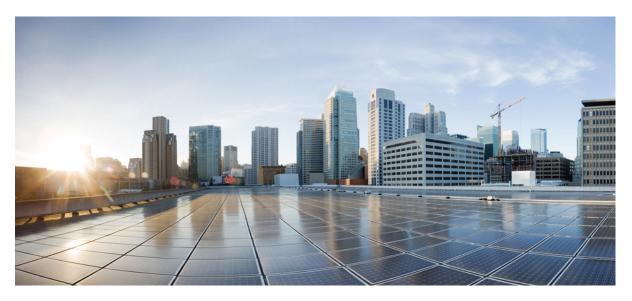

### **Cisco ACI Virtualization Guide, Release 3.1(1) and 3.1(2)**

First Published: 2017-12-22 Last Modified: 2019-02-04

#### **Americas Headquarters**

Cisco Systems, Inc. 170 West Tasman Drive San Jose, CA 95134-1706 USA http://www.cisco.com Tel: 408 526-4000 800 553-NETS (6387) Fax: 408 527-0883 THE SPECIFICATIONS AND INFORMATION REGARDING THE PRODUCTS IN THIS MANUAL ARE SUBJECT TO CHANGE WITHOUT NOTICE. ALL STATEMENTS, INFORMATION, AND RECOMMENDATIONS IN THIS MANUAL ARE BELIEVED TO BE ACCURATE BUT ARE PRESENTED WITHOUT WARRANTY OF ANY KIND, EXPRESS OR IMPLIED. USERS MUST TAKE FULL RESPONSIBILITY FOR THEIR APPLICATION OF ANY PRODUCTS.

THE SOFTWARE LICENSE AND LIMITED WARRANTY FOR THE ACCOMPANYING PRODUCT ARE SET FORTH IN THE INFORMATION PACKET THAT SHIPPED WITH THE PRODUCT AND ARE INCORPORATED HEREIN BY THIS REFERENCE. IF YOU ARE UNABLE TO LOCATE THE SOFTWARE LICENSE OR LIMITED WARRANTY, CONTACT YOUR CISCO REPRESENTATIVE FOR A COPY.

The Cisco implementation of TCP header compression is an adaptation of a program developed by the University of California, Berkeley (UCB) as part of UCB's public domain version of the UNIX operating system. All rights reserved. Copyright © 1981, Regents of the University of California.

NOTWITHSTANDING ANY OTHER WARRANTY HEREIN, ALL DOCUMENT FILES AND SOFTWARE OF THESE SUPPLIERS ARE PROVIDED "AS IS" WITH ALL FAULTS. CISCO AND THE ABOVE-NAMED SUPPLIERS DISCLAIM ALL WARRANTIES, EXPRESSED OR IMPLIED, INCLUDING, WITHOUT LIMITATION, THOSE OF MERCHANTABILITY, FITNESS FOR A PARTICULAR PURPOSE AND NONINFRINGEMENT OR ARISING FROM A COURSE OF DEALING, USAGE, OR TRADE PRACTICE.

IN NO EVENT SHALL CISCO OR ITS SUPPLIERS BE LIABLE FOR ANY INDIRECT, SPECIAL, CONSEQUENTIAL, OR INCIDENTAL DAMAGES, INCLUDING, WITHOUT LIMITATION, LOST PROFITS OR LOSS OR DAMAGE TO DATA ARISING OUT OF THE USE OR INABILITY TO USE THIS MANUAL, EVEN IF CISCO OR ITS SUPPLIERS HAVE BEEN ADVISED OF THE POSSIBILITY OF SUCH DAMAGES.

Any Internet Protocol (IP) addresses and phone numbers used in this document are not intended to be actual addresses and phone numbers. Any examples, command display output, network topology diagrams, and other figures included in the document are shown for illustrative purposes only. Any use of actual IP addresses or phone numbers in illustrative content is unintentional and coincidental.

Cisco and the Cisco logo are trademarks or registered trademarks of Cisco and/or its affiliates in the U.S. and other countries. To view a list of Cisco trademarks, go to this URL: www.cisco.com go trademarks. Third-party trademarks mentioned are the property of their respective owners. The use of the word partner does not imply a partnership relationship between Cisco and any other company. (1721R)

© 2017-2019 Cisco Systems, Inc. All rights reserved.

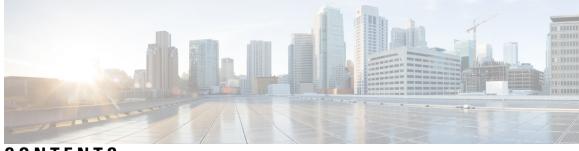

### CONTENTS

| PREFACE   | Preface xvii                                                             |  |  |
|-----------|--------------------------------------------------------------------------|--|--|
|           | Audience xvii                                                            |  |  |
|           | Document Conventions xvii                                                |  |  |
|           | Related Documentation xix                                                |  |  |
|           | Documentation Feedback <b>xx</b>                                         |  |  |
|           | Obtaining Documentation and Submitting a Service Request <b>xx</b>       |  |  |
| CHAPTER 1 | New and Changed Information 1                                            |  |  |
|           | New and Changed Information 1                                            |  |  |
| CHAPTER 2 | Cisco ACI Virtual Machine Networking 3                                   |  |  |
|           | Cisco ACI VM Networking Support for Virtual Machine Managers 3           |  |  |
|           | Virtual Machine Manager Domain Main Components 4                         |  |  |
|           | Virtual Machine Manager Domains 5                                        |  |  |
|           | VMM Domain VLAN Pool Association 6                                       |  |  |
|           | VMM Domain EPG Association 7                                             |  |  |
|           | About Trunk Port Group 9                                                 |  |  |
|           | Attachable Entity Profile <b>10</b>                                      |  |  |
|           | EPG Policy Resolution and Deployment Immediacy 11                        |  |  |
|           | Guidelines for Deleting VMM Domains 13                                   |  |  |
|           | NetFlow with Virtual Machine Networking 13                               |  |  |
|           | About NetFlow with Virtual Machine Networking <b>13</b>                  |  |  |
|           | About NetFlow Exporter Policies with Virtual Machine Networking 14       |  |  |
|           | NetFlow Support with VMware vSphere Distributed Switch 14                |  |  |
|           | NetFlow Support with Cisco Application Virtual Switch 14                 |  |  |
|           | Configuring a NetFlow Exporter Policy for VM Networking Using the GUI 14 |  |  |

| Consuming a NetFlow Exporter Policy Under a VMM Domain Using the GUI 15                              |
|----------------------------------------------------------------------------------------------------|
| Enabling NetFlow on an Endpoint Group to VMM Domain Association Using the GUI <b>15</b>              |
| Configuring a NetFlow Exporter Policy for Virtual Machine Networking Using the NX-OS-Style CLI 16    |
| Consuming a NetFlow Exporter Policy Under a VMM Domain Using the NX-OS-Style CLI for VMware VDS 17   |
| Consuming a NetFlow Exporter Policy Under a VMM Domain Using the NX-OS-Style CLI for<br>Cisco AVS 17 |
| Enabling or Disabling NetFlow on an Endpoint Group Using the NX-OS-Style CLI for VMware VDS 18       |
| Enabling or Disabling NetFlow on an Endpoint Group Using the NX-OS-Style CLI for Cisco AVS<br>18     |
| Configuring a NetFlow Exporter Policy for VM Networking Using the REST API <b>19</b>                 |
| Consuming a NetFlow Exporter Policy Under a VMM Domain Using the REST API for VMware VDS 19          |
| Consuming a NetFlow Exporter Policy Under a VMM Domain Using the REST API for Cisco AVS<br>19        |
| Enabling NetFlow on an Endpoint Group for VMM Domain Association for VMware VDS 20                   |
| Enabling NetFlow on an Endpoint Group for VMM Domain Association for Cisco AVS 20                    |
| Troubleshooting VMM Connectivity 21                                                                  |
| Cisco ACI with VMware VDS Integration 23                                                             |
| Configuring Virtual Machine Networking Policies 23                                                   |
| APIC Supported VMware VDS Versions 23                                                                |
| Guidelines for Upgrading VMware DVS from 5.x to 6.x and VMM Integration <b>24</b>                    |
| Mapping ACI and VMware Constructs 24                                                                 |
| VMware VDS Parameters Managed By APIC 25                                                             |
| VDS Parameters Managed by APIC 25                                                                    |
| VDS Port Group Parameters Managed by APIC 25                                                         |
| Creating a VMM Domain Profile 26                                                                     |
| GUI Tasks 26                                                                                         |
| Prerequisites for Creating a VMM Domain Profile <b>26</b>                                            |
| vCenter Domain Operational Workflow 27                                                               |

I

I

Creating a vCenter Domain Profile Using the GUI **28** 

Creating a Read-Only VMM Domain **30** 

Cisco ACI Virtualization Guide, Release 3.1(1) and 3.1(2)

CHAPTER 3

| Creating a Read-Only VMM Domain Using the Cisco APIC GUI <b>30</b>          |
|-----------------------------------------------------------------------------|
| Endpoint Retention Configuration 31                                         |
| Configuring Endpoint Retention Using the GUI <b>31</b>                      |
| Configuring Endpoint Retention Using the NX-OS Style CLI <b>32</b>          |
| Creating VDS Uplink Port Groups 32                                          |
| Creating a Trunk Port Group <b>33</b>                                       |
| Creating a Trunk Port Group Using the GUI <b>33</b>                         |
| Creating a Trunk Port Group Using the NX-OS Style CLI <b>33</b>             |
| Creating a Trunk Port Group Using the REST API <b>36</b>                    |
| Working with Blade Servers 36                                               |
| Guidelines for Cisco UCS B-Series Servers <b>36</b>                         |
| Setting up an Access Policy for a Blade Server Using the GUI <b>37</b>      |
| Troubleshooting the Cisco ACI and VMware VMM System Integration <b>39</b>   |
| Additional Reference Sections 39                                            |
| Custom User Account with Minimum VMware vCenter Privileges 39               |
| Quarantine Port Groups 40                                                   |
| On-Demand VMM Inventory Refresh 40                                          |
| Guidelines for Migrating a vCenter Hypervisor VMK0 to an ACI Inband VLAN 40 |
| Create the Necessary Management EPG Policies in APIC <b>41</b>              |
| Migrate the VMK0 to the Inband ACI VLAN <b>41</b>                           |
| REST API Tasks 41                                                           |
| Creating a vCenter Domain Profile Using the REST API <b>41</b>              |
| Creating a Read-Only VMM Domain Using the REST API <b>44</b>                |
| Configuring Endpoint Retention Using the REST API <b>47</b>                 |
| Setting Up an Access Policy for a Blade Server Using the REST API <b>47</b> |
| NX-OS Style CLI Tasks 48                                                    |
| Creating a vCenter Domain Profile Using the NX-OS Style CLI <b>48</b>       |
| Creating a Read-Only VMM Domain Using the NX-OS Style CLI 50                |
|                                                                             |
| rosegmentation with Cisco ACI 53                                            |

#### CHAPTER 4

#### Mic g

Microsegmentation with Cisco ACI 53 Benefits of Microsegmentation with Cisco ACI 54 How Microsegmentation Using Cisco ACI Works 54 Attributes for Microsegmentation with Cisco ACI 55

|           | Methods of Filtering VMs for uSeg EPGs 57                                                           |
|-----------|----------------------------------------------------------------------------------------------------|
|           | VM Filtering when Matching Any Attribute 58                                                         |
|           | VM Filtering when Matching All Attributes 59                                                        |
|           | VM Filtering when Using Simple or Block Statements 60                                               |
|           | VM Filtering when Using EPG Match Precedence <b>60</b>                                              |
|           | Precedence of Operators 61                                                                          |
|           | Scenarios for Using Microsegmentation with Cisco ACI 62                                             |
|           | Using Microsegmentation with Cisco ACI with VMs Within a Single Application EPG 62                  |
|           | Using Microsegmentation with Cisco ACI with VMs in Different Application EPGs 63                    |
|           | Using Microsegmentation with Network-based Attributes 64                                            |
|           | Configuring Microsegmentation with Cisco ACI 64                                                     |
|           | Prerequisites for Configuring Microsegmentation with Cisco ACI 65                                   |
|           | Workflow for Configuring Microsegmentation with Cisco ACI 66                                        |
|           | Configuring Microsegmentation with Cisco ACI Using the GUI 67                                       |
|           | Configuring Microsegmentation with Cisco ACI Using the NX-OS-Style CLI <b>70</b>                    |
|           | Configuring Microsegmentation with Cisco ACI Using the REST API 72                                  |
| CHAPTER 5 | Intra-EPG Isolation Enforcement and Cisco ACI 75                                                    |
|           | Intra-EPG Isolation for VMware VDS or Microsoft vSwitch <b>75</b>                                   |
|           | Configuring Intra-EPG Isolation for VMware VDS or Microsoft vSwitch using the GUI <b>77</b>         |
|           | Configuring Intra-EPG Isolation for VMware VDS or Microsoft vSwitch using the NX-OS Style<br>CLI 77 |
|           | Configuring Intra-EPG Isolation for VMware VDS or Microsoft vSwitch using the REST API <b>79</b>    |
|           | Intra-EPG Isolation Enforcement for Cisco AVS 80                                                    |
|           | Configuring Intra-EPG Isolation for Cisco AVS Using the GUI <b>80</b>                               |
|           | Configuring Intra-EPG Isolation for Cisco AVS Using the NX-OS Style CLI 81                          |
|           | Configuring Intra-EPG Isolation for Cisco AVS Using the REST API 82                                 |
|           | Choosing Statistics to View for Isolated Endpoints on Cisco AVS 83                                  |
|           | Viewing Statistics for Isolated Endpoints on Cisco AVS 83                                           |
|           | Intra-EPG Isolation Enforcement for Cisco ACI Virtual Edge 84                                       |
|           | Configure Intra-EPG Isolation for Cisco ACI Virtual Edge Using the GUI 84                           |
|           | Configure Intra-EPG Isolation for Cisco ACI Virtual Edge Using the NX-OS Style CLI 85               |
|           | Configure Intra-EPG Isolation for Cisco ACI Virtual Edge Using the REST API 86                      |
|           | Choose Statistics for Isolated Endpoints on Cisco ACI Virtual Edge Under the Tenants Tab 87         |

I

I

Choose Statistics for Isolated Endpoints on Cisco ACI Virtual Edge Under the Virtual Networking Tab 87
View Statistics for Isolated Endpoints on Cisco ACI Virtual Edge Under the Tenants Tab 88
View Statistics for Isolated Endpoints on Cisco ACI Virtual Edge Under the Virtual Networking Tab 88

#### CHAPTER 6 Cisco ACI with Cisco AVS

Cisco AVS Overview 91

About the Cisco AVS and the VMware vCenter 93

Cisco AVS in a Multipod Environment 94

91

Required Software **95** 

Cisco AVS Documentation 95

Cisco AVS Installation 96

Workflow for Installing the Cisco AVS 96

Creating Interface, Switch, and vCenter Domain Profiles 97

Interface and Switch Profile Guidelines and Prerequisites 97

vCenter Domain Profile Guidelines and Prerequisites 98

Creating Interface and Switch Profiles and a vCenter Domain Profile Using the GUI 99

Configuring vSwitch Override Policies on the VMM Domain Using the GUI 102

Pre-Cisco AVS Installation Configuration Using the NX-OS Style CLI 103

Prerequisites for Installing Cisco AVS 106

Installing Cisco AVS Using the VMware vCenter Plug-in 107

Installing the Cisco AVS Using Cisco VSUM 109

Installing Cisco VSUM 109

About the Virtual Switch Image File Upload Utility 118

Uploading the Cisco AVS Image File **118** 

Installing Cisco AVS Using VSUM 121

Installing the Cisco AVS Software Using the ESXi CLI 126

Verifying the Cisco AVS Installation **128** 

Verifying the Virtual Switch Status 128

Verifying the vNIC Status 128

Adding Cisco AVS Hosts to the DVS 129

Uninstalling Cisco AVS 129

Uninstalling Cisco AVS Using the VMware vCenter Plug-in 130

| Key Post-Installation Configuration Tasks for the Cisco AVS 131                      |
|--------------------------------------------------------------------------------------|
| Prerequisites for Configuring the Cisco AVS 131                                      |
| Workflow for Key Post-Installation Configuration Tasks for the Cisco AVS 132         |
| Deploying an Application Profile for Cisco AVS Using the GUI <b>134</b>              |
| Creating a Tenant, VRF, and Bridge Domain Using the GUI <b>134</b>                   |
| Creating an Application Profile Using the GUI <b>135</b>                             |
| Creating EPGs Using the GUI 135                                                      |
| Creating VLAN Pools with Encapsulation Blocks Using the GUI <b>136</b>               |
| Assigning Port Groups to the VM in vCenter 137                                       |
| Creating a Filter Using the GUI <b>137</b>                                           |
| Creating a Contract Using the GUI 138                                                |
| Deploying an Application Profile for Cisco AVS Using the NX-OS CLI <b>139</b>        |
| Creating a Tenant, VRF, and Bridge Domain Using the NX-OS Style CLI 139              |
| Creating an Application Profile and EPG Using the NX-OS Style CLI 140                |
| Creating VLAN Pools with Encapsulation Blocks Using the NX-OS Style CLI 141          |
| Deploying an Application Policy Using the NX-OS Style CLI 142                        |
| Verifying the Application Profile 145                                                |
| Verifying the Application Profile and EPGs in the GUI <b>145</b>                     |
| Verifying the EPGs in vCenter 145                                                    |
| Verifying that VMs can Communicate 145                                               |
| Configuring an IP Address for VMs Connected to Cisco AVS 146                         |
| Assigning an IP Address to the Cisco AVS VM Network Adapter 146                      |
| Assigning a Gateway Address for the VMs Connected to Cisco AVS Using the GUI 147     |
| Guidelines for Using vMotion with Cisco AVS 148                                      |
| Distributed Firewall 149                                                             |
| Benefits of Distributed Firewall 150                                                 |
| Configuring Distributed Firewall 151                                                 |
| Workflow for Configuring Distributed Firewall <b>152</b>                             |
| Configuring a Stateful Policy for Distributed Firewall Using the GUI <b>152</b>      |
| Configuring a Stateful Policy for Distributed Firewall Using the NX-OS Style CLI 153 |
| Creating a Distributed Firewall Policy or Changing its Mode Using the GUI <b>153</b> |
| Enabling Distributed Firewall After Installation or Upgrade 155                      |
| Configuring Distributed Firewall Using the NX-OS Style CL1 156                       |
| Distributed Firewall Flow Logging 156                                                |

|           | Configuring Parameters for Distributed Firewall Flow Information 156                 |
|-----------|--------------------------------------------------------------------------------------|
|           | Distributed Firewall Flow Counts 163                                                 |
|           | Choosing Statistics to View for Distributed Firewall 164                             |
|           | Viewing Statistics for Distributed Firewall 164                                      |
|           | Microsegmentation with Cisco ACI for Cisco AVS 165                                   |
|           | Configuring Layer 4 to Layer 7 Services 165                                          |
|           | Migrating Your Network from DVS to AVS <b>165</b>                                    |
|           | REST API Tasks for Cisco AVS 166                                                     |
|           | Creating a Tenant, VRF, and Bridge Domain Using the REST API 166                     |
|           | Deploying an Application Profile Using the REST API <b>167</b>                       |
|           | Configuring a Stateful Policy for Distributed Firewall Using the REST API 169        |
|           | Changing the Distributed Firewall Mode Using the REST API <b>170</b>                 |
|           | Configuring Parameters for Distributed Firewall Flow Information in the REST API 171 |
| CHAPTER 7 | Cisco ACI with VMware vRealize 173                                                   |
|           | About Cisco ACI with VMware vRealize <b>173</b>                                      |
|           | Cisco ACI with VMware vRealize Solution Overview 173                                 |
|           | Physical and Logical Topology 174                                                    |
|           | About the Mapping of ACI Constructs in VMware vRealize <b>176</b>                    |
|           | Event Broker VM Customization 177                                                    |
|           | Getting Started with Cisco ACI with VMware vRealize 178                              |
|           | Prerequisites for Getting Started with Cisco ACI with VMware vRealize 178            |
|           | Setting Up an IaaS Handle in vRealize Orchestrator <b>179</b>                        |
|           | Cisco ACI with VMware vRealize Installation Workflow <b>180</b>                      |
|           | Installing the APIC Plug-in on the vRealize Orchestrator <b>180</b>                  |
|           | Setting Up the VMware vRealize Automation Appliance for ACI 181                      |
|           | Day-0 Operations of ACI 183                                                          |
|           | Associating AEP with VMware VMM Domain 184                                           |
|           | Cisco ACI with VMware vRealize Upgrade Workflow 184                                  |
|           | Upgrading the APIC Plug-in on the vRealize Orchestrator 185                          |
|           | Verifying the Connection Between APIC and vRealize <b>185</b>                        |
|           | Cisco ACI with VMware vRealize Downgrade Workflow 186                                |
|           | Deleting Package and Workflows 186                                                   |
|           | Use Case Scenarios for the Administrator and Tenant Experience <b>187</b>            |

Overview of Tier Application Deployment 187 Deploying a Single-Tier Application Using Property Groups 187 Deploying a 3-Tier Application Using a Multi-Machine Blueprint 189 About Plan Types 193 About vRealize Service Categories and Catalog Items 194 Mapping of the ACI Plan Types to vRealize Service Categories 194 ACI Administrator Services in vRealize 196 List of Admin Services Catalog Items for ACI Administrator Services 196 ACI Tenant Services in vRealize 199 List of Network Security Catalog Items for ACI Tenant Services 199 List of Tenant Network Services Catalog Items for ACI Tenant Services 200 List of Tenant Shared Plan Catalog Items for ACI Tenant Services 200 List of Tenant VPC Plan Catalog Items for ACI Tenant Services 201 List of VM Services Catalog Items for ACI Tenant Services 202 Entitlements for ACI catalog-items in vRealize 203 List of Entitlements for ACI Catalog Items 203 ACI Plug-in in vRealize Orchestrator 204 APIC Workflows 204 APIC Inventory View 204 About Load Balancing and Firewall Services 205 Prerequisites for Enabling Services 206 Configuring the Services on APIC Using XML POST 207 Deleting the Services Configuration 209 About L3 External Connectivity 210 Prerequisites for Configuring L3 External Connectivity for vRealize 210 Administrator Experiences 210 Cisco ACI with Cisco AVS or Cisco ACI Virtual Edge 210 Cisco AVS or Cisco ACI Virtual Edge VMM Domain Creation 211 Update of Cisco AVS or Cisco ACI Virtual Edge VMM Domain Encapsulation Pools 213 Deletion of Cisco AVS or Cisco ACI Virtual Edge and the VMM Domain 214 Cisco AVS or Cisco ACI Virtual Edge VMM Domain Security Domain Mapping **216** Distributed Firewall Policy 217 Tenant Experiences in a Shared or Virtual Private Cloud Plan 221 Creating Networks in a Shared Plan 221

Verifying the Newly Created Network on VMware vRealize and APIC 222 Creating a Bridge Domain in a VPC Plan 223 Creating a Network and Associating to a Bridge Domain in a VPC Plan 223 Creating a Security Policy Within the Tenant 225 Consuming a Shared Service in the Common Tenant 227 Updating Security Policies (Access Control Lists) 229 Deleting Security Policies (Access Control Lists) 230 Creating the Network in the VPC Plan 231 Updating a Tenant Network Association with the VMM Domain 232 Microsegmentation 233 Creating the VMs and Attaching to Networks Without Using the Machine Blueprints 243 About Adding the Load Balancer to the Tenant Network 244 Configuring the Firewall 248 Configuring the Firewall and Load Balancer 249 Configuring the Inter-EPG Firewall 251 Attaching an External L3 Network Internet Access 253 Application Deployment Scenarios 255 About Property Groups 256 About Service Blueprints 256 Integration with vRealize Network Profiles (IPAM) 257 Documentation of APIC Workflows in vRealize Orchestrator 257 List of Methods in ApicConfigHelper Class 258 Writing Custom Workflows Using the APIC Plug-in Method 263 Multi-Tenancy and Role based Access Control Using Security Domains 265 Adding the Tenant 265 Deleting the Tenant 265 APIC Credentials for Workflows 265 Adding APIC with Admin Credentials 266 Adding APIC with Tenant Credentials 266 Troubleshooting 266 Collecting the Logs to Report 266 Installing the ACI Helper Scripts 267 Removing the APIC Plug-in 268 Plug-in Overview 268

Configuring a vRA Host for the Tenant in the vRealize Orchestrator 269 Configuring an IaaS Host in the vRealize Orchestrator 270 CHAPTER 8 Cisco ACI vCenter Plug-in 271 About Cisco ACI with VMware vSphere Web Client 271 Cisco ACI vCenter Plug-in Overview 271 Getting Started with Cisco ACI vCenter Plug-in 272 Cisco ACI vCenter Plug-in Software Requirements 272 Required APIC Configuration 273 Installing the Cisco ACI vCenter Plug-in 273 Connecting vCenter Plug-in to your ACI Fabric 274 Connecting vCenter Plug-in to the Cisco ACI Fabric Using Credentials 274 Connecting vCenter Plug-in to your ACI Fabric Using an Existing Certificate 275 Connecting vCenter Plug-in to your ACI Fabric by Creating a New Certificate 276 Cisco ACI vCenter Plug-in Features and Limitations 277 Role-based Access Control for Cisco ACI vCenter Plug-in 282 Recommended RBAC Configuration for Cisco ACI vCenter Plug-in 284 Upgrading VMware vCenter when Using the Cisco ACI vCenter Plug-in 285 Cisco ACI vCenter Plug-in GUI 285 Cisco ACI vCenter Plug-in GUI Architecture Overview 285 Cisco ACI vCenter Plug-in Overview 287 GUI Tips 292 Performing ACI Object Configurations 292 Creating a New Tenant 292 Creating a New Application Profile 293 Creating an EPG Using the Drag and Drop Method 293 Creating a New uSeg EPG Using the Drag and Drop Method **294** Creating a Contract Between Two EPGs Using the Drag and Drop Method 295 Adding an EPG to an Existing Contract Using Drag and Drop Method 296 Adding an EPG to an Existing Contract using the Security Tab 297 Setting up L3 External Network 297 Setting up L2 External Network 298 Creating a VRF Using the Drag and Drop Method 299 Creating a Bridge Domain 300

|           | Start a New Troubleshooting Session Between Endpoints <b>300</b>                                                       |
|-----------|----------------------------------------------------------------------------------------------------|
|           | Start an Exisiting Troubleshooting Session Between Endpoints <b>301</b>                                                |
|           | Uninstalling the Cisco ACI vCenter Plug-in <b>302</b>                                                                  |
|           | Upgrading the Cisco ACI vCenter Plug-in <b>302</b>                                                                     |
|           | Troubleshooting the Cisco ACI vCenter Plug-in Installation <b>302</b>                                                  |
|           | Reference Information <b>304</b>                                                                                       |
|           | Alternative Installation of the Cisco ACI vCenter Plug-in <b>304</b>                                                   |
| CHAPTER 9 | Cisco ACI with Microsoft SCVMM 307                                                                                     |
|           | About Cisco ACI with Microsoft SCVMM <b>307</b>                                                                        |
|           | Cisco ACI with Microsoft SCVMM Solution Overview 308                                                                   |
|           | Physical and Logical Topology of SCVMM <b>308</b>                                                                      |
|           | About the Mapping of ACI Constructs in SCVMM <b>308</b>                                                                |
|           | SCVMM Fabric Cloud and Tenant Clouds 309                                                                               |
|           | Getting Started with Cisco ACI with Microsoft SCVMM <b>310</b>                                                         |
|           | Prerequisites for Getting Started with Cisco ACI with Microsoft SCVMM <b>310</b>                                       |
|           | Installing, Setting Up, and Verifying the Cisco ACI with Microsoft SCVMM Components <b>311</b>                         |
|           | Installing the APIC SCVMM Agent on SCVMM <b>313</b>                                                                    |
|           | Installing the APIC SCVMM Agent on a Highly Available SCVMM <b>313</b>                                                 |
|           | Generating APIC OpFlex Certificate 314                                                                                 |
|           | Adding the OpFlex Certificate Policy to APIC <b>315</b>                                                                |
|           | Installing the OpflexAgent Certificate 316                                                                             |
|           | Configuring APIC IP Settings with OpflexAgent Certificate on the SCVMM Agent <b>318</b>                                |
|           | Configuring APIC IP Settings with OpflexAgent Certificate on the SCVMM Agent on a Highly<br>Available SCVMM <b>320</b> |
|           | Installing the APIC Hyper-V Agent on the Hyper-V Server <b>321</b>                                                     |
|           | Verifying the Installation of Cisco ACI with Microsoft SCVMM 323                                                       |
|           | Setting Up ACI Policies 326                                                                                            |
|           | Upgrading the Cisco ACI with Microsoft SCVMM Components <b>330</b>                                                     |
|           | Upgrading the ACI Microsoft SCVMM Components Workflow <b>331</b>                                                       |
|           | Upgrading the APIC SCVMM Agent on SCVMM <b>331</b>                                                                     |
|           | Upgrading the APIC SCVMM Agent on a High Available SCVMM 332                                                           |
|           | Upgrading the APIC Hyper-V Agent 332                                                                                   |
|           | Deploying Tenant Policies 333                                                                                          |

Deployment Tenant Policies Prerequisites 333 Creating a Tenant 334 Creating an EPG 334 Associating the Microsoft VMM Domain with an EPG 334 Verifying the EPG is Associated with the VMM Domain on APIC 335 Verifying the EPG is Associated with the VMM Domain on SCVMM 335 Creating a Static IP Address Pool 336 Creating a Static IP Address Pool Using the NX-OS Style CLI 337 Connecting and Powering on the Virtual Machine 338 Verifying the Association on APIC 338 Viewing EPGs on APIC 339 Troubleshooting the Cisco ACI with Microsoft SCVMM 339 Troubleshooting APIC to SCVMM Connectivity 339 Troubleshooting Leaf to Hyper-V Host Connectivity 339 Responding to Traffic Failure after Leaf Switch Replacement 340 Troubleshooting the EPG Configuration Issue 340 **REST API References** 341 Creating a SCVMM Domain Profile Using the REST API 341 Reference Information 344 Installing the APIC Agent on SCVMM Using the Windows Command Prompt 344 Installing the APIC Hyper-V Agent on the Hyper-V Server Using the Windows Command Prompt 345 Creating a SCVMM Domain Profile Using the NX-OS Style CLI 346 Programmability References 347 ACI SCVMM PowerShell Cmdlets 347 Configuration References 348 MAC Address Configuration Recommendations 348 Uninstalling the Cisco ACI with Microsoft SCVMM Components 349 Uninstalling the APIC SCVMM Agent 350 Uninstalling the APIC SCVMM Agent on a Highly Available SCVMM 350 Downgrading the APIC Controller and the Switch Software with Cisco ACI with Microsoft SCVMM Components 351 Exporting APIC OpFlex Certificate 351

| CHAPTER 10 | Cisco ACI with Microsoft Windows Azure Pack 353                                                                |
|------------|----------------------------------------------------------------------------------------------------|
|            | About Cisco ACI with Microsoft Windows Azure Pack 353                                                          |
|            | Cisco ACI with Microsoft Windows Azure Pack Solution Overview 354                                              |
|            | Physical and Logical Topology 355                                                                              |
|            | About the Mapping of ACI Constructs in Microsoft Windows Azure Pack 356                                        |
|            | Getting Started with Cisco ACI with Microsoft Windows Azure Pack 357                                           |
|            | Prerequisites for Getting Started with Cisco ACI with Microsoft Windows Azure Pack 357                         |
|            | Installing, Setting Up, and Verifying the Cisco ACI with Microsoft Windows Azure Pack<br>Components <b>358</b> |
|            | Installing ACI Azure Pack Resource Provider 359                                                                |
|            | Installing the OpflexAgent Certificate 359                                                                     |
|            | Configuring ACI Azure Pack Resource Provider Site 361                                                          |
|            | Installing ACI Azure Pack Admin Site Extension 362                                                             |
|            | Installing ACI Azure Pack Tenant Site Extension 362                                                            |
|            | Setting Up ACI 362                                                                                             |
|            | Verifying the Windows Azure Pack Resource Provider 363                                                         |
|            | Upgrading the Cisco ACI with Microsoft Windows Azure Pack Components 363                                       |
|            | Upgrading the ACI Windows Azure Pack Workflow 364                                                              |
|            | Upgrading the ACI Windows Azure Pack Resource Provider 365                                                     |
|            | Upgrading the ACI Azure Pack Admin Site Extension 365                                                          |
|            | Upgrading the ACI Azure Pack Tenant Site Extension <b>366</b>                                                  |
|            | Use Case Scenarios for the Administrator and Tenant Experience <b>366</b>                                      |
|            | Admin Tasks 369                                                                                                |
|            | About Plan Types 369                                                                                           |
|            | About Plan Options 370                                                                                         |
|            | Creating a Plan 371                                                                                            |
|            | Creating a Tenant <b>372</b>                                                                                   |
|            | Allowing Tenants to Provide Shared Services 372                                                                |
|            | Allowing Tenants to Consume Shared Service 373                                                                 |
|            | Allowing Tenants to Consume NAT Firewall and ADC Load Balancer Services 373                                    |
|            | Viewing the Shared Service Providers and Consumers 374                                                         |
|            | Managing Shared Services 374                                                                                   |
|            | About Load Balancing 375                                                                                       |

I

About L3 External Connectivity 383 Tenant Tasks 385 Shared or Virtual Private Cloud Plan Experience 385 Troubleshooting Cisco ACI with Microsoft Windows Azure Pack 398 Troubleshooting as an Admin 398 Troubleshooting as a Tenant 398 Troubleshooting the EPG Configuration Issue 398 Programmability References 398 ACI Windows Azure Pack PowerShell Cmdlets 398 Uninstalling the Cisco ACI with Microsoft Windows Azure Pack Components 400 Uninstalling the APIC Windows Azure Pack Resource Provider 400 Uninstalling the ACI Azure Pack Resource Provider 401 Uninstalling the ACI Azure Pack Admin Site Extension 401 Uninstalling the ACI Azure Pack Tenant Site Extension 401 Uninstalling the APIC Hyper-V Agent 402 Downgrading Cisco APIC and the Switch Software with Cisco ACI and Microsoft Windows Azure

Pack Components 402

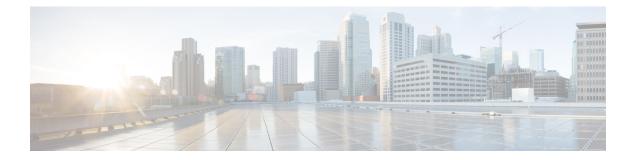

# **Preface**

This preface includes the following sections:

- Audience, on page xvii
- Document Conventions, on page xvii
- Related Documentation, on page xix
- Documentation Feedback, on page xx
- Obtaining Documentation and Submitting a Service Request, on page xx

## Audience

This guide is intended primarily for data center administrators with responsibilities and expertise in one or more of the following:

- Virtual machine installation and administration
- Server administration
- · Switch and network administration

## **Document Conventions**

Command descriptions use the following conventions:

| Convention | Description                                                                                              |
|------------|----------------------------------------------------------------------------------------------------|
| bold       | Bold text indicates the commands and keywords that you enter literally as shown.                         |
| Italic     | Italic text indicates arguments for which the user supplies the values.                                  |
| [x]        | Square brackets enclose an optional element (keyword or argument).                                       |
| [x   y]    | Square brackets enclosing keywords or arguments separated by a vertical bar indicate an optional choice. |
| {x   y}    | Braces enclosing keywords or arguments separated by a vertical bar indicate a required choice.           |

| Convention  | Description                                                                                                    |  |  |
|-------------|----------------------------------------------------------------------------------------------------|--|--|
| [x {y   z}] | Nested set of square brackets or braces indicate optional or required<br>choices within optional or required elements. Braces and a vertical bar<br>within square brackets indicate a required choice within an optional<br>element. |  |  |
| variable    | Indicates a variable for which you supply values, in context where italics cannot be used.                                                                                                    |  |  |
| string      | A nonquoted set of characters. Do not use quotation marks around the string or the string will include the quotation marks.                                                                                                    |  |  |

Examples use the following conventions:

| Convention           | Description                                                                                               |  |
|----------------------|----------------------------------------------------------------------------------------------------|--|
| screen font          | Terminal sessions and information the switch displays are in screen font.                                 |  |
| boldface screen font | Information you must enter is in boldface screen font.                                                    |  |
| italic screen font   | Arguments for which you supply values are in italic screen font.                                          |  |
| <>                   | Nonprinting characters, such as passwords, are in angle brackets.                                         |  |
| []                   | Default responses to system prompts are in square brackets.                                               |  |
| !, #                 | An exclamation point (!) or a pound sign (#) at the beginning of a line of code indicates a comment line. |  |

This document uses the following conventions:

Note

Means reader take note. Notes contain helpful suggestions or references to material not covered in the manual.

 $\Lambda$ 

Caution

Means *reader be careful*. In this situation, you might do something that could result in equipment damage or loss of data.

A

#### Warning IMPORTANT SAFETY INSTRUCTIONS

This warning symbol means danger. You are in a situation that could cause bodily injury. Before you work on any equipment, be aware of the hazards involved with electrical circuitry and be familiar with standard practices for preventing accidents. Use the statement number provided at the end of each warning to locate its translation in the translated safety warnings that accompanied this device.

SAVE THESE INSTRUCTIONS

### **Related Documentation**

#### **Application Policy Infrastructure Controller (APIC) Documentation**

The following companion guides provide documentation for APIC:

- Cisco APIC Getting Started Guide
- Cisco APIC Basic Configuration Guide
- Cisco ACI Fundamentals
- Cisco APIC Layer 2 Networking Configuration Guide
- Cisco APIC Layer 3 Networking Configuration Guide
- Cisco APIC NX-OS Style Command-Line Interface Configuration Guide
- Cisco APIC REST API Configuration Guide
- Cisco APIC Layer 4 to Layer 7 Services Deployment Guide
- Cisco ACI Virtualization Guide
- Cisco Application Centric Infrastructure Best Practices Guide

All these documents are available at the following URL: http://www.cisco.com/c/en/us/support/ cloud-systems-management/application-policy-infrastructure-controller-apic/ tsd-products-support-series-home.html

#### **Cisco Application Centric Infrastructure (ACI) Documentation**

The broader ACI documentation is available at the following URL: http://www.cisco.com/c/en/us/support/ cloud-systems-management/application-policy-infrastructure-controller-apic/ tsd-products-support-series-home.html.

#### **Cisco Application Centric Infrastructure (ACI) Simulator Documentation**

The Cisco ACI Simulator documentation is available at http://www.cisco.com/c/en/us/support/ cloud-systems-management/application-centric-infrastructure-simulator/tsd-products-support-series-home.html.

#### **Cisco Nexus 9000 Series Switches Documentation**

The Cisco Nexus 9000 Series Switches documentation is available at http://www.cisco.com/c/en/us/support/ switches/nexus-9000-series-switches/tsd-products-support-series-home.html.

#### **Cisco Application Virtual Switch Documentation**

The Cisco Application Virtual Switch (AVS) documentation is available at http://www.cisco.com/c/en/us/support/switches/application-virtual-switch/tsd-products-support-series-home.html.

#### **Cisco Application Centric Infrastructure (ACI) Integration with OpenStack Documentation**

Cisco ACI integration with OpenStack documentation is available at http://www.cisco.com/c/en/us/support/ cloud-systems-management/application-policy-infrastructure-controller-apic/ tsd-products-support-series-home.html.

### **Documentation Feedback**

To provide technical feedback on this document, or to report an error or omission, please send your comments to apic-docfeedback@cisco.com. We appreciate your feedback.

### **Obtaining Documentation and Submitting a Service Request**

For information on obtaining documentation, using the Cisco Bug Search Tool (BST), submitting a service request, and gathering additional information, see *What's New in Cisco Product Documentation* at: http://www.cisco.com/c/en/us/td/docs/general/whatsnew/whatsnew.html

Subscribe to *What's New in Cisco Product Documentation*, which lists all new and revised Cisco technical documentation as an RSS feed and delivers content directly to your desktop using a reader application. The RSS feeds are a free service.

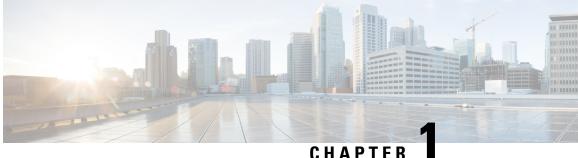

### CHAPIER

# **New and Changed Information**

This chapter contains the following sections:

• New and Changed Information, on page 1

## **New and Changed Information**

The following table provides an overview of the significant changes to this guide up to this current release. The table does not provide an exhaustive list of all changes made to the guide or of the new features up to this release.

| Cisco APIC Release<br>Version | Feature                | Description                                                                                                    | Where Documented                                                                                                    |
|-------------------------------|------------------------|----------------------------------------------------------------------------------------------------|----------------------------------------------------------------------------------------------------|
| 3.1(1)                        | Cisco ACI Virtual Edge | Cisco ACI Virtual Edge<br>is the next generation of<br>the Application Virtual<br>Switch (AVS) for Cisco<br>ACI environments.Cisco<br>ACI Virtual Edge is a<br>hypervisor-independent<br>distributed service VM<br>that leverages the native<br>distributed virtual switch<br>that belongs to the<br>hypervisor. Cisco ACI<br>Virtual Edge runs in the<br>user space, operates as a<br>virtual leaf, and is<br>managed by the Cisco<br>Application Policy<br>Infrastructure Controller<br>(APIC). | Cisco ACI VM<br>Networking Support for<br>Virtual Machine<br>Managers, on page 3 in<br>this guide and Cisco ACI<br>Virtual Edge<br>documentation on<br>Cisco.com |

Table 1: New Features and Changed Behavior in the Cisco ACI Virtualization Guide

| Cisco APIC Release<br>Version | Feature                                                                                                    | Description                                                                                                    | Where Documented                                                                                                    |  |
|-------------------------------|----------------------------------------------------------------------------------------------------|----------------------------------------------------------------------------------------------------|----------------------------------------------------------------------------------------------------|--|
| 3.1(1)                        | Cisco ACI with Red Hat<br>Virtualization                                                                         | Cisco APIC integrates<br>with Red Hat<br>Virtualization (formerly<br>Red Hat Enterprise<br>Virtualization) and<br>enhances the network<br>management capabilities<br>of the platform.                                                                                                    | Cisco ACI VM<br>Networking Support for<br>Virtual Machine<br>Managers, on page 3<br>and the knowledge base<br>article "Cisco ACI and<br>Red Hat Virtualization"<br>on Cisco.com       |  |
| 3.1(1)                        | Role-based access control<br>for Cisco ACI vCenter<br>plug-in                                                    | The Cisco ACI vCenter<br>plug-in supports enhanced<br>role-based access control<br>(RBAC) based on Cisco<br>APIC user roles and<br>security domains.                                                                                                    | Role-based Access<br>Control for Cisco ACI<br>vCenter Plug-in, on page<br>282 and Recommended<br>RBAC Configuration for<br>Cisco ACI vCenter<br>Plug-in, on page 284 in<br>this guide |  |
| 3.1(1)                        | Extra NAT firewall public<br>IP addresses for Microsoft<br>Windows Azure Pack<br>(WAP)                           | You can allocate extra<br>public IP addresses to use<br>with NAT rules with<br>Microsoft WAP. You can<br>request this public IP<br>address from any EPG<br>where NAT is enabled.                                                                                                    | Requesting Additional<br>NAT Firewall Public IP<br>Addresses for a VRF, on<br>page 396                                                                                                |  |
| 3.1(1)                        | Read-only mode VMM<br>domain (VMware VDS)                                                                        | You can create a<br>read-only mode VMM<br>domain for VMware<br>VDS. This enables you to<br>view information about a<br>DVS in VMware vCenter<br>that is not managed by<br>Cisco APIC. You create a<br>read-only VMM domain<br>by setting the access mode<br>when you create the<br>domain. | Creating a Read-Only<br>VMM Domain, on page<br>30 in this guide.                                                                                                    |  |
| 3.1(1)                        | vRealize support for Cisco<br>Application Centric<br>Infrastructure Virtual<br>Edge (Cisco ACI Virtual<br>Edge). | Beginning with Cisco<br>APIC Release 3.1(1),<br>vRA and vRO support<br>Cisco ACI Virtual Edge.                                                                                                    | Cisco ACI with VMware<br>vRealize, on page 173 in<br>this guide.                                                                                                    |  |
| 3.1(2)                        | The content in this docum<br>Release 3.1(2) is the same                                                          | ent for Cisco APIC Release                                                                                                    | e 3.1(1) and Cisco APIC                                                                                                    |  |

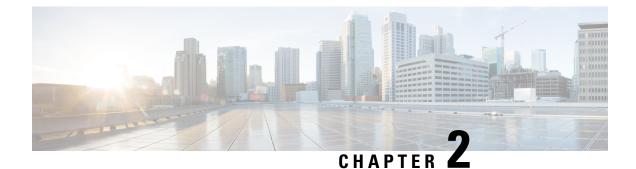

# **Cisco ACI Virtual Machine Networking**

This chapter contains the following sections:

- Cisco ACI VM Networking Support for Virtual Machine Managers, on page 3
- Virtual Machine Manager Domain Main Components, on page 4
- Virtual Machine Manager Domains, on page 5
- VMM Domain VLAN Pool Association, on page 6
- VMM Domain EPG Association, on page 7
- About Trunk Port Group, on page 9
- Attachable Entity Profile, on page 10
- EPG Policy Resolution and Deployment Immediacy, on page 11
- Guidelines for Deleting VMM Domains, on page 13
- NetFlow with Virtual Machine Networking, on page 13
- Troubleshooting VMM Connectivity, on page 21

# Cisco ACI VM Networking Support for Virtual Machine Managers

#### **Benefits of ACI VM Networking**

Cisco ACI virtual machine (VM) networking supports hypervisors from multiple vendors. It provides the hypervisors programmable and automated access to high-performance scalable virtualized data center infrastructure.

Programmability and automation are critical features of scalable data center virtualization infrastructure. The Cisco ACI open REST API enables virtual machine integration with and orchestration of the policy model-based Cisco ACI fabric. Cisco ACI VM networking enables consistent enforcement of policies across both virtual and physical workloads managed by hypervisors from multiple vendors.

Attachable entity profiles easily enable VM mobility and placement of workloads anywhere in the Cisco ACI fabric. The Cisco Application Policy Infrastructure Controller (APIC) provides centralized troubleshooting, application health score, and virtualization monitoring. Cisco ACI multi-hypervisor VM automation reduces or eliminates manual configuration and manual errors. This enables virtualized data centers to support large numbers of VMs reliably and cost effectively.

#### **Supported Vendors**

Cisco ACI supports virtual machine managers (VMMs) from the following products and vendors:

Cisco Application Centric Infrastructure Virtual Edge

For information, see the Cisco ACI Virtual Edge documentation on Cisco.com.

• Cisco Application Virtual Switch (AVS)

For information, see the chapter "Cisco ACI with Cisco AVS" in the Cisco ACI Virtualization Guide and Cisco AVS documentation on Cisco.com.

Cloud Foundry

Cloud Foundry integration with Cisco ACI is supported beginning with Cisco APIC Release 3.1(2). For information, see the knowledge base article, Cisco ACI and Cloud Foundry Integration on Cisco.com.

• Kubernetes

For information, see the knowledge base article, Cisco ACI and Kubernetes Integration on Cisco.com.

Microsoft System Center Virtual Machine Manager (SCVMM)

For information, see the chapters "Cisco ACI with Microsoft SCVMM" and "Cisco ACI with Microsoft Windows Azure Pack in the Cisco ACI Virtualization Guide.

OpenShift

For information, see the OpenShift documentation on Cisco.com.

OpenStack

For information, see the OpenStack documentation on Cisco.com.

Red Hat Virtualization (RHV)

For information, see the knowledge base article, Cisco ACI and Red Hat Integration on Cisco.com.

• VMware Virtual Distributed Switch (VDS)

For information, see the chapter "Cisco "ACI with VMware VDS Integration" in the Cisco ACI Virtualization Guide.

See the Cisco ACI Virtualization Compatibility Matrix for the most current list of verified interoperable products.

### Virtual Machine Manager Domain Main Components

ACI fabric virtual machine manager (VMM) domains enable an administrator to configure connectivity policies for virtual machine controllers. The essential components of an ACI VMM domain policy include the following:

• Virtual Machine Manager Domain Profile—Groups VM controllers with similar networking policy requirements. For example, VM controllers can share VLAN pools and application endpoint groups (EPGs). The APIC communicates with the controller to publish network configurations such as port groups that are then applied to the virtual workloads. The VMM domain profile includes the following essential components:

- Credential—Associates a valid VM controller user credential with an APIC VMM domain.
- **Controller**—Specifes how to connect to a VM controller that is part of a policy enforcement domain. For example, the controller specifies the connection to a VMware vCenter that is part a VMM domain.

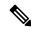

- **Note** A single VMM domain can contain multiple instances of VM controllers, but they must be from the same vendor (for example, from VMware or from Microsoft.
- **EPG Association**—Endpoint groups regulate connectivity and visibility among the endpoints within the scope of the VMM domain policy. VMM domain EPGs behave as follows:
  - The APIC pushes these EPGs as port groups into the VM controller.
  - An EPG can span multiple VMM domains, and a VMM domain can contain multiple EPGs.
- Attachable Entity Profile Association—Associates a VMM domain with the physical network infrastructure. An attachable entity profile (AEP) is a network interface template that enables deploying VM controller policies on a large set of leaf switch ports. An AEP specifies which switches and ports are available, and how they are configured.
- VLAN Pool Association—A VLAN pool specifies the VLAN IDs or ranges used for VLAN encapsulation that the VMM domain consumes.

### **Virtual Machine Manager Domains**

An APIC VMM domain profile is a policy that defines a VMM domain. The VMM domain policy is created in APIC and pushed into the leaf switches.

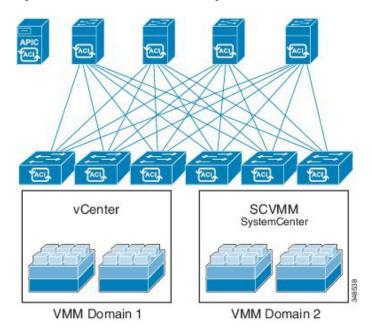

Figure 1: ACI VMM Domain VM Controller Integration

VMM domains provide the following:

- A common layer in the ACI fabric that enables scalable fault-tolerant support for multiple VM controller platforms.
- VMM support for multiple tenants within the ACI fabric.

VMM domains contain VM controllers such as VMware vCenter or Microsoft SCVMM Manager and the credential(s) required for the ACI API to interact with the VM controller. A VMM domain enables VM mobility within the domain but not across domains. A single VMM domain can contain multiple instances of VM controllers but they must be the same kind. For example, a VMM domain can contain many VMware vCenters managing multiple controllers each running multiple VMs but it may not also contain SCVMM Managers. A VMM domain inventories controller elements (such as pNICs, vNICs, VM names, and so forth) and pushes policies into the controller(s), creating port groups, and other necessary elements. The ACI VMM domain listens for controller events such as VM mobility and responds accordingly.

### VMM Domain VLAN Pool Association

VLAN pools represent blocks of traffic VLAN identifiers. A VLAN pool is a shared resource and can be consumed by multiple domains such as VMM domains and Layer 4 to Layer 7 services.

Each pool has an allocation type (static or dynamic), defined at the time of its creation. The allocation type determines whether the identifiers contained in it will be used for automatic assignment by the APIC (dynamic) or set explicitly by the administrator (static). By default, all blocks contained within a VLAN pool have the same allocation type as the pool but users can change the allocation type for encapsulation blocks contained in dynamic pools to static. Doing so excludes them from dynamic allocation.

A VMM domain can associate with only one dynamic VLAN pool. By default, the assignment of VLAN identifiers to EPGs that are associated with VMM domains is done dynamically by the APIC. While dynamic allocation is the default and preferred configuration, an administrator can statically assign a VLAN identifier

to an EPG instead. In that case, the identifiers used must be selected from encapsulation blocks in the VLAN pool associated with the VMM domain, and their allocation type must be changed to static.

The APIC provisions VMM domain VLAN on leaf ports based on EPG events, either statically binding on leaf ports or based on VM events from controllers such as VMware vCenter or Microsoft SCVMM.

### VMM Domain EPG Association

The ACI fabric associates tenant application profile EPGs to VMM domains, either automatically by an orchestration component such as Microsoft Azure, or by an APIC administrator creating such configurations. An EPG can span multiple VMM domains and a VMM domain can contain multiple EPGs.

Figure 2: VMM Domain EPG Association

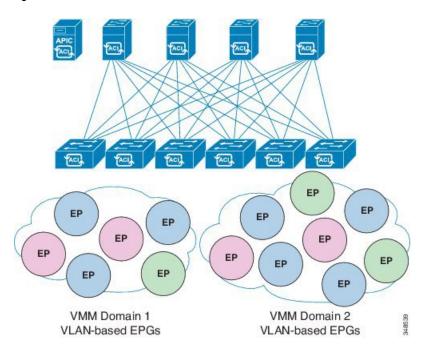

In the illustration above, end points (EP) of the same color are part of the same end point group. For example, all the green EPs are in the same EPG even though they are in two different VMM domains.

Refer to the latest Verified Scalability Guide for Cisco ACI document for virtual network and VMM domain EPG capacity information.

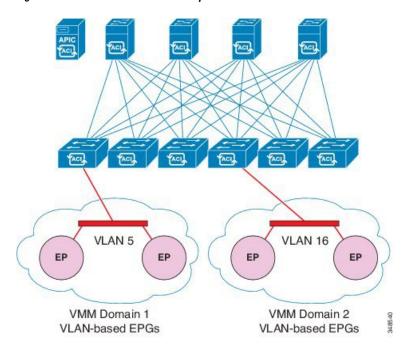

Figure 3: VMM Domain EPG VLAN Consumption

### **N**

**Note** Multiple VMM domains can connect to the same leaf switch if they do not have overlapping VLAN pools on the same port. Similarly, the same VLAN pools can be used across different domains if they do not use the same port of a leaf switch.

EPGs can use multiple VMM domains in the following ways:

- An EPG within a VMM domain is identified by using an encapsulation identifier that is either automatically managed by the APIC, or statically selected by the administrator. An example is a VLAN, a Virtual Network ID (VNID).
- An EPG can be mapped to multiple physical (for baremetal servers) or virtual domains. It can use different VLAN or VNID encapsulations in each domain.

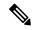

**Note** By default, the APIC dynamically manages allocating a VLAN for an EPG. VMware DVS administrators have the option to configure a specific VLAN for an EPG. In that case, the VLAN is chosen from a static allocation block within the pool associated with the VMM domain.

Applications can be deployed across VMM domains.

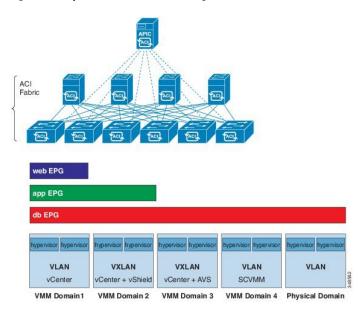

Figure 4: Multiple VMM Domains and Scaling of EPGs in the Fabric

While live migration of VMs within a VMM domain is supported, live migration of VMs across VMM domains is not supported.

### **About Trunk Port Group**

A trunk port group is used to aggregate the traffic of EPGs. Currently, it is supported under a VMware domain only. The trunk port group's naming scheme does not follow an EPG's T|A|E format. The name can be any ASCII string, as a trunk port group is not tenant-aware.

The aggregation of EPGs under the same domain is based on a VLAN range, which is specified as encapsulation blocks contained in the trunk port group. Whenever a EPG's encapsulation is changed or a trunk port group's encapsulation block is changed, the aggregation will be re-evaluated to determine if the EGP should be aggregated. A trunk port group controls the deployment in leafs of network resources, such as VLANs, allocated to EPGs being aggregated, including both the base EPG and uSeg EPG. In the case of a uSeg EPG, the trunk port group's VLAN ranges need to include both the primary and secondary VLANs.

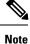

Cisco ACI does not support IP fragmentation. Therefore, when you configure Layer 3 Outside (L3Out) connections to external routers, or multipod connections through an Inter-Pod Network (IPN), it is critical that the MTU is set appropriately on both sides. On some platforms, such as ACI, Cisco NX-OS, and Cisco IOS, the configurable MTU value takes into account the IP headers (resulting in a max packet size to be set as 9216 bytes for ACI and 9000 for NX-OS and IOS). However, other platforms such as IOS-XR configure the MTU value exclusive of packet headers (resulting in a max packet size of 8986 bytes).

For the appropriate MTU values for each platform, see the relevant configuration guides.

Cisco highly recommends you test the MTU using CLI-based commands. For example, on the Cisco NX-OS CLI, use a command such as ping 1.1.1.1 df-bit packet-size 9000 source-interface ethernet 1/1.

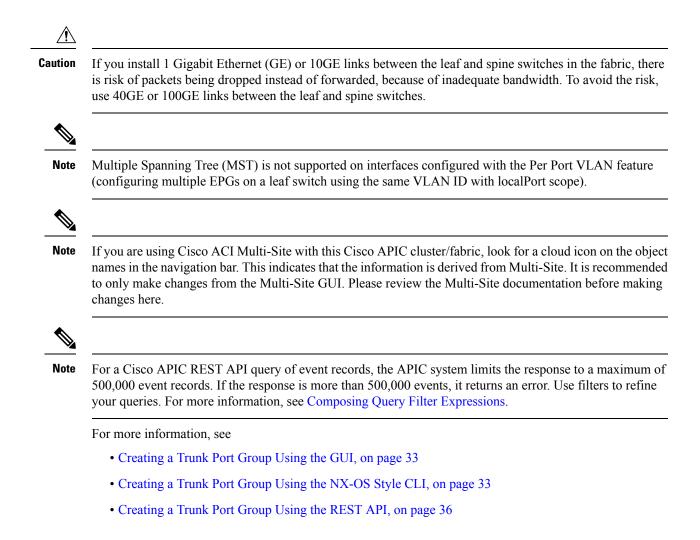

### **Attachable Entity Profile**

The ACI fabric provides multiple attachment points that connect through leaf ports to various external entities such as bare metal servers, virtual machine hypervisors, Layer 2 switches (for example, the Cisco UCS fabric interconnect), or Layer 3 routers (for example Cisco Nexus 7000 Series switches). These attachment points can be physical ports, FEX ports, port channels, or a virtual port channel (vPC) on leaf switches.

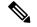

Note

- When creating a VPC domain between two leaf switches, both switches must be in the same switch generation, one of the following:
  - Generation 1 Cisco Nexus N9K switches without "EX" or "FX" on the end of the switch name; for example, N9K-9312TX
  - Generation 2 Cisco Nexus N9K switches with "EX" or "FX" on the end of the switch model name; for example, N9K-93108TC-EX

Switches such as these two are not compatible VPC peers. Instead, use switches of the same generation.

An Attachable Entity Profile (AEP) represents a group of external entities with similar infrastructure policy requirements. The infrastructure policies consist of physical interface policies that configure various protocol options, such as Cisco Discovery Protocol (CDP), Link Layer Discovery Protocol (LLDP), or Link Aggregation Control Protocol (LACP).

An AEP is required to deploy VLAN pools on leaf switches. Encapsulation blocks (and associated VLANs) are reusable across leaf switches. An AEP implicitly provides the scope of the VLAN pool to the physical infrastructure.

The following AEP requirements and dependencies must be accounted for in various configuration scenarios, including network connectivity, VMM domains, and multipod configuration:

- The AEP defines the range of allowed VLANS but it does not provision them. No traffic flows unless an EPG is deployed on the port. Without defining a VLAN pool in an AEP, a VLAN is not enabled on the leaf port even if an EPG is provisioned.
- A particular VLAN is provisioned or enabled on the leaf port that is based on EPG events either statically binding on a leaf port or based on VM events from external controllers such as VMware vCenter or Microsoft Azure Service Center Virtual Machine Manager (SCVMM).
- Attached entity profiles can be associated directly with application EPGs, which deploy the associated application EPGs to all those ports associated with the attached entity profile. The AEP has a configurable generic function (infraGeneric), which contains a relation to an EPG (infraRsFuncToEpg) that is deployed on all interfaces that are part of the selectors that are associated with the attachable entity profile.

A virtual machine manager (VMM) domain automatically derives physical interface policies from the interface policy groups of an AEP.

An override policy at the AEP can be used to specify a different physical interface policy for a VMM domain. This policy is useful in scenarios where a VM controller is connected to the leaf switch through an intermediate Layer 2 node, and a different policy is desired at the leaf switch and VM controller physical ports. For example, you can configure LACP between a leaf switch and a Layer 2 node. At the same time, you can disable LACP between the VM controller and the Layer 2 switch by disabling LACP under the AEP override policy.

### **EPG Policy Resolution and Deployment Immediacy**

Whenever an EPG associates to a VMM domain, the administrator can choose the resolution and deployment preferences to specify when a policy should be pushed into leaf switches.

#### **Resolution Immediacy**

 Pre-provision—Specifies that a policy (for example, VLAN, VXLAN binding, contracts, or filters) is downloaded to a leaf switch even before a VM controller is attached to the virtual switch (for example, VMware VDS). This pre-provisions the configuration on the switch.

This helps the situation where management traffic for hypervisors/VM controllers are also using the virtual switch associated to APIC VMM domain (VMM switch).

Deploying a VMM policy such as VLAN on ACI leaf switch requires APIC to collect CDP/LLDP information from both hypervisors via VM controller and ACI leaf switch. However if VM Controller is supposed to use the same VMM policy (VMM switch) to communicate with its hypervisors or even APIC, the CDP/LLDP information for hypervisors can never be collected because the policy required for VM controller/hypervisor management traffic is not deployed yet.

When using pre-provision immediacy, policy is downloaded to ACI leaf switch regardless of CDP/LLDP neighborship. Even without a hypervisor host connected to the VMM switch.

 Immediate—Specifies that EPG policies (including contracts and filters) are downloaded to the associated leaf switch software upon ESXi host attachment to a DVS. LLDP or OpFlex permissions are used to resolve the VM controller to leaf node attachments.

The policy will be downloaded to leaf when you add host to the VMM switch. CDP/LLDP neighborship from host to leaf is required.

 On Demand—Specifies that a policy (for example, VLAN, VXLAN bindings, contracts, or filters) is pushed to the leaf node only when an ESXi host is attached to a DVS and a VM is placed in the port group (EPG).

The policy will be downloaded to leaf when host is added to VMM switch and virtual machine needs to be placed into port group (EPG). CDP/LLDP neighborship from host to leaf is required.

With both immediate and on demand, if host and leaf lose LLDP/CDP neighborship the policies are removed.

#### **Deployment Immediacy**

Once the policies are downloaded to the leaf software, deployment immediacy can specify when the policy is pushed into the hardware policy content-addressable memory (CAM).

- Immediate—Specifies that the policy is programmed in the hardware policy CAM as soon as the policy is downloaded in the leaf software.
- On demand—Specifies that the policy is programmed in the hardware policy CAM only when the first packet is received through the data path. This process helps to optimize the hardware space.

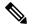

Note

When you use on demand deployment immediacy with MAC-pinned VPCs, the EPG contracts are not pushed to the leaf ternary content-addressble memory (TCAM) until the first endpoint is learned in the EPG on each leaf. This can cause uneven TCAM utilization across VPC peers. (Normally, the contract would be pushed to both peers.)

### **Guidelines for Deleting VMM Domains**

Follow the sequence below to assure that the APIC request to delete a VMM domain automatically triggers the associated VM controller (for example VMware vCenter or Microsoft SCVMM) to complete the process normally, and that no orphan EPGs are stranded in the ACI fabric.

1. The VM administrator must detach all the VMs from the port groups (in the case of VMware vCenter) or VM networks (in the case of SCVMM), created by the APIC.

In the case of Cisco AVS, the VM admin also needs to delete vmk interfaces associated with the Cisco AVS.

2. The ACI administrator deletes the VMM domain in the APIC. The APIC triggers deletion of VMware VDS or Cisco AVS or SCVMM logical switch and associated objects.

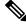

Note

The VM administrator should not delete the virtual switch or associated objects (such as port groups or VM networks); allow the APIC to trigger the virtual switch deletion upon completion of step 2 above. EPGs could be orphaned in the APIC if the VM administrator deletes the virtual switch from the VM controller before the VMM domain is deleted in the APIC.

If this sequence is not followed, the VM controller does delete the virtual switch associated with the APIC VMM domain. In this scenario, the VM administrator must manually remove the VM and vtep associations from the VM controller, then delete the virtual switch(es) previously associated with the APIC VMM domain.

### **NetFlow with Virtual Machine Networking**

### **About NetFlow with Virtual Machine Networking**

The NetFlow technology provides the metering base for a key set of applications, including network traffic accounting, usage-based network billing, network planning, as well as denial of services monitoring, network monitoring, outbound marketing, and data mining for both service providers and enterprise customers. Cisco provides a set of NetFlow applications to collect NetFlow export data, perform data volume reduction, perform post-processing, and provide end-user applications with easy access to NetFlow data. If you have enabled NetFlow monitoring of the traffic flowing through your datacenters, this feature enables you to perform the same level of monitoring of the traffic flowing through the Cisco Application Centric Infrastructure (Cisco ACI) fabric.

Instead of hardware directly exporting the records to a collector, the records are processed in the supervisor engine and are exported to standard NetFlow collectors in the required format.

For more information about NetFlow, see the Cisco APIC and NetFlow knowledge base article.

#### About NetFlow Exporter Policies with Virtual Machine Networking

A virtual machine manager exporter policy (netflowVmmExporterPol) describes information about the data collected for a flow that is sent to the reporting server or NetFlow collector. A NetFlow collector is an external entity that supports the standard NetFlow protocol and accepts packets marked with valid NetFlow headers.

An exporter policy has the following properties:

- VmmExporterPol.dstAddr—This mandatory property specifies the IPv4 or IPv6 address of the NetFlow collector that accepts the NetFlow flow packets. This must be in the host format (that is, "/32" or "/128"). An IPv6 address is supported in vSphere Distributed Switch (vDS) version 6.0 and later.
- VmmExporterPol.dstPort—This mandatory property specifies the port on which the NetFlow collector application is listening on, which enables the collector to accept incoming connections.
- VmmExporterPol.srcAddr—This optional property specifies the IPv4 address that is used as the source address in the exported NetFlow flow packets.

#### **NetFlow Support with VMware vSphere Distributed Switch**

The VMware vSphere Distributed Switch (VDS) supports NetFlow with the following caveats:

- The external collector must be reachable through the ESX. ESX does not support virtual routing and forwardings (VRFs).
- A port group can enable or disable NetFlow.
- VDS does not support flow-level filtering.

Configure the following VDS parameters in VMware vCenter:

- Collector IP address and port. IPv6 is supported on VDS version 6.0 or later. These are mandatory.
- Source IP address. This is optional.
- Active flow timeout, idle flow timeout, and sampling rate. These are optional.

#### **NetFlow Support with Cisco Application Virtual Switch**

The Cisco Application Virtual Switch (AVS) supports NetFlow with the following caveats:

- The external collector must be reachable through the ESX. ESX does not support virtual routing and forwardings (VRFs).
- A port group can enable or disable NetFlow and specify the direction of the traffic to be collected.
- · Cisco AVS does not support flow-level filtering.

### Configuring a NetFlow Exporter Policy for VM Networking Using the GUI

The following procedure configures a NetFlow exporter policy for VM networking.

#### Procedure

| Step 1           | On the menu bar, choose Fabric > Access Policies.                                                                            |
|------------------|----------------------------------------------------------------------------------------------------|
| Step 2           | In the Navigation pane, expand Interface Policies > Policies > NetFlow.                                                      |
| Step 3           | Right-click NetFlow Exporters for VM Networking and choose Create NetFlow Exporter for VM                                    |
| Step 4<br>Step 5 | Networking.<br>In the Create NetFlow Exporter for VM Networking dialog box, fill in the fields as required.<br>Click Submit. |

### **Consuming a NetFlow Exporter Policy Under a VMM Domain Using the GUI**

The following procedure consumes a NetFlow exporter policy under a VMM domain using the GUI.

#### Procedure

| Step 1 | On       | the menu bar, choose Virtual Networking > Inventory.                                                                                                    |  |
|--------|----------|----------------------------------------------------------------------------------------------------|--|
| Step 2 |          | the Navigation pane, expand the VMM Domainsfolder, right-click VMware, and choose Create vCenter main.                                                                                                    |  |
| Step 3 | In       | the Create vCenter Domain dialog box, fill in the fields as required, except as specified:                                                                                                    |  |
|        | a)<br>b) | In the <b>NetFlow Exporter Policy</b> drop-down list, choose the desired exporter policy or create a new one.<br>In the <b>Active Flow Timeout</b> field, enter the desired active flow timeout, in seconds.                                 |  |
|        |          | The Active Flow Timeout parameter specifies the delay that NetFlow waits after the active flow is initiated, after which NetFlow sends the collected data. The range is from 60 to 3600. The default value is 60.                            |  |
|        | c)       | In the Idle Flow Timeout field, enter the desired idle flow timeout, in seconds.                                                                                                    |  |
|        |          | The <b>Idle Flow Timeout</b> parameter specifies the delay that NetFlow waits after the idle flow is initiated, after which NetFlow sends the collected data. The range is from 10 to 300. The default value is 15.                          |  |
|        | d)       | (VDS only) In the Sampling Rate field, enter the desired sampling rate.                                                                                                    |  |
|        |          | The <b>Sampling Rate</b> parameter specifies how many packets that NetFlow will drop after every collected packet. If you specify a value of 0, then NetFlow does not drop any packets. The range is from 0 to 1000. The default value is 0. |  |

```
Step 4 Click Submit.
```

# Enabling NetFlow on an Endpoint Group to VMM Domain Association Using the GUI

The following procedure enables NetFlow on an endpoint group to VMM domain association.

#### Before you begin

You must have configured the following:

- An application profile
- An application endpoint group

#### Procedure

| Step 1 | On the menu bar, choose <b>Tenants</b> > <b>All Tenants</b> .                                                                                                    |  |
|--------|----------------------------------------------------------------------------------------------------|--|
| Step 2 | In the <b>Work</b> pane, double-click the tenant's name.                                                                                                    |  |
| Step 3 | In the left navigation pane, expand <i>tenant_name</i> > Application Profiles > application_profile_name > Application EPGs > application_EPG_name                   |  |
| Step 4 | Right-click Domains (VMs and Bare-Metals) and choose Add VMM Domain Association.                                                                                     |  |
| Step 5 | In the Add VMM Domain Association dialog box, fill in the fields as required, except as specified below:                                                             |  |
|        | a) In the <b>NetFlow</b> are, choose <b>Enable</b> .                                                                                                    |  |
|        | b) (Cisco AVS only) Click <b>NetFlow Direction</b> and choose <b>ingress</b> , <b>egress</b> , or <b>both</b> for the flows that need to be monitored and collected. |  |
| Step 6 | Click Submit.                                                                                                    |  |

# Configuring a NetFlow Exporter Policy for Virtual Machine Networking Using the NX-OS-Style CLI

The following example procedure uses the NX-OS-style CLI to configure a NetFlow exporter policy for virtual machine networking.

|        | Procedure                                                                                                    |
|--------|----------------------------------------------------------------------------------------------------|
| Step 1 | Enter the configuration mode.                                                                                                    |
|        | Example:                                                                                                    |
|        | apic1# config                                                                                                    |
| Step 2 | Configure the exporter policy.                                                                                                    |
|        | Example:                                                                                                    |
|        | <pre>apic1(config)# flow vm-exporter vmExporter1 destination address 2.2.2.2 transport udp 1234 apic1(config-flow-vm-exporter)# source address 4.4.4.4 apic1(config-flow-vm-exporter)# exit apic1(config)# exit</pre> |

# Consuming a NetFlow Exporter Policy Under a VMM Domain Using the NX-OS-Style CLI for VMware VDS

The following procedure uses the NX-OS-style CLI to consume a NetFlow exporter policy under a VMM domain.

## Procedure

**Step 1** Enter the configuration mode.

#### Example:

apic1# config

**Step 2** Consume the NetFlow exporter policy.

## Example:

```
apicl(config)# vmware-domain mininet
apicl(config-vmware)# configure-dvs
apicl(config-vmware-dvs)# flow exporter vmExporter1
apicl(config-vmware-dvs-flow-exporter)# active-flow-timeout 62
apicl(config-vmware-dvs-flow-exporter)# idle-flow-timeout 16
apicl(config-vmware-dvs-flow-exporter)# sampling-rate 1
apicl(config-vmware-dvs-flow-exporter)# exit
apicl(config-vmware-dvs-flow-exporter)# exit
apicl(config-vmware-dvs)# exit
apicl(config-vmware)# exit
apicl(config-vmware)# exit
```

# Consuming a NetFlow Exporter Policy Under a VMM Domain Using the NX-OS-Style CLI for Cisco AVS

The following procedure uses the NX-OS-style CLI to consume a NetFlow exporter policy under a VMM domain.

## Procedure

**Step 1** Enter the configuration mode.

### Example:

apic1# config

**Step 2** Consume the NetFlow exporter policy.

```
apic1(config) # vmware-domain mininet
apic1(config-vmware) # configure-avs
apic1(config-vmware-dvs) # flow exporter vmExporter1
apic1(config-vmware-dvs-flow-exporter) # active-flow-timeout 62
apic1(config-vmware-dvs-flow-exporter) # idle-flow-timeout 16
apic1(config-vmware-dvs-flow-exporter) # exit
```

```
apic1(config-vmware-dvs)# exit
apic1(config-vmware)# exit
apic1(config)# exit
```

# Enabling or Disabling NetFlow on an Endpoint Group Using the NX-OS-Style CLI for VMware VDS

The following procedure enables or disables NetFlow on an endpoint group using the NX-OS-style CLI.

```
Procedure
```

**Step 1** Enable NetFlow:

#### Example:

```
apic1# config
apic1(config) # tenant tn1
apic1(config-tenant) # application app1
apic1(config-tenant-app) # epg epg1
apic1(config-tenant-app-epg) # vmware-domain member mininet
apic1(config-tenant-app-epg-domain) # flow monitor enable
apic1(config-tenant-app-epg-domain) # exit
apic1(config-tenant-app-epg) # exit
apic1(config-tenant-app) # exit
apic1(config-tenant-app) # exit
apic1(config-tenant) # exit
apic1(config-tenant) # exit
```

## **Step 2** (Optional) If you no longer want to use NetFlow, disable the feature:

## Example:

apic1(config-tenant-app-epg-domain)# no flow monitor enable

# Enabling or Disabling NetFlow on an Endpoint Group Using the NX-OS-Style CLI for Cisco AVS

The following procedure enables or disables NetFlow on an endpoint group using the NX-OS-style CLI.

### Procedure

**Step 1** Enable NetFlow:

```
apic1# config
apic1(config) # tenant tn1
apic1(config-tenant) # application app1
apic1(config-tenant-app) # epg epg1
apic1(config-tenant-app-epg) # vmware-domain member mininet
apic1(config-tenant-app-epg-domain) # flow monitor enable
```

```
apicl(config-tenant-app-epg-domain)#flow direction {ingress | egress | both}
apicl(config-tenant-app-epg-domain)# exit
apicl(config-tenant-app)# exit
apicl(config-tenant-app)# exit
apicl(config-tenant)# exit
apicl(config-tenant)# exit
```

## **Step 2** (Optional) If you no longer want to use NetFlow, disable the feature:

## Example:

```
apic1(config-tenant-app-epg-domain) # no flow monitor enable
```

# Configuring a NetFlow Exporter Policy for VM Networking Using the REST API

The following example XML shows how to configure a NetFlow exporter policy for VM networking using the REST API:

```
<polUni>
<infraInfra>
<netflowVmmExporterPol name="vmExporter1" dstAddr="2.2.2.2" dstPort="1234"
srcAddr="4.4.4.4"/>
</infraInfra>
</polUni>
```

# Consuming a NetFlow Exporter Policy Under a VMM Domain Using the REST API for VMware VDS

The following example XML shows how to consume a NetFlow exporter policy under a VMM domain using the REST API:

# Consuming a NetFlow Exporter Policy Under a VMM Domain Using the REST API for Cisco AVS

## Procedure

To consume a NetFlow exporter policy under a VMM domain, send a POST message like the following example:

## 

# Enabling NetFlow on an Endpoint Group for VMM Domain Association for VMware VDS

The following example XML shows how to enable NetFlow on an endpoint group for VMM domain association using the REST APIs:

# Enabling NetFlow on an Endpoint Group for VMM Domain Association for Cisco AVS

## Procedure

Enable NetFlow on an endpoint group for VMM domain association by sending a POST message similar to the following example:

## Example:

**Note** The example specifies NetFlow direction as "ingress." Alternatively, you can choose "egress" or "both."

# **Troubleshooting VMM Connectivity**

The following procedure resolves VMM connectivity issues:

## Procedure

**Step 1** Trigger inventory resync on the Application Policy Infrastructure Controller (APIC).

For more information about how to trigger an inventory resync on APIC, see the following knowledge base article:

http://www.cisco.com/c/en/us/td/docs/switches/datacenter/aci/apic/sw/kb/b\_KB\_VMM\_OnDemand\_Inventory\_ in APIC.html

**Step 2** If step 1 does not fix the issue, for the impacted EPGs, set the resolution immediacy to use preprovisioning in the VMM domain.

"Pre-Provision" removes the need for neighbor adjacencies or OpFlex permissions and subsequently the dynamic nature of VMM Domain VLAN Programming. For more information about Resolution Immediacy types, see the following EPG Policy Resolution and Deployment Immediacy section:

http://www.cisco.com/c/en/us/td/docs/switches/datacenter/aci/apic/sw/1-x/aci-fundamentals/b\_ACI-Fundamentals\_chapter\_01011.html#concept\_ EF87ADDAD4EF47BDA741EC6EFDAECBBD

- **Step 3** If steps 1 and 2 do not fix the issue and you see the issue on all of the VMs, then delete the VM controller policy and readd the policy.
  - **Note** Deleting the controller policy impacts traffic for all VMs that are on that controller.

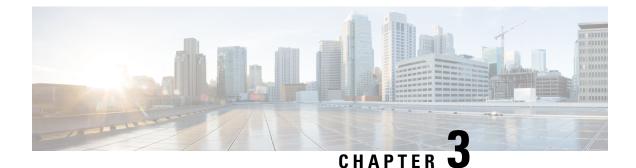

# **Cisco ACI with VMware VDS Integration**

This chapter contains the following sections:

- Configuring Virtual Machine Networking Policies, on page 23
- Creating a VMM Domain Profile, on page 26
- Creating VDS Uplink Port Groups, on page 32
- Creating a Trunk Port Group, on page 33
- Creating a Trunk Port Group Using the GUI, on page 33
- Creating a Trunk Port Group Using the NX-OS Style CLI, on page 33
- Creating a Trunk Port Group Using the REST API, on page 36
- Working with Blade Servers, on page 36
- Troubleshooting the Cisco ACI and VMware VMM System Integration, on page 39
- Additional Reference Sections, on page 39

# **Configuring Virtual Machine Networking Policies**

Cisco APIC integrates with third-party VM managers (VMMs) (for example, VMware vCenter) to extend the benefits of Cisco ACI to the virtualized infrastructure. Cisco APIC enables Cisco ACI policies inside the VMM system to be used by its administrator.

The following modes of Cisco ACI and VMware VMM integration are supported:

- VMware VDS—When integrated with Cisco ACI, the VMware vSphere Distributed Switch (VDS) enables you to configure VM networking in the ACI fabric.
- Cisco ACI Virtual Edge—For information about how to install and configure Cisco ACI Virtual Edge, see the *Cisco ACI Virtual Edge Installation Guide* and the *Cisco ACI Virtual Edge Configuration Guide* on Cisco.com.
- Cisco Application Virtual Switch (AVS)—For information about how to install and configure Cisco AVS with Cisco ACI, see Cisco AVS documentation on Cisco.com.

# **APIC Supported VMware VDS Versions**

| Version |          | Release 5.1 | Release 5.5 | Release 6.0 | Release 6.5 |
|---------|----------|-------------|-------------|-------------|-------------|
| VMw     | vare VDS | Supported   | Supported   | Supported   | Supported   |

| V | Version        | Release 5.1 | Release 5.5 | Release 6.0 | Release 6.5 |
|---|----------------|-------------|-------------|-------------|-------------|
| ١ | VMware vCenter | Supported   | Supported   | Supported   | Supported   |

**Note** When adding additional VMware ESXi hosts to the VMM domain with VMware vSphere Distributed Switch (VDS), ensure that the version of ESXi host is compatible with the Distributed Virtual Switch (DVS) version already deployed in the vCenter. For more information about VMware VDS compatibility requirements for ESXi hosts, see the VMware documentation.

If the ESXi host version is not compatible with the existing DVS version, vCenter will not be able to add the ESXi host to the DVS, and an incompatibility error will occur. Modification of the existing DVS version setting from the Cisco APIC is not possible. To lower the DVS version in the vCenter, you need to remove and reapply the VMM domain configuration with a lower setting.

| ¢         |                                                                                                    |
|-----------|----------------------------------------------------------------------------------------------------|
| Important | If you have ESXi 6.5 hosts running UCS B-Series or C-Series server with VIC cards, some of the vmnics may go down on a port state event, such as a link flap or a TOR reload. To prevent this problem, do not use the default eNIC driver but install it from the VMware website: https://my.vmware.com/web/vmware/details?downloadGroup=DT-ESXI65-CISCO-NENIC-1020&productId=614. |

## Guidelines for Upgrading VMware DVS from 5.x to 6.x and VMM Integration

This section describes the guidelines for upgrading VMware Distributed Virtual Switch (DVS) from 5.x to 6.x and VMM integration.

- DVS versioning is only applicable to the VMware DVS and not the Cisco Application Virtual Switch (AVS). DVS upgrades are initiated from VMware vCenter, or the relevant orchestration tool and not ACI. The **Upgrade Version** option appears grayed out for AVS switches within vCenter.
- If you are upgrading the DVS from 5.x to 6.x, you must upgrade the vCenter Server to version 6.0 and all hosts connected to the distributed switch to ESXi 6.0. For full details on upgrading your vCenter and Hypervisor hosts, see VMware's upgrade documentation. To upgrade the DVS go to the Web Client: Home > Networking > DatacenterX > DVS-X > Actions Menu > Upgrade Distributed Switch.
- There is no functional impact on the DVS features, capability, performance and scale if the DVS version shown in vCenter does not match the VMM domain DVS version configured on the APIC. The APIC and VMM Domain DVS Version is only used for initial deployment.

# **Mapping ACI and VMware Constructs**

Table 2: Mapping of ACI and VMware Constructs

| Cisco APIC Terms                     | VMware Terms                     |  |
|--------------------------------------|----------------------------------|--|
| VM controller                        | vCenter (Datacenter)             |  |
| Virtual Machine Manager (VMM) Domain | vSphere Distributed Switch (VDS) |  |

| Cisco APIC Terms     | VMware Terms |  |
|----------------------|--------------|--|
| Endpoint group (EPG) | Port group   |  |

# **VMware VDS Parameters Managed By APIC**

# **VDS Parameters Managed by APIC**

| VMware VDS                    | Default Value                      | Configurable using APIC Policy |
|-------------------------------|------------------------------------|--------------------------------|
| Name                          | VMM domain name                    | Yes (Derived from Domain)      |
| Description                   | "APIC Virtual Switch"              | No                             |
| Folder Name                   | VMM domain name                    | Yes (Derived from Domain)      |
| Version                       | Highest supported by vCenter       | Yes                            |
| Discovery Protocol            | LLDP                               | Yes                            |
| Uplink Ports and Uplink Names | 8                                  | No                             |
| Uplink Name Prefix            | uplink                             | No                             |
| Maximum MTU                   | 9000                               | Yes                            |
| LACP policy                   | disabled                           | Yes                            |
| Port mirroring                | 0 sessions                         | Yes                            |
| Alarms                        | 2 alarms added at the folder level | No                             |

## **VDS Port Group Parameters Managed by APIC**

| VMware VDS Port Group    | Default Value                                        | Configurable using APIC Policy |
|--------------------------|------------------------------------------------------|--------------------------------|
| Name                     | Tenant Name   Application Profile<br>Name   EPG Name | Yes (Derived from EPG)         |
| Port binding             | Static binding                                       | No                             |
| VLAN                     | Picked from VLAN pool                                | Yes                            |
| Load balancing algorithm | Derived based on port-channel policy on APIC         | Yes                            |
| Promiscuous mode         | Disabled                                             | Yes                            |
| Forged transmit          | Disabled                                             | Yes                            |
| Mac change               | Disabled                                             | Yes                            |
| Block all ports          | False                                                | No                             |

# **Creating a VMM Domain Profile**

VMM domain profiles specify connectivity policies that enable virtual machine controllers to connect to the Cisco ACI fabric. They group VM controllers with similar networking policy requirements. For example, VM controllers can share VLAN pools and application endpoint groups (EPGs). The Cisco APIC communicates with the controller to publish network configurations such as port groups that are then applied to the virtual workloads. For details, see the Cisco Application Centric Infrastructure Fundamentals on Cisco.com.

Beginning with Cisco APIC Release 3.1(1), you also can create a read-only VMM domain. A read-only VMM domain enables you to view inventory information for a VDS in the VMware vCenter that Cisco APIC does not manage. Procedures to configure a read-only VMM domain differ slightly from procedures to create other VMM domains. However, the same workflow and prerequisites apply.

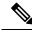

Note In this section, examples of a VMM domain are vCenter domain.

# **GUI Tasks**

This section shows how to perform tasks using GUI.

- For references to REST API tasks, refer to REST API Tasks, on page 41.
- For references to NX-OS Style CLI tasks, refer to NX-OS Style CLI Tasks, on page 48.

## Prerequisites for Creating a VMM Domain Profile

To configure a VMM domain profile, you must meet the following prerequisites:

- All fabric nodes are discovered and configured.
- Inband (inb) or out-of-band (oob) management has been configured on the APIC.
- A Virtual Machine Manager (VMM) is installed, configured, and reachable through the inb/oob management network (for example, a vCenter).

# vCenter Domain Operational Workflow

Figure 5: A Sequential Illustration of the vCenter Domain Operational Workflow

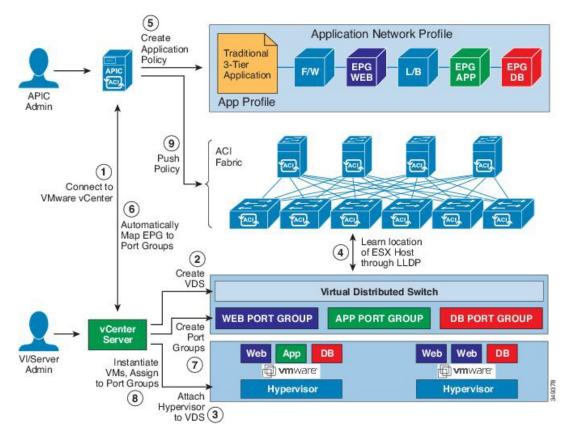

The APIC administrator configures the vCenter domain policies in the APIC. The APIC administrator provides the following vCenter connectivity information:

- The vCenter IP address, vCenter credentials, VMM domain policies, and VMM domain SPAN
- Policies (VLAN pools, domain type such as VMware VDS, Cisco Nexus 1000V switch)
- Connectivity to physical leaf inerfaces (using attach entity profiles)
- 1. The APIC automatically connects to the vCenter.
- 2. The APIC creates the VDS—or uses an existing VDS if there is one already created—matching the name of the VMM domain.

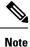

If you use an existing VDS, the VDS must be inside a folder with the same name.

| _ |
|---|

**Note** If you want to see an existing VDS from the vCenter, you can do so by specifying the **Read Only Mode** in the **Access Mode** area when you create a VMM domain with the same name as the VDS in vCenter using the Cisco APIC. This VMM in **Read Only Mode** is not managed by APIC. You may not be able to modify any properties of this VMM domain except vCenter user credentials and vCenter IP address.

- **3.** The vCenter administrator or the compute management tool adds the ESX host or hypervisor to the APIC VDS and assigns the ESX host hypervisor ports as uplinks on the APIC VDS. These uplinks must connect to the ACI leaf switches.
- 4. The APIC learns the location of the hypervisor host to the leaf connectivity using LLDP or CDP information of the hypervisors.
- 5. The APIC administrator creates and associates application EPG policies.
- 6. The APIC administrator associates EPG policies to VMM domains.
- 7. The APIC automatically creates port groups in the VMware vCenter under the VDS. This process provisions the network policy in the VMware vCenter.

Note

- The port group name is a concatenation of the tenant name, the application profile name, and the EPG name.
  - The port group is created under the VDS, and it was created earlier by the APIC.
- **8.** The vCenter administrator or the compute management tool instantiates and assigns VMs to the port groups.
- **9.** The APIC learns about the VM placements based on the vCenter events. The APIC automatically pushes the application EPG and its associated policy (for example, contracts and filters) to the ACI fabric.

## Creating a vCenter Domain Profile Using the GUI

An overview of the tasks performed in the creation of a vCenter Domain are as follows (details are in the steps that follow):

- · Create/select a switch profile
- · Create/select an interface profile
- Create/select an interface policy group
- Create/select VLAN pool
- Create vCenter domain
- Create vCenter credentials

## Procedure

| Step 1           | On the menu bar, click <b>FABRIC</b> > Access Policies.                                                                                                    |                                                                                                    |  |  |  |  |
|------------------|----------------------------------------------------------------------------------------------------|----------------------------------------------------------------------------------------------------|--|--|--|--|
| Step 2           | In the Navigation pane, right-click Switch Policies, and then click Configured Interfaces, PC, and VPC                                                                                                    |                                                                                                    |  |  |  |  |
| Step 3           | In the Configured Interfaces, PC, and VPC dialog box, perform the following actions:                                                                                                    |                                                                                                    |  |  |  |  |
|                  | Expand <b>Configured Switch Interfaces</b> .<br>Click the + icon.<br>Make sure that the <b>Quick</b> radio button is chosen.<br>From the <b>Switches</b> drop-down list, choose the appropriate leaf ID.                                                                                                    |                                                                                                    |  |  |  |  |
|                  | In the Switch Profile Name field, the switch profile name a                                                                                                    | In the <b>Switch Profile Name</b> field, the switch profile name automatically populates.                                                                          |  |  |  |  |
|                  | <ul> <li>click the + icon to configure the switch interfaces.</li> <li>In the Interface Type area, check the appropriate radio butt</li> <li>In the Interfaces field, enter the desired interface range.</li> <li>In the Interface Selector Name field, the selector name aut</li> <li>In the Interface Policy Group area, choose the Create One</li> <li>From the Link Level Policy drop-down list, choose the desired Cl</li> </ul>                                                                                                    | omatically populates.<br>e radio button.<br>ired link level policy.                                                                                                |  |  |  |  |
|                  | <b>Note</b> Similarly choose the desired interface policies fro                                                                                                    | m the available policy areas.                                                                                                    |  |  |  |  |
|                  | <ul> <li>In the Attached Device Type area, choose ESX Hosts.</li> <li>In the Domain area, make sure that the Create One radio to In the Domain Name field, enter the domain name.</li> <li>In the VLAN area, make sure that the Create One radio but In the VLAN area, make sure that the Create One radio but In the VLAN Range field, enter the VLAN range as approp</li> <li>Note We recommend a range of at least 200 VLAN nur your manually assigned infra VLAN. If you do so version of Cisco Application Policy Infrastructure cases and options to be set if your infra VLAN ne</li> </ul> | ton is chosen.<br>riate.<br>nbers. Do not define a range that includes<br>, it can trigger a fault, depending on your<br>Controller (APIC). There are specific use |  |  |  |  |
|                  | <ul> <li>integration.</li> <li>In the vCenter Login Name field, enter the login name.</li> <li>(Optional) From the Security Domains drop-down list, cho</li> <li>In the Password field, enter a password.</li> <li>In the Confirm Password field, reenter the password.</li> <li>Expand vCenter.</li> </ul>                                                                                                    | ose the appropriate security domain.                                                                                                    |  |  |  |  |
| Step 4<br>Step 5 | In the <b>Create vCenter Controller</b> dialog box, enter the appropriate information, and click <b>OK</b> .<br>In the <b>Configure Interface, PC, And VPC</b> dialog box, complete the following actions:                                                                                                    |                                                                                                    |  |  |  |  |
|                  | f you do not specify policies in the <b>Port Channel Mode</b> and the hat you configured earlier in this procedure will take effect for th                                                                                                    |                                                                                                    |  |  |  |  |
|                  | <ul> <li>From the Port Channel Mode drop-down list, choose a mode</li> <li>In the vSwitch Policy area, click the desired radio button to ex</li> <li>From the NetFlow Exporter Policy drop-down list, choose a</li> </ul>                                                                                                    | nable CDP or LLDP.                                                                                                    |  |  |  |  |
|                  |                                                                                                    |                                                                                                    |  |  |  |  |

A NetFlow exporter policy configures the external collector reachability.

- d) Choose values from the Active Flow TimeOut, Idle Flow Timeout, and Sampling Rate drop-down lists.
- e) Click SAVE twice and then click SUBMIT.
- Step 6
- Verify the new domain and profiles, by performing the following actions:
  - a) On the menu bar, choose Virtual Networking > Inventory.
  - b) In the **Navigation** pane, expand **VMM Domains** > **VMware** > **Domain\_name** > **vCenter\_name**.

In the **Work** pane, under **Properties**, view the VMM domain name to verify that the controller is online. In the **Work** pane, the vCenter properties are displayed including the operational status. The displayed information confirms that connection from the APIC controller to the vCenter server is established, and the inventory is available.

## Creating a Read-Only VMM Domain

Beginning in Cisco APIC Release 3.1(1), you can create a read-only VMM domain. Doing so enables you to view inventory information for a VDS in the VMware vCenter that Cisco APIC does not manage.

After you create the read-only VMM domain, you can view hypervisors, VMs, NIC status, and other inventory information, as with regular VMM domains. You can associate an EPG to the VMM domain and configure policies for it. However, policies are not pushed from the read-only VMM domain to the VDS. Also, no faults are raised for a read-only VMM domain.

You can create a read-only VMM domain using the Cisco APIC GUI, the NX-OS style CLI, or REST API. See the following sections in this guide for instructions:

- Creating a Read-Only VMM Domain Using the Cisco APIC GUI, on page 30
- Creating a Read-Only VMM Domain Using the REST API, on page 44
- Creating a Read-Only VMM Domain Using the NX-OS Style CLI, on page 50

## Creating a Read-Only VMM Domain Using the Cisco APIC GUI

In order to create a read-only VMM domain, you create the domain in the **Create vCenter Domain** dialog box under the **Virtual Networking** tab. Do not follow the procedure in the section Creating a vCenter Domain Profile Using the GUI, on page 28 to create the domain. That procedure does not enable you to set an access mode for the VMM domain.

You cannot change the access mode of the VMM domain after creating it. If you try to do so, you see an error message.

## Before you begin

- Fulfill the prerequisites in the section Prerequisites for Creating a VMM Domain Profile, on page 26.
- In the VM ware vCenter, ensure that under the **Networking** tab, the VDS is contained by a folder.

Also ensure that the folder and the VDS have the exact same name of the read-only VMM domain that you plan to create.

## Procedure

- **Step 1** Log in to Cisco APIC.
- **Step 2** Choose Virtual Networking > Inventory and then expand the VMM Domains folder.
- **Step 3** Right-click the VMM **Domains** folder and choose **Create vCenter Domain**.
- **Step 4** In the **Create vCenter Domain** dialog box, complete the following steps:
  - a) In the Virtual Switch Name field, enter a name for the domain.
    - **Note** The name of the read-only domain must be the same as the name of the VDS and the folder that contains in the VMware vCenter.
  - b) In the Virtual Switch area, choose VMware vSphere Distributed Switch.
  - c) In the Access Mode area, choose Read Only Mode.
  - d) In the vCenter Credentials area, click the + (plus) icon, and then create the VMware vCenter credentials for the domain.
  - e) In the vCenter area, click the + (plus) icon, and then add a vCenter controller for the domain.
  - f) Click Submit.

## What to do next

You can attach an EPG to the read-only VMM domain and configure policies for it. However, those policies are not pushed to the VDS in the VMware vCenter.

## **Endpoint Retention Configuration**

After you create a vCenter domain, you can configure endpoint retention. This feature enables you to delay the deletion of an endpoint, reducing the chances of dropped traffic.

You configure endpoint retention in the APIC GUI or with the NX-OS style CLI or the REST API. For information, see the following sections in this guide:

- Configuring Endpoint Retention Using the GUI, on page 31
- Configuring Endpoint Retention Using the NX-OS Style CLI, on page 32
- Configuring Endpoint Retention Using the REST API, on page 47

## **Configuring Endpoint Retention Using the GUI**

## Before you begin

You must have created a vCenter domain.

## Procedure

**Step 1** Log in to Cisco APIC.

**Step 2** Choose VM Networking > Inventory.

| Step 6 | Click <b>Submit</b> .                                                                                                    |
|--------|----------------------------------------------------------------------------------------------------|
|        | You can choose between 0 and 600 seconds. The default is 0.                                                                          |
| Step 5 | In the <b>End Point Retention Time (seconds)</b> counter, choose the number of seconds to retain endpoints before they are detached. |
| Step 4 | In the central <b>Domain</b> work pane, make sure that the <b>Policy</b> and <b>General</b> tabs are selected.                       |
| Step 3 | In the left navigation pane, expand the <b>VMware</b> folder and then click the vCenter domain that you created earlier.             |

## **Configuring Endpoint Retention Using the NX-OS Style CLI**

### Before you begin

You must have created a vCenter domain.

## Procedure

**Step 1** In the CLI, enter configuration mode:

### Example:

apic1# configure
apic1(config)#

**Step 2** Configure a retention time for detached endpoints:

You can choose a delay of between 0 and 600 seconds. The default is 0.

## Example:

apic1(config) # vmware-domain <domainName>

apic1(config-vmware) # ep-retention-time <value>

# **Creating VDS Uplink Port Groups**

Each VMM domain appears in the vCenter as a vSphere Distributed Switch (VDS). The virtualization administrator associates hosts to the VDS created by the APIC and selects which vmnics to use for the specific VDS. The configuration of the VDS uplinks are performed from the APIC controller by changing the vSwitch configuration from the Attach Entity Profile (AEP) that is associated with the VMM domain. You can find the AEP in the APIC GUI in the Fabric Access Policies configuration area.

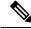

**Note** When working with ACI and vSphere VMM integration, Link Aggregation Groups (LAGs) are not a supported method of creating interface teams on distributed switches created by the APIC. The APIC pushes the necessary interface teaming configuration based on the settings in the Interface Policy Group and/or AEP vSwitch policy. It is not supported or required to manually create interface teams in vCenter.

# **Creating a Trunk Port Group**

# **Creating a Trunk Port Group Using the GUI**

This section describes how to create a trunk port group using the GUI.

## Before you begin

• Trunk port group must be tenant independent.

## Procedure

| Step 1 | Lo                                                                                                    | g in to th                                                | e APIC GUI.                                                                                                    |  |  |
|--------|----------------------------------------------------------------------------------------------------|-----------------------------------------------------------|----------------------------------------------------------------------------------------------------|--|--|
| Step 2 | On the menu bar, choose Virtual Networking.                                                                                    |                                                           |                                                                                                    |  |  |
| Step 3 | In the navigation pane, choose VMM Domains > VMware > Domain_name > Trunk Port Groups and right-click Create Trunk Port Group. |                                                           |                                                                                                    |  |  |
| Step 4 | In                                                                                                    | the Creat                                                 | te Trunk Port Group dialog box, perform the following actions:                                                                                                    |  |  |
|        | a)<br>b)<br>c)<br>d)<br>e)<br>f)                                                                                               | For the<br>For the<br><b>On Den</b><br>For the<br>For the | <ul> <li>ame field, enter the EPG name.</li> <li>Promiscuous Mode buttons, click either Disabled or Enabled. The default is Disabled.</li> <li>Trunk Portgroup Immediacy buttons, click either Immediate or On Demand. The default is nand.</li> <li>MAC changes buttons, click either Disabled or Enabled. The default is Enabled.</li> <li>Forged transmits buttons, click either Disabled or Enabled. The default is Enabled.</li> <li>LAN Ranges field, choose the + icon and enter the VLAN range (vlan-100 vlan-200).</li> </ul> |  |  |
|        |                                                                                                    | Note                                                      | If you do not specify a VLAN Range, the VLAN list will be taken from the domain's VLAN namespace.                                                                                                    |  |  |
|        | g)                                                                                                    | Click U                                                   | pdate.                                                                                                    |  |  |
| Step 5 | Cl                                                                                                    | ick Subm                                                  | it.                                                                                                    |  |  |

# **Creating a Trunk Port Group Using the NX-OS Style CLI**

This section describes how to create a trunk port group using the NX-OS Style CLI.

## Before you begin

• Trunk port groups must be tenant independent.

## Procedure

| Step 1 | Go to the vmware-domain context, enter the following command:                                                                          |                                                                                                    | enter the following command:                                 |  |  |  |
|--------|----------------------------------------------------------------------------------------------------|----------------------------------------------------------------------------------------------------|--------------------------------------------------------------|--|--|--|
|        | Example:                                                                                                    |                                                                                                    |                                                              |  |  |  |
|        | apic1(config-vmware)# <b>vmware-domain</b> <i>ifav2-vcenter1</i>                                                                       |                                                                                                    |                                                              |  |  |  |
| Step 2 | Create a tr                                                                                                    | runk port group, enter the f                                                                                       | following command:                                           |  |  |  |
|        | Example:                                                                                                    |                                                                                                    |                                                              |  |  |  |
|        | apic1(con                                                                                                    | nfig-vmware)# <b>trunk-por</b>                                                                                     | rtgroup trunkpg1                                             |  |  |  |
| Step 3 | Enter the V                                                                                                    | VLAN range:                                                                                                    |                                                              |  |  |  |
|        | Example:                                                                                                    |                                                                                                    |                                                              |  |  |  |
|        | -<br>apicl(config-vmware-trunk)# <b>vlan-range</b> 2800-2820, 2830-2850                                                                |                                                                                                    |                                                              |  |  |  |
|        |                                                                                                    | If you do not specify a VL.<br>namespace.                                                                          | AN range, the VLAN list will be taken from the domain's VLAN |  |  |  |
| Step 4 |                                                                                                    | The mac changes is accept by default. If you choose to not to accept the mac changes, enter the following command: |                                                              |  |  |  |
|        | Example:                                                                                                    | Example:                                                                                                    |                                                              |  |  |  |
|        | apic1(con                                                                                                    | nfig-vmware-trunk)# <b>no</b>                                                                                      | mac-changes accept                                           |  |  |  |
| Step 5 | The forged transmit is accept by default. If you choose to not to accept the forged transmit, enter the following command:             |                                                                                                    |                                                              |  |  |  |
|        | Example:                                                                                                    |                                                                                                    |                                                              |  |  |  |
|        | apic1(con                                                                                                    | ıfig-vmware-trunk)# <b>no</b>                                                                                      | forged-transmit accept                                       |  |  |  |
| Step 6 | The promiscuous mode is disable by default. If you choose to enable promiscuous mode on the trunk port group:                          |                                                                                                    |                                                              |  |  |  |
|        | Example:                                                                                                    |                                                                                                    |                                                              |  |  |  |
|        | apic1(con                                                                                                    | nfig-vmware-trunk)# <b>all</b>                                                                                     | low-promiscuous enable                                       |  |  |  |
| Step 7 | The trunk port group immediacy is set to on-demand by default. If you want to enable immediate immediacy, enter the following command: |                                                                                                    |                                                              |  |  |  |
|        | Example:                                                                                                    |                                                                                                    |                                                              |  |  |  |
|        | apic1(config-vmware-trunk)# immediacy-immediate enable                                                                                 |                                                                                                    |                                                              |  |  |  |
| Step 8 | Show the                                                                                                    | Show the VMware domain:                                                                                            |                                                              |  |  |  |
|        | Example:                                                                                                    |                                                                                                    |                                                              |  |  |  |
|        | apic1(config-vmware)# show vmware domain name mininet                                                                                  |                                                                                                    |                                                              |  |  |  |
|        | Domain Na<br>Virtual S                                                                                                    | ame<br>Switch Mode                                                                                                 | : mininet<br>: VMware Distributed Switch                     |  |  |  |
|        |                                                                                                    | g Encap Mode                                                                                                    | : vlan                                                       |  |  |  |
|        | Vlan Doma                                                                                                    |                                                                                                    | : mininet (2800-2850, 2860-2900)                             |  |  |  |
|        | Physical<br>Number of                                                                                                    | Interfaces<br>f EPGs                                                                                               | : 2                                                          |  |  |  |
|        |                                                                                                    | y Severity                                                                                                    | · 2<br>: 0, 2, 4, 0                                          |  |  |  |
|        | LLDP over                                                                                                    |                                                                                                    | : no                                                         |  |  |  |
|        | CDP overr                                                                                                    | ride                                                                                                    | : no                                                         |  |  |  |

| Channel Mode override                          |         | : no    |       |        |      |     |         |
|------------------------------------------------|---------|---------|-------|--------|------|-----|---------|
| vCenters:<br>Faults: Grouped by sev<br>vCenter | -       | -       |       | -      | ESXs | VMs | Faults  |
| 172.22.136.195                                 | vCenter | mininet |       | online | 2    | 57  | 0,0,4,0 |
| Trunk Portgroups:<br>Name                      |         |         | VLANs |        |      |     |         |
| epgtrl                                         |         |         | 280-2 | 85     |      |     |         |
| epgtr2                                         |         |         | 280-2 | 85     |      |     |         |
| epgtr3                                         |         |         | 2800- | 2850   |      |     |         |

apic1(config-vmware) # show vmware domain name mininet trunk-portgroup

| Name             | Aggregated EPG           |
|------------------|--------------------------|
| epgtr1<br>epgtr2 | test wwwtestcom3 test830 |
| epgtr3           | test wwwtestcom3 test830 |
|                  | test wwwtestcom3 test833 |

| apic1(config-vmware)# )# <b>s</b> | how vmware domain name ifav2-vcenter | 1 trunk-portgroup name trunkpg1 |
|-----------------------------------|--------------------------------------|---------------------------------|
| Name                              | Aggregated EPG                       | Encap                           |

|          |                              | =        |
|----------|------------------------------|----------|
|          |                              |          |
| trunkpg1 | LoadBalance ap1 epg1         | vlan-318 |
|          | LoadBalance ap1 epg2         | vlan-317 |
|          | LoadBalance ap1 failover-epg | vlan-362 |
|          | SH:13I:common:ASAv-HA:test-  | vlan-711 |
|          | rhi rhiExt rhiExtInstP       |          |
|          | SH:13I:common:ASAv-HA:test-  | vlan-712 |
|          | rhi rhiInt rhiIntInstP       |          |
|          | test-dyn-ep ASA FWctxctx1bd- | vlan-366 |
|          | inside int                   |          |
|          | test-dyn-ep ASA FWctxctx1bd- | vlan-888 |
|          | inside1 int                  |          |
|          | test-dyn-ep ASA FWctxctx1bd- | vlan-365 |
|          | outside ext                  |          |
|          | test-dyn-ep ASA FWctxctx1bd- | vlan-887 |
|          | outsidel ext                 |          |
|          | test-inb FW-Inbctxtrans-     | vlan-886 |
|          | vrfinside-bd int             |          |
|          | test-inb FW-Inbctxtrans-     | vlan-882 |
|          | vrfoutside-bd ext            |          |
|          | test-inb inb-ap inb-epg      | vlan-883 |
|          | test-pbr pbr-ap pbr-cons-epg | vlan-451 |
|          | test-pbr pbr-ap pbr-prov-epg | vlan-452 |
|          | test1 ap1 epg1               | vlan-453 |
|          | test1 ap1 epg2               | vlan-485 |
|          | test1 ap1 epg3               | vlan-454 |
|          | test2-scale ASA-             | vlan-496 |
|          | Trunkctxctx1bd-inside1 int   |          |
|          | test2-scale ASA-             | vlan-811 |
|          |                              |          |

Trunkctxctx1bd-inside10|int

```
apic1(config-vmware)# show running-config vmware-domain mininet
# Command: show running-config vmware-domain mininet
# Time: Wed May 25 21:09:13 2016
vmware-domain mininet
vlan-domain member mininet type vmware
vcenter 172.22.136.195 datacenter mininet
exit
configure-dvs
exit
trunk-portgroup epgtr1 vlan 280-285
trunk-portgroup epgtr2 vlan 280-2850
trunk-portgroup epgtr3 vlan 2800-2850
exit
```

# **Creating a Trunk Port Group Using the REST API**

This section describes how to create a trunk port group using the REST API.

## Before you begin

• Trunk port groups must be tenant independent.

## Procedure

Create a trunk port group:

#### Example:

```
<vmmProvP vendor="VMware">

<vmmDomP name="DVS1">

<vmmUsrAggr name="EPGAggr_1">

<fvnsEncapBlk name="blk0" from="vlan-100" to="vlan-200"/>

</vmmUsrAggr>

</vmmDomP>

</vmmProvP>
```

# **Working with Blade Servers**

## **Guidelines for Cisco UCS B-Series Servers**

When integrating blade server systems into Cisco ACI for purposes of VMM integration (for example, integrating Cisco UCS blade servers or other non-Cisco blade servers) you must consider the following guidelines:

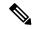

Note

This example shows how to configure a port channel access policy for integrating Cisco UCS blade servers. You can use similar steps to set up a virtual port channel or individual link access policies depending upon how your Cisco UCS blade server uplinks are connected to the fabric. If no port channel is explicitly configured on the APIC for the UCS blade server uplinks, the default behavior will be mac-pinning.

- The VM endpoint learning relies on either the CDP or LLDP protocol. If supported, CDP must be enabled all the way from the leaf switch port through any blade switches and to the blade adapters.
- Ensure the management address type, length, and value (TLV) is enabled on the blade switch (CDP or LLDP protocol) and advertised towards servers and fabric switches. Configuration of management TLV address must be consistent across CDP and LLDP protocols on the blade switch.
- The APIC does not manage fabric interconnects and the blade server, so any UCS specific policies such as CDP or port channel policies must be configured from the UCS Manager.
- VLANs defined in the VLAN pool used by the attachable access entity profile on the APIC, must also be manually created on the UCS and allowed on the appropriate uplinks connecting to the fabric. This must include the infrastructure VLAN if applicable. For details, see the *Cisco UCS Manager GUI Configuration Guide*.
- When you are working with the Cisco UCS B-series server and using an APIC policy, Link Layer Discovery Protocol (LLDP) is not supported.
- Cisco Discovery Protocol (CDP) is disabled by default in Cisco UCS Manager. In Cisco UCS Manager, you must enable CDP by creating a Network Control Policy.
- Do not enable fabric failover on the adapters in the UCS server service profiles. Cisco recommends that you allow the hypervisor to handle failover at the virtual switch layer so that load balancing of traffic is appropriately performed.

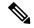

**Note** Symptom: The change of management IP of the unmanaged node such as blade switch or fabric interconnect gets updated in the VMware vCenter, but the VMware vCenter does not send any events to APIC.

Condition: This causes the APIC to be out of sync with VMware vCenter.

Workaround: You need to trigger an inventory pull for the VMware vCenter controller that manages ESX servers behind the unmanaged node.

# Setting up an Access Policy for a Blade Server Using the GUI

## Before you begin

To operate with the Cisco APIC, the Cisco UCS Fabric Interconnect must be at least a version 2.2(1c). All components, such as the BIOS, CIMC, and the adapter must be a version 2.2(1c) or later. For further details, see the *Cisco UCS Manager CLI Configuration Guide*.

## Procedure

| Step 1  | On the menu bar, choose FABRIC > Access Policies.                                                                                                    |
|---------|----------------------------------------------------------------------------------------------------|
| Step 2  | In the Work pane, click Configure Interface, PC, and vPC.                                                                                                    |
| Step 3  | In the Configure Interface, PC, and vPC dialog box, click the + icon to select switches.                                                                                                    |
| Step 4  | In the Switches field, from the drop-down list, choose the desired switch IDs.                                                                                                    |
| Step 5  | Click the + icon to configure the switch interfaces.                                                                                                    |
| Step 6  | In the Interface Type field, click the VPC radio button.                                                                                                    |
| Step 7  | In the Interfaces field, enter the appropriate interface or interface range that is connected to the blade server.                                                                                                    |
| Step 8  | In the Interface Selector Name field, enter a name.                                                                                                    |
| Step 9  | From the CDP Policy drop-down list, choose default                                                                                                    |
|         | The default CDP policy is set to disabled. (Between the leaf switch and the blade server, CDP must be disabled.)                                                                                                    |
| Step 10 | From the LLDP Policy drop-down list, choose default.                                                                                                    |
|         | The default LLDP policy is set to enabled for the receive and transmit states. (Between the leaf switch and the blade server, LLDP must be enabled.)                                                                                                    |
| Step 11 | From the LACP Policy drop-down list, choose Create LACP Policy.                                                                                                    |
|         | Between the leaf switch and the blade server, the LACP policy must be set to active.                                                                                                    |
| Step 12 | <ul> <li>In the Create LACP Policy dialog box, perform the following actions:</li> <li>a) In the Name field, enter a name for the policy.</li> <li>b) In the Mode field, the Active radio button is checked.</li> <li>c) Keep the remaining default values and click Submit.</li> </ul> |
| Step 13 | From the Attached Device Type field drop-down list, choose ESX Hosts.                                                                                                    |
| Step 14 | In the <b>Domain Name</b> field, enter a name as appropriate.                                                                                                    |
| Step 15 | In the VLAN Range field, enter the range.                                                                                                    |
| Step 16 | In the vCenter Login Name field, enter the login name.                                                                                                    |
| Step 17 | In the Password field, and the Confirm Password field, enter the password.                                                                                                    |
| Step 18 | Expand the vCenter field, and in the Create vCenter Controller dialog box, enter the desired content and click OK.                                                                                                    |
| Step 19 | In the vSwitch Policy field, perform the following actions:                                                                                                    |
|         | Between the blade server and the ESX hypervisor, CDP must be enabled, LLDP must be disabled, and LACP must be disabled so Mac Pinning must be set.                                                                                                    |
|         | <ul><li>a) Check the MAC Pinning check box.</li><li>b) Check the CDP check box.</li><li>c) Leave the LLDP check box unchecked because LLDP must remain disabled.</li></ul>                                                                                                    |
| Step 20 | Click <b>Save</b> , and click <b>Save</b> again. Click <b>Submit</b> .<br>The access policy is set.                                                                                                    |

# Troubleshooting the Cisco ACI and VMware VMM System Integration

For troubleshooting information, see the following links:

- Cisco APIC Troubleshooting Guide
- ACI Troubleshooting Book

# **Additional Reference Sections**

## **Custom User Account with Minimum VMware vCenter Privileges**

This allows the APIC to send VMware API commands to vCenter to allow the creation of the DVS/AVS, creation of the VMK interface (AVS), publish port groups and relay all necessary alerts.

To configure the vCenter from Cisco APIC, your credentials must allow the following minimum set of privileges within the vCenter:

Alarms

APIC creates two alarms on the folder. One for DVS and another for port-group. The alarm is raised when the EPG or Domain policy is deleted on APIC, but for port-group or DVS it cannot be deleted due to the VMs are attached.

- Distributed Switch
- dvPort Group
- Folder
- Network

APIC manages the network settings such as add or delete port-groups, setting host/DVS MTU, LLDP/CDP, LACP etc.

• Host

If you use AVS in addition to above, you need the Host privilege on the data center where APIC will create DVS.

- Host.Configuration.Advanced settings
- Host.Local operations.Reconfigure virtual machine
- Host.Configuration.Network configuration

This is needed for AVS and the auto-placement feature for virtual Layer 4 to Layer 7 Service VMs. For AVS, APIC creates VMK interface and places it in 'vtep' port-group which is used for OpFlex.

• Virtual machine

If you use Service Graph in addition to above, you need the Virtual machine privilege for the virtual appliances which will be used for Service Graph.

- Virtual machine.Configuration.Modify device settings
- Virtual machine.Configuration.Settings

## Quarantine Port Groups

The quarantine port group feature provides a method to clear port group assignments under certain circumstances. In the VMware vCenter, when a VMware vSphere Distributed Switch (VDS) is created, a quarantine port group is created in the VDS by default. The quarantine port group default policy is to block all ports.

As part of integration with Layer 4 to Layer 7 virtual service appliances, such as a load balancer or firewall, the Application Policy Infrastructure Controller (APIC) creates service port groups in vCenter for service stitching and orchestrates placement of virtual appliances, such as service virtual machines (VMs), in these service port groups as part of the service graph rendering mechanism. When the service graph is deleted, the service VMs are automatically moved to the quarantine port group. This auto-move to a quarantine port group on delete is only done for service VMs, which are orchestrated by the APIC.

You can take further action with the port in quarantine port group as desired. For example, you can migrate all of the ports from the quarantine port group to another port group, such as a VM network.

The quarantine port group mechanism is not applicable to regular tenant endpoint groups (EPGs) and their associated port groups and tenant VMs. Therefore, if the tenant EPG is deleted, any tenant VMs present in the associated port group remains intact and they will not be moved to the quarantine port group. The placement of tenant VMs into the tenant port group is outside the realm of the APIC.

# **On-Demand VMM Inventory Refresh**

Triggered Inventory provides a manual trigger option to pull and resynchronize inventory between a virtual machine manager (VMM) controller and the APIC. Triggered inventory provides instant recovery from out-of-sync scenarios. Triggered inventory is applicable to vCenter VMM controllers only. It is not required in normal scenarios and should be used with discretion since inventory sync is a burdensome operation for the VMM controllers.

The APIC initiates vCenter inventory pull. Hosts, VMs, DVS, uplink port groups, NICs, and so on are retrieved as part of the initial VMM Controller creation. Further changes in vCenter are learned through the event subscription mechanism. This enables the APIC VMM manager to send endpoint attach/detach updates to the APIC policy manager which downloads updated policies to leaf switches accordingly.

When there is a process restart, leadership change, or background periodic 24 hour inventory audit, the APIC does inventory pull to keep VMM inventory synchronized between VMM controllers and the APIC. When heavily loaded, the vCenter fails to provide the APIC an appropriate inventory event notification. In this case, triggered inventory helps to keep the APIC in synchronization with the vCenter.

## Guidelines for Migrating a vCenter Hypervisor VMK0 to an ACI Inband VLAN

Follow the guidelines below to migrate the default vCenter hypervisor VMK0 out of bound connectivity to ACI inband ports. An ACI fabric infrastructure administrator configures the APIC with the necessary policies, then the vCenter administrator migrates the VMK0 to the appropriate ACI port group.

## **Create the Necessary Management EPG Policies in APIC**

As an ACI fabric infrastructure administrator, use the following guidelines when creating the management tenant and VMM domain policies:

- Choose a VLAN to use for ESX management.
- Add the VLAN chosen for ESX management to a range (or Encap Block) in the VLAN pool associated with the target VMM domain. The range where this VLAN is added must have allocation mode set to static allocation.
- Create a management EPG in the ACI management tenant (mgmt).
- Verify that the bridge domain associated with the management EPG is also associated with the private network (inb).
- Associate the management EPG with the target VMM domain as follows:
  - Use resolution immediacy as pre-provision.
  - Specify the management VLAN in the Port Encap field of the VM domain profile association.

As a result, APIC creates the port group under vCenter with VLAN specified by the user. APIC also automatically pushes the policies on the leaf switches associated with the VMM domain and Attach Entity Profile (AEP).

## Migrate the VMK0 to the Inband ACI VLAN

By default vCenter configures the default VMK0 on the hypervisor management interface. The ACI polices created above enable the vCenter administrator to migrate the default VMK0 to the port group that is created by APIC. Doing so frees up the hypervisor management port.

## **REST API Tasks**

This section shows how to perform tasks using REST API.

- For references to GUI tasks, refer to sections, Creating a VMM Domain Profile, on page 26 and Setting up an Access Policy for a Blade Server Using the GUI, on page 37.
- For references to NX-OS Style CLI tasks, refer to NX-OS Style CLI Tasks, on page 48.

## Creating a vCenter Domain Profile Using the REST API

## Procedure

**Step 1** Configure a VMM domain name, a controller, and user credentials.

## Example:

POST URL: https://<api-ip>/api/node/mo/.xml

```
<polUni>
<vmmProvP vendor="VMware">
<!-- VMM Domain -->
<vmmDomP name="productionDC">
```

```
<!-- Association to VLAN Namespace -->
<infraRsVlanNs tDn="uni/infra/vlanns-VlanRange-dynamic"/>
<!-- Credentials for vCenter -->
<vmmUsrAccP name="admin" usr="administrator" pwd="admin" />
<!-- vCenter IP address -->
<vmmCtrlrP name="vcenter1" hostOrIp="<vcenter ip address>" rootContName="<Datacenter Name
in vCenter>">
</vmmRsAcc tDn="uni/vmmp-VMware/dom-productionDC/usracc-admin"/>
</vmmCtrlrP>
</vmmDomP>
</vmmProvP>
```

## **Example:**

```
<polUni>
<vmmProvP vendor="VMware">
        <vmmDomP name="mininet" delimiter="@" >
        </vmmDomP>
</vmmProvP>
</polUni>
```

## **Step 2** Create an attachable entity profile for VLAN namespace deployment.

#### Example:

```
POST URL: https://<apic-ip>/api/policymgr/mo/uni.xml
<infraInfra>
<infraAttEntityP name="profile1">
<infraRsDomP tDn="uni/vmmp-VMware/dom-productionDC"/>
</infraAttEntityP>
</infraInfra>
```

POST URL: https://<apic-ip>/api/policymgr/mo/uni.xml

## **Step 3** Create an interface policy group and selector.

### Example:

```
<infraInfra>
<infraAccPortP name="swprofilelifselector">
<infraAccPortP name="swprofilelifselector">
<infraHPortS name="selector1" type="range">
<infraPortBlk name="blk"
fromCard="1" toCard="1" fromPort="1" toPort="3">
</infraPortBlk>
<infraRsAccBaseGrp tDn="uni/infra/funcprof/accportgrp-group1" />
</infraAccPortBl>
</infraAccPortBl>
<infraAccPortGrp name="group1">
<infraAccPortGrp name="group1">
</infraAccPortGrp name="group1">
</infraAccPortGrp name="group1">
</infraFuncP>
</infraAccPortGrp name="group1">
</infraAccPortGrp name="group1">
</infraAccPortGrp name="group1">
</infraAccPortGrp name="group1">
</infraAccPortGrp name="group1">
</infraAccPortGrp name="group1">
</infraAccPortGrp name="group1">
</infraAccPortGrp name="group1">
</infraAccPortGrp name="group1">
</infraAccPortGrp name="group1">
</infraAccPortGrp name="group1">
</infraAccPortGrp name="group1">
</infraAccPortGrp name="group1">
</infraAccPortGrp name="group1">
</infraAccPortGrp name="group1">
</infraAccPortGrp name="group1">
</infraAccPortGrp name="group1">
</infraAccPortGrp name="group1">
</infraAccPortGrp name="group1">
</infraAccPortGrp name="group1">
</infraAccPortGrp name="group1">
</infraAccPortGrp name="group1">
</infraAccPortGrp name="group1">
</infraAccPortGrp name="group1">
</infraAccPortGrp name="group1">
</infraAccPortGrp name="group1">
</infraAccPortGrp name="group1">
</infraAccPortGrp name="group1">
</infraAccPortGrp name="group1">
</infraAccPortGrp name="group1">
</infraAccPortGrp name="group1">
</infraAccPortGrp name="group1">
</infraAccPortGrp name="group1">
</infraAccPortGrp name="group1">
</infraAccPortGrp name="group1">
</infraAccPortGrp name="group1">
</infraAccPortGrp name="group1">
</infraAccPortGrp name="group1"<//infraAccPortGrp name="group1"<//infraAccPortGrp name="group1">
</infraAccPortGrp name="group1">
</infraAccPortGrp name="group1">
</infraAccPortGrp name="group1">
</infraAccPortGrp name="group1">
</infraAccPortGrp name="group1"<//infraAccPortGrp name="group1"<//i>
<//infraAccPortGrp name="group1">
</infraA
```

## **Step 4** Create a switch profile.

#### Example:

POST URL: https://<apic-ip>/api/policymgr/mo/uni.xml

```
<infraInfra>
    <infraNodeP name="swprofile1">
```

## **Step 5** Configure the VLAN pool.

#### Example:

POST URL: https://<apic-ip>/api/node/mo/.xml

## **Step 6** Locate all the configured controllers and their operational state.

## Example:

```
GET:
https://<apic-ip>/api/node/class/compCtrlr.xml?
<imdata>
<compCtrlr apiVer="5.1" ctrlrPKey="uni/vmmp-VMware/dom-productionDC/ctrlr-vcenter1"
deployIssues="" descr="" dn="comp/prov-VMware/ctrlr-productionDC-vcenter1" domName="
productionDC"
hostOrIp="esx1" mode="default" model="VMware vCenter Server 5.1.0 build-756313"
name="vcenter1" operSt="online" port="0" pwd="" remoteOperIssues="" scope="vm"
usr="administrator" vendor="VMware, Inc." ... />
</imdata>
```

# **Step 7** Locate the hypervisor and VMs for a vCenter with the name 'vcenter1' under a VMM domain called 'ProductionDC'.

## Example:

```
GET:
https://<apic-ip>/api/node/mo/comp/prov-VMware/ctrlr-productionDC-vcenter1.xml?query-target=children
<imdata>
<compHv descr="" dn="comp/prov-VMware/ctrlr-productionDC-vcenter1/hv-host-4832" name="esx1"
state="poweredOn" type="hv" ... />
<compVm descr="" dn="comp/prov-VMware/ctrlr-productionDC-vcenter1/vm-vm-5531" name="AppVM1"
state="poweredOff" type="virt" .../>
<hvsLNode dn="comp/prov-VMware/ctrlr-productionDC-vcenter1/sw-dvs-5646" lacpEnable="yes"
lacpMode="passive" ldpConfigOperation="both" ldpConfigProtocol="lldp" maxMtu="1500"
mode="default" name="apicVswitch" .../>
</imdata>
```

```
Step 8 (Optional) Configure a retention time for detached endpoints:
```

You can choose a delay of between 0 and 600 seconds. The default is 0 seconds.

```
POST URL: https://<apic-ip>/api/policymgr/mo/uni.xml
<vmmProvP vendor="VMware" >
<vmmDomP name="mininetavs" mode="nlkv" enfPref="sw" epRetTime="60">
<infraRsVlanNs tDn="uni/infra/vlanns-inst-dynamic"/>
<vmmUsrAccP
name="defaultAccP"
usr="administrator"
pwd="admin"
/>
</vmmDomP>
</vmmProvP>
```

## Creating a Read-Only VMM Domain Using the REST API

You can use REST API to create a read-only VMM domain. You cannot change the access mode of the VMM domain after creating it. If you try to do so, you see an error message.

## Before you begin

- Fulfill the prerequisites in the section Prerequisites for Creating a VMM Domain Profile, on page 26.
- In the VMware vCenter, ensure that under the Networking tab, the VDS is contained by a folder.

Also ensure that the folder and the VDS have the exact same name of the read-only VMM domain that you plan to create.

## Procedure

**Step 1** Configure a VMM domain name, a controller, and user credentials.

#### Example:

```
POST URL: https://<api-ip>/api/node/mo/.xml
<polUni>
<vmmProvP vendor="VMware">
<!-- VMM Domain -->
<vmmDomP name="productionDC" accessMode="read-only">
<!-- Association to VLAN Namespace -->
<infraRsVlanNs tDn="uni/infra/vlanns-VlanRange-dynamic"/>
<!-- Credentials for vCenter -->
<vmmUsrAccP name="admin" usr="administrator" pwd="admin" />
<!-- vCenter IP address -->
<vmmCtrlrP name="vcenter1" hostOrIp="<vcenter ip address>" rootContName="<Datacenter Name</pre>
in vCenter>">
<vmmRsAcc tDn="uni/vmmp-VMware/dom-productionDC/usracc-admin"/>
</vmmCtrlrP>
</vmmDomP>
</vmmProvP>
```

```
<polUni>
<vmmProvP vendor="VMware">
        <vmmDomP name="mininet" delimiter="@" >
        </vmmDomP>
</vmmProvP>
</polUni>
```

**Step 2** Create an attachable entity profile for VLAN namespace deployment.

## Example:

```
POST URL: https://<apic-ip>/api/policymgr/mo/uni.xml
<infraInfra>
<infraAttEntityP name="profile1">
<infraRsDomP tDn="uni/vmmp-VMware/dom-productionDC"/>
</infraAttEntityP>
</infraInfra>
```

#### **Step 3** Create an interface policy group and selector.

## Example:

```
POST URL: https://<apic-ip>/api/policymgr/mo/uni.xml
```

## **Step 4** Create a switch profile.

## Example:

POST URL: https://<apic-ip>/api/policymgr/mo/uni.xml

## **Step 5** Configure the VLAN pool.

</polUni>

**Step 6** Locate all the configured controllers and their operational state.

## **Example:**

```
GET:
https://<apic-ip>/api/node/class/compCtrlr.xml?
<imdata>
<compCtrlr apiVer="5.1" ctrlrPKey="uni/vmmp-VMware/dom-productionDC/ctrlr-vcenter1"
deployIssues="" descr="" dn="comp/prov-VMware/ctrlr-productionDC-vcenter1" domName="
productionDC"
hostOrIp="esx1" mode="default" model="VMware vCenter Server 5.1.0 build-756313"
name="vcenter1" operSt="online" port="0" pwd="" remoteOperIssues="" scope="vm"
usr="administrator" vendor="VMware, Inc." ... />
</imdata>
```

**Step 7** Locate the hypervisor and VMs for a vCenter with the name 'vcenter1' under a VMM domain called 'ProductionDC'.

## **Example:**

```
GET:
https://<apic-ip>/api/node/mo/comp/prov-VMware/ctrlr-productionDC-vcenter1.xml?query-target=children
```

```
<imdata>
<compHv descr="" dn="comp/prov-VMware/ctrlr-productionDC-vcenter1/hv-host-4832" name="esx1"
state="poweredOn" type="hv" ... />
<compVm descr="" dn="comp/prov-VMware/ctrlr-productionDC-vcenter1/vm-vm-5531" name="AppVM1"
state="poweredOff" type="virt" .../>
<hvsLNode dn="comp/prov-VMware/ctrlr-productionDC-vcenter1/sw-dvs-5646" lacpEnable="yes"
lacpMode="passive" ldpConfigOperation="both" ldpConfigProtocol="lldp" maxMtu="1500"
mode="default" name="apicVswitch" .../>
</imdata>
```

## **Step 8** (Optional) Configure a retention time for detached endpoints:

You can choose a delay of between 0 and 600 seconds. The default is 0 seconds.

## Example:

```
POST URL: https://<apic-ip>/api/policymgr/mo/uni.xml
<vmmProvP vendor="VMware" >
<vmmDomP name="mininetavs" mode="nlkv" enfPref="sw" epRetTime="60">
<infraRsVlanNs tDn="uni/infra/vlanns-inst-dynamic"/>
<vmmUsrAccP
name="defaultAccP"
usr="administrator"
pwd="admin"
/>
</vmmDomP>
</vmmDomP><//vmmProvP>
```

## What to do next

You can attach an EPG to the read-only VMM domain and configure policies for it. However, those policies are not pushed to the VDS in the VMware vCenter.

## **Configuring Endpoint Retention Using the REST API**

## Before you begin

You must have configured a vCenter domain.

### Procedure

Configure a retention time for detached endpoints:

You can choose a delay of between 0 and 600 seconds. The default is 0 seconds.

```
POST URL: https://<apic-ip>/api/policymgr/mo/uni.xml
<vmmProvP vendor="VMware" >
```

```
<vmmDomP name="mininetavs" epRetTime="60">
</vmmDomP>
</vmmProvP>
```

## Setting Up an Access Policy for a Blade Server Using the REST API

## Procedure

Set up an access policy for a blade server.

```
POST: https://<ip or hostname APIC>/api/node/mo/uni.xml
<polUni>
                <infraInfra>
                <!-- Define LLDP CDP and LACP policies -->
                <lldpIfPol name="enable lldp" adminRxSt="enabled" adminTxSt="enabled"/>
                <lldpIfPol name="disable_lldp" adminRxSt="disabled" adminTxSt="disabled"/>
                <cdpIfPol name="enable cdp" adminSt="enabled"/>
                <cdpIfPol name="disable cdp" adminSt="disabled"/>
<lacpLagPol name='enable lacp' ctrl='15' descr='LACP' maxLinks='16' minLinks='1'</pre>
mode='active'/>
                <lacpLagPol name='disable lacp' mode='mac-pin'/>
        <!-- List of nodes. Contains leaf selectors. Each leaf selector contains list of
node blocks -->
        <infraNodeP name="leaf1">
                <infraLeafS name="leaf1" type="range">
                <infraNodeBlk name="leaf1" from ="1017" to ="1017"/>
            </infraLeafS>
            <infraRsAccPortP tDn="uni/infra/accportprof-portselector"/>
        </infraNodeP>
        <!-- PortP contains port selectors. Each port selector contains list of ports. It
also has association to port group policies -->
        <infraAccPortP name="portselector">
                <infraHPortS name="pselc" type="range">
               <infraPortBlk name="blk" fromCard="1" toCard="1" fromPort="39" toPort="40">
```

```
</infraPortBlk>
                <infraRsAccBaseGrp tDn="uni/infra/funcprof/accbundle-leaf1 PC"/>
            </infraHPortS>
        </infraAccPortP>
        <!-- FuncP contains access bundle group policies -->
        <infraFuncP>
                <!-- Access bundle group has relation to PC, LDP policies and to attach
entity profile -->
            <infraAccBndlGrp name="leaf1 PC" lagT='link'>
                <infraRsLldpIfPol tnLldpIfPolName="enable lldp"/>
                <infraRsLacpPol tnLacpLagPolName='enable_lacp'/>
                <infraRsAttEntP tDn="uni/infra/attentp-vmm-FI2"/>
            </infraAccBndlGrp>
        </infraFuncP>
        <!-- AttEntityP has relation to VMM domain -->
        <infraAttEntityP name="vmm-FI2">
                <infraRsDomP tDn="uni/vmmp-VMware/dom-productionDC"/>
            <!-- Functions -->
            <infraProvAcc name="provfunc"/>
            <!-- Policy overrides for VMM -->
            <infraAttPolicyGroup name="attpolicy">
                <!-- RELATION TO POLICIES GO HERE -->
                <infraRsOverrideCdpIfPol tnCdpIfPolName="enable cdp"/>
                <infraRsOverrideLldpIfPol tnLldpIfPolName="disable lldp"/>
                <infraRsOverrideLacpPol tnLacpLagPolName="disable lacp"/>
            </infraAttPolicyGroup/>
        </infraAttEntityP>
        </infraInfra>
</polUni>
OUTPUT:
<?xml version="1.0" encoding="UTF-8"?>
<imdata></imdata>
```

## NX-OS Style CLI Tasks

This section shows how to perform tasks using NX-OS Style CLI.

- For references to GUI tasks, refer to sections, Creating a VMM Domain Profile, on page 26 and Setting up an Access Policy for a Blade Server Using the GUI, on page 37.
- For references to REST API tasks, refer to REST API Tasks, on page 41.

## Creating a vCenter Domain Profile Using the NX-OS Style CLI

## Before you begin

This section describes how to create a vCenter domain profile using the NX-OS style CLI:

## Procedure

**Step 1** In the CLI, enter configuration mode:

#### Example:

apic1# configure
apic1(config)#

## **Step 2** Configure a VLAN domain:

## **Example:**

```
apic1(config)# vlan-domain doml dynamic
apic1(config-vlan)# vlan 150-200 dynamic
apic1(config-vlan)# exit
apic1(config)#
```

**Step 3** Add interfaces to this VLAN domain. These are the interfaces to be connected to VMware hypervisor uplink ports:

#### Example:

```
apicl(config)# leaf 101-102
apicl(config-leaf)# interface ethernet 1/2-3
apicl(config-leaf-if)# vlan-domain member dom1
apicl(config-leaf-if)# exit
apicl(config-leaf)# exit
```

**Step 4** Create a VMware domain and add VLAN domain membership:

## Example:

```
apic1(config)# vmware-domain vmmdom1
apic1(config-vmware)# vlan-domain member dom1
apic1(config-vmware)#
```

Create the domain with a specific delimiter:

## Example:

apic1(config) # vmware-domain vmmdom1 delimiter @

**Step 5** Configure the domain type to DVS:

## Example:

```
apic1(config-vmware)# configure-dvs
apic1(config-vmware-dvs)# exit
apic1(config-vmware)#
```

**Step 6** (Optional) Configure a retention time for detached endpoints:

You can choose a delay of between 0 and 600 seconds. The default is 0.

```
apic1(config)# vmware-domain <domainName>
apic1(config-vmware)# ep-retention-time <value>
```

**Step 7** Configure a controller in the domain:

## Example:

```
apic1(config-vmware)# vcenter 192.168.66.2 datacenter prodDC
apic1(config-vmware-vc)# username administrator
Password:
Retype password:
apic1(config-vmware-vc)# exit
apic1(config-vmware)# exit
apic1(config)# exit
```

**Note** When configuring the password, you must precede special characters such as '\$' or '!' with a backslash ('\\$') to avoid misinterpretation by the Bash shell. The escape backslash is necessary only when configuring the password; the backslash does not appear in the actual password.

**Step 8** Verify configuration:

### Example:

```
apic1# show running-config vmware-domain vmmdom1
# Command: show running-config vmware-domain vmmdom1
# Time: Wed Sep 2 22:14:33 2015
vmware-domain vmmdom1
vlan-domain member dom1
vcenter 192.168.66.2 datacenter prodDC
username administrator password *****
configure-dvs
exit
exit
```

## Creating a Read-Only VMM Domain Using the NX-OS Style CLI

You can use the NX-OS style CLI to create a read-only VMM domain.

You cannot change the access mode of the VMM domain after creating it. If you try to do so, you see an error message.

#### Before you begin

- Fulfill the prerequisites in the section Prerequisites for Creating a VMM Domain Profile, on page 26.
- In the VMware vCenter, ensure that under the **Networking** tab, the VDS is contained by a folder.

Also ensure that the folder and the VDS have the exact same name of the read-only VMM domain that you plan to create.

## Procedure

**Step 1** In the CLI, enter configuration mode:

## Example:

apic1# configure
apic1(config)#

## **Step 2** Configure a VLAN domain:

## Example:

```
apic1(config)# vlan-domain dom1 dynamic
apic1(config-vlan)# vlan 150-200 dynamic
apic1(config-vlan)# exit
apic1(config)#
```

**Step 3** Add interfaces to this VLAN domain. These are the interfaces to be connected to VMware hypervisor uplink ports:

#### Example:

```
apic1(config)# leaf 101-102
apic1(config-leaf)# interface ethernet 1/2-3
apic1(config-leaf-if)# vlan-domain member dom1
apic1(config-leaf-if)# exit
apic1(config-leaf)# exit
```

**Step 4** Create a VMware domain and add VLAN domain membership:

#### Example:

```
apic1(config)# vmware-domain vmmdoml access-mode readonly
apic1(config-vmware)# vlan-domain member doml
apic1(config-vmware)#
```

Create the domain with a specific delimiter:

## Example:

apic1(config) # vmware-domain vmmdom1 delimiter @

**Step 5** Configure the domain type to DVS:

## **Example:**

```
apic1(config-vmware)# configure-dvs
apic1(config-vmware-dvs)# exit
apic1(config-vmware)#
```

**Step 6** (Optional) Configure a retention time for detached endpoints:

You can choose a delay of between 0 and 600 seconds. The default is 0.

#### Example:

apic1(config) # vmware-domain <domainName>

apic1(config-vmware) # ep-retention-time <value>

## **Step 7** Configure a controller in the domain:

```
apic1(config-vmware)# vcenter 192.168.66.2 datacenter prodDC
apic1(config-vmware-vc)# username administrator
Password:
Retype password:
apic1(config-vmware-vc)# exit
apic1(config-vmware)# exit
```

apic1(config) # exit

- **Note** When configuring the password, you must precede special characters such as '\$' or '!' with a backslash ('\\$') to avoid misinterpretation by the Bash shell. The escape backslash is necessary only when configuring the password; the backslash does not appear in the actual password.
- **Step 8** Verify configuration:

## Example:

```
apic1# show running-config vmware-domain vmmdom1
# Command: show running-config vmware-domain vmmdom1
# Time: Wed Sep 2 22:14:33 2015
vmware-domain vmmdom1
vlan-domain member dom1
vcenter 192.168.66.2 datacenter prodDC
username administrator password *****
configure-dvs
exit
exit
```

### What to do next

You can attach an EPG to the read-only VMM domain and configure policies for it. However, those policies are not pushed to the VDS in the VMware vCenter.

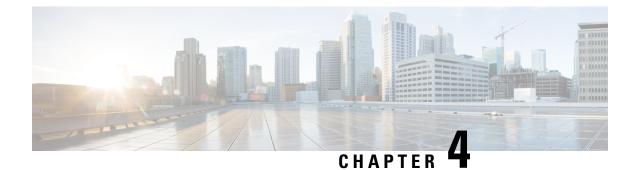

# **Microsegmentation with Cisco ACI**

This chapter contains the following sections:

• Microsegmentation with Cisco ACI, on page 53

## **Microsegmentation with Cisco ACI**

Microsegmentation with the Cisco Application Centric Infrastructure (ACI) enables you to automatically assign endpoints to logical security zones called endpoint groups (EPGs). These EPGs are based on various network-based or virtual machine (VM)-based attributes. This chapter contains conceptual information about Microsegmentation with Cisco ACI and instructions for configuring microsegment (uSeg) EPGs.

Microsegmentation with Cisco ACI supports virtual endpoints attached to the following:

- Cisco ACI Virtual Edge
- Cisco Application Virtual Switch (AVS)
- · Microsoft vSwitch
- VMware vSphere Distributed Switch (VDS)

Microsegmentation with network-based attributes also supports bare-metal environments. See the section "Using Microsegmentation with Network-based Attributes on Bare Metal" in the *Cisco APIC Basic Configuration Guide, Release 3.x* 

Microsegmentation with Cisco ACI also support physical endpoints using EPGs with IP-based attributes.

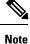

You can configure Microsegmentation with Cisco ACI for physical and virtual endpoints, and you can share the same EPGs for both physical and virtual endpoints.

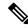

**Note** If you use Cisco ACI Virtual Edge, Cisco AVS, or Microsoft vSwitch, note the following limitation: If you want to use a MAC-based EPG and any attribute other than IP for virtual endpoints, do not configure any overlapping IP attribute filters for physical endpoints or virtual endpoints on a VDS VMM domain. If you do so, the Cisco ACI Virtual Edge, Cisco AVS, or Microsoft vSwitch microsegmentation EPG classification is overwritten.

The Cisco Application Policy Infrastructure Controller (APIC) manages microsegmentation polices used by the Cisco ACI Virtual Edge, Cisco AVS, VMware VDS, and Microsoft vSwitch. The fabric enforces the policies. This section assumes that you are familiar with EPGs, tenants, contracts, and other key concepts relating to Cisco ACI policies. For more information, see *Cisco Application Centric Infrastructure Fundamentals*.

### Benefits of Microsegmentation with Cisco ACI

Endpoint groups (EPGs) are used to group virtual machines (VMs) within a tenant and apply filtering and forwarding policies to them. Microsegmentation with Cisco ACI adds the ability to group endpoints in existing application EPGs into new microsegment (uSeg) EPGs and configure network or VM-based attributes for those uSeg EPGs. This enables you to filter with those attributes and apply more dynamic policies. Microsegmentation with Cisco ACI also allows you to apply policies to any endpoints within the tenant.

#### Example: Microsegmentation with Cisco ACI Within a Single EPG or Multiple EPGs in the Same Tenant

You might assign web servers to an EPG so that you can apply the similar policies. By default, all endpoints within an EPG can freely communicate with each other. However, if this web EPG contains a mix of production and development web servers, you might not want to allow communication between these different types of web servers. Microsegmentation with Cisco ACI allows you to create a new EPG and autoassign endpoints based on their VM name attribute, such as "Prod-xxxx" or "Dev-xxx".

#### **Example: Microsegmentation for Endpoint Quarantine**

You might have separate EPGs for web servers and database servers, and each one contains both Windows and Linux VMs. If a virus affecting only Windows threatens your network, you can isolate Windows VMs across all EPGs by creating a new EPG called, for example, "Windows-Quarantine" and applying the VM-based operating systems attribute to filter out all Windows-based endpoints. This quarantined EPG could have more restrictive communication policies, such as limiting allowed protocols or preventing communication to any other EPGs by not having any contract. A microsegment EPG can have a contract or not have a contract.

## How Microsegmentation Using Cisco ACI Works

Microsegmentation using Cisco ACI involves the Cisco APIC, vCenter or Microsoft System Center Virtual Machine Manager (SCVMM), and leaf switches. This section describes the workflow for microsegmentation using Cisco ACI Virtual Edge, Cisco AVS, VMware VDS, or Microsoft vSwitch.

#### **Cisco APIC**

- The user configures a VMM domain for Cisco ACI Virtual Edge, Cisco AVS, VMware VDS, or Microsoft vSwitch in the Cisco APIC.
- 2. The Cisco APIC connects to vCenter or SCVMM and does the following:
  - 1. Creates an instance of Cisco ACI Virtual Edge, Cisco AVS, VMware VDS, or Microsoft vSwitch.
  - Pulls VM and hypervisor inventory information from the associated VMware vCenter or Microsoft SCVMM.
- **3.** The user creates an application EPG and associates it with a vCenter/SCVMM domain. In each vCenter/SCVMM domain, a new encapsulation is allocated for this application EPG. The application EPG does not have any attributes.

The vCenter/SCVMM administrator assigns virtual endpoints to this application EPG—not to any microsegment (uSeg) EPGs. It is the application EPG that appears in vCenter/SCVMM as a port group.

4. The user creates an uSeg EPG and associates it with the VMM domain.

The uSeg EPG does not appear in vCenter/SCVMM as a port group; it has a special function: The uSeg EPG has VM-based attributes to match filter criteria. If a match occurs between the uSeg EPG VM attributes and VMs, the Cisco APIC dynamically assigns the VMs to the uSeg EPG.

The endpoints are transferred from the application EPG to the uSeg EPG. If the uSeg EPG is deleted, the endpoints are assigned back to the application EPG.

The uSeg EPG must be assigned to a VMM domain in order for it to take effect. When you associate an uSeg EPG to a VMM domain, its criteria will be applied for that VMM domain only. If you have VMware VDS, you also must assign the uSeg EPG to the same bridge domain as the application EPG.

In the case of VMware VDS, its criteria will be applied for that VMM domain and bridge domain.

#### Leaf Switch and Cisco ACI Virtual Edge, Cisco AVS, or Microsoft vSwitch

- 1. The physical leaf switch pulls the attribute policies from the Cisco APIC.
- The Cisco ACI Virtual Edge, Cisco AVS, or Microsoft vSwitch sends a VM attach message to the physical leaf switch using the OpFlex protocol when a VM attaches to Cisco ACI Virtual Edge, Cisco AVS, or Microsoft vSwitch.
- 3. The physical leaf switch matches the VM against the configured attribute policies for the tenant.
- 4. If the VM matches the configured VM attributes, the physical leaf switch pushes the uSeg EPG—along with the corresponding encapsulation— to the Cisco ACI Virtual Edge, Cisco AVS, or Microsoft vSwitch.

Note that this action does not change the original port-group assignment for the VM in vCenter/SCVMM.

#### Packet Forwarding for Cisco ACI Virtual Edge, Cisco AVS, or Microsoft vSwitch

- 1. When the VM sends the data packets, Cisco ACI Virtual Edge, Cisco AVS, or Microsoft vSwitch tags the packets using encapsulation corresponding to the uSeg EPG, not the application EPG.
- 2. The physical leaf hardware sees an attribute-based encapsulated VM packet and matches it with the configured policy.

The VM is dynamically assigned to an uSeg EPG, and the packet is forwarded based on the policy defined for that particular uSeg EPG.

## Attributes for Microsegmentation with Cisco ACI

Applying attributes to uSeg EPGs enables you to apply forwarding and security policies with greater granularity than you can to EPGs without attributes. Attributes are unique within the tenant.

There are two types of attributes that you can apply to uSeg EPGs: network-based attributes and VM-based attributes.

#### **Network-Based Attributes**

The network-based attributes are IP (IP address filter) and MAC (MAC Address Filter). You can apply one or more MAC or IP addresses to a uSeg EPG.

For IP addresses, you simply specify the address or the subnet; for MAC addresses, you simply specify the address.

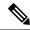

**Note** If you want to use a network-based attribute and classify IP addresses in the same subnet, you must use the MAC-based network attribute. IP-based microsegmented EPGs do not support classification for IP addresses in the same subnet. IP-based microsegmented EPGs are supported only when traffic requires Layer 3 routing. If the traffic is bridged, the microsegmentation policy cannot be enforced.

#### **VM-Based Attributes**

You can apply multiple VM-based attributes to an uSeg EPG. The VM-based attributes are VMM Domain, Operating System, Hypervisor Identifier, Datacenter, VM Identifier, VM Name, VNic Dn (vNIC domain name), Custom Attribute, and Tag.

Note

The attribute Datacenter corresponds to Cloud for Microsoft vSwitch.

When you create any VM-based attribute, in addition to naming the attribute, you must do the following:

- 1. Specify the attribute type, such as VM Name or Hypervisor Identifier.
- 2. Specify the operator, such as Equals, or Starts With.
- 3. Specify the value, such as a particular vNIC or name of the operating system.

#### **Custom Attribute and Tag Attribute**

The Custom Attribute and the Tag attribute allow you to define an attribute based on criteria not used in other attributes. For example, you might want to define a Custom Attribute called "Security Zone" in vCenter and then associate this attribute to one or more VMs with such values as "DMZ" or "Edge." The APIC administrator can then create an uSeg EPG based on that VM Custom Attribute.

The Custom Attribute and the Tag attribute appear in the APIC GUI as VM attributes that are configured on vCenter. They are available for Cisco AVS and VMware VDS only.

If you want to use a Custom Attribute or a Tag attribute, you also need to add it in VMware vSphere Web Client. We recommend doing so before configuring the uSeg EPG so you can choose the Custom Attribute or Tag attribute in the drop-down list while configuring microsegmentation policy in Cisco APIC. You can add the Custom Attribute or Tag attribute in vSphere Web Client after you configure the uSeg EPG in Cisco APIC; however, you won't see the Custom Attribute or Tag attribute in the drop-down list in Cisco APIC, although you can type the name in the text box.

See VMware vSphere ESXi and vCenter Server documentation for instructions for adding a Custom Attribute or Tag attribute in vSphere Web Client.

Although similar to the Custom Attribute, the Tag attribute differs from in it several ways:

- The Tag attribute can be applied to any object in vCenter, such as a host or datacenter; the Custom Attribute can be applied only to VMs and ESXi hosts. However, only the Tag attribute for VMs is relevant to microsegmentation.
- The Tag attribute does not have a name and value like the Custom Attribute. Tags are simply labels that get applied or not to objects.
- To configure a Custom Attribute, you provide details about the controller and VM as well as an operator and a value; to configure the Tag attribute, you provide the attribute type, category, operator, and tag name.

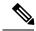

Note

The Tag attribute can be defined for a uSeg EPG only when the vCenter is running vSphere 6.0 or later.

#### **Uniqueness of Attributes Within a Tenant**

Attributes must be unique within a tenant. Uniqueness depends on the value of the attribute.

For example, for a network-based attribute, you can use the attribute IP Address Filter multiple times within a tenant provided that the attribute has a different value for the IP address each time it is used. So you cannot use the IP Address Filter attribute with the address 192.168.33.77 more than once; however, you can use the IP Address Filter attribute a second time, provided that the IP address is different, for example 192.168.33.78.

## Methods of Filtering VMs for uSeg EPGs

You can configure uSeg EPGs with multiple attributes. However, VMs can become part of only one uSeg EPG. When a VM has attributes matching more than one uSeg EPG in the tenant, Cisco APIC puts the VM into a uSeg EPG based on filtering rules.

Depending on how you define the attributes, you can use different filtering rules:

 Matching any attribute—You can match any attribute, and Cisco APIC follows a the default precedence among attributes in deciding which uSeg EPG that a VM will join.

For more information, see the section VM Filtering when Matching Any Attribute, on page 58in this guide.

• Matching all attributes—You can match all of the VM-based attributes defined for the uSeg EPG. You cannot match all for multiple network-based attributes.

For more information, see the section VM Filtering when Matching All Attributes, on page 59 in this guide.

• Using simple or block statements—You can create multiple statements to filter for multiple attributes, or you can create block, or nested, statements to create precise filtering rules.

For more information, see the section VM Filtering when Using Simple or Block Statements, on page 60 in this guide.

• **Overriding existing rules**—When you create a uSeg EPG, you can set its precedence, overriding other rules. You can set the precedence when you match any attribute or match all attributes. You need to set match precedence to break ties across EPGs in the tenant. You can match all attributes and not set match precedence; however, in such cases, if you have multiple uSeg EPGs with similar attributes, the VM can get matched to any of the uSeg EPGs arbitrarily.

For more information, see the section VM Filtering when Using EPG Match Precedence, on page 60 in this guide.

### VM Filtering when Matching Any Attribute

Matching any attribute defined for a uSeg EPG is the default.

If you have multiple attributes and match any, Cisco APIC filters for VMs matching any of the attributes and—if VMs match other EPGs in the tenant—puts them into uSeg EPG based on the precedence of attributes.

#### How Rules for Attribute Precedence are Applied

The following table lists the attributes that can be specified for an uSeg EPG:

| Attribute                                                                          | Туре    | Precedence Order                                                             | Example                      |
|------------------------------------------------------------------------------------|---------|------------------------------------------------------------------------------|------------------------------|
| MAC                                                                                | Network | 1- Cisco ACI Virtual<br>Edge/Cisco<br>AVS/Microsoft vSwitch<br>2- VMware VDS | 5c:01:23:ab:cd:ef            |
| IP                                                                                 | Network | 1- VMware VDS<br>2- Cisco ACI Virtual<br>Edge/Cisco<br>AVS/Microsoft vSwitch | 192.168.33.77<br>10.1.0.0/16 |
| VNic Dn (vNIC domain name)                                                         | VM      | 3                                                                            | a1:23:45:67:89:0b            |
| VM Identifier                                                                      | VM      | 4                                                                            | VM-598                       |
| VM Name                                                                            | VM      | 5                                                                            | HR_VDI_VM1                   |
| Hypervisor Identifier                                                              | VM      | 6                                                                            | host-25                      |
| VMM Domain                                                                         | VM      | 7                                                                            | AVS-SJC-DC1                  |
| Datacenter                                                                         | VM      | 8                                                                            | SJC-DC1                      |
| Custom Attribute<br>(Cisco ACI Virtual Edge,<br>Cisco AVS, and VMware<br>VDS only) | VM      | 9                                                                            | SG_DMZ                       |
| Operating System                                                                   | VM      | 10                                                                           | Windows 2008                 |
| Tag<br>(Cisco ACI Virtual Edge,<br>Cisco AVS, and VMware<br>VDS only)              | VM      | 11                                                                           | Linux                        |

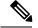

Note

Precedence of MAC-based and IP-based attributes differ for VMware VDS and Cisco ACI Virtual Edge/Cisco AVS/Microsoft vSwitch.

#### **Examples of how Rules for Precedence are Applied**

You might have four uSeg EPGs containing attributes that match the same VM, and each uSeg EPG has a different network or VM attribute: Operating System, Hypervisor Identifier, IP; and another has MAC.

Rules for Cisco AVS and Microsoft vSwitch are applied in this order: MAC, IP, Hypervisor Identifier, and Operating System. The rule is applied to MAC, and the subsequent rules are skipped. However, if the uSeg EPG with the MAC attribute is deleted, the rule is applied to IP Address Filter, and the subsequent rules are skipped—and so on with the other attributes.

Rules for VMware VDS are applied in this order: IP Address Filter, MAC Address Filter, Hypervisor Identifier, and Operating System. The rule is applied to IP, and the subsequent rules are skipped. However, if the uSeg EPG with the IP attribute is deleted, the rule is applied to MAC and the subsequent rules are skipped—and so on with the other attributes.

In another case, you might have uSeg EPGs containing the same VM, and each uSeg EPG has a different VM attribute: VMM Domain, Datacenter, Custom Attribute, and VNic Dn. The rule is applied to VNic Dn, and the subsequent rules as skipped. However, if the uSeg EPG with the VNic Dn attribute is deleted, the rule is applied to VMM Domain, and the subsequent rules are skipped–and so on with the other attributes.

#### VM Filtering when Matching All Attributes

You can filter by matching all VM-based attributes defined for a uSeg EPG. You do so by choosing **Match** All from a drop-down list in the APIC GUI or specify matching in the NX-OS CLI or REST API.

If you match all attributes, Cisco APIC does not put any VM into the uSeg EPG unless it matches all the attributes defined for the uSeg EPG.

For example, you have a uSeg EPG with the following attributes: Hypervisor Identifier where the hypervisor is host-25, VM Name that contains "vm," and Operating System of Linux. Cisco APIC puts into the uSeg EPG only those VMs that have the hypervisor host-25, a VM Name containing "vm," and have the operating system Linux. It would not put into the uSeg EPG a VM that matches the first two attributes but has the operating system Microsoft.

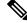

Note

Matching all attributes is supported for VM-based attributes only. You cannot choose Match All for network-based attributes.

If you want to match all VM-based attributes, you might want to set the EPG match precedence when you create the uSeg EPG. Doing so allows you to decide which uSeg EPG should override other uSeg EPGs. However, you can set EPG match precedence whether you match any attribute or all attributes. For more information, see the section VM Filtering when Using EPG Match Precedence, on page 60 in this guide.

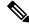

Note

If you use Microsoft vSwitch and want to downgrade to APIC Release 2.3(1) from a later release, you first need to delete any uSegs configured with the Match All filter. The Match All filter is supported for Microsoft beginning with APIC Release 3.0(1).

#### VM Filtering when Using Simple or Block Statements

When you define attributes for a uSeg EPG, you can define multiple attributes in simple statements or in block statements. You can combine simple and block statements to create complex filters for attributes.

Simple statements contain a single attribute. You can have as many simple statements as you want for each uSeg EPG. You can match any of the attributes or all of the attributes.

Block statements contain multiple attributes at different levels in a hierarchy. You can have only two sublevels within a block statement. You can match any of the attributes or all of the attributes for each level of the block statement.

Note

You cannot put network-based attributes into sublevels of block statements. However, you can create sublevels for network-based attributes if the network-based attribute is at the top level of a block statement.

When you have block statements, Cisco APIC first filters for attributes defined on the top level. It then filters on the next-highest level, and then the next-highest level.

You can create simple and block statements in the APIC GUI, the NX-OS CLI, and the REST API.

#### **Example of Using Block Statements**

You want to put some VMs into a uSeg EPG so you can update Linux on them. The VMs are within a single data center, but you want to limit the update to VMs within two VMM domains. You can use block statements to set up filtering for those VMs.

Because you are filtering for VMs that run Linux and are in a single data center, you create two simple statements: one for the Operating System attribute with the value Linux and one for the attribute Datacenter with the value of datacenter3. For these statements you choose Match All because you want to capture all VMs in the tenant that run Linux and belong to datacenter 3.

However, among VMs that run Linux and belong to datacenter3, you now want to capture VMs that belong only to the VMM domains mininet2 or mininet4. You create a block statement as a sublevel of the two simple statements. The blocks statement contains two attributes: one for the attribute VMM domain with the value of mininet 2 and one for the attribute VMM domain with the value of mininet 4. You choose match any for the block statement because you want to capture VMs that are in either VMM domain.

Once you define the attributes, Cisco APIC first filters for VMs that run Linux and also are in datacenter3. It then searches among those VMs for the ones that belong to either mininet2 or mininet4.

#### VM Filtering when Using EPG Match Precedence

EPG Match Precedence enables you to override default precedence rules for uSeg EPGs when filtering for VM-based attributes. You configure it when you create the uSeg EPG in the GUI, NX-OS CLI, or REST API.

EPG Match Precedence is optional when matching any attribute or matching all attributes. However, when you match all attributes—filtering on multiple attributes—setting precedence enables Cisco APIC to break ties between uSeg EPGs.

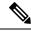

**Note** You cannot use EPG Match Precedence when filtering network-based attributes. If you try to do so, you see an error message.

When you configure EPG Match Precedence, you give the uSeg EPG an integer value; the higher the number the higher the precedence. You can have nearly 4.3 billion  $(2^{32})$  levels of precedence. The default is 0, which does not set any precedence.

For example, you might have two uSeg EPGs, each with only one attribute. One has the attribute VM Name, and the other has Operating System. A VM might match both uSeg EPGs. By default, Cisco APIC would assign the VM to the uSeg EPG with the VM Name attribute because that attribute has higher precedence than the attribute Operating System.

However, if you give the uSeg EPG with the attribute Operating System a precedence of 10 and give the uSeg EPG with the attribute VM Name a precedence of 7, Cisco APIC will give the VM matching both uSeg EPGs to the uSeg EPG with the Operating System attribute.

## **Precedence of Operators**

In addition to applying filtering rules based on attributes of uSeg EPGs within a tenant, Cisco APIC applies filtering rules within VM-based attributes based on the operator type.

When you configure a microsegment with a VM-based attribute, you select one of four operators: Contains, Ends With, Equals, or Starts With. Each operators specifies the string or value match for the specific attribute.

For example, you might want to create a microsegment with the VM Name attribute and want to filter for VMs with names that start with "HR\_VM" or VMs that contain "HR" anywhere in their name. Or you might want to configure a microsegment for a specific VM and filter for the name "HR\_VM\_01."

#### How Rules for Operator Precedence are Applied

The operators for a specific VM attribute within a tenant determine the order in which the VM-based attributes for microsegments are applied. They also determine which operator will have precedence among a group of microsegments that share the same attribute and overlapping values. The table below shows the default operator precedence for Cisco ACI Virtual Edge, Cisco AVS, and Microsoft vSwitch:

| Operator Type | Precedence Order |
|---------------|------------------|
| Equals        | 1                |
| Contains      | 2                |
| Starts With   | 3                |
| Ends With     | 4                |

#### **Examples of how Rules for Precedence are Applied**

You have three Human Resources VM machines in a datacenter cluster under the same tenant: VM\_01\_HR\_DEV, VM\_01\_HR\_TEST, and VM\_01\_HR\_PROD. You have created two microsegmented EPGs based on the VM Name attribute:

| Criterion      | Microsegment CONTAIN-HR | Microsegment HR-VM-01-PROD |
|----------------|-------------------------|----------------------------|
| Attribute type | VM Name                 | VM Name                    |
| Operator type  | Contains                | Equals                     |
| Value          | VM_01_HR                | VM_01_HR_PROD              |

Because the operator type Equals has precedence over the operator type Contains, the value VM\_01\_HR\_PROD is matched before the value VM\_01\_HR. So the VM named VM\_01\_HR\_PROD will be put into microsegment HR-VM-01-PROD because it is an exact criterion match and because the operator Equals has precedence over the operator Contains, even though the VM name matches both microsegments. The other two VMs will be put in the Microsegment CONTAIN-HR.

## Scenarios for Using Microsegmentation with Cisco ACI

This section contains examples of circumstances in which you might find Microsegmentation useful in your network.

#### Using Microsegmentation with Cisco ACI with VMs Within a Single Application EPG

You can use Microsegmentation with Cisco ACI to create new, uSeg EPGs to contain VMs from a single application EPG. By default, VMs within an application EPG can communicate with each other; however, you might want to prevent communication between groups of VMs, if VRF is in enforced mode and there is no contract between uSeg EPGs.

For more information about Intra-EPG Isolation knob, that controls communication between VMs within the EPG, see Intra-EPG Isolation for VMware VDS or Microsoft vSwitch, on page 75.

#### Example: Putting VMs from the Same Application EPG into a Microsegmented EPG

Your company deploys a virtual desktop infrastructure (VDI) for its Human Resources, Finance, and Operations departments. The VDI virtual desktop VMs are part of a single application EPG called EPG\_VDI with identical access requirements to the rest of the application EPGs.

Service contracts are built in such a way such that the EPG-VDI has access to Internet resources and internal resources. But at the same time, the company must ensure that each of the VM groups—Human Resources, Finance, and Operations—cannot access the others even though they belong to the same application EPG, EPG\_VDI.

To meet this requirement, you can create filters in the Cisco APIC that would check the names of the VMs in the application EPG, EPG\_VDI. If you create a filter with the value "HR\_VM," Cisco APIC creates a uSeg EPG—a microsegment—for all Human Resource VMs. Cisco APIC looks for matching values in all the EPGs in a tenant even though you want to group the matching VMs within one EPG. So when you create VMs, we recommend that you choose names unique within the tenant.

Similarly, you can create filters with the keyword "FIN\_VMs" for Finance virtual desktops and "OPS\_VMs" for Operations virtual desktops. These uSeg EPGs are represented as new EPGs within the Cisco APIC policy model. You can then apply contracts and filters to control access between the VM groups even though they belong to the same application EPG.

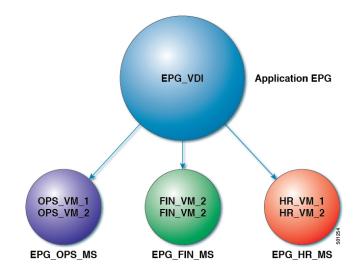

Figure 6: Microsegmentation with Cisco ACI with VMs from a Single Application EPG

uSeg EPGs with attribute type VM Name

In the illustration above, all the virtual desktop VMs from the Human Resources, Finance, and Operations groups have been moved from the application EPG, EPG\_VDI, to new, uSeg EPGs: EPG\_OPS\_MS, EP\_FIN\_MS, and EPG\_HR\_MS. Each uSeg EPG has the attribute type VM Name with a value to match key parts of the VM's name. EPG\_OPS\_MS has the value OPS\_VM, so all VMs in the tenant containing OPS\_VM in their names become part of EPG\_OPS\_MS. The other uSeg EPGs have corresponding values, resulting in the movement of VMs in the tenant with matching names to the uSeg EPGs.

#### Using Microsegmentation with Cisco ACI with VMs in Different Application EPGs

You can configure Microsegmentation with Cisco ACI to put VMs that belong to different application EPGs into a new uSeg EPG. You might want to do this to apply policy to VMs that share a certain characteristic although they belong to different application EPGs.

#### Example: Putting VMs in Different Application EPGs into a New uSeg EPG

Your company deploys a three-tier web application. The application is built on VMs that run different operating systems and different versions of the same operating system. For example, the VMs might run Linux, Windows 2008, and Windows 2008 R2. The application is distributed; the company has divided the VMs into three different EPGs: EPG\_Web, EPG\_App, and EPG\_DB.

Because of a recent vulnerability in the Windows 2008 operating system, your company's security team decided to quarantine VMs running Windows 2008 in case those VMs are compromised. The security team also decided to upgrade all Windows 2008 VMs to Windows 2012. It also wants to microsegment all production VMs across all EPGs and restrict external connectivity to those VMs.

To meet this requirement, you can configure a uSeg EPG in the Cisco APIC. The attribute would be Operating System, and the value of the attribute would be Windows 2008.

You can now quarantine the VMs running Windows 2008 and upgrade them to Windows 2012. Once the upgrade is complete, the VMs will no longer be part of the uSeg EPG you created for VMs running Windows 2008. This change will be reflected dynamically to Cisco APIC, and those virtual machines revert to their original EPGs.

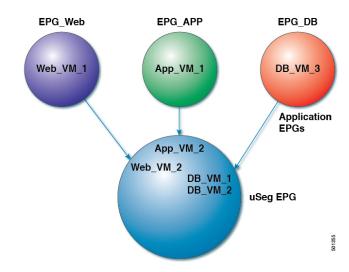

#### Figure 7: Microsegmentation with Cisco ACI in Different Application EPGs

EPG Windows with attribute type Operating System and value Windows

In the illustration above, the new uSeg EPG EPG\_Windows has the attribute type Operating System and the value Windows. The VMs App\_VM\_2, DB\_VM\_1, DB\_VM\_2, and Web\_VM\_2, run Windows as their operating system—and so have been moved to the new uSeg EPG EPG\_Windows. However, the VMs App\_VM\_1, DB\_VM\_3, and Web\_VM\_1 run Linux and so remain in their application EPGs.

#### Using Microsegmentation with Network-based Attributes

You can use Cisco APIC to configure Microsegmentation with Cisco ACI to create a new, uSeg EPG using a network-based attribute, a MAC address or one or more IP addresses. You can configure Microsegmentation with Cisco ACI using network-based attributes to isolate VMs within a single application EPG or VMs in different EPGs.

#### Using an IP-based Attribute

You can use an IP-based filter to isolate a single IP address, a subnet, or multiple of noncontiguous IP addresses. Isolating multiple IP addresses in a single microsegment can be more convenient that specifying VMs by name. You might want to isolate VMs based on IP addresses as a quick and simply way to create a security zone, similar to using a firewall.

#### Using a MAC-based Attribute

You can use a MAC-based filter to isolate a single MAC address or multiple MAC addresses. You might want to do this if you have a server sending bad traffic in he network; by creating a microsegment with a MAC-based filter, you can isolate the server.

## **Configuring Microsegmentation with Cisco ACI**

The following sections contain instructions for configuring Microsegmentation with Cisco ACI Virtual Edge, Cisco AVS, VMware VDS or Microsoft vSwitch using the Cisco APIC GUI and NX-OS style CLI. You can adapt the procedures for your network's specific needs.

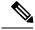

Note

If VXLAN load balancing is enabled in the VMware vCenter domain profile, Microsegmentation with Cisco ACI is not supported on the domain.

### Prerequisites for Configuring Microsegmentation with Cisco ACI

Before you can configure Microsegmentation with Cisco ACI for Cisco ACI Virtual Edge, Cisco AVS, VMware VDS or Microsoft vSwitch, you need to fulfill the following prerequisites.

• Ensure you meet the microsegmentation hardware requirements:

Table 3: Microsegmentation hardware support

|                                                    | Cisco Nexus<br>9332PO, 9372PX,<br>9372TX, 9396PX,<br>9396TX, 93120TX,<br>and 93128TX<br>Switches | Cisco Nexus<br>9372PX-E and<br>9372TX-E<br>Switches | Cisco Nexus 93108TC-EX,<br>93180YC-EX, and<br>93180LC-EX Switches | Cisco Nexus<br>93180YC-FX,<br>93108TC-FX, and<br>9348GC-FXP<br>Switches |
|----------------------------------------------------|--------------------------------------------------------------------------------------------------|-----------------------------------------------------|-------------------------------------------------------------------|-------------------------------------------------------------------------|
| Cisco ACI<br>Virtual Edge<br>uSeg (VM, IP,<br>MAC) | Yes                                                                                              | Yes                                                 | Yes                                                               | Yes                                                                     |
| Microsoft uSeg<br>(VM, IP, MAC)                    | Yes                                                                                              | Yes                                                 | Yes                                                               | Yes                                                                     |
| VDS uSeg<br>(VM, IP, MAC)                          | No                                                                                               | No                                                  | Yes                                                               | Yes                                                                     |
| Bare-Metal<br>(IP-EPG)                             | No                                                                                               | Yes                                                 | Yes                                                               | Yes                                                                     |
| Bare-Metal<br>(MAC-EPG)                            | N/A                                                                                              | Yes                                                 | Yes                                                               | Yes                                                                     |

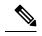

Note Cisco AVS microsegments work with all hardware.

• You must already have VMs with names that can be used with the filters that you will use when creating the uSeg EPGs.

If you do not have VMs with names that can be used, you can go ahead and create the uSeg EPGs and then change the VM names that can be used with the filters. Cisco APIC will automatically make the VMs part of the new uSeg EPGs.

- You must already have an application EPG.
- The corresponding bridge domain must have an IP subnet defined. Otherwise, the VMs will not be able to communicate.

· You must have chosen your own attributes, names, and values.

Attributes, names, and values used in the preceding scenarios were provided as examples.

- You must create a contract before creating a microsegment with one or more attributes if you want to associate the EPG with a contract.
- If you have a Cisco ACI Virtual Edge, Cisco AVS or VMware VDS and want to use a VM Custom Attribute, you also need to add it in VMware vSphere Web Client. We recommend doing so before configuring Microsegmentation in Cisco APIC so you can choose the Custom Attribute in the drop-down list while configuring the microsegment in he Cisco APIC GUI.

See VMware vSphere ESXi and vCenter Server documentation for instructions for adding a Custom Attribute in vSphere Web Client.

- For Microsoft vSwitch based microsegmentation, one of the following is required:
  - SCVMM 2012 R2 Build 3.2.8145.0 or newer
  - SCVMM 2016 Build 4.0.1662.0 or newer

These builds include a feature called "Enable Dynamic VLAN on the vNIC of a virtual machine," which will be automatically enabled by the Cisco SCVMM Agent to allow live migration of virtual machines that use Microsogmentation with ACI. For more information, see Microsoft's documentation: https://support.microsoft.com.

- If you have VMware VDS or a bare-metal server, make sure to set the VRF policy-enforcement direction to "ingress." Otherwise, there will be a fault.
- If you have VMware VDS, make sure the PVLANs are set up on the blade switch. Also make sure that static VLANs are deployed so that VLAN usage is consistent.

#### Workflow for Configuring Microsegmentation with Cisco ACI

This section provides a high-level description of the tasks that you need to perform in order to configure Microsegmentation with Cisco ACI.

| 1 | Create the uSeg EPG: Specify a name and bridge domain for the new uSeg EPG and choose a network-based or VM-based attribute for the EPG.                                                                               |  |  |
|---|----------------------------------------------------------------------------------------------------|--|--|
|   | <b>Note</b> For VMware VDS, you need to choose the same bridge domain for the new uSeg EPG that is use by the application EPG. Otherwise, the VDS uSeg will not match VM attributes or place the VM into the uSeg EPG. |  |  |
| 2 | Associate the new uSeg EPG with a VMM domain profile; you need to associate it with the same VMM domain profile used by the application EPG.                                                                           |  |  |
| 3 | Configure attributes for the uSeg EPG.                                                                                                    |  |  |
| 4 | Verify that the end points have moved from the application EPG to the uSeg EPG.                                                                                                    |  |  |

Follow the instructions for these steps in the Configuring Microsegmentation with Cisco ACI, on page 64 section in this guide.

### **Configuring Microsegmentation with Cisco ACI Using the GUI**

You can use Cisco APIC to configure Microsegmentation with Cisco ACI to put VMs that belong to different application EPGs or the same EPG into a new uSeg EPG. The task is essentially the same for Cisco ACI Virtual Edge, Cisco AVS, VMware VDS, and Microsoft vSwitch; the slight differences are noted in the procedure.

Cisco APIC Basic mode is deprecated after the Cisco APIC Release 3.0(1). Cisco does not recommend using Basic mode for configuration. However, if you want to use Basic mode, use the following URL: APIC URL/indexSimple.html.

Caution: Cisco recommends that you do not mix configuration modes (Advanced or Basic). When you make a configuration in either mode and change the configuration using the other mode, unintended changes can occur. For example, if you apply an interface policy to two ports using Advanced mode and then change the settings of one port using Basic mode, your changes might be applied to both ports.

#### Procedure

- **Step 1** Log into the Cisco APIC.
- Step 2 Choose Tenants and then choose the tenant where you want to create a microsegment.
- Step 3 In the tenant navigation pane, expand the tenant folder, the Application Profiles folder and the *profile* folder.
- **Step 4** Complete one of the following actions:
  - If you are using VMware VDS, complete the following substeps.
  - If you are using Cisco ACI Virtual Edge, Cisco AVS, or Microsoft vSwitch, skip the following substeps and continue with Step 5.
  - a) Expand the **Application EPGs** folder and the folder for the application EPG.
  - b) Right-click on the folder Domains (VMs and Bare-Metals).
  - c) In the Add VMM Domain Association dialog box, check the Allow Micro-Segmentation check box.

If you are using VMware VDS, you also need to configure all the required parameters.

- d) Click Submit.
- **Step 5** In the tenant navigation pane, right-click the **uSeg EPGs** folder, and then choose **Create Useg EPG**.

Step 6 In the Create USeg EPG Step 1 > Identity dialog box, complete the following steps to begin creation of an uSeg EPG for a group of VMs:

a) In the Name field, enter a name.

We recommend that you choose a name that indicates that the new uSeg EPG is a microsegment.

b) In the intra-EPG isolation field, select enforced or unenforced.

If you select **enforced**, Cisco ACI prevents all communication between the endpoint devices within this uSeg EPG.

- c) In the **Bridge Domain** area, choose a bridge domain from the drop-down list.
  - **Note** For VMware VDS, you must choose the same bridge domain that is used for the application EPG. Otherwise, the VDS uSeg will not match VM attributes and will not place the VM into a uSeg EPG.

d) (Optional) In the **Epg Match Precedence** field, choose an integer to set the precedence for the uSeg EPG among other VM-based attribute uSeg EPGs, overriding default rules.

The larger the integer, the higher the precedence.

- e) Click Next.
- Step 7 In the Create USeg EPG Step 2 > Domains, complete the following steps to associate the uSeg EPG with a VMM domain.
  - a) Click the + (plus) icon at the right of the dialog box.
  - b) From the **Domain Profile** drop-down list, choose a profile.

If you have a Cisco ACI Virtual Edge, Cisco AVS, or a VMware VDS, choose a VMware domain; if you have a Microsoft vSwitch, choose a Microsoft domain.

- **Note** You must choose the same domain that is used by the application EPG.
- c) From the **Deploy Immediacy** drop-down list, accept the default **On Demand** if you have Cisco ACI Virtual Edge, Cisco AVS, or Microsoft vSwitch; choose **Immediate** if you have VMware VDS.
- d) From the Resolution Immediacy drop-down list, accept the default Immediate.
- e) In the Encap Mode drop down list, accept the default Auto.
- f) In the Port Encap (or Secondary VLAN for Micro-Seg) field, accept the default value.
- g) If you have Cisco ACI Virtual Edge, from the Switching Mode drop-down list, choose a mode.

Choose AVE to switch the uSeg EPG through Cisco ACI Virtual Edge; choose **native** to switch the uSeg EPG through the VMware VDS.

- h) Click Update and then click Finish.
- **Step 8** In the navigation page for the tenant, open the folder for the uSeg EPG that you just created.
- Step 9 Click the uSeg Attributes folder. The uSeg Attributes work page appears, where you configure attributes to f

The uSeg Attributes work pane appears, where you configure attributes to filter for VMs that you want to put into the uSeg EPG.

**Step 10** (Optional) If you will filter using VM-based attributes, in the **uSeg Attributes** work pane, from the match drop-down list, choose **Match Any** or **Match All**.

The match feature enables you to use multiple attributes to filter VMs for the uSeg EPG. The default is **Match Any**. The match all feature is supported for VM-based attributes only. See the sections "VM Filtering when Matching Any Attribute" and "VM Filtering when Matching All Attributes" in the microsegmentation chapter of the *Cisco ACI Virtualization Guide*.

**Step 11** Click the + or the +( icon to add a filtering statement.

The + icon allows you to create a simple statement, one that creates a filter for a single attribute. You can add multiple simple statements to filter for multiple attributes. The +( icon allows you to create a block, or nested, statement, which allows you to set attributes in a hierarchy, which filters for the highest-level attribute first and then filters for lower-level attributes. See the section VM Filtering when Using Simple or Block Statements, on page 60 in this guide for more information.

**Step 12** Complete one of the following series of steps to configure the filter.

| If you want to use    | The | en                                                         |
|-----------------------|-----|------------------------------------------------------------|
| An IP-based attribute | 1.  | From the Select a type drop-down list, choose IP.          |
|                       | 2.  | From the Use EPG Subnet? drop-down list, choose Yes or No. |

| lf you want to use                                                         | Then                                                                                                    |  |  |  |
|----------------------------------------------------------------------------|----------------------------------------------------------------------------------------------------|--|--|--|
|                                                                            | If you choose <b>Yes</b> , you will use a previously defined subnet as the IP attribute filter.                                                                                                    |  |  |  |
|                                                                            | If you choose <b>No</b> , enter the VM IP address or a subnet with the appropriate subnet mask in the field to the right of the <b>Use EPG Subnet?</b> drop-down list.                                                  |  |  |  |
|                                                                            | <b>3.</b> (Optional) Create a second IP Address filter by repeating substeps a through c.                                                                                                    |  |  |  |
|                                                                            | You might want to do this to include discontinuous IP addresses in the microsegment.                                                                                                    |  |  |  |
|                                                                            | 4. Click Submit.                                                                                                    |  |  |  |
| A MAC-based attribute                                                      | 1. From the Select a type drop-down list, choose MAC.                                                                                                    |  |  |  |
|                                                                            | 2. In the right field, enter the MAC address of the VM.                                                                                                    |  |  |  |
|                                                                            | 3. Click Submit.                                                                                                    |  |  |  |
| A VM-based Custom                                                          | 1. From the Select a type drop-down list, choose VM - Custom Attribute.                                                                                                    |  |  |  |
| Attribute                                                                  | 2. Click search icon next to the field to the right of the Select a type drop-down list.                                                                                                    |  |  |  |
|                                                                            | <b>3.</b> In the <b>Select Custom Attribute</b> dialog box, choose a controller from the <b>Controller</b> drop-down list.                                                                                              |  |  |  |
|                                                                            | <b>4.</b> From the <b>VM</b> drop-down list, choose a VM.                                                                                                    |  |  |  |
|                                                                            | 5. From the Attribute Name drop-down list, choose the name, and then click SELECT.                                                                                                    |  |  |  |
|                                                                            | 6. From the operator drop-down list, choose an operator, and then enter a value in the field to the right of the drop-down list.                                                                                        |  |  |  |
|                                                                            | 7. Click SUBMIT.                                                                                                    |  |  |  |
| A VM-based Tag                                                             | 1. From the Select a type drop-down list, choose VM - Tag.                                                                                                    |  |  |  |
| attribute (Cisco ACI<br>Virtual Edge, Cisco<br>AVS and VMware VDS<br>only) | 2. Click the magnifying glass icon next to the <b>Category</b> field, and in the <b>Select VM Category</b> dialog box, choose the category from the <b>Category Name</b> drop-down list, and then click <b>SELECT</b> . |  |  |  |
| (iii)                                                                      | The category that you enter must be identical to the one assigned earlier for the tag in VMware vCenter.                                                                                                    |  |  |  |
|                                                                            | <b>3.</b> From the operator drop-down list, choose the appropriate operator.                                                                                                    |  |  |  |
|                                                                            | 4. Click the magnifying glass icon next to the field on the right, and in the Select VM Tag dialog box, select a tag from the Tag Name drop-down list and then click SELECT.                                            |  |  |  |
|                                                                            | 5. Click SUBMIT.                                                                                                    |  |  |  |

| lf you want to use              | Then                                                                                                    |  |  |  |
|---------------------------------|----------------------------------------------------------------------------------------------------|--|--|--|
| Any other VM-based<br>Attribute | <ol> <li>From the Select a type drop-down list, choose a VM attribute.</li> <li>From the operator drop-down list, choose the appropriate operator.</li> </ol>                                                                       |  |  |  |
|                                 | <ul><li>3. Complete one of the following steps:</li></ul>                                                                                                    |  |  |  |
|                                 | • If you chose the <b>Datacenter</b> VM-based attribute, enter the name of the data center in the field to the right of the operator drop-down list.                                                                                |  |  |  |
|                                 | • If you chose any other VM-based attribute, click the search icon next to the field to the right of the operator drop-down list, choose appropriate values for the attribute in the <b>Select</b> dialog box, and then click SELEC |  |  |  |
|                                 | 4. Click Submit.                                                                                                    |  |  |  |

**Step 13** Click the + or the +( icon to add additional attributes for the uSeg EPG.

**Step 14** Repeat Step 2 through Step 13 to create additional uSeg EPGs.

#### What to do next

Verify that the uSeg EPG was created correctly.

If you configured a VM-based attribute, complete the following steps:

- 1. In the Cisco APIC navigation pane, click the new microsegment.
- 2. In the work pane, click the **Operational** tab and then ensure that the **Client End-Points** tab is active.
- **3.** In the work pane, verify that the VMs that you wanted to move from the application EPG appear as endpoints for the new uSeg EPG.

If you configured an IP- or MAC-based attribute, make sure that traffic is running on the VMs that you put into the new microsegments.

#### Configuring Microsegmentation with Cisco ACI Using the NX-OS-Style CLI

This section describes how to configure Microsegmentation with Cisco ACI for Cisco ACI Virtual Edge, Cisco AVS, VMware VDS or Microsoft vSwitch using VM-based attributes within an application EPG.

#### Procedure

**Step 1** In the CLI, enter configuration mode:

#### Example:

apic1# configure
apic1(config)#

#### **Step 2** Create the uSeg EPG:

Example:

This example is for an application EPG.

**Note** The command to allow microsegmentation in the following example is required for VMware VDS only.

```
apicl(config)# tenant cli-ten1
apicl(config-tenant)# application cli-a1
apicl(config-tenant-app)# epg cli-baseEPG1
apicl(config-tenant-app-epg)# bridge-domain member cli-bd1
apicl(config-tenant-app-epg)# vmware-domain member cli-vmm1 allow-micro-segmentation
```

#### Example:

(Optional) This example sets match EPG precedence for the uSeg EPG:

```
apic1(config)# tenant Coke
apic1(config-tenant)# application cli-a1
apic1(config-tenant-app)# epg cli-uepg1 type micro-segmented
apic1(config-tenant-app-uepg)# bridge-domain member cli-bd1
apic1(config-tenant-app-uepg)# match-precedence 10
```

#### Example:

This example uses a filter based on the attribute VM Name.

```
apicl(config) # tenant cli-ten1
apicl(config-tenant) # application cli-a1
apicl(config-tenant-app) # epg cli-uepg1 type micro-segmented
apicl(config-tenant-app-uepg) # bridge-domain member cli-bd1
apicl(config-tenant-app-uepg) # attribute-logical-expression `vm-name contains <cos1>'
```

#### Example:

This example uses a filter based on an IP address.

#### Example:

This example uses a filter based on a MAC address.

#### Example:

This example uses the operator AND to match all attributes and the operator OR to match any attribute.

```
apic1(config)# tenant cli-ten1
apic1(config-tenant)# application cli-a1
apic1(config-tenant-app)# epg cli-uepg1 type micro-segmented
apic1(config-tenant-app-uepg)# attribute-logical-expression 'hv equals host-123 OR (guest-os
equals "Ubuntu Linux (64-bit)" AND domain contains fex)'
```

**Step 3** (Cisco ACI Virtual Edge only): Attach the uSeg EPG to a Cisco ACI Virtual Edge VMM domain, specifying the switching and encapsulation modes:

#### Example:

```
vmware-domain member AVE-CISCO
switching-mode AVE
```

encap-mode vxlan exit

Step 4

**p 4** Verify the uSeg EPG creation:

#### **Example:**

The following example is for a uSeg EPG with a VM name attribute filter

```
apicl(config-tenant-app-uepg)# show running-config
# Command: show running-config tenant cli-ten1 application cli-a1 epg cli-uepg1 type
micro-segmented # Time: Thu Oct 8 11:54:32 2015
tenant cli-ten1
    application cli-a1
    epg cli-uepg1 type micro-segmented
    bridge-domain cli-bd1
    attribute-logical-expression `vm-name contains cos1 force'
    {vmware-domain | microsoft-domain} member cli-vmm1
    exit
    exit
exit
```

#### Configuring Microsegmentation with Cisco ACI Using the REST API

This section describes how to configure Microsegmentation with Cisco ACI for Cisco ACI Virtual Edge, Cisco AVS, VMware VDS, or Microsoft vSwitch using the REST API.

#### Procedure

**Step 1** Log in to the Cisco APIC.

**Step 2** Post the policy to https://apic-ip-address/api/node/mo/.xml.

#### Example:

This example configures a uSeg EPG with the attributes VM Name containing "vm" and Operating System attributes containing values of "CentOS" and "Linux," with matching for all attributes and with an EPG Match Precedence of 1.

#### Example:

This example is for an application EPG with microsegmentation enabled.

```
<polUni>
    <fvTenant dn="uni/tn-User-T1" name="User-T1">
    <fvTenant dn="uni/tn-User-T1/ap-Application-EPG" name="Application-EPG">
```

In the example above, the string <fvRsDomAtt tDn="uni/vmmp-VMware/dom-cli-vmm1" classPref="useg"/> is relevant only for VMware VDS and not for Cisco ACI Virtual Edge, Cisco AVS, or Microsoft vSwitch.

#### Example:

This example attaches a uSeg EPG to a Cisco ACI Virtual Edge VMM domain to add the switching mode.

<fvRsDomAtt resImedcy="immediate" instrImedcy="immediate" switchingMode="AVE" encapMode="auto" tDn="uni/vmmp-VMware/dom-AVE-CISCO" primaryEncapInner="" secondaryEncapInner=""/>

Configuring Microsegmentation with Cisco ACI Using the REST API

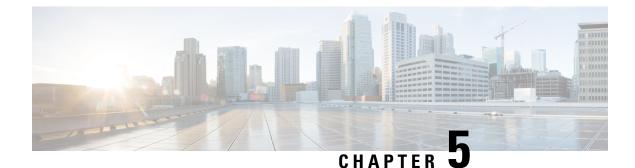

# **Intra-EPG Isolation Enforcement and Cisco ACI**

This chapter contains the following sections:

- Intra-EPG Isolation for VMware VDS or Microsoft vSwitch, on page 75
- Intra-EPG Isolation Enforcement for Cisco AVS, on page 80
- Intra-EPG Isolation Enforcement for Cisco ACI Virtual Edge, on page 84

## Intra-EPG Isolation for VMware VDS or Microsoft vSwitch

Intra-EPG Isolation is an option to prevent physical or virtual endpoint devices that are in the same base EPG or uSeg EPG from communicating with each other. By default, endpoint devices included in the same EPG are allowed to communicate with one another. However, conditions exist in which total isolation of the endpoint devices from on another within an EPG is desirable. For example, you may want to enforce intra-EPG isolation if the endpoint VMs in the same EPG belong to multiple tenants, or to prevent the possible spread of a virus.

A Cisco ACI virtual machine manager (VMM) domain creates an isolated PVLAN port group at the VMware VDS or Microsoft vSwitch for each EPG that has intra-EPG isolation enabled. A fabric administrator specifies primary encapsulation or the fabric dynamically specifies primary encapsulation at the time of EPG-to-VMM domain association. When the fabric administrator selects the VLAN-pri and VLAN-sec values statically, the VMM domain validates that the VLAN-pri and VLAN-sec are part of a static block in the domain pool.

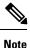

When intra-EPG isolation is not enforced, the VLAN-pri value is ignored even if it is specified in the configuration.

VLAN-pri/VLAN-sec pairs for the VMware VDS or Microsoft vSwitch are selected per VMM domain during the EPG-to-domain association. The port group created for the intra-EPG isolation EPGs uses the VLAN-sec tagged with type set to PVLAN. The VMware VDS or the Microsoft vSwitch and fabric swap the VLAN-pri/VLAN-sec encapsulation:

- Communication from the Cisco ACI fabric to the VMware VDS or Microsoft vSwitch uses VLAN-pri.
- Communication from the VMware VDS or Microsoft vSwitch to the Cisco ACI fabric uses VLAN-sec.

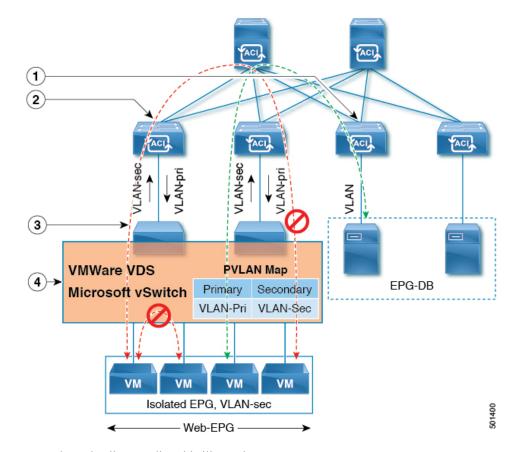

Figure 8: Intra-EPG Isolation for VMware VDS or Microsoft vSwitch

Note these details regarding this illustration:

- 1. EPG-DB sends VLAN traffic to the Cisco ACI leaf switch. The Cisco ACI egress leaf switch encapsulates traffic with a primary VLAN (PVLAN) tag and forwards it to the Web-EPG endpoint.
- 2. The VMware VDS or Microsoft vSwitch sends traffic to the Cisco ACI leaf switch using VLAN-sec. The Cisco ACI leaf switch drops all intra-EPG traffic because isolation is enforced for all intra VLAN-sec traffic within the Web-EPG.
- **3.** The VMware VDS or Microsoft vSwitch VLAN-sec uplink to the Cisco ACI Leaf is in isolated trunk mode. The Cisco ACI leaf switch uses VLAN-pri for downlink traffic to the VMware VDS or Microsoft vSwitch.
- 4. The PVLAN map is configured in the VMware VDS or Microsoft vSwitch and Cisco ACI leaf switches. VM traffic from WEB-EPG is encapsulated in VLAN-sec. The VMware VDS or Microsoft vSwitch denies local intra-WEB EPG VM traffic according to the PVLAN tag. All intra-ESXi host or Microsoft Hyper-V host VM traffic is sent to the Cisco ACI leaf using VLAN-Sec.

#### **Related Topics**

For information on configuring intra-EPG isolation in a Cisco AVS environment, see Intra-EPG Isolation Enforcement for Cisco AVS, on page 80.

L

# Configuring Intra-EPG Isolation for VMware VDS or Microsoft vSwitch using the GUI

#### Procedure

| Step 1    | Lo                                                                                                    | Log into Cisco APIC.                                                               |  |  |  |  |  |
|-----------|----------------------------------------------------------------------------------------------------|------------------------------------------------------------------------------------|--|--|--|--|--|
| Step 2    | Ch                                                                                                    | Choose Tenants > tenant.                                                           |  |  |  |  |  |
| Step 3    | In the left navigation pane expand the Application Profiles folder and appropriate application profile.                                                                                                    |                                                                                    |  |  |  |  |  |
| Step 4    | Right-click the Application EPGs folder and then choose Create Application EPG.                                                                                                    |                                                                                    |  |  |  |  |  |
| Step 5 Ir | In                                                                                                    | in the Create Application EPG dialog box, complete the following steps:            |  |  |  |  |  |
|           | a)                                                                                                    | In the <b>Name</b> field, add the EPG name.                                        |  |  |  |  |  |
|           | b)                                                                                                    | In the Intra EPG Isolation area, click Enforced.                                   |  |  |  |  |  |
|           | c)                                                                                                    | In the Bridge Domain field, choose the bridge domain from the drop-down list.      |  |  |  |  |  |
|           | d)                                                                                                    | Associate the EPG with a bare metal/physical domain interface or with a VM Domain. |  |  |  |  |  |
|           |                                                                                                    | • For the VM Domain case, check the Associate to VM Domain Profiles check box.     |  |  |  |  |  |
|           |                                                                                                    | • For the bare metal case, check the Statically Link with Leaves/Paths check box.  |  |  |  |  |  |
|           | e)                                                                                                    | Click Next.                                                                        |  |  |  |  |  |
|           | f)                                                                                                    | In the Associated VM Domain Profiles area, click the + icon.                       |  |  |  |  |  |
|           | g)                                                                                                    | From the Domain Profile drop-down list, choose the desired VMM domain.             |  |  |  |  |  |
|           | For the static case, in the <b>Port Encap (or Secondary VLAN for Micro-Seg)</b> field, specify VLAN, and in the <b>Primary VLAN for Micro-Seg</b> field, specify the primary VLAN. If the are left blank, values will be allocated dynamically. |                                                                                    |  |  |  |  |  |
|           |                                                                                                    | <b>Note</b> For the static case, a static VLAN must be available in the VLAN pool  |  |  |  |  |  |

**Step 6** Click Update and click Finish.

# Configuring Intra-EPG Isolation for VMware VDS or Microsoft vSwitch using the NX-OS Style CLI

#### Procedure

Step 1

In the CLI, create an intra-EPG isolation EPG:

#### Example:

The following example is for VMware VDS:

```
apic1(config)# tenant Test_Isolation
apic1(config-tenant)# application PVLAN
apic1(config-tenant-app)# epg EPG1
apic1(config-tenant-app-epg)# show running-config
# Command: show running-config tenant Tenant VMM application Web epg intraEPGDeny
```

```
tenant Tenant_VMM
application Web
epg intraEPGDeny
bridge-domain member VMM_BD
vmware-domain member PVLAN encap vlan-2001 primary-encap vlan-2002 push on-demand
vmware-domain member mininet
exit
isolation enforce
exit
exit
exit
exit
apicl(config-tenant-app-epg)#
```

#### Example:

The following example is for Microsoft vSwitch:

```
apic1(config) # tenant Test Isolation
apic1(config-tenant) # application PVLAN
apic1(config-tenant-app)# epg EPG1
apic1(config-tenant-app-epg)# show running-config
# Command: show running-config tenant Tenant VMM application Web epg intraEPGDeny
  tenant Tenant_VMM
   application Web
      epg intraEPGDeny
       bridge-domain member VMM BD
       microsoft-domain member domain1 encap vlan-2003 primary-encap vlan-2004
       microsoft-domain member domain2
         exit
       isolation enforce
        exit
      exit
    exit
apic1(config-tenant-app-epg)#
```

#### **Step 2** Verify the configuration:

#### Example:

```
show epg StaticEPG detail
Application EPg Data:
               : Test Isolation
Tenant
               : PVLAN
Application
AEPg
               : StaticEPG
BD
               : VMM_BD
uSeg EPG
                : no
Intra EPG Isolation : enforced
Vlan Domains : VMM
Consumed Contracts : VMware vDS-Ext
Provided Contracts : default, Isolate EPG
Denied Contracts :
Qos Class : unspecified
Tag List
VMM Domains:
                 Туре
                          Deployment Immediacy Resolution Immediacy State
Domain
 Encap
           Primary
Encap
 -----
DVS1
                  VMware On Demand
                                             immediate
                                                               formed
  auto
           auto
Static Leaves:
Node Encap
                     Deployment Immediacy Mode
                                                           Modification Time
```

| Static Pa<br>Node | ths:<br>Interface                                                     |            | Encap    | Modi      | fication Time           |
|-------------------|-----------------------------------------------------------------------|------------|----------|-----------|-------------------------|
| 1018              | <br>eth101/1/1                                                        |            |          | 2016-0    | 2-11T18:39:02.337-08:00 |
| 1019              | eth1/16                                                               |            | vlan-101 | 2016-0    | 2-11T18:39:02.337-08:00 |
|                   | ndpoints:<br>Interface<br>Modification Time                           | Encap      | End Poin | t MAC     | End Point IP Address    |
| Encap: (H<br>Node | Endpoints:<br>P):Primary VLAN, (S):<br>Interface<br>Modification Time |            |          | nt MAC    | End Point IP Address    |
| 1017              | eth1/3<br>.6-02-17T18:35:32.224                                       | vlan-943(P | 00:50:56 | :B3:64:C4 |                         |

# Configuring Intra-EPG Isolation for VMware VDS or Microsoft vSwitch using the REST API

|        | Procedure                                                                                                    |
|--------|----------------------------------------------------------------------------------------------------|
| Step 1 | Send this HTTP POST message to deploy the application using the XML API.                                                                                                    |
|        | Example:                                                                                                    |
|        | POST https://apic-ip-address/api/mo/uni/tn-ExampleCorp.xml                                                                                                    |
| Step 2 | For a VMware VDS or Microsoft vSwitch deployment, include one of the following XML structures in the body of the POST message.                                                                                                    |
|        | Example:                                                                                                    |
|        | The following example is for VMware VDS:                                                                                                    |
|        | <fvtenant name="Tenant_VMM"><br/><fvap name="Web"><br/><fvaepg name="IntraEPGDeny" pcenfpref="enforced"><br/><fvaepg name="IntraEPGDeny" pcenfpref="enforced"><br/><fvaepg <="" fvaepg="" name="enforced" pcenfpref="enforced"><br/><fvaepg <="" fvaepg="" name="enforced" pcenfpref="enforced"><br/></fvaepg></fvaepg></fvaepg></fvaepg></fvaepg></fvaepg></fvaepg></fvaepg></fvaepg></fvaepg></fvaepg></fvaepg></fvaepg></fvaepg></fvaepg></fvaepg></fvaepg></fvaepg></fvaepg></fvaepg></fvaepg></fvaepg></fvaepg></fvaepg></fvaepg></fvaepg></fvaepg></fvaepg></fvaepg></fvaepg></fvaepg></fvaepg></fvap></fvtenant> |

</fvAEPg> </fvAp> </fvTenant>

#### Example:

The following example is for Microsoft vSwitch:

## Intra-EPG Isolation Enforcement for Cisco AVS

By default, endpoints with an EPG can communicate with each other without any contracts in place. However, you can isolate endpoints within an EPG from each other. In some instances, you might want to enforce endpoint isolation within an EPG to prevent a VM with a virus or other problem from affecting other VMs in the EPG.

You can configure isolation on all or none of the endpoints within an application EPG; you cannot configure isolation on some endpoints but not on others.

Isolating endpoints within an EPG does not affect any contracts that enable the endpoints to communicate with endpoints in another EPG.

Isolating endpoints within an EPG will trigger a fault when the EPG is associated with Cisco AVS domains in VLAN mode.

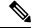

**Note** Using intra-EPG isolation on a Cisco AVS microsegment (uSeg) EPG is not currently supported. Communication is possible between two endpoints that reside in separate uSeg EPGs if either has intra-EPG isolation enforced, regardless of any contract that exists between the two EPGs.

## Configuring Intra-EPG Isolation for Cisco AVS Using the GUI

Follow this procedure to create an EPG in which the endpoints of the EPG are isolated from each other.

The port that the EPG uses must belong to one of the VM Managers (VMMs).

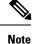

This procedure assumes that you want to isolate endpoints within an EPG when you create the EPG. If you want to isolate endpoints within an existing EPG, select the EPG in Cisco APIC, and in the **Properties** pane, in the **Intra EPG Isolation** area, choose **Enforced**, and then click **SUBMIT**.

#### Before you begin

Make sure that Cisco AVS is in VXLAN mode.

#### Procedure

- **Step 1** Log in to Cisco APIC.
- **Step 2** Choose **Tenants**, expand the folder for the tenant, and then expand the **Application Profiles** folder.
- **Step 3** Right-click an application profile, and choose **Create Application EPG**.
- **Step 4** In the **Create Application EPG** dialog box, complete the following actions:
  - a) In the **Name** field, enter the EPG name.
  - b) In the Intra EPG Isolation area, click Enforced.
  - c) From the **Bridge Domain** drop-down list, choose the bridge domain.
  - d) Check the Associate to VM Domain Profiles check box.
  - e) Click Next.
  - f) In the **Associate VM Domain Profiles** area, click the plus icon, and from the **Domain Profile** drop-down list, choose the desired VMM domain.
  - g) Click Update and click FINISH.

#### What to do next

You can select statistics and view them to help diagnose problems involving the endpoint. See the sections Choosing Statistics to View for Isolated Endpoints on Cisco AVS and Viewing Statistics for Isolated Endpoints on Cisco AVS in this guide.

## Configuring Intra-EPG Isolation for Cisco AVS Using the NX-OS Style CLI

#### Before you begin

Make sure that Cisco AVS is in VXLAN mode.

#### Procedure

In the CLI, create an intra-EPG isolation EPG:

#### Example:

```
# Command: show running-config
tenant TENANT1
   application APP1
```

```
epg EPG1
    bridge-domain member VMM_BD
    vmware-domain member VMMDOM1
    isolation enforce <---- This enables EPG into isolation mode.
    exit
    exit
exit</pre>
```

#### What to do next

You can select statistics and view them to help diagnose problems involving the endpoint. See the sections Choosing Statistics to View for Isolated Endpoints on Cisco AVS and Viewing Statistics for Isolated Endpoints on Cisco AVS in this guide.

## Configuring Intra-EPG Isolation for Cisco AVS Using the REST API

#### Before you begin

Make sure that Cisco AVS is in VXLAN mode.

#### Procedure

**Step 1** Send this HTTP POST message to deploy the application using the XML API.

#### **Example:**

```
POST https://192.0.20.123/api/mo/uni/tn-ExampleCorp.xml
```

**Step 2** For a VMM deployment, include the XML structure in the following example in the body of the POST message.

#### Example:

#### What to do next

You can select statistics and view them to help diagnose problems involving the endpoint. See the sections Choosing Statistics to View for Isolated Endpoints on Cisco AVS and Viewing Statistics for Isolated Endpoints on Cisco AVS in this guide.

## **Choosing Statistics to View for Isolated Endpoints on Cisco AVS**

If you configured intra-EPG isolation on a Cisco AVS, you need to choose statistics—such as denied connections, received packets, or transmitted multicast packets—for the endpoints before you can view them.

#### Procedure

| Step 1 | Log into Cisco APIC.                                                                                                    |
|--------|----------------------------------------------------------------------------------------------------|
| Step 2 | Choose <b>Tenants</b> > <i>tenant</i> .                                                                                                    |
| Step 3 | In the tenant navigation pane, choose <b>Application Profile</b> > <b><i>profile</i></b> > <b>Application EPGs</b> , and then choose the EPG containing the endpoint the statistics for which you want to view.     |
| Step 4 | In the EPG <b>Properties</b> work pane, click the <b>Operational</b> tab to display the endpoints in the EPG.                                                                                                    |
| Step 5 | Double-click the endpoint.                                                                                                    |
| Step 6 | In the Properties dialog box for the endpoint, click the Stats tab and then click the check icon.                                                                                                    |
| Step 7 | In the <b>Select Stats</b> dialog box, in the <b>Available</b> pane, choose the statistics that you want to view for the endpoint and then use the right-pointing arrow to move them into the <b>Selected</b> pane. |
| Step 8 | Click SUBMIT.                                                                                                    |

## **Viewing Statistics for Isolated Endpoints on Cisco AVS**

If you configured intra-EPG isolation on a Cisco AVS, once you have chosen statistics for the endpoints, you can view them.

#### Before you begin

You must have chosen statistics to view for isolated endpoints. See "Choosing Statistics to View for Isolated Endpoints for Cisco AVS" in this guide for instructions.

#### Procedure

- **Step 1** Log into Cisco APIC.
- Step 2 Choose Tenants > tenant.
- Step 3 In the tenant navigation pane, choose Application Profiles > profile > Application EPGs, and then choose the EPG containing the endpoint the statistics for which you want to view.
- **Step 4** In the EPG **Properties** work pane, click the **Stats** tab to display the statistics for the EPG.

The central pane displays the statistics that you chose earlier. You can change the view by clicking the table view or chart view icon on the upper right side of the work pane.

## Intra-EPG Isolation Enforcement for Cisco ACI Virtual Edge

By default, endpoints with an EPG can communicate with each other without any contracts in place. However, you can isolate endpoints within an EPG from each other. For example, you may want to enforce endpoint isolation within an EPG to prevent a VM with a virus or other problem from affecting other VMs in the EPG.

You can configure isolation on all or none of the endpoints within an application EPG; you cannot configure isolation on some endpoints but not on others.

Isolating endpoints within an EPG does not affect any contracts that enable the endpoints to communicate with endpoints in another EPG.

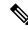

**Note** Enforcing intra-EPG Isolation is not supported for the EPG that is associated with Cisco ACI Virtual Edge domains in VLAN mode. If you try to enforce intra-EPG isolation with such an EPG, a fault is triggered.

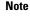

Using intra-EPG isolation on a Cisco ACI Virtual Edge microsegment (uSeg) EPG is not currently supported.

Note

Proxy ARP is not supported for Cisco ACI Virtual Edge EPGs using VXLAN encapsulation and on which intra-EPG Isolation is enforced. Therefore, intra-subnet communication is not possible between intra-EPG isolated EPGs even though contracts are in place between those Cisco ACI Virtual Edge EPGs. (VXLAN).

## **Configure Intra-EPG Isolation for Cisco ACI Virtual Edge Using the GUI**

Follow this procedure to create an EPG in which the endpoints of the EPG are isolated from each other.

The port that the EPG uses must belong to one of the VM Managers (VMMs).

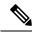

**Note** This procedure assumes that you want to isolate endpoints within an EPG when you create the EPG. If you want to isolate endpoints within an existing EPG, select the EPG in Cisco APIC, and in the **Properties** pane, in the **Intra EPG Isolation** area, choose **Enforced**, and then click **SUBMIT**.

#### Before you begin

Make sure that VXLAN-related configuration is present on the Cisco ACI Virtual Edge VMM domain, particularly a Cisco ACI Virtual Edge fabric-wide multicast address and pool of multicast addresses (one per EPG).

#### Procedure

**Step 1** Log in to Cisco APIC.

- Step 2 Choose Tenants, expand the folder for the tenant, and then expand the Application Profiles folder.
- **Step 3** Right-click an application profile, and choose **Create Application EPG**.
- **Step 4** In the **Create Application EPG** dialog box, complete the following steps:
  - a) In the Name field, enter the EPG name.
  - b) In the Intra EPG Isolation area, click Enforced.
  - c) From the **Bridge Domain** drop-down list, choose the bridge domain.
  - d) Check the Associate to VM Domain Profiles check box.
  - e) Click Next.
  - f) In the Associate VM Domain Profiles area, complete the following steps:
    - Click the + (plus) icon, and from the Domain Profile drop-down list, choose the desired Cisco ACI Virtual Edge VMM domain.
    - From the Switching Mode drop-down list, choose AVE.
    - From the Encap Mode drop-down list, choose VXLAN or Auto.

If you choose **Auto**, make sure that encapsulation mode of the Cisco ACI Virtual Edge VMM domain is VXLAN.

- (Optional) Choose other configuration options appropriate to your setup.
- g) Click Update and click Finish.

#### What to do next

You can select statistics and view them to help diagnose problems involving the endpoint. See the sections Choose Statistics for Isolated Endpoints on Cisco ACI Virtual Edge Under the Tenants Tab, on page 87 and View Statistics for Isolated Endpoints on Cisco ACI Virtual Edge Under the Tenants Tab, on page 88 in this guide.

## Configure Intra-EPG Isolation for Cisco ACI Virtual Edge Using the NX-OS Style CLI

#### Before you begin

Make sure that VXLAN-related configuration is present on the Cisco ACI Virtual Edge VMM domain, particularly a Cisco ACI Virtual Edge fabric-wide multicast address and pool of multicast addresses (one per EPG).

#### Procedure

In the CLI, create an intra-EPG isolation EPG:

#### Example:

```
# Command: show running-config tenant Tenant2 application AP-1 epg EPG-61
tenant Tenant2
application AP-1
epg EPG-61
```

```
bridge-domain member BD-61
vmware-domain member D-AVE-SITE-2-3
switching-mode AVE
encap-mode vxlan
exit
isolation enforce  # This enables EPG into isolation mode.
exit
exit
exit
exit
```

#### What to do next

You can select statistics and view them to help diagnose problems involving the endpoint. See the sections Choose Statistics for Isolated Endpoints on Cisco ACI Virtual Edge Under the Tenants Tab, on page 87 and View Statistics for Isolated Endpoints on Cisco ACI Virtual Edge Under the Tenants Tab, on page 88 in this guide.

## Configure Intra-EPG Isolation for Cisco ACI Virtual Edge Using the REST API

#### Before you begin

Make sure that VXLAN-related configuration is present on the Cisco ACI Virtual Edge VMM domain, particularly a Cisco ACI Virtual Edge fabric-wide multicast address and pool of multicast addresses (one per EPG).

#### Procedure

**Step 1** Send this HTTP POST message to deploy the application using the XML API.

#### Example:

POST https://10.197.139.36/api/mo/uni/tn-Tenant2.xml

**Step 2** For a VMM deployment, include the XML structure in the following example in the body of the POST message.

#### Example:

#### What to do next

You can select statistics and view them to help diagnose problems involving the endpoint. See the sections Choose Statistics for Isolated Endpoints on Cisco ACI Virtual Edge Under the Tenants Tab, on page 87 and View Statistics for Isolated Endpoints on Cisco ACI Virtual Edge Under the Tenants Tab, on page 88 in this guide.

## Choose Statistics for Isolated Endpoints on Cisco ACI Virtual Edge Under the Tenants Tab

If you configured intra-EPG isolation on a Cisco ACI Virtual Edge, choose statistics—such as denied connections, received packets, or transmitted multicast packets—for the endpoints. You can then view the statistics.

#### Procedure

| Step 1 | Log in to Cisco APIC.                                                                                                    |
|--------|----------------------------------------------------------------------------------------------------|
| Step 2 | Choose <b>Tenants</b> > <i>tenant</i> .                                                                                                    |
| Step 3 | In the tenant navigation pane, expand the <b>Application Profiles</b> , <i>profile</i> , and <b>Application EPGs</b> folders, and then choose the EPG containing the endpoint the statistics for which you want to view. |
| Step 4 | In the EPG <b>Properties</b> work pane, click the <b>Operational</b> tab to display the endpoints in the EPG.                                                                                                    |
| Step 5 | Double-click the endpoint.                                                                                                    |
| Step 6 | In the Properties dialog box for the endpoint, click the Stats tab and then click the check icon.                                                                                                    |
| Step 7 | In the <b>Select Stats</b> dialog box, in the <b>Available</b> pane, choose the statistics that you want to view for the endpoint, and then use the right-pointing arrow to move them into the <b>Selected</b> pane.     |
| Step 8 | Click <b>Submit</b> .                                                                                                    |

## Choose Statistics for Isolated Endpoints on Cisco ACI Virtual Edge Under the Virtual Networking Tab

If you configured intra-EPG isolation on a Cisco ACI Virtual Edge, choose statistics—such as denied connections, received packets, or transmitted multicast packets—for the endpoints. You can then view the statistics.

#### Procedure

**Step 1** Log in to Cisco APIC.

Step 2 Choose Virtual Networking > Inventory > VMM Domains > VMware > VMM domain > Controllers > controller instance name > DVS-VMM name > Portgroups > EPG name > Learned Point MAC address (node) > .

- **Step 3** Click the **Stats** tab.
- **Step 4** Click the tab with the check mark.

| In the <b>Select Stats</b> dialog box, click the statistics that you want to view in the <b>Available</b> pane, and then click |
|----------------------------------------------------------------------------------------------------|
| the arrow pointing right to put them in the Selected pane.                                                                     |
| (Optional) Choose a sampling interval.                                                                                         |
| Click Submit.                                                                                                    |
|                                                                                                    |

# View Statistics for Isolated Endpoints on Cisco ACI Virtual Edge Under the Tenants Tab

If you configured intra-EPG isolation on a Cisco ACI Virtual Edge, once you have chosen statistics for the endpoints, you can view them.

#### Before you begin

You must have chosen statistics to view for isolated endpoints. See Choose Statistics for Isolated Endpoints on Cisco ACI Virtual Edge Under the Tenants Tab, on page 87 in this guide for instructions.

#### Procedure

- **Step 1** Log in to Cisco APIC.
- **Step 2** Choose **Tenants** > *tenant*.
- **Step 3** In the tenant navigation pane, expand the **Application Profile**, and **Application EPGs** folders, and then choose the EPG containing the endpoint with statistics that you want to view.
- **Step 4** In the EPG **Properties** work pane, click the **Operational** tab to display the endpoints in the EPG.
- **Step 5** Double-click the endpoint with statistics that you want to view.
- **Step 6** In the **Properties** work pane for the endpoint, click the **Stats** tab.

The work pane displays the statistics that you chose earlier. You can change the view by clicking the table view or chart view icon on the upper left side of the work pane.

## View Statistics for Isolated Endpoints on Cisco ACI Virtual Edge Under the Virtual Networking Tab

If you configured intra-EPG isolation on a Cisco ACI Virtual Edge, once you have chosen statistics for the endpoints, you can view them.

#### Before you begin

You must have chosen statistics to view for isolated endpoints. See Choose Statistics for Isolated Endpoints on Cisco ACI Virtual Edge Under the Tenants Tab, on page 87 in this guide for instructions.

#### Procedure

**Step 1** Log in to Cisco APIC.

**Step 2** Choose Virtual Networking > Inventory > VMM Domains > VMware > VMM name > Controllers > controller instance name > DVS-VMM name > Portgroups > EPG name > Learned Point MAC address (node)

**Step 3** Click the **Stats** tab.

The central pane displays the statistics that you chose earlier. You can change the view by clicking the table view or chart view icon on the upper left side of the work pane.

View Statistics for Isolated Endpoints on Cisco ACI Virtual Edge Under the Virtual Networking Tab

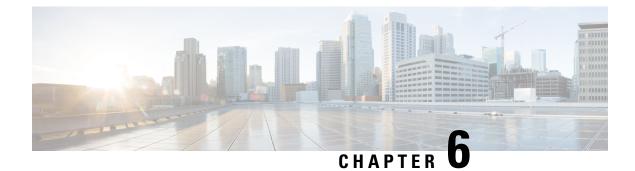

# **Cisco ACI** with Cisco AVS

This chapter includes the following sections:

- Cisco AVS Overview, on page 91
- Cisco AVS Installation, on page 96
- Key Post-Installation Configuration Tasks for the Cisco AVS, on page 131
- Distributed Firewall, on page 149
- Microsegmentation with Cisco ACI for Cisco AVS, on page 165
- Configuring Layer 4 to Layer 7 Services, on page 165
- Migrating Your Network from DVS to AVS, on page 165
- REST API Tasks for Cisco AVS, on page 166

# **Cisco AVS Overview**

The Cisco Application Virtual Switch (AVS) is a key part of the Cisco Application Centric Infrastructure (ACI). It is a distributed virtual switch that offers different forwarding and encapsulation options and extends across many virtualized hosts and data centers defined by the VMware vCenter Server.

The Cisco AVS is integrated with the Cisco ACI architecture as a virtual leaf and is managed by the Cisco AVIC. The Cisco AVS implements the OpFlex protocol for control plane communication.

This section provides an overview of the Cisco AVS.

The Cisco AVS supports two modes of traffic forwarding: Local Switching mode, formerly known as Fex disable mode; and No Local Switching mode, formerly known as Fex enable mode. You choose the forwarding mode during Cisco AVS installation.

#### **Local Switching Mode**

In Local Switching mode, all intra-EPG traffic is locally forwarded by the Cisco AVS, without the involvement of the leaf. All inter-EPG traffic is forwarded through the leaf. In this mode, the Cisco AVS can use either VLAN or VXLAN encapsulation—or both—for forwarding traffic to the leaf and back. You choose the encapsulation type during Cisco AVS installation.

Beginning with Cisco AVS Release 5.2(1)SV3(2.5), you can configure a single VMM domain in Local Switching mode to use VLAN and VXLAN encapsulation. Previously, encapsulation was determined solely by the presence of VLAN or multicast pools, and you needed to have separate VMM domains for EPGs using VLAN and VXLAN encapsulation.

If you choose VLAN encapsulation, a range of VLANs must be available for use by the Cisco AVS. These VLANs have local scope in that they have significance only within the Layer 2 network between the Cisco AVS and the leaf. If you choose VXLAN encapsulation, only the infra-VLAN needs to be available between the Cisco AVS and the leaf. This results in a simplified configuration and is the recommended encapsulation type if there are one or more switches between the Cisco AVS and the physical leaf.

Figure 9: The Cisco AVS in Local Switching Mode

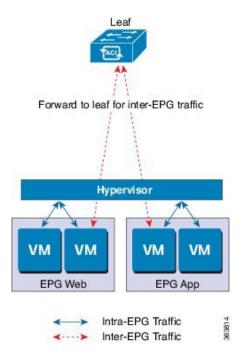

#### **No Local Switching Mode**

In No Local Switching mode, all traffic is forwarded by the leaf. In this mode, VXLAN is the only allowed encapsulation type.

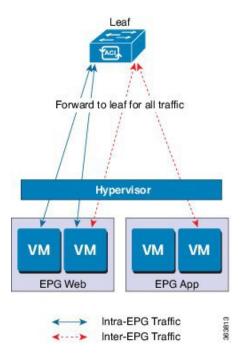

Figure 10: The Cisco AVS in No Local Switching Mode

### **Statistics Collection**

Statistics collection is enabled on Cisco AVS by default. You may see Cisco AVS faults within the APIC GUI relating to VM resource use.

You should troubleshoot those faults in the VMware vCenter because the Cisco ACI only generates these faults based on information it receives from VMware vCenter.

## About the Cisco AVS and the VMware vCenter

The Cisco Application Virtual Switch (AVS) is a distributed virtual switch that extends across many virtualized hosts. It manages a data center defined by the vCenter Server.

The Cisco AVS is compatible with any upstream physical access layer switch that complies with the Ethernet standard, including Cisco Nexus switches. The Cisco AVS is compatible with any server hardware listed in the *VMware Hardware Compatibility List* (HCL).

The Cisco AVS is a distributed virtual switch solution that is fully integrated within the VMware virtual infrastructure, including VMware vCenter for the virtualization administrator. This solution allows the network administrator to configure virtual switch and port groups in order to establish a consistent data center network policy.

The following figure shows a topology that includes the Cisco AVS with the Cisco Application Policy Infrastructure Controller (APIC) and VMware vCenter.

Figure 11: Sample Cisco AVS Topology

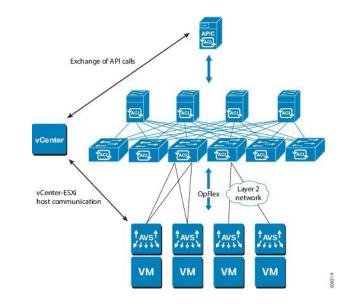

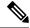

**Note** If there are multiple vCenters connected to a single Cisco ACI fabric, you should ensure that there are no overlapping MAC address allocation schema across the multiple vCenters while deploying the vCenters instead of the default OUI allocation. Overlaps can cause duplicate MAC address generation. For more information, see VMware documentation.

## **Cisco AVS in a Multipod Environment**

The Cisco AVS can be part of a multipod environment. Multipod environments use a single APIC cluster for all the pods; all the pods act as a single fabric.

Multipod environments enable a more fault tolerant fabric comprising multiple pods with isolated control plane protocols. They also provide greater flexibility in full mesh cabling between leaf and spine switches.

Cisco AVS does not require any additional configuration to operate in a multipod environment.

For detailed information about multipod environments, see the following documents on Cisco.com:

- Cisco Application Centric Infrastructure Fundamentals
- Cisco APIC Getting Started Guide
- Cisco APIC NX-OS Style Command-Line Interface Configuration Guide

The following features are not supported for Cisco AVS with multipod in the Cisco APIC 2.0(1.x) release:

- L3 Multicast
- · Storage vMotion with two separate NFS in two separate PODs
- ERSPAN destination in different PODs
- · Distributed Firewall syslog server in different PODs

## **Required Software**

The following table shows the versions of software you need to install for Cisco Application Virtual Switch (AVS) to work with the Cisco Application Policy Infrastructure Controller (APIC), VMware vCenter, and VMware ESXi hypervisor:

| Component                                     | Description                                                                                                    |
|-----------------------------------------------|----------------------------------------------------------------------------------------------------|
| Cisco AVS software                            | Cisco AVS is supported in Release 4.2(1)SV2(2.3) and later releases.<br>However, Release 5.2(1)SV3(1.5) or later is required if you want to<br>use Distributed Firewall and Microsegmentation with Cisco AVS.                              |
| Cisco APIC                                    | See the Cisco AVS Release Notes for compatibility information.<br>However, version 1.1(1j) or later is required with Cisco AVS<br>5.2(1)SV3(1.5) or later if you want to use Distributed Firewall and<br>Microsegmentation with Cisco AVS. |
| VMware vCenter                                | Cisco AVS is compatible with release 5.5, 6.0, or 6.5 of VMware vCenter Server.                                                                                                    |
| VMware vSphere bare metal                     | Cisco AVS is supported as a vLeaf for the Cisco APIC with release 5.5 and later releases of the VMware ESXi hypervisor.                                                                                                    |
|                                               | <b>Note</b> When you choose a Cisco AVS VIB, you need to choose the one compatible with the version of VMware ESXi hypervisor that you use. ESXi 5.5 uses xxix.3.2.1.vib, ESXi 6.0 uses xxxx.6.0.1.vib, and ESXi 6.5 uses xxxx.6.5.1.vib.  |
| Cisco Virtual Switch Update<br>Manager (VSUM) | Cisco AVS is supported in VSUM Release 1.0 and later releases.                                                                                                    |

# **Cisco AVS Documentation**

You can find documentation on the Cisco Application Virtual Switch page on Cisco.com.

Documentation for Cisco Application Virtual Switch (AVS) includes:

- Cisco Application Virtual Switch Release Notes
- Cisco Application Virtual Switch Documentation Overview
- Cisco Application Virtual Switch Installation Guide
- Cisco Application Virtual Switch Download Instructions for VMware ESXi Deployments
- Cisco Application Virtual Switch Configuration Guide
- Cisco Application Virtual Switch Verified Scalability Guide
- Cisco Application Virtual Switch Solution Guide
- Cisco Application Virtual Switch Troubleshooting Guide
- Cisco Virtual Switch Update Manager Getting Started Guide
- Cisco Virtual Switch Update Manager Release Notes

Cisco Virtual Switch Update Manager Troubleshooting Guide

# **Cisco AVS Installation**

Installing the Cisco Application Virtual Switch (AVS) consists of two separate sets of tasks: configuring the Cisco Application Policy Infrastructure Controller (APIC) and then installing Cisco AVS using the Cisco Virtual Switch Update Manager (VSUM), the ESXi CLI, or the VMware Virtual Update Manager (VUM). You also must verify the installation.

This section provides the instructions for each set of tasks that you need to perform to install Cisco AVS to use within the Cisco Application Centric Infrastructure (ACI) fabric.

## Workflow for Installing the Cisco AVS

This section provides a high-level description of the tasks that you need to perform in order to install the Cisco AVS.

 Create interface and switch policies and a VMware vCenter domain profile for the Cisco AVS in the unified configuration wizard in the Cisco Application Policy Infrastructure Controller (APIC) GUI.

An interface policy configures the type of interface—port channel (PC) or virtual PC (VPC)—for the vSphere hosts and a link aggregation control protocol (LACP), or MAC pinning. See the appendix "Recommended Topologies" in the *Cisco Application Virtual Switch Installation Guide* for supported topologies.

A switch policy configures the connection between the Cisco AVS (the vLeaf) and the ESXi hypervisor by specifying a physical port on the leaf switch and by specifying Cisco AVS trunk settings. These include VLANs or VXLANs.

A VMware vCenter domain groups virtual machine (VM) controllers with similar networking policy requirements. For example, VM controllers can share VLAN or Virtual Extensible Local Area Network (VXLAN) space and application endpoint groups (EPGs). The Cisco APIC communicates with the controller to publish network configurations such as port groups that are then applied to the virtual workloads.

See the section Creating Interface and Switch Profiles and a vCenter Domain Profile Using the GUI in this guide for instructions.

2. Install the Cisco AVS and add the ESXi host to the Cisco AVS.

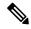

Note

You can connect a single ESX or ESXi host to only one Cisco AVS at a time. You cannot add multiple Cisco AVS to a single ESX or ESXi host.

Using Cisco VSUM is the recommended method for installing the Cisco AVS. Using Cisco VSUM validates the version and compatibility for the ESXi host, and in one procedure enables you to install the Cisco AVS onto the ESXi host and add the ESXi host to the Cisco AVS distributed virtual switch (DVS).

See the section Installing the Cisco AVS Using Cisco VSUM in this guide for instructions for installing the Cisco AVS using VSUM.

However, you can install Cisco AVS using the VMware vCenter plug-in. You should use the vCenter plug-in to install Cisco AVS only if you are already using it to perform other tasks or if you plan to do so. See Installing Cisco AVS Using the VMware vCenter Plug-in, on page 107 in this guide.

You also can install Cisco AVS using the ESXi CLI or VMware Virtual Update Manager (VUM). You might want to do so if you have one or few Cisco AVS. See Installing the Cisco AVS Software Using the ESXi CLI, on page 126 in this guide or "Installing the Cisco AVS Software Using VMware VUM" in the *Cisco Application Virtual Switch Installation Guide* for instructions.

3. Verify the Cisco AVS Installation.

You need to verify that the Cisco AVS has been installed on the VMware ESXi hypervisor by verifying the virtual switch status and the virtual NIC status. You also need to verify that the vmknic is created, that OpFlex is online, and that the ports are in a forwarding state.

See the section Verifying the Cisco AVS Installation in this guide for instructions.

4. Add hosts to the Cisco AVS.

Once you have installed the Cisco AVS, you can add hosts, one at a time, to it.

See the section Adding Cisco AVS Hosts to the DVS, on page 129 in this guide for instructions.

## Creating Interface, Switch, and vCenter Domain Profiles

Before you can install the Cisco AVS, you need to create interface, switch, and vCenter domain profiles. As of Cisco APIC 1.1.x, we recommend that you perform these tasks in the united configuration wizard in the Cisco APIC. This is the procedure Creating Interface and Switch Profiles and a vCenter Domain Profile Using the GUI in this guide.

You should understand and follow the guidelines in this section before proceeding with the tasks.

#### **Alternate Procedures**

If you need to configure a FEX profile or detailed interface, switch, or vCenter domain profiles, you can find instructions in Appendix C, "Procedures for Creating Interface, Switch, and vCenter Domain Profiles" in the *Cisco Application Virtual Switch Installation Guide*.

#### **Firewall Considerations**

If you use the recommended united configuration wizard, the Cisco APIC automatically creates a firewall policy, which can be modified later. If you instead use the alternate procedures to create interface, switch, or vCenter domain profiles, you will need to create a firewall policy manually. Follow the instructions in the Distributed Firewall section of this guide.

### Interface and Switch Profile Guidelines and Prerequisites

Follow these guidelines and fulfil the prerequisites when creating interface and switch profiles for your Cisco AVS.

#### **Guidelines for Creating Interface and Switch Profiles**

The Cisco AVS supports PC, VPC, MAC Pinning, and FEX interface policies. It does not support individual interface policies. See the *Cisco Application Virtual Switch Installation Guide* for information about FEX policies.

- If there is a Layer 2 network between the leaf switch and the Cisco AVS vSphere host, configure the interface policy on the interfaces that are connected to the Layer 2 network.
- The number of links and leafs that you use determine whether you need to configure a PC or a VPC policy for the Cisco AVS:
  - If you are using a single link between a leaf and an ESXi host, you need to configure a PC policy.
  - If you are using multiple links between one leaf and an ESXi host, you must configure a PC policy.
  - If you are using multiple links between multiple leafs and an ESXi host, you must configure a VPC policy.
- Follow these guidelines for choosing a LACP policy:
  - Choose LACP (Active or Passive) if the uplinks from the Cisco AVS (vSphere host) are directly connected to the leaf switches and you want to use or turn on the LACP channeling protocol.
  - Choose Static Channel Mode On if the uplinks form the Cisco AVS are directly connected to the leaf switches but you do not want to use the LACP channeling protocol, for example, static port channel.
  - Choose MAC Pinning if the uplinks from the Cisco AVS should not be channeled together and will
    operate as separate links.

#### **Prerequisites for Creating Interface and Switch Profiles**

You should verify that the leaf switch interfaces are physically connected to the ESXi hypervisor or, if you are using a Layer 2 device, verify that the leaf is physically connected to the Layer 2 device.

## vCenter Domain Profile Guidelines and Prerequisites

You must create a new vCenter domain profile; you cannot convert an existing one. For information about deleting an existing VMware vCenter domain profile, see the section "Guidelines for Deleting VMM Domains" in *Cisco Application Centric Infrastructure Fundamentals*.

#### **Guidelines for Creating a VMware vCenter Domain Profile**

You can create multiple data centers and DVS entries under a single domain. However, you can have only one Cisco AVS assigned to each data center.

If you choose VXLAN encapsulation and MAC pinning link aggregation, we recommend that you enable VXLAN load balancing. See the section "Enabling VXLAN load balancing" in the *Cisco Application Virtual Switch Configuration Guide*.

Note

VXLAN load balancing is enabled by default. However, to use it effectively, you need to configure additional VMK NICs to match the number of PNICs.

Beginning with Cisco AVS Release 5.2(1)SV3(1.15), you can use IPv6 when creating a VMM domain, provided that the vCenter and ESXi host management are IPv6-enabled.

#### Prerequisites for Creating a VMware vCenter Domain Profile

Make sure that the multicast IP address pool has enough multicast IP addresses to accommodate the number of EPGs that will be published to the VMware vCenter domain. You can add more IP addresses to a multicast address pool that is already associated with a VMware vCenter domain at any time.

Make sure that you have a sufficient number of VLAN IDs. If you do not, ports on endpoint groups (EPGs) might report that no encapsulation is available.

If you want to change the switch mode on a Cisco AVS, you first must remove the existing DVS and then add the VMware vCenter domain with the desired switching mode. For instructions on removing the existing DVS, see *Cisco Application Virtual Switch Configuration Guide*.

vCenter must be installed, configured, and reachable through the in-band/out-of-band management network.

You must have the administrator/root credentials to the vCenter.

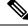

**Note** If you prefer not to use the vCenter administrator/root credentials, you can create a custom user account with minimum required permissions. See Custom User Account with Minimum VMware vCenter Privileges, on page 39 for a list of the required user privileges.

## Creating Interface and Switch Profiles and a vCenter Domain Profile Using the GUI

Basic mode is deprecated after Cisco APIC Release 3.0(1). Cisco does not recommend using Basic mode for configuration. However, if you want to use Basic mode, use the following URL: APIC URL/indexSimple.html

Caution: Cisco recommends that you do not mix configuration modes (Advanced or Basic). When you make a configuration in either mode and change the configuration using the other mode, unintended changes can occur. For example, if you apply an interface policy to two ports using Advanced mode and then change the settings of one port using Basic mode, your changes might be applied to both ports.

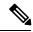

Note

If you want to choose a delimiter for the VMware PortGroup name when you create a vCenter domain, you cannot do so in this procedure, which uses the configuration wizard. Instead, you must create the vCenter domain separately; the delimiter option appears in the **Create vCenter Domain** dialog box. See the procedure "Creating a VMware vCenter Domain Profile" in the *Cisco Application Virtual Switch Installation Guide*.

#### Before you begin

Before you create a vCenter domain profile, you must establish connectivity to external network using in-band management network on the Cisco APIC.

#### Procedure

- **Step 1** Log into the Cisco APIC.
- **Step 2** On the menu bar, click **Fabric** > **Access Policies**.
- **Step 3** In the Policies Navigation pane, right-click Switch Policies, and then click Configure Interfaces, PC, and VPC.

- **Step 4** In the **Configure Interfaces**, **PC**, **and VPC** dialog box, expand **Configured Switch Interfaces**, click the green + icon, and then perform the following steps:
  - a) In the Select Switches to Configure Interfaces area, make sure that the Quick radio button is selected.
  - b) From the Switches drop-down list, choose the appropriate leaf ID.

In the Switch Profile Name field, the switch profile name automatically appears.

c) Click the green + icon again.

The **Configure Interfaces**, **PC**, **and VPC** dialog box displays a wizard that enables you to configure interface, switch, and vCenter domain profiles.

- **Step 5** In the wizard, perform the following actions:
  - a) In the **Interface Type** area, choose the appropriate radio button.

PC or VPC are the only valid options for Cisco AVS deployment. See the section Interface and Switch Profile Guidelines and Prerequisites in this guide.

b) In the Interfaces field, enter the interface or interface range for your vSphere hosts.

Once you enter the interface or interface range, the wizard enters a name in the **Interface Selector Name** field.

- c) In the Interface Policy Group area, choose the Create One radio button.
  - **Note** This procedure assumes that you are creating interface and switch policies and creating a vCenter domain from scratch. If you choose the **Choose One** radio button, you will not be able to do so in the wizard.
- d) From the **CDP Policy** or the **LLDP Policy** drop-down list, create a policy.
  - **Note** If you use a Cisco Unified Computing System (UCS) server, create a policy to enable a Cisco Discovery Protocol (CDP) policy and a policy to disable Link Layer Discovery Protocol (LLDP).
  - **Note** Beginning with Cisco AVS Release 5.2(1)SV3(1.15), CDP and LLDP policies are disabled by default. You must enable them in the configuration wizard. Enable CDP or LLDP policies in the **Interface Policy Group** area to enable them on Cisco AVS and other switches in the fabric. If you want to enable CDP or LLDP only on Cisco AVS, enable them in the vSwitch **Policy** area of the configuration wizard.

e) From the **Link Level Policy** drop-down list, choose the desired link level policy or create one. The link level policy specifies the speed of the physical interface. If you do not choose a link level policy, the speed will default to 10 Gbps.

f) In the **Port Channel Policy** drop-down list, choose **Create Port Channel Policy**.

You need to choose the same policy that is on the ESXi server. For example, if the server does not support LACP, you can choose **Static Channel - Mode On** or **MAC Pinning**.

- g) In the Attached Device Type area, choose AVS VLAN Hosts or AVS VXLAN Hosts.
  - **Note** If the hypervisors are directly connected to leaf switches, you can use either VLAN or VXLAN. (Cisco UCS blade servers, where Fabric Interconnects are connected to the fabric, are considered to be directly connected.) However, if the hypervisors are not directly connected to leaf switches, you must use VXLAN. For more information, see the Cisco AVS Overview section.

h) In the **Domain** area, make sure that the **Create One** radio button is chosen.

The **Create One** option is used when creating a new VMM domain for an interface or switch profile, as you do in this procedure. The **Choose One** button is used when creating an interface or switch profile for a new host that you want to make part of an existing VMM domain.

- i) In the **Domain Name** field, enter the domain name.
  - **Note** When you create the VMM domain, you choose VLAN or VXLAN encapsulation, depending on the attached device type you chose in Step 5g. However, beginning with Cisco AVS Release 5.2(1)SV3(2.5), you can configure a single VMM domain to use VLAN and VXLAN encapsulation. After you finish installing the Cisco AVS, you can enable mixed encapsulation mode. See the section "Mixed-Mode Encapsulation Configuration" in the *Cisco Application Virtual Switch Configuration Guide*.
- j) If you chose AVS VLAN Hosts in Step 5 g, in the VLAN Range field, enter the VLAN range as appropriate.
  - **Note** Do not define a range that includes the reserved VLAN ID for infrastructure network because that VLAN is for internal use.
- k) If you chose **AVS VXLAN Hosts** in Step 5 g, in the **Fabric Multicast Address** field, enter an address, such as 225.1.1.1.
- 1) If you chose AVS VXLAN Hosts in Step 5 g, in the Pool of Multicast Address Ranges field, create a new multicast pool or choose an existing one.
  - **Note** The multicast address configured in Step 5 l must not overlap with the ranges configured in Step 5 m.
- m) If you chose AVS VXLAN Hosts in Step 5 g, in the Local Switching area, choose True or False.
   With local switching, traffic within an endpoint group (EPG) does not go to the leaf, so if you choose local switching, you might not see some traffic counters. If you want to see all intra-EPG traffic, you should choose False. See the section Cisco AVS Overview for additional information about Local Switching and No Local Switching modes.
- n) (Optional) From the Security Domains drop-down list, choose or create a security domain.
- o) In the vCenter Login Name field, enter the vCenter Administrator/root username.
- p) In the **Password** field, enter the vCenter Administrator/root password.
- q) In the **Confirm Password** field, reenter the password.
- **Step 6** Click the + icon to expand vCenter, and in the Create vCenter Controller dialog box, perform the following actions:
  - a) In the Name field, enter a name to refer to the vCenter domain.

The name does not need to be the same as the vCenter domain name; you can use the vCenter host name.

b) In the Host Name (or IP Address) field, enter the host name or IP address.

If you use the host name, you must already have configured a DNS policy on Cisco APIC. If you do not have a DNS policy configured, enter the IP address of the vCenter server.

c) From the DVS Version drop-down list, choose a DVS version.

The DVS version that you choose represents the minimum ESXi version of the host that can be added to the virtual switch. So if you choose DVS version 5.5, you can add or manage hosts of ESXI version 5.5 and later.

d) In the **Datacenter** field, enter the data center name.

- **Note** The name that you enter for **Datacenter** must match exactly the name in vCenter. The name is case sensitive.
- e) Click OK.
  - **Note** For the following three steps, if you do not specify port channel, vSwitch, or interface control policies, the same interface policy that you configured earlier in this procedure will take effect for the vSwitch.
- f) From the **Port Channel Mode** drop-down list, choose a mode.

Choose **MAC Pinning** if you have a Unified Computing System (UCS) Fabric Interconnect (FI) between the top-of-rack switch and the Cisco AVS.

- g) In the vSwitch Policy area, choose a policy.
- h) In the Interface Controls area, choose BPDU Guard, BPDU Filter, or both.
- i) From the Firewall drop-down list, choose Learning, Enabled or Disabled mode.

Learning mode, the default, should be used only when upgrading from a version of Cisco AVS that does not support Distributed Firewall to a version that does. Otherwise, Distributed Firewall should be in Enabled mode. You can change the Distributed Firewall mode later. See the section Creating a Distributed Firewall Policy or Changing its Mode Using the GUI in this guide for instructions.

- Step 7 In the Configure Interface, PC, And VPC dialog box, click SAVE, click SAVE again, and then click SUBMIT.
- **Step 8** Verify the new domain and profiles, by performing the following actions:
  - a) On the menu bar, choose Virtual Networking > Inventory.
  - b) In the navigation pane, expand VMM Domains > VMware > *Domain\_name* > Controllers, and then choose the vCenter.

In the work pane, under **Properties**, view the virtual machine manager (VMM) domain name to verify that the controller is online. In the work pane, the vCenter properties are displayed including the operational status. The displayed information confirms that connection from the APIC controller to the vCenter server is established, and the inventory is available.

## Configuring vSwitch Override Policies on the VMM Domain Using the GUI

Before installing Cisco AVS, you can use the configuration wizard to create a VMware vCenter profile and create interface policy group policies for Cisco AVS. You also can create vSwitch policies that override the interface policy group policies and apply a different policy for the leaf.

However, if you did not use the configuration wizard—or if you used the configuration wizard but did not configure a vSwitch override policy—you can configure a vSwitch override policy by following the procedure in this section.

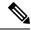

**Note** In Cisco AVS 5.2(1)SV3(1.10), you cannot create a Distributed Firewall policy on the vSwitch using the configuration wizard. See the section Configuring Distributed Firewall in this guide for instructions for configuring a Distributed Firewall policy and associating it to the VMM domain.

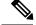

Note

Previously, you could configure a vSwitch override policy through the Fabric tab as well as the **Virtual Networking** tab. Override policies configured through the **Virtual Networking** tab took precedence. However, any override policy configured through the Fabric tab stands until it is reconfigured through the **Virtual Networking** tab.

#### Before you begin

We recommend that you already have created access policies and an attachable access entity profile for Cisco AVS.

#### Procedure

| Step 1 | Log in to the Cisco APIC.                                                                                                    |
|--------|----------------------------------------------------------------------------------------------------|
| Step 2 | Go to Virtual Networking > Inventory > VMM Domains > VMware.                                                                                                    |
| Step 3 | In the navigation pane, choose the relevant VMM domain.                                                                                                    |
| Step 4 | In the VMM domain work pane, scroll to the <b>VSwitch Policies</b> area, and from the appropriate vSwitch policy drop-down list, choose the policy that you want to apply as an override policy. |
| Step 5 | Click Submit.                                                                                                    |
|        |                                                                                                    |

#### What to do next

Verify that the policies are in effect on Cisco AVS.

## Pre-Cisco AVS Installation Configuration Using the NX-OS Style CLI

You can perform some pre-Cisco AVS installation configuration tasks using the NX-OS style CLI.

### Creating a VLAN Domain Using the NX-OS Style CLI

### Procedure

Create a VLAN domain.

### Example:

Configuring a VLAN domain with static allocation:

```
apic1# configure
apic1(config)# vlan-domain cli-vdom1
apic1(config-vlan)# vlan 101-200
apic1(config-vlan)# show running-config
# Command: show running-config vlan-domain cli-vdom1
# Time: Thu Oct 1 10:12:21 2015
vlan-domain cli-vdom1
vlan 101-200
exit
```

#### Example:

Configuring a VLAN domain with dynamic allocation:

```
apic1# configure
apic1(config)# vlan-domain cli-vdom1 dynamic
apic1(config-vlan)# vlan 101-200 dynamic
apic1(config-vlan)# show running-config
# Command: show running-config vlan-domain cli-vdom1 dynamic
# Time: Thu Oct 1 10:12:21 2015
vlan-domain cli-vdom1 dynamic
vlan 101-200 dynamic
exit
```

#### Configuring a Port Channel Using the NX-OS Style CLI

#### Procedure

Create a port channel.

#### Example:

```
apicl# config
apicl(config)# template port-channel cli-pcl
apicl(config-if)# channel-mode active
apicl(config-if)# vlan-domain member cli-vdom1
apicl(config-if)# show running-config
# Command: show running-config interface port-channel cli-pcl
# Time: Thu Oct 1 10:38:30 2015
interface port-channel cli-pc1
vlan-domain member cli-vdom1
channel-mode active
exit
```

#### Configuring a VPC Using the NX-OS Style CLI

Configuring a Virtual Port Channel (VPC) using the NX-OS style CLI consists of two tasks: configuring a VPC domain and then configuring the VPC on the switch interfaces.

Configuring a VPC Domain Using the NX-OS Style CLI

#### Procedure

Configure a VPC domain.

#### Example:

```
apic1# config
apic1(config)# vpc domain explicit 10 leaf 101 102
```

```
apic1(config-vpc)# show running-config
# Command: show running-config vpc domain explicit 10 leaf 101 102
# Time: Thu Oct 1 10:39:26 2015
   vpc domain explicit 10 leaf 101 102
        exit
```

Configuring a VPC on Switch Interfaces Using NX-OS Style CLI

#### Procedure

Configuring a VPC on switch interfaces

#### Example:

```
apic1# config
apic1(config) # leaf 101 - 102
apic1(config-leaf) # interface ethernet 1/3
apic1(config-leaf-if)# channel-group cli-pc1 vpc
apic1(config-leaf-if) # show running-config
# Command: show running-config leaf 101 - 102 interface ethernet 1/3
# Time: Thu Oct 1 10:41:15 2015
  leaf 101
    interface ethernet 1/3
      channel-group cli-pc1 vpc
      exit
    exit
  leaf 102
    interface ethernet 1/3
      channel-group cli-pc1 vpc
      exit
    exit
```

Creating a VMM Domain with Local Switching or No Local Switching Using the NX-OS Style CLI

#### Procedure

Create a VMM domain with local switching or no local switching.

#### **Example:**

```
apic1(config) # vmware-domain cli-vmm1 delimiter=@
apic1(config-vmware) # vlan-domain member cli-vdom1
apic1(config-vmware) # vcenter 10.193.218.223 datacenter dc1 dvs-version 5.5
apic1(config-vmware-vc) # username root
Password:
Retype password:
apic1(config-vmware-vc) #
apic1(config-vmware-avs) # switching mode vlan
<or>
apic1(config-vmware-avs) # switching mode vxlan-ns
apic1(config-vmware-avs) # multicast-address 226.0.0.1
apic1(config-vmware-avs) # vxlan multicast-pool 226.0.0.11-226.0.0.20
```

```
apic1(config-vmware-vc) # show running-config
# Command: show running-config vmware-domain cli-vmm1 vcenter 10.193.218.223 datacenter dc1
dvs-version 5.5
# Time: Thu Oct 1 10:51:45 2015
  vmware-domain cli-vmm1 delimiter=@
   vcenter 10.193.218.223 datacenter dc1 dvs-version 5.5
     username root
     exit
    exit
apic1(config-vmware-avs) # show running-config
# Command: show running-config vmware-domain cli-vmm1 configure-avs
# Time: Thu Oct 1 10:53:28 2015
  vmware-domain cli-vmm1 delimiter=@
   configure-avs
     switching mode vlan | vxlan | vxlan-ns
      exit
    exit.
```

In the initial string **vmware-domain cli-vmm1 delimiter=**@, **delimiter=**@ is optional. If you do not enter a delimiter, the system will use the default | delimiter.

For switching mode, mode might be vxlan or vxlan-ns. The string vxlan-ns is VXLAN encapsulation with no local switching.

**Note** Beginning in Cisco AVS Release 5.2(1)SV3(2.5), you can configure a single VMM domain to use VLAN and VXLAN encapsulation. You can do so after creating the VMM domain in this procedure by following the procedure "Checking or Changing the VMM Domain Encapsulation Mode" in the *Cisco Application Virtual Switch Configuration Guide*.

## **Prerequisites for Installing Cisco AVS**

Installing Cisco AVS has the following prerequisites:

- You must set up the Cisco APIC before you can set up the Cisco AVS. See the *Cisco APIC Getting Started Guide* for instructions on how to configure the Cisco APIC for the first time.
- You must make sure that all switches are registered and that the Cisco ACI fabric is up to date. See *Cisco* Application Centric Infrastructure Fundamentals and the Cisco APIC Getting Started Guide.
- The Cisco AVS configuration in the Cisco APIC must be completed manually. See the section Creating Interface, Switch, and vCenter Domain Profiles in this guide or the *Cisco Application Virtual Switch Installation Guide* for detailed information about configuring the Cisco APIC before Cisco AVS installation.
- If you want to use Cisco VSUM to install the Cisco AVS, you first must install Cisco VSUM. See the section Installing Cisco VSUM, on page 109 in this guide.
- If you want to use Cisco VSUM to install the Cisco AVS, you must have downloaded the appropriate Cisco AVS image file from Cisco.com and uploaded it to the Cisco VSUM repository. See the sections About the Virtual Switch Image File Upload Utility, on page 118 and Uploading the Cisco AVS Image File, on page 118 in this guide.
- You have created a tenant configuration that contains the required bridge domain, application profile, endpoint groups, and contracts. See the *Cisco APIC Getting Started Guide* for more information.

- The host has one or more unclaimed physical NICs.
- You have administrative privileges for the vCenter Server.
- When connecting the Cisco AVS using VXLAN encapsulation, set the maximum transmission unit (MTU) value equal to or greater than 1600 on all intermediate devices on the path between the Cisco ACI fabric and the Cisco AVS. These include FI switches and UCS-B. However, to optimize performance, the MTU should be set to the maximum supported size that all intermediate devices on the path between the Cisco ACI fabric and the Cisco AVS support.
- When adding additional VMware ESXi hosts to the VMM domain for the Cisco AVS, ensure that the
  version of the ESXi host is compatible with the Distributed Virtual Switch (DVS) version already deployed
  in the vCenter. For more information about Cisco AVS compatibility for ESXi hosts, see the Cisco AVS
  Release Notes for your Cisco AVS release.

If the ESXi host version is not compatible with the existing DVS version, vCenter will not be able to add the ESXi host to the DVS, and an incompatibility error will occur. Modification of the existing DVS Version setting from the Cisco APIC is not possible. To lower the DVS Version in the vCenter, you need to remove and reapply the VMM domain configuration with a lower setting.

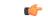

#### Important

If you have ESXi 6.5 hosts running UCS B-Series or C-Series server with VIC cards, some of the vmnics may go down on a port state event, such as a link flap or a TOR reload. To prevent this problem, do not use the default eNIC driver but install it from the VMware website: https://my.vmware.com/web/vmware/details?downloadGroup=DT-ESXI65-CISCO-NENIC-1020&productId=614.

## Installing Cisco AVS Using the VMware vCenter Plug-in

You can install Cisco AVS using the Cisco AVS plug-in in VMware vCenter, avoiding the need to install the switch software with Cisco VSUM, VUM, or the CLI.

You should use the vCenter plug-in to install Cisco AVS if you are already using it to perform other tasks or if you plan to do so. We do not recommend using the vCenter plug-in to install Cisco AVS unless you plan to use it for other tasks. For information about the vCenter plug-in, see the chapter Cisco ACI vCenter Plug-in, on page 271 in this guide.

This procedure does the following:

1. Places the host into maintenance mode.

If the host cannot be put into maintenance mode, the installation will not start.

2. Uploads the appropriate VIB file to the host data store.

The plug-in chooses the appropriate VIB file for east host, based on the version of ESXi host and version of Cisco AVS that you choose.

- 3. Installs Cisco AVS software.
- 4. Deletes the VIB file from the host data store.
- 5. Takes the host out of maintenance mode.

#### Before you begin

- You must have downloaded the .zip folder with the VIB file from Cisco.com to your local computer.
- You must have made sure that it is compatible with the version of Cisco APIC; check the Cisco AVS Release Notes on Cisco.com for compatibility.
- · You must have already created a VMM domain on Cisco APIC.
- You must have already registered the ACI fabric inside the vCenter plug-in.

For instructions, see Connecting vCenter Plug-in to your ACI Fabric, on page 274 in this guide.

 You also must have fulfilled the other prerequisites for installing Cisco AVS documented earlier in this guide.

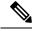

Note You cannot use the vCenter plug-in to migrate hosts.

#### Procedure

| <b>Step 1</b> Log in to VMware | vSphere | Web | Client |
|--------------------------------|---------|-----|--------|
|--------------------------------|---------|-----|--------|

### **Step 2** ChooseCisco ACI Fabric > Cisco AVS.

- Step 3 At the top of the central work pane, from the Select an ACI domain drop-down list, choose a domain. When you choose a domain, the work pane displays the host or hosts in the vCenter related to the VMM domain. The central pane displays the following columns:
  - Name—Name of the host
  - ESX Version—The ESX or ESXi version on the host
  - Added to Domain—Whether the host is connected to the Cisco AVS associated with the selected domain
  - OpFlex State—Whether the OpFlex agent on the host is online
  - AVS Version-The version of Cisco AVS, if any, installed on the host
- **Step 4** Choose a one or more hosts by clicking the appropriate check box or check boxes.
- **Step 5** In the Actions area of the work pane, perform one of the following actions from the AVS version drop-down list:
  - Choose the version of Cisco AVS to be installed on the selected hosts; you see versions in the drop-down list if you previously uploaded a Cisco AVS version to vCenter.
  - Choose Upload a new AVS version to open a dialog box enabling you to upload a new Cisco AVS package from the VIB file on your local computer to vCenter.
- **Step 6** In the **Concurrent Tasks** drop-down, if you chose multiple hosts in Step 4, choose how many hosts on which to install Cisco AVS at the same time.

You can choose up to 10 hosts on which to install Cisco AVS at the same time. If you choose multiple hosts but do not choose a number from the **Concurrent Tasks** drop-down list, the default value of 2 will apply.

Step 7 Choose Install/Upgrade AVS.

Step 8 In the Install AVS dialog box, click Yes to put the hosts into maintenance mode. In the central work pane, the AVS version for the host displays installation progress. You also can view progress of the individual installation tasks in the Recent Tasks area.

### What to do next

Verify the Cisco AVS installation. See Verifying the Cisco AVS Installation in this guide for instructions.

Note

The procedure installs the VIB on the host; however, the host still needs to be manually connected to the switch.

## Installing the Cisco AVS Using Cisco VSUM

Once you have finished configuring the Cisco AVS in the Cisco APIC, you complete the installation of the Cisco AVS in the Cisco VSUM. You do so by installing the Cisco AVS and adding the ESXi host to the Cisco AVS.

## Installing Cisco VSUM

You can install the Cisco VSUM OVA using the following steps.

#### Before you begin

- Ensure that the Cisco VSUM OVA image is available in the file system.
- Ensure that you have the IP address, subnet mask, gateway IP address, domain name, DNS server, and vCenter IP address and credentials for deploying the OVA.

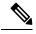

**Note** When you install Cisco VSUM, you must use the same credentials that you use to install the thick client.

#### Procedure

**Step 1** Log in to the VMware vSphere Web Client.

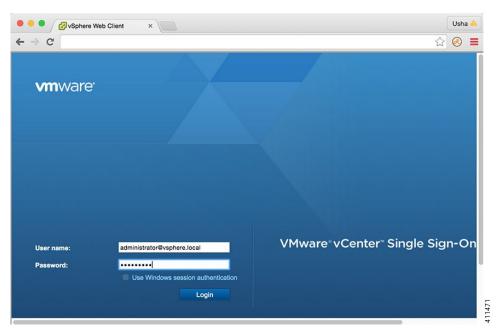

### Step 2

Choose Hosts and Clusters.

| nware <sup>,</sup> vSphere We | b Cli | ent <del>n</del> ≘   |                         | ひ   Administra           | tor@VSPHERE.LOC | AL -   Help -          |  |
|-------------------------------|-------|----------------------|-------------------------|--------------------------|-----------------|------------------------|--|
| Navigator                     | Ŧ     | 🚹 Home               |                         |                          |                 |                        |  |
| Hosts and Clusters            | Ð     | Home                 |                         |                          |                 |                        |  |
| 👔 Home                        |       | Inventories          |                         |                          |                 |                        |  |
| vCenter Inventory Lists       | >     | _                    |                         |                          |                 | 0                      |  |
| Hosts and Clusters            | • •   | - C                  |                         | 3                        |                 | <b>S</b>               |  |
| VMs and Templates             | >     | vCenter              | Hosts and               | VMs and                  | Storage         | Networking             |  |
| Storage                       | >     | Inventory Lists      | Clusters                | Templates                |                 |                        |  |
| Networking                    | >     |                      |                         |                          |                 |                        |  |
| Policies and Profiles         | >     |                      |                         | C <sup>*</sup>           |                 |                        |  |
| 🗿 Hybrid Cloud Manager        | >     |                      | ~                       | <b>U</b>                 |                 |                        |  |
| j vRealize Orchestrator       | >     | Content<br>Libraries | Hybrid Cloud<br>Manager | vRealize<br>Orchestrator |                 |                        |  |
| \delta Administration         | >     |                      |                         |                          |                 |                        |  |
| Tasks                         |       | Monitoring           |                         |                          |                 |                        |  |
| Log Browser                   |       | (CP)                 |                         | Area)                    |                 |                        |  |
| Events                        |       | ×                    |                         |                          |                 |                        |  |
| 🦻 Tags                        |       | Task Console         | Event Console           | vCenter<br>Operations    | Host Profiles   | VM Storage<br>Policies |  |
|                               |       |                      |                         | Manager                  |                 |                        |  |

**Step 3** Choose the host on which to deploy the Cisco VSUM OVA.

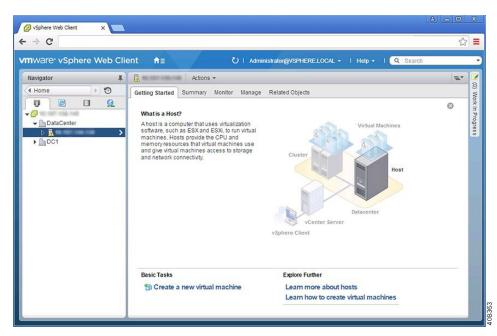

**Step 4** From the **Actions** menu, choose **Deploy OVF Template**.

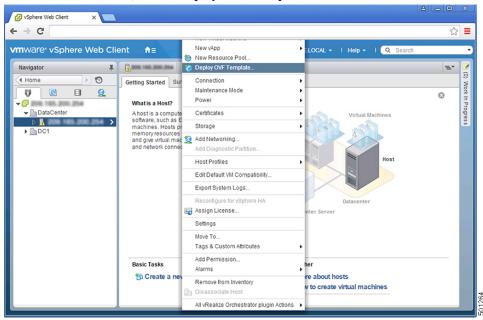

**Step 5** In the **Deploy OVF Template** wizard, complete the information as described in the following table.

I

| Pane             | Action                                                                                                    |                                                                                                    |
|------------------|----------------------------------------------------------------------------------------------------|----------------------------------------------------------------------------------------------------|
| la Select source | Choose the Cisco V                                                                                                    | /SUM OVA.                                                                                                    |
|                  | Deploy OVF Template                                                                                                    | ۰)                                                                                                    |
|                  | 1 Source                                                                                                    | Select source location                                                                                                    |
|                  | 1b Review details<br>2 Destination<br>2a Select name and folder<br>2b Select a resource<br>2c Select storage<br>3 Ready to complete                                                                                                    | Enter a URL to download and install the OVF package from the Internet, or browse to a location accessible from your computer, as a local hard drive, a network share, or a CD/DVD drive. URL Local file Drowse AUsers/ushrani/Desktop/Nexus1000v-vsum.2.0.ova                                                                                                    |
| b Review details | Review the details.                                                                                                    | :<br>Back Next Finish Cancel                                                                                                    |
|                  | 1 Source                                                                                                    | Review details<br>Verify the OVF template details                                                                                                    |
|                  | <ul> <li>1a Select source</li> <li>1b Review details</li> <li>1c Accept License Agreements</li> <li>2 Destination</li> <li>2a Select name and folder</li> <li>2b Select a resource</li> <li>2c Select storage</li> <li>2d Customize template</li> <li>3 Ready to complete</li> </ul> | Product         Virtual Switch Update Manager           Version         2.0           Vendor         Cisco Systems Inc           Publisher         ③ No certificate present           Download size         575.5 MB           Size on disk         Unknown (thin provisioned)<br>80 GB (thick provisioned)           Description         Cisco Virtual Switch Update Manager |
|                  | 4                                                                                                    | ::<br>Back Next Finish Cancel                                                                                                    |

| Pane                      | Action                                                                                                    |                                                                                                    |  |  |  |  |
|---------------------------|----------------------------------------------------------------------------------------------------|----------------------------------------------------------------------------------------------------|--|--|--|--|
| 1c Accept License         | Review the agreement and click Accept.                                                                                                    |                                                                                                    |  |  |  |  |
| Agreements                | Deploy OVF Template                                                                                                    |                                                                                                    |  |  |  |  |
|                           | You must read and accept the license agreements associated with this template before continuing.     You must read and accept the license agreements associated with this template before continuing.     You must read and accept the license agreements associated with this template before continuing.     You must read and accept the license agreements associated with this template before continuing.     You must read and accept the license agreements associated with this template before continuing.     You must read and accept the license agreements associated with this template before continuing.     You must read and accept the license agreements associated with this template before continuing.     You must read and accept the license agreements associated with this template before continuing.     You must read and accept the license agreements associated with this template before continuing.     You must read and accept the license agreements associated with this template before continuing.     You must read and accept the license agreements associated with this template before continuing.     You must read and accept the license agreements associated with this template before continuing.     You must read and accept the license agreements associated with this template before continuing.     You must read and accept the license agreements associated with this template before continuing.     You must read and accept the license agreements associated with this template before continuing.     You must read and accept the license agreements associated with this template before continuing.     You must read and accept the license agreements associated with this template before continuing.     You must read and accept the license agreements associated with this template before continuing.     You must read and accept the license agreements associated with this template before continuing.     You must read and accept the license agreements associated with this template.     You must read and accept the license ag | QUALITY, NON-<br>ING, LAW, USAG<br>O ARE<br>VARRANTY<br>ERIOD. BECAU<br>NTY LASTS, THI<br>AND CUSTOME |  |  |  |  |
|                           | General Terms Applicable to the Limited Warranty Statement and End User License Agreement<br>Disclaimor of Liabilities. REGARDLESS OF WHETHER ANY REMEDY SET FORTH HEREIN FAILS OF ITS ES<br>PURPOSE OR OTHERWISE, IN NO EVENT WILL CISCO OR ITS SUPPLIERS BE LIABLE FOR ANY LOST F<br>OR LOST OR DAMAGED DATA, BUSINESS INTERRUPTION, LOSS OF CAPITAL, OR FOR SPECIAL, INDIR<br>CONSEQUENTIAL, INCIDENTAL, OR PUNITIVE DAMAGES HOWEVER CAUSED AND REGARDLESS OF T<br>LIABILITY OR WHETHER ARISING OUT OF THE USE OF OR INABILITY TO USE SOFTWARE OR OTHERW<br>CISCO OR ITS SUPPLIERS OR LICENSOR'S HAVE BEEN ADVISED OF THE POSSIBILITY OF SUCH DAMA<br>shall liceo's or its suppliers' or licensors' liability to Customer, whether in contract, tort (including negligence), but                                                                                                    | REVENUE, PRO<br>RECT,<br>"HE THEORY OF<br>WISE AND EVEN<br>AGES. In no even                           |  |  |  |  |
|                           | Accept                                                                                                    |                                                                                                    |  |  |  |  |
|                           |                                                                                                    |                                                                                                    |  |  |  |  |
|                           | Back         Next         Finish           Enter a name and choose a location for the appliance.         Deploy QVF Template                                                                                                    | Cancel                                                                                                |  |  |  |  |
|                           | Enter a name and choose a location for the appliance.  Deploy OVF Template  Specify a name and location for the deployed template                                                                                                    | Cancel                                                                                                |  |  |  |  |
| 2a Select name and folder | Enter a name and choose a location for the appliance.  Deploy OVF Template  1a Select source  Specify a name and location for the deployed template                                                                                                    |                                                                                                    |  |  |  |  |
|                           | Enter a name and choose a location for the appliance.  Deploy OVF Template  Specify a name and location for the deployed template                                                                                                    | (?) )<br>will be located, a                                                                           |  |  |  |  |
|                           | Enter a name and choose a location for the appliance.  Deploy OVF Template  1 a Select source 1 b Review details 2 Destination 2 a Select a folder or datacenter 2 a Select at folder 2 b Select a resource 2 c Select storage 2 d Customize template 3 Ready to complete                                                                                                    | (?)                                                                                                   |  |  |  |  |

|                      | Action                                                                                                    |                                                                                                    |                                                                                                    |                                                                                        |                                                                                                   |                                                                      |             |  |
|----------------------|----------------------------------------------------------------------------------------------------|----------------------------------------------------------------------------------------------------|----------------------------------------------------------------------------------------------------|----------------------------------------------------------------------------------------|---------------------------------------------------------------------------------------------------|----------------------------------------------------------------------|-------------|--|
| 2b Select a resource | Choose the host or cluster to run the OVA template.                                                                                                    |                                                                                                    |                                                                                                    |                                                                                        |                                                                                                   |                                                                      |             |  |
|                      | Deploy OVF Template                                                                                                    |                                                                                                    |                                                                                                    |                                                                                        |                                                                                                   |                                                                      | ?           |  |
|                      | 1 Source Select a resource<br>Select where to run the deployed template                                                                                                    |                                                                                                    |                                                                                                    |                                                                                        |                                                                                                   |                                                                      |             |  |
|                      | ✓ 1a Select source                                                                                                    | Select where to run the deployed                                                                                                    | l template                                                                                                    |                                                                                        |                                                                                                   |                                                                      |             |  |
|                      | 1b Review details      1c Accept License Agreements      2 Destination      2a Select name and folder      2b Select a resource                                                                                                    | Select location to run the deploy Q Search  C DataCenter                                                                                                    | yed template                                                                                                    |                                                                                        |                                                                                                   |                                                                      |             |  |
|                      | 2c Select storage<br>2d Customize template<br>3 Ready to complete                                                                                                    |                                                                                                    |                                                                                                    |                                                                                        | a cluster, host, vApp,<br>ployed template                                                         | , a resource pour n                                                  | i wilici to |  |
| 2c Select storage    | •                                                                                                    |                                                                                                    |                                                                                                    |                                                                                        |                                                                                                   |                                                                      | •           |  |
|                      |                                                                                                    |                                                                                                    |                                                                                                    | B                                                                                      | ack Next                                                                                          | Finish                                                               | Cancel      |  |
|                      | Chaose either This                                                                                                    | nuovisional fam                                                                                                    | mat or Th                                                                                                    | al nra-                                                                                | anad farm                                                                                         | ant to ata                                                           | ra th       |  |
|                      | Choose either <b>Thin</b><br>VM virtual disks.<br>We recommend that                                                                                                    | -                                                                                                    |                                                                                                    | -                                                                                      |                                                                                                   |                                                                      | rmat        |  |
|                      | VM virtual disks.<br>We recommend that<br>Deploy OVF Template                                                                                                    | you store the VM                                                                                                    |                                                                                                    | -                                                                                      |                                                                                                   |                                                                      | rmat        |  |
|                      | VM virtual disks.<br>We recommend that                                                                                                    | -                                                                                                    | virtual disl                                                                                                    | ks in the Th                                                                           |                                                                                                   |                                                                      | rmat        |  |
|                      | VM virtual disks.<br>We recommend that<br>Deploy OVF Template                                                                                                    | you store the VM                                                                                                    | virtual disl                                                                                                    | ks in the Th                                                                           |                                                                                                   |                                                                      | rmat        |  |
|                      | VM virtual disks.<br>We recommend that<br>Deploy OVF Template<br>1 Source<br>1 Select source<br>1 Select source<br>1 b Review details<br>1 c Accept License Agreements                                                                                                    | you store the VM<br>Select storage<br>Select location to store the files f<br>Select virtual disk format: Thin                                                                                                    | virtual disl                                                                                                    | ks in the <b>Th</b>                                                                    | nick provis                                                                                       |                                                                      | rmat        |  |
|                      | VM virtual disks.<br>We recommend that<br>Deploy OVF Template<br>1 Source<br>1 Select source<br>1 b Review details                                                                                                    | you store the VM Select storage Select location to store the files f Select virtual disk format:                                                                                                    | or the deployed templa<br>provision<br>store Default<br>essible from the destir                                                                                | ks in the Th                                                                           | lick provis                                                                                       | sioned for                                                           | rmat<br>?   |  |
|                      | VM virtual disks.<br>We recommend that<br>Deploy OVF Template<br>1 Source<br>1 Source<br>1 Select source<br>1 Deview details<br>1 C Accept License Agreements<br>2 Destination                                                                                                    | you store the VM<br>Select storage<br>Select location to store the files for<br>Select virtual disk format: Thin<br>VM Storage Policy: Data<br>The following datastores and a<br>machine configuration files and a<br>Name                                                                                                    | or the deployed templa<br>Provision<br>store Default<br>ressible from the destin<br>al of the virtual disks.                                                   | ks in the Th                                                                           | u selected. Select the                                                                            | sioned for<br>a destination datast                                   | rmat<br>?   |  |
|                      | VM virtual disks.<br>We recommend that<br>Deploy OVF Template           1 Source           1 Solect source           1 Select source           1 Destination           2 Select name and folder           2 Destination           2 Destination           2 Destination           2 Destent a resource           2 Destination                                                                                                    | you store the VM Select storage Select location to store the files fi Select virtual disk format: Thin VM Storage Policy: Data The following datastores are acc machine configuration files and of Name atomic configuration files and of the select stores are acc atomic stores are acc atomic stores are acc atomic stores are acc atomic stores are acc atomic stores are acc atomic stores are acc atomic stores are acc atomic stores are acc atomic stores are acc stores atomic stores are acc atomic stores are acc atomic stores are acc atomic stores atomic stores are acc atomic stores atomic stores atomic st | or the deployed temple<br>Provision<br>store Default<br>ressible from the destir<br>all of the virtual disks.<br>Capacity<br>1 TB                              | ks in the Th                                                                           | iick provis                                                                                       | e destination datast                                                 | rmat<br>?   |  |
|                      | VM virtual disks.<br>We recommend that<br>Deploy OVF Template           1 Source           1 a Select source           1 b Review details           1 c Accept License Agreements           2 Destination           2 a Select name and folder           2 b Select a resource           2 Select storage           2 Select storage           2 d Setup networks                                                                                                    | you store the VM<br>Select storage<br>Select location to store the files for<br>Select virtual disk format: Thin<br>VM Storage Policy: Data<br>The following datastores and a<br>machine configuration files and a<br>Name                                                                                                    | or the deployed templa<br>Provision<br>store Default<br>ressible from the destin<br>al of the virtual disks.                                                   | ks in the Th                                                                           | u selected. Select the                                                                            | sioned for<br>a destination datast                                   | rmat<br>?   |  |
|                      | VM virtual disks.<br>We recommend that<br>Deploy OVF Template           1 Source           1 Select source           1 b Review details           1 Accept License Agreements           2 Destination           2 Select aresource           2 Select aresource           2 Select source           2 Select source | you store the VM Select storage Select location to store the files fi Select virtual disk format: Thin VM Storage Policy: Data The following datastores are aco machine configuration files and at Name datastore5 datastore5 datastore3 datastore2                                                                                                    | or the deployed templa<br>Provision<br>store Default<br>essible from the destin<br>all of the virtual disks.<br>Capacity<br>1 TB<br>500 GB<br>530 GB<br>530 GB | ks in the Th<br>ate<br>Provisioned<br>667.39 GB<br>302.21 GB<br>376.91 GB<br>636.11 GB | iick provis<br>u selected. Select thr<br>Free<br>336.61 GB<br>197.79 GB<br>153.09 GB<br>113.89 GB | a destination datast<br>Type<br>NFS v3<br>NFS v3<br>NFS v3<br>NFS v3 | rmat<br>?   |  |
|                      | VM virtual disks.<br>We recommend that<br>Deploy OVF Template           1 Source           1a Select source           1b Review details           1c Accept License Agreements           2 Destination           2a Select name and folder           2b Select a resource           2c Select storage           2d Setup networks                                                                                                    | you store the VM Select storage Select location to store the files for Select virtual disk format: Thin VM Storage Policy: Data The following datastores are acc machine configuration files and at Name datastore5 datastore5 datastore4 datastore3                                                                                                    | or the deployed templa<br>provision<br>store Default<br>seesible from the destin<br>all of the virtual disks.<br>Capacity<br>1 TB<br>500 GB<br>530 GB          | ks in the Th<br>ate                                                                    | u selected. Select the<br>936.61 GB<br>197.79 GB<br>153.09 GB                                     | e destination datast<br>Type<br>NFS v3<br>NFS v3<br>NFS v3           | rmat<br>?   |  |
|                      | VM virtual disks.<br>We recommend that<br>Deploy OVF Template           1 Source           1 Select source           1 Select source           1 Accept License Agreements           2 Destination           2 Select aresource           2 Select source           2 Select aresource           2 Select storage           2 Select storage           2 Select storage           2 Select storage           2 Select storage           2 Setup networks           2 Customize template                                                                                                    | you store the VM Select storage Select location to store the files fi Select virtual disk format: Thin VM Storage Policy: Data The following datastores are aco machine configuration files and at Name datastore5 datastore5 datastore3 datastore2                                                                                                    | or the deployed templa<br>Provision<br>store Default<br>essible from the destin<br>all of the virtual disks.<br>Capacity<br>1 TB<br>500 GB<br>530 GB<br>530 GB | ks in the Th<br>ate<br>Provisioned<br>667.39 GB<br>302.21 GB<br>376.91 GB<br>636.11 GB | iick provis<br>u selected. Select thr<br>Free<br>336.61 GB<br>197.79 GB<br>153.09 GB<br>113.89 GB | a destination datast<br>Type<br>NFS v3<br>NFS v3<br>NFS v3<br>NFS v3 | rmat<br>?   |  |
|                      | VM virtual disks.<br>We recommend that<br>Deploy OVF Template           1 Source           1 Select source           1 Select source           1 Accept License Agreements           2 Destination           2 Select aresource           2 Select source           2 Select aresource           2 Select storage           2 Select storage           2 Select storage           2 Select storage           2 Select storage           2 Setup networks           2 Customize template                                                                                                    | you store the VM Select storage Select location to store the files fi Select virtual disk format: Thin VM Storage Policy: Data The following datastores are aco machine configuration files and at Name datastore5 datastore5 datastore3 datastore2                                                                                                    | or the deployed templa<br>Provision<br>store Default<br>essible from the destin<br>all of the virtual disks.<br>Capacity<br>1 TB<br>500 GB<br>530 GB<br>530 GB | ks in the Th<br>ate<br>Provisioned<br>667.39 GB<br>302.21 GB<br>376.91 GB<br>636.11 GB | iick provis<br>u selected. Select thr<br>Free<br>336.61 GB<br>197.79 GB<br>153.09 GB<br>113.89 GB | a destination datast<br>Type<br>NFS v3<br>NFS v3<br>NFS v3<br>NFS v3 | rmat<br>?   |  |
|                      | VM virtual disks.<br>We recommend that<br>Deploy OVF Template           1 Source           1 Select source           1 Select source           1 Accept License Agreements           2 Destination           2 Select aresource           2 Select source           2 Select aresource           2 Select storage           2 Select storage           2 Select storage           2 Select storage           2 Select storage           2 Setup networks           2 Customize template                                                                                                    | you store the VM Select storage Select location to store the files fi Select virtual disk format: Thin VM Storage Policy: Data The following datastores are aco machine configuration files and at Name datastore5 datastore5 datastore3 datastore2                                                                                                    | or the deployed templa<br>Provision<br>store Default<br>essible from the destin<br>all of the virtual disks.<br>Capacity<br>1 TB<br>500 GB<br>530 GB<br>530 GB | ks in the Th<br>ate<br>Provisioned<br>667.39 GB<br>302.21 GB<br>376.91 GB<br>636.11 GB | iick provis<br>u selected. Select thr<br>Free<br>336.61 GB<br>197.79 GB<br>153.09 GB<br>113.89 GB | a destination datast<br>Type<br>NFS v3<br>NFS v3<br>NFS v3<br>NFS v3 | rmat<br>?   |  |

| Action                                                                                                    |                                                                                                    |                                          |                                                                                                    |                                                                                                    |
|----------------------------------------------------------------------------------------------------|----------------------------------------------------------------------------------------------------|------------------------------------------|----------------------------------------------------------------------------------------------------|----------------------------------------------------------------------------------------------------|
| Choose the destinati                                                                                                    | on network for the                                                                                                    | VM that is rea                           | chable from the vCent                                                                                                    | er Server                                                                                                    |
| 1 Source<br>1a Select source                                                                                                    | Setup networks<br>Configure the networks the deploye                                                                                                    | d template should use                    |                                                                                                    |                                                                                                    |
| <ul> <li>1b Review details</li> <li>1c Accept License Agreements</li> <li>2 Destination</li> <li>2a Select name and folder</li> <li>2b Select a resource</li> <li>2c Select storage</li> <li>2d Setup networks</li> <li>2e Customize template</li> <li>3 Ready to complete</li> </ul> |                                                                                                    |                                          | Destination                                                                                                    | Configura                                                                                                    |
| ۹)                                                                                                    |                                                                                                    | an an an an an an an an an an an an an a |                                                                                                    | h Cancel                                                                                                    |
|                                                                                                    | Choose the destination<br>Deploy OVF Template  1 Source  1 Source  1 D Review details  1 C Accept License Agreements 2 Destination  2 Destination  2 Destination  2 Destination  2 Destination  2 Destination  2 Destination  2 Destination  3 Ready to complete | Choose the destination network for the   | Choose the destination network for the VM that is real         Deploy OVF Template         1 Source         1 a Select source         1 b Review details         1 to Accept License Agreements         2 Destination         2 as Select name and folder         2 b Select ascource         2 c Select storage         2 c Select storage         3 Ready to complete         Bestination:         VM Networks         2 c Calcomize template         3 Ready to complete         Destination:         VM Network         2 resource         2 not seture to the deployed template should use         Management         VM Networks         2 c Select storage         3 Ready to complete         Destination: VM Network - Protocol settings         No configuration needed for this network | Choose the destination network for the VM that is reachable from the vCent         Deploy OVF Template         1 Source         1 a Select source         1 b Review details         1 c Accept License Agreements         2 Destination         2 a Select name and folder         2 b Select aresource         2 b Select sorage         2 d Solup notworks         2 c Ustomize template         3 Ready to complete         Source: Management - Description         provides connectivity (http(s)/ssh/scp) to the Cisco Virtual Switch Update Manager.         Destination: VM Network - Protocol settings         No configuration needed for this network |

|                      | Action                                                                                                    |                                                                                                    |                                                                                                    |             |       |  |  |
|----------------------|----------------------------------------------------------------------------------------------------|----------------------------------------------------------------------------------------------------|----------------------------------------------------------------------------------------------------|-------------|-------|--|--|
| e Customize template | Provide the following information:                                                                                                    |                                                                                                    |                                                                                                    |             |       |  |  |
|                      | Management IP address                                                                                                    |                                                                                                    |                                                                                                    |             |       |  |  |
|                      | • Subnet mask                                                                                                    |                                                                                                    |                                                                                                    |             |       |  |  |
|                      | • Subnet mask                                                                                                    |                                                                                                    |                                                                                                    |             |       |  |  |
|                      | Gateway IP ad                                                                                                    | dress                                                                                                    |                                                                                                    |             |       |  |  |
|                      | • DNS server IP                                                                                                    | address                                                                                                    |                                                                                                    |             |       |  |  |
|                      | • DNS entry to r                                                                                                    | esolve the fully of                                                                                                    | qualified domain name (FQDN)                                                                                                    |             |       |  |  |
|                      | • vCenter IP or I                                                                                                    | FQDN                                                                                                    |                                                                                                    |             |       |  |  |
|                      | • vCenter userna                                                                                                    | ime                                                                                                    |                                                                                                    |             |       |  |  |
|                      | • vCenter passw                                                                                                    | ord                                                                                                    |                                                                                                    |             |       |  |  |
|                      | -                                                                                                    |                                                                                                    |                                                                                                    |             |       |  |  |
|                      | HTTP cleartex                                                                                                    | t port and HIIP                                                                                                    |                                                                                                    |             |       |  |  |
|                      |                                                                                                    | i poit una irri ir                                                                                                    | s por                                                                                                    |             |       |  |  |
|                      | 1                                                                                                    | r port and rif if                                                                                                    | S port                                                                                                    |             | ?     |  |  |
|                      | Deploy OVF Template                                                                                                    | Customize template<br>Customize the deployment proper                                                                                                    | -                                                                                                    |             | ?     |  |  |
|                      | Deploy OVF Template           1 Source           1a Select source           1b Review details                                                                                                    | Customize template                                                                                                    | arties of this software solution                                                                                                    | Show next C |       |  |  |
|                      | Deploy OVF Template           1 Source           1a Select source           1b Review details           1c Accept License Agreements                                                                                                    | Customize template<br>Customize the deployment prope                                                                                                    | arties of this software solution                                                                                                    | Show next C |       |  |  |
|                      | Deploy OVF Template           1 Source           1a Select source           1b Review details                                                                                                    | Customize template<br>Customize the deployment properties have valid value                                                                                                    | arties of this software solution                                                                                                    | Show next C |       |  |  |
|                      | Deploy OVF Template         1 Source         1 a Select source         1 b Review details         1 c Accept License Agreements         2 Destination         2 a Select name and folder         2 b Select a resource         2 c Select storage                                                     | Customize template<br>Customize the deployment proper<br>All properties have valid value<br>Vetworking Properties                                                                                | erties of this software solution<br>res S<br>5 settings<br>IP address for the appliance. (e.g. 192.168.0.10)                                                                                                    | Show next C |       |  |  |
|                      | Deploy OVF Template           1 Source           1a Select source           1b Review details           1c Accept License Agreements           2 Destination           2a Select name and folder           2b Select a resource                                                                       | Customize template<br>Customize the deployment proper<br>All properties have valid value<br>Networking Properties<br>Management IP Address                                                       | erties of this software solution tes  5 settings  IP address for the appliance. (e.g. 192.168.0.10)  Subnet Mask for the management interface. (e.g. 255.255.255.0)  255.255.255  Gateway IP for the management interface (e.g. 192.168.0.1)                                                                 | Show next C |       |  |  |
|                      | Deploy OVF Template         1 Source         1 Select source         1b Review details         1c Accept License Agreements         2 Destination         2 a Select name and folder         2b Select a resource         2c Select storage         2d Setup networks                                 | Customize template<br>Customize the deployment properties<br>All properties have valid value<br>• Networking Properties<br>Management IP Address<br>Subnet Mask                                  | erties of this software solution res S 5 settings IP address for the appliance. (e.g. 192.168.0.10) Subnet Mask for the management interface. (e.g. 255.255.255.0) 255.255.255 Gateway IP for the management interface (e.g. 192.168.0.1) The domain name server IP. Optional. Needed to resolve vCenter's F |             |       |  |  |
|                      | Deploy OVF Template         1 Source         1 a Select source         1b Review details         1c Accept License Agreements         2 Destination         2 a Select name and folder         2b Select a resource         2c Select storage         2d Setup networks         2e Customize template | Customize template<br>Customize the deployment properties<br>All properties have valid value<br>Networking Properties<br>Management IP Address<br>Subnet Mask<br>Default Gateway                 | erties of this software solution ess 5 settings IP address for the appliance. (e.g. 192, 168, 0, 10) 5 ubmet Mask for the management interface. (e.g. 255, 255, 255, 255, 255, 255, 255, 255                                                                                                    |             |       |  |  |
|                      | Deploy OVF Template         1 Source         1 a Select source         1b Review details         1c Accept License Agreements         2 Destination         2 a Select name and folder         2b Select a resource         2c Select storage         2d Setup networks         2e Customize template | Customize template<br>Customize the deployment properties<br>All properties have valid value<br>Networking Properties<br>Management IP Address<br>Subnet Mask<br>Default Gateway<br>DNS Server 1 | erties of this software solution ess 5 settings IP address for the appliance. (e.g. 192.168.0.10) Subnet Mask for the management interface. (e.g. 255.255.255.0) 255.255.255 Gateway IP for the management interface (e.g. 192.168.0.1) The domain name server IP. Optional. Needed to resolve vCenter's F   |             | Colla |  |  |

| Pane                | Action                               |                           |                                                                  |           |
|---------------------|--------------------------------------|---------------------------|------------------------------------------------------------------|-----------|
| 3 Ready to complete | Review the deployn Caution Any discr | repancies can cause       |                                                                  |           |
|                     | •1                                   | Power on after deployment | HTTP Cleartext Port = 80<br>HTTPS Port =<br>Back Noxt Finish Car | •<br>ncel |

Step 6 Click Finish.

- **Step 7** After Cisco VSUM deploys successfully, click **Close**.
- **Step 8** Power on the Cisco VSUM VM.

It might take 5 minutes for Cisco VSUM to be installed and registered as a vSphere Web Client plug-in.

| Navigator I                                                                                       | Home                       |                                           |                       |                                       |                        |                                |                               |                      |
|---------------------------------------------------------------------------------------------------|----------------------------|-------------------------------------------|-----------------------|---------------------------------------|------------------------|--------------------------------|-------------------------------|----------------------|
| • History 💽 🕤                                                                                     | Home                       |                                           |                       |                                       |                        |                                |                               | (0) W                |
| n Home                                                                                            | Inventories                |                                           |                       |                                       |                        |                                |                               | ork In               |
| Concerner Inventory Lists  Hosts and Clusters  VHs and Templates  Storage  Networking  Networking | vCenter<br>Inventory Lists | Hosts and<br>Clusters                     | VMs and<br>Templates  | Storage                               | Networking             | Content<br>Libraries           | CQ<br>Hybrid Cloud<br>Manager | (0) Work In Pregress |
| Policies and Profiles  Hybrid Cloud Manager  VRealize Orchestrator                                | vRealize<br>Orchestrator   | Cisco Virtual<br>Switch Update<br>Manager |                       |                                       |                        |                                |                               |                      |
| Administration >                                                                                  | Monitoring                 | Manager 🔓                                 |                       |                                       |                        |                                |                               | -                    |
| 😨 Tasks<br>🍋 Log Browser<br>🌇 Events                                                              | 8                          |                                           |                       | R                                     | IB.                    | <u> 1</u>                      |                               | 1                    |
| 🧭 Tags                                                                                            | Task Console               | Event Console                             | vCenter<br>Operations | Host Profiles                         | VM Storage<br>Policies | Customization<br>Specification |                               |                      |
| New Search     >       Saved Searches     >                                                       | Administration             |                                           | Manager               |                                       |                        | Manager                        |                               |                      |
|                                                                                                   | 25                         | -                                         | 2                     | 18                                    |                        |                                |                               |                      |
|                                                                                                   | Roles                      | System<br>Configuration                   | Licensing             | Customer<br>Experience<br>Improvement |                        |                                |                               |                      |

If the Web Client session was open during the installation, you must log out and log in again to view the Cisco VSUM plug-in.

## About the Virtual Switch Image File Upload Utility

The Virtual Switch Image File Upload utility is a GUI that enables you to dynamically upload the Cisco AVS image files before you install Cisco AVS. You must download the Cisco AVS image files from Cisco.com on your local system before you upload them to the Cisco VSUM repository.

## **Uploading the Cisco AVS Image File**

Before you install Cisco AVS using Cisco VSUM, you must upload the corresponding Cisco AVS image file to Cisco VSUM.

### Before you begin

Download the Cisco AVS .zip image folder from https://software.cisco.com/download.

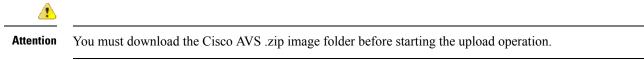

### Procedure

**Step 1** Log in to the VMware vSphere Web Client.

### **Step 2** Choose **Home** > **Cisco Virtual Switch Update Manager**.

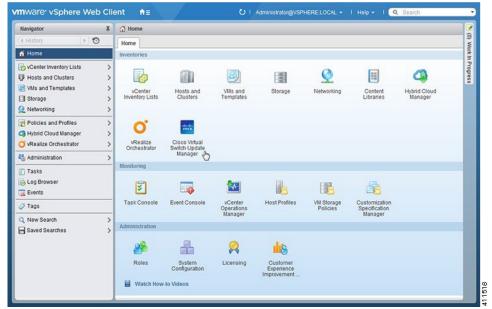

**Step 3** In the Cisco Virtual Switch Update Manager pane, choose AVS > Upload.

| Navigator .                                                              | Cisco Virtual Switch Update Manager                                                                                                    | late Manager                                                          |  |  |  |
|--------------------------------------------------------------------------|----------------------------------------------------------------------------------------------------|-----------------------------------------------------------------------|--|--|--|
| Hosts and Clusters  VMs and Templates  Storage                           | Getting Started This is your portatio Install, Add Hosts, Monitor and Upgrade the Cisco Nexus 1000V. The Cisco VSUM also allows you to Add and Upgrade Hosts on the Cisco Application Virtual Switch. Basic Tasks | Choose a task to begin About  1) Choose an available Datacenter  name |  |  |  |
| Policies and Profiles     Aybrid Cloud Manager     VRealize Orchestrator | AVS Nexus1000V<br>Configure<br>Information                                                                                                    |                                                                       |  |  |  |
| Tags Q New Search                                                        | Image Tasks                                                                                                    | 1                                                                     |  |  |  |

**Step 4** Required: In the **Upload Switch Image** pane, click **Upload**.

| Navigator #                                                         | Cisco Virtual Switch Update Manager                                                                                                    |                                                                                           |  |  |
|---------------------------------------------------------------------|----------------------------------------------------------------------------------------------------|-------------------------------------------------------------------------------------------|--|--|
| < History 💽 🕤                                                       | Getting Started                                                                                                    | Choose a task to begin About                                                              |  |  |
| √ vCenter Inventory Lists      ✓     Hosts and Clusters      ✓      | This is your portal to install, Add Hosts, Monitor and Upgrade<br>the Cisco Nexus 1000V. The Cisco VSUM also allows you to<br>Add and Upgrade Hosts on the Cisco Application Virtual<br>Switch.<br>Basic Tasks | Upload switch image                                                                       |  |  |
| VIAs and Templates     >       Storage     >       Networking     > |                                                                                                    | Cisco VSUM allows user to upload virtual<br>switch images. User can upload virtual switch |  |  |
| Policies and Profiles  Hybrid Cloud Manager  VRealize Orchestrator  | AVS Nexus1000V                                                                                                    | images for both Nexus 1000v and AVS.                                                      |  |  |
| Administration >                                                    |                                                                                                    |                                                                                           |  |  |
| Tasks                                                               | Image Tasks                                                                                                    | Manage Uploaded switch images                                                             |  |  |
| 👌 Log Browser                                                       | Ki Upload                                                                                                    | Version N: Version Ty File Name Del                                                       |  |  |
| Events                                                              |                                                                                                    | 5.2(1)SV CiscoAVI CiscoAVS_1.3c-5.2.                                                      |  |  |
| 🖉 Tags                                                              | Help                                                                                                    | 5.2(1)SV CiscoAV: CiscoAVS_1.5-5.2.1<br>5.2(1)SV CiscoAV: CiscoAVS_1.5-5.2.1              |  |  |
| Q New Search >                                                      |                                                                                                    | 5.2(1)SV CISCOAV! CISCOAVS_1.6-5.2.1                                                      |  |  |
| Saved Searches                                                      |                                                                                                    | 5.2(1)SV CiscoAVE CiscoAVS_1.7-5.2.1                                                      |  |  |
|                                                                     |                                                                                                    | 5.2(1)SV CiscoAVS_1.16-5.2.                                                               |  |  |
|                                                                     |                                                                                                    | Refresh Delete                                                                            |  |  |

**Step 5** In the **Virtual Switch Image File Uploader** window, click **Browse**, choose the appropriate image folder available on your local machine, and then click **Upload**.

| Virtual Swite                                                                                                    | ch Image File Uploader                                                                                                    |
|----------------------------------------------------------------------------------------------------|----------------------------------------------------------------------------------------------------|
| etting started                                                                                                    | File Upload                                                                                                    |
| tual Switch Image File Uploader feature<br>wides a provision to dynamically upload switch<br>ages. User can upload all required Nexus<br>DOv and AVS switch version images only once<br>m local file system.<br>er can continue to do the different operations<br>Nexus 1000v and AVS switch. Once user<br>oads the Nexus 1000v switch software version<br>ce, it resides in VSUM repository. User can<br>port the switch images from Clsco.com or <u>here.</u> | Select file:<br>Browse CiscoAVS_1.10-5.2.1.SV3.1.10a-pkg.zip<br>File Name: CiscoAVS_1.10-5.2.1.SV3.1.10a-pkg.zip<br>File Size: 50.05MB<br>File Type: Cisco AVS<br>Upload Cancel |

The upload might take a few minutes.

**Step 6** In the dialog box telling you that the .zip image folder was successfully uploaded, click **OK**.

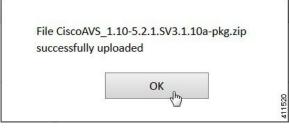

**Step 7** You can confirm the upload in the **Manage Uploaded switch Images** pane.

L

| Navigator 👢                                                                                                    | Cisco Virtual Switch Update Manager                                                                                                    |                                                                                                    |  |  |  |
|----------------------------------------------------------------------------------------------------|----------------------------------------------------------------------------------------------------|----------------------------------------------------------------------------------------------------|--|--|--|
| History                                                                                                    | Getting Started                                                                                                    | Choose a task to begin About                                                                                                    |  |  |  |
| Wenter Inventory Lists     Notesta and Clusters     Notesta and Clusters | This is your portal to install, Add Hosts, Monitor and Upgrade<br>the Cisco Nexus 1000V. The Cisco VSUM also allows you to<br>Add and Upgrade Hosts on the Cisco Application Virtual | Upload switch image                                                                                                    |  |  |  |
| Wis and Templates     >       Storage     >       Networking     >                                                                                                    | Switch.<br>Basic Tasks                                                                                                    | Cisco VSUM allows user to upload virtual<br>switch images. User can upload virtual switch<br>images for both News 1000v and AVS.                                                           |  |  |  |
| Policies and Profiles >  Hybrid Cloud Manager >  VRealize Orchestrator >                                                                                                    | AVS Nexus1000V                                                                                                    | Upload                                                                                                    |  |  |  |
| 🖏 Administration >                                                                                                    |                                                                                                    |                                                                                                    |  |  |  |
| 2) Tasks<br>2) Log Browser<br>2) Events<br>2) Tags                                                                                                    | Image Tasks                                                                                                    | Venion Name         Venior File Name         Del           5.2(1)SV3(1.5)         Ciscc         CiscoAVS_1.         •           5.2(1)SV3(1.6)         Ciscc         CiscoAVS_1.         • |  |  |  |
| Q New Search >>                                                                                                    | Help                                                                                                    | 5.2(1)8/3(1.7) Ciscc CiscoAVS_1                                                                                                    |  |  |  |
|                                                                                                    |                                                                                                    | Refresh Delete                                                                                                    |  |  |  |

#### What to do next

Install Cisco AVS as described in the remaining procedures in this chapter.

## Installing Cisco AVS Using VSUM

The following procedure—using the feature labeled **Add Host-AVS** in Cisco VSUM—puts the hosts into maintenance mode, installs the Cisco AVS, and adds an ESXi host or multiple hosts to the Cisco AVS.

#### Before you begin

You must obtain the following information for the Cisco AVS:

- vCenter IP address
- vCenter user ID
- vCenter password

### Procedure

- **Step 1** Log in to the VMware vSphere Web Client.
- **Step 2** Choose **Home** > **Cisco Virtual Switch Update Manager**.

| Navigator I                                                                  | 🚮 Home                     |                          |                       |                                       |                        |                                |                         |                  |
|------------------------------------------------------------------------------|----------------------------|--------------------------|-----------------------|---------------------------------------|------------------------|--------------------------------|-------------------------|------------------|
| History 🚯 🔊                                                                  | Home                       |                          |                       |                                       |                        |                                |                         | (9) V            |
| M Home                                                                       | Inventories                |                          |                       |                                       |                        |                                |                         | fork In          |
| VCenter Inventory Lists > Hosts and Clusters >                               | 2                          | 0                        | 9                     |                                       | Q                      |                                | 0                       | Work In Progress |
| VMs and Templates ><br>Storage ><br>Networking >                             | vCenter<br>Inventory Lists | Hosts and<br>Clusters    | VMs and<br>Templates  | Storage                               | Networking             | Content<br>Libraries           | Hybrid Cloud<br>Manager |                  |
| Policies and Profiles ><br>Hybrid Cloud Manager ><br>VRealize Orchestrator > | <b>O</b><br>vRealize       | Cisco Virtual            |                       |                                       |                        |                                |                         |                  |
| Administration                                                               | Orchestrator               | Switch Update<br>Manager |                       |                                       |                        |                                |                         |                  |
| Tasks                                                                        | Monitoring                 |                          |                       |                                       |                        |                                |                         |                  |
| Log Browser                                                                  | 8                          |                          |                       | R.                                    |                        | <u> </u>                       |                         |                  |
| 🤉 Tags                                                                       | Task Console               | Event Console            | vCenter<br>Operations | Host Profiles                         | VM Storage<br>Policies | Customization<br>Specification |                         |                  |
| R, New Search >                                                              | Administration             |                          | Manager               |                                       |                        | Manager                        |                         |                  |
|                                                                              | 28                         | -                        | 2                     | 18                                    |                        |                                |                         |                  |
|                                                                              | Roles                      | System<br>Configuration  | Licensing             | Customer<br>Experience<br>Improvement |                        |                                |                         |                  |

**Step 3** In the **Cisco Virtual Switch Update Manager** pane, choose **AVS** > **Configure**, choose a data center, choose the Cisco AVS, and then click **Manage**.

You choose the Cisco AVS from the Choose an associated Distributed Virtual Switch area.

| Navigator #                                                                                                    | Cisco Virtual Switch Update Manager                                                                                                    |                                                             |  |
|----------------------------------------------------------------------------------------------------|----------------------------------------------------------------------------------------------------|-------------------------------------------------------------|--|
| (€History → 🕤                                                                                                    | Getting Started                                                                                                    |                                                             |  |
| Wenter Inventory Lists     >       Hosts and Clusters     >       Wits and Templates     >       Storage     >       Networking     > | the Cines Manue 10001/ The Cines Will Bl size allows usuals                                                                                          | 1) Choose an available Datacenter                           |  |
| Policies and Profiles     >       Hybrid Cloud Manager     >       VRealize Orchestrator     >                                        | AVS Nexus1000V Configure Information                                                                                                    |                                                             |  |
| Administration ><br>Tasks<br>Log Browser<br>Log Events                                                                                |                                                                                                    | 2) Choose an associated Distributed Virtual Switch name DVS |  |
| Tags     New Search                                                                                                    | Image Tasks                                                                                                    |                                                             |  |
| Saved Searches                                                                                                    | Help  Choose a distributed virtual switch to monitor, migrate or upgrade the Switch. Start by choosing a datacenter, and then choose an associated - | Monitor Manage                                              |  |

**Step 4** Required: In the switch pane, choose **Cisco AVS** > **Add Host-AVS**.

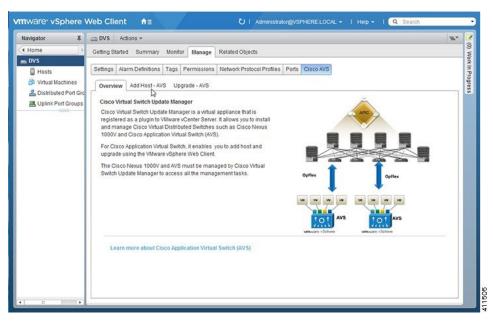

- **Step 5** In the Add Host-AVS tab, complete the following actions:
  - a) From the Target Version drop-down list, choose the target VIB version to be installed on the host.

| lavigator 👢                                                                   | C DVS Actions -                                                                                                    | <i>E</i> * |
|-------------------------------------------------------------------------------|----------------------------------------------------------------------------------------------------|------------|
| Home 5                                                                        | Getting Started Summary Monitor Manage Related Objects                                                                      |            |
| DVS     Hots     Difference     Distributed Pol Groups     Uplink Port Groups | Settings Alarm Definitions Tags Permissions Network Protocol Profiles Ports Cisco AVS Ovenview Add Host - AVS Upgrade - AVS |            |
|                                                                               | Finish                                                                                                    |            |

b) Click Show Host.

| avigator I                                        | DVS Actions -                                                                                                    | #** |                 |
|---------------------------------------------------|----------------------------------------------------------------------------------------------------|-----|-----------------|
| Home 🔊 🔊                                          | Getting Started Summary Monitor Manage Related Objects                                                                      |     | . 10            |
| DVS Hosts DVS DVS DVS DVS DVS DVS DVS DVS DVS DVS | Settings Alarm Definitions Tags Permissions Network Protocol Profiles Ports Cisco AVS Overview Add Host - AVS Upgrade - AVS |     | and a summer of |
| Uplink Port Groups                                | Add host AVS     Opplade AVS                                                                                                | 0 🙈 |                 |
|                                                   | Target Version 5.2(1)SV3(1.10a)                                                                                             |     |                 |
|                                                   |                                                                                                    | 3   |                 |
|                                                   |                                                                                                    |     |                 |
|                                                   |                                                                                                    |     |                 |
|                                                   |                                                                                                    |     |                 |
|                                                   |                                                                                                    |     |                 |

The hosts are represented in the following categories:

- Cluster—Hosts that are part of clusters.
- Standalone—Hosts that are not part of clusters. You can add hosts that are in a standalone mode.
- c) Expand Cluster or Standalone, depending on your setup.

Hosts are further organized within the Cluster and Standalone categories:

- Supported—Hosts that are supported by the Cisco AVS. You can add these hosts.
- Unsupported—Hosts that are not supported by the Cisco AVS.
- Unreachable—Hosts that are in a not responding state or are in a disconnected state.
- Already in DVS—Hosts that are already associated with the DVS. You cannot add a host that is already associated with a DVS.
- No free PNIC—Hosts that do not have a free PNIC. You cannot add a host that does not have a free PNIC.
- d) Choose one or more available hosts and then click Suggest.

| avigator 🗸                                                        | DVS /        | Actions 👻           |                 |                      |                  |                |              | <b>E</b> * |
|-------------------------------------------------------------------|--------------|---------------------|-----------------|----------------------|------------------|----------------|--------------|------------|
| Home 🕑 🧐                                                          | Getting Star | ted Summary M       | onitor Manage   | Related Objects      |                  |                |              |            |
| DVS                                                               | Comment of   | Jarm Definitions Ta | Demissions      | Network Protocol Pro |                  |                |              |            |
| Hosts                                                             | Settings     | varm Dennibons   Ta | igs Permissions | Network Protocol Pro | onies Pons Cisco | AVS            |              |            |
| Virtual Machines     Virtual Machines     Distributed Port Groups | Overview     | Add Host - AVS      | Upgrade - AVS   |                      |                  |                |              | _          |
| Uplink Port Groups                                                | 📀 Host       | Selection           |                 |                      |                  |                | 0            | -          |
|                                                                   | Clus         | ter1                |                 |                      |                  |                |              | 1          |
|                                                                   | Z            | Host                | Supported       | Un Supported         | UnReachable      | Already In DVS | No Free PNIC |            |
|                                                                   | Z            | \$2.107.108.108     | 0               | -                    |                  | -              |              |            |
|                                                                   | Stan         | dalone Hosts        |                 |                      |                  |                |              |            |
|                                                                   | Sugges       |                     |                 |                      |                  |                |              |            |
|                                                                   |              | 13                  |                 |                      |                  |                |              |            |
|                                                                   |              |                     |                 |                      |                  |                |              |            |
|                                                                   |              |                     |                 |                      |                  |                |              |            |
|                                                                   |              |                     |                 |                      |                  |                |              |            |
|                                                                   |              |                     |                 |                      |                  |                |              |            |
|                                                                   |              |                     |                 |                      |                  |                |              |            |
|                                                                   |              |                     |                 |                      |                  |                |              |            |
|                                                                   |              |                     |                 |                      |                  |                |              |            |

The PNIC Selection area displays the available uplinks for each host.

e) In the **PNIC Selection** area, choose the PNIC or PNICs to be added to the Cisco AVS.

| lavigator                 | I COVS Actions *                                         |                           |                                  |                       | =* |
|---------------------------|----------------------------------------------------------|---------------------------|----------------------------------|-----------------------|----|
| Home 🕞 🕤                  | Getting Started Sun                                      | nmary Monitor Manage Rela | ed Objects                       |                       |    |
| A Distributed Port Groups | O Settings Alarm Defin<br>Overview Add Ho<br>PNIC Select | ist - AVS Upgrade - AVS   | ork Protocol Profiles Ports Cisc |                       |    |
|                           | PNIC Recommer                                            | idation                   |                                  | Back                  | ]  |
|                           | 10.197.138.144                                           |                           |                                  | 6                     |    |
|                           | Select                                                   | PNIC Name                 | In Use                           | Assigned Port Profile |    |
|                           |                                                          | vmnic2                    |                                  | uplink                |    |
|                           |                                                          | vmnic3                    |                                  | uplink                |    |
|                           |                                                          | vmnic0                    | vSwitch0                         |                       |    |
|                           |                                                          |                           |                                  | Finish Res            |    |

- f) Click **Finish** to add the host or hosts to the Cisco AVS.
- **Step 6** Check the status of adding the host by completing the following steps:
  - a) Choose the host in the left navigation pane.
  - b) Click the Monitor tab and then click Tasks.

| Navigator 🧃              | Actions -                                                                                                    |                              |                               |          | #*   |
|--------------------------|----------------------------------------------------------------------------------------------------|------------------------------|-------------------------------|----------|------|
| 🕯 Home 🕞 🔊               | Getting Started Summary Monitor                                                                                        | lanage Related Objects       |                               |          |      |
| a DVS                    |                                                                                                    |                              |                               |          |      |
| 🔋 Hosts 🗾                |                                                                                                    | sks Events Hardware Status   |                               |          |      |
| Dirtual Machines         | =                                                                                                    |                              | Q 1                           | Filter - | •    |
| Listributed Port Groups  | Lask Name                                                                                                    | Target                       | Status                        | •        |      |
| 📇 Uplink Port Groups 🛛 🔤 | Add virtual NIC                                                                                                    |                              | <ul> <li>Completed</li> </ul> |          |      |
| Hosts                    | Update network configuration                                                                                           |                              | <ul> <li>Completed</li> </ul> |          |      |
| <b>N</b> >>              | Add host to Cisco DVS                                                                                                  |                              | ✓ Completed                   |          |      |
|                          | Remove sidual NIC                                                                                                    | 6                            | <ul> <li>Completed</li> </ul> | *        |      |
|                          | 86                                                                                                    |                              | 13 items                      |          |      |
|                          | Add host to Cisco DVS<br>Status: Completed<br>Initiator: com cisco n1kv<br>Target Result<br>Server:<br>Related events: |                              | ß                             |          |      |
|                          | 🧑 4/13/2016 9:52:49 PM                                                                                                 | Migrating host(s) to switch. |                               |          |      |
|                          | 4/13/2016 9:52:49 PM                                                                                                   | Task: Add host to Cisco DVS  |                               |          |      |
|                          |                                                                                                    |                              |                               |          | - 10 |

The task console appears in the work pane, displaying a list of tasks with the most recent task at the top.

c) Find the task in the Task Name column and then view the status in the Status column.

The Status column shows whether the task is complete or in progress.

**Note** Several tasks might appear above the primary task you just performed. They might be associated with your primary task.

The host addition is confirmed when the primary task Add hosts to Cisco DVS has the status Completed.

If you close the browser and later want to view the task's history, log in to the VMware vSphere Web Client, and click **Tasks** in the navigation pane to display the lists of tasks in the work pane.

## What to do next

Verify the Cisco AVS installation. See Verifying the Cisco AVS Installation in this guide for instructions.

# Installing the Cisco AVS Software Using the ESXi CLI

You can install the Cisco AVS on the ESXi hypervisor with the CLI using a vSphere Installation Bundle (VIB).

| Step 1 | Open an ESXi CLI session to the ESXi hypervisor.                     |
|--------|----------------------------------------------------------------------|
| Step 2 | Download the Cisco AVS VIB file from Cisco.com or the VMware portal. |
| Step 3 | copy scp://filepath/file-name root@host:/tmp                         |

Copy the Cisco AVS VIB to the ESXi hypervisor.

#### **Example:**

esxhost# copy scp://username@server/path/cisco-vem-v165-esx.vib root@host:/tmp

**Step 4** esxcli software vib list | grep cisco

Locate the VIB on the ESXi hypervisor.

**Note** If there is an existing VIB file on the host, remove it by using the **esceli software remove** command.

Example:

```
esxhost# esxcli software vib list | grep cisco
cisco-vem-v164-esx 5.2.1.2.2.0.88-3.1.74 Cisco PartnerSupported
2014-03-31
```

**Step 5** esxcli software vib install -v *absolute path to the image* 

Install the VIB on the ESXi hypervisor.

#### Example:

```
esxhost# esxcli software vib install -v /tmp/cross_cisco-vem-v165-4.2.1.2.2.2.473-3.1.165.vib
Installation Result
   Message: Operation finished successfully.
   Reboot Required: false
   VIBs Installed: cisco-vem-v164-esx_5.2.1.2.2.0.88-3.1.74
   VIBs Removed:
   VIBs Skipped:
esxhost#
```

#### **Note** At this point, you might see the following error message:

```
[InstallationError]
Error in running rm /tardisks/cisco_ve.v00:
Return code: 1
Output: rm: can't remove '/tardisks/cisco_ve.v00': Device or
resource busy
It is not safe to continue. Please reboot the host immediately to
discard the unfinished update.
Please refer to the log file for more details.
```

This message occurs if the host was already added to the Cisco AVS in the vCenter. The solution is to log in to VMware vSphere Web Client and in the vCenter remove the vmk1 under the distributed switch.

## **Step 6** vemcmd show version

Displays the VIB version.

### Example:

```
[root@localhost:~] vemcmd show version
VEM Version: 5.2.1.3.3.9.972-6.0.1
OpFlex SDK Version: 3.0(0.257a)
System Version: VMware ESXi 6.0.0 Releasebuild-2494585
ESX Version Update Level: 0
[root@localhost:~]
```

# Verifying the Cisco AVS Installation

The following sections describe how to verify that the Cisco Application Virtual Switch (AVS) has been installed on the VMware ESXi hypervisor.

# Verifying the Virtual Switch Status

## Procedure

- **Step 1** Log in to the VMware vSphere Client.
- Step 2 Choose Networking.
- **Step 3** Open the folder for the data center and click the virtual switch.
- Step 4

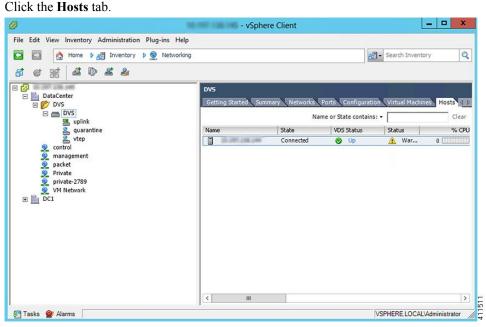

The **VDS** Status and Status fields display the virtual switch status. The VDS status should be Up to indicate that OpFlex communication has been established.

# Verifying the vNIC Status

Procedure

Step 1In VMware vSphere Client, click the Home tab.Step 2Choose Hosts and Clusters.Step 3Click the host.Step 4Click the Configuration tab.Step 5In the Hardware panel, choose Networking.

- **Step 6** In the View field, click the vSphere Distributed Switch button.
- **Step 7** Click **Manage Virtual Adapters**. The vmk1 displays as a virtual adapter and lists an IP address.
- **Step 8** Click the newly created vmk interface to display the vmknic status.
  - **Note** Allow approximately 20 seconds for the vmk to receive an IP address through DHCP.

# Adding Cisco AVS Hosts to the DVS

You can add only one host at a time. You need to perform this procedure once for every host that you want to add.

**Note** If you installed the Cisco AVS by using the Cisco VSUM, you do not need to perform this procedure; VSUM adds hosts to the DVS at the same time that it installs the Cisco AVS. However, you do need to perform this procedure if you upgraded Cisco AVS by using the CLI or the VMware VUM.

### Before you begin

Before you add vLeafs to the DVS, ensure that you have created a tenant configuration that contains the required bridge domain, application profiles, endpoint groups, and contracts. For more information, see the *Cisco APIC Getting Started Guide*.

## Procedure

| Step 1 | In vSphere Web Client, choose Home >Inventories > Networking.                                                                                         |
|--------|----------------------------------------------------------------------------------------------------|
| Step 2 | In the left navigation pane, choose AVS Distributed Switch, and then click the Hosts tab.                                                             |
| Step 3 | Right-click anywhere within the work pane and choose Add Host to vSphere Distributed Switch.                                                          |
| Step 4 | In the <b>Add Host to vSphere Distributed Switch</b> dialog box, choose the virtual NIC ports that are connected to the leaf switch (vmnic2, vmnic3). |
| Step 5 | Click Next.                                                                                                    |
| Step 6 | In the Network Connectivity dialog box, click Next.                                                                                                   |
| Step 7 | In the Virtual Machine Networking dialog box, click Next.                                                                                             |
| Step 8 | In the Ready to Complete dialog box, click Finish.                                                                                                    |
| Step 9 | Repeat Step 1 through Step 8 for each additional host.                                                                                                |
|        |                                                                                                    |

# **Uninstalling Cisco AVS**

You might need to remove Cisco AVS for testing or if you need to remove all configuration from the Cisco ACI fabric, resetting the fabric to its initial state. Follow the high-level steps in this procedure to remove the Cisco AVS.

### Procedure

**Step 1** Complete the following steps in the VMware vSphere Client:

- a) Remove all VMs from EPG port groups.
- b) Remove all Virtual Tunnel Endpoint (VTEP) VMware kernels (VMKs) from the Cisco AVS hosts.
- c) Remove all hosts from the Cisco AVS.

See the VMware documentation for instructions.

- **Step 2** Complete the following steps in the Cisco APIC:
  - a) Remove all virtual machine management (VMM) domain associations to EPGs to delete port groups.

This step is optional if you are removing all configuration from the Cisco ACI fabric.

b) Remove the Cisco AVS VMM domain.

## What to do next

If you are uninstalling the Cisco AVS but not removing all configuration from the Cisco ACI fabric, you can remove the VIB software from each host where it was installed. You can do so by completing one of the following tasks:

- Enter the following vSphere CLI command to remove the VIB software from a host: esxcli software vib remove -n installed\_vem\_version
- Complete the procedure in the section "Uninstalling Cisco AVS Using the VMware vCenter Plug-in" in this guide.

# Uninstalling Cisco AVS Using the VMware vCenter Plug-in

This procedure removes the Cisco AVS VIB file from the host.

You should use the vCenter plug-in to uninstall Cisco AVS if you are already using it to perform other tasks or if you plan to do so. We do not recommend using the vCenter plug-in to uninstall Cisco AVS unless you plan to use it for other tasks. For information about the vCenter plug-in, see the chapter "Cisco ACI vCenter Plug-in" in the *Cisco ACI Virtualization Guide* on Cisco.com.

#### Before you begin

- You must perform the all steps in the procedure "Uninstalling Cisco AVS" except for the task in the "What to do next" section.
- You must disconnect Cisco AVS from the VMM domain.

- **Step 1** Log in to VMware vSphere Web Client.
- **Step 2** ChooseCisco ACI Fabric > Cisco AVS.

- Step 3 At the top of the central work pane, from the Select an ACI domain drop-down list, choose a domain. When you choose a domain, the work pane displays the host or hosts in the vCenter related to the VMM domain. The central pane displays the following columns:
  - Name—Name of the host
  - ESX Version—The ESX or ESXi version on the host
  - Added to Domain-Whether the host is connected to the Cisco AVS associated with the selected domain
  - OpFlex State—Whether the OpFlex agent on the host is online
  - AVS Version—The version of Cisco AVS, if any, installed on the host
- **Step 4** Choose a one or more hosts by clicking the appropriate check box or check boxes.
- **Step 5** In the **Concurrent Tasks** drop-down, if you chose multiple hosts in Step 4, choose how many hosts on which to uninstall Cisco AVS at the same time.

You can choose up to 10 hosts on which to uninstall Cisco AVS at the same time. If you choose multiple hosts but do not choose a number from the **Concurrent Tasks** drop-down list, Cisco AVS will be uninstalled on the hosts one after another.

## Step 6 Click Uninstall AVS.

Step 7 In the Uninstall AVS dialog box, click Yes to put the hosts into maintenance mode. In the central work pane, the AVS version for the host displays uninstallation progress. You also can view progress of the individual uninstallation tasks in the Recent Tasks area. When the uninstallation is complete, "Not installed" will appear for the host in the central work pane AVS Version column.

# What to do next

Take the following optional steps to remove from vCenter the version of Cisco AVS you just uninstalled:

- 1. Click Remove uploaded versions.
- 2. In the Select the AVS versions you wish to remove from vCenter dialog box, click the appropriate check box and then click OK.

# **Key Post-Installation Configuration Tasks for the Cisco AVS**

After you install the Cisco Application Virtual Switch (AVS), you need to perform some configuration tasks in the Cisco Application Policy Infrastructure Controller (APIC).

# **Prerequisites for Configuring the Cisco AVS**

Before you configure the Cisco Application Virtual Switch (AVS), you need to perform the following tasks:

- 1. Install the Cisco AVS as described in the previous sections of this guide.
- 2. Understand the concepts presented in the ACI Fundamentals Guide and the APIC Getting Started Guide.

# Workflow for Key Post-Installation Configuration Tasks for the Cisco AVS

This section provides a high-level description of the tasks that you need to perform in the correct sequence in order to configure Cisco AVS.

- 1. Deploy an application profile.
  - **1.** Create a tenant.

A tenant is a logical container for application policies that enable an administrator to exercise domain-based access control. Tenants can represent a customer in a service provider setting, an organization or domain in an enterprise setting, or just a convenient grouping of policies.

The fabric can contain multiple tenants. Tenants can be isolated from one another or can share resources. The primary elements that the tenant contains are filters, contracts, outside networks, bridge domains, contexts, and application profiles that contain endpoint groups (EPGs). Entities in the tenant inherit its policies.

You must configure a tenant before you can deploy any Layer 4 to Layer 7 services.

See the section Creating a Tenant, VRF, and Bridge Domain Using the GUI in this guide for instructions for creating tenants.

2. Create an application profile.

An application profile models application requirements. An application profile is a convenient logical container for grouping EPGs.

Modern applications contain multiple components. For example, an e-commerce application could require a web server, a database server, data located in a storage area network, and access to outside resources that enable financial transactions. The application profile contains as many (or as few) EPGs as necessary that are logically related to providing the capabilities of an application.

See the section Creating an Application Profile Using the GUI in this guide for instructions for creating an application profile.

**3.** Create an endpoint group (EPG)

Endpoints are devices that are connected to the network directly or indirectly. They have an address (identity), a location, attributes (such as version or patch level), and can be physical or virtual. Endpoint examples include servers, virtual machines, network-attached storage, or clients on the Internet.

An EPG is a named logical entity that contains a collection of endpoints that have common policy requirements such as security, virtual machine mobility, QoS, or Layer 4 to Layer 7 services. EPGs enable you to manage endpoints as a group rather than having to configure and manage them individually; endpoints in an EPG have the same configuration and changes to EPG configuration are propagated automatically to all the endpoints assigned to it. In vCenter Server, an EPG is represented as a port group.

See the section Creating EPGs Using the GUI in this guide for instructions for creating EPGs.

4. Assign port groups to virtual machines (VMs) in vCenter.

In vCenter Server, an EPG is represented as a port group. The virtual Ethernet (vEth) interfaces are assigned in vCenter Server to an EPG in order to do the following:

- Define the port configuration by the policy.
- Apply a single policy across a large number of ports.

EPGs that are configured as uplinks can be assigned by the server administrator to physical ports (which can be vmnics or PNICs). EPGs that are not configured as uplinks can be assigned to a VM virtual port.

See the section Assigning Port Groups to the VM in vCenter in this guide for instructions.

5. Create filters.

A filter is a managed object that helps enable mixing and matching among EPGs and contracts so as to satisfy various applications or service delivery requirements. It specifies the data protocols to be allowed or denied by a contract—rules for communications between EPGs—that contains the filter.

See the section Creating a Filter Using the GUI in this guide for instructions.

6. Create contracts.

Contracts are policies that enable communications between EPGs. An administrator uses a contract to select the type(s) of traffic that can pass between EPGs, including the protocols and ports allowed. If there is no contract, inter-EPG communication is disabled by default. No contract is required for communication within an EPG; communication within an EPG is always implicitly allowed.

Contracts govern the communication between EPGs that are labeled providers, consumers, or both. An EPG can both provide and consume the same contract. An EPG can also provide and consume multiple contracts simultaneously.

See the section Creating a Contract Using the GUI in this guide for instructions.

2. Verify the application profile.

You need to perform the following tasks to verify that the application profile has been created.

- 1. Verify the application profile on the Cisco APIC.
- 2. Verify that the EPGs appear in the vCenter.
- 3. Ensure that the VMs can communicate.

See the section Verifying the Application Profile and EPGs in the GUI in this guide for instructions.

3. Configure an IPv4 or IPv6 address

To configure an IP address for VMs connected to Cisco AVS, you assign an IPv4 or IPv6 address—or both an IPv4 and IPv6 address—for the VM and then assign a gateway address.

See the section Configuring an IP Address for VMs Connected to Cisco AVS in this guide for instructions.

4. Configure an IGMP querier under the infra BD subnet.

In order for Cisco AVS to forward multi-destination traffic—especially when traffic goes through a blade switch—you should configure an IGMP querier under the infra BD subnet. This enables devices to build their Layer 2 multicast tree.

See the section "Configuring IGMP Querier and Snooping" in the Cisco AVS Configuration Guide for instructions.

5. (Optional but recommended) Enable Distributed Firewall.

After you install or upgrade to Cisco AVS Release 5.2(1)SV3(1.5), you need to enable Distributed Firewall if you want to use the feature. Distributed Firewall is in Learning mode by default. Follow the instructions

in Creating a Distributed Firewall Policy or Changing its Mode Using the GUI in this guide to enable Distributed Firewall.

# **Deploying an Application Profile for Cisco AVS Using the GUI**

Basic mode is deprecated after Cisco APIC Release 3.0(1). Cisco does not recommend using Basic mode for configuration. However, if you want to use Basic mode, use the following URL: APIC URL/index.Simple.html

Caution: Cisco recommends that you do not mix configuration modes (Advanced or Basic). When you make a configuration in either mode and change the configuration using the other mode, unintended changes can occur. For example, if you apply an interface policy to two ports using Advanced mode and then change the settings of one port using Basic mode, your changes might be applied to both ports.

# Creating a Tenant, VRF, and Bridge Domain Using the GUI

If you have a public subnet when you configure the routed outside, you must associate the bridge domain with the outside configuration.

| Step 1 | On the menu bar, choose <b>Tenants</b> > <b>Add Tenant</b> .                                                                                                    |  |  |  |  |
|--------|----------------------------------------------------------------------------------------------------|--|--|--|--|
| Step 2 | In the Create Tenant dialog box, perform the following tasks:                                                                                                    |  |  |  |  |
|        | a) In the <b>Name</b> field, enter a name.                                                                                                    |  |  |  |  |
|        | b) Click the Security Domains + icon to open the Create Security Domain dialog box.                                                                                                    |  |  |  |  |
|        | c) In the Name field, enter a name for the security domain. Click Submit.                                                                                                    |  |  |  |  |
|        | d) In the <b>Create Tenant</b> dialog box, check the check box for the security domain that you created, and click <b>Submit</b> .                                                                                            |  |  |  |  |
| Step 3 | In the <b>Navigation</b> pane, expand <b>Tenant-name</b> > <b>Networking</b> , and in the <b>Work</b> pane, drag the <b>VRF</b> icon to the canvas to open the <b>Create VRF</b> dialog box, and perform the following tasks: |  |  |  |  |
|        | a) In the <b>Name</b> field, enter a name.                                                                                                    |  |  |  |  |
|        | b) Click <b>Submit</b> to complete the VRF configuration.                                                                                                    |  |  |  |  |
| Step 4 | In the <b>Networking</b> pane, drag the <b>BD</b> icon to the canvas while connecting it to the <b>VRF</b> icon. In the <b>Create Bridge Domain</b> dialog box that displays, perform the following tasks:                    |  |  |  |  |
|        | a) In the <b>Name</b> field, enter a name.                                                                                                    |  |  |  |  |
|        | b) Click the L3 Configurations tab.                                                                                                    |  |  |  |  |
|        | c) Expand <b>Subnets</b> to open the <b>Create Subnet</b> dialog box, enter the subnet mask in the <b>Gateway IP</b> field and click <b>OK</b> .                                                                              |  |  |  |  |
|        | d) Click <b>Submit</b> to complete bridge domain configuration.                                                                                                    |  |  |  |  |
| Step 5 | In the <b>Networks</b> pane, drag the L3 icon down to the canvas while connecting it to the <b>VRF</b> icon. In the <b>Create Routed Outside</b> dialog box that displays, perform the following tasks:                       |  |  |  |  |
|        | a) In the <b>Name</b> field, enter a name.                                                                                                    |  |  |  |  |
|        | b) Expand Nodes And Interfaces Protocol Profiles to open the Create Node Profile dialog box.                                                                                                    |  |  |  |  |
|        | c) In the <b>Name</b> field, enter a name.                                                                                                    |  |  |  |  |
|        | d) Expand Nodes to open the Select Node dialog box.                                                                                                    |  |  |  |  |

- e) In the Node ID field, choose a node from the drop-down list.
- f) In the **Router ID** field, enter the router ID.
- g) Expand Static Routes to open the Create Static Route dialog box.
- h) In the **Prefix** field, enter the IPv4 or IPv6 address.
- i) Expand Next Hop Addresses and in the Next Hop IP field, enter the IPv4 or IPv6 address.
- j) In the **Preference** field, enter a number, then click **UPDATE** and then **OK**.
- k) In the Select Node dialog box, click OK.
- 1) In the Create Node Profile dialog box, click OK.
- m) Check the **BGP**, **OSPF**, or **EIGRP** check boxes if desired, and click **NEXT**. Click **OK** to complete the Layer 3 configuration.

To confirm L3 configuration, in the Navigation pane, expand Networking > VRFs.

# **Creating an Application Profile Using the GUI**

# Procedure

| Step 1 | On the menu bar, choose <b>TENANTS</b> . In the <b>Navigation</b> pane, expand the tenant, right-click <b>Application</b> |
|--------|----------------------------------------------------------------------------------------------------|
|        | Profiles, and click Create Application Profile.                                                                           |
| Step 2 | In the Create Application Profile dialog box, in the Name field, add the application profile name (OnlineStore)           |

# **Creating EPGs Using the GUI**

The port the EPG uses must belong to one of the VM Managers (VMM) or physical domains associated with the EPG.

- **Step 1** On the menu bar, choose **Tenants** and the tenant where you want to create an EPG.
- **Step 2** In the navigation pane, expand the folder for the tenant, the **Application Profiles** folder, and the folder for the application profile.
- **Step 3** Right-click the **Application EPG** folder, and in the **Create Application EPG** dialog box, perform the following actions:
  - a) In the **Name** field, add the EPG name (db).
  - b) In the **Bridge Domain** field, choose the bridge domain from the drop-down list (bd1).
  - c) Check the Associate to VM Domain Profiles check box. Click Next.
  - d) In the **STEP 2 > Domains** area, expand **Associate VM Domain Profiles** and from the drop-down list, choose the desired VMM domain.
  - e) From the **Deployment Immediacy** drop-down list, accept the default or choose when policies are deployed from Cisco APIC to the physical leaf switch.
  - f) From the **Resolution Immediacy** drop-down list, choose when policies are deployed from the physical leaf switch to the virtual leaf.

If you have Cisco AVS, choose **Immediate** or **On Demand**; if you have Cisco ACI Virtual Edge or VMware VDS, choose **Immediate**, **On Demand**, or **Pre-provision**.

g) (Optional) In the **Delimiter** field, enter one of the following symbols:  $|, -, !, @, ^, +, or =$ .

If you do not enter a symbol, the system uses the default | delimiter in the VMware portgroup name.

h) If you have Cisco ACI Virtual Edge or Cisco AVS, from the **Encap Mode** drop-down list, choose an encapsulation mode.

You can choose one of the following encap modes:

- VXLAN—This overrides the domain's VLAN configuration, and the EPG uses VXLAN encapsulation. However, a fault is for the EPG if a multicast pool is not configured on the domain.
- VLAN—This overrides the domain's VXLAN configuration, and the EPG uses VLAN encapsulation. However, a fault is triggered for the EPG if a VLAN pool is not configured on the domain.
- Auto—This causes the EPG to use the same encapsulation mode as the VMM domain. This is the default configuration.
- i) If you have Cisco ACI Virtual Edge, from the **Switching Mode** drop-down list, choose **native** or **AVE**.

If you choose **native**, the EPG is switched through the VMware VDS; if you choose **AVE**, the EPG is switched through the Cisco ACI Virtual Edge. The default is **native**.

- j) Click **Update** and then click **Finish**.
- **Step 4** In the Create Application Profile dialog box, create two more EPGs. Create the three EPGs—db, app, and web—in the same bridge domain and data center.

# Creating VLAN Pools with Encapsulation Blocks Using the GUI

You can create VLAN pools to associate with a VMM domain or with EPGs, either application EPGs or microsegments.

#### Procedure

| Step 1 | Log in   | to Cisco APIC.                                                                                                    |
|--------|----------|----------------------------------------------------------------------------------------------------|
| Step 2 | Go to I  | Fabric > Access Policies.                                                                                                    |
| Step 3 | In the l | Policies navigation pane, expand the Pools folder.                                                                                                    |
| Step 4 | Right-o  | click the VLAN folder and then choose Create VLAN Pool.                                                                                                    |
| Step 5 | In the   | Create VLAN Pool dialog box, in the Name field, give the VLAN pool a name.                                                                                                    |
| Step 6 | In the A | Allocation Mode area, choose Dynamic Allocation or Static Allocation mode.                                                                                                    |
|        | Note     | If you want to associate the VLAN pool to a VMM domain, you must choose dynamic allocation.<br>If you define static allocation for a VLAN pool, then try to create a VMM domain, the VLAN pool<br>with static allocation will not be available. |
| Step 7 | In the l | Encap Blocks area click the + icon                                                                                                    |

I

| Step 8  | In the <b>C</b><br>and <b>To</b>                                                                            | Create Ranges dialog box, in the Range area, type the numbers of the appropriate VLANs in the From fields.                                                                                                    |  |  |  |  |
|---------|----------------------------------------------------------------------------------------------------|----------------------------------------------------------------------------------------------------|--|--|--|--|
| Step 9  | In the Allocation Mode area, choose Dynamic Allocation, Inherit allocMode from parent or Static Allocation. |                                                                                                    |  |  |  |  |
|         |                                                                                                    | pools can contain encapsulation blocks with different allocation modes. For example, a VLAN pool namic allocation can contain encapsulation blocks with dynamic or static allocation.                                     |  |  |  |  |
|         | Note                                                                                                    | You must configure an encapsulation block with static allocation if you want to configure an EPG with static VLAN port encapsulation. You can use any one of the VLANS in the encapsulation block with static allocation. |  |  |  |  |
| Step 10 | Click C<br>The VI<br>box.                                                                                   | DK.<br>AN range and allocation mode appear in the Encap Blocks area of the Create VLAN Pool dialog.                                                                                                    |  |  |  |  |
| Step 11 | In the <b>C</b>                                                                                             | Create VLAN Pool dialog box, click SUBMIT.                                                                                                    |  |  |  |  |

# Assigning Port Groups to the VM in vCenter

# Procedure

| Step 1 | Log  | g in to the vCenter.                                                                                                    |
|--------|------|----------------------------------------------------------------------------------------------------|
| Step 2 | Na   | vigate to the virtual machine (VM) in the navigation pane.                                                                                                |
| Step 3 | Rig  | sht-click the VM in the navigation pane.                                                                                                    |
| Step 4 | In t | the Edit Settings dialog box for the VM, complete the following actions:                                                                                  |
|        | a)   | From the <b>Network Adapter 1</b> drop-down menu, choose the appropriate combined value for tenant, application profile, and endpoint group (EPG).        |
|        |      | For example, you might see an option similar to T2 ap4 EPG1 followed by the values that were configured in Cisco APIC.                                    |
|        | b)   | Repeat Step 4 a for any other network adapters you have and want to configure.<br>You must configure one network adapter; configuring others is optional. |
|        |      |                                                                                                    |

c) Click OK.

# **Creating a Filter Using the GUI**

Create a filter using the following steps. This task shows how to create an HTTP filter.

# Before you begin

Verify that the tenant, network, and bridge domain have been created.

# Procedure

| Step 1 | On the menu bar, choose <b>TENANTS</b> . In the <b>Navigation</b> pane, expand the <b>tenant</b> > <b>Security Policies</b> , right-click <b>Filters</b> , and click <b>Create Filter</b> . |
|--------|----------------------------------------------------------------------------------------------------|
|        | <b>Note</b> In the <b>Navigation</b> pane, you expand the tenant where you want to add filters.                                                                                             |
| Step 2 | In the Create Filter dialog box, perform the following actions:                                                                                                    |
|        | a) In the <b>Name</b> field, enter the filter name (http).                                                                                                    |
|        | b) Expand Entries, and in the Name field, enter the name (Dport-80).                                                                                                    |
|        | c) From the <b>EtherType</b> drop-down list, choose the EtherType (IP).                                                                                                    |
|        | d) From the <b>IP Protocol</b> drop-down list, choose the protocol (tcp).                                                                                                    |
|        | e) From the <b>Destination Port/Range</b> drop-down lists, choose <b>http</b> in the <b>From</b> and <b>To</b> fields. (http)                                                               |
|        | f) Click Update, and click Submit.                                                                                                    |
|        | The newly added filter appears in the Navigation pane and in the Work pane.                                                                                                    |
| Step 3 | Expand Entries in the Name field. Follow the same process to add another entry with HTTPS as the                                                                                            |
| •      | <b>Destination</b> port, and click <b>Update</b> .                                                                                                    |
|        | This new filter rule is added.                                                                                                    |

# **Creating a Contract Using the GUI**

Create a contract using the following steps.

| Step 1 | On the menu bar, choose <b>TENANTS</b> and the tenant name on which you want to operate. In the <b>Navigation</b> pane, expand the <b>tenant</b> > <b>Security Policies</b> . |  |  |  |  |  |
|--------|----------------------------------------------------------------------------------------------------|--|--|--|--|--|
| Step 2 | Right-click Contracts > Create Contract.                                                                                                    |  |  |  |  |  |
| Step 3 | In the Create Contract dialog box, perform the following tasks:                                                                                                    |  |  |  |  |  |
|        | a) In the <b>Name</b> field, enter the contract name (web).                                                                                                    |  |  |  |  |  |
|        | b) Click the + sign next to <b>Subjects</b> to add a new subject.                                                                                                    |  |  |  |  |  |
|        | c) In the Create Contract Subject dialog box, enter a subject name in the Name field. (web)                                                                                   |  |  |  |  |  |
|        | d) <b>Note</b> This step associates the filters created that were earlier with the contract subject.                                                                          |  |  |  |  |  |
|        | In the <b>Filter Chain</b> area, click the + sign next to <b>Filters</b> .                                                                                                    |  |  |  |  |  |
|        | e) In the dialog box, from the drop-down menu, choose the filter name (http), and click Update.                                                                               |  |  |  |  |  |
| Step 4 | In the Create Contract Subject dialog box, click OK.                                                                                                    |  |  |  |  |  |

# **Deploying an Application Profile for Cisco AVS Using the NX-OS CLI**

# Creating a Tenant, VRF, and Bridge Domain Using the NX-OS Style CLI

This section provides information on how to create tenants, VRFs, and bridge domains.

|--|

**Note** Before creating the tenant configuration, you must create a VLAN domain using the **vlan-domain** command and assign the ports to it.

### Procedure

Step 1 Create a VLAN domain (which contains a set of VLANs that are allowable in a set of ports) and allocate VLAN inputs, as follows:

### Example:

In the following example ("exampleCorp"), note that VLANs 50 - 500 are allocated.

```
apic1# configure
apic1(config)# vlan-domain dom_exampleCorp
apic1(config-vlan)# vlan 50-500
apic1(config-vlan)# exit
```

**Step 2** Once the VLANs have been allocated, specify the leaf (switch) and interface for which these VLANs can be used. Then, enter "vlan-domain member" and then the name of the domain you just created.

#### Example:

In the following example, these VLANs (50 - 500) have been enabled on leaf 101 on interface ethernet 1/2-4 (three ports including 1/2, 1/3, and 1/4). This means that if you are using this interface, you can use VLANS 50-500 on this port for any application that the VLAN can be used for.

```
apic1(config-vlan)# leaf 101
apic1(config-vlan)# interface ethernet 1/2-4
apic1(config-leaf-if)# vlan-domain member dom_exampleCorp
apic1(config-leaf-if)# exit
apic1(config-leaf)# exit
```

**Step 3** Create a tenant in global configuration mode, as shown in the following example:

### Example:

apic1(config) # tenant exampleCorp

**Step 4** Create a private network (also called VRF) in tenant configuration mode as shown in the following example:

Example:

```
apic1(config)# tenant exampleCorp
apic1(config-tenant)# vrf context exampleCorp_v1
apic1(config-tenant-vrf)# exit
```

**Step 5** Create a bridge domain (BD) under the tenant, as shown in the following example:

## Example:

```
apic1(config-tenant)# bridge-domain exampleCorp_b1
apic1(config-tenant-bd)# vrf member exampleCorp_v1
apic1(config-tenant-bd)# exit
```

**Note** In this case, the VRF is "exampleCorp\_v1".

**Step 6** Allocate IP addresses for the BD (ip and ipv6), as shown in the following example.

#### Example:

```
apic1(config-tenant)# interface bridge-domain exampleCorp_b1
apic1(config-tenant-interface)# ip address 172.1.1.1/24
apic1(config-tenant-interface)# ipv6 address 2001:1:1:::1/64
apic1(config-tenant-interface)# exit
```

#### What to do next

The next section describes how to add an application profile, create an application endpoint group (EPG), and associate the EPG to the bridge domain.

#### **Related Topics**

Configuring a VLAN Domain Using the NX-OS Style CLI

# Creating an Application Profile and EPG Using the NX-OS Style CLI

#### Before you begin

Before you can create an application profile and an application endpoint group (EPG), you must create a VLAN domain, tenant, VRF, and BD (as described in the previous section).

### Procedure

**Step 1** Create an application profile, as shown in the following example ("exampleCorp\_web1"):

#### Example:

apic1(config)# tenant exampleCorp
apic1(config-tenant)# application exampleCorp\_web1

**Step 2** Create an EPG under the application, as shown in the following example ("exampleCorp\_webepg1"):

### **Example:**

apic1(config-tenant-app)# epg exampleCorp\_webepg1

**Step 3** Associate the EPG to the bridge domain, shown as follows:

#### Example:

```
apic1(config-tenant-app-epg)# bridge-domain member exampleCorp_b1
apic1(config-tenant-app-epg)# exit
apic1(config-tenant-app)# exit
apic1(config-tenant)# exit
```

**Note** Every EPG belongs to a BD. An EPG can belong to a BD from the same tenant (or) from tenant Common. If you look at the chain, the lowest end is the EPG, and above that is the BD. The BD belongs to a VRF, and the VRF belongs to the tenant.

### What to do next

These examples have shown how to configure an application EPG on a tenant. The next section discusses how to map a VLAN on a port to the EPG.

# Creating VLAN Pools with Encapsulation Blocks Using the NX-OS Style CLI

#### Procedure

```
Step 1 Create a dynamic or static VLAN pool.
```

#### Example:

```
apic1# config
apic1(config)# vlan-domain AVS-DOM2 dynamic
```

## or

```
apic1# config
apic1(config)# vlan-domain AVS-DOM2
```

Static VLAN pool is the default; you must add the keyword dynamic to the command if you want to create a dynamic VLAN pool.

#### **Step 2** Define a dynamic or static allocation block.

#### Example:

```
apic1(config-vlan) # vlan 1071-1075 dynamic
```

#### or

```
apic1(config-vlan) # vlan 1071-1075
```

Static allocation is the default; you must add the keyword dynamic to the command if you want to create a dynamic allocation block.

**Step 3** Allocate dynamic or static encapsulation blocks.

## Example:

```
apic1(config-vlan)# vlan 1076-1080,1091 dynamic
scale-apic1(config-vlan)#
apic1(config-vlan)# exit
```

or

```
apic1(config-vlan)# vlan 1076-1080,1091
scale-apic1(config-vlan)#
apic1(config-vlan)# exit
```

Allocation is static by default; to allocate dynamic encapsulation, you need to add the keyword dynamic to the command.

**Note** Static VLAN pools cannot contain dynamic encapsulation blocks; however, dynamic VLAN pools can contain static and dynamic encapsulation blocks.

**Step 4** Associate the VLAN pool to the VMM domain.

#### Example:

```
apic1(config)# vmware-domain AVS-DOM2
apic1(config-vmware)# vlan-domain member AVS-DOM2
apic1(config-vmware)# exit
apic1(config)# exit
apic1#
apic1# show vlan-domain
```

# Deploying an Application Policy Using the NX-OS Style CLI

The port the EPG uses must belong to one of the VM Managers (VMM) or physical domains associated with the EPG.

## Procedure

**Step 1** To get into the configuration mode using the NX-OS CLI, enter the following:

#### Example:

apic1#configure
apic1(config)#

Step 2Create an application network profile for the tenant.

The application network profile in this example is OnlineStore.

#### Example:

```
apic1(config)# tenant exampleCorp
apic1(config-tenant)# application OnlineStore
apic1(config-tenant-app)#
```

**Step 3** Create application web, db, and app EPGs for this application network profile of the tenant.

#### Example:

```
apic1(config-tenant-app)# epg web
apic1(config-tenant-app-epg)# exit
apic1(config-tenant-app)# epg db
apic1(config-tenant-app-epg)# exit
apic1(config-tenant-app)# epg app
apic1(config-tenant-app-epg)# exit
```

**Step 4** Get back into the tenant mode to create an access list (filter) for different traffic types between these EPGs.

#### Example:

apic1(config-tenant-app)# exit

**Step 5** Create an access list (filter) for the http and https traffic.

#### Example:

```
apic1(config-tenant)# access-list http
apic1(config-tenant-acl)# match tcp dest 80
apic1(config-tenant-acl)# match tcp dest 443
apic1(config-tenant-acl)# exit
```

**Step 6** Create an access list (filter) for Remote Method Invocation (RMI) traffic.

#### Example:

```
apic1(config-tenant)# access-list rmi
apic1(config-tenant-acl)# match tcp dest 1099
apic1(config-tenant-acl)# exit
```

**Step 7** Create an access list (filter) for the SQL/database traffic.

#### Example:

```
apic1(config-tenant)# access-list sql
apic1(config-tenant-acl)# match tcp dest 1521
apic1(config-tenant)# exit
```

**Step 8** Create the contracts and assign an access group (filters) for RMI traffic between EPGs.

#### Example:

```
apic1(config)# tenant exampleCorp
apic1(config-tenant)# contract rmi
apic1(config-tenant-contract)# subject rmi
apic1(config-tenant-contract-subj)# access-group rmi both
apic1(config-tenant-contract-subj)# exit
apic1(config-tenant-contract)# exit
```

**Step 9** Create the contracts and assign an access group (filters) for web traffic between EPGs.

#### Example:

```
apic1(config-tenant)# contract web
apic1(config-tenant-contract)# subject web
apic1(config-tenant-contract-subj)# access-group http both
apic1(config-tenant-contract-subj)# exit
```

**Step 10** Create the contracts and assign an access group (filters) for SQL traffic between EPGs.

### Example:

```
apic1(config-tenant)# contract sql
apic1(config-tenant-contract)# subject sql
apic1(config-tenant-contract-subj)# access-group sql both
apic1(config-tenant-contract-subj)# exit
apic1(config-tenant-contract)# exit
```

**Step 11** Attach the bridge domain and contracts to the web EPG.

### Example:

```
apic1(config-tenant)# application OnlineStore
apic1(config-tenant-app)# epg web
```

apic1(config-tenant-app-epg) # bridge-domain member exampleCorp\_b1
apic1(config-tenant-app-epg) # contract consumer rmi
apic1(config-tenant-app-epg) # contract provider web
apic1(config-tenant-app-epg) # exit

**Step 12** Attach the bridge domain and contracts to the db EPG.

#### Example:

```
apic1(config-tenant-app)# epg db
apic1(config-tenant-app-epg)# bridge-domain member exampleCorp_b1
apic1(config-tenant-app-epg)# contract provider sql
apic1(config-tenant-app-epg)# exit
```

**Step 13** Attach the bridge domain and contracts to the application EPG.

#### Example:

```
apic1(config-tenant-app)# epg app
apic1(config-tenant-app-epg)# bridge-domain member exampleCorp_b1
```

**Step 14** Associate the provider contracts to the application EPGs.

#### Example:

```
apicl(config-tenant-app-epg)# contract provider rml
apicl(config-tenant-app-epg)# contract consumer sql
apicl(config-tenant-app-epg)# exit
apicl(config-tenant-app)# exit
apicl(config-tenant)# exit
```

**Step 15** Associate the ports and VLANs to the EPGs app, db, and web.

#### Example:

```
apic1(config) # leaf 103
apic1(config-leaf) # interface ethernet 1/2-4
apic1(config-leaf-if) # vlan-domain member exampleCorp
apic1(config-leaf)# exit
apic1(config) # leaf 103
apic1(config-leaf)# interface ethernet 1/2
apic1(config-leaf-if)# switchport
access trunk vlan
apic1(config-leaf-if)# switchport trunk allowed vlan 100 tenant exampleCorp application
OnlineStore epg app
apic1(config-leaf-if)# exit
apic1(config-leaf) # interface ethernet 1/3
apic1(config-leaf-if)# switchport trunk allowed vlan 101 tenant exampleCorp application
OnlineStore epg db
apic1(config-leaf-if)# exit
apic1(config-leaf)# interface ethernet 1/4
apic1(config-leaf-if) # switchport trunk allowed vlan 102 tenant exampleCorp application
OnlineStore epg web
apic1(config-leaf-if)# exit
```

# **Verifying the Application Profile**

# Verifying the Application Profile and EPGs in the GUI

After you create an application profile and EPGs, you should verify that they appear in the Cisco APIC.

Basic mode is deprecated after Cisco APIC Release 3.0(1). Cisco does not recommend using Basic mode for configuration. However, if you want to use Basic mode, use the following URL: APIC URL/indexSimple.html

Caution: Cisco recommends that you do not mix configuration modes (Advanced or Basic). When you make a configuration in either mode and change the configuration using the other mode, unintended changes can occur. For example, if you apply an interface policy to two ports using Advanced mode and then change the settings of one port using Basic mode, your changes might be applied to both ports.

### Procedure

| Step 1 | Log in to the Cisco APIC.                                                                                      |
|--------|----------------------------------------------------------------------------------------------------|
| Step 2 | On the menu bar, choose <b>TENANTS</b> and the tenant in which you created the application profile and EPGs.   |
| Step 3 | In the navigation pane, expand the tenant folder and then expand the Application Profiles folder.              |
| Step 4 | Verify that the application profile that you created appears.                                                  |
| Step 5 | Open the application profile folder and then click the Application EPGs folder.                                |
| Step 6 | In the work pane, verify that the EPGs that you created appear and then click each EPG to view its properties. |
|        |                                                                                                    |

# Verifying the EPGs in vCenter

You need to verify that the EPGs that you created have been propagated to the vCenter.

## Procedure

| Step 1 | Log in to the vCenter.                                                                |
|--------|---------------------------------------------------------------------------------------|
| Step 2 | Navigate to the Cisco AVS.                                                            |
| Step 3 | Verify that the EPGs that you created appear among the port groups for the Cisco AVS. |

# Verifying that VMs can Communicate

You need to verify that VMs can communicate with each other.

| Step 1 | Log in to the vCenter.                                             |
|--------|--------------------------------------------------------------------|
| Step 2 | Navigate to one of the virtual machines VMs that you want to test. |
| Step 3 | Click the console tab for the VM.                                  |

| Step 4 | Log in to the VM.                                                                |
|--------|----------------------------------------------------------------------------------|
| Step 5 | Access the command prompt and enter the following command:ping Second IP address |
| Step 6 | View the results to ensure that the two VMs can communicate.                     |
| Step 7 | Repeat Step 2 through Step 6 as needed.                                          |
|        |                                                                                  |

# Configuring an IP Address for VMs Connected to Cisco AVS

To configure an IP address for VMs connected to Cisco AVS, you assign an IPv4 or IPv6 address—or both an IPv4 and IPv6 address—to the VM and then assign a gateway address.

# Assigning an IP Address to the Cisco AVS VM Network Adapter

You can assign either an IPv4 address or an IPv6 address to a Cisco AVS virtual machine network adapter. You first associate a port group with the VM network adapter in the VMware vSphere Client, check whether any IP addresses have already been assigned to the adapter on the VM console, and then assign a new IPv4 or IPV6 address, using the procedure appropriate for your Linux or Windows environment.

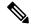

Note

This procedure assumes that you have created a VM or VMs.

### Before you begin

You must have an IPv4 or IPv6 address to assign to the Cisco AVS VM network adapter.

| Step 1  | Log in to the VMware vSphere Client.                                                                                                    |
|---------|----------------------------------------------------------------------------------------------------|
| Step 2  | Choose Home > Inventory > Hosts and Clusters.                                                                                                    |
| Step 3  | In the navigation pane, click the server with the VM and then click the VM.                                                                                                    |
| Step 4  | In the central pane, click Edit virtual machine settings.                                                                                                    |
| Step 5  | In the Virtual Machine Properties dialog box, make sure that the Hardware tab is chosen.                                                                                                    |
| Step 6  | In the navigation pane, click the network adapter.                                                                                                    |
| Step 7  | In the <b>Network Label</b> area, choose a port group and then click <b>OK</b> .<br>The port group is associated with the network adapter.                                                              |
| Step 8  | Log into the VM.                                                                                                    |
|         | You can log into the VM by right-clicking on the VM and choosing <b>Open Console</b> or by establishing a SSH/Telnet session on the VM's management port if SSH/Telnet is already enabled.              |
| Step 9  | Use the command appropriate for your environment (such as <b>ifconfig</b> for Linux and <b>ipconfig</b> for Windows) to list the IP addresses assigned to the network adapter.                          |
| Step 10 | Use the configuration procedure relevant to your version of Linux or Windows to assign a new persistent (static or dynamic) IPv4 or IPv6 address within the desired subnet of the EPG or bridge domain. |

L

**Step 11** Log out of the VM.

### What to do next

If you wish, you can configure a gateway address using the Cisco APIC.

# Assigning a Gateway Address for the VMs Connected to Cisco AVS Using the GUI

You can configure the gateway address either under a bridge domain or under an EPG in that bridge domain but not under both.

Basic mode is deprecated after Cisco APIC Release 3.0(1). Cisco does not recommend using Basic mode for configuration. However, if you want to use Basic mode, use the following URL: APIC URL/indexSimple.html

Caution: Cisco recommends that you do not mix configuration modes (Advanced or Basic). When you make a configuration in either mode and change the configuration using the other mode, unintended changes can occur. For example, if you apply an interface policy to two ports using Advanced mode and then change the settings of one port using Basic mode, your changes might be applied to both ports.

| Step 1  | Log in to Cisco APIC.                                                                                                    |  |  |  |
|---------|----------------------------------------------------------------------------------------------------|--|--|--|
| Step 2  | Complete one of the following sets of steps:                                                                                                    |  |  |  |
|         | • If you are configuring a gateway under the bridge domain subnets, complete Step 3 through Step 7 and skip Step 8 through 12.                                           |  |  |  |
|         | • If you are configuring a gateway under the EPG subnets, skip Step 3 through Step 7 and complete Step 8 through Step 12.                                                |  |  |  |
| Step 3  | Choose Tenants > tenant_name > Networking > Bridge Domains > bridge_domain_name > Subnets.                                                                               |  |  |  |
| Step 4  | On the right side of the work pane, click the + icon.                                                                                                    |  |  |  |
| Step 5  | In the <b>Create Subnet</b> dialog box, in the <b>Gateway IP</b> field, enter the gateway IPv4 or IPv6 address.                                                          |  |  |  |
| Step 6  | Accept the default values in the dialog box.                                                                                                    |  |  |  |
|         | In the <b>Scope</b> area, <b>Private to VRF</b> is chosen by default. In the <b>Subnet Control</b> area, <b>ND RA Prefix</b> is chosen by default.                       |  |  |  |
| Step 7  | Click SUBMIT.                                                                                                    |  |  |  |
| Step 8  | Choose <b>Tenant</b> > <i>tenant_name</i> > <b>Application Profiles</b> > <i>application_profile_name</i> > <b>Application EPGs</b> > <i>epg_name</i> > <b>Subnets</b> . |  |  |  |
| Step 9  | On the right side of the work pane, click the ACTIONS down arrow and choose Create EPG Subnet.                                                                           |  |  |  |
| Step 10 | In the <b>Create EPG Subnet</b> dialog box, in the <b>Default Gateway IP</b> field, enter the gateway IPv4 or IPv6 address.                                              |  |  |  |
| Step 11 | Accept the default values in the dialog box.                                                                                                    |  |  |  |
|         | In the <b>Scope</b> area, <b>Private to VRF</b> is chosen by default. In the <b>Subnet Control</b> area, <b>ND RA Prefix</b> is chosen by default.                       |  |  |  |

Step 12 Click SUBMIT.

# Guidelines for Using vMotion with Cisco AVS

Follow the guidelines in this section for using vMotion with Cisco AVS.

#### vMotion Configuration

- We recommend that you configure vMotion on a separate VMkernel NIC with a separate EPG. Do not configure vMotion on the VMkernel NIC created for the OpFlex channel.
- We recommend that you do not delete or change any parameters for the VMkernel NIC created for the OpFlex channel.
- Ensure that OpFlex is up on the destination host. Otherwise the EPG will not be available on the host.

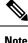

If you delete the VMkernel NIC created for the OpFlex channel by mistake, recreate it with the attach port-group **vtep**, and configure it with a dynamic IP address. You should never configure a static IP address for an OpFlex VMkernel NIC.

#### vMotion with Cisco AVS when Using VXLAN Encapsulation

When using vMotion with Cisco AVS and using virtual extensible LAN (VXLAN) encapsulation, you must take into account the following when setting the maximum transmission unit (MTU).

- Using the default value of 1500 MTU will cause a timeout during vMotion migration to Cisco AVS. So we recommend an MTU greater than or equal to 1600. However, in order to optimize performance, the MTU should be set to the maximum allowed value of 8950.
- Cisco AVS will enforce the physical NIC (PNIC) MTU by fragmenting or segmenting the inner packet. Any switch in the path, such as Fabric Interconnect, must have an MTU value greater than or equal to the Cisco AVS PNIC MTU.
- The path MTU between the Virtual Tunnel Endpoint (VTEP) and the fabric must be greater than Cisco AVS PNIC MTU because reassembly of VXLAN packets is not supported.
- Total overhead when using VXLAN is at least 50 bytes:
  - Outer Ethernet—14 bytes
  - IP Header—20 bytes
  - UDP header—8 bytes
  - VXLAN Header—8 bytes

### Cross-vCenter vMotion Support

Cisco AVS supports cross-vCenter vMotion beginning in Release 5.2(1)SV3(1.15).

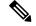

Note

Microsegmentation with Cisco ACI for Cisco AVS is not supported for cross-vCenter and cross-vDS vMotion.

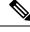

Note When you do a cross-vCenter vMotion of endpoints, you might experience a few seconds of traffic loss.

### Guidelines for Using Cross-vCenter and Cross-vDS vMotion

- The source and destination VMware vCenter Server instances and ESXi hosts must be running version 6.0 or later.
- The source and destination vSphere Distributed Switch (vDS) version must be same.
- Refer to VMware documentation for prerequisites for cross-vDS and Cross-VCenter vMotion.

# **Distributed Firewall**

The Distributed Firewall is a hardware-assisted firewall that supplements—but does not replace—other security features in the Cisco Application Centric Infrastructure (ACI) fabric such as Cisco Adaptive Security Virtual Appliance (ASAv) or secure zones created by Microsegmentation with the Cisco Application Virtual Switch (AVS). Distributed Firewall was a new feature in Cisco AVS in Release 5.2(1)SV3(1.5).

Part of Cisco AVS, the Distributed Firewall resides in the ESXi (hypervisor) kernel and is in learning mode by default. No additional software is required for the Distributed Firewall to work. However, you must configure policies in the Cisco Application Policy Infrastructure Controller (APIC) to work with the Distributed Firewall.

The Distributed Firewall is supported on all Virtual Ethernet (vEth) ports but is disabled for all system ports (Virtual Extensible LAN (VXLAN] tunnel endpoint [VTEP]) and all vmkernel ports) and for all uplink ports.

Distributed Firewall flows are limited to 10,000 per endpoint and 250,000 per Cisco AVS host.

| Feature                                                               | Description                                                                                                    |
|-----------------------------------------------------------------------|----------------------------------------------------------------------------------------------------|
| Provides dynamic packet filtering (also known as stateful inspection) | Tracks the state of TCP and FTP connections and<br>blocks packets unless they match a known active<br>connection. Traffic from the Internet and internal<br>network is filtered based on policies that you configure<br>in the APIC GUI. |
| Is distributed                                                        | Tracks connections even if virtual machines (VMs) are relocated by vMotion to other servers.                                                                                                    |
| Prevents SYN-ACK attacks                                              | When the provider VM initiates SYN-ACK packets,<br>the Distributed Firewall on the provider Cisco AVS<br>drops these packets because no corresponding flow<br>(connection) is created.                                                   |

#### **Key Features of the Distributed Firewall**

| Feature                                                   | Description                                                                                                    |  |
|-----------------------------------------------------------|----------------------------------------------------------------------------------------------------|--|
| Supports TCP flow aging                                   | Connections in ESTABLISHED state are maintained<br>for 2 hours unless the per-port limit reaches the 75%<br>threshold. Once that threshold is reached, any new<br>connection can potentially replace the old connection<br>(which has been inactive for at least 5 minutes). |  |
|                                                           | Connections in non-ESTABLISHED TCP state are retained for 5 minutes of idle/inactive time.                                                                                                    |  |
| Is implemented at the flow level                          | Enables a flow between VMs over the TCP connection, eliminating the need to establish a TCP/IP connection for each packet.                                                                                                    |  |
| Not dependent on any particular topology or configuration | Works with either Local Switching and No Local<br>Switching modes and with either VLAN and VXLAN.                                                                                                    |  |
| Is hardware-assisted                                      | In the ACI fabric, Cisco Nexus 9000 leaf switches store the policies, avoiding impact on performance.                                                                                                    |  |
| Bases implementation on 5-tuple values                    | Uses the source and destination IP addresses, the source and destination ports, and the protocol in implementing policies.                                                                                                    |  |
| Is in learning mode by default                            | Facilitates upgrades; Distributed Firewall must be in<br>learning mode when you upgrade from an earlier<br>release of Cisco AVS to Release 5.2(1)SV3(1.5) or<br>later releases that support Distributed Firewall.                                                            |  |

# **Benefits of Distributed Firewall**

This section provides examples of how Distributed Firewall works with hardware in the Cisco ACI fabric to provide security.

## **Enhanced Security For Reflexive ACLs**

An administrator creates a contract using subjects and filters in the Cisco APIC between consumer and provider EPGs to allow web traffic. The administrator creates a policy in Cisco APIC to allow traffic from any source port to destination port 80.

As soon as the policy is configured in Cisco APIC, a reflexive access control list (ACL) entry from the provider to the consumer is automatically programmed in the ACI hardware. This reflexive ACL is created to allow the reverse traffic for the time when a connection remains established. This reflexive ACL entry is necessary to allow the reverse traffic to flow.

Because of the automatic reflexive ACL creation, the leaf switch allows the provider to connect to any client port when the connection is in the established state. But this might not be desirable for some data centers. That is because an endpoint in a provider EPG might initiate a SYN attack or a port-scan to the endpoints in the consumer EPGs using its source port 80.

However, the Distributed Firewall, with the help of the physical hardware, will not allow such attack. The physical leaf hardware evaluates the packet it receives from the hypervisor against the policy ternary content addressable memory (TCAM) entry.

#### Protecting Data when VMs are Moved with vMotion

Distributed Firewall is present in the hypervisor kernel. Every packet sent or received follows the flow-based entry in the Cisco AVS Distributed Firewall in the hypervisor kernel as well as in the physical leaf. Since the flows are directly attached to a virtual machine (VM) virtual Ethernet (vEth) interface, even when VMs are moved by vMotion to a different hypervisor host, the flows and table entries move with it to the new hypervisor.

This movement also is reported back to physical leaf. The physical leaf allows the legitimate flow to continue and will prevent attacks if they occur. So even when the VM is moved to the new hosts, VM is still communicating without losing protection.

## **Seamless FTP Traffic Handling**

The behavior and interworking of the FTP protocol is different than other TCP-based protocols. For this reason, it requires special treatment in the Distributed Firewall. FTP Server (Provider) listens on the Control port (TCP port 21) and a Data port (TCP port 20). When communication begins between FTP client (Consumer) and server (Provider), the control connection is set up initially between the FTP client and server. The data connection is set up on demand (only when there is data to be exchanged) and torn down immediately after the data transfer.

Distributed Firewall supports only Active-FTP mode handling. The data connections are not tracked for the Passive-FTP mode.

Distributed Firewall will allow the FTP data connection only if it matches the FTP Client IP and Port information that was received during the control connection handshake. Distributed Firewall will block the FTP data connections if there is no corresponding control connection; this is what prevents FTP attacks.

# **Configuring Distributed Firewall**

You configure Distributed Firewall by setting it to one of its three modes:

- Enabled—Enforces the Distributed Firewall.
- Disabled—Does not enforce Distributed Firewall. This mode should be used only if you do not want to use the Distributed Firewall. Disabling Distributed Firewall removes all flow information on the Cisco AVS.
- Learning—Cisco AVS monitors all TCP communication and creates flows in a flow table but does not enforce the firewall. Learning is the default firewall mode in Cisco AVS Release 5.2(1)SV3(1.5) and Release 5.2(1)SV3(1.10). Learning mode provides a way to enable the firewall without losing traffic.

You need to create policies in Cisco APIC to work with Distributed Firewall.

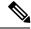

Note

We recommend that you use vmxnet3 adapters for the VMs when using Distributed Firewall.

# Workflow for Configuring Distributed Firewall

This section provides a high-level description of the tasks that you need to perform in order to change the Distributed Firewall mode and create policies.

1. Create an interface policy group to enable the firewall policy in the Cisco APIC, or, if you already have an interface policy group, make sure that it contains a firewall policy.

If you followed instructions in the section Creating Interface and Switch Profiles and a vCenter Domain Profile Using the GUI in this guide, using the configuration wizard, you created an interface policy group with a firewall policy.

2. Configure a stateful policy for Distributed Firewall.

Follow instructions in the section Configuring a Stateful Policy for Distributed Firewall Using the GUI in this guide.

**3.** Change the Distributed Firewall mode if necessary.

Distributed Firewall is in learning mode by default. If you have not previously enabled Distributed Firewall, follow the instructions in the section Creating a Distributed Firewall Policy or Changing its Mode Using the GUI in this guide to make sure that the feature is enabled.

Configure Distributed Firewall flow logging.

Cisco AVS reports the flows that are denied by Distributed Firewall to the system log (syslog) server. You can configure parameters for the flows and view the denied flows on the syslog server. See the instructions in the section Distributed Firewall Flow Logging in this guide.

5. Choose which Distributed Firewall flow count statistics that you want to view.

Cisco AVS collects Distributed Firewall flow information, but you must choose which statistics you want to know about before you can view the. See the instructions in the section Distributed Firewall Flow Counts in this guide.

# Configuring a Stateful Policy for Distributed Firewall Using the GUI

You need to configure a stateful policy in the Cisco APIC.

You also can perform the procedure with the REST API or the NX-OS style CLI. See the section Configuring a Stateful Policy for Distributed Firewall Using the REST API or the section Configuring a Stateful Policy for Distributed Firewall Using the NX-OS Style CLI in this guide for instructions.

| Step 1 | Log in to the Cisco APIC.                                                                                                    |
|--------|----------------------------------------------------------------------------------------------------|
| Step 2 | Choose Tenants.                                                                                                    |
| Step 3 | In the navigation pane, expand the folder for the tenant for which you want to configure the policy and then expand the <b>Security Policies</b> folder. |
| Step 4 | Right-click the Contracts folder and then choose Create Contract.                                                                                        |
| Step 5 | In the Create Contract dialog box, in the Name field, type a name for the contract.                                                                      |
| Step 6 | In the <b>Subjects</b> area, click the + icon.                                                                                                    |
| Step 7 | In the Create Contract Subject dialog box, in the Name field, type a name for the subject.                                                               |
|        |                                                                                                    |

| Step 8  | In the <b>Filters</b> area, click the + icon next to <b>FILTERS</b> .                                                                                   |  |  |  |  |
|---------|----------------------------------------------------------------------------------------------------|--|--|--|--|
| Step 9  | Click the down arrow to display the <b>Name</b> drop-down filter list, and then click the + icon at the top of the <b>Name</b> list.                    |  |  |  |  |
| Step 10 | In the Create Filter dialog box, complete the following actions:                                                                                        |  |  |  |  |
|         | a) In the <b>Name</b> field, type a name for the filter.                                                                                                |  |  |  |  |
|         | b) In the Entries area, click the + icon to display additional fields below.                                                                            |  |  |  |  |
|         | c) In the <b>Name</b> field, type a name to further describe the filter, if necessary.                                                                  |  |  |  |  |
|         | d) From the Ether Type drop-down menu, choose IP.                                                                                                    |  |  |  |  |
|         | e) From the <b>IP Protocol</b> field, choose <b>tcp</b> .                                                                                               |  |  |  |  |
|         | f) Check the <b>Stateful</b> check box.                                                                                                    |  |  |  |  |
|         | g) (Optional) In the <b>Source Port / Range</b> field, from the <b>To</b> and the <b>From</b> drop-down menus, choose <b>Unspecified</b> , the default. |  |  |  |  |
|         | h) In the <b>Destination Port / Range</b> field, from the <b>To</b> and the <b>From</b> drop-down menus, choose <b>http</b> .                           |  |  |  |  |
|         | i) Click UPDATE and then click SUBMIT.                                                                                                    |  |  |  |  |
| Step 11 | In the Create Contract Subject dialog box, in the Filters area, click UPDATE and then click OK.                                                         |  |  |  |  |
| Step 12 | In the Create Contract dialog box, click SUBMIT.                                                                                                    |  |  |  |  |

# Configuring a Stateful Policy for Distributed Firewall Using the NX-OS Style CLI

#### Procedure

Configure a stateful policy in the Cisco APIC.

## Example:

```
apicl(config) # tenant Tenant1
apicl(config-tenant) # access-list TCP-511 apic1
apicl (config-tenant-acl) # match icmp
apicl (config-tenant-acl) # match raw TCP-511 dFromPort 443 dToPort 443 etherT ip prot 6
stateful yes
apicl (config-tenant-acl) # match raw tcp etherT ip prot 6 sFromPort 443 sToPort 443 stateful
yes
apicl (config-tenant-acl) # match raw tcp-22out dFromPort 22 dToPort 22 etherT ip prot 6
stateful yes apicl (config-tenant-acl) # match raw tcp-22out dFromPort 22 dToPort 22 etherT ip prot 6
stateful yes apicl (config-tenant-acl) # match raw tcp-22-from etherT ip prot 6 stateful yes
apicl(config-tenant-acl) # match raw tcp22-from etherT ip prot 6 sFromPort 22 sToPort 22
stateful yes apicl(config-tenant-acl) # exit apicl(config-tenant) # contract TCP511
apicl(config-tenant-contract) # subject TCP-ICMP
apicl(config-tenant-contract-subj) # access-group TCP-511 both
apicl(config-tenant-contract-subj) # access-group arp both
apicl(config-tenant-contract-subj) #
```

# Creating a Distributed Firewall Policy or Changing its Mode Using the GUI

If you use the unified configuration wizard in the section Creating Interface and Switch Profiles and a vCenter Domain Profile Using the GUI, Cisco APIC applies the firewall policy in the mode you chose: Learning, Enabled, or Disabled. If you do not use the unified configuration wizard, Cisco APIC applies the default policy, which is Learning mode. If you are upgrading from a version of Cisco AVS before Release

5.2(1)SV3(1.5)—versions that did not support Distributed Firewall—the default policy, which is Learning mode, also is applied. However, you can edit the policy or create a new one.

You can create a Distributed Firewall policy or change its mode in the Cisco APIC GUI.

## Procedure

**Step 1** Log in to the Cisco APIC.

**Step 2** Go to Fabric > Access Policies.

**Step 3** Perform one of the following sets of actions:

| lf you want to                       |    | Then                      |                                                                                                    |  |
|--------------------------------------|----|---------------------------|----------------------------------------------------------------------------------------------------|--|
| Create a new<br>Distributed Firewall | 1. | In the <b>P</b> ofolders. | olicies navigation pane, expand the Interface Policies and Policies                                                                                                    |  |
| policy                               | 2. | Right-cl                  | ick the Firewall folder and choose Create Firewall Policy.                                                                                                    |  |
|                                      | 3. | In the Cather the polic   | <b>reate Firewall Policy</b> dialog box, in the <b>Name</b> field, type a name for cy.                                                                                                    |  |
|                                      | 4. | In the M                  | lode area, choose a mode, and then click SUBMIT.                                                                                                    |  |
|                                      |    | upgradin                  | ault mode is <b>Learning</b> . However, learning mode is used only when<br>ng from a version of Cisco AVS that does not support Distributed Firewal<br>ion that does. Otherwise, Distributed Firewall should be in Enabled                                                                                               |  |
|                                      |    | Note                      | Do not change the mode from Disabled directly to Enabled. Doing<br>so will lead to traffic loss. Instead, from Disabled mode, change the<br>mode to Learning, wait 5 minutes, and then change the mode to<br>Enabled.                                                                                                    |  |
|                                      |    | Note                      | The <b>Create Firewall Policy</b> dialog box includes a <b>Syslog</b> area where you can configure the source for Distributed Firewall flow information that is sent to the syslog server. See the section Distributed Firewall Flow Logging in this guide for information about configuring the source and destination. |  |
|                                      | 5. | Associat<br>steps:        | te the new policy with the VMM domain by completing the following                                                                                                    |  |
|                                      |    | 1. Go t                   | o Virtual Networking > Inventory.                                                                                                    |  |
|                                      |    |                           | the <b>Inventory</b> navigation pane, expand the <b>VMM Domains</b> folder and <b>VMware</b> folder, and then choose the relevant VMM domain.                                                                                                    |  |
|                                      |    | from                      | the VMM domain work pane, scroll to the <b>VSwitch Policies</b> area, and in the <b>Firewall Policy</b> drop-down list, choose the firewall policy that you created.                                                                                                    |  |
|                                      |    | 4. Clic                   | k SUBMIT.                                                                                                    |  |

| If you want to                                                                                                    | Then                                                                                                    |
|----------------------------------------------------------------------------------------------------|----------------------------------------------------------------------------------------------------|
| Change the mode of an<br>existing Distributed<br>Firewall policy<br><b>Note</b> It is<br>assumed<br>that the<br>policy is<br>already<br>associated<br>with a<br>VMM<br>domain. | <ol> <li>In the Policies navigation pane, open the Interface Policies, Policies, and Firewall folders.</li> <li>Click the policy that you want to modify.</li> <li>In the Properties work pane, in the Mode area, choose a mode, and then click Submit.</li> <li>Note Do not change the mode from Disabled directly to Enabled. Doing so will lead to traffic loss. Instead, from Disabled mode, change the mode to Learning, wait 5 minutes, and then change the mode to Enabled. Changing to Learning mode will allow Cisco AVS to add flow table entries for existing flows.</li> <li>Note The Properties work pane includes a Syslog area where you can configure the source for Distributed Firewall flow information that is sent to the syslog server. See the section Distributed Firewall Flow Logging in this guide for information about configuring the source and destination.</li> </ol> |

### What to do next

Verify that the Distributed Firewall is in the desired state by completing the following steps:

- 1. In the Policies navigation pane, choose the policy in the Firewall folder.
- 2. In the **Properties** dialog box, verify that the mode is correct.

# **Enabling Distributed Firewall After Installation or Upgrade**

When you install or upgrade to Cisco AVS Release 5.2(1)SV3(1.5) or later, Distributed Firewall is in learning mode by default. If you upgrade Cisco APIC first, you have the option to enable Distributed Firewall at that time. However, if you upgrade from an earlier version of Cisco AVS—that does not support Distributed Firewall—and are upgrading Cisco AVS only, you must first upgrade all the Cisco AVS hosts and then enable Distributed Firewall.

Distributed Firewall is in learning mode by default in Release 5.2(1)SV3(1.5) and later releases to facilitate upgrades from previous versions of Cisco AVS. Learning mode allows the flow of traffic on the Cisco AVS and creates connections in the established state.

See the section Distributed Firewall in this guide for more information.

Use the following procedure to enable Distributed Firewall after you install or upgrade to Cisco AVS Release 5.2(1)SV3(1.5) or later releases that support Distributed Firewall.

#### Procedure

**Step 1** Log into the Cisco APIC.

**Step 2** Go to **FABRIC** > **ACCESS POLICIES**.

| Step 3 | In the left navigation pane, open the Interface Policies, Policies, and Firewall folders.                              |
|--------|----------------------------------------------------------------------------------------------------|
| Step 4 | Click the policy that you want to modify.                                                                              |
| Step 5 | In the <b>Properties</b> dialog box in the work pane, in the <b>Mode</b> area, choose the <b>Enabled</b> radio button. |

# **Configuring Distributed Firewall Using the NX-OS Style CLI**

## Procedure

Enable Distributed Firewall or change its mode.

### Example:

```
apic1# configure
apic1(config)# vmware-domain Direct-AVS2-VXLAN
apic1(config-vmware)# configure-avs
apic1(config-vmware-avs)# firewall mode < any of below 3>
disabled Disabled mode
enabled Enabled mode
learning Learning mode
```

# **Distributed Firewall Flow Logging**

You can view flow information for Distributed Firewall with the Cisco APIC to assist with auditing network security.

Cisco AVS reports the flows that are denied and permitted by Distributed Firewall to the system log (syslog) server. When you enable Distributed Firewall, Cisco AVS monitors TCP, UDP, and ICMP traffic by default. It also tracks, logs, and—depending on how you configure parameters—permits or denies TCP traffic. You can view the denied and permitted flows on the syslog server.

# **Configuring Parameters for Distributed Firewall Flow Information**

Cisco AVS reports the flows that are denied or permitted by Distributed Firewall as well UDP and ICMP flows to the system log (syslog) server. You can configure parameters for the flows in the CLI or REST API to assist with auditing network security.

You configure Distributed Firewall logging in two tasks: configuring up to three syslog servers, referred to as remote destinations in the GUI, and configuring the syslog policy. You can configure the following parameters:

- Syslog server parameters
  - Enable/disable

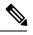

Note Distributed Firewall logging is disabled by default.

• Permitted flows, Denied flows, or both

· Polling interval

You can set the interval for exporting the flows from 60 seconds to 24 hours.

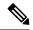

- **Note** A polling interval of 125 seconds is required to send data at maximum scale. We recommend that you configure the syslog timer with a polling interval of at least 150 seconds.
- · Log severity

You can set the severity level from 0-7.

- Syslog policy parameters
  - IP address
  - Port
  - Log severity

You can set the severity level from 0-7.

· Log facility

Cisco AVS reports up to 250,000 denied or permitted flows to the syslog server for each polling interval. If you choose to log denied and permitted flows, Cisco AVS will report up to 500,000 flows. Cisco AVS also reports up to 100,000 short-lived flows—flows that are shorter than the polling interval.

Syslog messages are sent only if the syslog destination log severity is at or below the same log severity for the syslog policy. Severity levels for the syslog server and syslog policy are as follows:

- 0: Emergency
- 1: Alert
- 2: Critical
- 3: Error
- 4: Warning
- 5: Notification
- 6: Information
- 7: Debug

## **Guidelines for Configuring the Syslog Server**

Follow the guidelines in this section when configuring the syslog server for Cisco AVS.

• The syslog server should always be reachable from the Cisco AVS host management network or Cisco AVS overlay-1 network (infraVRF [virtual routing and forwarding]).

If the syslog server is behind the Cisco AVS, bring up the VM VNIC in the VTEP port group.

• The syslog server should always be on a different host from Cisco AVS.

Sending log messages from a Cisco AVS to a syslog server hosted behind the same Cisco AVS is not supported.

• If the syslog server destination is a VM, make sure that vMotion is disabled on it. If the syslog server destination VM is moved to another host for any reason, make sure that the static client end point (CEP) is configured accordingly. See the section Configuring a Static End Point Using the GUI

The IP for the syslog server can be obtained using DHCP (Option 61 is needed during DHCP) or static configuration. Make sure that the IP address is in the same subnet as the other VTEPs in overlay-1 (infraVRF).

#### **Distributed Firewall Flow Syslog Messages**

This section provides the formats and examples of syslog messages for distributed Firewall flows

- · Denied flows
  - Format

<Syslog Server timestamp> < PRI = Facility\*8 + Severity > <syslog version> <Host timestamp> <Host IP> <Application name (avs-dfwlog)> - AVS IP: <AVSIP> DFWLOG-DENY\_FLOW - <Deny Reason> AVS UUID: <UUID>, Source IP: <Source IP address>, Destination IP: <Destination IP address> , Source Port: <Port number>, Destination Port: <Port Number>, Source Interface: <Interface name>, Protocol: "TCP"(6), Hit-Count = <Number of Occurrences>, EPG Name: <EPG Name>

• Example

Thu Apr 21 14:36:45 2016 10.197.138.90 <62>1 2016-04-22T11:34:49.198 10.197.138.90 avs-dfwlog - AVS IP: 10.197.138.90 DFWLOG-DENY\_FLOW - ACK scan ingress AVS UUID: 4c4c4544-0047-3510-8048-c2c04f443032, Source IP: 192.168.5.1, Destination IP: 192.168.5.2, Source Port: 60957, Destination Port: 21, Source Interface: UB4\_sid.eth0, Protocol: "TCP"(6), Hit-Count = 1, EPG Name: uni/epp/fv-[uni/tn-TEMP\_CLIENT/ap-APP\_PROF/epg-EPG-1]

#### · Permitted flows

Format

<Syslog server timestamp> < PRI = Facility\*8 + Severity> <syslog version> <Host timestamp> <Host IP> <Application name (avs-dfwlog)> - AVS IP: <AVSIP> DFWLOG-PERMIT\_FLOW - AVS UUID: <UUID>, Source IP: <Source IP address>, Destination IP: <Destination IP address>, Source Port: <Port Number>, Destination Port: <Port Number>, Source Interface: <Interface name>, Protocol: "TCP"(6), Age = <Age in seconds>, EPG Name: <Full EPG Name>

• Example

Tue Apr 19 19:31:21 2016 10.197.138.90 <62>1 2016-04-20T16:30:03.418 10.197.138.90 avs-dfwlog - AVS IP: 10.197.138.90 DFWLOG-PERMIT\_FLOW - ESTABLISHED AVS UUID: 4c4c4544-0047-3510-8048-c2c04f443032, Source IP: 192.168.5.1, Destination IP: 192.168.5.2, Source Port: 59418, Destination Port: 5001, Source Interface: UB4\_sid.eth0, Protocol: "TCP"(6), Age = 0, EPG Name: uni/epp/fv-[uni/tn-TEMP\_CLIENT/ap-APP\_PROF/epg-EPG-1]

### · Short-lived permitted flows

• Format

<Syslog Server timestamp> < PRI = Facility\*8 + Severity > <syslog version> <Host timestamp> <Host IP> <Application name (avs-dfwlog)> - AVS IP: <AVSIP> DFWLOG-PERMIT\_SHORT\_LIVED - <State of flow> AVS UUID: <UUID>, Source IP: <Source IP address>, Destination IP: <Destination IP address>, Source Port: <Port Number>, Destination Port: <Port Number>, Source Interface: <Interface Name>, Protocol: "TCP"(6), Timestamp = <Host Timestamp>, EPG Name: <EPG Name>

#### • Example

Thu Apr 21 14:46:38 2016 10.197.138.88 <62>1 2016-04-22T06:26:37.610 10.197.138.88 avs-dfwlog - AVS IP: 10.197.138.88 DFWLOG-PERMIT\_SHORT\_LIVED - CLOSED AVS UUID: 4c4c4544-0037-5810-8047-b7c04f443032, Source IP: 192.168.5.2, Destination IP: 192.168.5.1, Source Port: 5001, Destination Port: 59508, Source Interface: UB3\_sid.eth0, Protocol: "TCP"(6), Timestamp = 2016-04-22T06:26:37.610, EPG Name: uni/epp/fv-[uni/tn-TEMP CLIENT/ap-APP PROF/epg-EPG-1]

#### ICMP monitored flows

#### • Format

<Syslog server timestamp> < PRI = Facility\*8 + Severity> <syslog version> <Host timestamp> <Host IP> <Application name (avs-dfwlog)> - AVS IP: <AVSIP> DFWLOG-PERMIT\_FLOW\_ICMP - AVS UUID: <UUID>, Source IP: <Source IP address>, Destination IP: <Destination IP address>, Type:<ICMP type field>, Source Interface: <Interface name>, Protocol: "ICMP"(1), Timestamp= <Host time stamp>, Direction: <Egress/Ingress>, EPG Name:<Full EPG Name>

#### • Example

2016-11-28 11:02:43 News.Info 10.197.138.88 1 2016-11-28T19:01:34.221 10.197.138.88 avs-dfwlog - AVS IP: 10.197.138.88 DFWLOG-ICMP\_TRACKING AVS UUID: 4c4c4544-0037-5810-8047-b7c04f443032, Source IP: 192.168.5.1, Destination IP: 192.168.5.2, Icmp type and code: Echo request (8,0) Source Interface: UB4\_sid.eth0, Protocol: "ICMP"(1), Timestamp = 2016-11-28T19:01:34.221, Direction: Ingress, EpP DN: uni/epp/fv-[uni/tn-TEST\_TENT/ap-Temp1/epg-tempEPG]

### • UDP monitored flows

#### Format

```
UDP:
```

```
<Syslog server timestamp> < PRI = Facility*8 + Severity> <syslog version> <Host
timestamp> <Host IP> <Application name (avs-dfwlog)> - AVS IP: <AVSIP>
DFWLOG-PERMIT_FLOW_UDP - AVS UUID: <UUID>, Source IP: <Source IP address>,
Destination IP: <Destination IP address>, Source Port: <Port Number>, Destination
Port: <Port Number>, Source Interface: <Interface name>, Protocol: "UDP"(17),
Timestamp=<Host timestamp>, Direction: <Egress/Ingress>, EPG Name: <Full EPG Name>
```

#### Example

```
2016-11-28 11:00:23 News.Info 10.197.138.88 1 2016-11-28T19:00:14.252 10.197.138.88
avs-dfwlog - AVS IP: 10.197.138.88 DFWLOG-UDP_TRACKING AVS UUID:
4c4c4544-0037-5810-8047-b7c04f443032, Source IP: 169.254.170.192, Destination IP:
169.254.255.255, Source Port: 138, Destination Port: 138, Source Interface:
win_sys.eth1, Protocol: "UDP"(17), Timestamp = 2016-11-28T19:00:14.252, Direction:
Ingress, EpP DN: uni/epp/fv-[uni/tn-t0/ap-a0/epg-e0]
```

## **Configuring a Static End Point Using the GUI**

#### Procedure

**Step 1** Log into Cisco APIC.

| Step 2 | In the <b>Tenant infra</b> navigation pane, open the following folders: <b>Application Profiles</b> > <b>access</b> > <b>Application</b><br><b>EPGs</b> > <b>EPG default</b> .                             |  |
|--------|----------------------------------------------------------------------------------------------------|--|
| Step 3 | Right-click the Static Endpoint folder and then choose Create Static EndPoint.                                                                                                    |  |
| Step 4 | In the Create Static Endpoint dialog box, complete the following steps:                                                                                                    |  |
|        | <ul> <li>a) In the MAC field, enter the syslog server destination's MAC address.</li> <li>b) In the Type area, choose tep.</li> <li>c) In the Path Type area, choose the appropriate path type.</li> </ul> |  |
|        | The path type determines how the leaf is connected to the syslog server destination. The leaf can be connected by port, direct port channel, or virtual port channel.                                      |  |
|        | d) In the <b>Path</b> field, enter the appropriate path.                                                                                                    |  |
|        | The path determines the policy group where the syslog server destination is attached.                                                                                                    |  |
|        | <ul> <li>e) In the IP Address field, enter the syslog server destination IP address.</li> <li>f) In the Encap field, enter the overlay-1 VLAN (vlan-xxix).</li> <li>g) Click SUBMIT.</li> </ul>            |  |
| Step 5 | From the syslog server destination, ping any overlay-IP address—for example, 10.0.0.30.                                                                                                    |  |
|        | This step ensures that the fabric learns the Syslog server destination IP address.                                                                                                    |  |

# **Configuring Parameters for Distributed Firewall Flow Information**

To configure parameters, you first configure the parameters for the syslog server or servers and then configure the parameters for the syslog policy. The syslog server is referred to as the *Remote Destination* in the GUI.

## Before you begin

You must have Distributed Firewall enabled. See the Distributed Firewall section of the "Cisco ACI and Cisco AVS" chapter in this guide information about configuring Distributed Firewall.

| Step 1 | Log into Cisco APIC.                                                                                                    |
|--------|----------------------------------------------------------------------------------------------------|
| -      | Log into Cisco AFIC.                                                                                                    |
| Step 2 | Go to Admin > External Data Collectors.                                                                                                    |
| Step 3 | In the <b>External Data Collectors</b> navigation pane, expand the <b>Monitoring Destinations</b> folder and then choose the <b>Syslog</b> folder. |
| Step 4 | In the <b>Syslog</b> work pane, click the <b>ACTIONS</b> down arrow and then choose <b>Create Syslog Monitoring</b><br><b>Destination Group</b> .  |
| Step 5 | In the <b>Create Syslog Monitoring Destination Group STEP 1 &gt; Profile</b> dialog box, complete the following steps:                             |
|        | a) In the <b>Define Group Name and Profile</b> area, enter a name in the <b>Name</b> field.                                                        |
|        | b) In the Admin State area, make sure that enabled is chosen from the drop-down list.                                                              |
|        | c) Accept the defaults in the rest of the dialog box and click NEXT.                                                                               |
| Step 6 | In the <b>Create Syslog Monitoring Destination Group STEP 2 &gt; Remote Destinations</b> dialog box, click the + icon.                             |

| Step 7  | In the Create Syslog Remote Destination dialog box, complete the following steps:                                                                                                    |
|---------|----------------------------------------------------------------------------------------------------|
|         | a) In the <b>Host</b> field, enter the host IP address.                                                                                                    |
|         | b) In the <b>Name</b> field, enter the host name.                                                                                                    |
|         | c) In the Admin State area, make sure that enabled is chosen.                                                                                                    |
|         | d) In the <b>Format</b> area, make sure that <b>aci</b> is chosen.                                                                                                    |
|         | e) From the Severity drop-down list, choose a severity.                                                                                                    |
|         | f) From the <b>Port</b> drop-down list, accept the standard port unless you are using another port.                                                                                                    |
|         | g) From the Forwarding Facility drop-down list, choose a facility.                                                                                                    |
|         | h) Ignore the Management EPG drop-down list and click OK.                                                                                                    |
| Step 8  | (Optional) In the <b>Create Syslog Monitoring Destination Group STEP 2 &gt; Remote Destinations</b> dialog box, create up to two additional remote destinations.                                                                                        |
| Step 9  | In the <b>Create Syslog Monitoring Destination Group STEP 2 &gt; Remote Destinations</b> dialog box, click <b>FINISH</b> .<br>The newly created destination appears in the <b>Syslog</b> folder in the <b>External Data Collectors</b> navigation pane. |
| Step 10 | Choose Fabric > Access Policies.                                                                                                    |
| •       |                                                                                                    |
| Step 11 | In the <b>Policies</b> navigation pane, open the <b>Interface Polices</b> and <b>Policies</b> folders.                                                                                                    |
| Step 12 | Complete one of the following sets of steps:                                                                                                    |

| lf you want to                                      | Then                                                                                                    |
|-----------------------------------------------------|----------------------------------------------------------------------------------------------------|
| Configure a syslog                                  | 1. Right-click the Firewall folder and choose Create Firewall Policy.                                                                                                    |
| policy with a new<br>Distributed Firewall<br>policy | 2. In the <b>Create Firewall Policy</b> dialog box, in the <b>Specify the Firewall Polic</b><br><b>Properties</b> area, type a name for the policy in the <b>Name</b> field.                                                                    |
|                                                     | 3. In the <b>Mode</b> area, choose a mode.                                                                                                    |
|                                                     | Learning mode is used only when upgrading from a version of Cisco AVS the<br>does not support Distributed Firewall to a version that does. Otherwise,<br>Distributed Firewall should be in Enabled mode.                                        |
|                                                     | 4. In the <b>Syslog</b> area, make sure that <b>enabled</b> is chosen from the <b>Administrati</b><br><b>State</b> drop-down list.                                                                                                    |
|                                                     | 5. From the Included Flows area, choose Permitted flows, Denied flows, or bo                                                                                                    |
|                                                     | 6. In the <b>Polling Interval (seconds)</b> area, choosing an interval from 60 seconds 24 hours.                                                                                                    |
|                                                     | 7. From the <b>Log Level</b> drop-down list, choose a severity level.                                                                                                    |
|                                                     | The logging severity level should be greater than or equal to severity level define<br>for the syslog server. See the section Configuring Parameters for Distributed<br>Firewall Flow Information in this guide for information about severity. |
|                                                     | 8. From the <b>Destination Group</b> drop-down list, choose the destination group t you just created.                                                                                                    |
|                                                     | 9. Click SUBMIT.                                                                                                    |
|                                                     | <ol> <li>Go to the section "What To Do Next" and associate the new Distributed Firew<br/>policy with a VMM domain.</li> </ol>                                                                                                    |

| If you want to                          | Then                                                                                                    |
|-----------------------------------------|----------------------------------------------------------------------------------------------------|
| Configure a syslog<br>policy with an    | 1. Expand the <b>Firewall</b> folder and choose the Distributed Firewall policy that you want to modify.                                                                                                    |
| existing Distributed<br>Firewall policy | 2. In the policy work pane, change the <b>Mode</b> if desired.                                                                                                    |
|                                         | Learning mode is used only when upgrading from a version of Cisco AVS that does not support Distributed Firewall to a version that does. Otherwise, Distributed Firewall should be in Enabled mode.                                              |
|                                         | 3. In the Syslog area, make sure that enabled is chosen from the Administrative State drop-down list.                                                                                                    |
|                                         | 4. From the Included Flows area, choose Permitted flows, Denied flows, or both.                                                                                                    |
|                                         | <b>5.</b> In the <b>Polling Interval (seconds)</b> area, choosing an interval from 60 seconds to 24 hours.                                                                                                    |
|                                         | 6. From the Log Level drop-down list, choose a severity level.                                                                                                    |
|                                         | The logging severity level should be greater than or equal to severity level defined<br>for the syslog server. See the section Configuring Parameters for Distributed<br>Firewall Flow Information in this guide for information about severity. |
|                                         | 7. From the <b>Destination Group</b> drop-down list, choose the destination group that you just created.                                                                                                    |
|                                         | 8. Click SUBMIT.                                                                                                    |
|                                         | 9. If you see the Policy Usage Warning dialog box, click SUBMIT CHANGES.                                                                                                    |

#### What to do next

If you configured a syslog policy with a new Distributed Firewall policy, you must associate the Distributed Firewall policy with a VMM domain.

- 1. In Cisco APIC, choose Virtual Networking > Inventory.
- 2. In the navigation pane, expand the VMM Domains folder and the VMware folder, and then choose the relevant VMM domain.
- 3. In the work pane, click the ACTIONS down arrow and then choose Create VSwitch Policies.
- 4. In the Create VSwitch Policy Container dialog box, click Yes.
- 5. In the work pane, scroll to the VSwitch Policies area, and from the Firewall Policy drop-down list, choose the policy.
- 6. Click SUBMIT.
- 7. If you see the Policy Usage Warning dialog box, click SUBMIT CHANGES.

#### Configuring Parameters for Distributed Firewall Flow Information in the NX-OS Style CLI

#### Before you begin

You must have Distributed Firewall enabled. See the "Distributed Firewall" section of the "Cisco ACI and Cisco AVS" chapter in the *Cisco ACI Virtualization Guide* for information about configuring Distributed Firewall.

### Procedure

**Step 1** Configure the parameters for the syslog server or servers.

#### Example:

```
apic1# configure
apic1(config)# logging server-group group name
apic1(config-logging)# server IP address severity severity level facility facility
name
```

You can repeat the last command for additional syslog servers; you can configure up to three syslog servers.

**Step 2** Configure the parameters for the syslog source.

#### Example:

```
apic1# configure
apic1(config)# vmware-domain Direct-AVS
apic1(config)# configure-avs
apic1(config-avs)# firewall mode enabled
apic1(config-avs)# firewall-logging server-group group name action-type permit,
deny
```

- **Note** You must enter the **firewall mode enabled** command before you enter the **firewall-logging** command.
- **Note** For the **firewall-logging** command, you can enter either **permit** or **deny**. You can also enter both, separated by a comma.

### **Distributed Firewall Flow Counts**

You can view Distributed Firewall flow counts with the Cisco APIC.

Cisco AVS collects Distributed Firewall flow information, but you must choose which statistics you want to know about before you can view them. You can choose a sampling interval with choices ranging from 10 seconds to 1 year; however, the default is 5 minutes.

You can choose statistics and view them from two different places in Cisco APIC: one beginning with **Virtual Networking** and one beginning with **Tenants**. However, the steps for choosing and viewing statistics are the same.

When you choose statistics in Cisco APIC, you see a list of different kinds of statistics, but only nine are relevant to Distributed Firewall:

aged connections (connections)

- created connections (connections)
- destroyed connections (connections)
- denied global input connections (connections)
- denied per port limit connections (connections)
- invalid SYN ACK packets (packets)
- invalid SYN packets (packets)
- invalid connection packets (packets)
- invalid ftp SYN packets (packets)

### **Choosing Statistics to View for Distributed Firewall**

### Before you begin

You must have Distributed Firewall enabled. See the "Distributed Firewall" section of the "Cisco ACI and Cisco AVS" chapter in the *Cisco ACI Virtualization Guide* for information about configuring Distributed Firewall.

### Procedure

| Step 1 | Choose Virtual Networking > Inventory > VMM Domains > VMware > VMM_name > Controllers > data center_name > DVS-VMM name > Portgroups > EPG_name > Learned Point MAC address (Node).             |
|--------|----------------------------------------------------------------------------------------------------|
| Step 2 | Click the <b>Stats</b> tab.                                                                                                    |
| Step 3 | Click the tab with the check mark.                                                                                                    |
| Step 4 | In the <b>Select Stats</b> dialog box, click the statistics that you want to view in the <b>Available</b> pane and then click the arrow pointing right to put them in the <b>Selected</b> pane. |
| Step 5 | (Optional) Choose a sampling interval different from the default of 5 minutes.                                                                                                    |
| Step 6 | Click SUBMIT.                                                                                                    |

### Viewing Statistics for Distributed Firewall

Once you have chosen statistics for Distributed Firewall, you can view them.

#### Before you begin

You must have chosen statistics to view for Distributed Firewall. See Choosing Statistics to View for Distributed Firewall for instructions.

#### Procedure

Step 1 Choose Virtual Networking > Inventory > VMM Domains > VMware > VMM\_name > Controllers > data center\_name > DVS-VMM name > Portgroups > EPG\_name > Learned Point MAC address (Node)

#### Step 2 Click the Stats tab.

The central pane displays the statistics that you chose earlier. You can change the view by clicking the table view or chart view icon on the upper left side of the work pane.

# Microsegmentation with Cisco ACI for Cisco AVS

Microsegmentation with the Cisco ACI enables you to automatically assign endpoints to logical security zones called EPGs based on various attributes. Microsegmentation with Cisco ACI is available in Cisco AVS Release 5.2(1)SV3(1.5) and later releases.

For detailed conceptual information about Microsegmentation with Cisco ACI—including how it works, attributes, and precedence—and instructions for configuring it, see the chapter Microsegmentation with Cisco ACI in this guide.

# **Configuring Layer 4 to Layer 7 Services**

For information about configuring Layer 4 to Layer 7 services on the Cisco AVS, see the *Cisco APIC Layer* 4 to Layer 7 Services Deployment Guide.

When you follow instructions in the *Cisco APIC Layer 4 to Layer 7 Services Deployment Guide*, instead of configuring services on the VMware Distributed Virtual Switch (DVS), configure the services on the Cisco AVS.

Note

You must install Cisco AVS before you can configure Layer 4 to Layer 7 services.

Beginning with Cisco AVS Release 5.2(1)SV3(1.10), Layer 4 to Layer 7 service graphs are supported for Cisco AVS. Layer 4 to Layer 7 service graphs for Cisco AVS can be configured for VMs only and in VLAN mode only. Layer 4 to Layer 7 service integration is not supported when the service VMs are deployed on a host with VXLAN encapsulation.

However, beginning with Cisco AVS Release 5.2(1)SV3(2.14), Layer 4 to Layer 7 service integration is supported when the service VMs are deployed on hosts with VXLAN encapsulation. This is achieved by adding both service VM hosts and Compute VM hosts to a single VMM domain that is in mixed mode. Both VLAN and multicast pools can be configured in mixed mode. Service VM EPGs will use VLAN from the defined pool, and all other EPGs can use either VXLAN or VLAN encapsulation. Both VXLAN endpoints and VLAN service VMs can now be part of same host in a mixed-mode VMM configuration.

# Migrating Your Network from DVS to AVS

Complete the following steps in VMware vSphere Web Client to migrate your network from VMware DVS to Cisco AVS.

### Before you begin

You must remove the configuration that you made in Cisco APIC for the VMware DVS.

### Procedure

| Step 1 | Put the ESXi host in maintenance mode.                                                                                                    |
|--------|----------------------------------------------------------------------------------------------------|
| Step 2 | Remove from the VMware DVS the uplinks that you plan to use for Cisco AVS.                                                                                                    |
|        | Do not delete the VMware DVS at this point.                                                                                                    |
| Step 3 | Remove the configuration from ports in the Cisco ACI fabric that correspond to the host VMware DVS.                                                                                             |
| Step 4 | Install Cisco AVS and verify its operational state, following the procedures in the <i>Cisco AVS Installation Guide</i> or the Cisco AVS chapter in the <i>Cisco ACI Virtualization Guide</i> . |
| Step 5 | Once Cisco AVS is operational, associate all the EPGs that were used by the VMware DVS to the Cisco AVS VMM domain.                                                                             |
|        | Associating the EPGs to the Cisco AVS VMM domain should lead to the creation of port groups for Cisco AVS.                                                                                      |
| Step 6 | Remove the host from maintenance mode and migrate the VMs that you removed from the host earlier—before you entered maintenance mode—back to the host.                                          |
| Step 7 | In VM network settings, change the port group from VMware DVS to the same port group for Cisco AVS.                                                                                             |
| Step 8 | (Optional but recommended) Remove the VMware DVS from the host.                                                                                                    |
|        |                                                                                                    |

### What to do next

Repeat Step 1 through Step 7 for each remaining host.

# **REST API Tasks for Cisco AVS**

This section contains the REST API versions of tasks documented in the Cisco APIC GUI in this chapter.

### Creating a Tenant, VRF, and Bridge Domain Using the REST API

|        | Procedure                                                                                        |
|--------|--------------------------------------------------------------------------------------------------|
| Step 1 | Create a tenant.                                                                                 |
|        | Example:                                                                                         |
|        | POST https:// <i>apic-ip-address</i> /api/mo/uni.xml<br><fvtenant name="ExampleCorp"></fvtenant> |
|        | When the POST succeeds, you see the object that you created in the output.                       |
| Step 2 | Create a VRF and bridge domain.                                                                  |

**Note** The Gateway Address can be an IPv4 or an IPv6 address. For more about details IPv6 gateway address, see the related KB article, *KB: Creating a Tenant, VRF, and Bridge Domain with IPv6 Neighbor Discovery*.

#### Example:

```
URL for POST: https://apic-ip-address/api/mo/uni/tn-ExampleCorp.xml
```

```
<fvTenant name="ExampleCorp">
<fvCtx name="pvn1"/>
<fvBD name="bd1">
<fvRsCtx tnFvCtxName="pvn1"/>
<fvSubnet ip="10.10.100.1/24"/>
</fvBD>
</fvTenant>
```

**Note** If you have a public subnet when you configure the routed outside, you must associate the bridge domain with the outside configuration.

### **Deploying an Application Profile Using the REST API**

The port the EPG uses must belong to one of the VM Managers (VMM) or physical domains associated with the EPG.

#### Procedure

**Step 1** Send this HTTP POST message to deploy the application using the XML API.

#### Example:

POST https://apic-ip-address/api/mo/uni/tn-ExampleCorp.xml

**Step 2** Include this XML structure in the body of the POST message.

### Example:

```
<fvTenant name="ExampleCorp">
   <fvAp name="OnlineStore">
        <fvAEPg name="web">
           <fvRsBd tnFvBDName="bd1"/>
           <fvRsCons tnVzBrCPName="rmi"/>
           <fvRsProv tnVzBrCPName="web"/>
            <fvRsDomAtt tDn="uni/vmmp-VMware/dom-datacenter"delimiter=@/>
        </fvAEPg>
        <fvAEPg name="db">
           <fvRsBd tnFvBDName="bd1"/>
           <fvRsProv tnVzBrCPName="sql"/>
            <fvRsDomAtt tDn="uni/vmmp-VMware/dom-datacenter"/>
        </fvAEPg>
        <fvAEPg name="app">
           <fvRsBd tnFvBDName="bd1"/>
           <fvRsProv tnVzBrCPName="rmi"/>
           <fvRsCons tnVzBrCPName="sql"/>
```

```
<fvRsDomAtt tDn="uni/vmmp-VMware/dom-datacenter"/>
        </fvAEPg>
    </fvAp>
<vzFilter name="http" >
<vzEntry dFromPort="80" name="DPort-80" prot="tcp" etherT="ip"/>
<vzEntry dFromPort="443" name="DPort-443" prot="tcp" etherT="ip"/>
</vzFilter>
<vzFilter name="rmi" >
<vzEntry dFromPort="1099" name="DPort-1099" prot="tcp" etherT="ip"/>
</vzFilter>
<vzFilter name="sql">
<vzEntry dFromPort="1521" name="DPort-1521" prot="tcp" etherT="ip"/>
</vzFilter>
    <vzBrCP name="web">
        <vzSubj name="web">
           <vzRsSubjFiltAtt tnVzFilterName="http"/>
       </vzSubj>
    </vzBrCP>
    <vzBrCP name="rmi">
        <vzSubj name="rmi">
            <vzRsSubjFiltAtt tnVzFilterName="rmi"/>
        </vzSubj>
    </vzBrCP>
    <vzBrCP name="sql">
        <vzSubj name="sql">
          <vzRsSubjFiltAtt tnVzFilterName="sql"/>
        </vzSubj>
    </vzBrCP>
</fvTenant>
```

In the string fvRsDomAtt tDn="uni/vmmp-VMware/dom-datacenter"delimiter=@/, delimiter=@ is optional. If you do not enter a delimiter, the system will use the default | delimiter.

In the XML structure, the first line modifies, or creates if necessary, the tenant named ExampleCorp.

<fvTenant name="ExampleCorp">

This line creates an application network profile named OnlineStore.

<fvAp name="OnlineStore">

The elements within the application network profile create three endpoint groups, one for each of the three servers. The following lines create an endpoint group named web and associate it with an existing bridge domain named bd1. This endpoint group is a consumer, or destination, of the traffic allowed by the binary contract named rmi and is a provider, or source, of the traffic allowed by the binary contract named web. The endpoint group is associated with the VMM domain named datacenter.

```
<fvAEPg name="web">
<fvRsBd tnFvBDName="bd1"/>
<fvRsCons tnVzBrCPName="rmi"/>
<fvRsProv tnVzBrCPName="web"/>
<fvRsDomAtt tDn="uni/vmmp-VMware/dom-datacenter"/>
```

</fvAEPg>

The remaining two endpoint groups, for the application server and the database server, are created in a similar way.

The following lines define a traffic filter named http that specifies TCP traffic of types HTTP (port 80) and HTTPS (port 443).

```
<vzFilter name="http" >
<vzEntry dFromPort="80" name="DPort-80" prot="tcp" etherT="ip"/>
<vzEntry dFromPort="443" name="DPort-443" prot="tcp" etherT="ip"/>
</vzFilter>
```

The remaining two filters, for application data and database (sql) data, are created in a similar way.

The following lines create a binary contract named web that incorporates the filter named http:

The remaining two contracts, for rmi and sql data protocols, are created in a similar way.

The final line closes the structure:

```
</fvTenant>
```

### Configuring a Stateful Policy for Distributed Firewall Using the REST API

Configure a stateful policy in the Cisco APIC.

```
      Step 1
      Log in to the Cisco APIC.

      Step 2
      Post the policy to https://APIC-ip-address/api/node/mo/.xml.

      Example:
```

```
</infraAttEntityP>
</infraInfra>
</polUni>
```

### Changing the Distributed Firewall Mode Using the REST API

Configure Distributed Firewall by putting it in the correct mode.

```
Procedure
```

```
Step 1 Log in to the Cisco APIC.
```

```
Step 2 Post the policy to https://APIC-ip-address/api/node/mo/.xml.
```

#### **Example:**

```
<polUni>
<infraInfra>
<infraInfra>
<infraFuncP>
<infraAccBndlGrp name="fw-bundle">
<infraAccBndlGrp name="fw-bundle">
<infraAccBndlGrp name="fw-bundle">
<infraRsFwPol tnNwsFwPolName="fwpol1"/>
<infraRsAttEntP tDn="uni/infra/attentp-testfw2"/>
</infraAccBndlGrp>
</infraAccBndlGrp>
</infraAttEntityP name="testfw2">
<infraAttEntityP name="testfw2">
<infraAttEntityP name="testfw2">
</infraAttEntityP name="testfw2">
</infraAttEntityP name="testfw2">
</infraAttEntityP name="testfw2">
</infraAttEntityP name="testfw2">
</infraAttEntityP name="testfw2">
</infraAttEntityP name="testfw2">
</infraAttEntityP name="testfw2">
</infraAttEntityP name="testfw2">
</infraAttEntityP name="testfw2">
</infraAttEntityP name="testfw2">
</infraAttEntityP name="testfw2">
</infraAttEntityP name="testfw2">
</infraAttEntityP name="testfw2">
</infraAttEntityP name="testfw2">
</infraAttEntityP name="testfw2">
</infraAttEntityP name="testfw2">
</infraAttEntityP name="testfw2">
</infraAttEntityP name="testfw2">
</infraAttEntityP name="testfw2">
</infraAttEntityP name="testfw2">
</infraAttEntityP name="testfw2">
</infraAttEntityP name="testfw2">
</infraAttEntityP>
<//infraAttEntityP>
<//infraAttEntityP>
<//infraAttEntityP>
</infraAttEntityP>
</infraAttEntityP>
</infraAttEntityP>
</infraAttEntityP>
</infraAttEntityP>
```

#### What to do next

Verify that the Distributed Firewall is in the desired state, as shown in the following example:

```
~ # vemcmd show dfw
Show DFW GLobals
DFW Feature Enable: ENABLED
DFW Total Flows : 0
DFW Current Time : 81115
~ #
```

L

### Configuring Parameters for Distributed Firewall Flow Information in the REST API

### Procedure

Step 1

Configure the Distributed Firewall logging parameters for the source.

#### Example:

### **Step 2** Identify the syslog server or servers that will receive the Distributed Firewall flows.

### **Example:**

```
<syslogGroup name="syslog-servers" >
<syslogRemoteDest host="1.1.1.1" />
<syslogRemoteDest host="2.2.2.2" />
<syslogRemoteDest host="3.3.3.3" />
</syslogGroup>
```

The name of the syslog group must be the same in both REST API commands, as it does in the preceding examples.

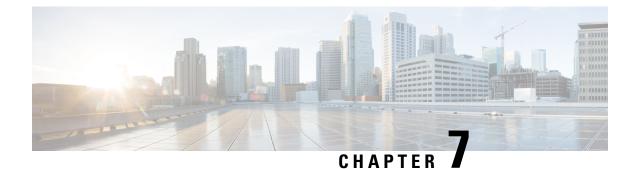

# **Cisco ACI** with VMware vRealize

This chapter contains the following sections:

- About Cisco ACI with VMware vRealize, on page 173
- Getting Started with Cisco ACI with VMware vRealize, on page 178
- Cisco ACI with VMware vRealize Upgrade Workflow, on page 184
- Cisco ACI with VMware vRealize Downgrade Workflow, on page 186
- Use Case Scenarios for the Administrator and Tenant Experience, on page 187
- Troubleshooting, on page 266
- Removing the APIC Plug-in, on page 268
- Plug-in Overview, on page 268
- Configuring a vRA Host for the Tenant in the vRealize Orchestrator, on page 269
- Configuring an IaaS Host in the vRealize Orchestrator, on page 270

# About Cisco ACI with VMware vRealize

Cisco Application Centric Infrastructure (ACI), in addition to integrating with VMware vCenter, integrates with VMware's products vRealize Automation (vRA) and vRealize Orchestrator (vRO). vRA and vRO are parts of the VMware vRealize Suite for building and managing multivendor hybrid cloud environments.

Beginning with Cisco Application Policy Infrastructure Controller (APIC) Release 2.0(1), vRA and vRO support Cisco AVS in addition to VMware DVS. Beginning with Cisco APIC Release 3.1(1), vRA and vRO support Cisco Application Centric Infrastructure Virtual Edge (Cisco ACI Virtual Edge).

Note In the Cisco APIC GUI, Cisco ACI Virtual Edge is indicated with the term AVE.

### **Cisco ACI with VMware vRealize Solution Overview**

vRA integration is delivered through a set of service blueprints imported into vRA. The service blueprints leverage the vRO Application Policy Infrastructure Controller (APIC) workflows, providing a set of catalog items in a self-service portal that allows Tenants to build, manage, and remove networking components. Multi-machine with ACI workflows achieve following functionalities:

• Auto-create Tenant Endpoint Groups (EPGs)

- Required policies in APIC
- Create VMs and portgroups in vCenter
- Auto-place the VMs is respective port groups
- Created by APIC
- · Create security policy with access lists
- · Configure L4-L7 services, and provide external connectivity

This consumption model allows users to deploy single and multi-tier application workloads in single click with pre-defined as well as customizable compute and network policies. Catalog items are published by infrastructure administrators, whereby granular entitlements can be added or removed on a per-tenant basis.

The integration offers two modes of networking:

| Mode                        | Description                                                                                                    |
|-----------------------------|----------------------------------------------------------------------------------------------------|
| Shared                      | Shared mode is for Tenants who do not have a<br>preference for what IP address space they use and a<br>shared address space with shared context (VRF) is<br>used across tenants. Isolation is provided using ACI<br>Endpoint Groups (EPGs) and connectivity among<br>EPGs are enabled using a white listing method. |
| Virtual Private Cloud (VPC) | VPC mode is a bring your own address space<br>architecture, where network connectivity is isolated<br>via a unique context (VRF) per tenant and external<br>connectivity is provided via a common shared L3 out.                                                                                                    |

### **Physical and Logical Topology**

This section shows the logical model of the vRealize ACI Integration and comparison between a Shared Services Plan and Virtual Private Cloud Plan.

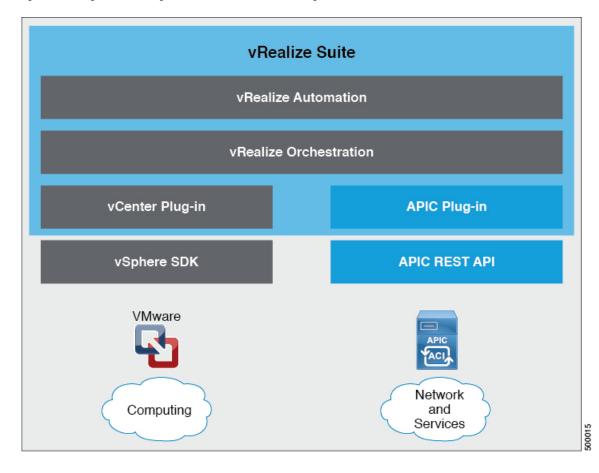

Figure 12: This figure shows a logical model of the vRealize ACI Integration.

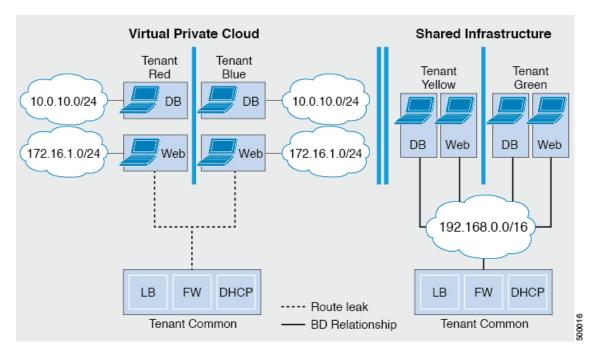

Figure 13: This figure shows the comparison between a Shared Services Plan and Virtual Private Cloud Plan.

For details, see the Cisco APIC Basic Configuration Guide.

### About the Mapping of ACI Constructs in VMware vRealize

This table shows the mapping between the features of Cisco ACI policy and vRealize policy

| Cisco ACI                     | VMware vRealize                  |
|-------------------------------|----------------------------------|
| Tenant                        | Tenant                           |
| EPGs                          | Networks                         |
| Layer 3 external connectivity | External routed network          |
| Contract                      | Security policy                  |
| Filter                        | Rule entry list                  |
| L4-L7 service device          | Shared load balancer or firewall |

This list provides details regarding the features:

- Tenant—Tenants can be employees within an organization, business units, application owners, or applications. Or if you are a service provider, they can be hosting customers (individuals or organizations that pay you to provide IT services).
- Networks—In Cisco ACI, the term "network" refers to EPGs, which are used to provide a new model for mapping applications to the network. Rather than using forwarding constructs, such as addresses or VLANs, to apply connectivity and policy, EPGs use a grouping of application endpoints. EPGs are mapped to networks in the vRealize portal. The isolated networks act as containers for collections of

applications, or of application components and tiers, that can be used to apply forwarding and policy logic. They allow the separation of network policy, security, and forwarding from addressing and instead apply these to logical application boundaries. When a network is created in vRealize, in the back end it is created as a port group in vCenter. A vRealize tenant can use vCenter to manage the computing resources and can attach the virtual machine to the appropriate network.

- Layer 3 external connectivity—The Cisco ACI fabric connects to the outside through Layer 3 external networks. These constructs are also available for vRealize tenants to access other services within the data center, across the data center, or on the internet.
- Security policy—Cisco ACI is built on a highly secure model, in which traffic between EPGs (isolated networks) is denied, unless explicitly allowed by policy contracts. A Cisco ACI contract is mapped to a security policy in the vRealize portal. The security policy describes which networks (EPGs) will provide and consume a service. The security policy contains one or more rule entry lists (filters), stateless firewall rules that describe a set of Layer 4 TCP or User Datagram Protocol (UDP) port numbers that define the communication between the various applications.
- Shared load balancer and firewall—Cisco ACI treats services as an integral part of an application. Any services that are required are managed as a service graph that is instantiated on the Application Policy Infrastructure Controller (APIC). Users define the service for the application, and service graphs identify the set of network and service functions that are needed by the application. Cisco ACI has an open ecosystem of L4-7 service vendors whose services integrate natively with Cisco ACI. This integration is achieved through device packages written and owned by the vendors. The APIC manages the network services and inserts the services according to the Cisco ACI policy model. For vRealize, Cisco ACI offers F5 and Citrix load balancers and Cisco ASA firewalls, both in virtual and physical form factors, which are connected to the Cisco ACI fabric and shared across the various vRealize tenants. After the device has been integrated into Cisco ACI, the vRealize administrator can choose to add the device as a premium service and upsell the plan. The vRealize tenant's workflow.
- VPC plan—In a VPC plan, vRealize tenants can define their own address spaces, bring a DHCP server, and map their address spaces to networks. A VPC tenant can also be offered services, such as load balancing, from the shared service plan. In this scenario, a device would have multiple virtual NICs (vNICs). One vNIC would connect to the private address space, and another would connect to the shared service infrastructure. The vNIC that connects to the shared service infrastructure would have an address assigned by the infrastructure and would also consume a shared load balancer owned by the infrastructure.

### **Event Broker VM Customization**

vRealize Automation Event Broker is a workflow subscription service for vRealize Automation to call workflows from the vRealize Orchestrator under predefined conditions the user sets. It is supported beginning with Cisco APIC 3.0(1).

A deployment of a single or multitier application is automatically subscribed to the Event Broker. Machine operations such as creation or deletion on any machine, configured by the vRA, trigger the Event Broker. This invokes the preconfigured operations to the Cisco APIC defined by the Property Groups associated to a single or multitier application.

To add the Cisco APIC workflow subscription, follow the instructions at Setting Up the VMware vRealize Automation Appliance for ACI, on page 181. The workflow subscription then will be added automatically.

# Getting Started with Cisco ACI with VMware vRealize

This section describes how to get started with Cisco ACI with VMware vRealize.

You must download and unzip the Cisco ACI and VMware vRealize file for the 2.2(1) release before installing Cisco ACI with VMware vRealize.

#### Procedure

| Step 1 | Go to Cisco's Application Policy Infrastructure Controller (APIC) Website: |                                                                                                    |  |
|--------|----------------------------------------------------------------------------|----------------------------------------------------------------------------------------------------|--|
|        | -                                                                          | vww.cisco.com/c/en/us/support/cloud-systems-management/<br>ition-policy-infrastructure-controller-apic/tsd-products-support-series-home.html |  |
| Step 2 | Choose All Downloads for this Product.                                     |                                                                                                    |  |
| Step 3 | Choose the release version and the apic-vrealize-2.2.1x.tgz file.          |                                                                                                    |  |
| Step 4 | Click Download.                                                            |                                                                                                    |  |
| Step 5 | Unzip the <b>apic-vrealize-2.2.1x.tgz</b> file.                            |                                                                                                    |  |
|        | Note                                                                       | Cisco ACI with VMware vRealize only supports ASCII characters. Non-ASCII characters are not supported.                                       |  |

### Prerequisites for Getting Started with Cisco ACI with VMware vRealize

Before you get started, ensure that you have verified that your vRealize computing environment meets the following prerequisites:

• vRealize Automation Release 7.0-7.3 must be installed.

See VMware's vRealize documentation.

- The vRealize ACI plug-in version and the Cisco APIC version must match.
- A tenant is configured in vRealize automation and associated with identity store. The tenant must have one or more users configured with "Infra Admin", "Tenant Admin", and "Tenant user" roles.

See VMware's vRealize documentation.

• The tenant must have one more "Business group" configured.

See VMware's vRealize documentation.

• Configure vRealize Orchestrator as an end-point.

See VMware's vRealize documentation.

• Configure vCenter as an endpoint.

See VMware's vRealize documentation.

• Configure "Reservations" using the vCenter compute resources.

See VMware's vRealize documentation.

• Set up the vRealize Appliance.

See VMware's vRealize documentation.

• If Layer 3 (L3) Out policies are to be consumed by a tenant, you must configure a BGP route reflector.

See the *Cisco APIC Basic Configuration Guide* about Configuring an MP-BGP Route Reflector Using the Basic GUI or Configuring an MP-BGP Route Reflector.

• Setup a vRA handle in vRO.

This is used for Installing the ACI service catalog workflow.

• Setup a IAAS handle in vRO.

This is used for Installing the ACI service catalog workflow.

See Setting Up an IaaS Handle in vRealize Orchestrator, on page 179.

• Install the vCAC/vRA Custom Property Toolkit for vCO/vRO. You can download the package from the following URL:

https://communities.vmware.com/docs/DOC-26693

• The embedded vRO in vRA has the vCAC vRO plug-in that is installed by default. If you are using a standalone vRO, the vCAC vRO plug-in must be installed. You can download the plug-in from the following URL:

https://solutionexchange.vmware.com/store/products/vmware-vrealize-orchestrator-plug-in-for-vra-6-2-0

### Setting Up an laaS Handle in vRealize Orchestrator

This section describes how to set up an Infrastructure as a Service (IaaS) handle in the vRealize Orchestrator (vRO).

| Step 1 | Log in to the VMware vRealize Orchestrator as administrator.                                                            |
|--------|----------------------------------------------------------------------------------------------------|
| Step 2 | Once the VMware vRealize Ochestrator GUI appears, from the drop-down list, choose <b>Run</b> from the menu bar.         |
| Step 3 | In the navigation pane, choose the Workflows icon.                                                                      |
| Step 4 | Choose Adminstrator@ <i>vra_name</i> > Library > vRealize Automation > Configuration > Add the IaaS host of a vRA host. |
| Step 5 | Right-click Add the IaaS host of a vRA host and choose Start Workflow.                                                  |
| Step 6 | In the Start Workflow: Add the IaaS host of a vRA host dialog box, perform the following actions:                       |
|        | <ul><li>a) In the vRA host field, enter your vRealize Handle.</li><li>b) Click Next.</li></ul>                          |
| Step 7 | In the next screen, perform the following actions:                                                                      |
|        | a) In the <b>Host Name</b> field, enter a name.                                                                         |
|        | b) In the Host URL field, enter the URL of your IaaS host.                                                              |
|        | c) Use the default values for the remaining fields.                                                                     |

|        | d) Click Next.                                                                                                    |
|--------|----------------------------------------------------------------------------------------------------|
| Step 8 | In the next screen, perform the following actions:                                                                                       |
|        | a) In the Session mode drop-down list, choose Shared Session.                                                                            |
|        | b) In the Authentication user name field, enter the authentication user name.                                                            |
|        | c) In the Authentication password field, enter the password.                                                                             |
|        | d) Click Next.                                                                                                    |
| Step 9 | In the next screen, perform the following actions:                                                                                       |
|        | a) In the <b>Workstation for NTLM authentication</b> field, enter the name of the workstation that you will use for NTLM authentication. |
|        | b) In the <b>Domain for NTLM authentication</b> field, enter the domain that is used in the IaaS host URL.                               |
|        | c) Click <b>Submit</b> .                                                                                                    |

## **Cisco ACI with VMware vRealize Installation Workflow**

This section describes the Cisco ACI with VMware vRealize installation workflow.

Procedure

| Step 1 | Install the APIC plug-in on the vRealize Orchestrator (vRO).                                        |
|--------|----------------------------------------------------------------------------------------------------|
|        | For more information, see Installing the APIC Plug-in on the vRealize Orchestrator, on page 180.    |
| Step 2 | Set up the VMware vRealize Automation Appliance for ACI.                                            |
|        | For more information, see Setting Up the VMware vRealize Automation Appliance for ACI, on page 181. |
|        |                                                                                                    |

### Installing the APIC Plug-in on the vRealize Orchestrator

This section describes how to install APIC plug-in on the vRealize Orchestrator.

| Step 1 | Once you have unzipped the package, save the aci-vra-plugin-3.0.1000.N.dar file in a known directory.   |  |  |
|--------|----------------------------------------------------------------------------------------------------|--|--|
| Step 2 | Log in to the vRA appliance as root using SSH, enter:                                                   |  |  |
|        | <pre>\$ ssh root@<vra_ip></vra_ip></pre>                                                                |  |  |
| Step 3 | Start the configurator to enable the configurator services web interface, enter the following commands: |  |  |
|        | <pre># service vco-configurator start</pre>                                                             |  |  |
|        |                                                                                                    |  |  |
|        | •                                                                                                    |  |  |
|        | Tomcat started.                                                                                         |  |  |

|         | Status:                                                                                                    | Running as PID=15178                                                                                                    |  |  |
|---------|----------------------------------------------------------------------------------------------------|----------------------------------------------------------------------------------------------------|--|--|
|         | Ensure t                                                                                                    | he status is running.                                                                                                    |  |  |
| Step 4  | Log in to                                                                                                    | o the VMware appliance using the Firefox browser, enter:                                                                                                    |  |  |
|         | https://applicance_address:8283/vco-controlcenter                                                                   |                                                                                                    |  |  |
|         | Note                                                                                                    | Cisco recommends using the Firefox browser.                                                                                                    |  |  |
|         |                                                                                                    | Do not use the Internet Explorer or the Chrome browser for the first time. There is a known issue when you use the default username and password. It does not login properly.            |  |  |
|         |                                                                                                    | For more information, see https://communities.vmware.com/thread/491785.                                                                                                    |  |  |
|         | · ·                                                                                                    | e VMware vRealize Orchestrator Configuration GUI, enter the default username and password which <b>nware/vmware</b> . You will then be required to change the password.                  |  |  |
| Step 5  | Under th                                                                                                    | ne Plug-Ins section, click Manage Plug-Ins.                                                                                                    |  |  |
| Step 6  | Under Install plug-in, click the Browse button and perform the following steps:                                     |                                                                                                    |  |  |
|         | a) Locate where you saved the aci-vra-plugin-3.0.1000.N.dar file and choose the aci-vra-plugin-3.0.1000.N.dar file. |                                                                                                    |  |  |
|         | b) Clic                                                                                                    | k Install on the right, and when the Cisco APIC Plug-in displays, click Install again.                                                                                                   |  |  |
|         | •                                                                                                    | A message highlighted in green displays, saying that the plug-in is installed.                                                                                                    |  |  |
|         | •                                                                                                    | A message highlighted in yellow displays, saying "The Orchestrator server must be restarted for the changes to take effect. The restart can be performed from the Startup Options page." |  |  |
| Step 7  | Click St                                                                                                    | artup Options.                                                                                                    |  |  |
|         | You will                                                                                                    | be directed to the <b>Startup Options</b> page.                                                                                                    |  |  |
| Step 8  | Click Re                                                                                                    | estart to restart the server. Wait until the Current Status displays RUNNING.                                                                                                    |  |  |
| Step 9  |                                                                                                    | e back to the <b>Manage Plug-Ins</b> page by clicking <b>Home</b> on the top left and then clicking <b>Manage</b><br>s under the <b>Plug-Ins</b> section.                                |  |  |
| Step 10 | Verify th                                                                                                    | ne Cisco APIC plug-in has been installed by looking for it under Plug-Ins.                                                                                                    |  |  |
|         | The plug                                                                                                    | g-in will be displayed first with the Cisco icon.                                                                                                    |  |  |

### Setting Up the VMware vRealize Automation Appliance for ACI

Procedure

This section describes how to set up the VMware vRealize Automation Appliance for Cisco ACI.

| Step 1 | Log in to the VMware vRealize Automation Appliance as the administrator through your tenant portal using the browser: |  |
|--------|----------------------------------------------------------------------------------------------------|--|
|        | https://applicance_address/vcac/org/tenant_id                                                                         |  |
|        | Example:                                                                                                    |  |

### https://192.168.0.10/vcac/org/tenant1

Enter the admin username and password.

| Step 2 | In t                                                                                                    | he VMwa                                                                                                    | re vRealize Automation Appliance GUI, perform the following actions:                                           |  |  |
|--------|----------------------------------------------------------------------------------------------------|----------------------------------------------------------------------------------------------------|----------------------------------------------------------------------------------------------------|--|--|
|        | a)                                                                                                    | Choose A                                                                                                    | Administration > Users & Groups > Custom Groups                                                                |  |  |
|        | b)                                                                                                    | In the Cu                                                                                                    | stom Group pane, click Add to add a custom group.                                                              |  |  |
|        | c)                                                                                                    | Enter the                                                                                                    | name of the custom group. (Service Architect)                                                                  |  |  |
|        | d)                                                                                                    | In the <b>Ro</b><br>Architect                                                                                    | <b>les to this group</b> field, select the custom group you created in the previous step. (Service )           |  |  |
|        | e) Choose the <b>Member</b> pane, enter and select the user name(s).                                                                                                    |                                                                                                    |                                                                                                    |  |  |
|        | f)                                                                                                    | Click Ad<br>This creat                                                                                           | <b>d</b> .<br>tes a custom group with members.                                                                 |  |  |
|        | g)                                                                                                    | In the Cu                                                                                                    | stom Group pane, choose the custom group you created. (Service Architect)                                      |  |  |
|        | h)                                                                                                    | In the Ed                                                                                                    | it Group pane, you can verify the members in the Members pane.                                                 |  |  |
| Step 3 | In t                                                                                                    | In the browser, enter the vRealize Automation Appliance.                                                         |                                                                                                    |  |  |
|        | http                                                                                                    | https://applicance_address                                                                                       |                                                                                                    |  |  |
|        | For                                                                                                    | example:                                                                                                    |                                                                                                    |  |  |
|        | http                                                                                                    | https://vra3-app.ascisco.net                                                                                     |                                                                                                    |  |  |
|        | <ul><li>a) Choose the vRealize Orchestrator Client to download the client.jnlp file.</li><li>b) The Downloads dialog box will appear, launch the client.jnlp file.</li></ul> |                                                                                                    |                                                                                                    |  |  |
| Step 4 |                                                                                                    |                                                                                                    | VMware vRealize Orchestrator as administrator.                                                                 |  |  |
| Step 5 |                                                                                                    | Once the VMware vRealize Orchestrator GUI appears, from the drop-down list, choose <b>Run</b> from the menu bar. |                                                                                                    |  |  |
| Step 6 | In t                                                                                                    | In the Navigation pane, choose the Workflows icon.                                                               |                                                                                                    |  |  |
| Step 7 | Choose Adminstrator@vra3-app.ascisco.net > Cisco APIC Workflows > Utils > Install ACI Service Catalog.                                                                       |                                                                                                    |                                                                                                    |  |  |
| Step 8 | Right-click Install ACI Service Catalog and choose Start Workflow.                                                                                                    |                                                                                                    |                                                                                                    |  |  |
| Step 9 | In t                                                                                                    | In the Start Workflow - Install ACI Service Catalog dialog box, perform the following actions:                   |                                                                                                    |  |  |
|        | a)                                                                                                    | In the A                                                                                                    | APIC Hostname/IP Address field, enter the APIC hostname or IP address.                                         |  |  |
|        | b)                                                                                                    | In the A                                                                                                    | APIC Admin Password field, enter the APIC admin password.                                                      |  |  |
|        | c)                                                                                                    |                                                                                                    | Realize Automation IP Address field, provide the IP address for the vRA.                                       |  |  |
|        | d) In the <b>vRealize Automation handle</b> field, click <b>Not set</b> , navigate and choose the vRealize automati handle for this appliance.                               |                                                                                                    |                                                                                                    |  |  |
|        | e)                                                                                                    | In the <b>B</b>                                                                                                  | Business group field, click Not set to choose business group.                                                  |  |  |
|        |                                                                                                    | Note                                                                                                    | If running vRealize 7.0, you need to select the <b>Business Group</b> from <b>Business Group</b> (Deprecated). |  |  |
|        |                                                                                                    | Note                                                                                                    | Usernames need to include the domain name. For example: admin1@vsphere.local                                   |  |  |
|        | f) In the <b>Admin User</b> field, enter the tenant admin user.                                                                                                    |                                                                                                    |                                                                                                    |  |  |
|        | g) In the vRealize Automation Admin Password field, enter the admin password for the vRA.                                                                                    |                                                                                                    |                                                                                                    |  |  |
|        | h) In the <b>End users</b> field, click <b>Not set</b> and enter the user names to enable privilege for.                                                                     |                                                                                                    |                                                                                                    |  |  |
|        |                                                                                                    | Note                                                                                                    | Do not copy and paste the end user names, you should type the user names.                                      |  |  |

i)

|         |                                                                                                    | file con                | ntaining the vRealize properties. (aci-vra-properties-3.0.1000.x.json)                                                                                                    |
|---------|----------------------------------------------------------------------------------------------------|-------------------------|----------------------------------------------------------------------------------------------------|
|         |                                                                                                    | Note                    | Usernames need to include the domain name. For example: admin1@vsphere.local                                                                                              |
|         | j)                                                                                                    |                         | <b>Zip file containing the service blueprints</b> field, click <b>Not set</b> , navigate and choose the zip file ing the service blueprints. (aci-vra-asd-3.0.1000.x.zip) |
|         | k)                                                                                                    | Click S                 | Submit.                                                                                                    |
| Step 10 | In the <b>Navigation</b> pane, you will see a green check mark next to the <b>Install ACI Service Catalog</b> , if the installation was successful. |                         |                                                                                                    |
| Step 11 | In the Navigation pane, choose the Workflows icon.                                                                                                  |                         |                                                                                                    |
| Step 12 | Right-click Install ACI Property Definitions and choose Start Workflow.                                                                             |                         |                                                                                                    |
| Step 13 | In the <b>Start Workflow - Install ACI Property Definitions</b> dialog box, click <b>Net set</b> , navigate and choose the IaaS host.               |                         |                                                                                                    |
|         | a) (                                                                                                    | Click Sub               | bmit.                                                                                                    |
|         |                                                                                                    |                         | <b>vigation</b> pane, you will see a green checkmark next to the Install ACI Property Definitions, if lation was successful.                                              |
| Step 14 |                                                                                                    | erify as a<br>he servic | a tenant, log in to the vRealize Automation Appliance as tenant, choose <b>Catalog</b> and you will ees.                                                                  |
| Step 15 |                                                                                                    | •                       | an administrator, log in to the vRealize Automation Appliance as administrator, choose Catalog see the services.                                                          |
|         | a) (                                                                                                    | Choose I                | <b>nfrastructure</b> > <b>Blueprints</b> > <b>Property Definitions</b> and you will see the properties.                                                                   |

In the JSON File containing vRealize Properties field, click Not set, navigate and choose the JSON

### **Day-0 Operations of ACI**

This section describes day-0 operations of ACI.

### Before you begin

· Fabric bring-up

Bring up the fabric and all topologies are supported.

- · Access policies
  - Attach Entity Policy (AEP)
  - Configure access policies between the leaf switches and ESXi hosts to ensure CDP and LLDP is enabled between the leaf and host.
- Layer 3 (L3) Out configuration
  - Create any L3 Out configurations in the common tenant that you wish to be consumed user tenants.
  - You can choose any name for the L3 policy.
  - External EPG must be named "[L3OutName|InstP]".
  - · Create two policies.

For shared plan, specify "default" and for VPC plan, specify "vpcDefault".

For more information, see About L3 External Connectivity, on page 210.

• Service graph templates and devices

Create any service graph devices in the common tenant.

For more information, see Configuring the Services on APIC Using XML POST, on page 207.

- · Security domains and tenant user
  - vRealize plug-in requires two user accounts.

The first account needs administrator privileges. This account allows you to create, read, update, and destroy objects in the tenant common, access policies, and VMM domains.

The second account needs restricted tenant privileges. This account allows you to only read common tenant and VMM domains, but you can create, read, update, and destroy objects in their own tenant.

• Role-based access control (RBAC) rules are enforced through the APIC not the plug-in.

### Procedure

See the Cisco APIC Basic Configuration Guide for more information.

### Associating AEP with VMware VMM Domain

This section describes how to associate attachable entity profile (AEP) with VMware VMM domain.

| Note   | You do not need to perform this procedure if the domain type is Cisco AVS.                             |
|--------|----------------------------------------------------------------------------------------------------|
|        | Procedure                                                                                              |
| Step 1 | Log in to the APIC GUI, choose FABRIC > ACCESS POLICIES.                                               |
| Step 2 | In the Navigation pane, expand Global Policies > Attachable Access Entity Policies > AEP_profile_name. |
| Step 3 | In the <b>PROPERTIES</b> pane, perform the following actions:                                          |

- a) In the **Domains (VMM, Physical or External) Associated to Interfaces** field, click on the + to expand.
- b) In the Unformed field, choose a VMM domain and click UPDATE.

# **Cisco ACI with VMware vRealize Upgrade Workflow**

This section describes the Cisco ACI with VMware vRealize upgrade workflow.

### Procedure

| Step 1 | Upgrade the APIC image.                                                                             |  |
|--------|----------------------------------------------------------------------------------------------------|--|
| Step 2 | Upgrade the APIC plug-in on the vRealize Orchestrator (vRO).                                        |  |
|        | For more information, see Upgrading the APIC Plug-in on the vRealize Orchestrator, on page 185.     |  |
| Step 3 | Set Up the VMware vRealize Automation Appliance for ACI.                                            |  |
|        | For more information, see Setting Up the VMware vRealize Automation Appliance for ACI, on page 181. |  |
| Step 4 | Verify the connection between APIC and vRealize.                                                    |  |
|        | For more information, see Verifying the Connection Between APIC and vRealize, on page 185.          |  |

### Upgrading the APIC Plug-in on the vRealize Orchestrator

This section describes how to upgrade the APIC plug-in certificate on the vRealize Orchestrator.

### Procedure

| Step 1 | To upgrade, first follow the directions in Installing the APIC Plug-in on the vRealize Orchestrator, on page 180.                                    |
|--------|----------------------------------------------------------------------------------------------------|
| Step 2 | Upgrade your service blueprints, service categories, and entitlements, see Setting Up the VMware vRealize Automation Appliance for ACI, on page 181. |

### Verifying the Connection Between APIC and vRealize

After you have upgraded the Application Policy Infrastructure Controller (APIC) controller and the switch software, you must verify the connection from the vRealize Orchestrator to APIC.

#### Before you begin

• Ensure the APIC controller and the switch software is upgraded.

For more information, see the Cisco ACI Firmware Management Guide.

- **Step 1** Log in to the vRealize Orchestrator as administrator.
- **Step 2** In the **navigation** pane, choose the Inventory icon.
- **Step 3** Expand the **Cisco APIC Plugin**, choose the APIC and check the following:
  - a) In the General pane, check if the controllers are showing in the Name field.

b) Check if you can maneuver through the nested hierarchy below the APIC. This ensures you are communicating with APIC.

If the connection from vRO to APIC is not established, then next to the APIC name the string **down** will be present, indicating that the connection is down.

# **Cisco ACI with VMware vRealize Downgrade Workflow**

This section describes the Cisco ACI with VMware vRealize downgrade workflow.

#### Procedure

| Step 1 | Downgrade the APIC image.                                                                           |  |  |
|--------|----------------------------------------------------------------------------------------------------|--|--|
| Step 2 | Delete the APIC plug-in package and all the APIC workflows.                                         |  |  |
|        | For more information, see Deleting Package and Workflows, on page 186.                              |  |  |
| Step 3 | Install the APIC plug-in on the vRealize Orchestrator (vRO).                                        |  |  |
|        | For more information, see Upgrading the APIC Plug-in on the vRealize Orchestrator, on page 185.     |  |  |
| Step 4 | Set up the VMware vRealize Automation Appliance for ACI.                                            |  |  |
|        | For more information, see Setting Up the VMware vRealize Automation Appliance for ACI, on page 181. |  |  |
| Step 5 | Verify the connection between APIC and vRealize.                                                    |  |  |
|        | For more information, see Verifying the Connection Between APIC and vRealize, on page 185.          |  |  |
|        |                                                                                                    |  |  |

### **Deleting Package and Workflows**

This section describes how to delete the package and workflows.

| Step 1 | Log in to the vRO client as administrator.                           |
|--------|----------------------------------------------------------------------|
| Step 2 | Choose the <b>Design</b> role.                                       |
| Step 3 | Choose the <b>Packages</b> tab.                                      |
| Step 4 | Right-click on the <b>com.cisco.apic.package</b> and choose <b>D</b> |

- **Step 4** Right-click on the **com.cisco.apic.package** and choose **Delete element with content**.
- **Step 5** Choose **Keep Shared** in the pop-up window.
- **Step 6** Choose the **Workflows** tab.
- **Step 7** Ensure that all workflows in the "Cisco APIC workflows" folder and subfolders are deleted.

L

To delete the workflow: Select the workflow, right-click and choose Delete.

# Use Case Scenarios for the Administrator and Tenant Experience

This section describes use case scenarios for the administrator and tenant experience.

### **Overview of Tier Application Deployment**

This section describes the overview of 3-tier application deployment.

| Deployment of a single-tier application using property groups | See Deploying a Single-Tier Application Using<br>Property Groups, on page 187.   |
|---------------------------------------------------------------|----------------------------------------------------------------------------------|
|                                                               | See Deploying a 3-Tier Application Using a Multi-Machine Blueprint, on page 189. |

### **Deploying a Single-Tier Application Using Property Groups**

This section describes how to deploy a single-tier application using property groups.

| Step 1 | Connect to the vRealize Automation appliance by pointing your browser to the following URL: |  |  |  |
|--------|---------------------------------------------------------------------------------------------|--|--|--|
|        | https://appliance_address/vcac/org/tenant_id                                                |  |  |  |
| Step 2 | Enter the tenant administrator username and password.                                       |  |  |  |
| Step 3 | Choose Catalog.                                                                             |  |  |  |
| Step 4 | Click Configure Property Groups.                                                            |  |  |  |
|        | You will configure the database tier.                                                       |  |  |  |
| Step 5 | Click <b>Request</b> .                                                                      |  |  |  |
| Step 6 | In the <b>Request Information</b> tab, enter a description of the request.                  |  |  |  |
| Step 7 | Click Next.                                                                                 |  |  |  |
| Step 8 | In the <b>Common</b> tab, perform the following actions:                                    |  |  |  |
|        | a) In the IaaS Host for vRealize field, click Add.                                          |  |  |  |
|        | b) Put a check in the box next to the desired IaaS host.                                    |  |  |  |
|        | c) Click Submit.                                                                            |  |  |  |
|        | d) In the <b>APIC Tenant</b> field, click <b>Add</b> .                                      |  |  |  |
|        | e) Expand <i>apic_name</i> > Tenants.                                                       |  |  |  |
|        | f) Put a check in the box next to the desired tenant's name.                                |  |  |  |
|        | Example:                                                                                    |  |  |  |

|         | green                                                                                                    |  |  |
|---------|----------------------------------------------------------------------------------------------------|--|--|
|         | g) Click Submit.                                                                                                    |  |  |
|         | h) In the <b>Property Group Name</b> field, enter a name for the property group.                                                                                                    |  |  |
|         | Example:                                                                                                    |  |  |
|         | green-app-bp                                                                                                    |  |  |
|         | i) In the <b>Plan Type (Shared or VPC)</b> field, click <b>Shared</b> .                                                                                                    |  |  |
|         | j) In the VMM Domain/DVS field, click Add.                                                                                                    |  |  |
|         | <ul> <li>k) Expand <i>apic_name</i> &gt; Vcenters &gt; vcenter_name</li> <li>b) Detected in the last meet to the desire de Casterla name</li> </ul>                                                                                                |  |  |
|         | 1) Put a check in the box next to the desired vCenter's name.                                                                                                    |  |  |
|         | Example:                                                                                                    |  |  |
|         | green                                                                                                    |  |  |
|         | m) Click Submit.                                                                                                    |  |  |
| Step 9  | Click Next.                                                                                                    |  |  |
| Step 10 | In the VM Networking tab, leave all of the fields at their default values.                                                                                                    |  |  |
| Step 11 | Click Next.                                                                                                    |  |  |
| Step 12 | In the <b>Security</b> tab, perform the following actions:                                                                                                    |  |  |
|         | a) In the <b>Configure Security Policy</b> drop-down list, choose <b>No</b> .                                                                                                    |  |  |
| Step 13 | In the Load Balancer tab, from the drop-down list, choose No.                                                                                                    |  |  |
| Step 14 | In the Firewall tab, from the drop-down list, choose No.                                                                                                    |  |  |
| Step 15 | Click Submit.                                                                                                    |  |  |
| Step 16 | Click <b>OK</b> .                                                                                                    |  |  |
| Step 17 | To verify your request, choose the <b>Requests</b> tab.                                                                                                    |  |  |
|         | a) Choose the request you submitted and click view details. Ensure the status is Succesful.                                                                                                    |  |  |
| Step 18 | (Optional) To edit a blueprint in the property group, choose <b>Infrastructure</b> > <b>Blueprints</b> > <b>Property Groups</b> .                                                                                                    |  |  |
|         | <ul><li>a) In the <b>Property Group</b> pane, choose the property group you created (green-app-bp) and click edit.</li><li>b) In the <b>Edit Property Group</b> pane, choose the property group you want to edit and click on the pencil</li></ul> |  |  |
|         | b) In the <b>Edit Property Group</b> pane, choose the property group you want to edit and click on the pencil icon to edit a certain blueprint.                                                                                                    |  |  |
|         | c) Once you have completed your edits, click <b>OK</b> .                                                                                                    |  |  |
| Step 19 | Attach the property group to the VMs, choose <b>Infrastructure</b> > <b>Blueprints</b> .                                                                                                    |  |  |
| Step 20 | In the <b>Blueprints</b> pane, click <b>New Blueprint</b> , from the drop-down list, choose <b>Virtual</b> > <b>vSphere</b> (vCenter).                                                                                                    |  |  |
| Step 21 | In the New Blueprint vSphere (vCenter)pane, perform the following actions:                                                                                                    |  |  |
|         | a) In the <b>Blueprint Information</b> tab, enter the information to create your blueprint and click <b>OK</b> . See                                                                                                    |  |  |
|         | VMware's documentation for details on how to create your machine blueprint.                                                                                                    |  |  |
|         | b) In the <b>Build Information</b> tab, enter the information to create your property group and click <b>OK</b> . See VMware's documentation for details on how to create your machine blueprint.                                                  |  |  |
| Step 22 | In the <b>Properties</b> tab, perform the following actions:                                                                                                    |  |  |
| <b></b> | a) In the <b>Property Groups</b> field, choose your property group that you created (green-app-bp) and click <b>OK</b> .                                                                                                    |  |  |
|         | b) Click on the magnifying glass icon for the newly created property group (green-app-bp).                                                                                                    |  |  |
|         | c) In the <b>Property Group Custom Properties</b> dialog box, ensure that the properties match your property                                                                                                    |  |  |
|         | group and this makes a connection with the VM and the ACI networking.                                                                                                    |  |  |
|         | d) In the New Blueprint vSphere (vCenter)pane, click OK.                                                                                                    |  |  |

| Step 23 | In the <b>Blueprints</b> pane, perform the following actions:                                                                |  |  |
|---------|----------------------------------------------------------------------------------------------------|--|--|
|         | a) Choose your property group that you created (green-app-bp), hover and choose <b>Publish</b> .                             |  |  |
|         | b) Click <b>OK</b> .                                                                                                    |  |  |
|         | c) Choose Aministration > Catalog Management > Catalog Items.                                                                |  |  |
| Step 24 | In the Catalog Items pane, perform the following actions.                                                                    |  |  |
|         | a) Find and choose the blueprint that you created (Green App Tier).                                                          |  |  |
| Step 25 | In the Configure Catalog Item pane, perform the following actions.                                                           |  |  |
|         | a) In the <b>Details</b> tab, in the <b>Service</b> field, choose <b>VM Services</b> .                                       |  |  |
|         | b) Check the check box for New and noteworthy.                                                                               |  |  |
|         | c) Click Update.                                                                                                    |  |  |
|         | You now have deployed a single-tier application using property groups.                                                       |  |  |
| Step 26 | To verify the deployment of the single-tier application, log out of the administrator session and log back in as the tenant. |  |  |
|         | a) Click the <b>Catalog</b> tab.                                                                                             |  |  |
|         | b) In the navigation pane, choose VM Services.                                                                               |  |  |
|         | c) In the <b>Work</b> pane, choose the blueprint you created.                                                                |  |  |
|         | d) In the <b>Catalog Item Details</b> pane, verify the properties of the blueprint and click <b>Request</b> .                |  |  |
|         | e) In the New Request pane, click Submit and then OK.                                                                        |  |  |
|         | This provisions a new virtual machine, ACI networking, and connects the two together.                                        |  |  |

### **Deploying a 3-Tier Application Using a Multi-Machine Blueprint**

VMware vRealize multi-machine blueprints are groupings of one or more machine blueprints to be deployed simultaneously. A common use case is a three-tier web application, where the web, app, and database tiers are deployed together. From a networking perspective, you must push the application policy into Cisco Application Centric Infrastructure (ACI) to enable secure communication between tiers that need to communicate. This is achieved by creating a security policy and associating the relevant machines dynamically at deployment time.

When configuring a blueprint that will be used in a multi-machine blueprint, a security policy must be created. During the creation process, the consumer and provider must be provided. The provider is always the machine that you are building, and the consumer can be any other machine or network.

As an example, say that you have a MySQL database machine blueprint that provides a service on port 3306. The application tier machines need to access this database, but the web tier machines do not. Under the **Security Policy** section of the **Configure Property Group** workflow, you create a policy with the "app" tier as the consumer, listing port 3306 as permissible (everything else is denied by default) and the blueprint will automatically place the "db" tier as the provider.

The "app" tier also must provide a service; in this example a server is listening on port 8000. The web tier will then consume this service. The security policy must be specified in the "app" tier property group.

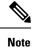

### Machine prefixes generate a unique name for each virtual machine that is deployed. An example prefix for a tenant named "Green" could be "green-web-", plus three unique digits for each machine. The sequence would be: "green-web-001", "green-web-002", "green-web-003", and so on. It is important that you follow a similar scheme with your machine prefixes so that the Application Policy Infrastructure Controller (APIC) plug-in can accurately predict the name of the consumer endpoint group. Additionally, every machine must be on the same prefix number. For example, the names for a 3-tier app must be: green-db-001, green-app-001, and green-web-001. If any tier were not aligned, the security policy would fail to form a correct relationship. This is a requirement because vRealize does not provide the name of the sibling tiers, so the plug-in must infer the siblings' names based on its own name.

When configuring a security policy under a property group, the consumer name should be the second word of the machine prefix. For the example prefix "green-web-", the consumer name would be "web".

This section describes how to deploy a 3-tier application using a multi-machine blueprint.

and to the experimentation explicitly explicitly explicitly experiments the fallering LIDL.

#### Procedure

| Step 1 | Connect to the vRealize Automation appliance by pointing your browser to the following U |  |  |
|--------|------------------------------------------------------------------------------------------|--|--|
|        | https://appliance_address/vcac/org/tenant_id                                             |  |  |
| Step 2 | Enter the tenant administrator username and password.                                    |  |  |
| Step 3 | Choose Catalog.                                                                          |  |  |
| Step 4 | Click Configure Property Group.                                                          |  |  |
|        | You will configure the database tier.                                                    |  |  |
| Step 5 | Click <b>Request</b> .                                                                   |  |  |
| Step 6 | In the <b>Request Information</b> tab, enter a description of the request.               |  |  |
| Step 7 | Click Next.                                                                              |  |  |
| Step 8 | In the <b>Common</b> tab, perform the following actions:                                 |  |  |

- **common** tab, perform the following actions:
  - a) In the IaaS Host for vRealize field, click Add.
  - Put a check in the box next to the desired IaaS host. b)
  - c) Click Submit.
  - d) In the APIC Tenant field, click Add.
  - e) Expand *apic name* > Tenants.
  - f) Put a check in the box next to the desired tenant's name.

Example:

green

- Click Submit. g)
- h) In the **Property Group Name** field, enter a name for the property group.

Example:

green-db-mm

- i) In the VMM Domain/DVS field, click Add.
- j) Expand *apic name* > Vcenters > vcenter name

k) Put a check in the box next to the desired vCenter's name.

Example:

green

- l) Click Submit.
- Step 9 Click Next.
- **Step 10** In the VM Networking tab, leave all of the fields at their default values.
- Step 11 Click Next.
- **Step 12** In the Security tab, perform the following actions:
  - a) In the Configure Security Policy drop-down list, choose Yes.
  - b) In the **Consumer Network/EPG Name of Security Policy** field, enter the name of the consumer network, without the full machine prefix.

Example:

app

The database tier must have the application tier as the consumer.

c) In the Starting Port Number in Security Policy field, enter the starting port number.

Example:

3306

d) In the Ending Port Number in Security Policy field, enter the ending port number.

Example:

3306

- e) For the other fields, leave their values at the defaults.
- Step 13 Click Next.
- **Step 14** In the Load Balancer tab, leave the field at its default value.
- Step 15 Click Next.
- **Step 16** In the **Firewall** tab, leave the field at its default value.
- Step 17 Click Submit.
- Step 18 Click OK.
- Step 19 Click Configure Property Group.

This time, you will configure the application tier.

- Step 20 Click Request.
- **Step 21** In the **Request Information** tab, enter a description of the request.
- Step 22 Click Next.
- **Step 23** In the **Common** tab, perform the following actions:
  - a) In the IaaS Host for vRealize field, click Add.
  - b) Put a check in the box next to the desired IaaS host.
  - c) Click Submit.
  - d) In the APIC Tenant field, click Add.
  - e) Expand *apic\_name* > Tenants.

f) Put a check in the box next to the desired tenant's name.

Example:

green

- g) Click Submit.
- h) In the **Property Group Name** field, enter a name for the property group.

Example:

green-app-mm

- i) In the VMM Domain/DVS field, click Add.
- j) Expand *apic\_name* > Vcenters > *vcenter\_name*
- k) Put a check in the box next to the desired vCenter's name.

Example:

green

- l) Click Submit.
- Step 24 Click Next.
- **Step 25** In the VM Networking tab, leave all of the fields at their default values.
- Step 26 Click Next.

### **Step 27** In the **Security** tab, perform the following actions:

- a) In the Configure Security Policy drop-down list, choose Yes.
- b) In the **Consumer Network/EPG Name of Security Policy** field, enter the name of the consumer network, without the full machine prefix.

Example:

web

The application tier must have the web tier as the consumer.

c) In the Starting Port Number in Security Policy field, enter the starting port number.

Example:

8000

d) In the Ending Port Number in Security Policy field, enter the ending port number.

Example:

8000

e) For the other fields, leave their values at the defaults.

```
Step 28 Click Next.
```

- **Step 29** In the Load Balancer tab, leave the field at its default value.
- Step 30 Click Next.
- **Step 31** In the **Firewall** tab, leave the field at its default value.
- Step 32 Click Submit.
- Step 33 Click OK.
- Step 34 Click Configure Property Group.

You will configure the web tier.

| Step 35<br>Step 36<br>Step 37<br>Step 38                       | In the<br>Click                    | <ul> <li>Request.</li> <li>Request Information tab, enter a description of the request.</li> <li>Next.</li> <li>Common tab, perform the following actions:</li> <li>In the IaaS Host for vRealize field, click Add.</li> <li>Put a check in the box next to the desired IaaS host.</li> <li>Click Submit.</li> <li>In the APIC Tenant field, click Add.</li> <li>Expand <i>apic_name</i> &gt; Tenants.</li> <li>Put a check in the box next to the desired tenant's name.</li> <li>Example:</li> <li>green</li> </ul> |
|----------------------------------------------------------------|------------------------------------|----------------------------------------------------------------------------------------------------|
|                                                                | g)<br>h)<br>i)<br>j)<br>k)<br>l)   | Click Submit.<br>In the Property Group Name field, enter a name for the property group.<br>Example:<br>green-web-mm<br>In the VMM Domain/DVS field, click Add.<br>Expand <i>apic_name</i> > Vcenters > <i>vcenter_name</i><br>Put a check in the box next to the desired vCenter's name.<br>Example:<br>green<br>Click Submit.                                                                                                    |
| Step 39<br>Step 40<br>Step 41<br>Step 42                       | In the<br>Click<br>In the          | Next.<br>VM Networking tab, leave all of the fields at their default values.<br>Next.<br>Security tab, leave the field at its default value.<br>use this is a consumer policy, you do not need to configure the security policy.                                                                                                    |
| Step 43<br>Step 44<br>Step 45<br>Step 46<br>Step 47<br>Step 48 | In the<br>Click<br>In the<br>Click | Next.<br>E Load Balancer tab, leave the field at its default value.<br>Next.<br>E Firewall tab, leave the field at its default value.<br>Submit.<br>OK.                                                                                                    |

# **About Plan Types**

The administrator creates the plan with their own values. The plan types are as follows:

|                                                                            | Shared Infrastructure | Virtual Private Cloud (VPC) |
|----------------------------------------------------------------------------|-----------------------|-----------------------------|
| Isolated Networks                                                          | Yes                   | Yes                         |
| Firewall                                                                   | Yes                   | Yes                         |
| Provider DHCP                                                              | Yes                   | Yes                         |
| Shared Load Balancer                                                       | Yes                   | Yes                         |
| Public Internet Access                                                     | Yes                   | Yes                         |
| Shared Services between Tenants                                            | Yes                   | Yes                         |
| Bring your own address space<br>(Private Address Space) and DHCP<br>Server | No                    | Yes                         |

### **About vRealize Service Categories and Catalog Items**

This section describes the vRealize services categories and catalog items. The list of all catalog items they are grouped into services and each of these services are assigned an entitlement. ACI entitlement is assigned to certain users.

For more information, see ACI Administrator Services in vRealize, on page 196.

For more information, see ACI Tenant Services in vRealize, on page 199.

For more information, see Entitlements for ACI catalog-items in vRealize, on page 203.

### Mapping of the ACI Plan Types to vRealize Service Categories

This section shows the mapping of the Cisco ACI plan types to vRealize service categories.

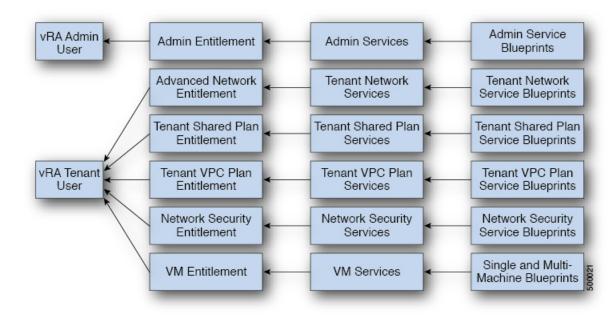

#### Figure 14: vRA - User, Entitlements, Services and Blueprints

| vRA Catalog Category     | List of Blueprints                                           |
|--------------------------|--------------------------------------------------------------|
| Admin service blueprints | Add APIC with Admin credentials                              |
|                          | Add APIC with Tenant credentials                             |
|                          | Add Provider for Shared Service (Contract)                   |
|                          | Add or Update Tenant                                         |
|                          | Add VIP Pool                                                 |
|                          | Add VMM Domain, AVS Local Switching with Vlan Encap          |
|                          | Add VMM Domain, AVS Local Switching with Vxlan Encap         |
|                          | Add VMM Domain, AVS No Local Switching                       |
|                          | Add VMM Domain, AVE Local Switching with Vlan Encap          |
|                          | Add VMM Domain, AVE Local Switching with Vxlan Encap         |
|                          | Add VMM Domain, AVE No Local Switching                       |
|                          | Add VMM Domain, DVS and Vlan Pool                            |
|                          | Add or Delete Bridge Domain in Tenant-common                 |
|                          | Add or Delete Consumer for Shared Service (Contract)         |
|                          | Add or Delete L3 context (VRF) in Tenant-common              |
|                          | Add or Delete Router Id                                      |
|                          | Add or Delete Subnets in Bridge Domain for Tenant-Common     |
|                          | Update FW Policy (DFW) association to AVS or AVE VMM Domain  |
|                          | Configure Property Group                                     |
|                          | Create FW Policy (DFW) and Associate to AVS or AVE VMM Domai |
|                          | Delete APIC                                                  |
|                          | Delete FW Policy (DFW)                                       |
|                          | Delete Provider Shared Service (Contract)                    |
|                          | Delete Tenant                                                |
|                          | Delete VIP Pool                                              |
|                          | Delete VMM Domain, AVS or AVE, and VLAN, Multicast Pool      |
|                          | Delete VMM Domain, DVS and Vlan Pool                         |
|                          | Generate and Add Certificate to APIC                         |
|                          | Rest API                                                     |
|                          | Update FW Policy (DFW) AVS or AVE                            |
|                          | Update Vlan Pool, AVS or AVE                                 |
|                          | Update Multicast Pool, AVS                                   |
|                          | Update VMM Domain DVS security domain mapping                |
|                          | Update AVS or AVE VMM Domain Security Domain Mapping         |

| vRA Catalog Category                     | List of Blueprints                                                                                                    |  |
|------------------------------------------|----------------------------------------------------------------------------------------------------|--|
| Tenant Shared Plan service<br>blueprints | Add a Useg Network - Shared Plan<br>Add FW and LB to Tenant Network - Shared Plan<br>Add FW to Tenant Network - Shared Plan<br>Add Loadbalancer to Tenant Network - Shared plan<br>Add Tenant Network - Shared plan<br>Delete a Useg Network - Shared Plan<br>Delete FW and LB from Tenant Network - Shared Plan<br>Delete FW from Tenant Network - Shared Plan<br>Delete Loadbalancer from Tenant Network - Shared Plan<br>Delete Tenant Network - Shared Plan |  |
| Tenant VPC Plan service<br>blueprints    | Add a Useg Network - VPC Plan<br>Add FW and LB to Tenant Network - VPC Plan<br>Add FW to Tenant Network - VPC Plan<br>Add Loadbalancer to Tenant Network - VPC plan<br>Add Tenant Network - VPC plan<br>Delete a Useg Network - VPC Plan<br>Delete FW and LB from Tenant Network - VPC Plan<br>Delete Loadbalancer from Tenant Network - VPC Plan<br>Delete Tenant Network - VPC plan                                                                           |  |
| Network Security service blueprints      | Add Security Policy (Contracts)<br>Delete Security Policy (Contracts)<br>Update Access List Security Rules                                                                                                    |  |
| Tenant Network Service<br>blueprints     | Add or Delete Bridge domain in Tenant<br>Add or Delete L3 Context (VRF) in Tenant<br>Add or Delete Subnets in Bridge domain<br>Add or Delete Useg Attribute<br>Attach or Detach L3 external connectivity to Network<br>Update Tenant Network                                                                                                    |  |

### **ACI Administrator Services in vRealize**

This section describes the ACI Administrator Services in vRealize.

### List of Admin Services Catalog Items for ACI Administrator Services

This section provides a list of the admin services catalog items for ACI administrator services.

| Catalog Item                                            | Description                                                                                             |
|---------------------------------------------------------|----------------------------------------------------------------------------------------------------|
| Add APIC with Tenant Credentials                        | This creates the Application Policy Infrastructure<br>Controller (APIC) handle with tenant credentials. |
| Add APIC with Admin Credentials                         | This creates the APIC handle with Admin credentials.                                                    |
| Add or Delete Bridge Domain in Tenant-common            | This adds or deletes the bridge domain in tenant-common.                                                |
| Add or Delete Consumer for Shared Service<br>(Contract) | This adds or deletes consumer for shared service (Contract).                                            |
| Add or Delete L3 context (VRF) in Tenant-common         | This adds or deletes Layer 3 context (VRF) in tenant-common.                                            |

| Catalog Item                                                | Description                                                                                                    |
|-------------------------------------------------------------|----------------------------------------------------------------------------------------------------|
| Add or Delete Subnets in Bridge Domain for<br>Tenant-Common | This adds or deletes subnets in the bridge domain for tenant-common.                                                                                                    |
| Add Provider for Shared Service (Contract)                  | This adds provider for shared service (Contract).                                                                                                    |
| Add or Delete Router Id                                     | This adds or deletes the router Id.                                                                                                    |
| Add or Update Tenant                                        | This adds or updates a tenant.                                                                                                    |
|                                                             | If the tenant wants to use the Firewall between EPGs, set "Enable inter-EPG Firewall" to <b>Yes</b> . Also the number application tiers should be set. To use typical 3-tier web, app, db application the number of tiers should be set to <b>3</b> . |
| Add VIP Pool                                                | This adds the Virtual IP Pool.                                                                                                    |
| Configure Property Group                                    | This configures the property group.                                                                                                    |
| Delete APIC                                                 | This deletes the APIC.                                                                                                    |
| Delete Provider Shared Service (Contract)                   | This deletes the provider shared service (Contract).                                                                                                    |
| Delete Tenant                                               | This deletes a tenant.                                                                                                    |
| Delete VIP Pool                                             | This deletes the Virtual IP Pool.                                                                                                    |
| Generate and Add Certificate to APIC                        | This blueprints can be used to generate a certificate<br>for a given user. This certificate then be used in the<br>certificate based access to APIC.                                                                                                  |
| REST API                                                    | This is the REST API.                                                                                                    |

This section provides a list of the admin services catalog items for ACI administrator services for the VMM domain type DVS.

| Catalog Item                                  | Description                                                                                                    |
|-----------------------------------------------|----------------------------------------------------------------------------------------------------|
| Add VMM Domain, DVS and VLAN Pool             | This adds VMM Domain, DVS, and VLAN Pool.<br>Ensure all hosts of the data-center that has the APIC<br>created DVS in vCenter, must have at least one<br>physical NIC attached. This ensures that the<br>port-groups of the DVS are available for virtual NIC<br>placements. |
| Delete VMM Domain, DVS, and VLAN Pool         | This deletes the VMM Domain, DVS and VLAN Pool.                                                                                                    |
| Update Vlan Pool (encap blocks)               | This updates the Vlan Pool (encap blocks).                                                                                                    |
| Update VMM Domain DVS security domain mapping | This updates the VMM Domain DVS security domain mapping.                                                                                                    |

This section provides a list of the admin services catalog items for ACI administrator services for the VMM domain type Cisco AVS or Cisco ACI Virtual Edge (AVE).

| Catalog Item                                                     | Description                                                                                                    |
|------------------------------------------------------------------|----------------------------------------------------------------------------------------------------|
| Add VMM Domain, AVS or AVE Local Switching<br>with Vlan Encap    | This creates a VMM domain in Cisco APIC with<br>VLAN as the default encapsulation mode. It also<br>creates a VLAN pool and multicast address pool (in<br>the case of mixed mode). This item also creates an<br>associated Cisco AVS or Cisco ACI Virtual Edge with<br>local switching in vCenter.  |
| Add VMM Domain, AVS or AVE Local Switching<br>with Vxlan Encap   | This creates a VMM domain in Cisco APIC with<br>VXLAN as the default encapsulation mode. It also<br>creates a multicast address pool and VLAN pool (in<br>the case of mixed mode). This item also creates an<br>associated Cisco AVS or Cisco ACI Virtual Edge with<br>local switching in vCenter. |
| Add VMM Domain, AVS or AVE No Local<br>Switching                 | This adds VMM domain, multicast address pool in<br>Cisco APIC and creates an associated Cisco AVS or<br>Cisco ACI Virtual Edge with no local switching in<br>vCenter.                                                                                                    |
| Update Multicast Pool, AVS or AVE                                | This updates the multicast pool for Cisco AVS or<br>Cisco ACI Virtual Edge VMM domain.                                                                                                    |
| Update VLAN Pool, AVS or AVE                                     | This updates the VLAN pool for the Cisco AVS or<br>Cisco ACI Virtual Edge VMM domain.                                                                                                    |
| Update AVS or AVE VMM Domain Security Domain<br>Mapping          | This updates the security domain mapping of the Cisco<br>AVS or Cisco ACI Virtual Edge VMM domain.                                                                                                    |
| Delete VMM Domain AVS or AVE, Vlan, Multicast<br>Pool            | This deletes the Cisco AVS or Cisco ACI Virtual Edge<br>VMM Domain and VLAN Pools and Multicast Pool<br>in Cisco APIC and deletes the associated Cisco AVS<br>or Cisco ACI Virtual Edge in vCenter.                                                                                                |
| Create FW Policy (DFW) and Associate to AVS or<br>AVE VMM Domain | This creates a Distributed Firewall policy and<br>associates it to the Cisco AVS or Cisco ACI Virtual<br>Edge VMM domain.                                                                                                    |
| Update FW Policy (DFW) association to AVS or AVE<br>VMM Domain   | This associates/dissociates an existing Distributed<br>Firewall policy to the Cisco AVS or Cisco ACI Virtual<br>Edge VMM domain.                                                                                                    |
| Update FW Policy (DFW)                                           | This updates the existing Distributed Firewall Policy.                                                                                                    |
| Delete FW Policy (DFW)                                           | This deletes the existing Distributed Firewall Policy.                                                                                                    |

To submit a request:

- 1. Log in to the vRealize Automation as admin, choose Catalog > Admin Services.
- 2. Choose a request, enter the information in the fields and click Submit.

L

To view your request:

- 1. In the vRealize Automation GUI, choose Requests.
- 2. Choose the request you submitted and click view details.

# **ACI Tenant Services in vRealize**

This section describes the ACI tenant services in the vRealize.

# List of Network Security Catalog Items for ACI Tenant Services

This section provides a list of the Network Security catalog items for ACI tenant services.

| Catalog Item                       | Description                                                                                                    |
|------------------------------------|----------------------------------------------------------------------------------------------------|
| Add Security Policy (Contracts)    | This creates the security policy between tenant<br>networks. For example: APIC contracts between<br>consumer EPG and provider EPG.                                                                                                    |
| Delete Security Policy (Contracts) | This deletes the security policy between tenant<br>networks. For example: APIC contracts between<br>consumer EPG and provider EPG.                                                                                                    |
| Update Access List Security Rules  | This adds or removes access list rules associated with<br>a Security Policy Filter created in APIC (using Add<br>Security Policy (Contracts)). The access list rules are<br>of the format <source-port, destination-port,="" protocol,<br="">ethertype&gt;.</source-port,> |
|                                    | <b>Note</b> The Source and Dest Ports are not allowed for arp, icmpv 6 rules. Ports are valid only for tcp and udp protocols. The access list rules are deployed and enforced in ACI fabric and they are stateless in nature.                                              |
|                                    | In addition this blueprint also has an option to update<br>the stateful firewall rules on a Firewall appliance such<br>as Cisco-ASA for a specific service graph that is<br>provided as an input.                                                                          |

To submit a request:

- 1. Log in to the vRealize Automation as admin, choose Catalog > Network Security.
- 2. Choose a request, enter the information in the fields and click Submit.

To view your request:

- 1. In the vRealize Automation GUI, choose Requests.
- 2. Choose the request you submitted and click view details.

# List of Tenant Network Services Catalog Items for ACI Tenant Services

The following table lists the Tenant Network Services catalog items for ACI tenant services. You must log in to the tenant portal with tenant administrator privileges to execute the Tenant Network Services catalog items.

| Catalog Item                                         | Description                                                             |
|------------------------------------------------------|-------------------------------------------------------------------------|
| Add or Delete Bridge Domain in Tenant                | This adds or deletes the bridge domain in tenant.                       |
| Add or Delete L3 Context (VRF) in Tenant             | This adds or deletes Layer 3 context (VRF) in tenant.                   |
| Add or Delete Subnets in Bridge domain               | This adds or deletes subnets in the bridge domain.                      |
| Attach or Detach L3 external connectivity to Network | This attaches or detaches Layer 3 external connectivity to the network. |
| Update Tenant Network                                | This updates the tenant network.                                        |

The following table lists the Tenant Network Services catalog items for VMM domain of type Cisco AVS and Cisco ACI Virtual Edge only. You must log in to the tenant portal with tenant administrator privileges to execute the Tenant Network Services catalog items.

| Catalog Item                 | Description                                               |
|------------------------------|-----------------------------------------------------------|
| Add or Delete Useg Attribute | This adds or deletes an attribute for a microsegment EPG. |

To submit a request:

- 1. Log in to the vRealize Automation as tenant admin, choose Catalog > Tenant Network Services.
- 2. Choose a request, enter the information in the fields and click Submit.

To view your request:

- 1. In the vRealize Automation GUI, choose Requests.
- 2. Choose the request you submitted and click view details.

# List of Tenant Shared Plan Catalog Items for ACI Tenant Services

The following table lists the Tenant Shared Plan catalog items for ACI tenant services. You must log in to the tenant portal with tenant administrator privileges to execute the Tenant Shared Plan catalog items.

| Catalog Items                                 | Description                                                                    |
|-----------------------------------------------|--------------------------------------------------------------------------------|
| Add Tenant Network                            | This adds the tenant network in a shared plan.                                 |
| Add FW and LB to Tenant Network - Shared Plan | This adds a firewall and load balancer to the tenant network in a shared plan. |
| Add FW to Tenant Network - Shared Plan        | This adds a firewall to the tenant network in a shared plan.                   |

| Catalog Items                                             | Description                                                                           |
|-----------------------------------------------------------|---------------------------------------------------------------------------------------|
| Add Load Balancer to Tenant Network - Shared Plan         | This adds load balancer to the tenant network in a shared plan.                       |
| Delete FW and LB from Tenant Network - Shared Plan        | This deletes the firewall and load balancer from the tenant network in a shared plan. |
| Delete FW from Tenant Network - Shared Plan               | This deletes the firewall from the tenant network in a shared plan.                   |
| Delete Load Balancer from Tenant Network - Shared<br>Plan | This deletes load balancer from the tenant network in a shared plan.                  |
| Delete Tenant Network - Shared Plan                       | This deletes the tenant network in a shared plan.                                     |

The following table lists the Tenant Shared Plan catalog items for VMM domain of type Cisco AVS only. You must log in to the tenant portal with tenant administrator privileges to execute the Tenant Shared Plan catalog items.

| Catalog Item                        | Description                                       |
|-------------------------------------|---------------------------------------------------|
| Add a Useg Network - Shared Plan    | This adds a microsegment EPG in a shared plan.    |
| Delete a Useg network - Shared Plan | This deletes a microsegment EPG in a shared plan. |

To submit a request:

- 1. Log in to the vRealize Automation as admin, choose Catalog > Tenant Shared Plan.
- 2. Choose a request, enter the information in the fields and click Submit.

To view your request:

- 1. In the vRealize Automation GUI, choose Requests.
- 2. Choose the request you submitted and click view details.

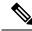

**Note** Symptom: You might see errors in the VMware vCenter during the deletion of the service graph through the vRealize Automation (vRA) workflow.

Condition: During the deletion of the service graph, if a port group is deleted before service devices such as VPX or F5 are configured, then these errors are seen. This sequence cannot be controlled through vRA.

Workaround: There is no workaround. These errors are transitory and will stop once the reconfiguration of the service devices is done.

# List of Tenant VPC Plan Catalog Items for ACI Tenant Services

The following table lists the Tenant Virtual Private Cloud (VPC) Plan catalog items for ACI tenant services. You must log in to the tenant portal with tenant administrator privileges to execute the Tenant VPC Plan catalog items

| Catalog Item                                           | Description                                                                       |
|--------------------------------------------------------|-----------------------------------------------------------------------------------|
| Add Tenant Network - VPC Plan                          | This adds the tenant network in a VPC plan.                                       |
| Add FW and LB to Tenant Network - VPC Plan             | This adds the firewall and load balancer to the tenant network in a VPC plan.     |
| Add FW to Tenant Network - VPC Plan                    | This adds the firewall to the tenant network in a VPC plan.                       |
| Add Load-balancer to Tenant Network - VPC Plan         | This adds the load balancer to tenant network in a VPC plan.                      |
| Delete FW and LB from Tenant Network - VPC Plan        | This deletes the firewall and load balancer from tenant<br>network in a VPC plan. |
| Delete Load-balancer from Tenant Network - VPC<br>Plan | This deletes load balancer from tenant network in a VPC plan.                     |
| Delete Tenant Network - VPC Plan                       | This deletes the tenant network in a VPC plan.                                    |

The following table lists the Tenant VPC Plan catalog items for VMM domain of type Cisco AVS or Cisco ACI Virtual Edge only. You must log in to the tenant portal with tenant administrator privileges to execute the Tenant VPC Plan catalog items.

| Catalog Item                     | Description                                    |
|----------------------------------|------------------------------------------------|
| Add a Useg Network - VPC plan    | This adds a microsegment EPG in a VPC plan.    |
| Delete a Useg Network - VPC plan | This deletes a microsegment EPG in a VPC plan. |

To submit a request:

- 1. Log in to the vRealize Automation as admin, choose Catalog > Tenant VPC Plan.
- 2. Choose a request, enter the information in the fields and click Submit.

To view your request:

- 1. In the vRealize Automation GUI, choose Requests.
- 2. Choose the request you submitted and click view details.

# List of VM Services Catalog Items for ACI Tenant Services

This section provides a list of the VM services catalog items for ACI tenant services.

This service category has the tenant catalog items based on single machine and multi-machine blueprints. For example, for typical three tier application, it contains 3 catalog items "Web", "App", "Db" using single-machine blueprints and 1 catalog item "Web-App-Db" using multi-machine blueprint.

| Catalog Item | Description                 |
|--------------|-----------------------------|
| Арр          | This is the application VM. |
| Db           | This is the database VM.    |

| Catalog Item | Description                                                                                                    |
|--------------|----------------------------------------------------------------------------------------------------|
| Test         | This is the single-machine VM blueprint for testing property groups.                                                                           |
| Web          | This is the web VM.                                                                                                    |
| Web-Db-App   | This multi-machine blueprint creates a 3-tier<br>application, load balancer attached to the Web tier<br>and the security policy configuration. |

To submit a request:

- 1. Log in to the vRealize Automation as admin, choose Catalog > VM Services.
- 2. Choose a request, enter the information in the fields and click Submit.

To view your request:

- 1. In the vRealize Automation GUI, choose Requests.
- 2. Choose the request you submitted and click view details.

# **Entitlements for ACI catalog-items in vRealize**

This section describes the entitlements for ACI catalog-items in vRealize. Each service category must have an entitlement. Entitlement enables the catalog items to be available for the users.

You can create and manage entitlements to control the access to the catalog items, actions, and specify the approval policies to apply the catalog requests. You can update the priority of the entitlement to determine which approval policy applies to a particular request.

# List of Entitlements for ACI Catalog Items

This section provides a list of the entitlements for ACI catalog items.

| Name                                 |
|--------------------------------------|
| VMs Entitlements                     |
| Admin Entitlements                   |
| Tenant Shared Plan Entitlements      |
| Tenant VPC Plan Entitlements         |
| Common Network Services Entitlements |
| Tenant Network Services Entitlements |
| Tenant-common Network Services       |
| Network Security Entitlements        |

To edit an entitlement:

- Log in to the vRealize Automation as admin, choose Administration > Catalog Management > Entitlements.
- 2. Choose an entitlement to edit, enter the information in the fields and click Update.

# ACI Plug-in in vRealize Orchestrator

The service category and the catalog item maps to a workflow.

# **APIC Workflows**

These are the service categories and the catalog items and each catalog items is implemented as a workflow in the vRealize Orchestrator and the catalog items parameter are exactly same as the workflow parameters.

| Service Categories      | Description                                                                                                    |
|-------------------------|----------------------------------------------------------------------------------------------------|
| Admin Services          | Admin catalog-items to be executed by the global administrator                                                 |
| Network Security        | Catalog-items for configuring security policies                                                                |
| Tenant Network Services | For configuring network services (bridge-domain, subnets)                                                      |
| Tenant Shared Plan      | For configuring EPG/networks, microsegment EPGs, consuming load balancer, and firewall services in shared mode |
| Tenant VPC Plan         | For configuring EPG/networks, microsegment EPGs, consuming load balancer, and firewall services in VPC mode    |
| VM Services             | Single-machine and multi-machine blueprints configured with ACI property groups                                |

# **APIC Inventory View**

In the Inventory view of the vRealize Orchestrator GUI, the Cisco APIC Plugin is a read only view. The Cisco APIC Plugin for vRealize Orchestrator maps to the APIC. For example, if you look at an object in the vRealize Orchestrator GUI it provides the MultiApicDn in the Cisco APIC GUI.

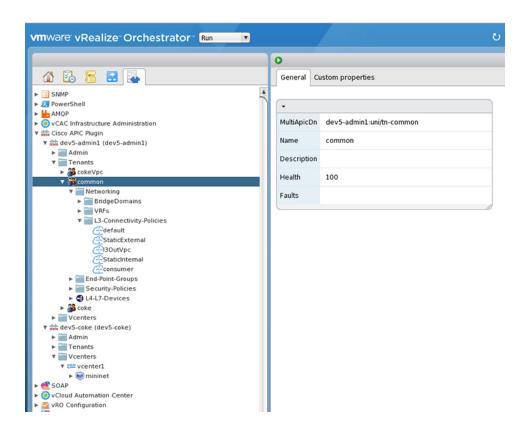

# **About Load Balancing and Firewall Services**

VLAN, virtual routing and forwarding (VRF) stitching is supported by traditional service insertion models, the Application Policy Infrastructure Controller (APIC) can automate service insertion while acting as a central point of policy control. The APIC policies manage both the network fabric and services appliances. The APIC can configure the network automatically so that traffic flows through the services. The APIC can also automatically configure the service according to the application's requirements, which allows organizations to automate service insertion and eliminate the challenge of managing the complex techniques of traditional service insertion.

Perimeter Firewall is typically used to provide state-full firewall services for all incoming external traffic to the application. Once the traffic passes the firewall, another typical service that is inserted is the load balancing. The external traffic is sent towards, a virtual IP. The load balancer terminates this traffic and load balances the incoming traffic among the available servers (such as web servers) behind the load balancers.

See the Cisco APIC Layer 4 to Layer 7 Services Deployment Guide for more information.

APIC vRealize plug-in can be used to create new multi-tier applications while inserting the load balancer and/or firewall services for the traffic between them or it can be used to insert the firewall and load-balancer services for traffic between existing application end-point groups. For creating a multi-tier application with L4-7 services, a property group has to be created using "Configure Property Group" catalog-item in the "Admin Services". In addition of L4-7 services between existing application end-point groups can be done by choosing the appropriate catalog-item from the "Tenant Shared Services" items.

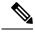

Note

In this release, only support for Shared-Plan is supported for Load balancer and Firewall services.

# **Prerequisites for Enabling Services**

This section describes the prerequisites for enabling services.

You must perform the following tasks to deploy Layer 4 to Layer 7 services using the APIC vRealize plug-in:

• Device package for load balancer needs to be uploaded by APIC admin.

Use the link to download the required Citrix, F5, and Cisco ASA device packages:

http://www.cisco.com/c/en/us/solutions/collateral/data-center-virtualization/application-centric-infrastructure/solution-overview-c22-734587.html

Ensure the device package version is certified for the APIC release that you are using.

- Device cluster for load balancer, firewall needs to be created in tenant "common" by APIC-admin. Citrix and F5 are the supported vendors for load balancers. Cisco ASA is the supported vendor for firewall.
- For stand-alone firewall or load balancer service, a service graph template with single node must be configured. For the firewall and load balancer service, a service graph template with two nodes must be configured.
- For the abstract service graph, the firewall node (vnsAbsNode) must be named FW, and the load balancer node must be named SLB.
- For the load balancer only abstract service graph name (vnsAbsGraph) should be same as the load balancer device cluster (vnsLdevVip).
- For the load balancer only service, the consumer L3 connectivity policy must be configured in the "default" VRF of the tenant common.
- For the firewall, the consumer L3 connectivity policy must be configured in the separate VRF ("outside") of the tenant common.
- The firewall device needs to be deployed in the routed mode. For firewall device connectivity, two
  additional L3 connectivity policy must be configured. One must be configured in the "outside" VRF,
  and is used as the external connection to the firewall device. The other must be configured in the "default"
  VRF and is used as the internal connection to the firewall device. These two L3 connectivity policies,
  attached to the firewall enables the firewall to do the VRF stitching and re-direct the traffic appropriately
  between the VRFs. The administrator has to ensure that appropriate prefixes with the correct import and
  export flags are configured under the L3 external connectivity policies.
- The following convention should be used when configuring the L3 connectivity policies. For the L3 connectivity policy should be named as *L3ExtName*, the child L3 instance should be named as *L3ExtName*Inst.
- The interface IP addresses that are used on the firewall and load balancer devices need to be configured in the abstract graph.
- For the 2-node abstract graph, an access list to permit all traffic needs to be configured for the firewall node.

# Configuring the Services on APIC Using XML POST

Only the administrator can configure and post the XML POST. The template POSTs are located in the apic-vrealize package under the services directory.

#### Before you begin

• The device package file should be uploaded on the Application Policy Infrastructure Controller (APIC).

See the Cisco APIC Layer 4 to Layer 7 Device Package Development Guide for more information.

- The tenant common should have the two bridge domains named "default" and "vpcDefault". Ensure that the subnets being used by the tenant who is consuming the load balancer are added to these bridge domains. Typically you would have created these bridge domains and subnets while setting up the DHCP infrastructure for vRealize tenants.
- For a non-Virtual Private Cloud (VPC) plan, the backend interface of the load balancer should be placed in the default EPG under the tenant common that was created above. For a VPC plan, the EPG should be "vpcDefault".
- Ensure that the VIP subnet is linked with L3. One VIP per EPG will be allocated from the VIP pool associated with the tenant.
- Prerequisites for the service scripts:
  - Python 2.7
  - Python libraries:
    - jinja2
    - yaml
    - glob
    - json
    - requests
    - xml
    - re

### Procedure

**Step 1** Use the following link to download the required device packages Citrix, F5, and ASA. Ensure that the device package version is certified for the APIC release that you are using. Store the device package zip files in this directory:

http://www.cisco.com/c/en/us/solutions/collateral/data-center-virtualization/application-centric-infrastructure/solution-overview-c22-734587.html

- **Step 2** Replace the VENDOR-DEVICE-PACKAGE.zip entries in the shared.cfg or vpc.cfg file with the correct device package files.
- **Step 3** Edit the setup.yaml file and change the variables to according to your setup.

The template variables in the setup.yaml file are:

```
TEMPLATE VARS:
   VCENTER: "vcenter1"
   ASA IP: "1.1.1.1"
   ASA CLUSTER: "AsaCluster1"
   ASA VM: "asav-service5"
    OUTSIDE CTX: "outside"
   INSIDE_CTX: "default"
    FW GRAPH: "FWOnlyGraph"
    FW SLB GRAPH: "FWAndSLBGraph"
   BD WEB: "default"
   CITRIX MGMT IP: "1.1.1.1"
   FW NODE: "FW"
   SLB NODE: "SLB"
    CITRIX GRAPH: "CitrixCluster1 L3"
    CITRIX CLUSTER: "CitrixCluster1 L3"
   CITRIX GRAPH: "CitrixCluster1 L3"
   CITRIX VM: "NS-service4"
   F5 BD: "F5Cluster1 L3"
   F5 EPG: "F5Cluster1 L3"
    F5 CLUSTER: "F5Cluster1 L3"
   F5 MGMT IP: "1.1.1.1"
   F5 GRAPH: "F5Cluster1 L3"
   F5 ABS NODE: "SLB"
    # Use deleted to generate the "deleted" version of the posts
    # STATUS: "deleted"
    STATUS: ""
```

**Step 4** Enter the following commands:

For Shared Plan:

#### Example:

```
../jinja.py setup.yaml tn-common-template.xml > tn-common.xml
../jinja.py setup.yaml Shared-Plan-Citrix-graph-template.xml > Shared-Plan-Citrix-graph.xml
../jinja.py setup.yaml Shared-Plan-F5-graph-template.xml > Shared-Plan-F5-graph.xml
```

For VPC Plan:

#### **Example:**

```
../jinja.py setup.yaml VPC-tn-common-template.xml > VPC-tn-common.xml
../jinja.py setup.yaml VPC-Plan-Citrix-LB-graph-template.xml > VPC-Plan-Citrix-LB-graph.xml
../jinja.py setup.yaml VPC-Plan-F5-LB-graph-template.xml > VPC-Plan-F5-LB-graph.xml
```

If you see python errors, ensure that the prerequisite python libraries are installed in the system.

Sample of the shared.cfg file:

#### Example:

```
host: <YOUR_APIC_IP>:443
name: admin
passwd: <YOUR_APIC_ADMIN_PASSWD>
tests:
    - type: file
    path: /ppi/node/mo/.xml
# file: asa-device-pkg-1.2.2.1.zip
```

```
#
      Replace actual ASA Device package file in the line below
     file: ASA-DEVICE-PACKAGE.zip
     wait: 2
   - type: file
     path: /ppi/node/mo/.xml
      file: CitrixNetscalerPackage.zip
#
      Replace actual Citrix Device package file in the line below
#
     file: CITRIX-DEVICE-PACKAGE.zip
     wait: 2
   - type: file
     path: /ppi/node/mo/.xml
       file: CitrixNetscalerPackage.zip
#
      Replace actual F5 Device package file in the line below
#
     file: F5-DEVICE-PACKAGE.zip
     wait: 2
   - type: xml
     path: /api/node/mo/.xml
     file: tn-common.xml
     wait: 0
    - type: xml
     path: /api/node/mo/.xml
     file: Shared-Plan-Citrix-graph.xml
     wait: 0
   - type: xml
     path: /api/node/mo/.xml
     file: Shared-Plan-F5-graph.xml
     wait: 0
```

**Step 6** Post the templates.

For Shared Plan, enter the following command:

#### Example:

../request.py shared.cfg

For VPC Plan, enter the following command:

#### Example:

../request.py vpc.cfg

# **Deleting the Services Configuration**

This section describes how to delete the services configuration. Only the administrator can configure and post the XML POST. The template POSTs are located in the apic-vrealize package under the services directory.

|        | Procedure                                                                                                    |
|--------|----------------------------------------------------------------------------------------------------|
| Step 1 | Edit the shared.cfg file and set the values for hosts: <your apic="" ip=""> and passwd:</your>                |
| Siehi  | <your_apic_admin_passwd>.</your_apic_admin_passwd>                                                            |
| Step 2 | Edit the setup.yaml file and set the STATUS variable to deleted to generate the deleted version of the posts. |
| Step 3 | Run the following commands:                                                                                   |

./jinja.py setup.yaml tn-common-template.xml > tn-common-del.xml ./jinja.py setup.yaml Shared-Plan-Citrix-graph-template.xml > Shared-Plan-Citrix-graph-del.xml ./jinja.py setup.yaml Shared-Plan-F5-graph-template.xml > Shared-Plan-F5-graph-del.xml Step 4 Post the templates: ./request.py shared del.cfg

# **About L3 External Connectivity**

Layer 3 (L3) external connectivity is an Cisco Application Centric Infrastructure (ACI) feature to connect ACI fabric to an external network by L3 routing protocols, including static routing, OSPF, EIGRP, and BGP. By setting up L3 external connectivity for vRealize, it allows a tenant network to initiate outgoing traffic destined outside the fabric and to attract traffic from outside. The assumption of this feature is the tenant virtual machine IP addresses are visible outside the fabric without NAT, ACI L3 external connectivity does not include NAT.

# Prerequisites for Configuring L3 External Connectivity for vRealize

To configure Layer 3 (L3) external connectivity for vRealize, you must meet the following prerequisites:

- Ensure you have logged in to the Application Policy Infrastructure Controller (APIC) GUI, on the menu bar, choose **TENANT** > **common**.
  - Create a l3ExtOut called "default", refer to BD "default".
  - Create l3extInstP name="defaultInstP" under the l3ExtOut. This is to be used by shared service tenants.

See Cisco APIC Basic Configuration Guide for L3 external connectivity configuration.

- Ensure you have logged in to the APIC GUI, on the menu bar, choose **TENANT** > **common**.
  - Create a l3ExtOut called "vpcDefault", refer to BD "vpcDefault".
  - Create l3extInstP name="vpcDefaultInstP" under this l3ExtOut.

This is to be used by VPC tenants.

See Cisco APIC Basic Configuration Guide for configuring external connectivity for tenants.

vRealize leverages the common l3ExtOut configuration with no special requirement other than the naming convention highlighted above

# **Administrator Experiences**

# Cisco ACI with Cisco AVS or Cisco ACI Virtual Edge

See the following documentation for general information about Cisco Application Virtual Switch (AVS) or Cisco ACI Virtual Edge:

• Cisco AVS—See the chapter "Cisco ACI with Cisco AVS" in the latest version of the Cisco ACI Virtualization Guide or the Cisco AVS guides on Cisco.com

Cisco ACI Virtual Edge—See the Cisco ACI Virtual Edge documentation on Cisco.com.

# **Cisco AVS or Cisco ACI Virtual Edge VMM Domain Creation**

You can create VMM domains for Cisco AVS or Cisco ACI Virtual Edge using VLAN or VXLAN encapsulation or with no local switching.

Beginning with Cisco APIC Release 2.1(1), you can mix encapsulation modes. That is, you can configure a VMM domain to use VLAN or VXLAN and later add EPGs that override the domain's default encapsulation. For details, see the section "Mixed-Mode Encapsulation Configuration" in the Cisco Application Virtual Switch Configuration Guide or the chapter "Mixed-Mode Encapsulation" in the Cisco ACI Virtual Edge Configuration Guide.

You also can create a Cisco AVS or Cisco ACI Virtual Edge VMM domain with no local switching. In local switching mode, the leaf forwards all traffic, and VXLAN is the only allowed encapsulation type. See the Cisco Application Virtual Switch Installation Guide or the Cisco ACI Virtual Edge Installation Guide.

After you create a Cisco AVS or Cisco ACI Virtual Edge VMM domain, you can update the domain's encapsulation pools and delete the Cisco AVS or Cisco ACI Virtual Edge and the VMM domain.

### Creating a Cisco AVS or Cisco ACI Virtual Edge VMM Domain

This section shows how to create a Cisco AVS or a Cisco ACI Virtual Edge VMM Domain supporting no encapsulation, VLAN, or VXLAN encapsulation. When you choose the virtual switch (**Cisco AVS** or **Cisco AVE**) and the switching preference (**Local Switching** or **No Local Switching**), the vRealize GUI shows or hides mandatory or optional field inputs.

#### Before you begin

We recommend that you created an attachable access entity profile (AAEP) as part of day-0 operation of Cisco ACI.

#### Procedure

- **Step 1** Log in to vRealize Automation as the administrator and then choose **Catalog**.
- **Step 2** Choose Add VMM Domain and AVS or AVE.
- **Step 3** In the New Request dialog box, complete the following steps:
  - a) View the Service Blueprint Information for the input fields and then click **Request**.
  - b) In the Request Information pane, add a description and then click Next.
  - c) In the **Domain name** field, enter the VMM domain name.
  - d) For the Virtual Switch selector, choose Cisco AVS or Cisco AVE.
  - e) For the Switching Preference selector, choose Lo Local Switching or Local Switching.
  - f) If you chose Local Switching, for the Encap mode selector choose VLAN or VXLAN.
     Encap mode is applicable only for Local Switching.
  - g) In the **AAEP Name** field, enter an attachable access entity profile (AAEP) name to associate it to the VMM domain.

If the AAEP that you enter doesn't exist, it is created.

h) For the VLAN Ranges to be allocated, click Not set and then add values to create VLANs.

For Encap\_Block\_Role, specify external or internal.

- i) (Optional) In the AVS Fabric-wide Multicast Address or AVE Fabric-wide Multicast Addressfield, enter a valid multicast address between 224.0.0.0 and 239.255.255.255, inclusive, for the multicast address block range.
- j) (Optional) In the Multicast Address Start field, enter the starting multicast address between 224.0.0.0 and 239.255.255.255, inclusive, for the multicast address block range.
- k) Optional) In the Multicast Address End field, between 224.0.0.0 and 239.255.255.255, inclusive, for the multicast address block range.
- 1) In the AAA Domain area, click the green cross, choose a security domain, and then click Next.
- m) In the Vcenter IP (or Hostname) field, enter the host name or IP address.

If you use the host name, you already must have configured a DNS policy on Cisco APIC. If you do not have a DNS policy configured, enter the IP address of the vCenter server.

- n) From the **DVS Version** drop-down list, choose the DVS version.
- o) In the Username field, enter the user name for logging in to the vCenter.
- p) In the **Password** field, enter the password for logging into the vCenter.
- q) In the vCenter Datacenter field, enter the data center name.
  - **Note** The name that you enter for the data center must match exactly the name in vCenter. The name is case-sensitive.

#### Verifying Cisco AVS or Cisco ACI Virtual Edge Creation in vCenter

### Procedure

| Step 1 | Open a vSphere Client connection to a vCenter server.                                                      |
|--------|----------------------------------------------------------------------------------------------------|
| Step 2 | In vCenter, choose <b>Home</b> > <b>Inventory</b> > <b>Networking</b> view.                                |
| Step 3 | Choose the data center.                                                                                    |
| Step 4 | Under the data center, ensure that the Cisco AVS or the Cisco ACI Virtual Edge and its folder are created. |

### Verifying Creation of the Cisco AVS or Cisco ACI Virtual Edge VMM Domain on Cisco APIC

| Step 1 | Log in to Cisco APIC as the administrator.                                                                                           |
|--------|----------------------------------------------------------------------------------------------------|
| Step 2 | Choose Virtual Networking > Inventory.                                                                                               |
| Step 3 | In the <b>Inventory</b> navigation pane, choose <b>VMM Domains</b> > <b>VMware</b> .                                                 |
| Step 4 | In the work pane, under <b>Properties</b> , in the <b>vCenter Domains</b> field, ensure that the newly created VMM domain is listed. |

# Update of Cisco AVS or Cisco ACI Virtual Edge VMM Domain Encapsulation Pools

After you create a Cisco AVS VMM or Cisco ACI Virtual Edge domain, you can update VLAN or multicast address pools. You should then verify the update.

### Updating the VLAN Pool of a Cisco AVS or Cisco ACI Virtual Edge VMM Domain

### Procedure

| Step 1 | Log                                                    | in to the vRealize Automation as the administrator and then choose Catalog.                          |  |  |
|--------|--------------------------------------------------------|----------------------------------------------------------------------------------------------------|--|--|
| Step 2 | Choose Update Vlan Pool, AVS or Update Vlan Pool, AVE. |                                                                                                    |  |  |
|        | Note                                                   | This update operation is only supported for dynamic VLAN pools. Static VLAN pools are not supported. |  |  |
| Step 3 | View                                                   | the Service Blueprint Information for the input fields and then click <b>Request</b> .               |  |  |
| Step 4 | In th                                                  | In the <b>New Request</b> dialog box, complete the following steps:                                  |  |  |
|        | a) A                                                   | Add the description and then click <b>Next</b> .                                                     |  |  |
|        | b) I                                                   | in the Vlan Pool Name field, enter the name of the existing VLAN pool.                               |  |  |
|        | c) I                                                   | in the List of encap blocks area, click the green cross next to New.                                 |  |  |
|        | d) I                                                   | For each Encap block, in the VlanStart column, enter the starting VLAN.                              |  |  |
|        | e) I                                                   | in the VlanEnd column, enter the ending VLAN.                                                        |  |  |
|        | f) I                                                   | For encapRole, specify external or internal.                                                         |  |  |
|        | g) ]                                                   | Fick the check box in <b>IsAddoperation</b> to add encap blocks to the VLAN pool.                    |  |  |
|        | Ι                                                      | Leave the check box unchecked to remove an entered encap block from a VLAN pool.                     |  |  |

h) Click Submit.

## What to do next

Complete the procedure Verifying the Update of the VLAN Pool of a Cisco AVS or Cisco ACI Virtual Edge VMM Domain in Cisco APIC, on page 213.

### Verifying the Update of the VLAN Pool of a Cisco AVS or Cisco ACI Virtual Edge VMM Domain in Cisco APIC

| Step 1 | Log in to Cisco APIC as the administrator.                                          |
|--------|-------------------------------------------------------------------------------------|
| Step 2 | Choose Fabric > Access Policies.                                                    |
| Step 3 | In the Policies navigation pane, expand the Pools folder.                           |
| Step 4 | Expand the VLAN folder.                                                             |
| Step 5 | Choose the VLAN pool.                                                               |
| Step 6 | In the work pane, under <b>Pools - VLAN</b> , ensure that the VLAN pool is updated. |
|        |                                                                                     |

# Updating the Multicast Address Pool of a Cisco AVS or Cisco ACI Virtual Edge VMM Domain

#### Procedure

- **Step 1** Log in to vRealize Automation as the administrator and then choose **Catalog**.
- Step 2 Choose Update Multicast Pool, AVS or AVE.
- **Step 3** View the Service Blueprint Information for the input fields and then click **Request**.
- **Step 4** In the New Request dialog box, complete the following steps:
  - a) In the Multicast Pool Name field, enter the name of the existing multicast address pool.
  - b) In the List of Multicast Address Range area, click the green cross next to New.
  - c) For each multicast address block, enter the starting multicast address between 224.0.0.0 and 239.255.255.255, inclusive, in the **MulticastAddressStart** column.
  - d) In the **MulticastAddressEnd** column, enter the ending multicast address between 224.0.0.0 and 239.255.255,255, inclusive.
  - e) Check the check box in the column **IsAddOperation** to add multicast address blocks to the multicast address pool.

Leave the check box unchecked to remove an entered multicast address block from the multicast address pool.

f) Click Submit.

#### What to do next

Complete the procedure Verifying the Update of a Multicast Address Pool on Cisco APIC, on page 214.

#### Verifying the Update of a Multicast Address Pool on Cisco APIC

### Procedure

| Step 1 | Log in to Cisco APIC as the administrator.                                                            |
|--------|----------------------------------------------------------------------------------------------------|
| Step 2 | Choose Fabric > Access Policies.                                                                      |
| Step 3 | in the Policies navigation pane, expand the Pools folder.                                             |
| Step 4 | Expand the Multicast Address folder.                                                                  |
| Step 5 | Choose the multicast address pool.                                                                    |
| Step 6 | In the work pane, under Pools - Multicast Address, ensure that the multicast address pool is updated. |

# Deletion of Cisco AVS or Cisco ACI Virtual Edge and the VMM Domain

You can delete the Cisco AVS or Cisco ACI Virtual Edge and the VMM domain. After you do so, you should verify the deletion.

### Deleting the Cisco AVS or Cisco ACI Virtual Edge and the VMM Domain

#### Procedure

- **Step 1** Log in to vRealize Automation as the administrator and then choose **Catalog**.
- Step 2 Choose Delete VMM Domain, AVS or AVE.
- **Step 3** View the Service Blueprint Information for the input fields and then click **Request**.
- **Step 4** In the New Request dialog box, complete the following steps:
  - a) Add a description and then click Next.
    - b) In the Domain name field, enter the name of the VMM domain that you want to delete.
      - **Note** If the VMM domain has an associated multicast address pool (*Domain/AVS or AVE name mcastpool*) or a VLAN pool (*Domain/AVS or AVE name vlanpool*), it also will be deleted.
    - c) Click Submit.

### What to do next

Complete the following procedures:

- Verifying Cisco AVS or Cisco ACI Virtual Edge Deletion in vCenter, on page 215
- Verifying VMM Domain Deletion on Cisco APIC, on page 215
- Verifying VLAN Pool Deletion on Cisco APIC, on page 216
- Verifying Multicast Address Pool Deletion on Cisco APIC, on page 216

## Verifying Cisco AVS or Cisco ACI Virtual Edge Deletion in vCenter

## Procedure

| Step 1 | Open a vSphere Client connection to a vCenter server.                                                  |
|--------|----------------------------------------------------------------------------------------------------|
| Step 2 | In vCenter, choose <b>Home</b> > <b>Inventory</b> > <b>Networking</b> view.                            |
| Step 3 | Choose the data center.                                                                                |
| Step 4 | Under the data center, ensure that the Cisco AVS or Cisco ACI Virtual Edge and its folder are deleted. |

# Verifying VMM Domain Deletion on Cisco APIC

| Step 1 | Log in to Cisco APIC as the administrator.                                             |
|--------|----------------------------------------------------------------------------------------|
| Step 2 | Choose Virtual Networking > Inventory.                                                 |
| Step 3 | In the Inventory navigation pane, expand the VMM Domains folder and the VMware folder. |

**Step 4** Under VMware, ensure that the deleted VMM domain is not present.

#### **Verifying VLAN Pool Deletion on Cisco APIC**

# Procedure

| Step 1 | Log in to Cisco APIC as the administrator.                                                                              |
|--------|----------------------------------------------------------------------------------------------------|
| Step 2 | Choose Fabric > Access Policies                                                                                         |
| Step 3 | In the Policies navigation pane, expand the Pools folder.                                                               |
| Step 4 | Choose the VLAN folder.                                                                                                 |
| Step 5 | In the work pane, under <b>Pools - VLAN</b> , ensure that the VLAN pool ( <i>Domain/AVS name_</i> vlanpool) is deleted. |

### Verifying Multicast Address Pool Deletion on Cisco APIC

#### Procedure

| Step 1 | Log in to Cisco APIC as the administrator.                                                                                                    |
|--------|----------------------------------------------------------------------------------------------------|
| Step 2 | Choose Fabric > Access Policies.                                                                                                    |
| Step 3 | In the <b>Policies</b> navigation pane, expand the <b>Pools</b> folder.                                                                                  |
| Step 4 | Choose the Multicast Address folder.                                                                                                    |
| Step 5 | In the work pane, under <b>Pools - Multicast Address</b> , ensure that the multicast address pool ( <i>Domain/AVS</i> or AVE name_mcastpool) is deleted. |

# Cisco AVS or Cisco ACI Virtual Edge VMM Domain Security Domain Mapping

You can update the security domain mapping for the Cisco AVS or Cisco ACI Virtual Edge VMM domain.

### Updating the Security Domain Mapping of the Cisco AVS or Cisco ACI Virtual Edge VMM Domain

| Pro | ce | dure |
|-----|----|------|
|-----|----|------|

| <b>Step 1</b> Log in to vRealize Automation as the administrator and then choose Catalog |  |
|------------------------------------------------------------------------------------------|--|
|------------------------------------------------------------------------------------------|--|

- **Step 2** Choose Update AVS or AVE VMM Domain Security Domain Mapping and complete the following steps:
  - a) View the Service Blueprint Information for the input fields and then click Request.
  - b) In the Request Information pane, add a description and then click Next.
  - c) In the AVS/VMM-domain name field, enter the VMM domain name.
  - d) In the AAA Domain list table, click New and enter the AAA domain name.

For each entry, specify the existing security domain in the **aaaDomainName** column. Check the check box in the **IsAddOperation** column to add the AVS or AVE VMM domain to the AAA domain. If unchecked, the AVS or AVE VMM domain is removed from the AAA domain.

e) Click Submit.

#### What to do next

Complete the procedure Verifying the Security Domain Mapping of the Cisco AVS or Cisco ACI Virtual Edge VMM Domain, on page 217.

Verifying the Security Domain Mapping of the Cisco AVS or Cisco ACI Virtual Edge VMM Domain

#### Procedure

| Step 1 | Log in to Cisco APIC as the administrator.                                                                  |
|--------|----------------------------------------------------------------------------------------------------|
| Step 2 | Choose Virtual Networking > Inventory > VMM Domains > VMware.                                               |
| Step 3 | Choose the VMM domain.                                                                                      |
| Step 4 | In the work pane, under <b>Properties</b> , ensure that the <b>Security Domains</b> field has been updated. |

# **Distributed Firewall Policy**

You can create, update, and delete a Distributed Firewall (DFW) policy and update the DFW policy association with the Cisco AVS or Cisco ACI Virtual Edge VMM domain.

For detailed information about Distributed Firewall, see the one of the following:

- The section Distributed Firewall, on page 149 in the chapter "Cisco ACI with Cisco AVS" in this guide
- The chapter "Distributed Firewall" in the Cisco ACI Virtual Edge Configuration Guide

#### **Creating a Distributed Firewall Policy**

This section describes how to create a DFW policy and associate it with a Cisco AVS or Cisco ACI Virtual Edge VMM domain.

- **Step 1** Log in to vRealize Automation as the administrator and then choose **Catalog**.
- Step 2 Choose Create FW Policy (DFW) and Associate to AVS or AVE VMM Domain and complete the following steps:
  - a) View the Service Blueprint Information for the input fields and then click **Request**.
  - b) In the Request Information pane, add the description and click Next.
  - c) In the FW Policy Name field, enter a name for the policy.
  - d) From the Mode drop-down list, choose Learning, Enabled, or Disabled.

- Learning—Cisco AVS or Cisco ACI Virtual Edge monitors all TCP communication and creates flows in a flow table but does not enforce the firewall. Learning mode lets you enable the firewall without losing traffic.
- Enabled—Enforces the Distributed Firewall. If you upgrade from an earlier version of Cisco AVS—one that does not support Distributed Firewall—and are upgrading Cisco AVS only, you must first upgrade all the Cisco AVS hosts in that VMM domain and then enable Distributed Firewall.
- Disabled—Does not enforce the Distributed Firewall and removes all flow information from the Cisco AVS or Cisco ACI Virtual Edge. Choose this mode only if you do not want to use the Distributed Firewall.
- e) In the VMM Name field, enter the name of the existing Cisco AVS or Cisco ACI Virtual Edge VMM domain to which you want to associate the DFW policy and then click Next.
- f) In the **Syslog Form** page, choose **Disabled** or **Enabled** from the **Administrative State** drop-down list.
- g) Cisco AVS or Cisco ACI Virtual Edge reports the flows that are permitted or denied by the Distributed Firewall to the system log (syslog) server. Do the following:
  - From the **Permitted flows** drop-down list, choose **yes** if you want Cisco AVS or Cisco ACI Virtual Edge to report permitted flows to the syslog server. Choose **no** if you do not want Cisco AVS or Cisco ACI Virtual Edge to report permitted flows to the syslog server.
  - From the **Denied flows** drop-down list, choose **yes** if you want Cisco AVS or Cisco ACI Virtual Edge to report denied flows to the syslog server. Choose **no** if you do not want Cisco AVS or Cisco ACI Virtual Edge to report denied flows to the syslog server.
- h) In the **Polling Interval (seconds)** area, enter an interval from 60 to 86,400 seconds.
- i) From the **Log Level** drop-down list, choose a logging severity level that is greater than or equal to the severity level defined for the syslog server.
- j) In the **Dest Group** area, enter an existing syslog monitoring destination group.
- k) Click Submit.

#### What to do next

Complete the procedure Verifying Distributed Firewall Policy Creation on APIC, on page 218.

### Verifying Distributed Firewall Policy Creation on APIC

This section describes how to verify the creation of a distributed firewall policy on Application Policy Infrastructure Controller.

| Step 1 | Log in to APIC as the administrator.                                                                           |
|--------|----------------------------------------------------------------------------------------------------|
| Step 2 | Choose Fabric > Access Policies.                                                                               |
| Step 3 | In the <b>Policies</b> navigation pane, choose <b>Interface Policies</b> > <b>Policies</b> > <b>Firewall</b> . |
| Step 4 | In the Work pane, under Policies - Firewall, confirm that the corresponding firewall policy is created.        |
| Step 5 | To view the distributed firewall policy association with a VMM domain, do the following:                       |

- a) Choose Virtual Networking > Inventory > VMM Domains > VMware.
- b) Click the corresponding VMM domain.
- c) In the **Work** pane, under **Properties**, confirm that the created distributed firewall policy is present in the **Firewall Policy** field for vSwitch Policies.

### **Updating a Distributed Firewall Policy**

This section describes how to update an existing DFW policy.

#### Procedure

- **Step 1** Log in to vRealize Automation as the administrator and then choose **Catalog**.
- **Step 2** Choose **Update FW Policy (DFW)** and complete the following steps:

In the service blueprint, some drop-down lists have a **<NO CHANGE>** option that you can choose if you do not want to change the configured value.

- a) View the Service Blueprint Information for the input fields and then click **Request**.
- b) In the **Request Information** pane, add the description and click **Next**.
- c) In the FW Policy Name field, enter an updated name for the policy.
- d) From the Mode drop-down list, choose Learning, Enabled, Disabled, or <NO CHANGE>. Click Next.
- e) In the Syslog Form page, choose Disabled, Enabled, or <NO CHANGE> from the Administrative State drop-down list.
- f) From the **Permitted flows** drop-down list, choose yes, no, or **<NO CHANGE>**.
- g) From the Denied flows drop-down list, choose yes, no, or <NO CHANGE>.
- h) In the **Polling Interval (seconds)** area, update the interval to a value from 60 to 86,400 seconds.

**Note** If you do not specify an interval, no update occurs.

- i) From the **Log Level** drop-down list, choose a logging severity level that is greater than or equal to the severity level defined for the syslog server. Choose **<NO CHANGE>** if you do not want to change the log level.
- j) In the **Dest Group** area, enter a new or existing syslog monitoring destination group.

Note If you do not enter a new or existing syslog monitoring destination group, no update occurs.

k) Click Submit.

#### Verifying a Distributed Firewall Policy Update on APIC

This section describes how to verify an update to a distributed firewall policy on Application Policy Infrastructure Controller.

### Procedure

**Step 1** Log in to Cisco APIC as the administrator.

| irewall.                            |
|-------------------------------------|
| ewall policy and confirm that it is |
|                                     |

# **Deleting a Distributed Firewall Policy**

This section describes how to delete a DFW policy.

## Procedure

| Cł | noose <b>Delete FW Policy (DFW)</b> and complete the following steps:                 |
|----|---------------------------------------------------------------------------------------|
| a) |                                                                                       |
| b) | In the <b>Request Information</b> pane, add the description and click <b>Next</b> .   |
| c) | In the FW Policy Name field, enter the name of the DFW policy that you want to delete |
| d) | Click Submit.                                                                         |

## Verifying a Distributed Firewall Policy Deletion on APIC

This section describes how to verify the deletion of a distributed firewall policy on Application Policy Infrastructure Controller.

# Procedure

| 1 8                           | o Cisco APIC.<br>Fabric > Access Policies.                                                     |
|-------------------------------|------------------------------------------------------------------------------------------------|
| <b>Step 3</b> In the <b>P</b> | olicies navigation pane, choose Interface Policies > Policies > Firewall.                      |
| Step 4 In the V               | Vork pane, under Policies - Firewall, confirm that the deleted firewall policy is not present. |

## Updating a Distributed Firewall Policy Association with the Cisco AVS or Cisco ACI Virtual Edge VMM Domain

This section describes how to update a DFW policy that is associated with a Cisco AVS or Cisco ACI Virtual Edge VMM domain.

#### Procedure

| Step 1 | Log in to vRealize Automation as the administrator and then choose Catalog.                   |
|--------|-----------------------------------------------------------------------------------------------|
| Step 2 | Choose Update FW Policy (DFW) association to AVS or AVE VMM Domain and complete the following |
|        | steps:                                                                                        |

a) View the Service Blueprint Information for the input fields and then click **Request**.

- b) In the Request Information pane, add the description and click Next.
- c) In the FW Policy Name field, enter a name for the policy.
- d) In the VMM Domain name field, enter an existing Cisco AVS or Cisco ACI Virtual Edge VMM domain name.
- e) From the Operation drop-down list, choose one of the following options:
  - add—Associates the DFW policy with the Cisco AVS or Cisco ACI Virtual Edge VMM domain.
  - del-Disassociates the DFW policy from the Cisco AVS or Cisco ACI Virtual Edge VMM domain.
- f) Click Submit.

#### What to do next

Complete the procedure Verifying Microsegment Association Updates with Cisco AVS or Cisco ACI Virtual Edge VMM Domains on APIC, on page 243

Verifying a Distributed Firewall Policy Association with the Cisco AVS or Cisco ACI Virtual Edge VMM Domain on APIC

This section describes how to verify the association of a distributed firewall policy with Cisco AVS or Cisco ACI Virtual Edge on Cisco APIC.

### Procedure

| Step 1 | Log in to Cisco APIC as the administrator.                                                                                                    |
|--------|----------------------------------------------------------------------------------------------------|
| Step 2 | Choose Virtual Networking > Inventory > VMM Domains > VMware.                                                                                                    |
| Step 3 | Click the required VMM domain.                                                                                                    |
| Step 4 | In the <b>Work</b> pane, under <b>Properties</b> , confirm that the distributed firewall policy is associated with the VMM domain in the <b>Firewall Policy</b> field for vSwitch Policies. |

# **Tenant Experiences in a Shared or Virtual Private Cloud Plan**

# **Creating Networks in a Shared Plan**

This section describes how to create a network in a shared plan.

- **Step 1** Log in to the vRealize Automation as the tenant administrator, choose **Catalog**.
- Step 2 In the navigation pane, choose Tenant Shared Plan.
- **Step 3** In the **Tenant Shared Plan** pane, choose **Add Tenant Network Shared Plan** and perform the following actions:
  - a) View the Service Blueprint Information for the input fields and click **Request**.
  - b) In the Request Information pane, add the description and click Next.

- c) In the **Step** pane, perform the following actions:
- d) In the **NetworkEPG name** field, enter the name of the new shared network (new-shared-network).
- e) In the **Domain/DVS** field, click **Add**, expand *your\_apic* > vCenters > *your\_vcenter*, and then select the DVS.
- f) From the **encapMode** drop-down list, choose either **Auto**, **VLAN**, or **VXLAN** for the encapsulation mode.
  - **Note** The **encapMode** field is applicable only if the VMM domain type is Cisco AVS or Cisco ACI Virtual Edge (Local Switching). Selecting VLAN or VXLAN for VDS VMM Domain, may lead into unpredictable results.
- g) In the **Application Tier Number** field, enter a numeric value from 1 to 10.
- h) In the Intra EPG Deny field, select a value either Yes or No.
- i) In the Allow Microsegmentation field, select a value, either Yes or No.
  - **Note** The Allow Microsegmentation field is applicable only if the VMM domain type is VDS VMM Domain.
- j) In the Use Default BD? field, select a value either Yes or No.

If you selected No, choose a custom bridge domain by clicking on Add.

- Expand your\_apic\_user > Tenants > your\_tenant > Networking > BridgeDomains > your\_bridgedomain and select this bridge domain.
- k) In the Switching Mode selector, choose native or AVE.

The native option is default switching; AVE is for Cisco ACI Virtual Edge switching.

l) Click Submit.

Procedure

# Verifying the Newly Created Network on VMware vRealize and APIC

This section describes how to verify the newly created network on VMware vRealize and Application Policy Infrastructure Controller (APIC).

| Log in to the vRealize Automation as the tenant administrator, choose <b>Request</b> and ensure your request status is successful.  |
|----------------------------------------------------------------------------------------------------|
| Log into the APIC GUI as the Tenant, choose Tenants.                                                                                |
| In the navigation pane, expand the Tenant <i>name</i> > Application Profiles > default > Application EPGs > EPG new-shared-network. |
| In the Properties pane, ensure the Received Bridge Domain field is common/default.                                                  |
| In the <b>navigation</b> pane, choose <b>Domains (VMs and Bare-Metals)</b> , ensure it is bound to VMware/your vmm domain.          |
|                                                                                                    |

# Creating a Bridge Domain in a VPC Plan

This section describes how to create a bridge domain in a VPC plan.

#### Procedure

- **Step 1** Log in to the vRealize Automation as the tenant administrator, choose **Catalog**.
- **Step 2** In the **navigation** pane, choose **Tenant Network Services**.
- **Step 3** In the **Tenant Network Services** pane, choose **Add or Delete Bridge domain in Tenant** and perform the following actions:
  - a) View the Service Blueprint Information for the input fields and click **Request**.
  - b) In the **Request Information** pane, add the description and click **Next**.
  - c) In the **Step** pane, perform the following actions:
  - d) In the Add a bridge domain field, choose Yes.
  - e) In the **Bridge Domain name** field, enter the bridge domain name (new-bd).
  - f) In the Enable ARP Flooding field, choose No.
  - g) In the Enable flooding for L2 Unknown Unicast field, choose hardware-proxy.
  - h) In the **Enable flooding for L3 Unknown Multicast** field, choose flood.
  - i) In the L3 context (VRF) field, click Add, expand *your\_apic* > Tenants > *your\_tenant* > Networking > VRFs and select the VRF (ctx1).
  - j) Click **Submit**.
  - k) In the **Operation** field, choose **Add**.
  - l) Click **Submit**.

#### Verifying the Newly Created Bridge Domain on APIC

This section describes how to verify the newly created bridge domain on Application Policy Infrastructure Controller (APIC).

#### Procedure

| Step 1 | Log into the APIC GUI as the tenant, choose Tenants.                                                                                          |
|--------|----------------------------------------------------------------------------------------------------|
| Step 2 | In the <b>navigation</b> pane, expand the <b>Tenant</b> <i>name</i> > <b>Networking</b> > <b>Bridge Domain</b> > <i>your_newly_created_bd</i> |
| Step 3 | In the <b>Properties</b> pane, ensure the fields are the same as in the VMware vRealize GUI.                                                  |

# Creating a Network and Associating to a Bridge Domain in a VPC Plan

This section describes how to create a network and associating to a bridge domain in a VPC Plan.

#### Procedure

**Step 1** Log in to the vRealize Automation as the tenant administrator, choose **Catalog**.

**Step 2** In the **navigation** pane, choose **Tenant VPC Plan**.

Step 3

- 3 In the Tenant VPC Plan pane, choose Add Tenant Network VPC Plan and perform the following actions:
  - a) View the Service Blueprint Information for the input fields and click **Request**.
  - b) In the Request Information pane, add the description and click Next.
  - c) In the **Step** pane, perform the following actions:
  - d) In the **NetworkEPG name** field, enter the name of the new shared network (new-vpc-network).
  - e) In the **Domain/DVS** field, click **Add**, expand *your\_apic* > vCenters > *your\_vcenter* and select the DVS.
  - f) From the **encapMode** drop-down list, choose either **Auto**, **VLAN**, or **VXLAN** for the encapsulation mode.
    - **Note** The **encapMode** field is applicable only if the VMMdomain type is Cisco AVS or Cisco ACI Virtual Edge (Local Switching). Selecting VLAN or VXLAN for VDS VMM Domain, may lead into unpredictable results.
  - g) In the Application Tier Number field, enter a numeric value from 1-10.
  - h) In the Intra EPG Deny field, select a value either Yes or No.
  - i) In the Allow Microsegmentation field, select a value either Yes or No.
    - **Note** The Allow Microsegmentation field is applicable only if the VMMdomain type is VDS VMM Domain.
  - j) In the Use Default BD? field, select a value either Yes or No.

If you selected No, choose a custom bridge domain by clicking on Add.

- k) In the **Subnet Prefix** field, enter the gateway IP address and the subnet mask (10.1.1.1/24).
- l) Click Submit.

### Verifying the Network and Association to the Bridge Domain in a VPC Plan on APIC

This section describes how to verify the newly created bridge domain on APIC.

| Step 1 | Log into the APIC GUI as the Tenant, choose Tenants.                                                                                                    |
|--------|----------------------------------------------------------------------------------------------------|
| Step 2 | In the navigation pane, expand the Tenant <i>name</i> > Application Profiles > default > Application EPGs > EPG new-vpc-network.                                                                          |
| Step 3 | In the <b>Properties</b> pane, ensure the Bridge Domain is <i>your_tenant/bd1</i> .                                                                                                    |
| Step 4 | In the <b>navigation</b> pane, choose <b>Domains (VMs and Bare-Metals)</b> , ensure it is bound to VMware/your_vmm_domain.                                                                                |
| Step 5 | In the <b>navigation</b> pane, expand the <b>Tenant</b> <i>name</i> > <b>Networking</b> > <b>Bridge Domain</b> > <i>bd1</i> > <b>Subnets</b> .                                                            |
| Step 6 | In the Subnets pane, ensure the gateway IP address and subnet mask that you enter when creating a network and associating to a bridge domain in a VPC plan (10.1.1.1/24) and the scope is Private to VRF. |
| Step 7 | On the menu bar, choose Virtual Networking.                                                                                                    |

<sup>•</sup> Expand *your\_apic\_user* > Tenants > *your\_tenant* > Networking > BridgeDomains > *your\_bridgedomain* and select this bridge domain.

**Step 8** In the navigation pane, expand the VMM Domains > VMware > *your\_vmm\_domain* > Controllers > vcenter1 > DVS - *your\_vmm\_domain* > Portgroups and ensure you see the port group with the tenant application profile EPG name.

# **Creating a Security Policy Within the Tenant**

This section describes how to create a security policy within the tenant.

This figure shows that Web and App are in the same bridge domain, but there is no communication. Web and App are isolated, but they can communicate to their gateway. You need to create a security policy for Web and App to communicate.

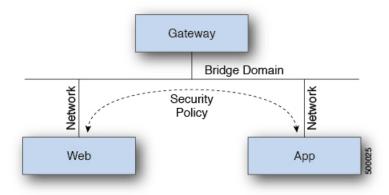

## Before you begin

Ensure you have set up two shared networks with two virtual machines (VMs).

## Procedure

- **Step 1** Log in to the vRealize Automation as admin, choose **Catalog** > **Network Security**.
- Step 2 Choose Add Security Policy (Contracts)
- Step 3 Choose Request.
- **Step 4** In the **Request Information** tab, enter a description of the request.
- Step 5 Choose Next.
- **Step 6** In the **Step** tab, perform the following actions:
  - a) In the Rule Entry List field, enter the values and click Save.

This table shows the values for each Rule Entry:

| Rule Entry List | Values        |
|-----------------|---------------|
| dstFormPort     | • Blank       |
|                 | • Unspecified |
|                 | • 1-65535     |
|                 |               |

| Values        |                                                                                                    |
|---------------|----------------------------------------------------------------------------------------------------|
| • Blank       |                                                                                                    |
| • Unspecified |                                                                                                    |
| • 1-65535     |                                                                                                    |
| • icmp        |                                                                                                    |
| • icmpv6      |                                                                                                    |
| • tcp         |                                                                                                    |
| • udp         |                                                                                                    |
| • Blank       |                                                                                                    |
| • IP          |                                                                                                    |
| • ARP         |                                                                                                    |
| -             | <ul> <li>Blank</li> <li>Unspecified</li> <li>1-65535</li> <li>icmp</li> <li>icmpv6</li> <li>tcp</li> <li>udp</li> <li>Blank</li> <li>IP</li> </ul> |

- b) In the **Consumer Network/EPG name** field, click **Add** to locate and choose the consumer network/EPG. (web-host)
- c) Click Submit.
- d) In the **Provider Network/EPG name** field, click **Add** to locate and choose the provider network/EPG. (app-host)
- e) Click Submit.
- Step 7 Click Submit.
- Step 8 Click OK.

# Verifying the Security Policy Within the Tenant on APIC

This section describes how to verify the security policy within the tenant on APIC.

| Step 1 | Log in to Cisco APIC and then choose TENANTS.                                                                                                    |
|--------|----------------------------------------------------------------------------------------------------|
| Step 2 | <ul> <li>In the navigation pane, expand Tenant <i>your_tenant</i> &gt; Networking &gt; Security Policies &gt; Contracts.</li> <li>a) Ensure the name nested under Contracts is the provider and consumer name. (app-host_ctrct_web-hosts)</li> </ul> |
| Step 3 | <ul> <li>In the navigation pane, expand Tenant <i>your_tenant</i> &gt; Networking &gt; Security Policies &gt; Filters.</li> <li>a) Ensure the name nested under Filters is the provider and consumer name. (app-host_flt_web-hosts)</li> </ul>       |
| Step 4 | In the navigation pane, expand Tenant <i>your_tenant</i> > Networking > Application Profiles > default > Application EPGs > EPG web-hosts > Contracts.<br>a) In the work pane, ensure the consumer is Comsumed.                                      |
| Step 5 | In the navigation pane, expand Tenant <i>your_tenant</i> > Networking > Application Profiles > default > Application EPGs > EPG app-hosts > Contracts.                                                                                               |

a) In the work pane, ensure the provider is Provided.

### Verifying the Connectivity of the Security Policy within the Tenant

This section describes how to verify the connectivity of the security policy within the tenant.

## Procedure

**Step 1** Log in to the virtual machine (web-host), from the command line, ping the other VM (app-host).

Step 2Log in to the virtual machine (app-host), from the command line, ping the other VM (web-host).This ensure the VMs are communicating with each other.

# **Consuming a Shared Service in the Common Tenant**

This section describes consuming a shared service in the common tenant.

### Before you begin

You must have an EPG in the common tenant that has a bridge domain relationship to "common/default".

#### Procedure

- **Step 1** Log in to the vRealize Automation as tenant, choose **Catalog** > **Network Security**.
- Step 2 Choose Add Security Policy (Contracts)
- Step 3 Choose Request.
- **Step 4** In the **Request Information** tab, enter a description of the request.
- Step 5 Choose Next.
- **Step 6** In the **Step** tab, perform the following actions:
  - a) In the **Rule Entry List** field, enter the values and click **Save**.

This table shows the values for each Rule Entry:

| Rule Entry List | Values        |
|-----------------|---------------|
| dstFormPort     | • Blank       |
|                 | • Unspecified |
|                 | • 1-65535     |
| dstToPort       | • Blank       |
|                 | • Unspecified |
|                 | • 1-65535     |
|                 |               |

| Rule Entry List | Values   |
|-----------------|----------|
| protocol        | • icmp   |
|                 | • icmpv6 |
|                 | • tcp    |
|                 | • udp    |
|                 | • Blank  |
| etherType       | • IP     |
| etherType       |          |
|                 | • ARP    |

- b) In the **Consumer Network/EPG name** field, click **Add** to locate and choose the consumer network/EPG. (web-host)
- c) Click Submit.
- d) In the **Provider Network/EPG name** field, click **Add** to locate and choose the provider network/EPG. (SYSLOG-EPG)
- e) Click Submit.

Step 7 Click Submit.

Step 8 Click OK.

## Verifying the Security Policy in the Tenant Common on APIC

This section describes how to verify the security policy in the tenant common on APIC.

| Log in to Cisco APIC as the tenant, and then choose <b>TENANTS</b> .                                                                                                    |
|----------------------------------------------------------------------------------------------------|
| In the <b>navigation</b> pane, expand <b>Tenant</b> <i>your_tenant</i> > <b>Networking</b> > <b>Security Policies</b> > <b>Contracts</b> .                                                                             |
| a) Ensure the name nested under <b>Contracts</b> is the provider and consumer name.<br>(SYSLOG-EPG_ctrct_web-hosts)                                                                                                    |
| In the navigation pane, expand Tenant your_tenant > Networking > Security Policies > Filters.                                                                                                    |
| a) Ensure the name nested under <b>Filters</b> is the provider and consumer name. (SYSLOG-EPG_flt_web-host                                                                                                    |
| In the navigation pane, expand Tenant <i>your_tenant</i> > Networking > Application Profiles > default > Application EPGs > EPG web-hosts > Contracts.                                                                 |
| a) In the <b>work</b> pane, ensure the consumer is <b>Comsumed</b> .                                                                                                    |
| In the <b>navigation</b> pane, expand <b>Tenant</b> <i>your_tenant</i> > <b>Networking</b> > <b>Application Profiles</b> > <b>default</b> > <b>Application EPGs</b> > <b>EPG SYSLOG-EPG-hosts</b> > <b>Contracts</b> . |
| a) In the work pane, ensure the provider is <b>Provided</b> .                                                                                                    |

### Verifying the Connectivity of the Security Policy in the Tenant Common

This section describes how to verify the connectivity of the security policy in the tenant common.

|                  | Procedure                                                                                                    |
|------------------|----------------------------------------------------------------------------------------------------|
| Step 1<br>Step 2 | Log in to the virtual machine (web-host), from the command line, ping the other VM (SYSLOG-EPG).<br>Log in to the virtual machine (SYSLOG-EPG), from the command line, ping the other VM (web-host). |
|                  | This ensure the VMs are communicating with each other.                                                                                                    |

# **Updating Security Policies (Access Control Lists)**

This section describes how to update security policies (access control lists).

#### Procedure

| Step 1 | Log in to the vRe | alize Automation as | s tenant, choose | Catalog > N | etwork Security. |
|--------|-------------------|---------------------|------------------|-------------|------------------|
|--------|-------------------|---------------------|------------------|-------------|------------------|

**Step 2** Choose Update Security policies (Access Control Lists)

- Step 3 Choose Request.
- **Step 4** In the **Request Information** tab, enter a description of the request.
- Step 5 Choose Next.

**Step 6** In the **Step** tab, perform the following actions:

- a) In the apic security filter name field, click Add to locate and choose a filter that been pushed by vRealize.
- b) In the Rule Entry List field, enter the values and click Save. You must recreate the rule entry list.
  - **Note** This updating security policies access control lists will push new rules in including over writing existing rule of the same name.

This table shows the values for each Rule Entry:

| Rule Entry List | Values        |
|-----------------|---------------|
| dstFormPort     | • Blank       |
|                 | • Unspecified |
|                 | • 1-65535     |
| dstToPort       | • Blank       |
|                 | • Unspecified |
|                 | • 1-65535     |
|                 |               |

| Rule Entry List | Values   |
|-----------------|----------|
| protocol        | • icmp   |
|                 | • icmpv6 |
|                 | • tcp    |
|                 | • udp    |
|                 | • Blank  |
| etherType       | • IP     |
| ether Type      |          |
|                 | • ARP    |

- c) In the **Update firewall access-list** field, if the access-list being use by a firewall, click **Yes** otherwise click **No**.
- d) Click Submit.

Step 7 Click OK.

**Step 8** To verify your request, choose the **Requests** tab.

a) Choose the request you submitted and click view details. Ensure the status is Succesful.

# **Deleting Security Policies (Access Control Lists)**

This section describes how to delete security policies (access control lists).

| Step 1 | Log in to the vRealize Automation as tenant, choose Catalog > Network Security.                                              |  |  |  |  |
|--------|----------------------------------------------------------------------------------------------------|--|--|--|--|
| Step 2 | Choose Delete Security policies (Access Control Lists)                                                                       |  |  |  |  |
| Step 3 | Choose <b>Request</b> .                                                                                                    |  |  |  |  |
| Step 4 | In the <b>Request Information</b> tab, enter a description of the request.                                                   |  |  |  |  |
| Step 5 | Choose Next.                                                                                                    |  |  |  |  |
| Step 6 | In the <b>Step</b> tab, perform the following actions:                                                                       |  |  |  |  |
|        | a) In the <b>Comsume Network/EPG name</b> field, click <b>Add</b> to locate and choose the provider network/EPG. (web-host)  |  |  |  |  |
|        | b) In the <b>Provider Network/EPG name</b> field, click <b>Add</b> to locate and choose the provider network/EPG. (app-host) |  |  |  |  |
|        | c) Click Submit.                                                                                                    |  |  |  |  |
| Step 7 | Click <b>OK</b> .                                                                                                    |  |  |  |  |
| Step 8 | To verify your request, choose the <b>Requests</b> tab.                                                                      |  |  |  |  |
|        | a) Choose the request you submitted and click view details. Ensure the status is Succesful.                                  |  |  |  |  |

# Creating the Network in the VPC Plan

This section describes how to create the network in the VPC plan.

#### Procedure

| Step 1 | Log in to the vRealize Automation Appliance as the tenant, choose Catalog > Tenant VPC Plan > Add |
|--------|---------------------------------------------------------------------------------------------------|
|        | Tenant Network - VPC plan and click Request.                                                      |

- **Step 2** In the **Request Information** pane, perform the following actions:
  - a) In the **Description** field, enter the description.
  - b) Click Next.

#### **Step 3** In the **Step** pane, perform the following actions:

- a) In the **Network/EPG name** field, enter the Network/EPG name. (web-hosts-vpc)
- b) In the **Domain Type** field, from the drop-down list, choose either **VmmDomain (Dynamic Binding)** for connecting to virtual machines or **PhysDomain (Static Binding)** for connecting to physical infrastructure. Cisco recommends choosing **VmmDomain (Dynamic Binding)** to use the full features of the vRealize plug-in.
- c) In the **Domain/DVS** field, click **Add**, expand *your\_apic* > vCenters > *your\_vcenter*, and then select the DVS.
- d) From the **encapMode** drop-down list, choose either **Auto**, **VLAN**, or **VXLAN** for the encapsulation mode.
  - **Note** The **encapMode** field is applicable only if the VMM domain type is Cisco AVS or Cisco ACI Virtual Edge (Local Switching). Selecting VLAN or VXLAN for VDS VMM Domain, may lead into unpredictable results.
- e) In the **Application Tier Number** field, enter a numeric value from 1 to 10.
- f) In the Intra EPG Deny field, select a value either Yes or No.
- g) In the Allow Microsegmentation field, select a value either Yes or No.
  - **Note** The Allow Microsegmentation field is applicable only if the VMM domain type is VDS VMM Domain.
- h) In the Use Default BD? field, select a value either Yes or No.

If you selected No, choose a custom bridge domain by clicking on Add.

- Expand *your\_apic\_user* > Tenants > *your\_tenant* > Networking > BridgeDomains > *your\_bridgedomain* and select this bridge domain.
- i) In the **Subnet prefix** field, enter the gateway IP address and the subnet mask. (192.168.1.1/24)

The subnet prefix is the subnet that this VPC will have available to any hosts.

- j) Click Submit.
- k) Click **OK**.

#### Step 4 Choose Requests.

- **Step 5** Choose the request you submitted and click view details.
- **Step 6** Ensure that your request status is **Successful**.

# Verifying the Network in the VPC Plan on APIC

This section describes how to verify the network in the VPC plan on APIC.

### Procedure

| Log in to Cisco APIC as the tenant, and then choose <b>Tenants</b> > <i>your_tenant</i> .                                                                                                    |
|----------------------------------------------------------------------------------------------------|
| In the navigation pane, choose Tenant <i>your_tenant</i> > Application Profiles > default > Application EPGs > EPG web-hosts-vpc                                                                             |
| In the properties pane, in the Bridge Domain field, verify your tenant name and bd1 is present. (green/bd1)                                                                                                  |
| In the navigation pane, choose <b>Tenant</b> <i>your_tenant</i> > <b>Application Profiles</b> > <b>default</b> > <b>Application EPGs</b> > <b>EPG web-hosts-vpc</b> > <b>Domains (VMs and Bare-Metals)</b> . |
| Ensure the state is formed and the domain profile is VMware/vmmdomain_you_specified.                                                                                                    |
| In the navigation pane, choose Tenant <i>your_tenant</i> > Networking > Bridge Domains > bd1 > Subnets.                                                                                                    |
| Under <b>Subnets</b> , ensure the subnet prefix that you specified is present.                                                                                                    |

# Verifying the Network in the VPC Plan on vCenter

This section describes how to verify the network in the VPC plan on vCenter.

#### Procedure

- **Step 1** Log in to vSphere Web Client GUI, choose the Networking icon.
- Step 2 In the navigation pane, choose vCenter\_IP/Host > Datacenter > green > distributed\_virtual\_switch >
  port\_group and ensure it is present.

The *port\_group* name is in the following format: Tenant Name|Application Profile Name|Application EPG Name.

# Updating a Tenant Network Association with the VMM Domain

This section describes how to update a tenant network association with the VMM domain.

- **Step 1** Log in to vRealize Automation as the tenant administrator and choose **Catalog**.
- **Step 2** In the **navigation** pane, choose **Tenant Network services**.
- **Step 3** Choose Update Tenant Network and perform the following actions:
  - a) View the Service Blueprint Information for the input fields and click Request.
  - b) In the Request Information pane, add the description and click Next.
  - c) In the Tenant name field, input the name of corresponding tenant.
  - d) In the Network/EPG field, click Add, expand *your\_apic* > Tenants > *your\_tenant* > End-Point-Groups, and then select the EPG.

- e) From the **Domain Type** drop-down list, choose the domain type. The domain type is **VmmDomain** (**Dynamic Binding**) for VMware VDS or Cisco AVS or Cisco ACI Virtual Edge.
- f) In the **Domain/DVS field**, click **Add**, expand *your\_apic* > vCenters > *your\_vcenter*, and then select the DVS to associate the tenant network (EPG) to the VMM domain.
- g) From the encapMode drop-down list, choose Auto, VLAN, or VXLAN for the encapsulation mode.
  - **Note** The **encapMode** field is applicable only when associating an EPG to a VMM domain of the Cisco AVS or Cisco ACI Virtual Edge (Local Switching) type. That association is performed in the following step.
- h) From the **Operation** drop-down list, choose **add** to associate the tenant network with the VMM domain or choose **delete** to disassociate the tenant network from the VMM domain.
- i) In the Switching Mode selector, choose native or AVE.

The native option is default switching, and AVE is for Cisco ACI Virtual Edge.

j) Click Submit.

#### Verifying Tenant Network Association with VMM Domains on APIC

This section describes how to verify a tenant Network association with VMM domains on APIC.

#### Procedure

| Step 1 | Log in to Cisco APIC as the tenant, and then choose <b>Tenants</b> > <b>your_tenant</b> .               |
|--------|----------------------------------------------------------------------------------------------------|
| Step 2 | In the navigation pane, choose Tenant your_tenant > Application Profiles > default > Application EPGs > |
|        | your_tenant_network > Domains (VMs and Bare-Metals).                                                    |
| Step 3 | Confirm that any associations with VMM domains are correct.                                             |

### **Microsegmentation**

This section describes microsegmentation in shared and VPC plans and explains the usage-related service blueprints.

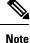

Starting with the Cisco APIC vRealize Plug-In 2.0(1) release, the service blueprints related to microsegmentation are supported only for Cisco AVS VMM domains.

#### **Microsegmentation with Cisco ACI**

Microsegmentation with the Cisco ACI provides the ability to automatically assign endpoints to logical security zones called endpoint groups (EPGs) based on various attributes.

For detailed information about Microsegmentation, see the chapter "Microsegmentation with Cisco ACI" in the Cisco ACI Virtualization Guide.

#### **Microsegmentation in a Shared Plan**

You can create, update, and delete a microsegment in a shared plan.

#### Creating a Microsegment in a Shared Plan

This section describes how to create a microsegment in a shared plan.

#### Procedure

- **Step 1** Log in to vRealize Automation as the tenant administrator and then choose **Catalog**.
- **Step 2** In the **navigation** pane, choose **Tenant Shared Plan**.
- Step 3 Choose Add a Useg Network Shared Plan and complete the following steps:
  - a) View the Service Blueprint Information for the input fields and then click **Request**.
    - b) In the **Request Information** pane, add a description and then click **Next**.
    - c) In the **Tenant name** field, enter the name of the corresponding tenant.
    - d) In the **Network/EPG name** field, enter the name of the microsegment (uSeg) that you want to create.
    - e) From the **Domain Type** drop-down list, choose the domain type. For the Cisco AVS or Cisco ACI Virtual Edge VMM domain, the domain type is **VmmDomain (Dynamic Binding)**.
    - f) In the Domain/DVS field, click Add, expand your\_apic > vCenters > your\_vcenter, and then and select the DVS (Cisco AVS or Cisco ACI Virtual Edge VMM domain) to associate the uSeg to the VMM domain.
    - g) From the encapMode drop-down list, choose Auto, VLAN, or VXLAN for the encapsulation mode.
      - **Note** The **encapMode** field is applicable only if the **VMMdomain** type is Cisco AVS or Cisco ACI Virtual Edge (Local Switching).
    - h) In the **Application Tier Number** field, enter the number of the tier to which the uSeg belongs. The default tier number is 1. The tier number that you enter must be less than or equal to the number of application tiers that were created as part of the tenant creation via the service blueprint **Add or Update Tenant** option.

For example, if you enter tier number 2, the uSeg will be placed in BD (common/cmnbd2), which is part of VRF (common/default). See the following table for reference.

| Tier Number | BD             | VRF            |
|-------------|----------------|----------------|
| 1           | common/default | common/default |
| 2           | common/cmnbd2  | common/default |
| 3           | common/cmnbd3  | common/default |

i) From the **Intra EPG Deny** drop-down list, choose **Yes** to enforce intra-EPG isolation. Choose **No** if you do not want to enforce intra-EPG isolation.

Intra-EPG isolation is not supported in AVS or Cisco ACI Virtual Edge VLAN mode, DVS-VXLAN mode, or for Microsoft VMM domains. If you enforce intra-EPG isolation for those modes or domains, ports might go into blocked state.

j) In the **Ip Criteria** table, click **New** and enter the IP criteria (or IP attribute). The following columns apply to each entry:

- Name—Name of the IP criteria (or IP attribute).
- Description—Description of the IP criteria.
- IP—For IP addresses, specify the address or the subnet (for example, 1.1.1.1 or 1.1.1.0/30).
- k) In the **Mac Criteria** table, click **New** and enter the MAC criteria (or MAC attribute). The following columns apply to each entry:
  - Name—Name of the MAC criteria (or MAC attribute).
  - Description—Description of the MAC criteria.
  - MAC—For MAC addresses, specify the address (for example, 00:50:56:44:44:5D).
- 1) In the VM Criteria table, click New and enter the VM criteria (or VM attribute). The following columns apply to each entry:
  - Name—Name of the VM criteria (or VM attribute).
  - **Type**—The following table lists the supported attribute types, their mapping in APIC, and examples. (The MAC attribute and IP attribute have precedence 1 and 2, respectively.)

| Type in vRealize | Type in APIC (Mapping) | Precedence | Examples          |
|------------------|------------------------|------------|-------------------|
| vnic             | VNic Dn                | 3          | 00:50:56:44:44:5D |
| vm               | VM Identifier          | 4          | vm-821            |
| vmName           | VM Name                | 5          | HR_VDI_VM1        |
| hv               | Hypervisor Identifier  | 6          | host-43           |
| domain           | VMM Domain             | 7          | AVS-SJC-DC1       |
| datacenter       | Datacenter             | 8          | DCI               |
| customLabel      | Custom Attribute       | 9          | SG_DMZ            |
| guestOS          | Operating System       | 10         | Windows 2008      |

• Operator—The following table lists the supported operators and their mapping in APIC.

| Operator in vRealize | Operator in APIC (Mapping) |
|----------------------|----------------------------|
| equals               | Equals                     |
| contains             | Contains                   |
| startsWith           | Starts With                |
| endsWith             | Ends With                  |

• AttributeName—Enter an attribute name. In the VM Criteria table, the AttributeName applies only to the customLabel attribute type.

- VmmDomain\_vC\_VmName—In the VM Criteria table, it is applicable only for the type vnic, operator equals. The format to input is <VmmDomain>/<vC>/<VmName>, where <VmmDomain> (AVS VMM domain) and <vC> (vCenter) belong to a controller instance. For example: vmmdomain1/vcenter1/VM1.
- Value—Enter the attribute type value. Examples of each attribute type are listed in the preceding Type table.
- m) Click Submit.

#### What to do next

Complete the procedure Verifying Microsegmentation Creation in a Shared Plan on APIC, on page 236.

#### Verifying Microsegmentation Creation in a Shared Plan on APIC

This section describes how to verify that microsegmentation creation in a shared plan has been successful on Application Policy Infrastructure Controller.

#### Procedure

| Step 1 | Log in to Cisco APIC as the tenant, and then choose <b>Tenants</b> > <i>your_tenant</i> .                                                                                                    |
|--------|----------------------------------------------------------------------------------------------------|
| Step 2 | In the navigation pane, choose <b>Tenant</b> <i>your_tenant</i> > <b>Application Profiles</b> > <b>default</b> > <b>uSeg EPGs</b> .                                                           |
| Step 3 | In the uSeg EPGs pane, double-click the required uSeg to view its properties.                                                                                                    |
| Step 4 | In the <b>Properties</b> pane, confirm that the configuration is correct.                                                                                                    |
| Step 5 | In the navigation pane, choose <b>Tenant</b> <i>your_tenant</i> > <b>Application Profiles</b> > <b>default</b> > <b>uSeg EPGs</b> > <i>your_useg</i> > <b>Domains (VMs and Bare-Metals)</b> . |
| Step 6 | Confirm that the state is formed and that the domain profile is VMware/vmmdomain_you_specified.                                                                                               |

#### Deleting a Microsegment in a Shared Plan

This section describes how to delete a microsegment.

- **Step 1** Log in to vRealize Automation as the tenant administrator and then choose Catalog.
- **Step 2** In the navigation pane, choose Tenant Shared Plan.
- **Step 3** Choose **Delete a Useg Network Shared Plan** and then complete the following steps:
  - a) View the Service Blueprint Information for the input fields and then click Request.
  - b) In the **Request Information** pane, add a description and then click **Next**.
  - c) In the **Tenant name** field, confirm that the tenant name is hard coded to the corresponding tenant.
  - d) In the Network/EPG field, click Add, expand *priapic* > Tenants > *appurtenant* > Useg-End-Point-Groups, and then select the microsegment EPG.

e) Click Submit.

#### What to do next

Complete the procedure Verifying Microsegmentation Deletion on APIC, on page 237.

#### Verifying Microsegmentation Deletion on APIC

This section describes how to verify microsegmentation deletion on Application Policy Infrastructure Controller.

| Procedure                                                                                       |
|-------------------------------------------------------------------------------------------------|
| Log in to Cisco APIC as the tenant, and then choose <b>Tenants</b> > <i>your_tenant</i> .       |
| In the navigation pane, choose Tenant your_tenant > Application Profiles > default > uSeg EPGs. |
| In the <b>uSeg EPGs</b> pane, confirm that the deleted uSeg is not present.                     |

#### **Microsegmentation in a VPC Plan**

You can create, update, and delete a microsegment in a VPC plan.

#### Creating a Microsegment in a VPC Plan

This section describes how to create a microsegment in a VPC plan.

| Step 1 | Log in to vRealize A | Automation as the | tenant administrator | and then choose | Catalog. |
|--------|----------------------|-------------------|----------------------|-----------------|----------|
|--------|----------------------|-------------------|----------------------|-----------------|----------|

- **Step 2** In the **navigation** pane, choose **Tenant VPC Plan**.
- Step 3 Choose Add a Useg Network VPC Plan and complete the following steps:
  - a) View the Service Blueprint Information for the input fields and then click **Request**.
  - b) In the **Request Information** pane, add a description and then click **Next**.
  - c) In the **Tenant name** field, enter the name of the corresponding tenant.
  - d) In the **Network/EPG name** field, enter the name of the microsegment (uSeg) that you want to create.
  - e) From the **Domain Type** drop-down list, choose the domain type.
  - f) In the Domain/DVS field, click Add, expand your\_apic > vCenters > your\_vcenter, and then select the DVS (Cisco AVS or Cisco ACI Virtual Edge VMM domain) to associate the uSeg to the VMM domain.
  - g) From the encapMode drop-down list, choose Auto, VLAN, or VXLAN for the encapsulation mode.
    - **Note** The **encapMode** field is applicable only if the VMM domain type is Cisco AVS or Cisco ACI Virtual Edge (Local Switching).
  - h) In the **Subnet** field, enter the gateway IP address and the subnet mask (1.1.1.1/24).
  - i) In the **Application Tier Number** field, enter the number of the tier to which the uSeg belongs. The default tier number is 1. The tier number that you enter must be less than or equal to the number of

application tiers that were created as part of the tenant creation through the service blueprint Add or Update Tenant option.

For example, for a tenant named *coke*, if you enter tier number 2, the uSeg is placed in BD (coke/bd2), which is part of VRF (coke/ctx1). See the following table for reference.

| Tier Number | BD       | VRF       |
|-------------|----------|-----------|
| 1           | coke/bd1 | coke/ctx1 |
| 2           | coke/bd2 | coke/ctx1 |
| 3           | coke/bd3 | coke/ctx1 |

j) From the **Intra EPG Deny** drop-down list, choose **Yes** to enforce intra-EPG isolation. Choose **No** if you do not want to enforce intra-EPG isolation.

Intra-EPG isolation is not supported in Cisco AVS or Cisco ACI Virtual Edge VLAN mode, DVS-VXLAN mode, or for Microsoft VMM domains. If you enforce intra-EPG isolation for those modes or domains, ports may go into blocked state.

- k) In the **Ip Criteria** table, click **New** and enter the IP criteria (or IP attribute). The following columns apply to each entry:
  - Name—Name of the IP criteria (or IP attribute).
  - Description—Description of the IP criteria.
  - IP—For IP addresses, specify the address or the subnet (for example, 1.1.1.1 or 1.1.1.0/30).
- 1) In the **Mac Criteria** table, click **New** and enter the MAC criteria (or MAC attribute). The following columns apply to each entry:
  - Name—Name of the MAC criteria (or MAC attribute).
  - Description—Description of the MAC criteria.
  - MAC—For MAC addresses, specify the address (for example, 00:50:56:44:44:5D).
- m) In the VM Criteria table, click New and enter the VM criteria (or VM attribute). The following columns apply to each entry:
  - Name—Name of the VM criteria (or VM attribute).
  - Description—Description of the VM criteria.
  - **Type**—The following table lists the supported attribute types, their mapping in APIC, and examples. (The MAC attribute and IP attribute have precedence 1 and 2, respectively.)

| Type in vRealize | Type in APIC (Mapping) | Precedence | Examples          |
|------------------|------------------------|------------|-------------------|
| vnic             | VNic Dn                | 3          | 00:50:56:44:44:5D |
| vm               | VM Identifier          | 4          | vm-821            |
| vmName           | VM Name                | 5          | HR_VDI_VM1        |

| Type in vRealize | Type in APIC (Mapping) | Precedence | Examples     |
|------------------|------------------------|------------|--------------|
| hv               | Hypervisor Identifier  | 6          | host-43      |
| domain           | VMM Domain             | 7          | AVS-SJC-DC1  |
| datacenter       | Datacenter             | 8          | DCI          |
| customLabel      | Custom Attribute       | 9          | SG_DMZ       |
| guestOS          | Operating System       | 10         | Windows 2008 |

• Operator—The following table lists the supported operators and their mapping in APIC.

| Operator in vRealize | Operator in APIC (Mapping) |
|----------------------|----------------------------|
| equals               | Equals                     |
| contains             | Contains                   |
| startsWith           | Starts With                |
| endsWith             | Ends With                  |

- AttributeName—Enter an attribute name. In the VM Criteria table, the AttributeName applies only to the customLabel attribute type.
- VmmDomain\_vC\_VmName—In the VM Criteria table, it is applicable only for the type vnic, operator equals. The format to input is <VmmDomain>/<vC>/<VmName> where <VmmDomain> (AVS VMM domain) and <vC> (vCenter) belong to a controller instance. For example: vmmdomain1/vcenter1/VM1.
- Value—Enter the attribute type value. Examples of each attribute type are listed in the preceding Type table.
- n) Click Submit.

#### What to do next

Complete the procedure Verifying Microsegmentation Creation in a VPC Plan on APIC, on page 239.

Verifying Microsegmentation Creation in a VPC Plan on APIC

This section describes how to verify microsegmentation creation in a VPC plan on Application Policy Infrastructure Controller.

- **Step 1** Log in to Cisco APIC as the tenant, and then choose **Tenants** > *your\_tenant*.
- **Step 2** In the navigation pane, choose **Tenant** *your\_tenant* > **Application Profiles** > **default** > **uSeg EPGs**.

| Step 3 | In the <b>uSeg EPGs</b> pane, double-click the required uSeg to view its properties.                                                                                                    |
|--------|----------------------------------------------------------------------------------------------------|
| Step 4 | In the <b>Properties</b> pane, confirm that the configuration is correct.                                                                                                    |
| Step 5 | In the navigation pane, choose <b>Tenant</b> <i>your_tenant</i> > <b>Application Profiles</b> > <b>default</b> > <b>uSeg EPGs</b> > <i>your_useg</i> > <b>Domains (VMs and Bare-Metals)</b> . |
| Step 6 | Confirm that the state is formed and that the domain profile is VMware/vmmdomain_you_specified.                                                                                               |
| Step 7 | In the navigation pane, choose <b>Tenant</b> <i>your_tenant</i> > <b>Networking</b> > <b>Bridge Domains</b> > <i>corresponding_bd</i> > <b>Subnets</b> .                                      |
| Step 8 | Under Subnets, confirm that the subnet prefix that you specified is present.                                                                                                    |

#### Deleting a Microsegment in a VPC Plan

This section describes how to delete a microsegment.

#### Procedure

| Step 1 | Log in to vRealize | Automation as the | e tenant administrator | and then choose Catalog. |
|--------|--------------------|-------------------|------------------------|--------------------------|
|--------|--------------------|-------------------|------------------------|--------------------------|

- **Step 2** In the **navigation** pane, choose **Tenant VPC Plan**.
- Step 3 Choose Delete a Useg Network VPC Plan and then complete the following steps:
  - a) View the Service Blueprint Information for the input fields and then click Request.
  - b) In the **Request Information** pane, add a description and then click Next.
  - c) In the **Tenant name** field, confirm that the tenant name is hard coded to the corresponding tenant.
  - d) In the Network/EPG field, click Add, expand *your\_apic* > Tenants > *your\_tenant* > Useg-End-Point-Groups and select the uSeg EPG.
  - e) Click Submit.

#### What to do next

Complete the procedure Verifying Microsegmentation Deletion on APIC, on page 237.

#### Updating Microsegment Attributes

This section describes how to update an existing microsegment.

- **Step 1** Log in to vRealize Automation as the tenant administrator and then choose **Catalog**.
- Step 2 In the navigation pane, choose Tenant Network services.
- **Step 3** Choose Add or Delete Useg Attribute and complete the following steps:
  - a) View the Service Blueprint Information for the input fields and then click **Request**.
  - b) In the Request Information pane, add a description and then click Next.
  - c) In the Network/EPG field, click Add, expand *your\_apic* > Tenants > *your\_tenant* > Useg-End-Point-Groups and select the uSeg EPG.
  - d) In the **Tenant name** field, enter the name of the corresponding tenant.

e) If you want to add IP criteria, in the Add Ip Criteria table, click New and enter the IP criteria (or IP attribute). The following columns apply to each entry:

• Name—Name of the IP criteria (or IP attribute).

- Description—Description of the IP criteria.
- IP—For IP addresses, specify the address or the subnet (for example, 1.1.1.1 or 1.1.1.0/30).
- f) If you want to add Mac criteria, in the Add Mac Criteria table, click New and enter the MAC criteria (or MAC attribute). The following columns apply to each entry:
  - Name—Name of the MAC criteria (or MAC attribute).
  - Description—Description of the MAC criteria.
  - MAC—For MAC addresses, specify the address (for example, 00:50:56:44:44:5D).
- g) If you want to add VM criteria, in the Add Vm Criteria table, click New and enter the VM criteria (or VM attribute). The following columns apply to each entry:
  - Name—Name of the VM criteria (or VM attribute).
  - **Type**—The following table lists the supported attribute types, their mapping in APIC, and examples. (The MAC attribute and IP attribute have precedence 1 and 2, respectively.)

| Type in vRealize | Type in APIC (Mapping) | Precedence | Examples          |
|------------------|------------------------|------------|-------------------|
| vnic             | VNic Dn                | 3          | 00:50:56:44:44:5D |
| vm               | VM Identifier          | 4          | vm-821            |
| vmName           | VM Name                | 5          | HR_VDI_VM1        |
| hv               | Hypervisor Identifier  | 6          | host-43           |
| domain           | VMM Domain             | 7          | AVS-SJC-DC1       |
| datacenter       | Datacenter             | 8          | DCI               |
| customLabel      | Custom Attribute       | 9          | SG_DMZ            |
| guestOS          | Operating System       | 10         | Windows 2008      |

• **Operator**—The following table lists the supported operators and their mapping in APIC.

| Operator in vRealize | Operator in APIC (Mapping) |
|----------------------|----------------------------|
| equals               | Equals                     |
| contains             | Contains                   |
| startsWith           | Starts With                |
| endsWith             | Ends With                  |

- AttributeName—Enter an attribute name. In the VM Criteria table, the AttributeName applies only to the customLabel attribute type.
- Value—Enter the attribute type value. Examples of each attribute type are listed in the preceding Type table.
- VmmDomain\_vC\_VmName—In the VM Criteria table, it is applicable only for the type vnic, operator equals. The format to input is <VmmDomain>/<vC>/<VmName>, where <VmmDomain> (AVS VMM domain) and <vC> (vCenter) belong to a controller instance. For example: vmmdomain1/vcenter1/VM1.
- h) If you want to delete existing IP criteria, in the **Delete IP Criteria** table, click **New** and enter the name of the IP criteria (or IP attribute) to delete.
- i) If you want to delete existing Mac criteria, in the **Delete Mac Criteria** table, click **New** and enter the name of the MAC criteria (or MAC attribute) to delete.
- j) If you want to delete existing VM criteria, in the **Delete Vm Criteria** table, click **New** and enter the name of the VM criteria (or VM attribute) to delete.
- k) Click Submit.

#### What to do next

Complete the procedure Verifying a Microsegmentation Attributes Update on APIC, on page 242.

#### Verifying a Microsegmentation Attributes Update on APIC

This section describes how to verify that microsegmentation attributes have been updated on Application Policy Infrastructure Controller.

#### Procedure

| Step 1 | Log in to Cisco APIC as the tenant, and then choose <b>Tenants</b> > <i>your_tenant</i> .                         |
|--------|----------------------------------------------------------------------------------------------------|
| Step 2 | In the navigation pane, choose Tenant your_tenant > Application Profiles > default > uSeg EPGs.                   |
| Step 3 | In the uSeg EPGs pane, double-click the required uSeg to view its properties.                                     |
| Step 4 | In the <b>Properties</b> pane, confirm that the attributes in the <b>uSeg Attributes</b> field have been updated. |
|        |                                                                                                    |

#### Updating a Microsegment Association with the Cisco AVS or Cisco ACI Virtual Edge VMM Domain

This section describes how to update a microsegment that is associated with a Cisco AVS or Cisco ACI Virtual Edge VMM domain.

| <b>Step 1</b> Log in to vRealize Automation as the tenant administrator and then ch | oose <b>Catalog</b> . |
|-------------------------------------------------------------------------------------|-----------------------|
|-------------------------------------------------------------------------------------|-----------------------|

- **Step 2** In the **navigation** pane, choose **Tenant Network services**.
- **Step 3** Choose Update Tenant Network and complete the following steps:

- a) View the Service Blueprint Information for the input fields and then click Request.
- b) In the Request Information pane, add the description and click Next.
- c) In the **Tenant name** field, enter the name of the corresponding tenant.
- d) In the Network/EPG field, click Add, expand your\_apic > Tenants > your\_tenant > Useg-End-Point-Groups and select the uSeg EPG.
- e) From the **Domain Type** drop-down list, choose the domain type. For the Cisco AVS or Cisco ACI Virtual Edge VMM domain, the domain type is **VmmDomain (Dynamic Binding)**.
- f) In the Domain/DVS field, click Add, expand your\_apic > vCenters > your\_vcenter and then select the DVS (Cisco AVS or Cisco ACI Virtual Edge VMM domain) to associate the uSeg to the VMM domain.
- g) From the encapMode drop-down list, choose Auto, VLAN, or VXLAN for the encapsulation mode.
  - **Note** The **encapMode** field is applicable only when associating an EPG to a VMM domain of the Cisco AVS or Cisco ACI Virtual Edge (Local Switching) type. That association is performed in the following step.
- h) From the Operation drop-down list, choose add to associate the microsegment with the Cisco AVS or Cisco ACI Virtual Edge domain. Choose delete to disassociate the microsegment from the Cisco AVS or Cisco ACI Virtual Edge VMM domain.
- i) Click Submit.

#### What to do next

Complete the procedure Verifying Microsegment Association Updates with Cisco AVS or Cisco ACI Virtual Edge VMM Domains on APIC, on page 243.

#### Verifying Microsegment Association Updates with Cisco AVS or Cisco ACI Virtual Edge VMM Domains on APIC

This section describes how to verify updates to microsegment associations with Cisco AVS or Cisco ACI Virtual Edge VMM domains on Cisco APIC.

#### Procedure

- Step 1
   Log in to Cisco APIC as the tenant, and then choose Tenants > your\_tenant.

   Step 2
   In the navigation pane, choose Tenant your\_tenant > Application Profiles > default > uSeg EPGs > your\_useg > Domains (VMs and Bare-Metals).

   Step 3
   Confirm that any associations with VMM domains are correct.
- **Step 3** Confirm that any associations with VMM domains are correct.

### Creating the VMs and Attaching to Networks Without Using the Machine Blueprints

This section describes how to verify the creating machines (VMs) and attaching to networks without using the machine blueprints.

#### Procedure

**Step 1** Log in to vSphere Web Client GUI, choose the **Networking** icon.

| In the pane, choose <i>vCenter_IP/Host</i> > Datacenter > Unmanaged and choose the virtual machine you want to attach ACI network to.                                                                                |
|----------------------------------------------------------------------------------------------------|
| In the Summary pane, in the VM Hardware section, click Edit Settings.                                                                                                    |
| In the <b>Edit Settings</b> dialog box, choose the network adapter that you want to connect to the ACI network and from the drop-down list, choose the port group you created. (green default web-hosts-vpc (green)) |
| Click <b>OK</b> .<br>Now this VM can take advantage of the ACI networking.                                                                                                    |
|                                                                                                    |

## About Adding the Load Balancer to the Tenant Network

This section covers the configuration steps to add a load balancer service to a tenant network (APIC's EPG). This release only supports shared plan for load balancer. In subsequent releases we will have support for VPC plan.

In this plan, the load balancer is deployed in tn-common thereby offering consumption model for vRA and APIC tenant using shared infrastructure.

Figure 15: Shared Plan - Load Balancer Overview

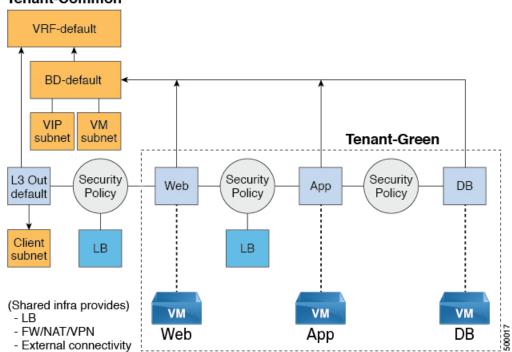

### Tenant-Common

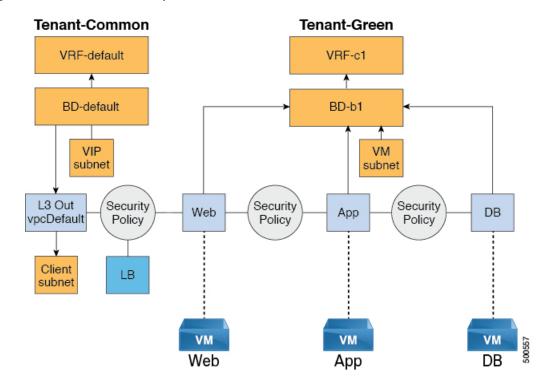

Figure 16: VPC Plan - Load Balancer Only

#### **Configuration Prerequisites on APIC**

This section describes the configuration prerequisites on APIC.

- Device package for load balancer needs to be uploaded by APIC admin.
- Device cluster for load balancer needs to be created in tn-common or tenant "common" by APIC-admin. Citrix and F5 are the supported vendors for load balancers.
- Shared Plan load balancer service graph templates for Citrix and F5 needs to be created in tn-common by APIC-admin.

#### **Adding the VIP Pool**

This section describes how to add the VIP Pool.

### Before you begin

Before vRA-Tenant can consumer Load balancer services, vRA admin needs to create a Virtual-IP pool per vRA tenant, using the "Add VIP pool" service blueprint in Admin catalog.

For example for Tenant-Red, VIP pool is 6.1.1.1 to 6.1.1.30 and for Tenant-Green, VIP pool is 6.1.2.1 to 6.1.2.30.

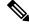

Note

The VIP pool should be in one of the subnets defined under BD "default" in the tenant "common"

#### Procedure

- **Step 1** Log in to the vRealize Automation as admin, choose **Catalog** > **Admin Services**.
- **Step 2** Choose Add VIP Pool and perform the following actions:
  - a) In the **Tenant** field, enter the Tenant name.
  - b) In the VIP address start field, enter the VIP address start.
  - c) In the VIP Address End field, enter the VIP address end.
  - d) In the Internal VIP for Inter-EPG in VPC plan field, select Yes or No.
  - e) Click Submit.

#### **Deleting the VIP Pool**

This section describes how to delete the VIP Pool.

This blueprint is to do necessary cleanup of VIP pool, once all the load balancer services consumed in the tenant are deleted.

#### Procedure

- Step 1 Log in to the vRealize Automation as admin, choose Catalog > Admin Services.
- **Step 2** Choose **Delete VIP Pool**, perform the following action items.
  - a) In the Tenant field, click Add, expand *your\_apic* > Tenants and select the tenant.
  - b) In the VIP address start field, enter the VIP address start.
  - c) In the VIP Address End field, enter the VIP address end.
  - d) In the Internal VIP for Inter-EPG in VPC plan field, select Yes or No.
  - e) Click Submit.

#### Adding the Load Balancer to the Tenant-Network in a Shared Plan

vRA-Tenant can add a load balancer (LB) to Tenant-Network. The required parameters are Network-Name, LB device cluster, LB-endpoint (protocol, port), Vendor Type, and Consumer EPG or L3out. As part of this workflow, all the required service graph instance and contract (security policy) with chosen Tenant-Network as Provider-EPG is created. The consumer of this load balanced endpoint could be L3out in tenant common, or it could be another Tenant-Network belonging to the tenant.

- **Step 1** Log in to the vRealize Automation as admin, choose **Catalog** > **Tenant Shared Plan**.
- Step 2 Choose Add Load Balancer to Tenant Network Shared Plan, click Request.
- **Step 3** Enter the requested information in the fields.
- Step 4 Click Submit.

#### Adding the Load Balancer to the Tenant-Network in a VPC Plan

This section describes how to add the load balancer to the tenant-network in a VPC Plan.

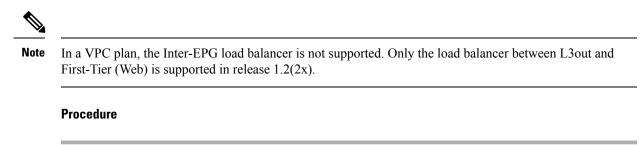

- Step 1Log in to the vRealize Automation as admin, choose Catalog > Tenant VPC Plan.
- Step 2 Choose Add Load Balancer to Tenant Network VPC Plan, click Request.
- **Step 3** Enter the requested information in the fields.
- Step 4 Click Submit.

#### Deleting the Load Balancer from the Tenant-Network in a Shared Plan

You can delete the load balancer service (lb-port, lb-protocol) from an existing tenant network or endpoint group.

#### Procedure

| Step 1 | Log in to the vRealize Automation as admin, choose Catalog > Tenant Shared Plan. |
|--------|----------------------------------------------------------------------------------|
| Step 2 | Choose Delete Load Balancer to Tenant Network - Shared Plan and click Request.   |
| Step 3 | Enter the requested information in the fields.                                   |
| Step 4 | Click Submit.                                                                    |
|        |                                                                                  |

#### Deleting the Load Balancer from the Tenant-Network in a VPC Plan

You can delete the load balancer service (lb-port, lb-protocol) from an existing tenant network or endpoint group.

- Step 1 Log in to the vRealize Automation as admin, choose Catalog > Tenant VPC Plan.
- Step 2 Choose Delete Load Balancer to Tenant Network VPC Plan and click Request.
- **Step 3** Enter the requested information in the fields.
- Step 4 Click Submit.

## **Configuring the Firewall**

This section discusses the configuration steps to add a firewall service to a tenant network (the Application Policy Infrastructure Controller's endpoint group).

Figure 17: Shared Plan - Perimeter Firewall Only Overview

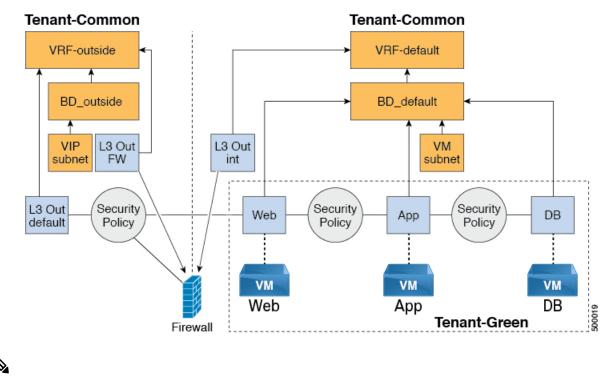

Note

P The perimeter firewall only service is not supported in VPC Plan. In VPC plan, the firewall service can be configured between EPGs.

#### Adding the Firewall to the Tenant-Network in a Shared Plan

You can add the firewall to an existing tenant network or endpoint group. The consumer of the firewall must have a Layer 3 out connectivity policy configured in another VRF for example, "outside" VRF.

#### Procedure

**Step 1** Log in to the vRealize Automation as admin, choose **Catalog** > **Tenant Shared Plan**.

- Step 2 Choose Add FW to Tenant Network Shared Plan and click Request.
- **Step 3** Enter the requested information in the fields.
- Step 4 Click Submit.

#### Deleting the Firewall from the Tenant-Network in a Shared Plan

You can delete the firewall from an existing tenant network or endpoint group.

#### Procedure

| Step 1 | Log in to the vRealize Automation as admin, choose Catalog > Tenant Shared Plan. |
|--------|----------------------------------------------------------------------------------|
| Step 2 | Choose Delete FW from Tenant Network - Shared Plan and click Request.            |
| Step 3 | Enter the requested information in the fields.                                   |
| Step 4 | Click Submit.                                                                    |

## **Configuring the Firewall and Load Balancer**

This section covers the configuration steps to add a firewall and load balancer service to a tenant network (the Application Policy Infrastructure Controller's endpoint group).

In this plan, the firewall and load balancer devices are deployed in the "common" tenant, there by offering consumption model for vRealize Automation (vRA) and the APIC tenant using the shared infrastructure.

Figure 18: Shared Plan - Firewall and Load Balancer Overview

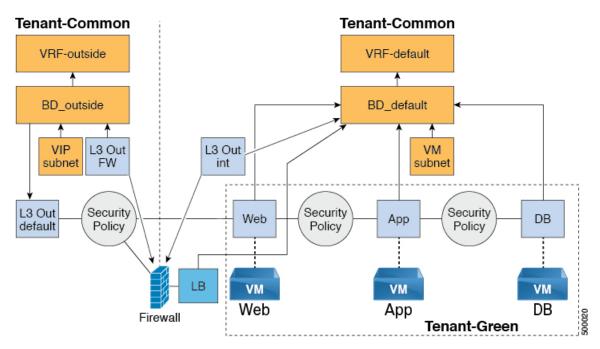

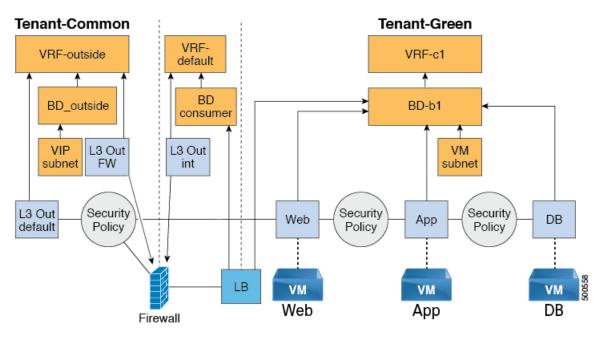

#### Figure 19: VPC Plan - Perimeter Firewall and Load Balancer

#### Adding the Firewall and Load Balancer to the Tenant-Network in a Shared Plan

The virtual IP address pool must be added to the tenant before using the firewall and load balancer service.

See Adding the VIP Pool, on page 245.

The firewall and load balancer can be added to an existing tenant network or endpoint group. The consumer of the firewall must have a Layer 3 out connectivity policy configured in the "outside" VRF.

#### **Before you begin**

For both Firewall and Load-Balancer only services have to be met before a firewall and load balancer service can be deployed.

#### Procedure

| Step 1 | Log in to the vRealize Automation as admin, choose Catalog > Tenant Shared Plan. |
|--------|----------------------------------------------------------------------------------|
| Step 2 | Choose Add FW and LB to Tenant Network - Shared Plan and click Request.          |
| Step 3 | Enter the requested information in the fields.                                   |
| Step 4 | Click Submit.                                                                    |

### Adding the Firewall and Load Balancer to the Tenant-Network in a VPC Plan

This section describes how to add the firewall and load balancer to the Tenant-Network in a VPC Plan.

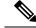

**Note** Whenever a firewall and load balancer (LB) workflow is executed then external leg of LB is pointing to "default" Bridge Domain (BD). Customers should always deploy internal leg of firewall in "default" BD under tn-common. This ensures that both the firewall and load balancer point to same BD and traffic flows in an uninterrupted way.

#### Procedure

| Step 1 | Log in to the vRealize Automation as admin, choose Catalog > Tenant VPC Plan. |
|--------|-------------------------------------------------------------------------------|
| Step 2 | Choose Add FW and LB to Tenant Network - VPC Plan and click Request.          |
| Step 3 | Enter the requested information in the fields.                                |
| Step 4 | Click Submit.                                                                 |

#### Deleting the Firewall and Load Balancer from the Tenant-Network in a Shared Plan

#### Procedure

| Step 1 | Log in to the vRealize Automation as admin, choose Catalog > Tenant Shared Plan. |
|--------|----------------------------------------------------------------------------------|
| Step 2 | Choose Delete FW and LB from Tenant Network - Shared Plan and click Request.     |
| Step 3 | Enter the requested information in the fields.                                   |
| Step 4 | Click Submit.                                                                    |
|        |                                                                                  |

### Deleting the Firewall and Load Balancer from the Tenant-Network in a VPC Plan

#### Procedure

| Step 1 | Log in to the vRealize Automation as admin, choose Catalog > Tenant VPC Plan. |
|--------|-------------------------------------------------------------------------------|
| Step 2 | Choose Delete FW and LB from Tenant Network - VPC Plan and click Request.     |

- **Step 3** Enter the requested information in the fields.
- Step 4 Click Submit.

## **Configuring the Inter-EPG Firewall**

This section describes how to configure the inter-EPG firewall service to a tenant network (the Application Policy Infrastructure Controller's endpoint group).

Figure 20: VPC Plan - Inter EPG FW

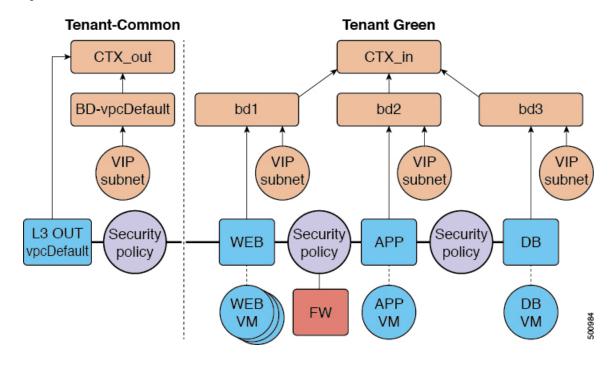

#### Adding the Firewall to the Tenant-Network in a VPC Plan

This section describes how to add the firewall to an existing tenant network or endpoint group (EPG). When adding the tenant, "Enable Inter-EPG Firewall" should be set to "yes" and the number of tiers used in the application should be configured. When configuring the network (EPG) tier number should be set. In this scenario, the firewall is configured between a provider EPG and consumer EPG.

#### Procedure

| Step 1 | Log into the vRealize | Automation as admin, | choose Catalog > | Tenant VPC Plan. |
|--------|-----------------------|----------------------|------------------|------------------|
|--------|-----------------------|----------------------|------------------|------------------|

- Step 2 Choose Add FW to Tenant Network VPC Plan and click Request.
- **Step 3** Enter the requested information in the fields.
- Step 4 Click Submit.

#### Deleting the Firewall from the Tenant-Network in a VPC Plan

This section describes how to delete the firewall from an existing tenant network or endpoint group (EPG).

#### Procedure

| Step 1 | Log into the vRealize Automation as admin, choose Catalog > Tenant VPC Plan. |
|--------|------------------------------------------------------------------------------|
| Step 2 | Choose Delete FW from Tenant Network - VPC Plan and click Request.           |
| -      |                                                                              |

**Step 3** Enter the requested information in the fields.

### Step 4 Click Submit.

## **Attaching an External L3 Network Internet Access**

This section describes how to attach an external Layer 3 (L3) Network Internet Access.

#### Before you begin

- You can choose any name for the L3 policy.
- External L3 policy instance must be named [L3OutName|InstP].

#### Procedure

**Step 1** Log in to the vRealize Automation as tenant, choose **Catalog** > **Tenant Network service**.

```
Step 2 Choose Attach or Detach L3 external connectivity to Network
```

- Step 3 Choose Request.
- **Step 4** In the **Request Information** tab, enter a description of the request.
- Step 5 Choose Next.
- **Step 6** In the **Step** tab, perform the following actions:
  - a) In the Rule Entry List field, enter the values and click Save.

This table shows the values for each Rule Entry:

| Rule Entry List | Values        |
|-----------------|---------------|
| dstFormPort     | • Blank       |
|                 | • Unspecified |
|                 | • 1-65535     |
| dstToPort       | • Blank       |
|                 | • Unspecified |
|                 | • 1-65535     |
| protocol        | • icmp        |
|                 | • icmpv6      |
|                 | • tcp         |
|                 | • udp         |
|                 | • Blank       |
| etherType       | • IP          |
| curritype       | • ARP         |

- b) In the L3out Policy field, click Add to locate and choose the L3 connectivity policy in the common tenant. (default)
- c) In the Network/EPG name field, click Add to locate and choose the network/EPG in the common tenant. (web-host)
- d) In the **EPG/Network plan type** field, click **Add** to locate and choose the network/EPG in the common tenant. (web-host)
- e) In the **Operation** field, click **Add** to add a Layer3 Out.
- **Step 7** To verify your request, choose the **Requests** tab.
  - a) Choose the request you submitted and click view details. Ensure the status is Succesful.

#### Verify the Security and L3 Policy on the APIC

This section describes how to verifying the security and Layer 3 (L3) policy on APIC.

#### Procedure

| Step 1 | Log in to Cisco APIC as the tenant, and then choose <b>TENANTS</b> > <b>common</b> .                                                                                                    |  |  |  |
|--------|----------------------------------------------------------------------------------------------------|--|--|--|
| Step 2 | In the navigation pane, expand Tenant Common > Networking > Security Policies > Contracts.                                                                                                  |  |  |  |
|        | a) Nested under <b>Contracts</b> there should be a new contract with the <i>end_user_tenant name</i> -L3ext_ctrct_ <i>network_name</i> that you connected to. (green-L3ext_ctrct_web-hosts) |  |  |  |
|        | b) Expand the <i>end_user_tenant name</i> -L3ext_ctrct_ <i>network_name</i> . (green-L3ext_ctrct_web-hosts)                                                                                 |  |  |  |
|        | c) Choose the <i>end_user_tenant name</i> -L3ext_ctrct_ <i>network_name</i> . (green-L3ext_ctrct_web-hosts)                                                                                 |  |  |  |
|        | d) In the <b>Property</b> pane, in the <b>Filter</b> field, click the filter. (green-L3ext_filt_web-hosts)                                                                                  |  |  |  |
|        | e) In the <b>Properties</b> pane, you can see the filter is mapped to vRealize.                                                                                                    |  |  |  |
| Step 3 | In the navigation pane, expand Tenant Common > Networking > External Routed Networks > default > Networks > defaultInstP.                                                                   |  |  |  |
|        | a) In the <b>Properties</b> pane, in the <b>Provided Contracts</b> field, you should see the <i>end_user_tenant name</i> -L3ext_ctrct_ <i>network_name</i> . (green-L3ext_filt_web-hosts)   |  |  |  |
|        | b) In the Consumed Contracts field, you should see the end_user_tenant<br>name-L3ext_ctrct_network/EPG_name. (green-L3ext_filt_web-hosts)                                                   |  |  |  |
| Step 4 | On the menu bar choose <b>TENANTS</b> > <i>your_tenant</i> .                                                                                                    |  |  |  |
| Step 5 | In the navigation pane, expand Tenant <i>your_tenant</i> > Application Profile > default > Application EPGs > EPG web-hosts > Contracts.                                                    |  |  |  |
|        | a) In the <b>Contracts</b> pane, you can verify the contract and consumes a contract is present.                                                                                            |  |  |  |

#### **Verifying the Network Connectivity**

This section describes how to verify the network connectivity.

### Procedure

Log in to the virtual machine (web-host), from the command line, ping the other VM.

## **Application Deployment Scenarios**

The following table shows the supported deployment scenarios:

| Deployment Scenario                      | Description                                                                                                    |
|------------------------------------------|----------------------------------------------------------------------------------------------------|
| Web > L3out                              | Web Tier to L3 external connectivity policy connected<br>using security policy (L3out configured in "default"<br>VRF) |
| Web > Firewall > L3out                   | Web Tier with Firewall and L3out (L3out configured in "outside" VRF)                                                  |
| Web > Load Balancer > L3out              | Web Tier with Load balancer connected to L3out (L3out configured in "default")                                        |
| Web > Load Balancer and Firewall > L3out | Web Tier with Load balancer and Firewall service<br>connected to L3out (L3out configured in "outside")                |
| Application > Web                        | App tier to Web tier, connected using security policy                                                                 |
| Database > Application                   | Db tier to App tier, connected using security policy                                                                  |
| Application > Load Balancer > Web        | App tier to Web tier using Load balancer. Traffic from<br>Web tier towards App tier is load balanced.                 |
| Application > Firewall > Web             | App tier to Web tier using firewall.                                                                                  |

In a multi-tenant deployment, there are some restrictions in the service deployment configuration. The administrator must decide whether the applications in this deployment will use firewall services or a load balancer-only service at the first (web) tier.

The following table shows the supported combinations of services in the shared plan:

| Deployment<br>Type                                | FW + LB > L3out | LB only > L3out | FW > L3out | LB between<br>EPGs | FW between EPGs |
|---------------------------------------------------|-----------------|-----------------|------------|--------------------|-----------------|
| Firewall only or<br>Firewall and<br>Load balancer | Yes             |                 | Yes        | Yes                | Yes             |
| Load Balancer<br>only                             |                 | Yes             |            | Yes                |                 |

In case of multi-tenancy, you should use a dedicated service device for each tenant.

## **About Property Groups**

Property groups are a vRealize Automation (vRA) construct that provide virtual machine customization. Using property groups, vRA can invoke workflows in vRealize Orchestration (vRO) at given stage of virtual machine's life cycle. This virtual machine extension capability is used by Application Policy Infrastructure Controller (APIC) vRealize to invoke APIC vRA workflows and configure APIC policies.

APIC vRealize supports a number of application deployment scenarios. In a multi-tier application, the APIC security policy or the load balancing or firewall services can be inserted between tiers. This is achieved by the following steps:

- 1. Execute the **Configure Property Group** catalog-item in the **Admin Services** catalog to create a property group.
- 2. Use the Security Policy, Load Balancer, and Firewall tabs to customize the property group.
- 3. Enable the property group in the single-machine blueprint at the Infrastructure > Blueprints > Single Machine Blueprint level in vRealize.

## **About Service Blueprints**

This section describes the service blueprints.

In vRealize there are two sets of blueprints one is a machine blueprints that is for compute for installing, setting up VMs, and spinning VMs. There is a single- and a multi-machine blueprint for launching single-tier application workload or multi-tier application workload that is called machine blueprint for networking workflows.

Admin workflow:

- Create APIC handles
- Create VMM domains
- Create Tenants
- Create subnets in common
- Create Layer 4-7 devices

Tenant workflow:

- Create EPGs
- · Create contracts
- Provide contracts
- Consume contracts
- Consume L3Outs
- Consume Layer 4-7 devices

## Integration with vRealize Network Profiles (IPAM)

vRealize IP address management (IPAM) uses the network profiles concept to assign a pool of addresses to one or more networks. You can assign network profiles to ACI backed networks in the same fashion as a regular vRealize network.

To integrate with the vRealize IPAM:

### Procedure

| Ensure the subnet exists to the bridge domain.                                                                                                    |
|----------------------------------------------------------------------------------------------------|
| See Add or Delete Subnets in Bridge Domain for Tenant-Common.                                                                                                    |
| Create a network profile.                                                                                                    |
| See VMware's documentation for creating a network profile.                                                                                                    |
| This depends on if your blueprint generates a new network or not:                                                                                                    |
| If you use the same network for each machine blueprint:                                                                                                    |
| Under your vCenter reservation find the EPG (Network Path) and assign the network profile to it.                                                                                                    |
| <ul> <li>a) In the vCenter, navigate to Infrastructure &gt; Reservations.</li> <li>b) Find "Your Reservation", hover and click Edit.</li> <li>c) Navigate to Network &gt; Find desired Network Path (EPG), from the drop-down list, choose the Network Profile and click Ok.</li> </ul> |
| If you generate a network per VM:                                                                                                    |
| Add a property to your property group with the network profile as the value.                                                                                                    |
| <ul> <li>a) In the vCenter, navigate to Infrastructure &gt; Blueprints &gt; Property Groups.</li> <li>b) Find "Your Blueprint", hover and click Edit.</li> <li>c) Click + New Property.</li> <li>d) Set the Name to "VirtualMachine.NetworkX.NetworkProfileName".</li> </ul>            |
| where X is the VM NIC number (in the range [0-9]).                                                                                                    |
| <ul><li>e) Set the Value to the name of the Network Profile you created.</li><li>f) Click the green tick icon to confirm and click <b>Ok</b>.</li></ul>                                                                                                    |
| New applications will be assigned an address from this pool.                                                                                                    |
| Use guest customizations to assign the IP address to the server.                                                                                                    |
| See VMware's documentation for guest customizations.                                                                                                    |

## **Documentation of APIC Workflows in vRealize Orchestrator**

To get documentation on the APIC methods and types, the vRO API search can be used.

1. Log in to the vRO GUI, choose Tools > API Search

2. Enter APIC.

This shows the list of all APIC methods and types.

### List of Methods in ApicConfigHelper Class

This section provides a list of methods in ApicConfigHelper class.

• This adds an APIC host to the repository and does a login to the APIC:

```
ApicHandle addHost(String hostName,
String hostIp0,
String hostIp1,
String hostIp2,
String userName,
String pwd,
int port,
boolean noSs1,
String role,
String tenantName)
```

• This gets the APIC handle give the APIC name:

ApicHandle getApicHandle(String hostName)

• This gets the list of APIC handles for a given <role, username>:

List<ApicHandle> getApicHandleByRole(String role, String userName)

• This removes an APIC host from the repository:

boolean removeHost(String inApicName)

This creates Tenant endpoint group and association to vmmDomain in APIC:

ApicResponse addNetwork(ApicHandle handle,

```
String tenantName,
String apName,
String bqName,
String bdName,
String ctxName,
String subnet,
String domName,
boolean vmm,
boolean vpc,
boolean intraEpgDeny,
boolean allowUseg,
String encapMode)
```

• This updates the domain of the endpoint group by adding or deleting:

ApicResponse updateNetwork(ApicHandle handle, String tenantName, String apName, String epgName, String domName, boolean vmm, boolean add, String encapMode)

• This adds or deletes subnets to the bridge domain in the virtual private cloud (VPC) tenant:

ApicResponse updateSubnets(ApicHandle handle, String tenantName, String bdName,

```
boolean add)
• This adds or deletes the bridge domain to or from the tenant:
ApicResponse updateBD(ApicHandle handle,
    String tenantName,
    String bdName,
    String ctxName,
    boolean arpFlooding,
    String l2UnknownUnicast,
    String l3UnknownMulticast,
```

fvSubnet subnetList[],

boolean add)

• This adds or deletes the context (Ctx) to or from the tenant:

ApicResponse updateCtx(ApicHandle handle, String tenantName, String ctxName, boolean add)

• This adds or deletes the following based on add or delete:

ApicResponse addOrDeleteLBToNetwork(ApicHandle handle,

```
String tenantName,
String apName,
String epgName,
String bdName,
String ctxName,
boolean vpc,
String planName,
String lbVendor,
String ldevName,
String graphName,
boolean sharedLb,
String protocol,
String port,
String consumerDn,
String snipIntAddress,
String snipIntNetMask,
String snipExtAddress,
String snipExtNetMask,
String snipNextHopGW,
boolean addOperation)
```

• This opens a connection to the URL, sends the postBody string to the URL location, and returns result:

ApicResponse addOrDelFWReq(ApicHandle handle,

```
String tenantName,
String apName,
String ctrctName,
String graphName,
vzEntry entryList[],
String consumerDn,
boolean addOp,
boolean updateOp)
```

• This adds the firewall service to an endpoint group in the shared and VPC plan:

ApicResponse addFWToNetwork(ApicHandle handle, String tenantName, String apName, String epgName, boolean vpc, String fwVendor,

```
String ldevName,
String graphName,
vzEntry entryList[],
String fwL3extExternal,
String fwL3extInternal,
boolean skipFWReq,
String consumerDn)
```

• This deletes the firewall from the endpoint group in the shared and VPC Plan:

```
ApicResponse deleteFWFromNetwork(ApicHandle handle,
String tenantName,
String apName,
String epgName,
boolean vpc,
String graphName,
String ctrctName,
String protocol,
String startPort,
boolean skipFWReq,
String consumerDn)
```

This implements the REST API to APIC:

String apicRestApi(ApicHandle handle, String apiUrl, String method, String postBody)

• This adds or deletes the router ID in a tenant:

ApicResponse addOrDelRouterId(ApicHandle handle, String rtrId, boolean addOp)

• This deletes the tenant endpoint group and the association:

```
ApicResponse deleteNetwork(ApicHandle handle,
String tenantName,
String apName,
String epgName)
```

• This creates the tenant, bridge domain and the context (Ctx) in APIC:

ApicResponse addTenant(ApicHandle handle, String tenantName, String bdName, String ctxName, String aaaDomain)

• This deletes the tenant in APIC:

ApicResponse deleteTenant(ApicHandle handle, String tenantName)

• This adds VlaNS, vmmDomP, vmmCtrlP, vmmUsrAccp and required relation objects to the APIC:

ApicResponse addVmmDomain(ApicHandle handle,

```
String dvsName,
String vcenterIP,
String userName,
String passwd,
String datacenter,
String vlanPoolName,
int vlanStart,
```

```
int vlanEnd,
String aaaDomain)
```

• This deletes VlanNS and vmmDomP objects from the APIC:

```
ApicResponse deleteVmmDomain(ApicHandle handle,
String domName,
String vlanPoolName)
```

• This adds or deletes encap blocks in the VLAN pool:

```
ApicResponse updateVlanPool(ApicHandle handle,
    String vlanPoolName,
    fvnsEncapBlk encapList[])
```

• This adds the security policy (contract entry):

```
ApicResponse addSecurityPolicySet(ApicHandle handle,
String tenant,
String ap,
String srcEpg,
String dstEpg,
vzEntry entryList[],
boolean createFlg
```

• This updates the security policy (contract entry):

```
ApicResponse updateSecurityFilters(ApicHandle handle,
String tenant,
String filterName,
vzEntry entryList[]
```

This adds or removes the consumer contract interface:

```
ApicResponse updateSharedSvcConsumer(ApicHandle handle,
String tenant,
String ap,
String consumerEpg,
vzBrCP contract,
boolean add
)
```

• This updates the security policy (contract entry):

```
ApicResponse updateL3outPolicy(ApicHandle handle,
    String tenant,
    String ap,
    String dstEpg,
    vzEntry entryList[],
    l3extOut l3out,
    boolean vpc,
    boolean add
    )
```

• This deletes all the security policy (contracts):

```
ApicResponse deleteSecurityPolicy(ApicHandle handle,
String tenant,
String ap,
String srcEpg,
String dstEpg
)
```

• This creates VIP address block in the tn-common:

```
ApicResponse addVipPool(ApicHandle handle,
String planName,
String addrStart,
String addrEnd)
```

• This deletes VIP address block in the tn-common:

```
ApicResponse deleteVipPool(ApicHandle handle,
String planName,
String addrStart,
String addrEnd)
```

• This adds or deletes the security domain associations:

```
ApicResponse updateVmmDomain(ApicHandle handle,
    String domName,
    aaaDomainRef aaaList[])
```

• This deletes a shared service provider (endpoint group) from a contract:

ApicResponse deleteSharedServiceProvider(ApicHandle handle,

```
String tenant,
String ap,
String srcEpg,
String dstEpg,
vzBrCP contract)
```

This creates a Cisco AVS VMM domain and adds related objects to the APIC:

ApicResponse addAvsVmmDomain(ApicHandle handle,

```
String dvsName,
String aepName,
String vcenterIP,
String userName,
String passwd,
String dvsVersion,
String datacenter,
String mcastIP,
String poolName,
String rangeStart,
String rangeEnd,
String aaaDomain,
int domType,
String secondRangeStart,
String secondRangeEnd,
String secondPoolName)
```

• This updates the pools (VLAN, Multicast Address) relevant to a Cisco AVS VMM domain:

ApicResponse updateAvsVlanMcastPool(ApicHandle handle, String poolName, fvnsEncapBlk encapList[], int poolType)

This deletes a Cisco AVS VMM domain:

```
ApicResponse deleteAvsVmmDomain(ApicHandle handle,
String domName,
String poolName,
int poolType)
```

This deletes a Cisco AVS VMM domain which is in mixed mode:

ApicResponse deleteAvsVmmDomainMixedmode(ApicHandle handle, String domName )

• This creates Distributed Firewall for a Cisco AVS VMM domain:

```
ApicResponse createFWPol (ApicHandle handle,
String polName,
String vmmName,
String polMode,
String pInterval,
String logLevel,
String adminState,
String destGrpName,
String inclAction,
int caseVal)
```

This updates Distributed Firewall association with a Cisco AVS VMM domain:

```
ApicResponse updateFWPolMapping(ApicHandle handle,
String polName,
String vmmName,
Boolean opValue)
```

• This deletes Distributed Firewall:

```
ApicResponse deleteFWPol(ApicHandle handle,
String polName)
```

• This adds or deletes attribute(s) for a Microsegment EPG:

```
ApicResponse addOrDelUsegAttr(ApicHandle handle,
    String tenantName,
    String apName,
    String epgName,
    String criteriaName,
    fvVmAttrV addFvVmAttrList[],
    fvMacAttr addFvMacAttrList[],
    fvIpAttr addFvIpAttrList[],
    fvVmAttr delFvVmAttrList[],
    fvVmAttr delFvVmAttrList[],
    fvMacAttr delFvMacAttrList[],
    fvIpAttr delFvMacAttrList[],
```

• This adds a microsegment EPG:

```
ApicResponse addUsegEpg(ApicHandle handle,
       String tenantName,
       String apName,
       String epgName,
       String bdName,
       String ctxName,
       String subnet,
       String domName,
       String criteriaName,
       boolean ymm.
       boolean vpc,
       boolean intraEpgDeny,
       fvVmAttrV fvVmAttrList[],
       fvMacAttr fvMacAttrList[],
       fvIpAttr fvIpAttrList[],
       String encapMode)
```

## Writing Custom Workflows Using the APIC Plug-in Method

This section describes how to write custom workflows using the Application Policy Infrastructure Controller (APIC) plug-in method. Tenants might have unique requirements for their logical network topology that are not covered by the out-of-box designs. Existing Cisco APIC workflows can be combined together into a custom workflow that enables limitless network designs.

All workflows expect a set of input parameters, and workflows that create new objects will export a set of output parameters. Output parameters can be chained into the input parameter of the next workflow.

The following example procedure creates a custom workflow that builds a new network, and then directly passes the newly created network into the input of the attach Layer 3 workflow.

| Step 1  | Log in to the vRealize Orchestrator.                                                                                                    |
|---------|----------------------------------------------------------------------------------------------------|
| Step 2  | Switch to the <b>Design</b> mode.                                                                                                    |
| Step 3  | In the Navigation pane, create a folder named "Custom Workflows".                                                                                              |
| Step 4  | Choose the Custom Workflows folder.                                                                                                    |
| Step 5  | In the Work pane, click the New workflow button.                                                                                                    |
| Step 6  | In the Workflow name dialog box, enter a name for the workflow.                                                                                                |
|         | Example:                                                                                                    |
|         | Create_Network_Attach_L3                                                                                                    |
| Step 7  | Click <b>OK</b> .                                                                                                    |
| Step 8  | Choose the <b>Schema</b> tab.                                                                                                    |
| Step 9  | In the Navigation pane, expand All Workflows > Administrator > Cisco APIC workflows > Tenant Shared Plan                                                       |
| Step 10 | Drag and drop Add Tenant Network - Shared Plan onto the blue arrow in the Work pane.                                                                           |
| Step 11 | In the <b>Do you want to add the activity's parameters as input/output to the current workflow?</b> dialog box, click <b>Setup</b> .                           |
| Step 12 | In the Promote Workflow Input/Output Parameters dialog box, click Promote.                                                                                     |
|         | Leave all of the values at their defaults.                                                                                                    |
| Step 13 | In the Navigation pane, expand <b>All Workflows</b> > <b>Administrator</b> > <b>Cisco APIC workflows</b> > <b>Advanced Network Services</b> .                  |
| Step 14 | Drag and drop Attach or Detach L3 external connectivity to Network onto the blue arrow that is to the right of the Add Tenant Network object in the Work pane. |
| Step 15 | In the <b>Do you want to add the activity's parameters as input/output to the current workflow?</b> dialog box, click <b>Setup</b> .                           |
| Step 16 | In the Promote Workflow Input/Output Parameters dialog box, click Promote.                                                                                     |
|         | Leave all of the values at their defaults.                                                                                                    |
| Step 17 | Choose the <b>Inputs</b> tab.                                                                                                    |
|         | The screen displays the inputs for the workflow. You can verify that the inputs are all exposed and that the created endpoint group is an output parameter.    |
| Step 18 | Choose the <b>Schema</b> tab.                                                                                                    |
| Step 19 | In the Work pane, click Validate to verify that the custom workflow is valid.                                                                                  |
| Step 20 | Click Close.                                                                                                    |
| Step 21 | Click <b>Run</b> to test the workflow.                                                                                                    |

Step 22 In the Start Workflow dialog box, click Submit to start the workflow.

## **Multi-Tenancy and Role based Access Control Using Security Domains**

APIC and vRA both supports multi-tenancy natively. vRA tenant user is mapped one-to-one with a APIC tenant user and thus Tenant names need to match exactly on both systems.

For every vRA tenant, APIC admin needs to ensure that an user account and required security domains and roles are created in APIC as part of Day-0 operation.

As a next step, vRA-Admin would execute Add Tenant service blueprint (part of Admin catalog), to create/update Tenant in APIC and associate it with the right security Domain. For eg: Tenant-Green on vRA is mapped to Tenant-Green in APIC with association to Security Domain "Domain-Green" enabled for "User-Green".

By associating tenant to right security domains, Role based access control is enforced and it allows for granular as well stricter Tenant policy enforcement.

### Adding the Tenant

This section describes how to add the tenant.

In this blueprint, a tenant identified by input parameter "Tenant" is created in APIC with association the security domain that is provided as second input.

#### Procedure

| Step 1 | Log in to the vRealize Automation as admin, choose Catalog > Admin Services. |
|--------|------------------------------------------------------------------------------|
| Step 2 | Choose Add Tenant, enter the information in the fields and click Submit.     |

### **Deleting the Tenant**

This section describes how to delete the tenant from APIC.

#### Procedure

| Step 1 | Log in to the vRealize Automation as admin, choose <b>Catalog</b> > <b>Admin Services</b> . |
|--------|---------------------------------------------------------------------------------------------|
| Step 2 | Choose Delete Tenant, enter the information in the fields and click Submit.                 |

## **APIC Credentials for Workflows**

As part of ACI-integration with vRA, this release supports pairing up vRA with a ACI fabric managed by a APIC-cluster.

The network service blueprints are categorized into Admin and Tenant workflows and accordingly vRA admin has to setup APIC connection handles for APIC-Admin credential as well as APIC-Tenant credential for every vRA-Tenant.

As part of plug-in, the right handles (Admin vs Tenant) are auto-selected implicitly based on the workflow context and the privileges needs to create and managed objects in APIC. This provides stronger access control and isolation among tenants.

## Adding APIC with Admin Credentials

This section describes how to add APIC with admin credentials.

All the blueprints and workflows that are part of catalog items in Admin portal are performed using the Admin-credential.

### Procedure

| Step 1 | Log in to the vRealize Automation as admin, choose Catalog > Network Security.                                                                                        |
|--------|----------------------------------------------------------------------------------------------------|
| Step 2 | Choose Add APIC with Admin Credentials, enter the information in the fields and click Submit.                                                                         |
| Step 3 | To access APIC using certificates, set the "Use certificate authentication" to yes and enter the <b>Certificate</b><br><b>Name</b> and <b>Private Key</b> parameters. |

## **Adding APIC with Tenant Credentials**

This section describes how to using tenant admin credentials (security domain).

### Procedure

| <b>Step 1</b> Log in to the vRealize Automation as admin, choose <b>Catalog</b> > <b>Admin Services</b> . |  |
|----------------------------------------------------------------------------------------------------|--|
|----------------------------------------------------------------------------------------------------|--|

- **Step 2** Choose Add APIC with Tenant credentials, enter the information in the fields and click Submit.
- **Step 3** To access APIC using certificates, set the "Use certificate authentication" to yes and enter the Certificate Name and Private Key parameters.

# Troubleshooting

This section describes the troubleshooting techniques.

## **Collecting the Logs to Report**

This section describes how to collect the log files from the vRealize Appliance to report.

L

#### Procedure

To collect the log files, enter the following commands:

```
tar xvfz apic-vrealize-1.2.1x.tgz
cd apic-vrealize-1.2.1x
cd scripts/
./get logs.sh
Usage: get logs.sh [-u] [-p <password>] [-s <vra setup>]
      -p password (can be skipped for default passwd)
      -s
          vra setup
          un-compress (ie., don't create .tar.gz file)
       -u
Example:
./get logs.sh -p ***** -s vra-app
VMware vRealize Automation Appliance
Compressing Logs
logs/
logs/app-server/
logs/app-server/catalina.out
logs/app-server/server.log
logs/configuration/
logs/configuration/catalina.out
Logs saved in vra_logs_201511251716.tar.gz
```

## Installing the ACI Helper Scripts

This section describes how to install the helper scripts. The ACI helper scripts provide the following:

- Restarts the vco-server and vco-configurator
- Uninstalls the APIC plug-in

#### Procedure

To install the helper scripts, enter the following commands:

```
cd scripts
./install_apic_scripts.sh
Usage: install_apic_scripts.sh [-p <password>] [-s <vra_setup>]
        -p      password
        -s      vra_setup
Example:
./install_apic_scripts.sh -p ***** -s vra-app
Copying APIC scripts 'rmapic', 'restart' to vra: vra-app
```

# **Removing the APIC Plug-in**

This section describes how to remove the APIC plug-in.

#### Procedure

| Step 1<br>Step 2<br>Step 3<br>Step 4 | Log into the VMware vRealize Orchestrator as administrator.<br>Run the Delete APIC workflow for all APIC handles.<br>Install the ACI helper scripts, which can be found in Installing the ACI Helper Scripts, on page 267.<br>Log in to the VRA appliance as root, using SSH: <b>\$ssh root</b> @ <i>vra_ip</i> . |  |  |
|--------------------------------------|----------------------------------------------------------------------------------------------------|--|--|
| Step 5                               | Change the permissions to the <b>rmapic</b> bash script to be executable:<br>\$ chmod a+x rmapic                                                                                                    |  |  |
| Step 6                               | Execute the <b>rmapic</b> bash script to remove the APIC plug-in:<br><sup>\$</sup> ~/rmapic                                                                                                    |  |  |
| Step 7                               | To verify that the plug-in has been uninstalled, log in to the VMware appliance using the Firefox browser: https://appliance_address:8283/vco-controlcenter                                                                                                    |  |  |
| Step 8                               | Under the Plug-Ins section, click Manage Plug-Ins.                                                                                                    |  |  |
| Step 9                               | Verify that the Cisco APIC Plug-in is no longer listed under Plug-In.                                                                                                    |  |  |

# **Plug-in Overview**

| vRA Blueprints input parameters | vRO Javascript Object Name | APIC Managed Object Name    |
|---------------------------------|----------------------------|-----------------------------|
| Tenant                          | ApicTenant                 | com.cisco.apic.mo.fvTenant  |
| Bridge Domain                   | ApicBridgeDomain           | com.cisco.apic.mo.fvBD      |
| VRF                             | ApicL3Context              | com.cisco.apic.mo.fvCtx     |
| Tenant Network (EPG)            | ApicEPG                    | com.cisco.apic.mo.fvAEPg    |
| Security Policy (Contracts)     | ApicSecurityPolicy         | com.cisco.apic.mo.vzBrCP    |
| Security Filters                | ApicSecurityFilter         | com.cisco.apic.mo.vzFilter  |
| Security Rules                  | ApicSecurityRule           | com.cisco.apic.mo.vzEntry   |
| AAA Domain                      | ApicAAADomain              | com.cisco.apic.mo.aaaDomain |
| VMM Domain                      | ApicVmmDomain              | com.cisco.apic.mo.vmmDomP   |

| vRA Blueprints input parameters | vRO Javascript Object Name | APIC Managed Object Name     |  |
|---------------------------------|----------------------------|------------------------------|--|
| VMM Controller                  | ApicVmmController          | com.cisco.apic.mo.vmmCtrlrP  |  |
| Physical Domain                 | ApicPhysicalDomain         | com.cisco.apic.mo.physDomP   |  |
| L4-L7 Device Cluster            | ApicLogicalLBDevice        | com.cisco.apic.mo.vnsLDevVip |  |
| L3 external connectivity        | ApicL3Connectivity         | com.cisco.apic.mo.l3extOut   |  |

# Configuring a vRA Host for the Tenant in the vRealize Orchestrator

This section describes how to configure a vRA host for the tenant in the vRealize Orchestratorr (vRO).

| Note   | There will be one vRA host handle already created by default. This is for the global tenant and is used for administration purposes and to create the IaaS host handle. |  |  |
|--------|----------------------------------------------------------------------------------------------------|--|--|
|        | Procedure                                                                                                    |  |  |
| Step 1 | Log in to the VMware vRealize Orchestrator as administrator.                                                                                                    |  |  |
| Step 2 | Once the VMware vRealize Ochestrator GUI appears, from the drop-down list, choose <b>Run</b> from the menu bar.                                                         |  |  |
| Step 3 | In the Navigation pane, choose the Workflows icon.                                                                                                    |  |  |
| Step 4 | Choose Adminstrator@vra_name > Library > vRealize Automation > Configuration > Add a vRA host.                                                                          |  |  |
| Step 5 | Right-click Add a vRA host and choose Start Workflow.                                                                                                    |  |  |

- Step 6 In the Start Workflow: Add a vRA host dialog box, perform the following actions:
  - a) In the **Host Name** field, enter the host's name.
  - b) In the **Host URL** field, enter the host's URL.
  - c) For Autotmatically install SSL certificates, choose Yes.
  - d) In the **Connection timeout** field, enter "30".
  - e) In the **Operation timeout** field, enter "60".
  - f) For Session Mode, choose Shared session.
  - g) In the **Tenant** field, enter the tenant's name.
  - h) In the Authentication username field, enter your tenant administrator username.
  - i) In the Authentication pwd field, enter your tenant administrator password.
  - j) Click Submit.

# **Configuring an IaaS Host in the vRealize Orchestrator**

This section describes how to configure an IaaS host in the vRealize Orchestratorr (vRO).

### Procedure

| Step 1 | Log in to the VMware vRealize Orchestrator as administrator.                                                    |                                                                                                    |  |  |
|--------|----------------------------------------------------------------------------------------------------|----------------------------------------------------------------------------------------------------|--|--|
| Step 2 | Once the VMware vRealize Ochestrator GUI appears, from the drop-down list, choose <b>Run</b> from the menu bar. |                                                                                                    |  |  |
| Step 3 | In th                                                                                                    | e Navigation pane, choose the Workflows icon.                                                                                       |  |  |
| Step 4 | Choose Adminstrator@vra_name > Library > vRealize Automation > Configuration > Add the Iaas host of a vRA host. |                                                                                                    |  |  |
| Step 5 | Right-click Add the laas host of a vRA host and choose Start Workflow.                                          |                                                                                                    |  |  |
| Step 6 | In th                                                                                                    | In the Start Workflow: Add the Iaas host of a vRA host dialog box, perform the following actions:                                   |  |  |
|        | a)                                                                                                    | In the <b>vRA Host</b> drop-down list, choose the default vRA host that was created by the system. Do not choose the tenant handle. |  |  |
|        | b)                                                                                                    | In the Host Name field, leave the auto-filled name as is.                                                                           |  |  |
|        | c)                                                                                                    | In the Host URL field, enter the vRA host's URL.                                                                                    |  |  |
|        | d)                                                                                                    | In the <b>Connection timeout</b> field, enter "30".                                                                                 |  |  |
|        | e)                                                                                                    | In the <b>Operation timeout</b> field, enter "60".                                                                                  |  |  |
|        | f)                                                                                                    | For Session Mode, choose Shared session.                                                                                            |  |  |
|        | g)                                                                                                    | In the Authentication username field, enter your IaaS administrator username.                                                       |  |  |
|        | h)                                                                                                    | In the Authentication pwd field, enter your IaaS administrator password.                                                            |  |  |
|        | i)                                                                                                    | In the Workstation for NTLM authentication field, enter your IaaS host name.                                                        |  |  |
|        | j)                                                                                                    | In the Domain for NTLM authentication field, enter your IaaS domain name.                                                           |  |  |

k) Click Submit.

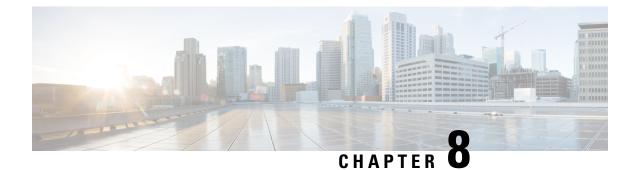

# **Cisco ACI vCenter Plug-in**

This chapter contains the following sections:

- About Cisco ACI with VMware vSphere Web Client, on page 271
- Getting Started with Cisco ACI vCenter Plug-in, on page 272
- Cisco ACI vCenter Plug-in Features and Limitations, on page 277
- Upgrading VMware vCenter when Using the Cisco ACI vCenter Plug-in, on page 285
- Cisco ACI vCenter Plug-in GUI, on page 285
- Performing ACI Object Configurations, on page 292
- Uninstalling the Cisco ACI vCenter Plug-in, on page 302
- Upgrading the Cisco ACI vCenter Plug-in, on page 302
- Troubleshooting the Cisco ACI vCenter Plug-in Installation, on page 302
- Reference Information, on page 304

# About Cisco ACI with VMware vSphere Web Client

The Cisco ACI vCenter plug-in is a user interface that allows you to manage the ACI fabric from within the vSphere Web client.

This allows the VMware vSphere Web Client to become a single pane of glass to configure both VMware vCenter and the ACI fabric.

The Cisco ACI vCenter plug-in empowers virtualization administrators to define network connectivity independently of the networking team while sharing the same infrastructure.

No configuration of in-depth networking is done through the Cisco ACI vCenter plug-in. Only the elements that are relevant to virtualization administrators are exposed.

# **Cisco ACI vCenter Plug-in Overview**

The Cisco Application Centric Infrastructure (ACI) vCenter plug-in for the VMware vSphere Web Client, adds a new view to the GUI called Cisco ACI Fabric.

The Cisco Application Centric Infrastructure (ACI) vCenter plug-in does not change existing integration of ACI with vCenter, it allows you to configure an EPG, uSeg EPG, contract, tenant, VRF, and bridge domain from the VMware vSphere Web Client.

Cisco Application Centric Infrastructure (ACI) vCenter plug-in is stateless, fetches everything from Application Policy Infrastructure Controller (APIC) and does not store any information.

The following is a brief overview of the features provided by Cisco ACI vCenter plug-in:

For more detailed information, see Cisco ACI vCenter Plug-in Features and Limitations, on page 277.

The Cisco ACI vCenter plug-in provides the possibility to create, read, update and delete (CRUD) the following object on the ACI Fabric:

- Tenant
- Application Profile
- EPG / uSeg EPG
- Contract
- VRF
- Bridge Domain

The Cisco ACI vCenter plug-in also provides a more limited operation regarding the usage of L2 and L3 Out, where all of the advanced configuration needs to be done in APIC beforehand.

- Preconfigured L2 and L3 Out can be used as providers or consumers of a contract.
- Cannot be created, edited or deleted.

The Cisco ACI vCenter plug-in also allows to consume preconfigured L4-L7 Services, by applying existing graph template to a Contract.

- Can use existing graph templates, not create them.
- Only empty mandatory parameter of the function profile will be displayed and configurable.

The Cisco ACI vCenter plug-in also has troubleshooting capabilities:

• Endpoint to endpoint sessions (Faults, Audits, Events, Stats, Contract, Traceroute )

# Getting Started with Cisco ACI vCenter Plug-in

# **Cisco ACI vCenter Plug-in Software Requirements**

The Cisco ACI vCenter plug-in Software Requirements:

| Platform Series                                     | Recommended Release       |
|-----------------------------------------------------|---------------------------|
| vCenter                                             | • 5.5 Linux Appliance     |
|                                                     | • 5.5 Windows Server 2008 |
|                                                     | • 6.0 Linux Appliance     |
|                                                     | • 6.0 Windows Server 2008 |
|                                                     | • 6.5 Linux Appliance     |
|                                                     | • 6.5 Windows Server 2008 |
|                                                     |                           |
| Application Policy Infrastructure Controller (APIC) | Release 2.2(1)            |
|                                                     | Release 2.2(2)            |

# **Required APIC Configuration**

This sections describes the required APIC configuration.

At least one VMM domain should already exists between the APIC and the vCenter where the plug-in is being installed.

For more information, see the Cisco Application Centric Infrastructure Fundamentals Guide.

# Installing the Cisco ACI vCenter Plug-in

This section describes how to install the Cisco ACI vCenter plug-in. You must have working HTTPS traffic between your vCenter and APIC, as the vCenter will be downloading the plug-in directly from the APIC.

If you cannot enable HTTPS traffic between your vCenter and APIC, and you wish to use your own web server to host the Cisco ACI vCenter plug-in zip file, see the Alternative Installation of the Cisco ACI vCenter Plug-in, on page 304.

If you are using vCenter 5.5 (Update 3e or later) or vCenter 6.0 (Update 2 or later), follow the procedure in this section. If you are using an earlier release of vCenter 5.5 or 6.0, see the Alternative Installation of the Cisco ACI vCenter Plug-in, on page 304.

To install a plug-in, the vCenter must download the plug-in from a Web Server. In the following procedure, the APIC is used as the Web Server, and the vCenter downloads the plug-in directly from the APIC.

Prior to vCenter 5.5 Update 3e or vCenter 6.0 Update 2, vCenter uses TLSv1 for the HTTPS communication, which is now obsolete. For security reasons APIC only supports TLSv1.1 and TLSv1.2, therefore the vCenter will not be able to download the plug-in from the APIC. The plug-in must be put on a separate Web server, that allows TLSv1 or that does not use HTTPS.

### Before you begin

• Make sure all of the prerequisites are met.

For more information, see the Cisco ACI vCenter Plug-in Software Requirements, on page 272 and Required APIC Configuration, on page 273 sections.

• Ensure HTTPS traffic is allowed between your vCenter server and APIC.

|        | Procedure                                 |  |  |
|--------|-------------------------------------------|--|--|
| Step 1 | Go to the following URL:                  |  |  |
|        | Example:                                  |  |  |
|        | https:// <apic>/vcplugin</apic>           |  |  |
| Step 2 | Follow the instructions on that web page. |  |  |

# **Connecting vCenter Plug-in to your ACI Fabric**

This section describes how to connect the vCenter plug-in to your ACI fabric.

Note

- The registration is vCenter wide and it does not take into account the user that performs it. It is a configuration for the whole vCenter, not just for the logged in user that performs it.
  - Role Based Access Control (RBAC) is based on the credentials used upon registration. Permission of the APIC account used for the registration defines configuration restriction on the vCenter plug-in.

You can connect the vCenter plug-in to your ACI fabric, using one of the following ways:

| Connect the vCenter plug-in to your ACI fabric using credentials.             | For more information, see Connecting vCenter<br>Plug-in to the Cisco ACI Fabric Using Credentials,<br>on page 274.        |
|-------------------------------------------------------------------------------|----------------------------------------------------------------------------------------------------|
| Connect the vCenter plug-in to your ACI fabric using an existing certificate. | For more information, see Connecting vCenter Plug-in<br>to your ACI Fabric Using an Existing Certificate, on<br>page 275. |
| Connect the vCenter plug-in to your ACI fabric by creating a new certificate. | For more information, see Connecting vCenter Plug-in<br>to your ACI Fabric by Creating a New Certificate, on<br>page 276. |

# **Connecting vCenter Plug-in to the Cisco ACI Fabric Using Credentials**

This section describes how to connect the Cisco Application Centric Infrastructure (ACI) vCenter plug-in to your Cisco ACI fabric using credentials.

## Before you begin

Ensure the Cisco ACI vCenter plug-in is installed. For more information, see Installing the Cisco ACI vCenter Plug-in, on page 273.

## Procedure

| In the Navigator pane, choose Cisco ACI Fabric.                                                                                                    |  |  |
|----------------------------------------------------------------------------------------------------|--|--|
| In the Getting Started pane, choose Connect vSphere to your ACI Fabric.                                                                                                    |  |  |
| In the Register a new ACI Fabric dialog box, click Yes to register a new ACI fabric.                                                                                                    |  |  |
| In the Register a new APIC Node dialog box, perform the following actions:                                                                                                    |  |  |
| a) In the IP/FQDN field, enter the IP address or the fully qualified domain name (FQDN).                                                                                                    |  |  |
| b) In the <b>Use Certificate</b> field, do not put a check in the Use Certificate check box to use Cisco Application Policy Infrastructure Controller (APIC) authentication.                                                                                                    |  |  |
| c) In the Username field, enter the user name (admin).                                                                                                    |  |  |
| d) In the <b>Password</b> field, enter the password.                                                                                                    |  |  |
| e) Click <b>OK</b> .                                                                                                    |  |  |
| In the Information dialog box, click OK.                                                                                                    |  |  |
| The Cisco APIC node was successfully added to the Cisco ACI fabric.                                                                                                    |  |  |
| In the ACI Fabric pane, you will see the new registered Cisco APIC discover the other Cisco APICs.                                                                                                    |  |  |
| The Cisco ACI vCenter plug-in always uses a single Cisco APIC for its requests. However, it switches the Cisco APIC if the Cisco APIC currently used is no longer available.                                                                                                    |  |  |
| Note The AAA Authentication option for Default Authentication may be configured for a realm other than Local. In that case, enter the following in the username field:<br>apic#local_domain\user_name, replacing local_domain with the appropriate Login Domains name configured for a Local realm and user_name with the appropriate username. |  |  |
|                                                                                                    |  |  |

# Connecting vCenter Plug-in to your ACI Fabric Using an Existing Certificate

This section describes how to connect the vCenter plug-in to your ACI fabric using an existing certificate.

## Before you begin

- A certificate is already setup on the APIC for the admin user.
- You have the name and private key of the certificate.

# Procedure

| Step 1 | Log in to the VMware vSphere Web Client.                                                 |
|--------|------------------------------------------------------------------------------------------|
| Step 2 | In the Navigator pane, choose Cisco ACI Fabric.                                          |
| Step 3 | In the Getting Started pane, choose Connect vSphere to your ACI Fabric.                  |
| Step 4 | In the Register a new ACI Fabric dialog box, click Yes to register a new ACI fabric.     |
| Step 5 | In the Register a new APIC Node dialog box, perform the following actions:               |
|        | a) In the IP/FQDN field, enter the IP address or the fully qualified domain name (FQDN). |

• •

~ ....

|         | b) In t                                                                      | he Use Certificate field, check the Use Certificate check box.                                                                                                |  |
|---------|------------------------------------------------------------------------------|----------------------------------------------------------------------------------------------------|--|
| Step 6  | In the Action section, choose Use an existing certificate.                   |                                                                                                    |  |
| Step 7  | In the <b>Name</b> field, enter the certificate name.                        |                                                                                                    |  |
| Step 8  | In the <b>Private Key</b> section, paste the private key of the certificate. |                                                                                                    |  |
| Step 9  | Click Check Certificate.                                                     |                                                                                                    |  |
|         | The sta                                                                      | tus switches to Connection Success.                                                                                                    |  |
|         | Note                                                                         | If connection failure is displayed, check that the certificate name and private key are correct, and try again.                                               |  |
| Step 10 | Click C                                                                      | DK.                                                                                                    |  |
| Step 11 | In the Information dialog box, click OK.                                     |                                                                                                    |  |
|         | The AF                                                                       | IC node was successfully added to the ACI fabric.                                                                                                    |  |
| Step 12 | In the A                                                                     | <b>CI Fabric</b> pane the newly registered APIC discovers the other APICs.                                                                                    |  |
|         |                                                                              | sco ACI vCenter plug-in always uses a single APIC for its requests. If the currently used APIC is no available, the Cisco ACI vCenter plug-in switches APICs. |  |
|         |                                                                              |                                                                                                    |  |

•••

.....

~

# Connecting vCenter Plug-in to your ACI Fabric by Creating a New Certificate

This section describes how to connect the vCenter plug-in to your ACI fabric by creating a new certificate.

## Before you begin

- Ensure the plug-in is installed.
- You have access to the APIC admin credentials.

# Procedure

| Step 1  | Log into the VMware vSphere Web Client.                                                                                                    |  |  |
|---------|----------------------------------------------------------------------------------------------------|--|--|
| Step 2  | In the Navigator pane, choose Cisco ACI Fabric.                                                                                                    |  |  |
| Step 3  | In the Getting Started pane, choose Connect vSphere to your ACI Fabric.                                                                                                    |  |  |
| Step 4  | In the Register a new ACI Fabric dialog box, click Yes to register a new ACI fabric.                                                                                                    |  |  |
| Step 5  | In the Register a new APIC Node dialog box, perform the following actions:                                                                                                    |  |  |
|         | <ul><li>a) In the IP/FQDN field, enter the IP address or the fully qualified domain name (FQDN).</li><li>b) In the Use Certificate field, check the Use Certificate check box.</li></ul> |  |  |
| Step 6  | In the Action field, choose Generate a new certificate.                                                                                                    |  |  |
| Step 7  | In the Name field, enter the new certificate name.                                                                                                    |  |  |
| Step 8  | Click the Generate certificate button.                                                                                                    |  |  |
| Step 9  | Copy the displayed certificate.                                                                                                    |  |  |
|         | FromBEGIN CERTIFICATE included, toEND CERTIFICATE included.                                                                                                    |  |  |
| Step 10 | Add this certificate to the admin user in APIC. Make sure to use the same certificate name.                                                                                              |  |  |

|         | a) Log                                                                                                    | into the APIC GUI as admin.                                                                                                    |  |
|---------|----------------------------------------------------------------------------------------------------|----------------------------------------------------------------------------------------------------|--|
|         | b) On t                                                                                                    | he menu bar, choose Admin.                                                                                                    |  |
|         | c) In th                                                                                                    | e Navigation pane, expand Security Management > Local Users > admin.                                                                                        |  |
|         | d) In th                                                                                                    | e Work pane, in the User Certificate section, click the plus icon to add the certificate.                                                                   |  |
|         | e) In th                                                                                                    | e Name field, enter the certificate name.                                                                                                    |  |
|         | f) In th                                                                                                    | e Data field, paste the certificate content that you copied in step 8.                                                                                      |  |
|         | g) Clic                                                                                                    | k Submit.                                                                                                    |  |
| Step 11 | In the vCenter plug-in, click Check Certificate.                                                                  |                                                                                                    |  |
|         | The status changes to Connection Success.                                                                         |                                                                                                    |  |
|         | Note                                                                                                    | If a Connection Failure message displays, check that the certificate is correctly added on the APIC and that the certificate names are the same.            |  |
| Step 12 | Click O                                                                                                    | К.                                                                                                    |  |
| Step 13 | In the <b>Information dialog</b> box, click <b>OK</b> .<br>The APIC node is successfully added to the ACI fabric. |                                                                                                    |  |
| Step 14 | In the ACI Fabric pane, the newly registered APIC discovers the other APICs.                                      |                                                                                                    |  |
|         |                                                                                                    | to ACI vCenter plug-in always uses a single APIC for its requests. If the currently used APIC is no vailable, the Cisco ACI vCenter plug-in switches APICs. |  |

# **Cisco ACI vCenter Plug-in Features and Limitations**

This section describes the possible operations provided by the Cisco ACI vCenter plug-in, for all object types it manages. It also goes over intentional configuration limitations.

For more information about the objects, see the Cisco Application Centric Infrastructure Fundamentals Guide.

# Tenants

The Cisco ACI vCenter plug-in allows CRUD operations on the Tenant object. The following attributes are exposed in the plug-in:

- Name: The name of the tenant.
- Description (Optional): The description of the tenant.

When a tenant is created by the plug-in, a VRF <*tenant\_name*>\_default and a Bridge Domain <*tenant\_name*>\_default connected to that VRF are automatically created inside. An Application Profile <*tenant\_name*>\_default is also created inside it.

The infrastructure Tenant (infra) and the management Tenant (mgmt) are not exposed in the plug-in.

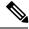

Note

The tenants visible in the plug-in will also depends on the permissions associated with the account used while registering the ACI fabric into the plug-in.

### **Application Profiles**

The Cisco ACI vCenter plug-in allows CRUD operations on the Application Profile objects. The following attributes are exposed in the plug-in:

- Name: The name of the Application Profile.
- Description (Optional): The description of the Application Profile.

#### **Endpoint Groups**

The Cisco ACI vCenter plug-in allows CRUD operations on the Endpoint Group objects. The following attributes are exposed in the plug-in:

- Name: The name of the Endpoint Group.
- Description (Optional): The description of the Endpoint Group
- Bridge Domain: The Bridge Domain associated with this Endpoint Group.
- Intra-EPG Isolation: This allows to deny all traffic between the virtual machines that are connected to an EPG. By default, all virtual machines in the same EPG can talk to each other.
- Distributed Switch: The DVS/Cisco AVS where the EPG is deployed. This correspond to the association with a VMM domain in ACI

By default, all EPGs created with the plug-in are associated with the VMM Domain pointing to the vCenter where the plug-in is used. If there are multiple VMM Domains pointing to the same vCenter, you must choose at least one, in the form of selected on which DVS to deploy the EPG.

Allow microsegmentation (only for DVS, not Cisco AVS): This allows you to create a "Base EPG". All the virtual machines connected to this EPG are candidates to apply microsegmentation rules of a uSeg EPG. Microsegmented EPG rules only applies to virtual machine that are connected to a "Base EPG".

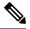

**Note** All EPGs are considered as base EPGs if the distributed switch is Cisco AVS.

An EPG linked to a VMM domain pointing to the vCenter where the plug-in is being used is displayed as "Virtual." Other EPGs are displayed as "Physical."

Update and Delete actions are only authorized for EPGs linked to a VMM domain that is pointing to the vCenter (Virtual). Others EPGs (Physical) are read-only. Updates are still authorized to make EPGs consume or provide contracts, regardless of their VMM domain.

### uSeg EPGs

The Cisco ACI vCenter plug-in allows CRUD operations on the mircosegemented EPG objects. The following attributes are exposed in the plug-in:

- Name: The name of the microsegmented EPG.
- Description (Optional): The description of the microsegmented EPG.
- Bridge Domain: The Bridge Domain associated with this microsegmented EPG.

- Intra-EPG Isolation: This allows to deny all traffic between the virtual machines that are connected to an EPG. By default, all virtual machines in the same EPG can talk to each other.
- Distributed Switch: The DVS/Cisco AVS where the EPG is deployed. This correspond to the association with a VMM domain in ACI

By default, all EPGs created with the plug-in are associated with the VMM Domain pointing to the vCenter where the plug-in is used. If there are multiple VMM Domains pointing to the same vCenter, you must choose at least one, in the form of selected on which DVS to deploy the EPG.

 Miro-segmentation attributes: List of rules that decide which VM belongs to this microsegmented EPG. Rules options include: IP, MAC, VM name, OS, Host, VM id, VNic, Domain, Data Center, Custom Attribute.

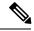

**Note** Domain attributes (VMM Domain) only allow you to select VMM domains to the local vCenter. You choose a domain by selecting the corresponding DVS/Cisco AVS.

Custom attributes can only be chosen. They cannot be set by the plug-in. They must be set by the VMware vSphere Client. To create custom labels, see: https://kb.vmware.com/selfservice/microsites/ search.do?language=en\_US&cmd=displayKC&externalId=1005720

### L2 and L3 External Networks

Layer 2 and Layer 3 External Networks must be created and configured on the APIC by the network administrator. They are read-only on the vCenter plug-in.

The only plug-in operations permitted on these objects are to make them consume or provide contracts.

The visible information for an L3 External Network is:

- Name: The name of the L3 External Network
- · Subnets: External subnets represented by this L3 external network
- VRF: The VRF this L3 External Network belongs to
- Connected Bridge Domains: The Bridge Domains connected to this L3 External Network

The visible information for an L2 External Network is:

- Name: The name of the L2 External Network
- Bridge Domain: The bridge domain associated with this Bridge Domain
- VLAN ID: The VLAN ID associated with this L2 External Network

### VRF

The Cisco ACI vCenter plug-in allows CRUD operations on the VRF objects. The following attributes are exposed in the plug-in:

- Name: The name of the VRF
- Description (Optional): The description of the VRF

• Enforce policies: Determine if the contracts need to be enforced for the EPG in this VRF.

#### **Bridge Domains**

The Cisco ACI vCenter plug-in allows CRUD operations on the Bridge Domain objects. The following attributes are exposed in the plug-in:

- Name: The name of the Bridge Domain
- Description (Optional): The description of the Bridge Domain
- Private Subnets: List of gateways for this Bridge Domain.

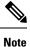

 Shared and advertised subnets are read only. They cannot be configured by the plug-in. Only the private subnets can be added or deleted.

• If the Bridge Domain has been connected to an L3/L2 Out by the APIC, it cannot be deleted.

### Contracts

The Cisco ACI vCenter plug-in allows CRUD operations on the Contract objects. The following attributes are exposed in the plug-in:

- Name: The name of the contract
- Description (Optional): The description of the contract.
- Consumers: The consumers for the contract (EPG, uSeg EPGs, L2/L3 External Networks)
- Providers: The providers for the contract (EPG, uSeg EPGs, L2/L3 External Networks)
- Filters: List of filters associated with the contract
- Apply both direction: Indicate if the specified Filters are applying only from consumers to providers or also from providers to consumers.
- L4-L7 Graph Template: It is possible to associate existing graph template to a Contract. See L4-L7 Service section below.

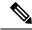

Note

- Subject is not exposed. The plug-in only manages contracts with a single subject. Contracts with multiple subjects are seen, but not editable.
- If the consumer and the contract are not in the same tenant, a contract interface is automatically created (named to *Tenant-name\_contract-name*).

#### Filters

The Cisco ACI vCenter plug-in allows CRUD operations on the Filter objects. All parameters from the APIC are exposed.

### L4-L7 Services

- L4-L7 services can only be added on contracts that have a single provider.
- The graph template cannot be created by the plug-in (only consume existing graph templates)
  - The graph template must be configured so that it contains:
    - Association with devices
    - · Association with a function profile
  - · Only support graph templates with a maximum of two nodes
- The Function Profile folders naming and hierarchy must be valid as the plug-in does not allow folder manipulation.
  - Only empty mandatory parameters of the function profile are editable by the plug-in.
- Graph connectors can be configured.
  - · All parameters from the APIC are exposed
  - · You can only consume redirect policies, if needed, not create them

#### Troubleshooting

- · Only endpoint to endpoint troubleshooting sessions are supported.
  - You can choose an existing session or create a new one
  - The physical topology (spine / leaf) is not displayed.
  - The topology display is VM-centric, focusing on Host, VM, vNIC, and the EPG the vNICs connect to
- Available information in a session:
  - Faults
  - Contracts: A table listing all the Contract/Filters/Entries between the two EPGs (hit counts are not displayed)
  - Drop/Stats
  - Audits/Events
  - Traceroute
- Atomic Counter and SPAN are not available
- A more basic troubleshooting tool is available between objects that are not endpoints (VM, EPG, L3 Out), that only display configured contracts between two selected objects.
- A view of VMs and their connection to EPGs is available.
  - For a given VM, it is possible to view the EPGs to which its VNICs are connected.

 If a L4-L7 connecter is used as source or destination of a troubleshooting session, then it is expected to get the following error on the Contract section of the troubleshooting wizard:

The feature required the source and destination endpoint to both be part on an EPG.

You can safely ignore the error message.

#### **Cisco AVS Installation and Upgrade**

The Cisco ACI vCenter plug-in enables you to install, uninstall, upgrade, or downgrade Cisco AVS from the vSphere Web Client:

- Once the vCenter plug-in is connected to the ACI fabric, it allows you to see all the Cisco AVS domains present on Cisco APIC, and to install, uninstall, upgrade, or downgrade Cisco AVS for some or all of the hosts in the data center associated with the Cisco AVS domains.
- New versions of Cisco AVS that have been downloaded from Cisco.com can be uploaded to the vCenter using the GUI. These versions can then be installed on the hosts in a given domain.
- You can see all hosts if they are connected to a given Cisco AVS domain. You also can see the hosts' OpFlex Agent status and the current version of Cisco AVS, if installed.

When installing or upgrading Cisco AVS, the vCenter plug-in automatically performs the following steps on a ESXi host:

- 1. Places the host into maintenance mode.
- 2. Uploads the appropriate VIB file to the host data store.
- 3. Installs or reinstalls Cisco AVS software.
- 4. Deletes the VIB file from the host data store.
- 5. Takes the host out of maintenance mode.

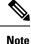

- The vCenter plug-in only installs or uninstalls Cisco AVS VIBs on the hosts; you need to manually connect or disconnect the host to the Cisco AVS switch.
  - If the host is part of an HA/DRS cluster, when the host is placed in maintenance mode, the VMs will be
    migrated automatically. If the VMs can't be migrated automatically, you need to migrate them or turn
    off all the VMs on the host for the installation or upgrade to succeed.

For more information see, Installing Cisco AVS Using the VMware vCenter Plug-in, on page 107 in this guide or "Upgrading Cisco AVS Using the VMware vCenter Plug-in," "Uninstalling Cisco AVS using the VMware vCenter Plug-in," or "Downgrading Cisco AVS using the VMware vCenter Plug-in" in the *Cisco AVS Installation Guide*.

# **Role-based Access Control for Cisco ACI vCenter Plug-in**

Starting with Cisco APIC Release 3.1(1), the Cisco ACI vCenter plug-in supports enhanced role-based access control (RBAC) based on Cisco APIC user roles and security domains.

The UI of the Cisco ACI vCenter plug-in reflects the read and write privileges of Cisco APIC users. For example, if the user tries to access contract features but does not have read privilege for contracts, a gray screen displays with message saying the user does not have permission. A user who does not have write privileges sees a disabled link or action.

## **Setting Read and Write Roles**

The following table describes how each privilege should be set for read and write roles in order to enable or disable the different features of Cisco ACI vCenter plug-in RBAC.

Note

You must create Cisco APIC roles and associate them when assigning a security domain to a user or users. You also must add security domains to any tenant the user will have access to.

| Roles                            | Workflow                | Limited Read Role                                                    | Write Role                                        |
|----------------------------------|-------------------------|----------------------------------------------------------------------|---------------------------------------------------|
| Mandatory settings for all roles |                         | vmm-connectivity and<br>vmm-ep                                       |                                                   |
| Application Profile              | List                    | tenant-network-profile or tenant-epg                                 |                                                   |
|                                  | Create/Delete           |                                                                      | tenant-network-profile                            |
| EPG                              | List                    | tenant-epg,<br>tenant-connectivity-12,<br>and tenant-connectivity-13 |                                                   |
|                                  | Create/Delete           | tenant-connectivity-12 and tenant-connectivity-13                    | tenant-epg                                        |
| VRF                              | List                    | tenant-connectivity-12 and tenant-connectivity-13                    |                                                   |
|                                  | Create/Delete           |                                                                      | tenant-connectivity-12 and tenant-connectivity-13 |
| Bridge Domain                    | List BD                 | tenant-connectivity-12 and tenant-connectivity-13                    |                                                   |
|                                  | Create/Delete BD        |                                                                      | tenant-connectivity-12 and tenant-connectivity-13 |
|                                  | List BD Subnet          | tenant-connectivity-12 and tenant-connectivity-13                    |                                                   |
|                                  | Create/Delete BD Subnet |                                                                      | tenant-connectivity-12 and tenant-connectivity-13 |

#### Table 4: Cisco ACI vCenter Plug-in RBAC Privileges

| Roles           | Workflow               | Limited Read Role                                    | Write Role                           |
|-----------------|------------------------|------------------------------------------------------|--------------------------------------|
| Contract        | List Contract          | tenant-security and<br>tenant-epg                    |                                      |
|                 | Create/Delete Contract |                                                      | tenant-security and tenant-epg       |
|                 | List Filter            | tenant-security and<br>tenant-epg                    |                                      |
|                 | Create/Delete Filter   | tenant-epg                                           | tenant-security                      |
| L4L7            | List                   | tenant-security,<br>tenant-epg, and<br>nw-svc-policy |                                      |
|                 | Create/Delete          | tenant-epg                                           | tenant-security and<br>nw-svc-policy |
| Troubleshooting | List Session           | admin*                                               |                                      |
|                 | Create/Delete Session  |                                                      | admin*                               |
| L2 Out          | List L2Outs            | tenant-ext-connectivity-l2                           |                                      |
|                 | Contract creation      | tenant-ext-connectivity-l2                           | tenant-security                      |
| L3 Out          | List L3Outs            | tenant-ext-connectivity-13                           |                                      |
|                 | Contract creation      | tenant-ext-connectivity-13                           | tenant-security                      |

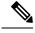

Note In the preceding table, you must add roles marked with an asterisk (\*) with the security domain "all."

For more information about Cisco APIC user roles and security domains, see the section "User Access: Roles, Privileges, and Security Domains" in Cisco ACI Fundamentals.

# **Recommended RBAC Configuration for Cisco ACI vCenter Plug-in**

We recommended that you define two user roles with privileges to be created on APIC for aaaUser:

- vcplugin\_read—defines the read permissions of aaaUser.
- vcplugin\_write-defines the write permissions of aaaUser.

You can register the Cisco ACI fabric only as a local user on Cisco APIC. If the default log-in domain is local, you can log in as admin or any local username and password.

However, if the default login domain is not local, you can still register the fabric by specifying the local domain in the username:

apic#local domain\username

The local domain name must exist on Cisco APIC before you enter the local domain and username.

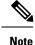

Any RBAC configuration requires that you assign the security domain or domains of aaaUser to the VMM domain between Cisco APIC and VMware vCenter.

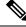

**Note** The Cisco ACI vCenter plug-in adapts to any combination of user roles that follow the permissions described in the RBAC privileges table in Role-based Access Control for Cisco ACI vCenter Plug-in, on page 282 in this guide.

# Upgrading VMware vCenter when Using the Cisco ACI vCenter Plug-in

If you are upgrading VMware vCenter from version 6.0 to version 6.5, and you are using the Cisco ACI vCenter plug-in, you need to take an additional step before you proceed with the upgrade.

#### Procedure

Delete the folder C:\ProgramData\cisco aci plugin\ on the vCenter.

If you do not delete the folder, and you try to register a fabric again after the upgrade, you see the following error message: "Error while saving setting in C:\ProgramData\cisco\_aci\_plugin\user\_domain.properties" where the user is the user currently logged in to the vSphere Web Client, and the domain is the domain to which it belongs.

Although you can still register a fabric, you do not have rights to override settings that were created in the old vCenter. You need to enter any changes in APIC configuration again after restarting vCenter.

# **Cisco ACI vCenter Plug-in GUI**

# **Cisco ACI vCenter Plug-in GUI Architecture Overview**

This section describes the Cisco ACI vCenter plug-in GUI architecture Overview.

### Main Menu

Figure 21: Main Menu

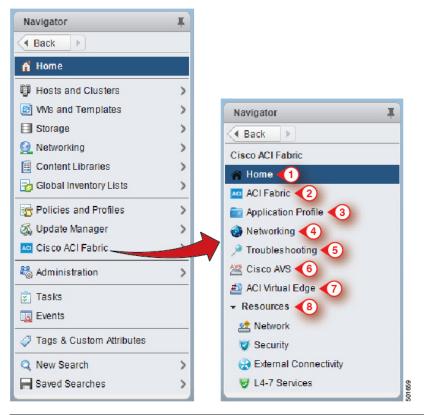

| 1 | Home—Displays the Cisco ACI vCenter plug-in home page and has a Getting Started and an About tab.                                                                                                    |
|---|----------------------------------------------------------------------------------------------------|
|   | The <b>Getting Started</b> tab that allows you to perform basic tasks such as <b>Create a new Tenant</b> ,<br><b>Create a new Application Profile</b> , <b>Create a new Endpoint Group</b> and click the Cisco Application<br>Centric Infrastructure (ACI) link to explore the ACI website. |
|   | The About tab displays the current version of the Cisco ACI vCenter plug-in.                                                                                                    |
| 2 | ACI Fabric—Used to register an ACI Fabric in the plug-in and manage the tenants of the fabrics.                                                                                                    |
| 3 | <b>Application Profile</b> —Used to manage application profiles by a drag and drop interface of EPG, uSeg EPG, L2/L3Out and Contract. Provides visibility on an application health, Stats and Faults.                                                                                       |
| 4 | Networking—Drag and Drop interface to manage VRFs and Bridge Domains.                                                                                                    |
| 5 | <b>Troubleshooting</b> —View contracts defined between to entity, Start endpoint to endpoint troubleshooting sessions, browse the virtual machines (VMs) and view their connections to the endpoint groups (EPGs).                                                                          |
| 6 | Cisco AVS—Install, upgrade, or uninstall Cisco AVS.                                                                                                    |
|   | See the Cisco Application Virtual Switch Installation Guide for information.                                                                                                    |

| 7 | <b>Cisco ACI Virtual Edge</b> —Install or uninstall Cisco ACI Virtual Edge, or migrate from Cisco AVS or VMware VDS to ACI Virtual Edge. |
|---|----------------------------------------------------------------------------------------------------|
|   | See the Cisco ACI Virtual Edge Installation Guide for information.                                                                       |
| 8 | <b>Resources</b> —Allows you to browse in a hierarchical view of all objects managed by the plug-in.                                     |

Note

While navigating through **Application Profile**, **Networking** and **Resources** sections, a selection bar at the top of each screen allows you to select an active tenant. Content displayed for each section is specific to the tenant selected in that bar.

# **Cisco ACI vCenter Plug-in Overview**

This section describes the Cisco ACI vCenter plug-in GUI overview.

Note

All of the times for faults, stats, event and audits are shown in the local timezone of the browser. If the Cisco APIC time zone does not match the time zone of your system, the time stamp can have a different time zone.

### Home

In the VMware vSphere Web Client, in the **Navigator** pane, choose **Home**. In the **Work** pane displays the following tabs:

· Getting Started tab

The bottom of the Getting Started pane enables you to do the following things:

- Click Create a new Tenant to create a new tenant.
- Click Create a new Application Profile to create a new application profile.
- Click Create a new Endpoint Group to create a new endpoint group.
- Click the Cisco Application Centric Infrastructure (ACI) link to explore the ACI website.
- About tab

The About pane displays the Cisco ACI vCenter plug-in version.

## **ACI Fabric**

In the VMware vSphere Web Client, in the **Navigator** pane, choose **Cisco ACI Fabric**. In the **Work** pane displays the following tabs:

• ACI Fabric tab

The ACI Fabric pane enables you to do the following things:

- Click Register a new ACI Fabric / ACI Node to register a new ACI fabric or ACI node.
- View information about the current Cisco APIC states of the fabric.

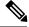

**Note** When the plug-in detects the Cisco APIC as unavailable, it stops trying to connect to it and will not update its status anymore. To avoid having to wait for the timeout that comes with trying to connect to an unresponsive Cisco APIC. Click **Reload** to refresh the Cisco APIC state. This forces it to try to reconnect to each Cisco APIC, even to the unavailable ones. This updates their status, if they are available again.

### • Tenants tab

The Tenants pane enables you to do the following things:

- Manage the different tenants present in the registered ACI Fabrics.
- Click Create a new Tenant to create a new tenant.
- · View the different tenants.

If you select a tenant in the table, you can delete a tenant if you click **Delete Tenant < tenant\_name >**.

If you select a tenant in the table, you can edit the tenant description if you right-click the *<tenant\_name>* and choose Edit settings.

#### Figure 22: ACI Fabric - Home

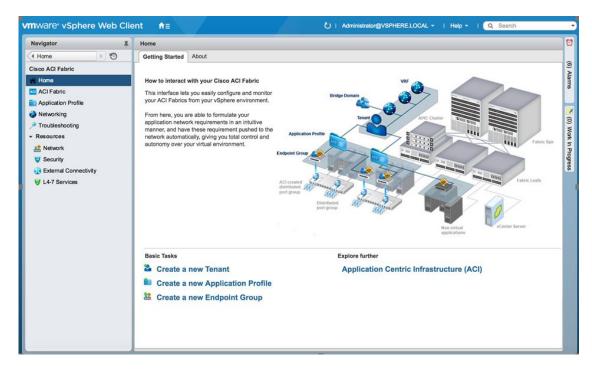

#### **Application Profile**

In the VMware vSphere Web Client, in the **Navigator** pane, choose **Cisco ACI Fabric** > **Application Profile**. In the **Work** pane enables you to do the following things:

- Choose an active tenant and the application profile.
- Click Create a new Application Profile to create a new application profile.
- Use the **Drag and drop to configure** section to drag and drop the different elements to configure your Application Profiles fully. The elements are:
  - Endpoint Group
  - uSeg
  - L3 External Network
  - L2 External Network
  - Contract
- View the Policy, Traffic Stats, Health, Faults, Audit Logs, and Events by using the tabs.

In the Policy tab, you can switch back to Consumer and Provider view or traffic view.

#### Networking

In the VMware vSphere Web Client, in the **Navigator** pane, choose **Cisco ACI Fabric** > **Networking**. In the **Work** pane enables you to do the following things:

- Set up your own addressing for all endpoint groups by creating isolated VRFs that are populated with bridge domains. An endpoint group will be associated with one bridge domain.
- Choose an active tenant.
- Use the **Drag and drop to configure** section to drag and drop the following elements:
  - VRF
  - · Bridge Domain

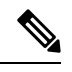

**Note** The available Layer 3 and Layer 2 endpoint groups are displayed here, but are not configurable.

#### Troubleshooting

In the VMware vSphere Web Client, in the **Navigator** pane, choose **Cisco ACI Fabric** > **Troubleshooting**. In the **Work** pane displays the following tabs:

· Policy Checker tab

The **Policy Checker** tab enables you to select two entities (Virtual Machine, endpoint group, Layer 3 external network or endpoint), and view all of the contracts and Layer 4 to Layer 7 services that are enforced between those 2 entities.

You can also start a troubleshooting session between two endpoints:

- Choose the time frame of the session in the From, To and fixed time check box.
- You can configure the time frame by putting a check in the Fix Time check box.

- In the **Source Destination** section, you can choose the source and destination endpoints. Click on **Start Troubleshooting session** to start a new troubleshooting session.
- In the **Troubleshooting Session**, you can inspect faults, configured contracts, event, audits, and traffic stats.
- You can start a trace route between the two endpoints if you click Traceroute.
- You can click the icon next to an elements to get details that correspond to the category that you chose in the left pane.
- You can get a topology that represents, for each endpoint, the corresponding vNIC, VM, and host, and the EPG to which the vNIC is connected.

### • Virtual Machines tab

This view is to visualize if the network interface cards of your virtual machine are connected to any endpoint groups.

- You can restrict the list by using the search field.
- You view each of the VMs if the vNICs are connected to an EPG.
- You can quickly view if the associated EPG has good health or any faults, and view the tenant and application profile to which it belongs.

#### Resources

#### Network

In the VMware vSphere Web Client, in the **Navigator** pane, choose **Cisco ACI Fabric** > **Resources** > **Network**. In the **Work** pane displays the following tabs:

• Endpoint Groups tab

Configure the network infrastructure by creating endpoint groups. Each endpoint group has a corresponding VMware Distributed Port Group where you can connect your virtual machines. You can organize your different endpoint groups into application profiles.

- Choose an active tenant.
- Click Create a new Application Profile to create a new application profile.
- Choose an application in the table and click **Create a new Endpoint Group** to create a new endpoint group.
- View the table to see the application profiles and endpoint groups of an active tenant.
- Choose an endpoint group to view all of the VMs that are connected to it.

### • VRFs tab

For all endpoint groups, you can setup your own addressing by creating isolated VRFs that are populated with bridge domains. An endpoint group will be associated with one bridge domain.

- Choose an active tenant.
- Click Create a new VRF to create a new VRF.

- Click Create a new Bridge Domain to create a new bridge domain.
- View the table to see the VRFs.

#### • Security

In the VMware vSphere Web Client, in the **Navigator** pane, choose **Cisco ACI Fabric** > **Resources** > **Security**. In the **Work** pane displays the following tabs:

• Contracts tab

Contracts allows you to define security policies between different endpoint groups and security policies between endpoint groups and Layer 3 and Layer 2 external networks.

- Choose an active tenant.
- Click Create a new Contract to create a new contract.
- View the table to see the contracts.
- · Filters tab

Filters are entities that matches a given type of traffic (based on protocol, port, etc.). They are used by contracts to define the authorized services between endpoint groups and Layer 3 external networks.

- Choose an active tenant.
- Click Create a new Filter to create a new filter.
- View the table to see the filters.

## • External Connectivity

In the VMware vSphere Web Client, in the **Navigator** pane, choose **Cisco ACI Fabric** > **Resources** > **External Connectivity**. In the **Work** pane displays the following tabs:

### • L3 External Networks tab

Layer 3 external networks are defined by the Cisco APIC administrator. You have the possibility to consume the defined networks in your contracts and Layer 4 to Layer 7 services, in order to bring external connectivity to your infrastructure.

- Choose an active tenant.
- View the table to see the Layer 3 external networks.

## • L2 External Networks tab

Layer 2 external networks are defined by the Cisco APIC administrator. You have the possibility to consume the defined networks in your Contracts and Layer 4 to Layer 7 services, in order to bring external connectivity to your infrastructure.

- Choose an active tenant.
- View the table to see the Layer 2 external networks.

# • L4-7 Services

In the VMware vSphere Web Client, in the **Navigator** pane, choose **Cisco ACI Fabric** > **Resources** > **External Connectivity**. In the **Work** pane displays the following:

- Layer 4 to Layer 7 services enables you to add pre-provisoned firewalls and load balancers between your endpoint groups and Layer 3 external networks.
- Choose an active tenant.
- View the table to see the Layer 4 to Layer 7 graph instances currently deployed inside the tenant.

# **GUI** Tips

This section provides GUI tips.

- You can right-click on ACI object displayed in tables or in graph, to get associated actions.
- When a Virtual Machine object is displayed inside a table in the vCenter plug-in, you can double-click on it to navigate to that Virtual Machine in the vSphere Web Client.

# **Performing ACI Object Configurations**

# **Creating a New Tenant**

This section describes how to create a new tenant.

#### Before you begin

Ensure that an ACI fabric is registered. For more information, see Connecting vCenter Plug-in to the Cisco ACI Fabric Using Credentials, on page 274.

#### Procedure

| <b>Step 1</b> Log into the VMware vSphere Web Clie |
|----------------------------------------------------|
|----------------------------------------------------|

- **Step 2** In the Work pane, choose Cisco ACI Fabric.
- **Step 3** In the Navigator pane, choose ACI Fabric.
- **Step 4** In the ACI Fabric pane, choose the Tenants tab.
- **Step 5** In the **Tenants** pane, click **Create a new Tenant**.
- **Step 6** In the New Tenant dialog box, perform the following actions:
  - a) In the Enter a name for the Tenant field, enter the tenant name.
  - b) (Optional) In the Enter a description for the Tenant field, enter the description for the tenant.
  - c) Click OK.

# **Creating a New Application Profile**

This section describes how to create a new application profile.

### Before you begin

• Ensure that a tenant has been created.

For more information, see Creating a New Tenant, on page 292.

### Procedure

| Step 1 | Log into the VMware vSphere Web Client.                                            |
|--------|------------------------------------------------------------------------------------|
| Step 2 | In the Work pane, choose Cisco ACI Fabric.                                         |
| Step 3 | In the Navigator pane, choose Resources > Network.                                 |
| Step 4 | In the Network pane, under the Endpoint Groups tab, perform the following actions: |
|        | a) From the <b>Tenant</b> drop-down list, choose the tenant name.                  |
|        | b) Click Create a new Application Profile.                                         |
| Step 5 | In the New Application Profile dialog box, perform the following actions:          |
|        | a) In the <b>Name</b> field, the application profile name.                         |

- b) (Optional) In the **Description** field, enter the description of the application profile name.
- c) Click OK.

# **Creating an EPG Using the Drag and Drop Method**

This section describes how to create an endpoint group (EPG) using the drag and drop method.

#### Before you begin

• Ensure that a tenant has been created.

For more information, see Creating a New Tenant, on page 292.

• Ensure that an application profile has been created.

For more information, see Creating a New Application Profile, on page 293.

## Procedure

| Step 1 | Log into the | vMware vSphere | Web Client. |
|--------|--------------|----------------|-------------|
|--------|--------------|----------------|-------------|

- **Step 2** In the Navigator pane, choose Application Profile.
- **Step 3** In the **Application Profile** pane, perform the following actions:
  - a) In the **Tenant** field, from the drop-down list, choose a tenant.
  - b) In the Application Profile field, from the drop-down list, choose an application profile.

- c) In the **Drag and drop to configure** element area, drag and drop **Endpoint Group**.
- **Step 4** In the **New Endpoint Group** dialog box, perform the following actions:
  - a) In the **Name** field, enter the name of the endpoint group.
  - b) (Optional) In the **Description** field, enter the description of the EPG.
  - c) In the Bridge Domain field, choose any bridge domain from common or from the tenant where the EPG is created. The default bridge domain is common/default. Click the pen icon to choose another bridge domain.

**Step 5** In the **Distributed Switch** field, perform the following actions:

- Put a check in at least one distributed switch check box to connect the EPG to the chosen distributed switches.
- b) Put a check in the Allow micro-segmentation check box to allow micro-segmentation.

The **Allow micro-segmentation** check box only shows if the distributed switch is DVS. If the distributed switch is AVS, then the GUI does not show the **Allow micro-segmentation** check box. All EPGs are considered to be base EPGs if the distributed switch is AVS.

This allows you to create a base EPG. All of the virtual machines that are connected to this EPG are candidates to apply the micro-segmentation rules of a uSeg EPG. Micro-segmented EPG rules only apply to virtual machines that are connected to a base EPG.

c) Put a check in the Intra EPG isolation check box to isolate the EPG.

This allows you to deny all traffic between the virtual machines that are connected to this EPG. This rule also applies to machines that are seen under a microsegmented EPG. By default, all virtual machines in the same EPG can talk to each other.

**Step 6** Click **OK** to push the new EPG on APIC.

You will see the new EPG that you created in the topology.

# Creating a New uSeg EPG Using the Drag and Drop Method

This section describes how to create a new uSeg EPG using the drag and drop method.

#### Before you begin

• Ensure that a tenant has been created

For more information, see Create a New Tenant.

Ensure that an application profile has been created.

For more information, see Creating a New Application Profile, on page 293.

• (DVS only, not Cisco AVS) Ensure you have created a base EPG, and connected all the VMs that needs to participate in micro-segmentation to that base EPG. For more information, see Creating a new Endpoint Group.

# Procedure

| Step 1  | Log in to the VMware vSphere Web Client.                                                                                                    |
|---------|----------------------------------------------------------------------------------------------------|
| Step 2  | In the Navigator pane, choose Application Profile.                                                                                                    |
| Step 3  | In the Application Profile pane, perform the following actions:                                                                                                    |
|         | a) From the <b>Tenant</b> drop-down list, choose a tenant.                                                                                                    |
|         | b) From the Application Profile drop-down list, choose an application profile.                                                                                                    |
|         | c) In the <b>Drag and drop to configure</b> element area, drag and drop the uSeg into the topology.                                                                                                    |
| Step 4  | In the New Endpoint Group dialog box, perform the following actions:                                                                                                    |
|         | a) In the <b>Name</b> field, enter the name of the EPG.                                                                                                    |
|         | b) In the <b>Description</b> field, enter the description of the EPG.                                                                                                    |
| Step 5  | In the <b>Distributed Switch</b> field, choose which distributed switch needs to be associated with that uSeg EPG.                                                                                                    |
|         | <b>Note</b> If there is only one DVS, no check box is displayed as it is chosen by default.                                                                                                    |
| Step 6  | In the <b>Bridge Domain</b> field, choose any bridge domain from common or from the tenant where the uSeg EPG is created. The default bridge domain is common/default. Click the <b>pen</b> icon to select another bridge domain. |
| Step 7  | Put a check in the Intra EPG isolation check box to isolate the EPG.                                                                                                    |
| Step 8  | In the <b>Microsegmentation</b> section, click the + icon.                                                                                                    |
| Step 9  | In the New micro-segmentation Attribute dialog box, perform the following actions:                                                                                                    |
|         | a) In the <b>Name</b> field, enter the name of the new attribute.                                                                                                    |
|         | b) (Optional) In the <b>Description</b> field, enter the description of the new attribute.                                                                                                    |
|         | c) In the <b>Type</b> section, choose the type on which to filter.                                                                                                    |
|         | d) In the <b>Operator</b> section, choose <b>Contains the operator you wish to use</b> .                                                                                                    |
|         | e) If available, click the <b>Browse</b> button to choose a specific object, instead of manually entering a value.                                                                                                    |
|         | f) Click <b>OK</b> to add the new attribute to the uSeg EPG.                                                                                                    |
| Step 10 | Repeat Step 7 and Step 8 to add other attributes to the uSeg EPG.                                                                                                    |
| Step 11 | Click OK.                                                                                                    |

# **Creating a Contract Between Two EPGs Using the Drag and Drop Method**

This section describes how to create a contract between two endpoint groups (EPGs) using the drag and drop method.

# Before you begin

• Ensure that two EPGs have been created.

For more information, see Creating an EPG Using the Drag and Drop Method, on page 293.

## Procedure

**Step 1** Log into the VMware vSphere Web Client.

- **Step 2** In the Work pane, choose Cisco ACI Fabric.
- **Step 3** In the Navigator pane, choose Application Profile.
- **Step 4** In the **Application Profile** pane, perform the following actions:
  - a) From the **Tenant** drop-down list, choose a tenant.
  - b) From the Application Profile drop-down list, choose an application profile.
- **Step 5** In the **Drag and drop to configure** element area, drag and drop the contract on the source EPG.
- **Step 6** Click on the destination EPG. An arrow will display, going from the source EPG to the destination EPG.
- **Step 7** In the New Contract dialog box, perform the following actions:
  - a) In the **Consumers** field, verify that it displays the correct EPG.
  - b) In the **Providers** field, verify that it displays the correct EPG.
  - c) In the **Name** field, enter the name of the contract.
  - d) (Optional) In the **Description** field, enter the description of the contract.
  - e) In the Filters field, click the + icon to add filters to the contract.
  - f) In the **new** dialog box, drag and drop all the filters you wish to add to the Contract from the list on the left to the list on the right and click **OK**.
  - g) (Optional) Check the **Configure L4-7 service** check box to configure Layer 4 to Layer 7 services.
  - h) Click **OK** to create the contract.

# Adding an EPG to an Existing Contract Using Drag and Drop Method

This section describes how to add an EPG to an existing contract using the drag and drop method.

#### Before you begin

- Ensure that a contract has been created.
- Ensure that an EPG has been created.

For more information, see Creating an EPG Using the Drag and Drop Method, on page 293.

• Ensure that the contract is visible on the **Application Profile** pane. For example, if another EPG of the Application Profile is already using the contract. If this is not the case, follow the steps of Adding an EPG to an Existing Contract using the Security Tab.

## Procedure

- **Step 1** Log into the VMware vSphere Web Client. In the **Navigator** pane, choose **Application Profile**.
- **Step 2** In the Navigator pane, choose Application Profile .
- **Step 3** In the **Application Profile** pane, perform the following actions:
  - a) From the Tenant drop-down list, choose a tenant.
  - b) From the Application Profile drop-down list, choose an application profile.
- **Step 4** In the **Drag and drop to configure** element area, drag and drop the contract, and do one of the following:
  - To have the EPG consume the contract:

- 1. Drag and drop the Contract on the EPG that needs to consume the contract.
- 2. Choose the relevant contract (an arrow is displayed going from the EPG to the contract), and click the contract to make the EPG consume the contract.
- To have the EPG provide the contract:
- 1. Drag and drop the Contract on the contract that the EPG needs to provide.
- 2. Choose the relevant contract (an arrow is displayed going from the contract to the EPG), and click the **Contract** to make the EPG provide that contact.

# Adding an EPG to an Existing Contract using the Security Tab

# Before you begin

- Ensure that a contract has been created.
- Ensure that an EPG has been created.

For more information, see Creating an EPG Using the Drag and Drop Method, on page 293.

# Procedure

| Step 1 | Log into the VMware vSphere Web Client.                                                                                                    |  |
|--------|----------------------------------------------------------------------------------------------------|--|
| Step 2 | In the Navigator pane, choose Resources > Security.                                                                                            |  |
| Step 3 | From the <b>Tenant</b> drop-down list, choose a tenant.                                                                                        |  |
| Step 4 | Click on the contract where the EPG needs to be added in the list of contract.                                                                 |  |
| Step 5 | Click on the + icon of either the <b>Consumers</b> or <b>Providers</b> columns (to respectively have the EPG consume or provide the contract). |  |
| Step 6 | From the menu that opens, choose Add Endpoint Groups.                                                                                          |  |
| Step 7 | In the dialog box, perform the following actions:                                                                                              |  |
|        | a) Expand the tenant where the EPG is located.                                                                                                 |  |
|        | b) Expand the Application Profile where the EPG is located.                                                                                    |  |
|        | c) Drag and drop the EPG from the list on the left to the list on the right.                                                                   |  |
|        | d) Click <b>OK</b> .                                                                                                    |  |

# Setting up L3 External Network

This section describes how to connect an a Layer 3 external network.

Note

You cannot do any configuration with a Layer 3 external network. You can only set up a Layer 3 external network that exists in APIC.

### Before you begin

- Ensure that a Layer 3 (L3) external network on APIC is configured. For more information, see the ACI Basic Configuration Guide.
- Ensure that an EPG has been created. For more information, see Creating an EPG Using the Drag and Drop Method, on page 293.

#### Procedure

- **Step 1** Log in to the VMware vSphere Web Client.
- **Step 2** In the Navigator pane, choose Application Profile.
- **Step 3** In the **Application Profile** pane, perform the following actions:
  - a) From the Tenant drop-down list, choose a tenant.
  - b) From the Application Profile drop-down list, choose an application profile (app).
  - c) In the **Drag and drop to configure** element area, drag and drop the **L3 External Network** into the topology.
- **Step 4** In the Select an object dialog box, expand Tenant *<tenant\_name>* (tenant1), choose the Layer 3 external network and click **OK**.
- **Step 5** In the **Drag and drop to configure** element area, drag and drop the **Contract** on top of the Layer 3 external network and drag to connect the EPG (WEB).
- **Step 6** In the New Contract dialog box, perform the following actions:
  - a) In the Consumers field, verify that it displays the correct Layer 3 external network (L3ext).
  - b) In the **Providers** field, verify that it displays the correct EPG (WEB).
  - c) In the Name field, enter the name of the contract (L3ext-to-WEB).
  - d) (Optional) In the **Description** field, enter the description of the contract.
  - e) In the Filters field, you can add traffic filters by clicking the + icon.
  - f) In the **new** dialog box, drag and drop all the filters you wish to add to the contract from the list on the left to the list on the right and click **OK**.
  - g) (Optional) Check the Configure L4-7 service check box to configure Layer 4 to Layer 7 services.
  - h) Click **OK** to create the contract.

The contract is connected to the Layer 3 external network in the topology.

# Setting up L2 External Network

This section describes how to connect Layer 2 (L2) External Network.

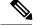

Note

You cannot do any configuration with an L2 External Network. You can only set up an L2 External Network that exists in the APIC.

### Before you begin

- Ensure that a L2 external network on APIC is configured. For more information, see the ACI Basic Configuration Guide
- Ensure that a EPG exists.

### Procedure

- **Step 1** Log in to the VMware vSphere Web Client.
- **Step 2** In the Navigator pane, choose Application Profile.
- **Step 3** In the **Application Profile** pane, perform the following actions:
  - a) From the **Tenant** drop-down list, choose a tenant (tenant1).
  - b) From the Application Profile drop-down list, choose Expenses.
  - c) In the **Drag and drop to configure** element area, drag and drop the **L2 External Network** into the topology.
  - d) In the **Drag and drop to configure** element area, drag and drop the **Contract** on top of the L2 external network, and then drag to connect the EPG (WEB).
- **Step 4** In the New Contract dialog box, perform the following actions:
  - a) In the **Consumers** field, verify that it displays the correct L2 External Network (L2ext).
  - b) In the **Providers** field, verify that it displays the correct EPG (WEB).
  - c) In the Name field, enter the name of the contract (L2ext-to-WEB).
  - d) In the **Description** field, enter the description of the contract.
  - e) In the Filters field, you can add traffic filters by clicking the + icon.
  - f) In the **new** dialog box, drag and drop all the filters you wish to add to the contract from the list on the left to the list on the right and click **OK**.
  - g) (Optional) Check the Configure L4-7 service check box to configure Layer 4 to Layer 7 services.
  - h) Click **OK**.

The contract is connected to the L2 external network in the topology.

# Creating a VRF Using the Drag and Drop Method

This sections describes how to create a VRF using the drag and drop method.

### Procedure

**Step 1** Log into the VMware vSphere Web Client.

| Step 2 | In the Work pane, choose Networking.                                                           |
|--------|------------------------------------------------------------------------------------------------|
| Step 3 | In the <b>Networking</b> pane, perform the following actions:                                  |
|        | a) From the <b>Tenant</b> drop-down list, choose a tenant                                      |
|        | b) In the <b>Drag and drop to configure</b> element area, drag and drop the VRF into the pane. |
| Step 4 | In the New VRF dialog box, perform the following actions:                                      |
|        | a) In the <b>Name</b> field, enter the name of the VRF.                                        |
|        | b) (Optional) In the <b>Description</b> field, enter the description of the VRF.               |
|        | c) In the Security section, check the Enforce Policies check box. Enforce Policies determined  |

- c) In the **Security** section, check the **Enforce Policies** check box. Enforce Policies determines if the security rules (Contracts) should be enforced or not for that VRF.
- d) Click OK.

# **Creating a Bridge Domain**

This section describes how to create a bridge domain.

## Before you begin

• Ensure that a VRF (Private Network) exists.

## Procedure

| Step 1 | Log in to the VMware vSphere Web Client.                                                                                                    |
|--------|----------------------------------------------------------------------------------------------------|
| Step 2 | In the Navigator pane, choose Networking.                                                                                                    |
| Step 3 | In the <b>Networking</b> pane, perform the following actions:                                                                                 |
|        | a) From the <b>Tenant</b> drop-down list, choose a tenant (tenant1).                                                                          |
|        | b) In the <b>Drag and drop to configure</b> element area, drag and drop the Bridge Domain on top of the VRF in the topology.                  |
| Step 4 | In the New Bridge Domain dialog box, perform the following actions:                                                                           |
|        | a) In the <b>Name</b> field, enter the name of the bridge domain (BD2).                                                                       |
|        | b) (Optional) In the <b>Description</b> field, enter the description of the bridge domain.                                                    |
|        | c) In the <b>Private Subnets</b> section, enter the private subnets (2.2.2.2/24) and click the + icon to add the subnet to the bridge domain. |
|        | d) (Optional) Repeat substeps c and d to add the desired number of subnets to the bridge domain.                                              |
|        | e) Click <b>OK</b> .                                                                                                    |
|        |                                                                                                    |

The bridge domain connects to the VRF in the topology.

# **Start a New Troubleshooting Session Between Endpoints**

This section describes how to start a new troubleshooting session between endpoints.

### Procedure

| Step 1  | Log into the VMware vSphere Web Client.                                                                                                    |
|---------|----------------------------------------------------------------------------------------------------|
| Step 2  | In the Work pane, choose Cisco ACI Fabric.                                                                                                    |
| Step 3  | In the Navigator pane, choose Troubleshooting.                                                                                                    |
| Step 4  | In the Policy Checker tab, in the Session name section, enter the new session name.                                                                                                    |
| Step 5  | In the Source and Destination section, click Select source.                                                                                                    |
| Step 6  | From the Menu that opens, click on Select Endpoint.                                                                                                    |
| Step 7  | In the new dialog box that opens, select the endpoint to use as source and click OK.                                                                                                    |
| Step 8  | In the Source and Destination section, click Select destination.                                                                                                    |
| Step 9  | From the Menu that opens, click on Select Endpoint.                                                                                                    |
| Step 10 | In the new dialog box that opens, select the endpoint to use as destination and click OK                                                                                                    |
| Step 11 | Click Start Troubleshooting Session.                                                                                                    |
| Step 12 | In the Troubleshooting pane, you can inspect the faults, configured contracts, event, audits and traffic stats.                                                                                                    |
|         | A topology displays your configuration for each endpoint, the corresponding vNIC, VM, host, and the EPG to which the vNIC is connected. You can click the icon next to an elements to get details, corresponding to the category selected in the left pane. |
| Step 13 | In the Navigation pane, click Traceroute to start a trace route between the two endpoints.                                                                                                    |

# Start an Exisiting Troubleshooting Session Between Endpoints

This section describes how to start an existing troubleshooting session between endpoints.

#### Before you begin

Procedure

- Step 1 Log into the VMware vSphere Web Client, in the Work pane, choose Cisco ACI Fabric.
- Step 2 In the Navigator pane, choose Troubleshooting.
- Step 3 In the Policy Checker tab, in the Session name section, click Select an existing session.
  - a) In the Select a section dialog box, choose a troubleshooting session.
  - b) Click OK.

You can only do endpoint to endpoint troubleshooting.

Step 4 Click Start Troubleshooting Session.

**Step 5** In the **Troubleshooting** pane, you can inspect the faults, configured contracts, event, audits and traffic stats.

A topology displays your configuration for each endpoint, the corresponding vNIC, VM, host, and the EPG to which the vNIC is connected. You can click the icon next to an elements to get details, corresponding to the category selected in the left pane.

**Step 6** In the **Navigation** pane, click **Traceroute** to start a trace route between the two endpoints.

# Uninstalling the Cisco ACI vCenter Plug-in

This section describes how to uninstall the VMware vCenter Plug-in.

### Before you begin

- · You must have a PowerCLI console available.
- You must have the ACIPlugin-Uninstall.ps1 script available.

You can find the script inside the plug-in archive, or you can download it from: https://APIC\_IP/vcplugin/ACIPlugin-Uninstall.ps1.

# Procedure

- **Step 1** Open a PowerCLI console.
- **Step 2** Run the ACIPlugin-Uninstall.ps1 script.
- **Step 3** When prompted, in the vCenter IP / FQDN field, enter the vCenter where the plug-in needs to be uninstalled.
- **Step 4** In the dialog box that appears, enter the root privilege credentials of the vCenter. you should see the following message in the console if the uninstallation was successful:
  - [x] Uninstalled ACI vCenter Plugin

# **Upgrading the Cisco ACI vCenter Plug-in**

This section describes how to upgrade the Cisco ACI vCenter Plug-in.

## Procedure

To upgrade the Cisco ACI vCenter Plug-in, you must follow the installation procedure.

For more information, see Installing the Cisco ACI vCenter Plug-in, on page 273.

# Troubleshooting the Cisco ACI vCenter Plug-in Installation

This section describes how to troubleshoot the Cisco ACI vCenter plug-in installation.

If the Cisco ACI vCenter plug-in is not seen the VMware vSphere Web Client GUI, perform the following actions:

- Make sure the .zip file can be downloaded from the vCenter by ensuring that HTTPS/HTTP traffic is working between the vCenter and web server where the .zip is hosted.
- Ensure that you have enabled HTTP download if your using a HTTP web server.
- Ensure that the Thumbprint used is correct if you are using HTTPS.
- Check if the registration has happened by going to the following URL:

https://<VCENTER IP>/mob/?moid=ExtensionManager&doPath=extensionList%5b"com%2ecisco%2eaciPlugin"%5d

You should see the Cisco ACI vCenter plug-in details.

If you do not and the page is blank, this indicates that the registration did not succeed. This means an error occurred while executing the registration script. To resolve this, you must perform the installation procedure again and note if an error is displayed by the registration scripts.

Check the vSphere Web Client logs.

```
• Linux Appliance:
```

```
/var/log/vmware/vsphere-client/logs/vsphere client virgo.log
```

- 5.5 Windows 2008: C:\ProgramData\VMware\vSphere Web Client\serviceability\logs\vsphere\_client\_virgo.log
- 6.0 Windows 2008: %ALLUSERSPROFILE%\VMWare\vCenterServer\logs\vsphere\_client\logs\vsphere\_client\_virgo.log
- Searching for 'vcenter-plugin' or 'com.cisco.aciPlugin' in the log displays relevant information about the install/upgrade.

#### An Example of a successful upgrade:

```
[2016-05-31T19:32:56.780Z] [INFO ] -extensionmanager-pool-11139 70002693 100019
200004 com.vmware.vise.vim.extension.VcExtensionManager
Downloading plugin package from https://172.23.137.72/vcenter-plugin-2.0.343.6.zip
(no proxy defined)
[2016-05-31T19:32:56.872Z] [INFO ] m-catalog-manager-pool-11128 70002693 100019 200004
com.vmware.vise.vim.cm.CmCatalogManager
Detected service providers (ms):206
[2016-05-31T19:32:56.872Z] [INFO ] m-catalog-manager-pool-11128 70002693 100019 200004
com.vmware.vise.vim.cm.CmCatalogManager
No new locales or service infos to download.
[2016-05-31T19:32:57.678Z] [INFO ] -extensionmanager-pool-11139 70002693 100019 200004
com.vmware.vise.vim.extension.VcExtensionManager
Done downloading plugin package from https://172.23.137.72/vcenter-plugin-2.0.343.6.zip
[2016-05-31T19:32:58.438Z] [INFO ] -extensionmanager-pool-11139 70002693 100019 200004
com.vmware.vise.vim.extension.VcExtensionManager
Done expanding plugin package to /etc/vmware/vsphere-client/vc-packages/vsphere-client-
serenity/com.cisco.aciPlugin-2.0.343.6
[2016-05-31T19:32:58.440Z] [INFO ] -extensionmanager-pool-11139 70002693 100019 200004
com.vmware.vise.extensionfw.ExtensionManager
Undeploying plugin package 'com.cisco.aciPlugin:2.0.343.5'.
```

# **Reference Information**

# Alternative Installation of the Cisco ACI vCenter Plug-in

This section describes how to install the Cisco ACI vCenter plug-in. If you cannot enable HTTPS traffic between your vCenter and APIC and you wish to use your own web server to host the Cisco ACI vCenter plug-in zip file, follow this procedure.

### Before you begin

• Make sure that all the prerequisites are met.

For more information, see Cisco ACI vCenter Plug-in Software Requirements, on page 272.

For more information, see Required APIC Configuration, on page 273.

• Have a PowerCLI console available.

For more information, see VMware documentation.

## Procedure

**Step 1** Make the .zip file available on a Web server.

- a) If the Web server is not HTTPS: By default, vCenter will only allow a download from HTTPS sources. To allow from HTTP, open and edit the following configuration file for your vCenter version:
  - vCenter 5.5 Linux Appliance: /var/lib/vmware/vsphere-client/webclient.properties
  - vCenter 6.0 Linux Appliance: /etc/vmware/vsphere-client/webclient.properties
  - vCenter 5.5 Windows 2008: %ALLUSERSPROFILE%\VMware\vSphere Web Client\webclient.properties
  - vCenter 6.0 Windows 2008:
     C:\ProgramData\VMware\vCenterServer\cfg\vsphere-client\webclient.properties
- b) Add **allowHttp=true** at the end of the file.
- c) If the Web server is not HTTPS, restart the vSphere Web Client service using the '/etc/init.d/vsphere-client restart' command.
- **Step 2** Run the script using the PowerCLI console or Python:

| Option                            | Description                                                                                  |
|-----------------------------------|----------------------------------------------------------------------------------------------|
| To use the<br>PowerCLI<br>console | 1. Open a PowerCLI console.                                                                  |
|                                   | 2. Run the ACIPlugin-Install.ps1 script.                                                     |
|                                   | When prompted, enter the following information:                                              |
|                                   | • In the vCenter IP / FQDN field, enter the vCenter where the plug-in needs to be installed. |

| Option           | Description                                                                                                    |  |  |  |  |  |
|------------------|----------------------------------------------------------------------------------------------------|--|--|--|--|--|
|                  | • In the <b>Plugin .zip file URL</b> field, enter the URL where the vCenter will be able to download the plug-in.                                                                                                    |  |  |  |  |  |
|                  | <b>Note</b> Ensure you have not renamed the .zip file.                                                                                                    |  |  |  |  |  |
|                  | • If you are using HTTP, leave the SHA1 thumbprint field empty. If you are using HTTPS, enter the SHA1 thumbprint of the Web server used, using one of the following formats:                                                                                                    |  |  |  |  |  |
|                  | Separated by colons:                                                                                                    |  |  |  |  |  |
|                  | xx:xx:xx:xx:xx:xx:xx:xx:xx                                                                                                    |  |  |  |  |  |
|                  | Separated by spaces:                                                                                                    |  |  |  |  |  |
|                  | XX XX XX XX XX XX XX XX XX XX XX                                                                                                    |  |  |  |  |  |
|                  | <b>Note</b> Some browsers on Windows might display the certificate thumbprint as a single non-delimited string (for example, xxxxxxxxxxxxxx), which the installation script does not process correctly. Make sure that the SHA1 thumbprint of the Web server uses one of the correct formats. Otherwise, the Cisco ACI vCenter plug-in appears to fail. |  |  |  |  |  |
|                  | 3. In the dialog box, enter the root privilege credentials of the vCenter.                                                                                                    |  |  |  |  |  |
| To use<br>Python | <b>Note</b> You must use Python 2.7.9 or higher and have the pyvmomi package installed in the Python environment.                                                                                                    |  |  |  |  |  |
|                  | Run the Python script: python deployPlugin.py                                                                                                    |  |  |  |  |  |
|                  | When prompted, enter the following information:                                                                                                    |  |  |  |  |  |
|                  | • In the vCenter IP field, enter the vCenter where the plug-in needs to be installed.                                                                                                    |  |  |  |  |  |
|                  | • In the vCenter Username & Password field, enter the root privilege credentials of th vCenter.                                                                                                    |  |  |  |  |  |
|                  | • In the <b>Plugin .zip file URL</b> field, enter the URL where the vCenter will be able to download the plug-in.                                                                                                    |  |  |  |  |  |
|                  | Ensure you have not renamed the .zip file.                                                                                                    |  |  |  |  |  |
|                  | • In the <b>Https server thumbprint</b> field, Leave this empty, if you are using HTTP.<br>Otherwise, enter the SHA1 thumbprint of the Web server used. The fields are separate<br>with colons. For example:                                                                                                    |  |  |  |  |  |
|                  | D7:9F:07:61:10:B3:92:93:E3:49:AC:89:84:5B:03:80:C1:9E:2F:8B                                                                                                    |  |  |  |  |  |
|                  | <b>Note</b> There is also a <b>deploy.cfg</b> file available, where you can pre-enter your information. You can then run the script with the file as argument. For example:                                                                                                    |  |  |  |  |  |
|                  | <pre>\$ python deployPlugin.py deploy.cfg</pre>                                                                                                    |  |  |  |  |  |

**Step 3** Log into the vSphere Web Client once the registration is completed.

**Note** First login may take longer, as the vCenter will be downloading and deploying the plug-in from the Web server.

Once the VMware vSphere Web Client loads, you will see the **Cisco ACI Fabric** in the **Navigator** pane. This allows you to manage your ACI fabric.

**Note** After you register the plug-in, when you launch the web client for the first time, an error message might display asking to reload the web client. Click **Reload** to refresh the page and the error message will not appear again.

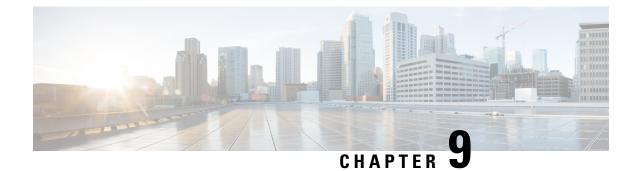

# **Cisco ACI with Microsoft SCVMM**

This chapter contains the following sections:

- About Cisco ACI with Microsoft SCVMM, on page 307
- Getting Started with Cisco ACI with Microsoft SCVMM, on page 310
- Upgrading the Cisco ACI with Microsoft SCVMM Components, on page 330
- Deploying Tenant Policies, on page 333
- Troubleshooting the Cisco ACI with Microsoft SCVMM, on page 339
- REST API References, on page 341
- Reference Information, on page 344
- Programmability References, on page 347
- Configuration References, on page 348
- Uninstalling the Cisco ACI with Microsoft SCVMM Components, on page 349
- Downgrading the APIC Controller and the Switch Software with Cisco ACI with Microsoft SCVMM Components, on page 351
- Exporting APIC OpFlex Certificate, on page 351

# **About Cisco ACI with Microsoft SCVMM**

The Application Policy Infrastructure Controller (APIC) integrates with Microsoft VM management systems and enhances the network management capabilities of the platform. The Cisco Application Centric Infrastructure (ACI) integrates at the following levels of the Microsoft VM Management systems:

• Cisco ACI with Microsoft System Center Virtual Machine Manager (SCVMM)—When integrated with Cisco ACI, SCVMM enables communication between ACI and SCVMM for network management.

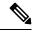

**Note** Migrating from SCVMM to SCVMM HA is not supported by Microsoft.

 Cisco ACI and Microsoft Windows Azure Pack—For information about how to set up Cisco ACI and Microsoft Windows Azure Pack, see Cisco ACI with Microsoft Windows Azure Pack Solution Overview, on page 354.

# **Cisco ACI with Microsoft SCVMM Solution Overview**

At this integration point the Application Policy Infrastructure Controller (APIC) and Microsoft System Center Virtual Machine Manager (SCVMM) communicate with each other for network management. Endpoint groups (EPGs) are created in APIC and are created as VM networks in SCVMM. Compute is provisioned in SCVMM and can consume these networks.

# **Physical and Logical Topology of SCVMM**

This figure shows a representative topology of a typical System Center Virtual Machine Manager (SCVMM) deployment with Cisco Application Centric Infrastructure (ACI) fabric. The Microsoft SCVMM service can be deployed as a Standalone Service or as a Highly Available Service on physical hosts or virtual machines, but will logically be viewed as a single SCVMM instance which communicates to the APIC.

Connectivity between an SCVMM Service and the Application Policy Infrastructure Controller (APIC) is over the management network.

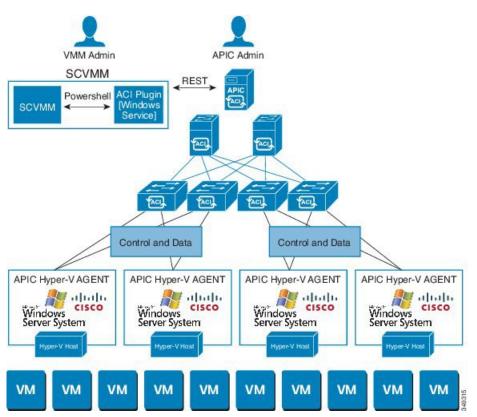

#### Figure 23: Topology with ACI Fabric and SCVMM

## About the Mapping of ACI Constructs in SCVMM

This section shows a table and figure of the mapping of Application Policy Infrastructure Controller (APIC) constructs in Microsoft System Center Virtual Machine Manager (SCVMM).

#### Table 5: Mapping of APIC and SCVMM constructs

| APIC                | System Center                                         |
|---------------------|-------------------------------------------------------|
| VMM Domain          | Logical Switch and Logical Network                    |
| VMM Controller      | SCVMM                                                 |
| SCVMM Cloud Name    | Cloud (Fabric)                                        |
| EPG                 | VM Network                                            |
| Infrastructure VLAN | One infrastructure VM network for each logical switch |

Figure 24: Mapping of ACI and SCVMM constructs

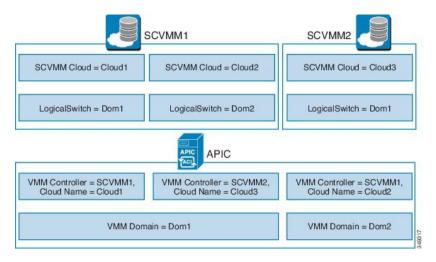

The mapping is bound by the following rule:

• One VMM domain cannot map to the same SCVMM more than once.

# **SCVMM Fabric Cloud and Tenant Clouds**

Microsoft System Center Virtual Machine Manager (SCVMM) provides an object called "Cloud", which acts as a container of logical and physical fabric resources. ACI Integration with SCVMM automatically creates the various logical networking pieces and enables the logical networks at your designated cloud. When configuring ACI Integration with SCVMM, the fabric cloud is the cloud that is specified as the root container on the Application Policy Infrastructure Controller (APIC), while the tenant cloud is an SCVMM cloud that contains a subset of the host groups specified in the fabric cloud is set up and the logical switch has been deployed to the hosts in the host groups, an SCVMM Admin can then create tenant clouds and enable the apicLogicalNetwork on that tenant cloud, enabling Windows Azure Pack tenants to create and deploy tenant networks on the fabric.

#### Example:

```
SCVMM Cloud Name: Fabric_Cloud
Host Groups: All Hosts
Host Group HumanResources:
```

HyperV Node: Node-2-24 Host Group Engineering: HyperV Node: Node-2-25 SCVMM Cloud Name: HR\_Cloud Host Groups: HumanResources SCVMM Cloud Name: Engineering\_Cloud Host Groups: Engineering

# Getting Started with Cisco ACI with Microsoft SCVMM

This section describes how to get started with Cisco Application Centric Infrastructure (ACI) with Microsoft System Center Virtual Machine Manager (SCVMM).

You must download and unzip the Cisco ACI and Microsoft Integration file for the 2.2(1) release before installing Cisco ACI with Microsoft Windows Azure Pack.

1. Go to Cisco's Application Policy Infrastructure Controller (APIC) Website:

http://www.cisco.com/c/en/us/support/cloud-systems-management/ application-policy-infrastructure-controller-apic/tsd-products-support-series-home.html

- 2. Choose All Downloads for this Product.
- 3. Choose the release version and the aci-msft-pkg-2.2.1x.zip file.
- 4. Click Download.
- 5. Unzip the aci-msft-pkg-2.2.1x.zip file.

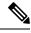

Note Cisco ACI with Microsoft System Center Virtual Machine Manager (SCVMM) only supports ASCII characters. Non-ASCII characters are not supported.

Ensure that **English** is set in the System Locale settings for Windows, otherwise ACI with SCVMM will not install. In addition, if the System Locale is later modified to a non-English Locale after the installation, the integration components may fail when communicating with the APIC and the ACI fabric.

## Prerequisites for Getting Started with Cisco ACI with Microsoft SCVMM

Before you get started, ensure that you have verified that your computing environment meets the following prerequisites:

- Ensure that one of the following Microsoft System Center Virtual Machine Manager (SCVMM) versions with the Administrator Console Builds are met:
  - 2016 RTM (Build 4.0.1662.0) or newer
  - 2012 R2 with Update Rollup 9 (Build 3.2.8145.0) or newer
- Ensure Windows Server 2016 or 2012 R2 is installed on the Hyper-V server with the Hyper-V role enabled.

See Microsoft's documentation.

- Ensure the cloud is configured in SCVMM and appropriate hosts added to that cloud. See Microsoft's documentation.
- Ensure "default" AEP exists with infrastructure VLAN enabled.
- Ensure you have the Cisco MSI files for APIC SCVMM and the Host Agent.

See Getting Started with Cisco ACI with Microsoft SCVMM, on page 310.

• Ensure that you scheduled a maintenance window for the SCVMM Installation. The Cisco ACI SCVMM Installation process with automatically restart the current running SCVMM service instance.

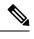

**Note** If the VMs in SCVMM are configured with Dynamic MAC, then it takes time for the APIC to update the VM Inventory as the SCVMM takes time to learn or discover these MAC addresses.

• Ensure the Hyper-V Management Tools is installed on the Hyper-V hosts as well as the SCVMM server.

To install the Hyper-V Management Tools feature:

- 1. In the Remote Server Administration Tools, Add Roles and Features > Feature > Remote Server Administration Tools > Role Administration Tools > Hyper-V Management Tools and finish the wizard to install the feature.
- 2. Repeat for each Hyper-V and the SCVMM server.

This installs the Hyper-V PowerShell cmdlets needed for the APIC SCVMM and host agent.

# Installing, Setting Up, and Verifying the Cisco ACI with Microsoft SCVMM Components

This section describes how to install, set up, and verify the Cisco Application Centric Infrastructure (ACI) with Microsoft System Center Virtual Machine Manager (SCVMM) components.

| Component                                                               | Task                                                                                                    |
|-------------------------------------------------------------------------|----------------------------------------------------------------------------------------------------|
| Install the APIC SCVMM Agent on SCVMM or on<br>a Highly Available SCVMM | See Installing the APIC SCVMM Agent on SCVMM, on page 313.                                                                         |
|                                                                         | See Installing the APIC SCVMM Agent on a Highly<br>Available SCVMM, on page 313                                                    |
|                                                                         | For the Windows Command Prompt method, see<br>Installing the APIC Agent on SCVMM Using the<br>Windows Command Prompt, on page 344. |
| Generate the OpflexAgent certificate                                    | See Generating APIC OpFlex Certificate, on page 314.                                                                               |
| Add the OpFlex certificate policy to APIC                               | See Adding the OpFlex Certificate Policy to APIC, on page 315.                                                                     |

| Component                                                                                                    | Task                                                                                                    |
|----------------------------------------------------------------------------------------------------|----------------------------------------------------------------------------------------------------|
| Install the OpflexAgent certificate                                                                                         | See Installing the OpflexAgent Certificate, on page 316.                                                                                                   |
| Configure APIC IP Settings with APIC credentials<br>on the SCVMM Agent or on the SCVMM Agent on<br>a Highly Available SCVMM | See Configuring APIC IP Settings with OpflexAgent<br>Certificate on the SCVMM Agent, on page 318.<br>or                                                    |
|                                                                                                    | See Configuring APIC IP Settings with OpflexAgent<br>Certificate on the SCVMM Agent on a Highly<br>Available SCVMM, on page 320.                           |
| Install the APIC Hyper-V Agent on the Hyper-V server                                                                        | See Installing the APIC Hyper-V Agent on the Hyper-V Server, on page 321.                                                                                  |
|                                                                                                    | For the Windows Command Prompt method, see<br>Installing the APIC Hyper-V Agent on the Hyper-V<br>Server Using the Windows Command Prompt, on<br>page 345. |
| Verify the APIC SCVMM Agent installation on<br>SCVMM or on a Highly Available SCVMM                                         | See Verifying the APIC SCVMM Agent Installation on SCVMM, on page 323.                                                                                     |
|                                                                                                    | or                                                                                                    |
|                                                                                                    | See Verifying the APIC SCVMM Agent Installation<br>on a Highly Available SCVMM, on page 324.                                                               |
| Verify the APIC Hyper-V Agent installation on the Hyper-V server                                                            | See Verifying the APIC Hyper-V Agent Installation<br>on the Hyper-V Server, on page 325.                                                                   |
| Create SCVMM Domain Profiles                                                                                                | See Creating SCVMM Domain Profiles, on page 326<br>and Creating a SCVMM Domain Profile Using the<br>GUI, on page 326.                                      |
|                                                                                                    | For the NX-OS Style CLI method, see Creating a SCVMM Domain Profile Using the NX-OS Style CLI, on page 346.                                                |
|                                                                                                    | For the REST API method, see Creating a SCVMM Domain Profile Using the REST API, on page 341.                                                              |
| Verify the SCVMM VMM Domain and SCVMM VMM                                                                                   | See Verifying the SCVMM VMM Domain and SCVMM VMM, on page 328.                                                                                             |
| Deploy the logical switch to the host on SCVMM                                                                              | See Deploying the Logical Switch to the Host on SCVMM, on page 329.                                                                                        |
| Enable the Logical Network on Tenant Clouds                                                                                 | See Enabling the Logical Network on Tenant Clouds, on page 330.                                                                                            |

### Installing the APIC SCVMM Agent on SCVMM

This section describes how to install the Application Policy Infrastructure Controller (APIC) SCVMM agent on System Center Virtual Machine Manager (SCVMM).

#### Procedure

- **Step 1** Log in to the SCVMM server with SCVMM administrator credentials.
- Step 2 On the SCVMM server in Explorer, locate the APIC SCVMM Agent.msi file.
- Step 3 Right-click APIC SCVMM Agent.msi file and select Install.
- **Step 4** In the Cisco APIC SCVMM Agent Setup dialog box, perform the following actions:
  - a) Click Next.
  - b) Check the I accept the terms in the License Agreement check box and click Next.
    - c) Enter your account name and password credentials.

Provide the same credentials that you used for the SCVMM console. The Cisco APIC SCVMM agent requires these credentials for the SCVMM operations to be able to function.

The installation process verifies the entered account name and password credentials. If the installation fails, the SCVMM shows an error message and you must re-enter valid credentials.

- d) After successful validation of the account name and password credentials, click Install.
- e) Click Finish.

### Installing the APIC SCVMM Agent on a Highly Available SCVMM

This section describes how to install the Application Policy Infrastructure Controller (APIC) SCVMM agent on a Highly Available System Center Virtual Machine Manager (SCVMM).

#### Procedure

- **Step 1** Log in to the Current Owner Node of the Highly Available SCVMM installation.
- **Step 2** On the SCVMM server in File Explorer, locate the **APIC SCVMM Agent.msi** file.
- **Step 3** Right-click **APIC SCVMM Agent.msi** file and select **Install**.
- **Step 4** In the Cisco APIC SCVMM Agent Setup dialog box, perform the following actions:
  - a) Click Next.
  - b) Check the I accept the terms in the License Agreement check box and click Next.
  - c) Enter your account name and password credentials.

Provide the same credentials that you used for the SCVMM console. The Cisco APIC SCVMM agent requires these credentials for the SCVMM operations to be able to function.

The installation process verifies the entered account name and password credentials. If the installation fails, the SCVMM shows an error message and you must re-enter valid credentials.

- d) After successful validation of the account name and password credentials, click Install.
- e) Click Finish.

**Step 5** Repeat steps 1-4 for each Standby Node in the Windows Failover Cluster.

### Generating APIC OpFlex Certificate

This section describes how to generate APIC OpFlex certificate to secure communication between the Application Policy Infrastructure Controller (APIC) and SCVMM agents.

Note Th

This should only be done once per installation.

```
Procedure
```

- Step 1 Log in to the SCVMM server, choose Start > Run > Windows Powershell, and then, in the app bar, click Run as administrator.
- **Step 2** Load ACISCVMMPsCmdlets and create a new OpflexAgent.pfx certificate file, by entering the following commands:

```
Windows PowerShell
Copyright (C) 2013 Microsoft Corporation. All rights reserved.
```

```
PS C:\Users\Administrator.INSCISCO> cd \
PS C:\> cd '.\Program Files (x86)\ApicVMMService'
PS C:\Program Files (x86)\ApicVMMService> Import-Module .\ACIScvmmPsCmdlets.dll
PS C:\Program Files (x86)\ApicVMMService> Get-Command -Module ACIScvmmPsCmdlets
```

| CommandType | Name                   | ModuleName        |
|-------------|------------------------|-------------------|
|             |                        |                   |
| Cmdlet      | Get-ACIScvmmOpflexInfo | ACIScvmmPsCmdlets |
| Cmdlet      | Get-ApicConnInfo       | ACIScvmmPsCmdlets |
| Cmdlet      | Get-ApicCredentials    | ACIScvmmPsCmdlets |
| Cmdlet      | New-ApicOpflexCert     | ACIScvmmPsCmdlets |
| Cmdlet      | Read-ApicOpflexCert    | ACIScvmmPsCmdlets |
| Cmdlet      | Set-ApicConnInfo       | ACIScvmmPsCmdlets |
| Cmdlet      | Set-ApicCredentials    | ACIScvmmPsCmdlets |
|             |                        |                   |

Step 3 Generate a new OpFlex Certificate, by entering the following commands. The "New-ApicOpflexCert" PowerShell command will both generate the PFX certificate package file for use on other machines and install the certificate to the local machine's Certificate Store.

```
PS C:\Program Files (x86)\ApicVMMService> $pfxpassword = ConvertTo-SecureString "MyPassword"
-AsPlainText -Force
PS C:\Program Files (x86)\ApicVMMService> New-ApicOpflexCert -ValidNotBefore 1/1/2015
-ValidNotAfter 1/1/2020
-Email t0@domain.com -Country USA -State CA -Locality "San Jose" -Organization MyOrg
-PfxPassword $pfxpassword
Successfully created:
C:\Program Files (x86)\ApicVMMService\OpflexAgent.pfx
PS C:\Program Files (x86)\ApicVMMService>
```

**Step 4** Display the certificate information to be used on APIC using the REST API.

See Displaying the Certificate Information to be Used on APIC Using the REST API, on page 315.

#### Displaying the Certificate Information to be Used on APIC Using the REST API

This section describes how to display the certificate information to be used on APIC using the REST API.

#### Procedure

To display the certificate information to be used on the APIC.

```
PS C:\Program Files (x86)\ApicVMMService> $pfxpassword = ConvertTo-SecureString "MyPassword"
-AsPlainText -Force
PS C:\Program Files (x86) \ApicVMMService> Read-ApicOpflexCert -PfxFile
"C:\Program Files (x86)\ApicVMMService\OpflexAgent.pfx" -PfxPassword $pfxpassword
----BEGIN CERTIFICATE---
MIIDojCCAoqgAwIBAgIQHz+F2luuOpFKK0p3jxWRfjANBgkqhkiG9w0BAQ0FADBfMRwwGgYJKoZI
hvcNAQkBFq10MEBkb21haW4uY29tMQ4wDAYDVQQKDAVNeU9yZzELMAkGA1UECAwCQ0ExDDAKBqNV
BAYTA1VTQTEUMBIGA1UEAwwLT3BmbGV4QWdlbnQwHhcNMTUwMTAxMDAwMDAwWhcNMjAwMTAxMDAw
MDAwWjBfMRwwGgYJKoZIhvcNAQkBFg10MEBkb21haW4uY29tMQ4wDAYDVQQKDAVNeU9yZzELMAkG
A1UECAwCQ0ExDDAKBgNVBAYTA1VTQTEUMBIGA1UEAwwLT3BmbGV4QWdlbnQwggEiMA0GCSqGSIb3
DQEBAQUAA4IBDwAwggEKAoIBAQCzQS3rvrIdxiHfeAUqtX68CdjIL1+nDtqBH8LzDk0RBVb0KU6V
9cYjCAMwW24FJo0PMt4XblvFJDbZUfjWgEY1JmDxqHIAhKIujGsyDoSZdXaKUUv3ig0bzcswEGvx
khGpAJB8BCnODhD3B7Tj0OD8G18asd1u24xOy/8MtMDuan/2b32QRmn1uiZhSX3cwjnPI2JQVIif
n68L12yMcp1kJvi6H7RxVOiES33uz00qjxcPbFhsuoFF1eMT1Ng41sTzMTM+xcE6z72zgAYN6wFq
T1pTCLCC+0u/q1yghYu0LBnARCYwDbe2xoa8ClVcL3XYQ1EF1p1+HFfd//p1ro+bAgMBAAGjWjBY
MBIGA1UdEwEB/wQIMAYBAf8CAQAwEwYDVR01BAwwCgYIKwYBBQUHAwEwHQYDVR00BBYEFGuzLCG5
4DEcP+bPiFbiDjMDQ3tMMA4GA1UdDwEB/wQEAwIBBjANBgkqhkiG9w0BAQ0FAAOCAQEANc5kKvN4
Q62tIYalS2HSyiwjaMq7bXoqIH/ICPRqEXu1XE6+VnLnYqpo3TitLmU4G99uz+aS8dySNWaEYghk
8jgLpu39HH6yWxdPiZlcCQ17J5B5vRu3Xjnc/2/ZPqlQDEElobrAOdTko4uAHG41FBHLwAZA/f72
5fciyb/pjNPhPqpCP0r7svElQ/bjAP1wK8PhCfd7k2rJx5jHr+YX8SCoM2jKyzaQx1BAdufspX3U
7AWH0aF7ExdWy/hW6Cdu09NJf+98XNQe0cNH/2oSKYC19qEK6Fesd0BFvCj1RYR9ENqiY4q7xpyB
tqDkBm80V0Js1U2xXn+G0yCWG03VRQ==
----END CERTIFICATE----
PS C:\Program Files (x86)\ApicVMMService>
```

### Adding the OpFlex Certificate Policy to APIC

This section describes how to add the OpFlex certificate policy to the Application Policy Infrastructure Controller (APIC).

#### Procedure

Add the AAA policy to allow authenticate this certificate on the APIC server. The Hyper-V agent certificate policy can be added in APIC through the GUI or REST Post:

- GUI method:
- 1. Log in to the APIC GUI, on the menu bar, choose ADMIN > AAA.
- 2. In the Navigation pane, choose Security Management > Local Users and click on admin.

- 3. In the **PROPERTIES** pane, choose Actions > Create X509 Certificate, in the drop-down list, enter the name and data.
- 4. In the Create X509 Certificate dialog box, in the Name field, you must enter "OpflexAgent".
- 5. On the SCVMM server, enter the output of the PowerShell Read-ApicOpflexCert cmdlet.
- 6. When you run the Read-ApicOpflexCert cmdlet, provide the full link when prompted for the name of the pfx file: C:\Program Files (x86)\ApicVMMService\OpflexAgent.pfx, then enter the password.
- 7. Copy from the beginning of "-----BEGIN CERTIFICATE-----" to the end of "-----END CERTIFICATE-----"and paste it in the **DATA** field.
- 8. Click SUBMIT.
- 9. In the **PROPERTIES** pane, under the User Certificates field, you will see the user certificate displayed.
- REST Post method:

```
POST
http://<apic-ip>/api/policymgr/mo/uni/userext/user-admin.json?rsp-subtree=full
{"aaaUserCert":{"attributes":
{"name":"OpflexAgent", "data":"
 ---BEGIN CERTIFICATE----
MIIDojCCAoqqAwIBAqIQHz+F2luuOpFKK0p3jxWRfjANBgkqhkiG9w0BAQ0FADBfMRwwGgYJKoZI
hvcNAQkBFg10MEBkb21haW4uY29tMQ4wDAYDVQQKDAVNeU9yZzELMAkGA1UECAwCQ0ExDDAKBgNV
BAYTA1VTQTEUMBIGA1UEAwwLT3BmbGV4QWdlbnQwHhcNMTUwMTAxMDAwMDAwWhcNMjAwMTAxMDAw
MDAwWjBfMRwwGgYJKoZIhvcNAQkBFg10MEBkb21haW4uY29tMQ4wDAYDVQQKDAVNeU9yZzELMAkG
A1UECAwCQ0ExDDAKBgNVBAYTA1VTQTEUMBIGA1UEAwwLT3BmbGV4QWdlbnQwggEiMA0GCSqGSIb3
DQEBAQUAA4IBDwAwqqEKAoIBAQCzQS3rvrIdxiHfeAUqtX68CdjIL1+nDtqBH8LzDk0RBVb0KU6V
9cYjCAMwW24FJo0PMt4XblvFJDbZUfjWgEY1JmDxqHIAhKIujGsyDoSZdXaKUUv3ig0bzcswEGvx
khGpAJB8BCnODhD3B7Tj0OD8G18asd1u24xOy/8MtMDuan/2b32QRmn1uiZhSX3cwjnPI2JQVIif
n68L12yMcp1kJvi6H7RxVOiES33uz00qjxcPbFhsuoFF1eMT1Ng41sTzMTM+xcE6z72zgAYN6wFq
T1pTCLCC+0u/q1yghYu0LBnARCYwDbe2xoa8ClVcL3XYQlEFlp1+HFfd//p1ro+bAgMBAAGjWjBY
MBIGA1UdEwEB/wQIMAYBAf8CAQAwEwYDVR01BAwwCgYIKwYBBQUHAwEwHQYDVR00BBYEFGuzLCG5
4DEcP+bPiFbiDjMDQ3tMMA4GA1UdDwEB/wQEAwIBBjANBgkqhkiG9w0BAQ0FAAOCAQEANc5kKvN4
Q62tIYa1S2HSyiwjaMq7bXoqIH/ICPRqEXu1XE6+VnLnYqpo3TitLmU4G99uz+aS8dySNWaEYghk
8jgLpu39HH6yWxdPiZlcCQ17J5B5vRu3Xjnc/2/ZPqlQDEElobrAOdTko4uAHG4lFBHLwAZA/f72
5fciyb/pjNPhPqpCP0r7svElQ/bjAP1wK8PhCfd7k2rJx5jHr+YX8SCoM2jKyzaQx1BAdufspX3U
7AWH0aF7ExdWy/hW6CduO9NJf+98XNQe0cNH/2oSKYC19qEK6FesdOBFvCj1RYR9ENqiY4q7xpyB
tqDkBm80V0Js1U2xXn+G0vCWG03VRO==
----END CERTIFICATE-----
```

### Installing the OpflexAgent Certificate

Procedure

This section describes how to install the OpflexAgent Certificate.

| Step 1 | Log in to the SCVMM server with administrator credentials.                                                  |
|--------|----------------------------------------------------------------------------------------------------|
| Step 2 | Use one of the following methods:                                                                           |
|        | • For large-scale deployments, see Microsoft's documentation for Deploy Certificates by Using Group Policy: |

#### https://technet.microsoft.com/en-us/library/cc770315(v=ws.10).aspx.

· For small-scale deployments follow these steps:

You must add OpFlex security certificate to the local machine. The Microsoft SCVMM agent has a security certificate file named **OpflexAgent.pfx** located in the **C:\Program Files (x86)\ApicVMMService** folder on the SCVMM server. If the following steps are not performed on your SCVMM servers, the APIC SCVMM Agent cannot communicate with the Application Policy Infrastructure Controller (APIC)

Install the OpFlex security certificate on the SCVMM Windows Server 2012 local machine's certificate repository. On each SCVMM server, install this certificate by performing the following steps:

- 1. Choose Start > Run.
- 2. Enter mmc and click OK.
- 3. In the Console Root window, on the menu bar, choose Add/Remove Snap-in.
- 4. In the Available Snap-ins field, choose Certificates and click Add.
- 5. In the Certificates snap-in dialog box, choose the Computer Account radio button, and click Next.
- 6. In the Select Computer dialog box, choose the Local Computer radio button, and click Finish.
- 7. Click OK to go back to the main MMC Console window.
- 8. In the MMC Console window, double-click Certificates (local computer) to expand its view.
- 9. Right-click Certificates under Personal and choose All Tasks > Import.
- 10. In the Certificates Import Wizard dialog box, perform the following actions:
  - 1. Click Next.
  - 2. Browse to the **Opflex Agent** file and click **Next**.

| File Action View Favorites Wind                                                                                                    |                               |               |                                         | _ 8 ×                                   |
|----------------------------------------------------------------------------------------------------|-------------------------------|---------------|-----------------------------------------|-----------------------------------------|
| Console Rot     Personal     Certificates     Trusted Poble     Trusted Rot Certification AL     Trusted Poble     Trusted Rot Certification     Trusted Poble     Trusted Rots     Smart Card Trusted Rots     Trusted Devices | 😴 🔗 Certificate Import Wizard | oses<br>icati | Actions<br>Certificates<br>More Actions | , , , , , , , , , , , , , , , , , , , , |
| X                                                                                                    | Next Cancel                   |               |                                         |                                         |

- 11. Enter the password for the certificate that was provided when you installed MSI.
- 12. You must choose the Mark this key as exportable. This will allow you to back up or transport your keys at a later time radio button.
- 13. Choose the Include all extended properties radio button.
- 14. Choose the Place all certificates in the following store radio button, browse to locate Personal, and click Next.
- 15. Click Finish.
- 16. Click OK.

| Console Root<br>Certificates (Local Computer)                                                                                                    | Issued To                                                                                                    | Issued By                                                                    | Expiration Date         | Intended Purposes                  | Actions      |  |
|----------------------------------------------------------------------------------------------------|----------------------------------------------------------------------------------------------------|------------------------------------------------------------------------------|-------------------------|------------------------------------|--------------|--|
| P Certificates (Local Computer)                                                                                                    | Context Context Contex | ]ifav19-hv1.inscisco.net ifav19-hv1.inscisco.net<br>]OpflexAgent OpflexAgent | 12/31/2018<br>6/11/2015 | Server Authenticati<br><all></all> | Certificates |  |
| Certificates     Trusted Root Certification Au     Enterprise Trust     Intermediate Certification Au     Trusted Publishers     Untrusted Certificates     Trusted People     Client Authentication Issuers     Smart Card Trusted Roots     Trusted Devices |                                                                                                    |                                                                              |                         |                                    | More Actions |  |
| III >                                                                                                    | <                                                                                                    | ш                                                                            |                         | >                                  |              |  |

**Step 3** Repeat steps 1 through 5 for each SCVMM server.

### Configuring APIC IP Settings with OpflexAgent Certificate on the SCVMM Agent

This section describes how to configure the Application Policy Infrastructure Controller (APIC) IP settings with OpflexAgent Certificate on the System Center Virtual Machine Manager (SCVMM) agent.

#### Procedure

**Step 1** Log in to the SCVMM server, choose **Start > Run > Windows PowerShell**.

Step 2 Load ACISCVMMPsCmdlets by entering the following commands:

#### Example:

**Note** Get-ApicCredentials and Set-ApicCredentials are now deprecated, use Get-ApicConnInfo and Set-ApicConnInfo.

Cmdlet

Cmdlet

Cmdlet

ACIScymmPsCmdlets

ACIScvmmPsCmdlets

ACIScvmmPsCmdlets

```
Windows PowerShell
Copyright (C) 2013 Microsoft Corporation. All rights reserved.
PS C:\Users\Administrator.INSCISCO> cd \
PS C: <> cd '. < Program Files (x86) < ApicVMMService '
PS C:\Program Files (x86) \ApicVMMService> Import-Module .\ACIScvmmPsCmdlets.dll
PS C:\Program Files (x86)\ApicVMMService> Get-Command -Module ACIScvmmPsCmdlets
CommandType
               Name
                                                                   ModuleName
_____
Cmdlet
              Get-ACIScvmmOpflexInfo
                                                                  ACIScvmmPsCmdlets
              Get-ApicConnInfo
Cmdlet
                                                                  ACIScymmPsCmdlets
Cmdlet
               Get-ApicCredentials
                                                                  ACIScvmmPsCmdlets
              New-ApicOpflexCert
Cmdlet
                                                                  ACIScvmmPsCmdlets
```

PS C:\Program Files (x86)\ApicVMMService>

Read-ApicOpflexCert

Set-ApicCredentials

Set-ApicConnInfo

Step 3 Set up APIC connection parameters for the SCVMM agent, enter the following commands:

```
PS C:\Users\administrator.APIC> Set-ApicConnInfo -ApicNameOrIPAddress 172.23.139.224
-CertificateSubjectName OpflexAgent
```

Apic Credential is successfully set to APIC SCVMM service agent.

If you enter the wrong information in **Set-ApicCredentials**, the information fails to apply and validate on the APIC. This information is not preserved.

PS C:\Program Files (x86)\ApicVMMService> Set-ApicConnInfo -ApicNameOrIPAddress 172.23.139.224

```
-CertificateSubjectName O
pflexAgentWrong
Failed cmdlet with Error: Invalid APIC Connection Settings.
Set-ApicConnInfo : The remote server returned an error: (400) Bad Request.
At line:1 char:1
+ Set-ApicConnInfo -ApicNameOrIPAddress 172.23.139.224 -CertificateSubjectName Opf ...
: InvalidArgument: (:) [Set-ApicConnInfo], WebException
   + CategorvInfo
   + FullyQualifiedErrorId : Failed cmdlet with Error: Invalid APIC Connection
Settings., Cisco.ACI.SCVMM.
   PowerShell.SetApicConnInfo
```

Step 4 Verify that the APIC connection parameters are set properly on APIC SCVMM Agent, enter the following command:

PS C:\Program Files (x86) \ApicVMMService> Get-ApicConnInfo

| EndpointAddress        | : |                |
|------------------------|---|----------------|
| Username               | : |                |
| Password               | : |                |
| ApicAddresses          | : | 172.23.139.224 |
| ConnectionStatus       | : | Connected      |
| adminSettingsFlags     | : | 0              |
| certificateSubjectName | : | OpflexAgent    |
| ExtensionData          | : |                |

PS C:\Program Files (x86)\ApicVMMService>

## Configuring APIC IP Settings with OpflexAgent Certificate on the SCVMM Agent on a Highly Available SCVMM

This section describes how to configure the Application Policy Infrastructure Controller (APIC) IP settings with OpflexAgent Certificate on the System Center Virtual Machine Manager (SCVMM) agent.

#### Procedure

- **Step 1** Log in to the Owner Node SCVMM server, choose **Start** > **Run** > **Windows PowerShell**.
- **Step 2** Load **ACISCVMMPsCmdlets** by entering the following commands:

#### Example:

**Note** Get-ApicCredentials and Set-ApicCredentials are now deprecated, use Get-ApicConnInfo and Set-ApicConnInfo.

Windows PowerShell Copyright (C) 2013 Microsoft Corporation. All rights reserved.

```
PS C:\Users\Administrator.INSCISCO> cd \
PS C:\> cd '.\Program Files (x86)\ApicVMMService'
PS C:\Program Files (x86)\ApicVMMService> Import-Module .\ACIScvmmPsCmdlets.dll
PS C:\Program Files (x86)\ApicVMMService> Get-Command -Module ACIScvmmPsCmdlets
```

| CommandType | Name                   | ModuleName        |
|-------------|------------------------|-------------------|
|             |                        |                   |
| Cmdlet      | Get-ACIScvmmOpflexInfo | ACIScvmmPsCmdlets |
| Cmdlet      | Get-ApicConnInfo       | ACIScvmmPsCmdlets |
| Cmdlet      | Get-ApicCredentials    | ACIScvmmPsCmdlets |
| Cmdlet      | New-ApicOpflexCert     | ACIScvmmPsCmdlets |
| Cmdlet      | Read-ApicOpflexCert    | ACIScvmmPsCmdlets |
| Cmdlet      | Set-ApicConnInfo       | ACIScvmmPsCmdlets |
| Cmdlet      | Set-ApicCredentials    | ACIScvmmPsCmdlets |

PS C:\Program Files (x86)\ApicVMMService>

#### **Step 3** Set up APIC connection parameters to the SCVMM agent, enter the following commands:

PS C:\Users\administrator.APIC> Set-ApicConnInfo -ApicNameOrIPAddress 172.23.139.224 -CertificateSubjectName OpflexAgent

Apic Credential is successfully set to APIC SCVMM service agent. 10:25 AM

If you enter the wrong information in **Set-ApicCredentials**, the information fails to apply and validate on the APIC. This information is not preserved.

PS C:\Program Files (x86)\ApicVMMService> Set-ApicConnInfo -ApicNameOrIPAddress 172.23.139.224

```
-CertificateSubjectName O
pflexAgentWrong
Failed cmdlet with Error: Invalid APIC Connection Settings.
Set-ApicConnInfo : The remote server returned an error: (400) Bad Request.
```

```
At line:1 char:1
+ Set-ApicConnInfo -ApicNameOrIPAddress 172.23.139.224 -CertificateSubjectName Opf ...
+ CategoryInfo : InvalidArgument: (:) [Set-ApicConnInfo], WebException
   + FullyQualifiedErrorId : Failed cmdlet with Error: Invalid APIC Connection
Settings., Cisco.ACI.SCVMM.
   PowerShell.SetApicConnInfo
```

```
Step 4
```

Verify that the APIC connection parameters is set properly on APIC SCVMM Agent, enter the following command:

```
PS C:\Program Files (x86) \ApicVMMService> Get-ApicConnInfo
```

```
EndpointAddress
                              :
Username
Password
                             :
ApicAddresses : 172.23.139.224
ConnectionStatus : Connected
adminSettingsFlags : 0
certificateSubjectName : OpflexAgent
ExtensionData
```

### Installing the APIC Hyper-V Agent on the Hyper-V Server

This section describes how to install the APIC Hyper-V agent on the Hyper-V server.

#### Before you begin

Scheduled downtime for the Hyper-V node. For more information regarding Hyper-V Maintenance Mode behavior, see: https://technet.microsoft.com/en-us/library/hh882398.aspx

#### Procedure

- Step 1 Log on to the SCVMM server and bring the Hyper-V node into Maintenance Mode.
- Step 2 Log in to the Hyper-V server with administrator credentials.
- Step 3 On the Hyper-V server in File Explorer, locate the APIC Hyper-V Agent.msi file.
- Step 4 Right-click the APIC Hyper-V Agent.msi file and choose Install.
- Step 5 In the ApicHypervAgent Setup dialog box, perform the following actions:
  - a) Check the I accept the terms in the License Agreement check box.
  - b) Click Install.
  - c) Click Finish.
- Step 6 Follow the steps in Microsoft's documentation to view and bring the apicVSwitch Logical Switch into compliance. Also referred to in this guide as Host Remediate or Logical Switch Instance Remediation: https://technet.microsoft.com/en-us/library/dn249415.aspx
- Step 7 Use one of the following methods:
  - For large-scale deployments, see Microsoft's documentation for Deploy Certificates by Using Group Policy:

https://technet.microsoft.com/en-us/library/cc770315(v=ws.10).aspx

• For small-scale deployments follow these steps:

You must add OpFlex security certificate in the local system. The Microsoft Hyper-V agent has a security certificate file named **OpflexAgent.pfx** located in the **C:\Program Files (x86)\ApicVMMService** folder on the SCVMM server. If the following steps are not performed on your Hyper-V servers, the APIC Hyper-V Agent cannot communicate with the Cisco Application Centric Infrastructure (ACI) fabric leaf switches.

Install the OpFlex security certificate on the Hyper-V Windows Server 2012 local machine's certificate repository. On each Hyper-V server, install this certificate by performing the following steps:

- 1. Choose Start > Run.
- 2. Enter mmc and click OK.
- 3. In the Console Root window, on the menu bar, choose Add/Remove Snap-in.
- 4. In the Available Snap-ins field, choose Certificates and click Add.
- 5. In the Certificates snap-in dialog box, choose the Computer Account radio button, and click Next.
- 6. In the Select Computer dialog box, choose the Local Computer radio button, and click Finish.
- 7. Click **OK** to go back to the main **MMC Console** window.
- 8. In the MMC Console window, double-click Certificates (local computer) to expand its view.
- 9. Right-click Certificates under Personal and choose All Tasks > Import.
- 10. In the Certificates Import Wizard dialog box, perform the following actions:
  - 1. Click Next.
  - 2. Browse to the **Opflex Agent** file and click **Next**.

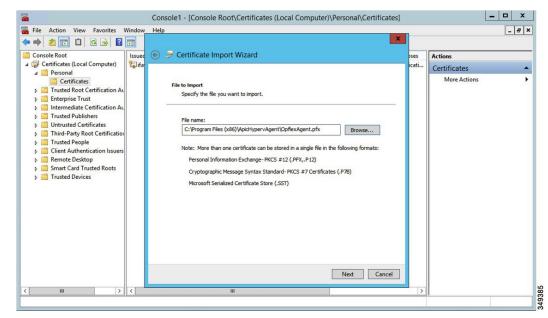

11. Enter the password for the certificate that was provided when you installed MSI.

- 12. You must choose the Mark this key as exportable. This will allow you to back up or transport your keys at a later time radio button.
- 13. Choose the Include all extended properties radio button.
- 14. Choose the Place all certificates in the following store radio button, browse to locate Personal, and click Next.
- 15. Click Finish.
- 16. Click OK.

| Þ 🔿 📶 📋 🔯 🛃 👔                                                                                                    | Issued To A              | Issued By               | Expiration Date | Intended Purposes   | Actions      |  |
|----------------------------------------------------------------------------------------------------|--------------------------|-------------------------|-----------------|---------------------|--------------|--|
| Certificates (Local Computer)     A      Personal                                                                                                    | Gifav19-hv1.inscisco.net | ifav19-hv1.inscisco.net | 12/31/2018      | Server Authenticati | Certificates |  |
| Certificates Trusted Root Certification Au Trusted Root Certification Au Trusted Publishers Trusted Publishers Trusted Publishers Trusted Certificates Trusted People Cient Authentication Issuers Remote Desktop Remote Desktop Trusted Card Trusted Roots Trusted Devices |                          | OpflexAgent             | 6/11/2015       | <al></al>           | More Actions |  |
|                                                                                                    | <                        | Ш                       |                 | >                   |              |  |

- **Step 8** Log on to the SCVMM Sserver and bring the Hyper-V node out of Maintenance Mode.
- **Step 9** Repeat steps 1 through 8 for each Hyper-V server.

## Verifying the Installation of Cisco ACI with Microsoft SCVMM

#### Verifying the APIC SCVMM Agent Installation on SCVMM

This section describes how to verify the APIC SCVMM agent installation on System Center Virtual Machine Manager (SCVMM).

#### Procedure

- **Step 1** Choose **Start > Control Panel**.
- Step 2 In the Control Panel window, enter Control Panel\Programs\Programs and Features in the address bar.
- Step 3 Locate Cisco APIC SCVMM Agent. If Cisco APIC SCVMM Agent is present, then the product is installed.

If **Cisco APIC SCVMM Agent** is not present, then the product is not installed. See the Installing the APIC SCVMM Agent on SCVMM, on page 313 or Installing the APIC Agent on SCVMM Using the Windows Command Prompt, on page 344 section.

**Step 4** Verify the ApicVMMService is in RUNNING state through the GUI or CLI:

- GUI method: Choose Start > Run and enter services.msc. In the Service pane, locate the ApicVMMService and verify the state is RUNNING.
- CLI method: From the command prompt, enter the sc.exe query ApicHypervAgent command and verify the state is RUNNING:

```
sc.exe query ApicVMMService
```

```
SERVICE_NAME: ApicVMMService
TYPE : 10 WIN32_OWN_PROCESS
STATE : 4 RUNNING
(STOPPABLE, NOT_PAUSABLE, ACCEPTS_SHUTDOWN)
WIN32_EXIT_CODE : 0 (0x0)
SERVICE_EXIT_CODE : 0 (0x0)
CHECKPOINT : 0x0
WAIT HINT : 0x0
```

#### Verifying the APIC SCVMM Agent Installation on a Highly Available SCVMM

This section describes how to verify the APIC SCVMM agent installation on a Highly Available System Center Virtual Machine Manager (SCVMM).

#### Procedure

| Step 1 Choose Start > Control Pa | anel |
|----------------------------------|------|
|----------------------------------|------|

- **Step 2** In the **Control Panel** window, enter **Control Panel**/**Programs Argamenta Argamenta Arga**
- Step 3 Locate Cisco APIC SCVMM Agent. If Cisco APIC SCVMM Agent is present, then the product is installed.

If **Cisco APIC SCVMM Agent** is not present, then the product is not installed. See the Installing the APIC SCVMM Agent on SCVMM, on page 313 or Installing the APIC Agent on SCVMM Using the Windows Command Prompt, on page 344 section.

**Step 4** Verify the ApicVMMService is in RUNNING state through the GUI or CLI:

- GUI method: Choose Start > Run and enter services.msc. In the Service pane, locate the ApicVMMService and verify the state is RUNNING.
- CLI method: From the command prompt, enter the sc.exe query ApicHypervAgent command and verify the state is RUNNING:

sc.exe query ApicVMMService

```
SERVICE_NAME: ApicVMMService
TYPE : 10 WIN32_OWN_PROCESS
STATE : 4 RUNNING
(STOPPABLE, NOT_PAUSABLE, ACCEPTS_SHUTDOWN)
WIN32_EXIT_CODE : 0 (0x0)
SERVICE_EXIT_CODE : 0 (0x0)
```

```
CHECKPOINT : 0x0
WAIT_HINT : 0x0
```

**Step 5** Choose **Start** > **PowerShell** and enter the following commands:

PS C:\Users\administrator.APIC\Downloads> Get-ClusterResource -Name ApicVMMService

| Name           | State  | OwnerGroup      | ResourceType    |
|----------------|--------|-----------------|-----------------|
|                |        |                 |                 |
| ApicVMMService | Online | clustervmm07-ha | Generic Service |

PS C:\Users\administrator.APIC\Downloads> Get-ClusterCheckpoint -ResourceName ApicVMMService

PS C:\Users\administrator.APIC\Downloads> Get-ClusterResourceDependency -Resource ApicVMMService

#### Verifying the APIC Hyper-V Agent Installation on the Hyper-V Server

This section describes how to verify the APIC Hyper-V agent installation on the Hyper-V server.

#### Procedure

| Ste | p 1 | Choose | Start > | Control | Panel. |
|-----|-----|--------|---------|---------|--------|
|     |     |        |         |         |        |

- Step 2 In the Control Panel window, enter Control Panel/Programs/Programs and Features in the address bar.
- **Step 3** Locate **Cisco APIC Hyperv Agent**. If **Cisco APIC Hyperv Agent** is present, then the product is installed.

If **Cisco APIC Hyperv Agent** is not present, then the product is not installed. See the Installing the APIC Hyper-V Agent on the Hyper-V Server, on page 321 or Installing the APIC Hyper-V Agent on the Hyper-V Server Using the Windows Command Prompt, on page 345 section.

**Step 4** Verify the ApicHypervAgent is in RUNNING state through the GUI or CLI:

- GUI method: Choose Start > Run and enter services.msc. In the Service pane, locate the ApicHypervAgent and verify the state is RUNNING.
- CLI method: From the command prompt, enter the sc.exe query ApicHypervAgent command and verify the state is RUNNING:

#### sc.exe query ApicHypervAgent

SERVICE\_NAME: ApicHypervAgent
TYPE : 10 WIN32\_OWN\_PROCESS
STATE : 4 RUNNING
(STOPPABLE, NOT\_PAUSABLE, ACCEPTS\_SHUTDOWN)
WIN32\_EXIT\_CODE : 0 (0x0)
SERVICE EXIT CODE : 0 (0x0)

CHECKPOINT : 0x0 WAIT\_HINT : 0x0

## **Setting Up ACI Policies**

#### **Creating SCVMM Domain Profiles**

In this section, the examples of a VMM domain are System Center Virtual Machine Manager (SCVMM) domains. The example tasks are as follows:

- Configuring the VMM domain name and SCVMM controller.
- Creating an attach entity profile and associating it to the VMM domain.
- Configuring a pool.
- Verifying all configured controllers and their operational states.

#### Creating a SCVMM Domain Profile Using the GUI

#### Before you begin

Before you create a VMM domain profile, you must establish connectivity to an external network using in-band or out-of-band management network on the Application Policy Infrastructure Controller (APIC).

#### Procedure

- **Step 1** Log in to the APIC GUI, and then choose **Virtual Networking** > **Inventory**.
- Step 2 In the Navigation pane, expand VMM Domains, right-click the VM Provider Microsoft and choose Create SCVMM Domain.
- **Step 3** In the Create SCVMM domain dialog box, in the Name field, enter the domain's name (productionDC).
- **Step 4** Optional: In the **Delimiter** field, enter one of the following:  $|, \sim, !, @, ^, +, or =$ . If you do not enter a symbol, the system default | delimiter will appear in the policy.
- Step 5In the Associated Attachable Entity Profile field, from the drop-down list, choose Create Attachable Entity<br/>Profile, and perform the following actions to configure the list of switch interfaces across the span of the<br/>VMM domain:
  - a) In the **Create Attachable Access Entity Profile** dialog box, in the **Profile** area, in the **Name** field, enter the name (profile1), and click **Next**.
  - b) In the Association to Interfaces area, expand Interface Policy Group.
  - c) In the **Configured Interface**, **PC**, and **VPC** dialog box, in the **Configured Interfaces**, **PC**, and **VPC** area, expand **Switch Profile**.
  - d) In the **Switches** field, from the drop-down list, check the check boxes next to the desired switch IDs (101 and 102).
  - e) In the Switch Profile Name field, enter the name (swprofile1).
  - f) Expand the + icon to configure interfaces.
  - g) Choose the appropriate interface ports individually in the switch image (interfaces 1/1, 1/2, and 1/3). The **Interfaces** field gets populated with the corresponding interfaces.

- h) In the Interface Selector Name field, enter the name (selector1).
- i) In the Interface Policy Group field, from the drop-down list, choose Create Interface Policy Group.
- j) In the Create Access Port Policy Group dialog box, in the Name field, enter the name (group1).
- k) Click Submit.
- 1) Click Save, and click Save again.
- m) Click Submit.
- n) In the Select the interfaces area, under Select Interfaces, click the All radio button.
- o) Verify that in the vSwitch Policies field, the Inherit radio button is selected.
- p) Click Finish.
- The Attach Entity Profile is selected and is displayed in the Associated Attachable Entity Profile field.
- **Step 6** In the VLAN Pool field, from the drop-down list, choose Create VLAN Pool. In the Create VLAN Pool dialog box, perform the following actions:
  - a) In the Name field, enter the VLAN pool name (VlanRange).
  - b) In the Allocation Mode field, verify that the Dynamic Allocation radio button is selected.
  - c) Expand Encap Blocks to add a VLAN block. In the Create Ranges dialog box, enter a VLAN range.
    - **Note** We recommend a range of at least 200 VLAN numbers. Do not define a range that includes the reserved VLAN ID for infrastructure network because that VLAN is for internal use.
  - d) Click **OK**, and click **Submit**.

In the VLAN Pool field, "VlanRange-dynamic" is displayed.

- **Step 7** Expand **SCVMM**. In the **Create SCVMM Controller** dialog box, verify that the **Type** is **SCVMM**, and then perform the following actions:
  - a) In the Name field, enter the name (SCVMM1).
  - b) To connect to a SCVMM HA Cluster, specify the SCVMM HA Cluster IP address or the SCVMM Cluster Resource DNS name, which was specified during the SCVMM HA installation. See How to Connect to a Highly Available VMM Management Server by Using the VMM Console: https://technet.microsoft.com/ en-us/library/gg610673.aspx
  - c) In the **Host Name (or IP Address)** field, enter the Fully Qualified Domain Name (FQDN) or IP address of your SCVMM.
  - d) In the SCVMM Cloud Name field, enter the SCVMM cloud name (ACI-Cloud).
  - e) Click **OK**.
  - f) In the Create SCVMM Domain dialog box, click Submit.
- **Step 8** Verify the new domain and profiles, by performing the following actions:
  - a) On the menu bar, choose Virtual Networking > Inventory.
  - b) In the navigation pane, choose VMM Domains > Microsoft > productionDC > SCVMM1.
  - c) In the Work pane, view the VMM domain name to verify that the controller is online.
  - d) In the **Work** pane, the SCVMM1 properties are displayed including the operational status. The displayed information confirms that connection from the APIC controller to the SCVMM server is established, and the inventory is available.

Configuring the Port Channel Policy

This section describes how to configure the port channel policy.

Modifying the Interface Port Channel Policy

The ACI SCVMM Agent sync's the SCVMM uplink port profile with the aggregated interface port channel policies and performs an automated update when there are changes to the policy.

To update the policy for hyper-v servers perform the following steps.

#### Procedure

| Step 1 | Log in to the APIC GUI, on the menu bar, choose Fabric > Access Policies. |
|--------|---------------------------------------------------------------------------|
| Step 2 | In the Navigation pane, expand Interface Policies > Policy Groups.        |
| Step 3 | Choose the policy group and check the name of the policy group.           |

**Step 4** Navigate to the policy group and update it based on your requirements (e.g. LACP or MAC pinning).

#### Overriding the VMM Domain VSwitch Policies for Blade Servers

When Blade servers are connected to ACI fabric interface port channel policy will be used between interface and fabric interconnect. When fabric interconnect is configured for LACP you will need to configure the Hyper-V server for MAC pinning mode.

To configure the Hyper-V server for MAC pinning mode perform the following steps.

#### Procedure

| Step 1 | Log in to the APIC | GUI, on the menu bar, | choose Virtual Networking. |
|--------|--------------------|-----------------------|----------------------------|
|--------|--------------------|-----------------------|----------------------------|

- **Step 2** In the navigation pane, expand **VMM Domains** > **Microsoft** > **Domain\_Name**.
- Step 3 In the Work pane, click ACTIONS and choose Create VSwitch Policies.
- **Step 4** On the port channel policy, select the existing policy for mac pinning or create a new policy.
  - **Note** If the hosts are already connected to logical switch, then the SCVMM admin should perform host remediate for all the hosts for uplink policy to take effect.

#### Verifying the SCVMM VMM Domain and SCVMM VMM

#### Procedure

In the System Center Virtual Machine Manager Console GUI, the following object has been created by the SCVMM agent for the newly created SCVMM VMM domain and VMM Controller's rootContName (SCVMM Cloud Name):

a) Click **Fabric** at the bottom left side pane and under fabric verify the following objects:

#### Example:

- Choose Networking > Logical Switches and in the right side pane, the logical switch name is apicVSwitch\_VMMdomainName.
- Choose Networking > Logical Networks and in the right side pane, the logical network name is apicLogicalNetwork\_VMMdomainName.

- 3. Choose Networking > Port Profiles and in the right side pane, the port profile name is apicUplinkPortProfile\_VMMdomainName.
- b) Click VMs and Services in the bottom left side pane.

#### **Example:**

- 1. Choose VM Networks.
- 2. In the right side pane, the VM network name is apicInfra|10.0.0.30|SCVMM Controller HostNameORIPAddress filed value|VMMdomainName.

You must use infra VM Network to create VTEP on the Hyper-V server.

#### Deploying the Logical Switch to the Host on SCVMM

This section describes how to deploy the logical switch to the host on System Center Virtual Machine Manager (SCVMM).

Note

C4---- 1

If SCVMM upgrade is performed and hosts are already connected to logical switch then SCVMM admin should perform host remediation for all the hosts for hosts to establish connection to leaf.

.1. . . . . . . . . . . . .

41. . 1. . 44 . . . 1. 0

#### Procedure

| этер і | Log in to the SCV MM server, in the <b>Navigation</b> pane, choose <b>Fabric</b> on the bottom left.                                                 |  |  |
|--------|----------------------------------------------------------------------------------------------------|--|--|
| Step 2 | In the <b>Navigation</b> pane, expand <b>Networking</b> > <b>Logical Switches</b> to ensure the logical switch is created (apicVswitch_cloud1).      |  |  |
| Step 3 | In the Navigation pane, choose VMs and Services on the bottom left.                                                                                  |  |  |
| Step 4 | In the Navigation pane, expand All Hosts.                                                                                                    |  |  |
| Step 5 | Choose the Hyper-V host folder (Dev8).                                                                                                    |  |  |
| Step 6 | Right-click the Hyper-V host (Dev8-HV1) and choose Properties.                                                                                       |  |  |
| Step 7 | In the <b>Dev8-HV1.inscisco.net Properties</b> dialog box, choose <b>Virtual Switches</b> and perform the following actions:                         |  |  |
|        | a) Choose + New Virtual Switch.                                                                                                    |  |  |
|        | b) Choose New Logical Switch.                                                                                                    |  |  |
|        | c) In the Logical switch field, from the drop-down list, choose a logical switch (apicVswitch_cloud1).                                               |  |  |
|        | d) In the <b>Adapter</b> field, from the drop-down list, choose an adapter (Leaf1-1-1 - Intel(R) Ethernet Server Adapter X520-2 #2).                 |  |  |
|        | <ul> <li>e) In the Uplink Port Profile field, from the drop-down list, choose an Uplink Port Profile<br/>(apicUplinkPortProfile_Cloud01).</li> </ul> |  |  |
|        | f) Click <b>New Virtual Network Adapter</b> , choose the unnamed virtual network adapter, and enter the name (dev8-hv1-infra-vtep).                  |  |  |
|        | g) Click Browse.                                                                                                    |  |  |
|        | h) In the Dev8-HV1.inscisco.net Properties dialog box, choose the VM network                                                                         |  |  |
|        |                                                                                                    |  |  |

(apicInfra|10.0.0.30|dev8-scvmm.apic.net|Cloud01) and click OK.

ът

|         | i) In the Virtual Machine Manager dialog box, click OK.                                                                                                    |
|---------|----------------------------------------------------------------------------------------------------|
| Step 8  | Click <b>Jobs</b> on the bottom left.                                                                                                    |
| Step 9  | In the <b>History</b> pane, you can check the status of the <b>Change properties of virtual machine host</b> job to ensure that the job has completed.                                                      |
| Step 10 | You must refresh the host under SCVMM for the Hyper-V server to reflect proper Hyper-V Host IP address in SCVMM. Once it has been refreshed, the APIC GUI reflects the updated Hyper-V Host IP information. |

#### **Enabling the Logical Network on Tenant Clouds**

This section describes how to enable the Cisco ACI Integration with SCVMM Tenant Clouds. For more information, see the SCVMM Fabric Cloud and Tenant Clouds, on page 309.

#### Procedure

| Step 1 | Log in to the SCVMM server with SCVMM administrator credentials, and open up the SCVMM Admin Console.                                   |  |  |
|--------|----------------------------------------------------------------------------------------------------|--|--|
| Step 2 | On the SCVMM Admin Console, navigate to VMs and Services.                                                                               |  |  |
| Step 3 | In the <b>Navigation</b> pane, expand <b>Clouds</b> , right-click on your target Tenant Cloud (HR_Cloud) and choose <b>Properties</b> . |  |  |
| Step 4 | In the Pop-Up Window, in the Navigation pane, choose Logical Networks                                                                   |  |  |
|        | a) Locate the logical network which was automatically created as part of associating the VMM Domain to this SCVMM.                      |  |  |
|        | <ul><li>b) Click the logical network check box (apicLogicalNetwork_MyVmmDomain).</li><li>c) Click <b>OK</b>.</li></ul>                  |  |  |
|        | The tenant cloud is now ready to be used within ACI Integration at the Windows Azure Pack Plan configuration page.                      |  |  |

# Upgrading the Cisco ACI with Microsoft SCVMM Components

If you are trying to upgrade to SCVMM 2016, you must follow the Microsoft procedure and then install the Cisco ACI with Microsoft SCVMM components as a fresh install.

#### **Prerequisites:**

If upgrading to SCVMM 2012 R2, Microsoft servers that you integrate into ACI must be updated with the KB2919355 and KB3000850 update rollups prior to upgrading ACI to the 2.2(1) release. The KB2919355 update rollup includes the 2929781 patch, which adds new TLS cipher suites and changes the cipher suite priorities in Windows 8.1 and Windows Server 2012 R2.

You must patch the following Microsoft servers:

- Microsoft Windows Azure Pack Resource Provider Servers
- Microsoft Windows Azure Pack Tenant Site Servers
- · Microsoft Windows Azure Pack Admin Site Servers

- · Microsoft System Center Service Provider Foundation/Orchestration Servers
- Microsoft System Center 2012 R2 Servers
- Microsoft HyperV 2012 R2 Servers

# **Upgrading the ACI Microsoft SCVMM Components Workflow**

This sections describes upgrading the ACI Microsoft SCVMM components workflow.

### Procedure

| Upgrade the APIC Controller and the Switch Software.                                               |
|----------------------------------------------------------------------------------------------------|
| For more information, see the Cisco APIC Firmware Management Guide.                                |
| Upgrade the APIC SCVMM Agent on SCVMM or Upgrade the APIC SCVMM Agent on a Highly Available SCVMM. |
| For more information, see Upgrading the APIC SCVMM Agent on SCVMM, on page 331.                    |
| For more information, see Upgrading the APIC SCVMM Agent on a High Available SCVMM, on page 332.   |
| Upgrade the APIC Hyper-V Agent.                                                                    |
| For more information, see Upgrading the APIC Hyper-V Agent, on page 332.                           |

# Upgrading the APIC SCVMM Agent on SCVMM

This section describes how to upgrade the APIC SCVMM agent on System Center Virtual Machine Manager (SCVMM).

#### Before you begin

Scheduled downtime for the Microsoft SCVMM Server. The upgrade process will automatically restart the Microsoft System Center Virtual Machine Manager Service, resulting in the SCVMM Service to be temporarily unable to handle any change or query requests.

#### Procedure

Upgrade the APIC SCVMM agent on SCVMM.

If upgrading from release 1.1(2x) or later:

a) Follow the steps outlined in the Installing the APIC SCVMM Agent on SCVMM, on page 313.

The MSI packages handles uninstalling the previous version and installing the new version as part of the upgrade.

If upgrading from a prior release of 1.1(2x):

a) Follow the steps outlined in the Installing the APIC SCVMM Agent on SCVMM, on page 313.

The MSI packages handles uninstalling the previous version and installing the new version as part of the upgrade.

- b) Follow the steps outline in the Exporting APIC OpFlex Certificate, on page 351.
- c) Follow the steps outline in the Installing the OpflexAgent Certificate, on page 316.
- d) Follow the steps outline in the Configuring APIC IP Settings with OpflexAgent Certificate on the SCVMM Agent, on page 318 or Configuring APIC IP Settings with OpflexAgent Certificate on the SCVMM Agent on a Highly Available SCVMM, on page 320.

# Upgrading the APIC SCVMM Agent on a High Available SCVMM

This section describes how to upgrade the APIC SCVMM agent on a high available System Center Virtual Machine Manager (SCVMM).

#### Procedure

| Step 1 | Log in to a Standby node of the Highly Available SCVMM installation.                                                                                                    |  |  |
|--------|----------------------------------------------------------------------------------------------------|--|--|
| Step 2 | On the SCVMM server in File Explorer, locate the APIC SCVMM Agent.msi file.                                                                                                    |  |  |
| Step 3 | Right-click APIC SCVMM Agent.msi file and select Install.                                                                                                    |  |  |
|        | The MSI packages handles uninstalling the previous version and installing the new version as part of the upgrade.                                                                         |  |  |
| Step 4 | In the Cisco APIC SCVMM Agent Setup dialog box, perform the following actions:                                                                                                    |  |  |
|        | a) Click Next.                                                                                                    |  |  |
|        | b) Check the I accept the terms in the License Agreement check box and click Next.                                                                                                    |  |  |
|        | c) Enter your account name and password credentials.                                                                                                    |  |  |
|        | Provide the same credentials as used for the SCVMM console. The Cisco APIC SCVMM agent requires these credentials for the SCVMM operations to be able to function.                        |  |  |
|        | The installation process verifies the entered account name and password credentials. If the installation fails, the SCVMM shows an error message and you must re-enter valid credentials. |  |  |
|        | <ul><li>d) After successful validation of the account name and password credentials, click Install.</li><li>e) Click Finish.</li></ul>                                                    |  |  |
| Step 5 | Repeat steps 1-4 for each Standby Node in the Windows Failover Cluster.                                                                                                    |  |  |
| Step 6 | Failover from the Current Owner Node of the Highly Available SCVMM installation to one of the newly upgrade Standby Nodes.                                                                |  |  |
| Step 7 | Follow steps 2-4 on the final Standby Node of the Windows Failover Cluster.                                                                                                    |  |  |

## **Upgrading the APIC Hyper-V Agent**

This section describes how to upgrade the APIC Hyper-V agent.

#### Before you begin

Scheduled downtime for the Hyper-V node. For more information regarding Hyper-V Maintenance Mode behavior, see: https://technet.microsoft.com/en-us/library/hh882398.aspx

#### Procedure

Upgrade the APIC Hyper-V agent.

If upgrading from release 1.1(2x) or later:

 a) Follow steps 1-8 in the Installing the APIC Hyper-V Agent on the Hyper-V Server, on page 321. Skip step 7. Step 7 is not required for upgrades as the OpflexAgent certificate is already installed on the Hyper-V node.

The MSI packages handles uninstalling the previous version and installing the new version as part of the upgrade.

If upgrading from a prior release of 1.1(2x):

- a) Follow the steps outlined in the Uninstalling the APIC Hyper-V Agent, on page 402.
- b) Follow steps 1-8 in the Installing the APIC Hyper-V Agent on the Hyper-V Server, on page 321. Skip step 7. Step 7 is not required for upgrades as the OpflexAgent certificate is already installed on the Hyper-V node.

The MSI packages handles uninstalling the previous version and installing the new version as part of the upgrade.

# **Deploying Tenant Policies**

# **Deployment Tenant Policies Prerequisites**

Ensure that your computing environment meets the following prerequisites:

• Ensure you have installed the APIC SCVMM Agent.

For details, see Installing the APIC SCVMM Agent on SCVMM, on page 313.

• Ensure you have installed the APIC Hyper-V Agent.

For details, see Installing the APIC Hyper-V Agent on the Hyper-V Server, on page 321.

• Ensure you have created a logical switch.

See Microsoft's documentation.

• Ensure you have created a virtual switch.

See Microsoft's documentation.

# **Creating a Tenant**

#### Procedure

| Step 1 | On the menu bar, choose <b>TENANTS</b> , and perform the following actions: |
|--------|-----------------------------------------------------------------------------|
|        | a) Click Add Tenant.                                                        |
|        | The Create Tenant dialog box opens.                                         |
|        | b) In the <b>Name</b> field, add the tenant name (ExampleCorp).             |
| Step 2 | Click Finish.                                                               |

See the Cisco APIC Basic Configuration Guide for more information.

# **Creating an EPG**

This section describes how to create an endpoint group (EPG).

#### Procedure

| Step 1 | Log in to the APIC GUI, on the menu bar, choose <b>TENANTS</b> > <b>Tenant Name</b> .                                                                          |
|--------|----------------------------------------------------------------------------------------------------|
| Step 2 | In the Navigation pane, expand Tenant Name > Application Profiles > Application Profile Name, right-click Application EPGs, and choose Create Application EPG. |
| Step 3 | In the Create Application EPG dialog box, perform the following actions:                                                                                       |
|        | a) In the <b>Name</b> field, enter the name (EPG1).                                                                                                    |
|        | b) In the <b>Bridge Domain</b> field, from the drop-down list, choose one to associate with the bridge domain.                                                 |
|        | c) In the Associate to VM Domain Profiles field, click the appropriate radio button and click Next.                                                            |
|        | d) In the Associated VM Domain Profiles field, click the + icon, and choose a cloud to add (Cloud10).                                                          |
|        | You have now created an EPG.                                                                                                    |

# Associating the Microsoft VMM Domain with an EPG

This section describes how to create a VM Network by associating the Microsoft VMM domain with an endpoint group (EPG).

#### Before you begin

Ensure you have created an EPG.

#### Procedure

**Step 1** Log in to the APIC GUI, on the menu bar, choose **TENANTS** > **Tenant Name**.

L

| Step 2 | In the Navigation pane, expand Tenant Name > Application Profiles > Application Profile Name > Application EPGs and select an existing EPG.                                                                                                    |
|--------|----------------------------------------------------------------------------------------------------|
| Step 3 | In the Navigation pane, choose Domains (VMs and Bare-Metals).                                                                                                    |
| Step 4 | In the <b>Domains (VM and Bare-Metals)</b> pane, click on the <b>ACTIONS</b> and choose <b>Add VMM Domain</b><br>Association.                                                                                                    |
| Step 5 | In the Add VMM Domain Association dialog box, click the Deploy Immediacy field radio button for either Immediate or On Demand.                                                                                                    |
|        | See EPG Policy Resolution and Deployment Immediacy, on page 11 for more information.                                                                                                    |
| Step 6 | In the Add VMM Domain Association dialog box, click the Resolution Immediacy field radio button for either Immediate, On Demand, or Pre-Provision.                                                                                                |
|        | See EPG Policy Resolution and Deployment Immediacy, on page 11 for more information.                                                                                                    |
|        | You have now created a VM Network.                                                                                                    |
| Step 7 | Optional: In the <b>Delimiter</b> field, use a single character as the VM Network Name delimiter, enter one of the following: $ , \sim, !, (a), \uparrow, +, \text{ or } =$ . If you do not enter a symbol, the system default of   will be used. |

# Verifying the EPG is Associated with the VMM Domain on APIC

This section describes how to verify the endpoint group association with the VMM domain on Application Policy Infrastructure Controller (APIC).

#### Procedure

| Step 1 | Log in to the APIC GUI, on the menu bar, choose Virtual Networking > Inventory.                                                                                               |  |
|--------|----------------------------------------------------------------------------------------------------|--|
| Step 2 | In the navigation pane, expand VMM Domains > Microsoft > Cloud10 > Controller > Controller1 > Distributed Virtual Switch > SCVMM Tenant SCVMM EPG1 Cloud1.                    |  |
|        | The name of the new VM Network is in the following format: <i>Tenant Name</i>   <i>Application Profile Name</i>   <i>Application EPG Name</i>   <i>Microsoft VMM Domain</i> . |  |
| Step 3 | In the <b>PROPERTIES</b> pane, verify the EPG associated with the VMM domain, the VM Network, and the details such as NIC NAME, VM NAME, IP, MAC, and STATE.                  |  |

# Verifying the EPG is Associated with the VMM Domain on SCVMM

This section describes how to verify the endpoint group (EPG) associated with the VMM domain on System Center Virtual Machine Manager (SCVMM).

#### Procedure

| Step 1 | Open the Virual Machine Manager Console icon on your desktop. |
|--------|---------------------------------------------------------------|
|        |                                                               |

**Step 2** In the bottom left pane, click on VMs and Services or press Ctrl+M.

Step 3 In the VMs and Services pane, click on VM Networks and verify the EPG associated with the VMM domain.

The EPG associated with the VMM domain is in the following format: *Tenant Name*|*Application Profile Name*|*Application EPG Name*|*Microsoft VMM Domain*.

## **Creating a Static IP Address Pool**

Static IP Address Pools enable an Microsoft SCVMM Server to statically assign IP Address to virtual machines during the VM Template Deployment phase. This feature removes the need to request a DHCP address from a DHCP Server. This feature is most often used to deploy server VMs which require statically assigned IP Addresses in the network such as: Windows Active Directory Domain Controllers, DNS Servers, DHCP Servers, Network Gateways, etc.

For more information regarding Static IP address pools, see the Microsoft Documentation: https://technet.microsoft.com/en-us/library/jj721568.aspx#BKMK\_StaticIPAddressPools

With Cisco ACI SCVMM Integration - the Cisco APIC can automate the deployment of a Static IP Address Pool to a VM Network, bypassing the need to perform these operations on the Microsoft SCVMM Server itself.

#### Before you begin

Ensure an EPG is associated to a Microsoft SCVMM VMM Domain.

#### Procedure

| Step 1 | Log in to the APIC GUI, on the menu bar, choose <b>TENANTS</b> > <b>Tenant Name</b> .                                                                                                    |  |  |
|--------|----------------------------------------------------------------------------------------------------|--|--|
| Step 2 | In the Navigation pane, expand Tenant Name > Application Profiles > Application Profile Name > Application EPGs > <i>Your Target EPG</i> , right-click Subnets, and choose Create EPG Subnet. |  |  |
| Step 3 | In the Create EPG Subnet dialog box, perform the following actions:                                                                                                    |  |  |
|        | <ul><li>a) Enter a default Gateway IP in address/mask format.</li><li>b) Click Submit.</li></ul>                                                                                              |  |  |
| Step 4 | Right-click on the newly created subnet and choose Create Static IP Pool Policy.                                                                                                    |  |  |
| Step 5 | In the Create Static IP Pool Policy dialog box, perform the following actions:                                                                                                    |  |  |
|        | a) Enter a Name (IP).                                                                                                    |  |  |
|        | b) Enter a Start IP and End IP.                                                                                                    |  |  |
|        | c) Enter optional Static IP Pool policies.                                                                                                    |  |  |
|        | The DNS Servers, DNS Search Suffix, Wins Servers fields Allow a list of entries, simply use semicolon to separate the entries. For example within the DNS Servers Field:                      |  |  |

#### 192.168.1.1;192.168.1.2

**Note** When configuring the Start IP and End IP, ensure they are within the same Subnet as the Gateway defined in Step 3. If not deployment of the Static IP Address Pool to SCVMM fails.

Only 1 Static IP Address Pool will be used for a given EPG. Do not create multiple Static IP Pool Policies under a Subnet as the others will not take effect.

The Static IP Address Pool Policy follows the VMM Domain association. If this EPG is deployed to multiple SCVMM Controllers in the same VMM Domain, then the same Static IP Addresses will be deployed, causing duplicate IP Addresses. For this scenario, deploy an addition EPG with a non-overlapping Address pool and create the necessary policies and contracts for the endpoints to communicate.

## Creating a Static IP Address Pool Using the NX-OS Style CLI

#### Procedure

**Step 1** In the CLI, enter configuration mode:

#### Example:

apic1# config

**Step 2** Create the Static IP Address Pool:

#### Example:

```
apic1(config) # tenant t0
apic1(config-tenant)# application a0
apic1(config-tenant-app)# epg e0
apic1(config-tenant-app-epg)# mic
microsoft microsoft-domain
apic1(config-tenant-app-epg)# microsoft static-ip-pool test pool gateway 1.2.3.4/5
apic1(config-tenant-app-epg-ms-ip-pool)# iprange 1.2.3.4 2.3.4.5
apic1(config-tenant-app-epg-ms-ip-pool)# dns
dnssearchsuffix dnsservers dnssuffix
apic1(config-tenant-app-epg-ms-ip-pool)# dnssuffix testsuffix
apic1(config-tenant-app-epg-ms-ip-pool)# exit
apic1(config-tenant-app-epg) # no mi
microsoft microsoft-domain
apic1(config-tenant-app-epg) # no microsoft static-ip-pool ?
test pool
apic1(config-tenant-app-epg)# no microsoft static-ip-pool test pool gateway ?
 gwAddress gwAddress
apic1(config-tenant-app-epg) # no microsoft static-ip-pool test pool gateway 1.2.3.4/5
apic1(config-tenant-app-epg)#
```

**Step 3** Verify the Static IP Address Pool:

#### Example:

```
apic1(config-tenant-app-epg-ms-ip-pool)# show running-config
# Command: show running-config tenant t0 application a0 epg e0 microsoft static-ip-pool
test_pool gateway 1.2.3.4/5
# Time: Thu Feb 11 23:08:04 2016
```

```
tenant t0
application a0
epg e0
microsoft static-ip-pool test_pool gateway 1.2.3.4/5
iprange 1.2.3.4 2.3.4.5
dnsservers
dnssuffix testsuffix
dnssearchsuffix
winservers
exit
exit
exit
exit
```

# **Connecting and Powering on the Virtual Machine**

This section describes how to connect and power on the virtual machine.

#### Procedure

| Step 1 | Log in to the SCVMM server, choose VMs and Services > All Hosts, and choose one of the hosts.                                                                                                    |  |  |
|--------|----------------------------------------------------------------------------------------------------|--|--|
| Step 2 | In the VMs pane, right-click on the VM host that you want to associate to the VM Network and choose <b>Properties</b> .                                                                                                    |  |  |
| Step 3 | In the <b>Properties</b> dialog box, choose <b>Hardware Configuration</b> , and choose a network adapter (Network Adapter 1).                                                                                                    |  |  |
| Step 4 | <ul> <li>In the Network Adapter 1 pane, perform the following actions to connect to a VM network:</li> <li>a) Click the Connect to a VM network radio button.</li> <li>b) Click the Browse button.</li> <li>c) Verify the list of VM networks, which lists all of the VM networks to which the hypervisor is associated as the term of the term of the term of the term of the term of the term of the term of the term of the term of the term of the term of the term of the term of the term of term of ter</li></ul> |  |  |
| Step 5 | Power on the virtual machine.                                                                                                    |  |  |

## Verifying the Association on APIC

This section describes how to verify the association on Application Policy Infrastructure Controller (APIC).

#### Procedure

 Step 1
 Log in to the APIC GUI, on the menu bar, choose Virtual Networking > Inventory.

 Step 2
 In the navigation pane, expand VMM Domains > Microsoft > Cloud10 > Controller > Controller1 > Hypervisors > Hypervisor1 > Virtual Machines to verify the association.

# Viewing EPGs on APIC

This section describes how to view endpoint groups (EPGs) on the Application Policy Infrastructure Controller (APIC).

#### Procedure

| Step 1 | Log in to the APIC C | GUI, on the menu bar, | choose <b>TENANTS</b> > <b>Tenant Name</b> . |
|--------|----------------------|-----------------------|----------------------------------------------|
|--------|----------------------|-----------------------|----------------------------------------------|

- Step 2In the Navigation pane, expand Tenant Name > Application Profiles > VMM > Application EPGs ><br/>EPG1.
- **Step 3** In the **Application EPG EPG1** pane, click the **OPERATIONAL** button, and verify if the endpoint group is present.

# Troubleshooting the Cisco ACI with Microsoft SCVMM

# Troubleshooting APIC to SCVMM Connectivity

Use the ApicVMMService logs to debug the System Center Virtual Machine Manager (SCVMM) server.

#### Procedure

| Step 1 | Log in to the SCVMM server, go to the ApicVMMService logs. Located at C:\Program Files |
|--------|----------------------------------------------------------------------------------------|
|        | (X86)\ApicVMMService\Logs.                                                             |

Step 2 Check the ApicVMMService logs to debug.

If you are unable to debug, on the SCVMM server copy all the **ApicVMMService** logs from **C:\Program Files (X86)\ApicVMMService\Logs** and send them to Cisco Tech Support.

# Troubleshooting Leaf to Hyper-V Host Connectivity

Use the ApicHypervAgent logs to debug the Hyper-V servers.

#### Procedure

- Step 1
   Log in to the Hyper-V servers, go to the ApicHypervAgent logs. Located at C:\Program Files (x86)\ApicHypervAgent\Logs.
- **Step 2** Check the **ApicHypervAgent** logs to debug.

If you are unable to debug, on the Hyper-V servers copy all the **ApicHypervAgent** logs from **C:\Program Files (x86)\ApicHypervAgent\Logs** and send them to Cisco Tech Support.

## **Responding to Traffic Failure after Leaf Switch Replacement**

Switch leaf replacement is not supported for leaves integrated with SCVMM hosts. After a leaf switch with an SCVMM integrated host is replaced, the VMs within the switch may be unable to send traffic through the Cisco ACI fabric.

Even if the SCVMM integrated hosts have a VPC to another switch that was not replaced, the VLAN may get pulled from that switch due to the VPC peer switch not having the matching VLANs during the replacement period.

This is because a new tunnel endpoint (TEP) IP address is pulled for the same leaf ID due to it having a new serial number. The SCVMM host is unable to automatically update with this new value.

Take the following step if traffic fails after a leaf switch is replaced.

#### Procedure

Restart the ApicHypervAgent on all hosts.

This should allow the agent to re-sync to the new and correct TEP IPs after switch replacement.

# Troubleshooting the EPG Configuration Issue

If during the lifetime of the endpoint group (EPG), the VLAN ID of the EPG changes on the APIC, then SCVMM needs to update the VLAN configuration on all virtual machines for the new setting to take effect.

#### Procedure

To perform this operation run the following PowerShell commands on the SCVMM server:

#### Example:

```
$VMs = Get-SCVirtualMachine
$VMs | Read-SCVirtualMachine
$NonCompliantAdapters=Get-SCVirtualNetworkAdapter -All | Where-Object
{$_.VirtualNetworkAdapterComplianceStatus -eq "NonCompliant"}
$NonCompliantAdapters | Repair-SCVirtualNetworkAdapter
```

# **REST API References**

# **Creating a SCVMM Domain Profile Using the REST API**

https://<apic-ip>/api/node/mo/.xml

This section describes how to create a SCVMM domain profile using the REST API.

#### Procedure

Step 1 Configure a VMM domain name and System Center Virtual Machine Manager (SCVMM) Controller.

#### Example:

```
<polUni>
<vmmProvP vendor="Microsoft">
<!-- VMM Domain -->
<vmmDomP name="productionDC">
<!-- Association to VLAN Namespace -->
<infraRsVlanNs tDn="uni/infra/vlanns-VlanRange-dynamic"/>
<!-- SCVMM IP address information
<vmmCtrlrP name="SCVMM1" hostOrIp="172.21.120.21" rootContName="rootCont01"> -->
</vmmCtrlrP name="SCVMM1" hostOrIp="172.21.120.21" rootContName="rootCont01"> -->
</vmmCtrlrP name="scvMM1" hostOrIp="172.21.120.21" rootContName="rootCont01"> -->
</vmmCtrlrP name="scvMM1" hostOrIp="172.21.120.21" rootContName="rootCont01"> -->
</vmmCtrlrP name="scvMM1" hostOrIp="172.21.120.21" rootContName="rootCont01"> -->
</vmmCtrlrP>
</vmmCtrlrP>
</vmmDomP>
</vmmProvP>
```

**Step 2** Create an attachable entity profile for VLAN namespace deployment.

#### Example:

```
https://<apic-ip>/api/policymgr/mo/uni.xml
<infraInfra>
<infraAttEntityP name="profile1">
<infraRsDomP tDn="uni/vmmp-Microsoft/dom-productionDC"/>
</infraAttEntityP>
</infraInfra>
```

**Step 3** Create an interface policy group and selector.

#### Example:

https://<apic-ip>/api/policymgr/mo/uni.xml

#### **Step 4** Create a switch profile.

#### Example:

#### **Step 5** Configure the VLAN pool.

#### Example:

https://<apic-ip>/api/node/mo/.xml

```
<polUni>
<infraInfra>
<fvnsVlanInstP name="VlanRange" allocMode="dynamic">
<fvnsEncapBlk name="encap" from="vlan-100" to="vlan-400"/>
</fvnsVlanInstP>
</infraInfra>
</polUni>
```

#### **Step 6** Locate all the configured controllers and their operational state.

#### Example:

```
GET:
```

```
https://<apic-ip>/api/node/class/vmmAgtStatus.xml
```

```
<imdata totalCount="11">
<vmmAgtStatus HbCount="9285" childAction="" dn="uni/vmmp-Microsoft/dom-productionDC
/ctrlr-SCVMM1/AgtStatus-172.21.120.21" lastHandshakeTime="2015-02-24T23:02:51.800+00:00"
lcOwn="local"
modTs="2015-02-24T23:02:53.695+00:00" monPolDn="uni/infra/moninfra-default"
name="172.21.120.21"
operSt="online" remoteErrMsg="" remoteOperIssues="" status="" uid="15374"/>
</imdata>
```

#### **Step 7** Get the Hyper-Vs under one controller.

#### Example:

https://<apic-ip>/api/node/class/opflexODev.json?query-target-filter=and(eq(opflexODev. ctrlrName,'Scale-Scvmml.inscisco.net'),eq(opflexODev.domName,'Domain1'),ne(opflexODev.isSecondary,'true'))

{"totalCount":"8","subscriptionId":"72057718609018900","imdata":[{"opflexODev":{"attributes":{"childAction"
:"","ctrlrName":"Scale-Scvmml.inscisco.net","devId":"167807069","devOperIssues":"","devType":"hyperv","dn":"
topology/pod-1/node-191/sys/br-[eth1/43]/odev-167807069","domName":"Domain1","encap":"unknown","features":"0
","hbStatus":"valid-dvs","hostName":"Scale-Hv2.inscisco.net","id":"0","ip":"0.0.0.0","ipAddr":"10.0.136.93",
"isSecondary":"false","lNodeDn":"","lastHandshakeTime":"2015-04-15T17:10:25.684-07:00","lastNumHE":"19772","
lcOwn":"local","mac":"00:00:00:00:00:00:00","maxMissHb":"0","modTs":"2015-04-15T17:12:09.485-07:00","monPolDn":
"uni/fabric/monfab-default","name":"","numHE":"19772","operSt":"identified","pcIfId":"1","portId":"0","state
":"connected","status":"","transitionStatus":"attached","uid":"Scale-Scvmnl.inscisco.net","devId%:"hostName":"Scale-Hv2.inscisco.net","idevId%:"0,"uid%:"0,"uid%:"","uid%:"0,"state":"0,"uid%:"","uid%:"","uid%:"","uid%:"","uid%:"","opflexODev":{"attributes":{"0,"uid%:"","numHE":"19772","
commected","status":","transitionStatus":"attached","uid":"15374","updateTs":"0,"uuid%:","version":""}
}, devOperIssues":","devType::"hyperv","dn":"topology/pod-1/node-191/sys/br-[eth1/43]/odev-167831641","domNa
me":"Domain1","encap":"unknown,"features":"0,"hbStatus":"valid-dvs","hostName":"Scale-Hv6.inscisco.net","id

15374","updateTs":"0","uuid":"","version":""}}, {"opflexODev":{"attributes":{"childAction":"","ctrlrName":"S cale-Scvmml.inscisco.net", "devId": "167831643", "devOperIssues": "", "devType": "hyperv", "dn": "topology/pod-1/nod e-191/sys/br-[eth1/43]/odev-167831643", "domName": "Domain1", "encap": "unknown", "features": "0", "hbStatus": "vali d-dvs", "hostName": "Scale-Hv3.inscisco.net", "id": "0", "ip": "0.0.0.0", "ipAddr": "10.0.232.91", "isSecondary": "fal se","lNodeDn":"","lastHandshakeTime":"2015-04-15T17:10:23.268-07:00","lastNumHB":"15982","lcOwn":"local","ma c":"00:00:00:00:00:00", "maxMissHb":"0", "modTs":"2015-04-15T17:12:07.068-07:00", "monPolDn":"uni/fabric/monfab -default", "name": "", "numHB": "15982", "operSt": "identified", "pcIfId": "1", "portId": "0", "state": "connected", "sta tus":"","transitionStatus":"attached","uid":"15374","updateTs":"0","uuid":"","version":""}}},{"opflexODev":{ "attributes":{"childAction":"","ctrlrName":"Scale-Scvmm1.inscisco.net","devId":"167807070","devOperIssues":" ","devType":"hyperv","dn":"topology/pod-1/node-191/sys/br-[eth1/43]/odev-167807070","domName":"Domain1","enc ap":"unknown", "features":"0", "hbStatus":"valid-dvs", "hostName":"Scale-Hv8.inscisco.net", "id":"0", "ip":"0.0.0 .0","ipAddr":"10.0.136.94","isSecondary":"false","lNodeDn":"","lastHandshakeTime":"2015-04-15T17:10:26.563-0 7:00","lastNumHB":"14219","lcOwn":"local","mac":"00:00:00:00:00:00","maxMissHb":"0","modTs":"2015-04-15T17:1 2:10.364-07:00", "monPolDn": "uni/fabric/monfab-default", "name": "", "numHB": "14219", "operSt": "identified", "pcIf Id":"1", "portId":"0", "state":"connected", "status":"", "transitionStatus":"attached", "uid":"15374", "updateTs": "0", "uuid":"", "version":""}}}, {"opflexODev": {"attributes": {"childAction":"", "ctrlrName": "Scale-Scvmm1.inscis co.net", "devId": "167831642", "devOperIssues": "", "devType": "hyperv", "dn": "topology/pod-1/node-191/sys/br-[eth1 /43]/odev-167831642", "domName": "Domain1", "encap": "unknown", "features": "0", "hbStatus": "valid-dvs", "hostName": "Scale-Hv4.inscisco.net","id":"0","ip":"0.0.0.0","ipAddr":"10.0.232.90","isSecondary":"false","lNodeDn":""," lastHandshakeTime":"2015-04-15T17:10:24.978-07:00","lastNumHB":"13947","lcOwn":"local","mac":"00:00:00:00:00 :00", "maxMissHb":"0", "modTs":"2015-04-15T17:12:08.778-07:00", "monPolDn":"uni/fabric/monfab-default", "name":" ","numHB":"13947","operSt":"identified","pcIfId":"1","portId":"0","state":"connected","status":"","transitio nStatus":"attached","uid":"15374","updateTs":"0","uuid":"","version":""}}},{"opflexODev":{"attributes":{"chi ldAction":"","ctrlrName":"Scale-Scvmm1.inscisco.net","devId":"167807071","devOperIssues":"","devType":"hyper v","dn":"topology/pod-1/node-190/sys/br-[eth1/43]/odev-167807071","domName":"Domain1","encap":"unknown","fea tures":"0", "hbStatus": "valid-dvs", "hostName": "Scale-Hv7.inscisco.net", "id": "0", "ip": "0.0.0.0", "ipAddr": "10.0 .136.95", "isSecondary": "false", "lNodeDn": "", "lastHandshakeTime": "2015-04-15T17:12:10.057-07:00", "lastNumHB": "5708","lcOwn":"local","mac":"00:00:00:00:00:00","maxMissHb":"0","modTs":"2015-04-15T17:12:09.659-07:00","mo nPolDn":"uni/fabric/monfab-default", "name":"", "numHB":"5708", "operSt":"identified", "pcIfId":"1", "portId":"0" ,"state":"connected","status":"","transitionStatus":"attached","uid":"15374","updateTs":"0","uuid":"","versi on":""}}}, {"opflexODev": {"attributes": {"childAction":"", "ctrlrName": "Scale-Scvmml.inscisco.net", "devId": "167 807067", "devOperIssues": "", "devType": "hyperv", "dn": "topology/pod-1/node-190/sys/br-[eth1/43]/odev-167807067" ,"domName":"Domain1","encap":"unknown","features":"0","hDStatus":"valid-dvs","hostName":"Scale-Hv1.inscisco. net","id":"0","ip":"0.0.0.0","ipAddr":"10.0.136.91","isSecondary":"false","lNodeDn":"","lastHandshakeTime":" 2015-04-15T17:12:08.637-07:00", "lastNumHB":"17659", "lcOwn":"local", "mac":"00:00:00:00:00:00", "maxMissHb":"0" ,"modTs":"2015-04-15T17:12:08.240-07:00","monPolDn":"uni/fabric/monfab-default","name":"","numHB":"17659","o perSt":"identified", "pcIfId":"1", "portId":"0", "state": "connected", "status":"", "transitionStatus": "attached", "uid":"15374","updateTs":"0","uuid":"","version":""}}},("opflexODev":{"attributes":{"childAction":"","ctrlrN ame":"Scale-Scvmml.inscisco.net","devId":"167831644","devOperIssues":"","devType":"hyperv","dn":"topology/po d-1/node-190/sys/br-[eth1/43]/odev-167831644", "domName": "Domain1", "encap": "unknown", "features": "0", "hbStatus ":"valid-dvs", "hostName":"Scale-Hv5.inscisco.net", "id":"0", "ip":"0.0.0.0", "ipAddr":"10.0.232.92", "isSecondar y":"false","lNodeDn":"","lastHandshakeTime":"2015-04-15T17:12:09.093-07:00","lastNumHB":"15433","lcOwn":"loc al", "mac": "00:00:00:00:00:00", "maxMissHb": "0", "modTs": "2015-04-15T17:12:08.695-07:00", "monPolDn": "uni/fabric /monfab-default", "name":"", "numHB":"15433", "operSt":"identified", "pcIfId":"1", "portId":"0", "state":"connecte d","status":"","transitionStatus":"attached","uid":"15374","updateTs":"0","uuid":"","version":""}}]}

#### **Step 8** Get the VMs under one Hyper-V.

#### Example:

https://<apic-ip>/api/node/mo/topology/pod-1/node-190/sys/br-[eth1/43]/odev-167807067. json?query-target=children&target-subtree-class=opflexOVm&subscription=yes

{"totalCount":"1","subscriptionId":"72057718609018947","imdata":[{"opflexOVm":{"attributes":{"childAction":"
","ctrlrName":"Scale-Scvmml.inscisco.net","dn":"topology/pod-1/node-190/sys/br-[eth1/43]/odev-167807067/ovmExtConn\_1002\_EPG17\_003","domName":"Domain1","id":"0","lcOwn":"local","modTs":"2015-04-14T17:36:51.512-07:00"
,"name":"ExtConn\_1002\_EPG17\_003","state":"Powered On","status":"","uid":"15374"}}]

#### **Step 9** Get VNICs under one VM.

#### Example:

https://<apic-ip>/api/node/class/opflexIDEp.json?query-target-filter=eq(opflexIDEp. containerName,'ExtConn\_1002\_EPG17\_003')

{"totalCount":"4","subscriptionId":"72057718609018983","imdata":[{"opflexIDEp":{"attributes":{"brIfId":"eth1 /43","childAction":"","compHvDn":"","compVmDn":"","containerName":"ExtConn 1002 EPG17 003","ctrlrName":"Scal e-Scvmml.inscisco.net", "dn": "topology/pod-1/node-190/sys/br-[eth1/43]/idep-00:15:5D:D2:14:84-encap-[vlan-139 8]", "domName": "Domain1", "domPDn": "", "dpAttr": "0", "encap": "vlan-1398", "epHostAddr": "http://10.0.136.91:17000/ Vleaf/policies/setpolicies", "epPolDownloadHint":"all", "epgID":"", "eppDownloadHint":"always", "eppdn":"uni/epp /fv-[uni/tn-ExtConn\_1002/ap-SCVMM/epg-EPG17]","gtag":"0","handle":"0","hypervisorName":"Scale-Hv1.inscisco.n et","id":"00","instType":"unknown","ip":"0.0.0.0","lcC":"","lcOwn":"local","mac":"00:15:5D:D2:14:84","mcastAd dr":"0.0.0.0", "modTs":"2015-04-14T17:36:50.838-07:00", "monPolDn":"uni/fabric/monfab-default", "name":"00155DD 21484", "pcIfId":"1", "portId":"0", "scopeId":"0", "state":"up", "status":"", "transitionStatus":"attached", "uuid" :"", "vendorId":"Microsoft", "vmAttr":"vm-name", "vmAttrDn":"", "vmAttrOp":"equals", "vmAttrOverride":"0", "vmMsrc ":"msft"}}}, {"opflexIDEp":{"attributes":{"brIfId":"eth1/43","childAction":"","compHvDn":"","compVmDn":"","co ntainerName":"ExtConn 1002 EPG17 003","ctrlrName":"Scale-Scvmml.inscisco.net","dn":"topology/pod-1/node-190/ sys/br-[eth1/43]/idep-00:15:5D:D2:14:85-encap-[vlan-1438]", "domName": "Domain1", "domPDn":"", "dpAttr":"0", "enc ap":"vlan-1438","epHostAddr":"http://10.0.136.91:17000/Vleaf/policies/setpolicies","epPolDownloadHint":"all" ,"epgID":"","eppDownloadHint":"always","eppdn":"uni/epp/fv-[uni/tn-ExtConn 1002/ap-SCVMM-Domain1/epg-EPG1]", "gtag":"0", "handle":"0", "hypervisorName":"Scale-Hv1.inscisco.net", "id":"0", "instType":"unknown", "ip":"0.0.0. 0","lcC":"","lcOwn":"local","mac":"00:15:5D:D2:14:85","mcastAddr":"0.0.0.0","modTs":"2015-04-14T17:36:51.025 -07:00", "monPolDn": "uni/fabric/monfab-default", "name": "00155DD21485", "pcIfId": "1", "portId": "0", "scopeId": "0" "state":"up","status":"","transitionStatus":"attached","uuid":"","vendorId":"Microsoft","vmAttr":"vm-name", "vmAttrDn":"","vmAttrOp":"equals","vmAttrOverride":"0","vmmSrc":"msft"}}},{"opflexIDEp":{"attributes":{"brIf Id":"eth1/43","childAction":"","compHvDn":"","compVmDn":"","containerName":"ExtConn 1002 EPG17 003","ctrlrNa me":"Scale-Scvmml.inscisco.net","dn":"topology/pod-1/node-191/sys/br-[eth1/43]/idep-00:15:5D:D2:14:84-encap-[vlan-1398]", "domName": "Domain1", "domPDn":"", "dpAttr":"0", "encap": "vlan-1398", "epHostAddr": "http://10.0.136. 91:17000/Vleaf/policies/setpolicies", "epPolDownloadHint":"all", "epgID":"", "eppDownloadHint":"always", "eppdn" :"uni/epp/fv-[uni/tn-ExtConn 1002/ap-SCVM/epg-EPG17]","gtag":"0","handle":"0","hypervisorName":"Scale-Hv1.i nscisco.net","id":"0","instType":"unknown","ip":"0.0.0.0","lcC":"","lcOwn":"local","mac":"00:15:5D:D2:14:84" "mcastAddr":"0.0.0.0", "modTs":"2015-04-14T17:36:50.731-07:00", "monPolDn":"uni/fabric/monfab-default", "name" :"00155DD21484","pcIfId":"1","portId":"0","scopeId":"0","state":"up","status":"","transitionStatus":"attache d", "uuid":"", "vendorId":"Microsoft", "vmAttr":"vm-name", "vmAttrDn":"", "vmAttrOp":"equals", "vmAttrOverride":"0 ", "vmmSrc":"msft"}}, {"opflexIDEp":{"attributes":{"brIfId":"eth1/43","childAction":"","compHvDn":"","compVmD n":"", "containerName": "ExtConn 1002 EPG17 003", "ctrlrName": "Scale-Scvmml.inscisco.net", "dn": "topology/pod-1/ node-191/sys/br-[eth1/43]/idep-00:15:5D:D2:14:85-encap-[vlan-1438]","domName":"Domain1","domPDn":"","dpAttr" :"0","encap":"vlan-1438","epHostAddr":"http://10.0.136.91:17000/Vleaf/policies/setpolicies","epPolDownloadHi nt":"all","epgID":"","eppDownloadHint":"always","eppdn":"uni/epp/fv-[uni/tn-ExtConn 1002/ap-SCVMM-Domain1/ep q-EPG1]", "gtag":"0", "handle":"0", "hypervisorName":"Scale-Hv1.inscisco.net", "id":"0", "instType":"unknown", "ip ":"0.0.0.0","lcC":"","lcOwn":"local","mac":"00:15:5D:D2:14:85","mcastAddr":"0.0.0.0","modTs":"2015-04-14T17: 36:50.932-07:00", "monPolDn": "uni/fabric/monfab-default", "name": "00155DD21485", "pcIfId": "1", "portId": "0", "sco peId":"0","state":"up","status":"","transitionStatus":"attached","uuid":"","vendorId":"Microsoft","vmAttr":" vm-name","vmAttrDn":"","vmAttrOp":"equals","vmAttrOverride":"0","vmmSrc":"msft"}}}]

# **Reference Information**

## Installing the APIC Agent on SCVMM Using the Windows Command Prompt

This section describes how to install the APIC Agent on System Center Virtual Machine Manager (SCVMM) using the Windows Command Prompt.

#### Procedure

**Step 1** Log in to the SCVMM server with SCVMM administrator credential.

**Step 2** Launch the command prompt, change to the folder where you copied the APIC SCVMM Agent.msi file, and execute following commands:

#### Example:

#### C:\>cd MSIPackage

C:\MSIPackage>**dir** Volume in drive C has no label. Volume Serial Number is 726F-5AE6

Directory of C:\MSIPackage

02/24/2015 01:11 PM <DIR> . 02/24/2015 01:11 PM <DIR> . 02/24/2015 05:47 AM 3,428,352 APIC SCVMM Agent.msi 1 File(s) 3,428,352 bytes 2 Dir(s) 37,857,198,080 bytes free

C:\MSIPackage>msiexec.exe /I "APIC SCVMM Agent.msi" /Qn ACCOUNT="inscisco\Administrator" PASSWORD="MyPassword" /log "C:\InstallLog.txt" C:\MSIPackage>sc.exe query ApicVMMService

```
SERVICE_NAME: ApicVMMService

TYPE : 10 WIN32_OWN_PROCESS

STATE : 4 RUNNING

(STOPPABLE, NOT_PAUSABLE, ACCEPTS_SHUTDOWN)

WIN32_EXIT_CODE : 0 (0x0)

SERVICE_EXIT_CODE : 0 (0x0)

CHECKPOINT : 0x0

WAIT HINT : 0x0
```

**Step 3** If the **msiexec.exe** installer package succeeds, it finishes without any warning or error messages. If it fails, it displays the appropriate warning or error message.

# Installing the APIC Hyper-V Agent on the Hyper-V Server Using the Windows Command Prompt

This section describes how to install the APIC Hyper-V Agent on the Hyper-V server using the windows Command Prompt.

#### Procedure

- **Step 1** Log in to the Hyper-V server with administrator credentials.
- **Step 2** Launch the command prompt, change to the folder where you copied the **APIC Hyper-V Agent.msi** file, and execute the following commands:

#### Example:

 $C: \setminus > cd MSIPackage$ 

```
C:\MSIPackage>dir
Volume in drive C has no label.
Volume Serial Number is C065-FB79
```

```
Directory of C:\MSIPackage
```

02/24/2015 01:11 PM <DIR> 02/24/2015 01:11 PM <DIR> 02/24/2015 05:44 AM 958,464 APIC Hyper-V Agent.msi 1 File(s) 958.464 bytes 1 File(s) 958,464 bytes 2 Dir(s) 749,486,202,880 bytes free C:\MSIPackage>msiexec.exe /I "APIC Hyper-V Agent.msi" /log "C:\InstallLog.txt" C:\MSIPackage>msiexec.exe /I "APIC Hyper-V Agent.msi" /Qn /log "C:\InstallLog.txt" C:\MSIPackage>sc.exe query ApicHyperVAgent SERVICE\_NAME: ApicHyperVAgent TYPE : 10 WIN32 OWN PROCESS : 4 RUNNING STATE (STOPPABLE, NOT PAUSABLE, ACCEPTS SHUTDOWN) WIN32 EXIT CODE : 0 (0x0) SERVICE\_EXIT\_CODE : 0 (0x0) : 0x0 CHECKPOINT WAIT HINT : 0x0

**Step 3** Repeat steps 1 through 2 for each Hyper-V server.

If the **msiexec.exe** installer package succeeds, it finishes without any warning or error messages. If it fails, it displays the appropriate warning or error message.

## Creating a SCVMM Domain Profile Using the NX-OS Style CLI

This section describes how to create a SCVMM domain profile using the command-line interface (CLI).

#### Procedure

**Step 1** In the NX-OS Style CLI, configure a vlan-domain and add the VLAN ranges:

#### Example:

```
apic1# configure
apic1(config)# vlan-domain vmm_test_1 dynamic
apic1(config-vlan)# vlan 150-200 dynamic
apic1(config-vlan)# exit
```

**Step 2** Add interfaces to the vlan-domain:

#### Example:

```
apic1(config) # leaf 101
apic1(config-leaf) # interface ethernet 1/2
apic1(config-leaf-if) # vlan-domain member vmm_test_1
apic1(config-leaf-if) # exit
apic1(config-leaf) # exit
```

**Step 3** Create the Microsoft SCVMM domain and associate it with the previously created vlan-domain. Create the SCVMM controller under this domain:

#### **Example:**

```
apic1(config)# microsoft-domain mstest
apic1(config-microsoft)# vlan-domain member vmm_test_1
apic1(config-microsoft)# scvmm 134.5.6.7 cloud test
apic1#
```

# **Programmability References**

## ACI SCVMM PowerShell Cmdlets

This section describes how to list the Cisco Application Centric Infrastructure (ACI) System Center Virtual Machine Manager (SCVMM) PowerShell cmdlets, help, and examples.

#### Procedure

- Step 1 Log in to the SCVMM server, choose Start > Run > Windows PowerShell.
- **Step 2** Enter the following commands:

#### Example:

Windows PowerShell Copyright (C) 2013 Microsoft Corporation. All rights reserved.

```
PS C:\Program Files (x86)\ApicVMMService> cd C:\Program Files (x86)\ApicVMMService>
PS C:\Program Files (x86)\ApicVMMService> Import-Module .\ACIScvmmPsCmdlets.dll
PS C:\Program Files (x86)\ApicVMMService> Add-Type -Path .\Newtonsoft.Json.dll
PS C:\Program Files (x86)\ApicVMMService> Get-Command -Module ACIScvmmPsCmdlets
```

| CommandType | Name                   | ModuleName        |
|-------------|------------------------|-------------------|
|             |                        |                   |
| Cmdlet      | Get-ACIScvmmOpflexInfo | ACIScvmmPsCmdlets |
| Cmdlet      | Get-ApicConnInfo       | ACIScvmmPsCmdlets |
| Cmdlet      | Get-ApicCredentials    | ACIScvmmPsCmdlets |
| Cmdlet      | New-ApicOpflexCert     | ACIScvmmPsCmdlets |
| Cmdlet      | Read-ApicOpflexCert    | ACIScvmmPsCmdlets |
| Cmdlet      | Set-ApicConnInfo       | ACIScvmmPsCmdlets |
| Cmdlet      | Set-ApicCredentials    | ACIScvmmPsCmdlets |

#### **Step 3** Generating help:

#### Example:

commandname -?

**Step 4** Generating examples:

#### Example:

get-help commandname -examples

# **Configuration References**

## **MAC Address Configuration Recommendations**

This section describes the MAC address configuration recommendations.

- Both Dynamic and Static MAC are supported.
- Static MAC for the VM Network adapter is recommended if you want the VM inventory to show up quickly on APIC.
- If you choose **Dynamic** MAC there is a delay for the VM inventory to show up on APIC. The delay is because Dynamic MACs are not learned by SCVMM right away.

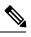

**Note** The Data plane works fine even though the VM inventory does not show up.

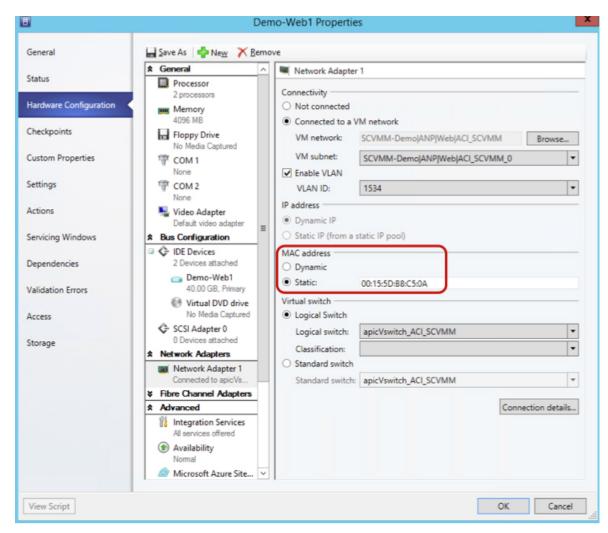

Figure 25: Shows the MAC address section in the Properties pane.

# Uninstalling the Cisco ACI with Microsoft SCVMM Components

This section describes how to uninstall the Cisco Application Centric Infrastructure (ACI) with Microsoft System Center Virtual Machine Manager (SCVMM) components.

#### Procedure

| Step 1 | Detach all virtual machines from the VM networks.                                       |
|--------|-----------------------------------------------------------------------------------------|
|        | See Microsoft's documentation.                                                          |
| Step 2 | Delete the Infra VLAN tunnel endpoint (VTEP) and APIC logical switches on all Hyper-Vs. |
|        | See Microsoft's documentation.                                                          |

| Step 3           | Verify the APIC GUI to make sure all the VMs and hosts are disconnected.                                                                          |  |  |  |  |  |
|------------------|----------------------------------------------------------------------------------------------------|--|--|--|--|--|
| Step 4           | 4 Delete the VMM Domain from the Application Policy Infrastructure Controller (APIC).                                                             |  |  |  |  |  |
|                  | See Guidelines for Deleting VMM Domains, on page 13.                                                                                              |  |  |  |  |  |
| Step 5<br>Step 6 | Verify the logical switch and logical networks are removed from SCVMM.<br>Uninstall the APIC SCVMM Agent on SCVMM or on a Highly Available SCVMM. |  |  |  |  |  |
|                  | See Uninstalling the APIC SCVMM Agent, on page 350.                                                                                               |  |  |  |  |  |
|                  | See Uninstalling the APIC SCVMM Agent on a Highly Available SCVMM, on page 350                                                                    |  |  |  |  |  |
|                  |                                                                                                    |  |  |  |  |  |

# **Uninstalling the APIC SCVMM Agent**

This section describes how to uninstall the APIC SCVMM Agent.

#### Procedure

| Step 1 | Log in to the SCVMM server.                                                                                                    |
|--------|----------------------------------------------------------------------------------------------------|
| Step 2 | Choose Start > Control Panel > Uninstall a Program.                                                                                                  |
| Step 3 | In the <b>Programs and Features</b> window, right-click <b>ApicVMMService</b> and choose <b>Uninstall</b> .<br>This uninstalls the APIC SCVMM Agent. |
| Step 4 | To verify if the APIC SCVMM Agent is uninstalled, in the <b>Programs and Features</b> window, verify that <b>ApicVMMService</b> is not present.      |

# Uninstalling the APIC SCVMM Agent on a Highly Available SCVMM

This section describes how to install the Application Policy Infrastructure Controller (APIC) SCVMM agent on a Highly Available System Center Virtual Machine Manager (SCVMM).

#### Procedure

| Step 1 | Log in to any node within the Highly Available SCVMM Failover Cluster.                                                                 |
|--------|----------------------------------------------------------------------------------------------------|
| Step 2 | Open the Failover Cluster Manager Application.                                                                                         |
| Step 3 | In the <b>Windows Failover Cluster Manager</b> window, select <b>ApicVMMService</b> in the Highly Available SCVMM Roles/Resources tab. |
| Step 4 | Right-click on the ApicVMMService Role and choose Take Offline.                                                                        |
| Step 5 | Once the Role is offline, right-click on the ApicVMMService Role and choose Remove.                                                    |
| Step 6 | On each node within the Highly Available SCVMM Failover Cluster, perform the following actions to uninstall                            |

a) Log in to the SCVMM server.

the APIC SCVMM Agent:

- b) Choose Start > Control Panel > Uninstall a Program.
- c) In the Programs and Features window, right-click ApicVMMService and choose Uninstall.

This uninstalls the APIC SCVMM Agent.

d) To verify if the APIC SCVMM Agent is uninstalled, in the **Programs and Features** window, verify that **ApicVMMService** is not present.

# Downgrading the APIC Controller and the Switch Software with Cisco ACI with Microsoft SCVMM Components

This section describes how to downgrade the APIC controller and the switch software with Cisco ACI with Microsoft System Center Virtual Machine Manager (SCVMM) Components.

#### Procedure

| Step 1 | Uninstall the APIC SCVMM Agent on SCVMM or on a Highly Available SCVMM.        |  |  |  |
|--------|--------------------------------------------------------------------------------|--|--|--|
|        | See Uninstalling the APIC SCVMM Agent, on page 350.                            |  |  |  |
|        | See Uninstalling the APIC SCVMM Agent on a Highly Available SCVMM, on page 350 |  |  |  |
| Step 2 | Update the logical switch and virtual switch extension mapping.                |  |  |  |
|        | a) In the logical switch properties dialog box.                                |  |  |  |
|        | b) Choose Extensions.                                                          |  |  |  |
|        | c) Uncheck Cisco ACI Virtual Switch Filter.                                    |  |  |  |
|        | d) Click <b>OK</b> .                                                           |  |  |  |
| Step 3 | Downgrade APIC controller.                                                     |  |  |  |
|        | See the Cisco APIC Firmware Management Guide.                                  |  |  |  |
| Step 4 | Install an older version of SCVMM agent.                                       |  |  |  |

# **Exporting APIC OpFlex Certificate**

This section describes how to back up APIC OpFlex certificate to a file which can be used to deploy new Hyper-V nodes, System Center Virtual Machine Manager (SCVMM) and Windows Azure Pack Resource Provider servers to the ACI Fabric when the original OpFlex certificate cannot be located.

#### Procedure

| Log in to a Hyper-V node which is currently a member of the ACI Fabric.                           |  |  |  |  |
|---------------------------------------------------------------------------------------------------|--|--|--|--|
| Export the certificate from the Hyper-V node by performing the following actions:                 |  |  |  |  |
| a) Choose <b>Start</b> > <b>Run</b> and type <b>certIm.msc</b> to launch the Certificate Manager. |  |  |  |  |
|                                                                                                   |  |  |  |  |

b) In the navigation pane, right-click on Certificates - Local Computer and choose Find Certificates.

- c) In the Find Certificate dialog box, perform the following actions:
  - In the Find in field, from the drop-down list, choose All certificate stores.
  - In the Contains field, enter OpflexAgent.
  - In the Look in Field field, from the drop-down list, choose Issued By.
  - Click Find Now.

Your result list should have a single Certificate in the list.

d) Right-click on the newly found **OpflexAgent** certificate and choose **Export**.

The Certificate Export Wizard will appear.

**Step 3** In the **Certificate Export Wizard** dialog box, perform the following actions:

- a) In the Welcome to the Certificate Export Wizard dialog box, click Next
- b) In the **Export Private Key** dialog box, choose the **Yes, export the private key** radio button, and click **Next**.
- c) In the Export File Format dialog box, choose the Personal Information Exchange PKCS #12 (.PFX) radio button, check the Include all certificates in the certificate path if possible and Export all extended properties check box. Click Next.
- d) In the **Security** dialog box, check the **Password** check box, enter your PFX password and enter your PFX password again to confirm. Click **Next**.

Your PFX password will be used later to import the PFX file on the target machine.

- e) In the **File to Export** dialog box, enter the filename you wish to save the exported file (C:\OpflexAgent.pfx) and click **Next**.
- f) In the Completing the Certificate Export Wizard dialog box, review all your specified settings are correct and click Finish.
- g) The Certificate Export Wizard dialog box will appear with The export was successful. and click Ok.
- **Step 4** Copy the PFX file to a known location.

You can deploy the certificate through an Active Directory Group Policy or copy the file to your various Microsoft Servers which host your SCVMM, Windows Azure Pack Resource Provider, and Hyper-V services for integration into the ACI Fabric.

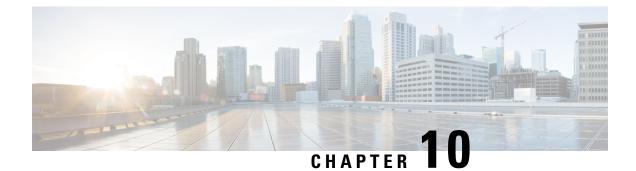

# **Cisco ACI with Microsoft Windows Azure Pack**

This chapter contains the following sections:

- About Cisco ACI with Microsoft Windows Azure Pack, on page 353
- Getting Started with Cisco ACI with Microsoft Windows Azure Pack, on page 357
- Upgrading the Cisco ACI with Microsoft Windows Azure Pack Components, on page 363
- Use Case Scenarios for the Administrator and Tenant Experience, on page 366
- Troubleshooting Cisco ACI with Microsoft Windows Azure Pack, on page 398
- Programmability References, on page 398
- Uninstalling the Cisco ACI with Microsoft Windows Azure Pack Components, on page 400
- Downgrading Cisco APIC and the Switch Software with Cisco ACI and Microsoft Windows Azure Pack Components, on page 402

# About Cisco ACI with Microsoft Windows Azure Pack

Cisco Application Centric Infrastructure (ACI) integrates in Microsoft Windows Azure Pack to provide a self-service experience for the tenant.

ACI enhances the network management capabilities of the platform. Microsoft Windows Azure Pack is built on top of an existing Microsoft System Center Virtual Machine Manager (SCVMM) installation. Cisco ACI has integration points at each of these layers, enabling you to leverage the work performed in a SCVMM environment and use it in a Microsoft Windows Azure Pack installation.

- Cisco ACI with Microsoft Windows Azure Pack—Microsoft Windows Azure Pack for Windows Server is a collection of Microsoft Azure technologies that include the following capabilities:
  - · Management portal for tenants
  - · Management portal for administrators
  - Service management API
- Cisco ACI with Microsoft System Center Virtual Machine Manager —For information about how to set up Cisco ACI with Microsoft System Center Virtual Machine Manager (SCVMM), see details in Cisco ACI with Microsoft SCVMM Solution Overview, on page 308.

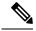

Note You cannot configure direct server return (DSR) through Windows Azure Pack. If you want to configure DSR, you must do so in Cisco APIC. See the chapter "Configuring Direct Server Return" in the *Cisco APIC Layer 4 to Layer 7 Services Deployment Guide* for information.

# **Cisco ACI with Microsoft Windows Azure Pack Solution Overview**

Cisco Application Centric Infrastructure (ACI) integrates in Microsoft Windows Azure Pack to provide a self-service experience for tenants. ACI resource provider in Windows Azure Pack drives the Application Policy Infrastructure Controller (APIC) for network management. Networks are created in System Center Virtual Machine Manager (SCVMM) and are available in Windows Azure Pack for respective tenants. ACI Layer 4 to Layer 7 capabilities for F5 and Citrix load balancers and stateless firewall are provided for tenants. For details, see the About Load Balancing, on page 375.

Windows Azure Pack for Windows Server is a collection of Microsoft Azure technologies, available to Microsoft customers at no additional cost for installation into your data center. It runs on top of Windows Server 2012 R2 and System Center 2012 R2 and, through the use of the Windows Azure technologies, enables you to offer a rich, self-service, multi-tenant cloud, consistent with the public Windows Azure experience.

Windows Azure Pack includes the following capabilities:

- Management portal for tenants—a customizable self-service portal for provisioning, monitoring, and managing services such as networks, bridge domains, VMs, firewalls, load balancers, external connectivity, and shared services. See the User Portal GUI.
- Management portal for administrators—a portal for administrators to configure and manage resource clouds, user accounts, and tenant offers, quotas, pricing, Web Site Clouds, Virtual Machine Clouds, and Service Bus Clouds.
- Service management API—a REST API that helps enable a range of integration scenarios including custom portal and billing systems.

See Use Case Scenarios for the Administrator and Tenant Experience, on page 366 for details.

# **Physical and Logical Topology**

Figure 26: Topology of a typical Windows Azure Pack deployment with ACI Fabric

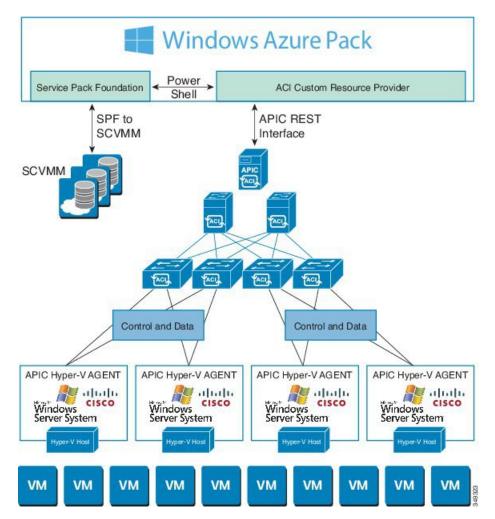

The above figure shows a representative topology of a typical Windows Azure Pack deployment with Cisco Application Centric Infrastructure (ACI) fabric. Connectivity between Windows Azure Pack and Application Policy Infrastructure Controller (APIC) is over the management network. Tenants interface is only with Windows Azure Pack either through the GUI or REST API. Tenants do not have direct access to APIC.

Figure 27: ACI in Resource Provider Framework

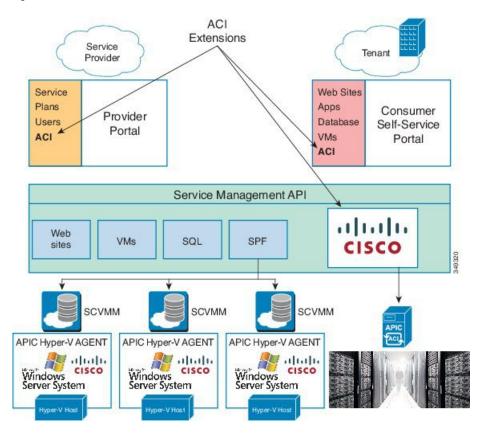

# About the Mapping of ACI Constructs in Microsoft Windows Azure Pack

This section shows a table of the mapping of Cisco Application Centric Infrastructure (ACI) constructs in Microsoft Windows Azure Pack.

| Windows Azure Pack | ACI                   |
|--------------------|-----------------------|
| Subscription       | Tenant                |
| Network            | EPG                   |
| Firewall Rule      | Intra-tenant contract |
| Shared Service     | Inter-tenant contract |
| SCVMM Cloud        | VM Domain             |

Table 6: Mapping of ACI and Windows Azure Pack constructs

# Getting Started with Cisco ACI with Microsoft Windows Azure Pack

This section describes how to get started with Cisco ACI with Microsoft Windows Azure Pack.

Before you install Cisco ACI with Microsoft Windows Azure Pack, download and unzip the folder containing the Cisco ACI and matching Microsoft integration files for the Cisco APIC release.

- 1. Go to Cisco's Application Policy Infrastructure Controller (APIC) website.
- 2. Choose All Downloads for this Product > APIC Software.
- 3. Choose the release version and the matching zipped folder.
- 4. Click Download.
- 5. Unzip the zipped folder.

Cisco ACI with Microsoft Windows Azure Pack only supports ASCII characters. Non-ASCII characters are not supported.

Ensure that **English** is set in the System Locale settings for Windows, otherwise Cisco ACI with Windows Azure Pack will not install. Also, if the System Locale is modified to a non-English Locale after installation, the integration components may fail when communicating with Cisco APIC and the Cisco ACI fabric.

# **Prerequisites for Getting Started with Cisco ACI with Microsoft Windows Azure Pack**

Before you get started, ensure that you have verified that your computing environment meets the following prerequisites:

• Ensure Cisco Application Centric Infrastructure (ACI) with Microsoft System Center Virtual Machine Manager (SCVMM) has been set up.

For more information, see Getting Started with Cisco ACI with Microsoft SCVMM, on page 310.

• Ensure that Microsoft Windows Azure Pack Update Rollup 5, 6, 7, 9, 10, or 11 is installed.

See Microsoft's documentation.

• Ensure that Windows Server 2016 is installed.

See Microsoft's documentation.

• Ensure that Hyper-V Host is installed.

See Microsoft's documentation.

• Ensure a cloud is configured on SCVMM. See Microsoft's documentation.

Note

• Ensure a VM cloud is configured on Windows Azure Pack.

See Microsoft's documentation.

- Ensure "default" AEP exists with infrastructure VLAN enabled.
- Ensure "default" and "vpcDefault" bridge domains and corresponding "default" and "vpcDefault" EPGs exist in tenant common.
- Ensure you have the Cisco MSI files for APIC Windows Azure Pack Resource and the Host Agent.

For more information, see Getting Started with Cisco ACI with Microsoft SCVMM, on page 310.

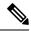

**Note** Symptom: When you either create or update a plan it may fail with an error message.

Condition: If you have configured Microsoft's Windows Azure Pack without the FQDN, you will encounter the following error message:

Cannot validate the new quota settings because one of the underlying services failed to respond. Details: An error has occurred.

Workaround: When you configure the VM Clouds, follow Microsoft's Windows Azure Pack UI instructions which informs you to use the FQDN for your SCVMM server.

# Installing, Setting Up, and Verifying the Cisco ACI with Microsoft Windows Azure Pack Components

This section describes how to install, set up, and verify the Cisco ACI with Microsoft Windows Azure Pack components.

| Component                                       | Task                                                                    |
|-------------------------------------------------|-------------------------------------------------------------------------|
| Install ACI Azure Pack Resource Provider        | See Installing ACI Azure Pack Resource Provider, on page 359.           |
| Install the OpflexAgent certificate             | See Installing the OpflexAgent Certificate, on page 359.                |
| Configure ACI Azure Pack Resource Provider Site | See Configuring ACI Azure Pack Resource Provider<br>Site, on page 361.  |
| Install ACI Azure Pack Admin site extension     | See Installing ACI Azure Pack Admin Site Extension, on page 362.        |
| Install ACI Azure Pack tenant site extension    | See Installing ACI Azure Pack Tenant Site Extension, on page 362.       |
| Set up the ACI                                  | See Setting Up ACI, on page 362.                                        |
| Verify the Windows Azure Pack Resource Provider | See Verifying the Windows Azure Pack Resource<br>Provider, on page 363. |

#### Installing ACI Azure Pack Resource Provider

This section describes how to install ACI Azure Pack Resource Provider on the Windows Azure Pack server.

#### Procedure

- Step 1Log in to the Microsoft Service Provider Foundation Server which provides VM Clouds in the Windows<br/>Azure Pack environment. Locate and copy over ACI Azure Pack Resource Provider Site.msi file.
- Step 2 Double-click the ACI Azure Pack Resource Provider Site.msi file.
- Step 3 In the Setup dialog box, perform the following actions to install ACI Azure Pack Resource Provider:
  - a) Check the I accept the terms in the License Agreement check box.
  - b) Click Install.
  - c) Click Install.
  - d) Click Finish.

#### Installing the OpflexAgent Certificate

This section describes how to install the OpflexAgent Certificate.

#### Procedure

- **Step 1** Log in to the Windows Azure Pack server with administrator credentials.
- **Step 2** Use one of the following methods:
  - For large-scale deployments, see Microsoft's documentation for Deploy Certificates by Using Group Policy:

https://technet.microsoft.com/en-us/library/cc770315(v=ws.10).aspx.

• For small-scale deployments follow these steps:

You must add OpFlex security certificate to the local system. The ACI Windows Azure Pack resource provider uses the same security certificate file from the Cisco ACI SCVMM installation process located on your SCVMM Server at: C:\Program Files (x86)\ApicVMMService\OpflexAgent.pfx. Copy this file to the Windows Azure Pack Resource Provider Server. If the following steps are not performed on your ACI Windows Azure Pack resource provider servers, the APIC ACI Windows Azure Pack resource provider cannot communicate with the Application Policy Infrastructure Controller (APIC).

Install the OpFlex security certificate on the ACI Windows Azure Pack resource provider Windows Server 2012 local machine's certificate repository. On each ACI Windows Azure Pack resource provider server, install this certificate by performing the following steps:

- 1. Choose Start > Run.
- 2. Enter mmc and click OK.
- 3. In the Console Root window, on the menu bar, choose Add/Remove Snap-in.
- 4. In the Available Snap-ins field, choose Certificates and click Add.

- 5. In the Certificates snap-in dialog box, choose the Computer Account radio button, and click Next.
- 6. In the Select Computer dialog box, choose the Local Computer radio button, and click Finish.
- 7. Click OK to go back to the main MMC Console window.
- 8. In the MMC Console window, double-click Certificates (local computer) to expand its view.
- 9. Right-click Certificates under Personal and choose All Tasks > Import.
- 10. In the Certificates Import Wizard dialog box, perform the following actions:
  - 1. Click Next.
  - 2. Browse to the **Opflex Agent** file and click **Next**.

- 11. Enter the password for the certificate that was provided when you installed MSI.
- 12. You must choose the Mark this key as exportable. This will allow you to back up or transport your keys at a later time radio button.
- 13. Choose the Include all extended properties radio button.
- 14. Choose the Place all certificates in the following store radio button, browse to locate Personal, and click Next.
- 15. Click Finish.
- 16. Click OK.

| 🔿 🖄 🛅 🗎 🙆 😼                                                                                                    |                          |                                        |                      |                     |              |   |
|----------------------------------------------------------------------------------------------------|--------------------------|----------------------------------------|----------------------|---------------------|--------------|---|
| Console Root                                                                                                    | Issued To                | Issued By                              | Expiration Date      | Intended Purposes   | Actions      |   |
| Certificates (Local Computer) Personal                                                                                                    | Gifav19-hv1.inscisco.net | ifav19-hv1.inscisco.net<br>OpflexAgent | 12/31/2018 6/11/2015 | Server Authenticati | Certificates | - |
| Certificates     Trusted Root Certification At     Trusted Root Certification At     Intermediate Certification At     Trusted Dublishers     Untrusted Certificates     Trusted Desple     Cient Authentication Issuers     Remote Desktop     Trusted Devices |                          |                                        |                      |                     | More Actions |   |
|                                                                                                    | <                        | ш                                      |                      | >                   |              |   |

## **Configuring ACI Azure Pack Resource Provider Site**

This section describes how to configure ACI Azure Pack Resource Provider IIS Site on the Windows Azure Pack server.

#### Procedure

- Step 1 Log in to the Windows Azure Pack server and open the Internet Information Services Manager Application.
- **Step 2** Navigate to **Application Pools** > **Cisco-ACI**.
- **Step 3** Click the **Advanced Settings** in the Actions tab.
  - a) Locate the Identity field and click on the ellipses to the left of the scroll bar.
  - b) Select Custom Account and input your account name and password credentials for Service Provider Foundation Administrator. The Service Provider Foundation Administrator user account should have the following group memberships: Administrators, SPF\_Admin. This user account is required as the Resource Provider queries the attached SCVMM servers. In addition, the User Credentials must have permission to write to the Local Machine Registry and have Read/Write access to the following directory for Resource Provider Logging:

#### C:\Windows\System32\config\systemprofile\AppData\Local

- c) Click **OK** to exit Application Pool Identity.
- **Step 4** Click **OK** to exit Advanced Settings

## Installing ACI Azure Pack Admin Site Extension

This section describes how to install ACI Azure Pack Admin Site Extension on the Windows Azure Pack server.

#### Procedure

| Step 1 | Log in to the Windows | Azure Pack server a | and locate the ACI Azu | re Pack - Admin | Site Extension.msi file. |
|--------|-----------------------|---------------------|------------------------|-----------------|--------------------------|
|--------|-----------------------|---------------------|------------------------|-----------------|--------------------------|

Step 2 Double-click the ACI Azure Pack - Admin Site Extension.msi file.

- **Step 3** In the Setup dialog box, perform the following actions to install ACI Azure Pack Admin Site Extension:
  - a) Check the I accept the terms in the License Agreement check box.
  - b) Click Install.
  - c) Click Finish.

## **Installing ACI Azure Pack Tenant Site Extension**

This section describes how to install ACI Azure Pack Tenant Site Extension on the Windows Azure Pack server.

#### Procedure

- Step 1 Log in to the Windows Azure Pack server and locate the ACI Azure Pack Tenant Site Extension.msi file.
- Step 2 Double-click the ACI Azure Pack Tenant Site Extension.msi file.
- Step 3 In the Setup dialog box, perform the following actions to install ACI Azure Pack Tenant Site Extension:
  - a) Check the I accept the terms in the License Agreement check box.
  - b) Click Install.
  - c) Click Finish.

#### Setting Up ACI

This section describes how to setup ACI.

#### Procedure

| Step 1 | Log in to the Service Management Portal. |
|--------|------------------------------------------|
|--------|------------------------------------------|

**Step 2** In the **navigation** pane, choose **ACI**.

If you do not see ACI, click Refresh.

- **Step 3** Click the QuickStart icon.
- **Step 4** In the **QuickStart** pane, perform the following actions in order:
  - a) Click on Register your ACI REST endpoint.

- b) In the ENDPOINT URL field, enter the resource provider address:Cisco-ACI port (http://resource\_provider\_address:50030).
- c) In the USERSNAME field, enter the user name (domain administrator).
- d) In the **PASSWORD** field, enter the password (domain administrator password).

**Step 5** Choose the ACI > Setup tab, and perform the following actions:

- a) In the APIC ADDRESS field, enter the APIC IP Address(es).
- b) In the **CERTIFICATE NAME** field, enter OpflexAgent.

## Verifying the Windows Azure Pack Resource Provider

This section describes how to verify the Windows Azure Pack Resource Provider.

#### Procedure

| Step 1 | Log in to the Service Management Portal (Admin Portal).                                                |
|--------|----------------------------------------------------------------------------------------------------|
| Step 2 | In the navigation pane, choose ACI.                                                                    |
| Step 3 | In the aci pane, choose the QuickStart Cloud icon.                                                     |
|        | Ensure the Register your ACI REST Endpoint link is greyed out.                                         |
| Step 4 | In the <b>aci</b> pane, choose <b>SETUP</b> .                                                          |
|        | Ensure that you see the APIC Address has valid apic addresses and the Certificate name is OpflexAgent. |

# Upgrading the Cisco ACI with Microsoft Windows Azure Pack Components

#### **Prerequisites:**

Microsoft servers that you integrate into ACI must be updated with the KB2919355 and KB3000850 update rollups prior to upgrading ACI to the 2.0(1) release. The KB2919355 update rollup includes the 2929781 patch, which adds new TLS cipher suites and changes the cipher suite priorities in Windows 8.1 and Windows Server 2012 R2.

You must patch the following Microsoft servers:

- Microsoft Windows Azure Pack Resource Provider Servers
- · Microsoft Windows Azure Pack Tenant Site Servers
- Microsoft Windows Azure Pack Admin Site Servers
- Microsoft System Center Service Provider Foundation/Orchestration Servers
- Microsoft System Center 2012 R2 Servers
- Microsoft HyperV 2012 R2 Servers

To upgrade the .msi files for each Cisco ACI with Windows Azure Pack Integration follow the Microsoft general guidelines for upgrading Windows Azure Pack Components listed per Update Rollup. The general guidelines are:

- If the system is currently operational (handling customer traffic), schedule downtime for the Azure servers. The Windows Azure Pack does currently not support rolling upgrades.
- Stop or redirect customer traffic to sites that you consider satisfactory.
- Create backups of the computers.

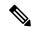

**Note** If you are using virtual machines (VMs), take snapshots of their current state.

If you are not using VMs, take a backup of each MgmtSvc-\* folder in the inetpub directory on each machine that has a Windows Azure Pack component installed.

Collect information and files that are related to your certificates, host headers, or any port changes.

Once the upgrade is complete and has been verified, follow Hyper-V best practices regarding managing VM snapshots: https://technet.microsoft.com/en-us/library/dd560637(v=ws.10).aspx

## Upgrading the ACI Windows Azure Pack Workflow

This section describes upgrading the ACI Windows Azure Pack Workflow.

#### Procedure

| Step 1 | Upgrade the APIC Controller and the Switch Software.                                                                                                    |  |  |  |  |
|--------|----------------------------------------------------------------------------------------------------|--|--|--|--|
|        | See the Cisco APIC Firmware Management Guide.                                                                                                    |  |  |  |  |
| Step 2 | Upgrade the ACI Windows Azure Pack.                                                                                                    |  |  |  |  |
|        | If upgrading from a prior release of 1.1(2x):                                                                                                    |  |  |  |  |
|        | a) You must uninstall the APIC Windows Azure Pack Resource Provider, see Uninstalling the APIC Windows Azure Pack Resource Provider, on page 400.           |  |  |  |  |
|        | b) Follow the steps that are outlined in the Installing, Setting Up, and Verifying the Cisco ACI with Microsoft Windows Azure Pack Components, on page 358. |  |  |  |  |
|        | c) Skip to step 6, Upgrade the APIC SCVMM Agent on SCVMM or Upgrade the APIC SCVMM Agent on a Highly Available SCVMM.                                       |  |  |  |  |
|        | If upgrading from release 1.1(2x) or later:                                                                                                    |  |  |  |  |
|        | a) Proceed to step 3.                                                                                                    |  |  |  |  |
| Step 3 | Upgrade the ACI Windows Azure Pack Resource Provider.                                                                                                    |  |  |  |  |
|        | For more information, see Upgrading the ACI Windows Azure Pack Resource Provider, on page 365.                                                              |  |  |  |  |
| Step 4 | Upgrade the ACI Azure Pack Admin Site Extension.                                                                                                    |  |  |  |  |
|        | For more information, see Upgrading the ACI Azure Pack Admin Site Extension, on page 365.                                                                   |  |  |  |  |

| Step 5 | Upgrade the ACI Azure Pack Tenant Site Extension.                                                  |
|--------|----------------------------------------------------------------------------------------------------|
|        | For more information, see Upgrading the ACI Azure Pack Tenant Site Extension, on page 366.         |
| Step 6 | Upgrade the APIC SCVMM Agent on SCVMM or Upgrade the APIC SCVMM Agent on a Highly Available SCVMM. |
|        | For more information, see Upgrading the APIC SCVMM Agent on SCVMM, on page 331.                    |
|        | For more information, see Upgrading the APIC SCVMM Agent on a High Available SCVMM, on page 332.   |
| Step 7 | Upgrade the APIC Hyper-V Agent.                                                                    |
|        | For more information, see Upgrading the APIC Hyper-V Agent, on page 332.                           |
|        |                                                                                                    |

## Upgrading the ACI Windows Azure Pack Resource Provider

This section describes how to upgrade the ACI Windows Azure Pack resource provider.

#### Procedure

Upgrade the ACI Windows Azure Pack resource provider.

If upgrading from release 1.1(2x) or later:

a) Follow the steps outlined in the Installing ACI Azure Pack Resource Provider, on page 359.

The MSI packages handles uninstalling the previous version and installing the new version as part of the upgrade.

b) Follow the steps outline in the Configuring ACI Azure Pack Resource Provider Site, on page 361.

If upgrading from a prior release of 1.1(2x):

- a) Follow the steps outlined in the Uninstalling the APIC Windows Azure Pack Resource Provider, on page 400.
- b) Follow the steps outlined in the Installing ACI Azure Pack Resource Provider, on page 359.

The MSI packages handles uninstalling the previous version and installing the new version as part of the upgrade.

c) Follow the steps outline in the Configuring ACI Azure Pack Resource Provider Site, on page 361.

## Upgrading the ACI Azure Pack Admin Site Extension

This section describes how to upgrade the ACI Azure Pack Admin site extension.

#### Procedure

Upgrade the ACI Azure Pack Admin site extension.

 a) Follow the steps outlined in the Installing ACI Azure Pack Admin Site Extension, on page 362. The MSI packages handles uninstalling the previous version and installing the new version as part of the upgrade.

# **Upgrading the ACI Azure Pack Tenant Site Extension**

This section describes how to upgrade the ACI Azure Pack Tenant site extension.

#### Procedure

Upgrade the ACI Azure Pack Tenant site extension.

a) Follow the steps outlined in the Installing ACI Azure Pack Tenant Site Extension, on page 362.

The MSI packages handles uninstalling the previous version and installing the new version as part of the upgrade.

# **Use Case Scenarios for the Administrator and Tenant Experience**

This section describes the use case scenarios for the administrator and tenant experience.

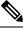

## Note

If the shared service consumer is in a different VRF than the provider, route leaking between the VRFs will automatically occur in order to enable the communication.

| Use case                                                                        | Shared<br>Plan | VPC<br>Plan | User  | Task                                  |
|---------------------------------------------------------------------------------|----------------|-------------|-------|---------------------------------------|
| Creating a plan                                                                 | Yes            | Yes         | Admin | 1. See About Plan Types, on page 369. |
| This allows the administrator to create plans with their own moderation values. |                |             | Admin | 2. See Creating a Plan, on page 371.  |
| Creating a tenant<br>This allows the administrator to create a<br>tenant.       | Yes            | Yes         | Admin | See Creating a Tenant, on page 372.   |

| Use case                                                                                                    | Shared<br>Plan | VPC<br>Plan | User   | Task                                                                                                 |
|----------------------------------------------------------------------------------------------------|----------------|-------------|--------|----------------------------------------------------------------------------------------------------|
| Creating and verifying networks in a shared plan                                                                                  | Yes            | No          | Tenant | 1. See Creating Networks in a Shared Plan, on page 385.                                              |
| This allows the tenant to create and verify networks in a shared plan.                                                            |                |             | Tenant | 2. See Verifying the Network you<br>Created on Microsoft Windows Azure<br>Pack on APIC, on page 385. |
| Creating the network in VPC plan<br>This allows the tenant to create networks<br>in a VPC plan.                                   | No             | Yes         | Tenant | See Creating the Network in VPC Plan, on page 387.                                                   |
| Creating a bridge domain in a VPC plan<br>and creating a network and associating to<br>the bridge domain                          | No             | Yes         | Tenant | 1. See Creating a Bridge Domain in a VPC Plan, on page 386.                                          |
| This applies only in a virtual private cloud (VPC) plan. This allows a tenant to bring its own IP address space for the networks. |                |             | Tenant | 2. See Creating a Network and<br>Associating to a Bridge Domain in a<br>VPC Plan, on page 386.       |
| Creating a firewall within the same<br>subscription.<br>This allows the tenant to create a firewall                               | Yes            | Yes         | Tenant | See Creating a Firewall Within the Same Subscription, on page 387.                                   |
| within the same subscription.                                                                                                    |                |             |        |                                                                                                    |
| Allowing tenants to provide shared services                                                                                       | Yes            | Yes         | Admin  | 1. See Allowing Tenants to Provide<br>Shared Services, on page 372.                                  |
| This allows tenants to create networks,<br>attach compute services (servers) to those<br>networks, and offer the connectivity to  |                |             | Tenant | 2. See Providing a Shared Service, on page 388.                                                      |
| these services to other tenants. The<br>administrator needs to explicitly enable<br>this capability in the plan.                  |                |             | Tenant | 3. See Adding Access Control Lists,<br>on page 390 or Deleting Access<br>Control Lists, on page 391. |
|                                                                                                    |                |             | Admin  | 4. See Allowing Tenants to Consume Shared Service, on page 373.                                      |
|                                                                                                    |                |             | Tenant | 5. See Setting up the Shared Service to be Consumed, on page 389.                                    |
|                                                                                                    |                |             | Admin  | 6. See Viewing the Shared Service<br>Providers and Consumers, on page<br>374.                        |

| Use case                                                                                                    | Shared<br>Plan | VPC<br>Plan | User   | Task                                                                                                    |       |
|----------------------------------------------------------------------------------------------------|----------------|-------------|--------|----------------------------------------------------------------------------------------------------|-------|
| Allowing tenants to consume NAT firewall and ADC load balancer services                                                                 | No             | Yes         | Admin  | 1. See Allowing Tenants to Consume<br>NAT Firewall and ADC Load<br>Balancer Services, on page 373.                             |       |
|                                                                                                    |                |             | Tenant | 2. See Adding NAT Firewall Layer 4 to Layer 7 Services to a VM Network, on page 394.                                           |       |
|                                                                                                    |                |             | Tenant | 3. See Adding NAT Firewall<br>Port-Forwarding Rules for a VM<br>Network, on page 395.                                          |       |
|                                                                                                    |                |             | Tenant | 4. See Adding NAT Firewall With a<br>Private ADC Load Balancer Layer 4<br>to Layer 7 Services to a VM Network,<br>on page 395. |       |
|                                                                                                    |                |             | Tenant | 5. See Adding a Public ADC Load<br>Balancer Layer 4 to Layer 7 Services<br>to a VM Network, on page 396.                       |       |
|                                                                                                    |                |             | Tenant | 6. See Adding ADC Load Balancer<br>Configuration for a VM Network, on<br>page 397.                                             |       |
| Managing shared services                                                                                                    | Yes            | Yes         | Admin  | See Deprecating a Shared Service                                                                                               |       |
| This allows the administrator to deprecate<br>a shared service from new tenants and<br>revoke a tenant access from a shared<br>service. |                |             |        | from New Tenants, on page 374.<br>See Revoking a Tenant from a Shared<br>Service, on page 375.                                 |       |
| Creating VMs and attaching to networks                                                                                                  | Yes            | Yes         | Tenant | See Creating VMs and Attaching to Networks, on page 388.                                                                       |       |
| Creating the load balancer                                                                                                    | Yes            | Yes         | Admin  | 1. See About Load Balancing, on page 375.                                                                                      |       |
|                                                                                                    |                |             | Admin  | 2. See Importing the Device Package on APIC, on page 376.                                                                      |       |
|                                                                                                    |                |             | Admin  | 3. See Configuring the Load Balancer<br>Device on APIC using XML POST,<br>on page 376.                                         |       |
|                                                                                                    |                |             |        |                                                                                                    | Admin |
|                                                                                                    |                |             | Tenant | 5. See Configuring the Load Balancer, on page 390.                                                                             |       |

| Use case                                                                          | Shared<br>Plan | VPC<br>Plan | User          | Task                                                                                                    |
|-----------------------------------------------------------------------------------|----------------|-------------|---------------|----------------------------------------------------------------------------------------------------|
| Creating external connectivity<br>This allows a tenant network to initiate        | Yes            | Yes         | APIC<br>Admin | 1. See About L3 External<br>Connectivity, on page 383.                                                   |
| outgoing traffic destined outside the fabric and to attract traffic from outside. |                |             | APIC<br>Admin | 2. See Prerequisites for Configuring<br>L3 External Connectivity for<br>Windows Azure Pack, on page 383. |
|                                                                                   |                |             | APIC<br>Admin | 3. See Creating a Contract to be<br>Provided by the l3extinstP "default",<br>on page 384.                |
|                                                                                   |                |             | APIC<br>Admin | 4. See Creating a Contract to be<br>Provided by the l3extinstP<br>"vpcDefault", on page 384.             |
|                                                                                   |                |             | Tenant        | 5. See Creating a Network for<br>External Connectivity, on page 392.                                     |
|                                                                                   |                |             | Tenant        | 6. See Creating a Firewall for External Connectivity, on page 393.                                       |
|                                                                                   |                |             | APIC<br>Admin | 7. See Verifying Tenant L3 External<br>Connectivity on APIC, on page 393.                                |

# **Admin Tasks**

## **About Plan Types**

The administrator creates the plan with their own values. The plan types are as follows:

|                                                                            | Shared Infrastructure | Virtual Private Cloud |
|----------------------------------------------------------------------------|-----------------------|-----------------------|
| Isolated Networks                                                          | Yes                   | Yes                   |
| Firewall                                                                   | Yes                   | Yes                   |
| Provider DHCP                                                              | Yes                   | Yes *                 |
| Shared Load Balancer                                                       | Yes                   | Yes *                 |
| Public Internet Access                                                     | Yes                   | Yes                   |
| Shared Services between Tenants                                            | Yes                   | Yes                   |
| Bring your own address space<br>(Private Address Space) and DHCP<br>Server | No                    | Yes                   |

\* In a Virtual Private Cloud (VPC) plan, a load balancer and DHCP is not supported for private address space. Both features are still offered to a tenant, but owned by the shared infrastructure.

### **About Plan Options**

This section describes about the plan options.

- APIC Tenant: Disable Auto Creation of an APIC Tenant
  - Default: Unselected.

Unselected: Cisco ACI Azure Pack Resource Provider will automatically create/delete an APIC tenant. The APIC tenant name will be the Subscription ID (GUID) of the Windows Azure Pack tenant. No manual intervention by the APIC admin is required as the Resource Provider will handle all the necessary mapping.

Selected: Cisco ACI Azure Pack Resource Provider will NOT automatically create/delete an APIC tenant. The APIC tenant must be explicitly mapped to a Windows Azure Pack Subscription ID. Once this mapping is established on the APIC, the Azure Pack Tenant will be able to perform his normal operations of working with networks, firewalls, load balancers, etc.

- · Features enabled by Disabling Auto Creation of an APIC Tenant
  - SCVMM and Windows Azure Pack VM Network names take on the APIC Tenant Name rather than a GUID. This increases readability for an SCVMM Admin and Azure Pack Tenant as VM Networks will have a friendly name rather than a GUID.
- Plan Quotas: Azure Pack Plan Admins can now create Plans which limit the number of EPGs, BDs, and VRFs an Azure Pack Tenant can create.
  - The EPG, BD, and VRF created by the APIC admin under an APIC Tenant count against their quota for Azure Pack Plan.
    - Example 1: Plan Admin creates an Azure Pack plan with a limit of 5 EPGs. Azure Pack Tenant creates 4 EPGs and the APIC Admin creates an EPG for the Azure Pack Tenant. The Azure Pack Tenant has now reached his plan quota and cannot create EPGs until he is below plan quota.
    - Example 2: Plan Admin creates an Azure Pack plan with a limit of 5 EPGs. Azure Pack Tenant creates 5 EPGs. An APIC Admin creates an EPG for the Azure Pack Tenant. The Azure Pack Tenant has now reached his plan quota and cannot create EPGs until he is below plan quota.
    - These quotas are enforced for the Azure Pack Tenant, but do not apply to the APIC Admin. An APIC admin can continue to create EPGs, BDs, and VRFs for an Azure Pack Tenant even when the Tenant has gone beyond his quota.
- All Plan Types Publishing EPGs
  - Ability for an APIC admin to push EPGs to Windows Azure Pack tenants.
  - An APIC admin can now create EPGs for their Azure Pack Tenants by creating the EPG on the APIC and associating it to the VMM Domain (SCVMM Cloud) associated with the Tenant's Plan.
  - The "default" Application Profile under the tenant is considered Azure Pack Tenant owned space. This means that the Azure Pack Tenant is allowed to create contracts with it and delete it.
  - All other Application Profiles will be considered APIC Admin owned space. These EPGs will be available to the Azure Pack Tenant for consumption, but the Azure Pack tenant will not be allowed

to modify, delete, or work with the EPG outside of associating with a Virtual Machine Network Adapter.

# **Creating a Plan**

This allows the administrator to create plans with their own values.

#### Procedure

| Step 1  | Log in to the Service Management Portal (Admin Portal).                                                                                                    |
|---------|----------------------------------------------------------------------------------------------------|
| Step 2  | In the navigation pane, choose PLANS.                                                                                                    |
| Step 3  | Choose NEW.                                                                                                    |
| Step 4  | In the NEW pane, choose CREATE PLAN.                                                                                                    |
| Step 5  | In the Let's Create a Hosting Plan dialog box, enter the name for your plan (Bronze) and click the arrow for next.                                                                                                    |
| Step 6  | In the Select services for a Hosting Plan dialog box, choose your features. Check the check box for VIRTUAL MACHINE CLOUDS, NETWORKING (ACI), and click the arrow for next.                                                                                                    |
| Step 7  | In the Select add-ons for the plan dialog box, click the checkmark for next.                                                                                                    |
| Step 8  | In the <b>plans</b> pane, wait for the plan (Bronze) to be created and choose the (Bronze) plan arrow to configure it.                                                                                                    |
| Step 9  | In the Bronze pane under plan services, choose Virtual Machine Clouds arrow.                                                                                                    |
| Step 10 | In the virtual machine clouds pane, perform the following actions:                                                                                                    |
|         | <ul> <li>a) In the VMM MANAGEMENT SERVER field, choose the VMM management server (172.23.142.63).</li> <li>b) In the VIRTUAL MACHINE CLOUD field, choose the cloud name (Cloud01).</li> <li>c) Scroll down and choose Add templates.</li> <li>d) In the Select templates to add to this plan dialog box, check the check box for your template(s) and click the checkmark for next.</li> <li>e) Scroll down to Custom Settings, check the Disable built-in network extensions for tenants check box for SCVMM.</li> <li>f) Click SAVE at the bottom.</li> <li>g) Once completed, click OK.</li> </ul> |
| Step 11 | In the Service Management Portal, click the back arrow which takes you back to the Bronze pane.                                                                                                    |
| Step 12 | <ul> <li>In the Bronze pane under plan services, click Networking (ACI) and perform the following actions:</li> <li>a) In the PLAN TYPE field, from the drop-down list, choose the plan type.</li> <li>b) For Virtual Private Cloud plan type, enter a valid value between 1 to 4000 number for the "Maximum EPG allowed per tenant", "Maximum BD allowed per tenant" and "Maximum CTX allowed per tenant". For Shared Infrastructure Plan type, enter a valid value between 1 to 4000 number for the "Maximum</li> </ul>                                                                             |
|         | EPG allowed per tenant".                                                                                                    |
|         | c) Click SAVE.                                                                                                    |
| Step 13 | Click <b>OK</b> .<br>You have now created a plan.                                                                                                    |

## **Creating a Tenant**

This allows the administrator to create a tenant.

#### Procedure

- **Step 1** Log in to the Service Management Portal (Admin Portal).
- **Step 2** In the **navigation** pane, choose **USER ACCOUNTS**.
- Step 3 Choose NEW.
- **Step 4** In the NEW pane, scroll down and choose USER ACCOUNTS.
- **Step 5** In the NEW pane, choose QUICK CREATE and perform the following actions:
  - a) In the ENTER EMAIL ADDRESS field, enter the email address (tenant@domain.com).
  - b) In the ENTER PASSWORD field, enter the password.
  - c) In the CONFIRM PASSWORD field, enter the password again.
  - d) In the CHOOSE PLAN field, choose a plan (BRONZE).
  - e) Click CREATE.
  - f) Click **OK**. You have now created a tenant.

# **Step 6** For Windows Azure Pack Tenants associated with Plans that "Disable Auto Creation of an APIC Tenant", Take note of the Azure Pack Tenant Login and Subscription ID.

- a) Log in to the APIC GUI, on the menu bar, choose **TENANTS** > **Tenant Name**. The Tenant is the intended APIC Tenant targeted for Azure Pack Subscription mapping.
- b) Select the **Policy** Tab.
- c) In the GUID section, click the + icon to add a new Azure Pack subscription mapping.
- d) Populate the GUID with the Azure Pack Tenant Subscription ID and the Account Name with the Azure Pack Login Account.
- e) Click **Submit** to save the changes.
  - **Note** An APIC Tenant can only map to a single Azure Pack Tenant Subscription ID.

#### Allowing Tenants to Provide Shared Services

This option allows tenants to create networks, attach compute services (servers) to those networks, and offer the connectivity to these services to other tenants. The administrator needs to explicitly enable this capability in the plan.

#### Procedure

- **Step 1** Log in to the Service Management Portal (Admin Portal).
- **Step 2** In the **navigation** pane, choose **PLANS**.
  - a) Choose a plan.
  - b) Click Networking (ACI) under plan services.

**Step 3** In the **networking (aci)** pane, check the **allow tenants to provide shared services** check box and click **SAVE**.

#### Allowing Tenants to Consume Shared Service

Even though tenants are allowed to create a shared service to be used by other tenants, the administrator needs to select the services which can be shared across tenants. This procedure shows how Windows Azure Pack admin can choose the shared services for the plan:

#### Before you begin

- Ensure the administrator has allowed tenants to provide shared services.
- Ensure the tenant has provided a shared service.

#### Procedure

| Step 1 | Log in to the Service Management Portal (Admin Portal).                                              |
|--------|----------------------------------------------------------------------------------------------------|
| Step 2 | In the <b>navigation</b> pane, choose <b>PLANS</b> .                                                 |
| Step 3 | In the <b>plans</b> pane, choose <b>PLANS</b> .                                                      |
|        | a) Click on the plan (Gold).                                                                         |
| Step 4 | In the Gold pane, choose Networking (ACI).                                                           |
| Step 5 | In the networking (aci) pane, check the shared service check box you want to give access to (DBSrv). |
| Step 6 | Click SAVE.                                                                                          |
|        |                                                                                                    |

#### Allowing Tenants to Consume NAT Firewall and ADC Load Balancer Services

Cisco Application Centric Infrastructure (ACI) has the concept of service graphs, which allows a tenant to insert service nodes performing various Layer 4 to Layer 7 functions between two endpoint groups (EPGs) within the fabric.

Windows Azure Pack with ACI integration now includes the ability to easily and seamlessly provision and deploy services graphs in a Virtual Private Cloud (VPC) setting where the external NAT firewall IP and external ADC load balancer sit within a shared space. The most common use-case for this is the service provider model where a limited number externally accessible IP addresses are available for use, in which case various port-forwarding techniques or load balancing of an entire EPG is done against the one external IP.

Tenants within Azure Pack can utilize a strict VPC model where all their networking is contained within the tenant virtual routing and forwarding (VRF) or a split VRF model where an APIC admin can configure a set of L3Out which is accessible by all tenants utilizing the ACI fabric. The following are instructions on providing a split VRF workflow allowing Azure Pack tenants to consume the Layer 4 to Layer 7 service devices as well as being allocated public addresses for the services provided from within the tenant VRF:

#### Before you begin

• Ensure the Application Policy Infrastructure Controller (APIC) administrator has configured at least 1 Layer 4 to Layer 7 resource pool in tenant common. For information, see the chapter "Configuring Layer 4 to Layer 7 Resource Pools" in the *Cisco APIC Layer 4 to Layer 7 Services Deployment Guide*.

#### Procedure

| Step 1 | Log in to the Service Management Portal (Admin Portal).                                                                                    |
|--------|----------------------------------------------------------------------------------------------------|
| Step 2 | In the <b>navigation</b> pane, choose <b>PLANS</b> .                                                                                       |
| Step 3 | In the plans pane, choose PLANS.                                                                                                    |
|        | a) Click on the plan (Gold).                                                                                                    |
| Step 4 | In the Gold pane, choose Networking (ACI).                                                                                                 |
| Step 5 | In the <b>networking (aci)</b> pane, choose the Layer 4 to Layer 7 services pool provisioned by the APIC admin for Azure Pack consumption. |
| Step 6 | Click SAVE.                                                                                                    |

## **Viewing the Shared Service Providers and Consumers**

This allows the administrator to view the shared service providers and consumers.

#### Before you begin

- Ensure the administrator has allowed tenants to provide shared services.
- · Ensure the tenant has provided a shared service.
- Ensure the administrator has enabled the shared service on a plan.
- Ensure the tenant has set up the shared service to be consumed.

#### Procedure

| Step 1 | Log in to the Service Management Portal (Admin Portal).                            |
|--------|------------------------------------------------------------------------------------|
| Step 2 | In the <b>navigation</b> pane, choose <b>ACI</b> .                                 |
| Step 3 | In the ACI pane, choose SHARED SERVICES to view the shared service providers.      |
| Step 4 | Click on the provider.                                                             |
| Step 5 | Click <b>INFO</b> to display all the users that are consuming this shared service. |

## **Managing Shared Services**

#### **Deprecating a Shared Service from New Tenants**

This allows the administrator to deprecate a shared service from new tenants.

#### Procedure

| <b>Step 1</b> Log in to the Service Management Portal | (Admin Portal). |
|-------------------------------------------------------|-----------------|
|-------------------------------------------------------|-----------------|

**Step 2** In the **navigation** pane, choose **PLANS**.

| Step 3 | In the <b>plans</b> pane, choose the plan (Gold).                                                                                                    |
|--------|----------------------------------------------------------------------------------------------------|
| Step 4 | In the gold pane, choose Networking (ACI).                                                                                                    |
| Step 5 | In the <b>networking (aci)</b> pane, uncheck the service from the plan and click <b>SAVE</b> .<br>You have deprecated the shared service from tenants. |

#### **Revoking a Tenant from a Shared Service**

This allows the administrator to revoke a tenant from a shared service.

#### Procedure

| Step 1  | Log in to the Service Management Portal (Admin Portal).                                          |
|---------|--------------------------------------------------------------------------------------------------|
| Step 2  | In the <b>navigation</b> pane, choose <b>ACI</b> .                                               |
| Step 3  | In the aci pane, choose the shared service (DBSrv).                                              |
| Step 4  | Click INFO to ensure that the user you want to revoke is present in that shared service.         |
| Step 5  | In the <b>navigation</b> pane, choose <b>PLANS</b> .                                             |
| Step 6  | In the <b>plans</b> pane, choose the plan (Gold).                                                |
| Step 7  | In the gold pane, choose Networking (ACI).                                                       |
| Step 8  | In the networking (aci) pane, uncheck the service from the plan and click SAVE.                  |
| Step 9  | In the <b>navigation</b> pane, choose <b>ACI</b> .                                               |
| Step 10 | In the aci pane, choose SHARED SERVICES.                                                         |
| Step 11 | In the aci pane, choose the shared service (DBSrv) and click INFO.                               |
| Step 12 | In the Revoke Consumers of DBSrv dialog box, check the check box of the user you want to revoke. |
| Step 13 | Click the checkmark.                                                                             |
| -       |                                                                                                  |

## **About Load Balancing**

VLAN, virtual routing and forwarding (VRF) stitching is supported by traditional service insertion models, the Application Policy Infrastructure Controller (APIC) can automate service insertion while acting as a central point of policy control. The APIC policies manage both the network fabric and services appliances. The APIC can configure the network automatically so that traffic flows through the services. The APIC can also automatically configure the service according to the application's requirements, which allows organizations to automate service insertion and eliminate the challenge of managing the complex techniques of traditional service insertion.

See the Cisco APIC Layer 4 to Layer 7 Services Deployment Guide for more information.

You must perform the following tasks to deploy Layer 4 to Layer 7 services using the APIC GUI:

| Import the device package.                            | See Importing the Device Package on APIC, on page |
|-------------------------------------------------------|---------------------------------------------------|
| Only the administrator can import the device package. | 376.                                              |

| Configure and post the XML POST to Application<br>Policy Infrastructure Controller (APIC) | See Configuring the Load Balancer Device on APIC using XML POST, on page 376. |
|-------------------------------------------------------------------------------------------|-------------------------------------------------------------------------------|
| Refer to Microsoft's Windows Azure Pack Services section about the device package.        |                                                                               |
| Only the administrator can configure and post the XML POST.                               |                                                                               |
| Creating a load balancer to a plan                                                        | See Creating a Load Balancer to a Plan, on page 382.                          |
| The VIP range to Windows Azure Pack is set.                                               |                                                                               |
| Only the administrator can create a load balancer to a plan.                              |                                                                               |
| Configure the load balancer                                                               | See Configuring the Load Balancer, on page 390.                               |
| Only the tenant can configure the load balancer.                                          |                                                                               |

#### Importing the Device Package on APIC

Only the administrator can import the device package. The administrator can import a device package into the Application Policy Infrastructure Controller (APIC) so that the APIC knows what devices you have and what the devices can do.

#### Before you begin

Ensure you have downloaded the device package.

#### Procedure

| Step 1 | Log in to the APIC | GUI, on the menu bar, | choose L4-L7 SE | ERVICES > PACKAGES. |
|--------|--------------------|-----------------------|-----------------|---------------------|
|--------|--------------------|-----------------------|-----------------|---------------------|

- **Step 2** In the **navigation** pane, choose **Quick Start**.
- **Step 3** In the **Quick Start** pane, choose **Import a Device Package**.
- **Step 4** In the **Import Device Package** dialog box, perform the following action:
  - a) Click **BROWSE** and locate your device package such as F5 or Citrix device package.
  - b) Click SUBMIT.

#### **Configuring the Load Balancer Device on APIC using XML POST**

Only the administrator can configure and post the XML POST.

#### Before you begin

- The device package file should be uploaded on the Application Policy Infrastructure Controller (APIC). See *Cisco APIC Layer 4 to Layer 7 Device Package Development Guide* for more information.
- The tenant common should have the two bridge domains named "default" and "vpcDefault". Ensure that the subnets being used by the tenant who is consuming the load balancer is added to these bridge domains.

Typically you would have created these bridge domains and subnets while setting up the DHCP infrastructure for Windows Azure Pack tenants.

- For a non-VPC plan, the backend interface of the load balancer should be placed in the default EPG under the tenant common that was created above. For a VPC plan, the EPG should be "vpcDefault".
- The VIP interface of the load balancer should be placed in an EPG of your choice which should be linked to external world.

See *Cisco APIC Layer 4 to Layer 7 Device Package Development Guide* for L3 extOut external connectivity outside the Fabric.

• (Optional) If desired, ensure the VIP subnet is linked with L3 or L2 extOut. One VIP per EPG will be allocated.

# Procedure

```
Step 1These are example XML POSTs for Citrix and F5:
```

```
a) Citrix example XML POST:
```

#### Example:

```
<polUni dn="uni">
    <fvTenant dn="uni/tn-common" name="common">
        <vnsLDevVip name="MyLB" devtype="VIRTUAL">
                                             <!-- Device Package -->
            <vnsRsMDevAtt tDn="uni/infra/mDev-Citrix-NetScaler-1.0"/>
                                             <!-- VmmDomain -->
            <vnsRsALDevToDomP tDn="uni/vmmp-VMware/dom-mininet"/>
            <vnsCMgmt name="devMgmt" host="172.31.208.179" port="80"/>
            <vnsCCred name="username" value="nsroot"/>
            <vnsCCredSecret name="password" value="nsroot"/>
            <vnsDevFolder key="enableFeature" name="EnableFeature">
                    <vnsDevParam key="LB" name="lb_1" value="ENABLE"/>
                    <vnsDevParam key="CS" name="cs 1" value="ENABLE"/>
                    <vnsDevParam key="SSL" name="ssl 1" value="ENABLE"/>
            </vnsDevFolder>
            <vnsDevFolder key="enableMode" name="EnableMode 1">
                    <vnsDevParam key="USIP" name="usip 1" value="DISABLE"/>
                    <vnsDevParam key="USNIP" name="usnip 1" value="ENABLE"/>
            </vnsDevFolder>
            <vnsCDev name="ADC1" devCtxLbl="C1">
                <vnsCIf name="1 1"/>
                <vnsClf name="mgmt"/>
                <vnsCMgmt name="devMgmt" host="172.31.208.179" port="80"/>
                <vnsCCred name="username" value="nsroot"/>
                <vnsCCredSecret name="password" value="nsroot"/>
            </vnsCDev>
            <vnsLlf name="C5">
               <vnsRsMetaIf tDn="uni/infra/mDev-Citrix-NetScaler-1.0/mIfLbl-outside"/>
                <vnsRsCIfAtt tDn="uni/tn-common/lDevVip-MyLB/cDev-ADC1/cIf-[1 1]"/>
```

```
</vnsLTf>
            <vnsLlf name="C4">
                <vnsRsMetaIf tDn="uni/infra/mDev-Citrix-NetScaler-1.0/mIfLbl-inside"/>
                <vnsRsCIfAtt tDn="uni/tn-common/lDevVip-MyLB/cDev-ADC1/cIf-[1 1]"/>
            </vnsLlf>
        </vnsLDevVip>
        <vnsAbsGraph name ="MyLB">
            <!-- Node2 Provides SLB functionality -->
            <vnsAbsNode name = "Node2" funcType="GoTo" >
                <vnsRsDefaultScopeToTerm
tDn="uni/tn-common/AbsGraph-MyLB/AbsTermNodeProv-Output1/outtmnl"/>
                <vnsAbsFuncConn name = "C4">
                    <vnsRsMConnAtt
tDn="uni/infra/mDev-Citrix-NetScaler-1.0/mFunc-LoadBalancing/mConn-external" />
                </vnsAbsFuncConn>
                <vnsAbsFuncConn name = "C5" attNotify="true">
                    <vnsRsMConnAtt
tDn="uni/infra/mDev-Citrix-NetScaler-1.0/mFunc-LoadBalancing/mConn-internal" />
                </vnsAbsFuncConn>
                <vnsAbsDevCfg>
                    <vnsAbsFolder key="Network"
                                  name="network"
                                  scopedBy="epq">
                        <vnsAbsFolder key="nsip" name="snip1">
                            <vnsAbsParam key="ipaddress" name="ip1" value="5.5.5.251"/>
                            <vnsAbsParam key="netmask" name="netmask1"
value="255.255.255.0"/>
                            <vnsAbsParam key="hostroute" name="hostroute"
value="DISABLED"/>
                            <vnsAbsParam key="dynamicrouting" name="dynamicrouting"
value="ENABLED"/>
                            <vnsAbsParam key="type" name="type" value="SNIP"/>
                        </vnsAbsFolder>
                    </vnsAbsFolder>
                </vnsAbsDevCfg>
                <vnsAbsFuncCfg>
                    <vnsAbsFolder key="internal network"
                                  name="internal network"
                                  scopedBy="epg">
                        <vnsAbsCfgRel name="internal network key"
                                      key="internal_network_key"
                                      targetName="network/snip1"/>
                    </vnsAbsFolder>
                </vnsAbsFuncCfg>
                <vnsRsNodeToMFunc
tDn="uni/infra/mDev-Citrix-NetScaler-1.0/mFunc-LoadBalancing"/>
            </vnsAbsNode>
            <vnsAbsTermNodeCon name = "Input1">
                <vnsAbsTermConn name = "C1"/>
            </vnsAbsTermNodeCon>
            <vnsAbsTermNodeProv name = "Output1">
```

</vnsAbsGraph>

</fvTenant> </polUni>

#### b) F5 example XML POST:

#### Example:

```
<polUni dn="uni">
    <fvTenant name="common">
      <fvBD name="MyLB">
        <fvSubnet ip="6.6.6.254/24" />
        <fvRsCtx tnFvCtxName="default"/>
      </fvBD>
      <vnsLDevVip name="MyLB" devtype="VIRTUAL">
          <vnsRsMDevAtt tDn="uni/infra/mDev-F5-BIGIP-1.1.1"/>
          <vnsRsALDevToDomP tDn="uni/vmmp-VMware/dom-mininet"/>
          <vnsCMgmt name="devMgmt" host="172.31.210.88" port="443"/>
          <vnsCCred name="username" value="admin"/>
          <vnsCCredSecret name="password" value="admin"/>
          <vnsLlf name="internal">
              <vnsRsMetaIf tDn="uni/infra/mDev-F5-BIGIP-1.1.1/mIfLbl-internal"/>
              <vnsRsCIfAtt tDn="uni/tn-common/lDevVip-MyLB/cDev-BIGIP-1/cIf-[1 1]"/>
          </vnsLTf>
          <vnsLIf name="external">
              <vnsRsMetaIf tDn="uni/infra/mDev-F5-BIGIP-1.1.1/mIfLbl-external"/>
              <vnsRsCIfAtt tDn="uni/tn-common/lDevVip-MyLB/cDev-BIGIP-1/cIf-[1 2]"/>
          </vnsLTf>
      <vnsCDev name="BIGIP-1">
          <vnsCIf name="1 1"/>
          <vnsClf name="1 2"/>
          <vnsCMgmt name="devMgmt" host="172.31.210.88" port="443"/>
          <vnsCCred name="username" value="admin"/>
          <vnsCCredSecret name="password" value="admin"/>
          <vnsDevFolder key="HostConfig" name="HostConfig">
            <vnsDevParam key="HostName" name="HostName"
value="example22-bigip1.ins.local"/>
            <vnsDevParam key="NTPServer" name="NTPServer" value="172.23.48.1"/>
        </vnsDevFolder>
```

```
</vnsCDev>
    </vnsLDevVip>
    <vnsAbsGraph name = "MyLB">
    <vnsAbsTermNodeCon name = "Consumer">
        <vnsAbsTermConn name = "Consumer">
        </vnsAbsTermConn>
    </vnsAbsTermNodeCon>
      <!-- Nodel Provides Virtual-Server functionality -->
      <vnsAbsNode name = "Virtual-Server" funcType="GoTo">
        <vnsAbsFuncConn name = "internal" attNotify="yes">
          <vnsRsMConnAtt.
              tDn="uni/infra/mDev-F5-BIGIP-1.1.1/mFunc-Virtual-Server/mConn-internal"
/>
        </vnsAbsFuncConn>
        <vnsAbsFuncConn name = "external">
          <vnsRsMConnAtt
              tDn="uni/infra/mDev-F5-BIGIP-1.1.1/mFunc-Virtual-Server/mConn-external"
/>
        </vnsAbsFuncConn>
        <vnsRsNodeToMFunc
            tDn="uni/infra/mDev-F5-BIGIP-1.1.1/mFunc-Virtual-Server"/>
        <vnsAbsDevCfq>
          <vnsAbsFolder key="Network" name="webNetwork">
            <!-- Active Bigip SelfIP -->
            <vnsAbsFolder key="ExternalSelfIP" name="External1" devCtxLbl="ADC1">
              <vnsAbsParam key="SelfIPAddress" name="seflfipaddress"
                           value="6.6.6.251"/>
              <vnsAbsParam key="SelfIPNetmask" name="selfipnetmask"
                          value="255.255.255.0"/>
              <vnsAbsParam key="Floating" name="floating"
                           value="NO"/>
            </vnsAbsFolder>
            <vnsAbsFolder key="InternalSelfIP" name="Internal1" devCtxLbl="ADC1">
              <vnsAbsParam key="SelfIPAddress" name="seflfipaddress"
                          value="12.0.251.251"/>
              <vnsAbsParam key="SelfIPNetmask" name="selfipnetmask"
                           value="255.255.0.0"/>
              <vnsAbsParam key="Floating" name="floating"
                           value="NO"/>
            </vnsAbsFolder>
            <vnsAbsFolder key="Route" name="Route">
              <vnsAbsParam key="DestinationIPAddress" name="DestinationIPAddress"</pre>
                           value="0.0.0.0" />
              <vnsAbsParam key="DestinationNetmask" name="DestinationNetmask"</pre>
                          value="0.0.0.0"/>
              <vnsAbsParam key="NextHopIPAddress" name="NextHopIP"
                           value="6.6.6.254"/>
            </vnsAbsFolder>
          </vnsAbsFolder>
        </vnsAbsDevCfg>
        <vnsAbsFuncCfg>
          <vnsAbsFolder key="NetworkRelation" name="webNetwork">
            <vnsAbsCfgRel key="NetworkRel" name="webNetworkRel"
                          targetName="webNetwork"/>
          </vnsAbsFolder>
        </vnsAbsFuncCfg>
      </vnsAbsNode>
    <vnsAbsTermNodeProv name = "Provider">
         <vnsAbsTermConn name = "Provider" >
         </vnsAbsTermConn>
    </vnsAbsTermNodeProv>
```

```
</polUni>
```

#### **Step 2** These are the configurable parameters for Citrix and F5:

a) Configurable parameters for Citrix:

| Parameter                       | Sample Value                  | Description                                                                                                    |
|---------------------------------|-------------------------------|----------------------------------------------------------------------------------------------------|
| vnsLDevVip name                 | "MyLB"                        | This value is an identifier for your<br>load balancer and is shown in the<br>Windows Azure Pack admin<br>portal in the plan section for the<br>load balancer selection. You can<br>modify this globally throughout<br>the XML POST with the same<br>alternate value.                                        |
| vnsRsALDevToDomP tDn            | "uni/vmmp-VMware/dom-mininet" | This is the VMM Domiain where<br>your load balancer VM sits. For<br>example, if you have a virtual load<br>balancer you can associate it with<br>a vCenter VMM domain, a<br>SCVMM, or a physical domain.<br><b>Note</b> Whichever domain you<br>give it should have an<br>associated VLAN<br>range with it. |
| vnsCMgmt name="devMgmt"<br>host | "172.31.208.179"              | This is the IP address of the load<br>balancer that communicates to<br>Cisco Application Centric<br>Infrastructure (ACI) fabric.                                                                                                    |
| vnsCCred name                   | "username"                    | This is the username.                                                                                                    |
| vnsCCredSecret name             | "password"                    | This is the password.                                                                                                    |
| vnsAbsParam key                 | "ipaddress"                   | This is the IP address which the fabric identifies for this device.                                                                                                    |

| Parameter                                          | Sample Value | Description                                           |
|----------------------------------------------------|--------------|-------------------------------------------------------|
| vnsAbsParam<br>key="ipaddress"<br>name="ip1" value | "5.5.5.251"  | This IP address should be one of your bridge domains. |

# b) Configurable parameters for F5:

| Parameter                       | Sample Value                  | Description                                                                                                    |
|---------------------------------|-------------------------------|----------------------------------------------------------------------------------------------------|
| fvBD name                       | "MyLB"                        | This value is an identifier for your<br>load balancer and is shown in the<br>Windows Azure Pack admin<br>portal in the plan section for the<br>load balancer selection. You can<br>modify this globally throughout<br>the XML POST with the same<br>alternate value. |
| vnsRsALDevToDomP tDn            | "uni/vmmp-VMware/dom-mininet" | This can be any VMM domain<br>with a valid VLAN ENCAP<br>Block.                                                                                                    |
|                                 |                               | Note In this Windows Azure<br>Pack load balancer<br>configuration, this<br>VMM domain has no<br>other relevance for the<br>LB configuration. This<br>is used for backward<br>compatibility.                                                                          |
| vnsCMgmt name="devMgmt"<br>host | "172.31.210.88"               | This is the IP address of the load<br>balancer that communicates to<br>ACI fabric.                                                                                                    |
| vnsCCred name                   | "username"                    | This is the username.                                                                                                    |
| vnsCCredSecret name             | "password"                    | This is the password.                                                                                                    |

**Step 3** POST one of the device packages for either F5 or Citrix.

## **Creating a Load Balancer to a Plan**

Only the administrator can import the device package.

## Before you begin

- Import the device package.
- Configure and post the XML POST to Application Policy Infrastructure Controller (APIC) .

- **Step 1** Log in to the Service Management Portal (Admin Portal).
- **Step 2** In the Navigation pane, choose PLANS.
- **Step 3** In the **plans** pane, choose the plan that you want to add a load balancer (shareplan).
- **Step 4** In the shareplan pane, choose Networking (ACI).
- **Step 5** In the **networking (aci)** pane, perform the following actions to add a shared load balancer:
  - a) Check the shared load balancer check box
  - b) In the LB DEVICE ID IN APIC field, from the drop-down list, choose the load balancer (MyLB).
  - c) In the **VIP RANGE** field, provide the VIP range (5.5.5.1 5.5.5.100).
  - d) Click SAVE.
    - **Note** You can have a single load balancer that is shared across different plans as long as the VIP ranges do not over lap.

# **About L3 External Connectivity**

Layer 3 (L3) external connectivity is an Cisco Application Centric Infrastructure (ACI) feature to connect ACI fabric to an external network by L3 routing protocols, including static routing, OSPF, EIGRP, and BGP. By setting up L3 external connectivity for Microsoft Windows Azure Pack, it allows a tenant network to initiate outgoing traffic destined outside the fabric and to attract traffic from outside. The assumption of this feature is the tenant virtual machine IP addresses are visible outside the fabric without NAT, ACI L3 external connectivity does not include NAT.

#### Prerequisites for Configuring L3 External Connectivity for Windows Azure Pack

To configure Layer 3 (L3) external connectivity for Windows Azure Pack, you must meet the following prerequisites:

- Ensure you have logged in to the Application Policy Infrastructure Controller (APIC) GUI, on the menu bar, choose **TENANT** > **common**.
  - Create a l3ExtOut called "default", refer to BD "default".
  - Create l3extInstP name="defaultInstP" under the l3ExtOut. This is to be used by shared service tenants.

See the Cisco APIC Basic Configuration Guide for L3 external connectivity configuration.

- Ensure you have logged in to the APIC GUI, on the menu bar, choose TENANT > common.
  - Create a l3ExtOut called "vpcDefault", refer to BD "vpcDefault".
  - Create l3extInstP name="vpcDefaultInstP" under this l3ExtOut.

This is to be used by VPC tenants.

See the Cisco APIC Basic Configuration Guide for configuring external connectivity for tenants.

Windows Azure Pack leverages the common l3ExtOut configuration with no special requirement other than the naming convention highlighted above

#### Creating a Contract to be Provided by the I3extinstP "default"

This section describes how to creating a contract to be provided by the l3extinstP "default".

See Prerequisites for Configuring L3 External Connectivity for Windows Azure Pack, on page 383.

Make sure the scope is "Global". This contract allows all traffic from consumer to provider, and only allow TCP established from provider to consumer.

#### Procedure

- **Step 1** Log in to the APIC GUI, on the menu bar, choose **TENANTS** > **common**.
- **Step 2** In the Navigation pane, expand Tenant Name > Security Policies > Contracts.
- **Step 3** Click ACTION, from the drop-down list, choose Create Contract.
- **Step 4** In the **Create Contract** dialog box, perform the following actions:
  - a) In the **Name** field, enter the name (L3\_DefaultOut).
  - b) In the **Scope** field, from the drop-down list, choose **Global**.
  - c) In the **Subjects** field, click the + icon.
  - d) In the **Create Contract Subject** dialog box, perform the following actions:
  - e) In the **Name** field, enter the name of your choice.
  - f) Uncheck Apply Both direction.
  - g) In the Filter Chain For Consumer to Provider field, click the + icon, from the drop-down list, choose default/common, and click Update.
  - h) In the **Filter Chain For Provider to Consumer** field, click the + icon, from the drop-down list, choose **est/common**, and click **Update**.
  - i) Click **OK** to close the **Create Contract Subject** dialog box.
  - j) Click **OK** to close the **Create Contract** dialog box.

You have now creating a contract to be provided by the l3extinstP "default".

#### Creating a Contract to be Provided by the I3extinstP "vpcDefault"

This section describes how to creating a contract to be provided by the l3extinstP "vpcDefault".

See Prerequisites for Configuring L3 External Connectivity for Windows Azure Pack, on page 383.

Make sure the scope is "Global". This contract allows all traffic from consumer to provider, and only allow TCP established from provider to consumer.

| Step 1 | Log in to the APIC GUI, on the | e menu bar, | choose TENAN | TS > common. |
|--------|--------------------------------|-------------|--------------|--------------|
| •      |                                |             | ~ •          |              |

- Step 2In the Navigation pane, expand Tenant Name > Security Policies > Contracts.
- **Step 3** Click **ACTION**, from the drop-down list, choose **Create Contract**.
- **Step 4** In the **Create Contract** dialog box, perform the following actions:
  - a) In the **Name** field, enter the name (L3\_VpcDefaultOut).
  - b) In the **Scope** field, from the drop-down list, choose **Global**.
  - c) In the **Subjects** field, click the + icon.

- d) In the Create Contract Subject dialog box, perform the following actions:
- e) In the Name field, enter the name of your choice.
- f) Uncheck Apply Both direction.
- g) In the **Filter Chain For Consumer to Provider** field, click the + icon, from the drop-down list, choose **default/common**, and click **Update**.
- h) In the **Filter Chain For Provider to Consumer** field, click the + icon, from the drop-down list, choose **est/common**, and click **Update**.
- i) Click **OK** to close the **Create Contract Subject** dialog box.
- j) Click **OK** to close the **Create Contract** dialog box.

You have now creating a contract to be provided by the l3extinstP "vpcDefault".

# **Tenant Tasks**

This section describes the tenant tasks.

Note

If the shared service consumer is in a different VRF than the provider, route leaking between the VRFs will automatically occur in order to enable the communication.

# Shared or Virtual Private Cloud Plan Experience

This is an experience of a tenant in a shared or virtual private cloud (VPC) plan.

#### **Creating Networks in a Shared Plan**

This allows the administrator to create networks in a shared plan.

# Procedure

- **Step 1** Log in to the Service Management Portal (Tenant Portal).
- **Step 2** In the **navigation** pane, choose **ACI**.
- **Step 3** In the ACI pane, choose NETWORKS.
- Step 4 Click NEW.
- **Step 5** In the NEW pane, choose NETWORKS and perform the following actions:
  - a) In the **NETWORK NAME** field, enter the name of the network (S01).
    - b) Click CREATE.
    - c) Click REFRESH.

# Verifying the Network you Created on Microsoft Windows Azure Pack on APIC

This section describes how to verify the network you created on Microsoft Windows Azure Pack on APIC.

| Step 1 | Log in to the APIC GUI, on the menu bar, choose <b>TENANTS</b> .                                                                                                    |
|--------|----------------------------------------------------------------------------------------------------|
| Step 2 | In the Navigation pane, expand Tenant 018b2f7d-9e80-43f0-abff-7559c026bad5 > Application Profiles > default > Application EPGs > EPG Network01 to verify that the network you created on Microsoft Windows |
|        | Azure Pack was created on APIC.                                                                                                    |

#### **Creating a Bridge Domain in a VPC Plan**

This applies only in a virtual private cloud (VPC) plan. This allows a tenant to bring its own IP address space for the networks.

#### Procedure

| Step 1 | Log in to the Service Management Portal (Tenant Portal).                                                                                                    |
|--------|----------------------------------------------------------------------------------------------------|
| Step 2 | In the <b>navigation</b> pane, choose <b>ACI</b> .                                                                                                    |
| Step 3 | Click NEW.                                                                                                    |
| Step 4 | In the NEW pane, choose BRIDGE DOMAIN.                                                                                                    |
| Step 5 | In the <b>BRIDGE DOMAIN</b> field, enter the bridge domain name (BD01).                                                                                           |
| Step 6 | If the current tenant is subscribed to multiple Azure Pack Plans, select the Subscription to create the Bridge Domain against.                                    |
| Step 7 | Optional: In the SUBNET'S GATEWAY field, enter the subnet's gateway (192.168.1.1/24).                                                                             |
| Step 8 | In the <b>CONTEXT</b> field, select a Context that is already part of the subscription or choose <b>Create One</b> to create a new Context for the Bridge Domain. |
| Step 9 | Click CREATE.                                                                                                    |

Creating a Network and Associating to a Bridge Domain in a VPC Plan

This allows the tenant to create a network and associate to a bridge domain in a VPC plan.

- **Step 1** Log in to the Service Management Portal (Tenant Portal).
- **Step 2** In the **navigation** pane, choose **ACI**.
- Step 3 Click NEW.
- **Step 4** In the NEW pane, choose NETWORK.
- **Step 5** In the **NETWORK NAME** field, enter the network name (S01).
- **Step 6** In the **BRIDGE NAME** field, enter the bridge name (BD01).
- Step 7 Click CREATE.
- **Step 8** In the aci pane, choose **NETWORKS**.

You will see the network is now associated to the bridge domain.

## **Creating a Firewall Within the Same Subscription**

This allows the tenant to create a firewall within the same subscription.

#### Before you begin

Ensure two networks have been created.

# Procedure

| Step 1  | Log in to the Service Management Portal (Tenant Portal).                                    |
|---------|---------------------------------------------------------------------------------------------|
| Step 2  | In the <b>navigation</b> pane, choose <b>ACI</b> .                                          |
| Step 3  | Click NEW.                                                                                  |
| Step 4  | In the NEW pane, choose FIREWALL.                                                           |
| Step 5  | In the FROM NETWORK field, in the drop-down list, choose the network name (WEB01).          |
| Step 6  | In the <b>TO NETWORK</b> field, in the drop-down list, choose another network name (WEB02). |
| Step 7  | In the <b>PROTOCOL</b> field, enter the protocol (tcp).                                     |
| Step 8  | In the PORT RANGE BEGIN field, enter the beginning port range (50).                         |
| Step 9  | In the <b>PORT RANGE END</b> field, enter the end of the port range (150).                  |
| Step 10 | Click CREATE.                                                                               |
|         | You have added a firewall within the same subscription.                                     |

#### **Creating the Network in VPC Plan**

This allows the tenant to create networks in a VPC plan.

#### Procedure

- **Step 1** Log in to the Service Management Portal (Tenant Portal).
- **Step 2** In the Navigation pane, choose ACI.
- Step 3 Click NEW.
- **Step 4** In the **NEW** pane, choose **ACI** > **NETWORK** and perform the following actions:
  - a) In the **NETWORK NAME** field, enter the network name (Network01).
  - b) Option 1: Creating a network in a shared Bridge Domain.
    - In the BRIDGE DOMAIN field, from the drop-down, choose the bridge domain. (default).
    - Click CREATE.

This could take a few minutes for this process to complete.

c) Option 2: Creating a network in a Tenant Bridge Domain.

- In the BRIDGE DOMAIN field, from the drop-down, choose the bridge domain (myBridgeDomain).
- d) Optional: To deploy the Network with a Static IP Address Pool, perform the following actions:
  - Enter a Gateway in Address/Mask format (192.168.1.1/24). The resultant Static IP Address Pool will use the full range of the Gateway Subnet.
  - Enter DNS Servers. If more than one is required, separate out the list with semicolons (192.168.1.2;192.168.1.3)
  - **Note** The Subnet will be validated against all other subnets in the Context. The Network create will return an error if an overlap is detected.
  - Click CREATE.

This could take a few minutes for this process to complete.

# **Creating VMs and Attaching to Networks**

This allows the tenant to create VMs and attach to networks.

# Procedure

| Step 1 | Log in to the Service Management Portal (Tenant Portal).                                                                                                    |
|--------|----------------------------------------------------------------------------------------------------|
| Step 2 | In the <b>navigation</b> pane, choose <b>ACI</b> .                                                                                                    |
| Step 3 | Click NEW.                                                                                                    |
| Step 4 | In the NEW pane, choose STANDALONE VIRTUAL MACHINE > FROM GALLERY.                                                                                                    |
| Step 5 | In the Virtual Machine Configuration dialog box, choose your configuration (LinuxCentOS).                                                                                  |
| Step 6 | Click the arrow for next.                                                                                                    |
| Step 7 | In the Portal Virtual Machine Settings dialog box, perform the following actions:                                                                                          |
|        | a) In the <b>NAME</b> field, enter the VM name (SVM01).                                                                                                    |
|        | b) In the ADMINISTRATOR ACCOUNT field, root displays.                                                                                                    |
|        | c) In the <b>NEW PASSWORD</b> field, enter a new password.                                                                                                    |
|        | d) In the <b>CONFIRM</b> field, re-enter the password to confirm.                                                                                                    |
|        | e) Click the arrow for next.                                                                                                    |
| Step 8 | In the Provide Virtual Machine Hardware Information dialog box, perform the following actions:                                                                             |
|        | a) In the <b>NETWORK ADAPTER 1</b> field, from the drop-down list, choose the network adapter to associate and compute (6C6DB302-aObb-4d49-a22c-151f2fbad0e9 default S01). |
|        | b) Click the checkmark.                                                                                                    |
| Step 9 | In the <b>navigation</b> pane, choose <b>Virtual Machines</b> to check the status of the VM (SVM01).                                                                       |

#### **Providing a Shared Service**

This allows the tenant to provide a shared service.

#### Before you begin

Ensure the administrator has allowed tenants to provide shared services.

#### Procedure

- **Step 1** Log in to the Service Management Portal (Tenant Portal).
- **Step 2** In the **navigation** pane, choose **ACI**.
- **Step 3** In the ACI pane, choose SHARED SERVICE.
- **Step 4** In the **SHARED SERVICES** dialog box, perform the following actions:
  - a) In the ACTION field, from the drop-down list, choose PROVIDE A SHARED SERVICE CONTRACT.
  - b) In the **NETWORK** field, from the drop-down list, choose the network (WEB01).
    - c) In the SERVICE NAME field, enter the service name (DBSrv).
    - d) In the **DESCRIPTION** field, enter the description.
    - e) In the **PROTOCOL** field, enter the protocol (tcp).
    - f) In the **PORT RANGE BEGIN** field, enter the beginning port range (139).
  - g) In the **PORT RANGE END** field, enter the end port range (139).
  - h) Click the checkmark.

#### Setting up the Shared Service to be Consumed

This allows the tenant to setup the shared service to be consumed.

#### Before you begin

- Ensure the administrator has allowed tenants to provide shared services.
- Ensure the tenant has provided a shared service.
- Ensure the administrator has enabled the shared service on a plan.
- If the shared service consumer is in a different VRF than the provider, route leaking between the VRFs will automatically occur in order to enable the communication.

#### Procedure

- **Step 1** Log in to the Service Management Portal (Tenant Portal).
- **Step 2** In the **navigation** pane, choose **ACI** > **SHARED SERVICE**.
- **Step 3** In the **SHARED SERVICE** dialog box, perform the following actions:
  - a) In the **Network** field, choose the network (V1).
  - b) In the Consumed Services field, check the service check box (DBSrv).
  - c) Check the checkmark.

# **Step 4** In the aci pane, choose **SHARED SERVICES** to check the consumer of the plan.

#### **Configuring the Load Balancer**

This allows the tenant to configure the load balancer.

#### Before you begin

- Ensure the administrator imported the device package.
- Ensure the administrator configured and posted the XML POST to Application Policy Infrastructure Controller (APIC).
- Ensure the administrator added the load balancer to a plan.

#### Procedure

- **Step 1** Log in to the Service Management Portal (Tenant Portal).
- **Step 2** In the **navigation** pane, choose **ACI**.
- Step 3 Click NEW.
- **Step 4** In the NEW pane, choose LOAD BALANCER.
- **Step 5** In the **NETWORK NAME** field, enter the network name (WEB01).
- **Step 6** In the **PORT** field, enter the port (80).
- **Step 7** In the **PROTOCOL** field, enter the protocol (tcp).
- Step 8 Click CREATE.
- **Step 9** In the ACI pane, choose LOAD BALANCER to check the network, virtual server, application server, port, and protocol of the load balancer.

The bridge domain should have the following subnets:

- SNIP subnet
- Host subnet
- VIP subnet

If you want the VIP subnet, it should be linked with L3 or L2 extOut.

#### **Adding Access Control Lists**

This allows the tenant to add access control lists (ACLs) to the shared service.

| Step 1 | Log in to the Service Management Portal (Tenant Portal).                             |
|--------|--------------------------------------------------------------------------------------|
| Step 2 | In the <b>navigation</b> pane, choose <b>ACI</b> .                                   |
| Step 3 | In the aci pane, choose SHARED SERVICES.                                             |
| Step 4 | In the aci pane, choose a shared service to which you want to add more ACLs (DBSrv). |
| Step 5 | Click +ACL to add ACLs.                                                              |

**Step 6** In the Add ACL for DBSrv dialog box, perform the following actions:

- a) In the **PROTOCOL** field, enter the protocol (tcp).
- b) In the **PORT NUMBER BEGIN** field, enter the beginning port number (301).
- c) In the **PORT NUMBER END** field, enter the end port number (400).
- d) Click the checkmark.

#### **Deleting Access Control Lists**

This allows the tenant to delete access control lists (ACLs) from the shared service.

#### Procedure

- **Step 1** Log in to the Service Management Portal (Tenant Portal).
- **Step 2** In the **navigation** pane, choose **ACI**.
- **Step 3** In the **aci** pane, perform the following actions:
  - a) Choose SHARED SERVICES.
  - b) Choose a shared service from which you want to delete ACLs (DBSrv).
  - c) Click Trash ACL to delete ACLs.
- **Step 4** In the **Delete ACL from DBSrv** dialog box, check the ACLs check box that you want to delete and click the checkmark.

#### Preparing a Tenant L3 External Out on APIC for Use at Windows Azure Pack

This section describes how to prepare a tenant L3 External Out on APIC for use at Windows Azure Pack.

- **Step 1** Log in to the APIC GUI, on the menu bar, choose **TENANTS** > **Tenant Name**.
- Step 2
   In the Navigation pane, expand Tenant Name > Networking > External Routed Networks, right-click

   External Routed Networks, and choose Create Routed Outside.
- **Step 3** In the **Create Route Outside** dialog box, perform the following actions:
  - a) Enter a Name (myRouteOut).
  - b) Select a VRF (3b4efb29-f66e-4c93-aed4-dc88ed4be8f2/CTX\_01).
  - c) Configure the current dialog box according to your network config requirements. The following website provides more information about ACI Fabric Layer 3 Outside Connectivity: http://www.cisco.com/c/en/us/td/docs/switches/datacenter/aci/apic/sw/1-x/basic-config/b\_ACI\_Config\_Guide/b\_ACI\_Config\_Guide\_chapter\_0110.html
  - d) Click Next.
  - e) Click Finish.
- Step 4
   In the Navigation pane, expand Tenant Name > Networking > External Routed Networks > Route Outside

   Name, right-click Logical Node Profiles, and choose Create Node Profile.

| Step 5 | Follow the L3ExtOut Guide to complete your Node Profile Creation. The following website provides more     |
|--------|----------------------------------------------------------------------------------------------------|
|        | information about ACI Fabric Layer 3 Outside Connectivity: http://www.cisco.com/c/en/us/td/docs/switches/ |
|        | datacenter/aci/apic/sw/1-x/basic-config/b_ACI_Config_Guide/b_ACI_Config_Guide_chapter_0110.html           |

- Step 6 In the Navigation pane, expand Tenant Name > Networking > External Routed Networks > Route Outside Name, right-click Networks, and choose Create External Network.
- **Step 7** In the Create External Network dialog box, perform the following actions:
  - a) Enter the Name in the following format: <**RouteOutsideName>InstP**. For example: Route Outside Name is **myRoutOut**, my External Network Name is **myRoutOutInstP**.
  - b) In the **Subnet** section, click the + icon.
  - c) Enter your External Subnet details in the Create Subnet dialog box per your network design.
  - d) In the Create Subnet dialog box, click OK to complete.
  - e) In the Create External Network dialog box, click Submit.
- Step 8In the Navigation pane, expand Tenant Name > Networking > Bridge Domains > Bridge Domain Name,<br/>select the L3 Configurations tab and perform the following actions:
  - a) Click the + icon to the right of Associated L3 Outs.
  - b) In the drop-down list, select the L3 Out (3b4efb29-f66e-4c93-aed4-dc88ed4be8f2/myRouteOut).
  - c) Click UPDATE.
  - d) Click Submit on the Bridge Domain <Name> Page.
- **Step 9** Optional: For Tenant Networks which do not use the ACI Integrated Windows Azure Pack Integrated Static IP Address Pool feature.

In the Navigation pane, expand Tenant Name > Networking > Bridge Domains > Bridge Domain Name, select the L3 Configurations tab and perform the following actions:

- a) Click the + icon to the right of Subnets.
- b) In the Create Subnet dialog box, perform the following actions:
  - Enter a Gateway IP in Address/Mask format.
  - Check the Advertised Externally check box .
  - Click Submit.

#### **Creating a Network for External Connectivity**

This allows the tenant to create a network for external connectivity.

External Connectivity can be established either through the ACI Common L3ExtOut or through a user defined L3ExtOut.

- **Step 1** Log in to the Service Management Portal (Tenant Portal).
- **Step 2** In the **navigation** pane, choose **ACI**.
- Step 3 Click NEW.
- **Step 4** In the NEW pane, choose NETWORK.

| Step 5 | In the <b>NETWORK NAME</b> field, enter the network name (wapL3test). |  |  |
|--------|-----------------------------------------------------------------------|--|--|
| Step 6 | Option 1: Uses the Bridge Domain's Subnet for Route Advertisemen      |  |  |
|        | Click <b>CREATE</b> .                                                 |  |  |
| Step 7 | Option 2: Uses the EPG's Subnet for Route Advertisement.              |  |  |
|        | Enter a Gateway in Address/Mask format (192.168.1.1/24).              |  |  |
|        | a) Click <b>CREATE</b> .                                              |  |  |

# **Creating a Firewall for External Connectivity**

This allows the tenant to create a firewall for external connectivity.

External Connectivity can be established either through the ACI Common L3ExtOut or through a user defined L3ExtOut.

#### Procedure

| Step 1  | Log in to the Service Management Portal (Tenant Portal).                                                                       |
|---------|----------------------------------------------------------------------------------------------------|
| Step 2  | In the <b>navigation</b> pane, choose <b>ACI</b> .                                                                             |
| Step 3  | Click NEW.                                                                                                    |
| Step 4  | In the NEW pane, choose FIREWALL.                                                                                              |
| Step 5  | Option 1: For Shared Windows Azure Pack Plans or VPC Windows Azure Pack Plans using the ACI Common L3ExtOut *External:default. |
|         | a) In the <b>FROM NETWORK</b> field, in the drop-down list, choose the network name (*External:default).                       |
|         | Option 2: For VPC Windows Azure Pack Plans using a user defined External Network.                                              |
|         | a) In the <b>FROM NETWORK</b> field, in the drop-down list, choose the network name (External:myRouteOut).                     |
| Step 6  | In the <b>TO NETWORK</b> field, in the drop-down list, choose another network name (wapL3test).                                |
| Step 7  | In the <b>PROTOCOL</b> field, enter the protocol (tcp).                                                                        |
| Step 8  | In the <b>PORT RANGE BEGIN</b> field, enter the beginning port range (12345).                                                  |
| Step 9  | In the <b>PORT RANGE END</b> field, enter the end of the port range (45678).                                                   |
| Step 10 | Click <b>CREATE</b> .<br>You have added a firewall for external connectivity.                                                  |

## **Verifying Tenant L3 External Connectivity on APIC**

This section describes how to verify the Tenant L3 External Connectivity on APIC.

## Procedure

**Step 1** Log in to the APIC GUI, on the menu bar, choose **TENANTS**.

| Step 2  | In the Navigation pane, expand Tenant b81b7a5b-7ab8-4d75-a217-fee3bb23f427 > Application Profiles > Application EPG, ensure the network you created in Creating a Network for External Connectivity, on page 392 exists (wapL3test).                                                                                         |  |  |  |  |
|---------|----------------------------------------------------------------------------------------------------|--|--|--|--|
| Step 3  | In the <b>Navigation</b> pane, expand <b>EPG wapL3test</b> > <b>Contracts</b> , ensure the contract name exists in the format of L3+EPG name+protocols+port range (L3wapL3testtcp1234545678), the contract is <b>Provided</b> by the EPG, and the STATE is <b>formed</b> .                                                   |  |  |  |  |
| Step 4  | Option1: For Shared L3 Out deployments, where the contract was created with *External:default, on the menu bar, choose <b>TENANTS</b> > <b>common</b> .                                                                                                    |  |  |  |  |
|         | Option 2: For Tenant owned L3 Out deployments, on the menu bar, choose <b>TENANTS</b> > < <i>your tenant-id</i> >.                                                                                                    |  |  |  |  |
| Step 5  | In the <b>Navigation</b> pane, expand <b>Security Policies</b> > <b>Imported Contracts</b> , ensure the contract that you verified in step 3 is imported as an contract interface.                                                                                                    |  |  |  |  |
| Step 6  | Option 1: For Shared L3 Out deployments, where the contract was created with *External:default, on the menu bar, choose <b>TENANTS</b> > <b>common</b> .                                                                                                    |  |  |  |  |
|         | Option 2: For Tenant owned L3 Out deployments, choose <b>TENANTS</b> > <your tenant-id="">.</your>                                                                                                    |  |  |  |  |
| Step 7  | In the <b>External Network Instance Profile -defaultInstP</b> pane, in the <b>Consumed Contracts</b> field, search for the contract interface that you verified in step 5 and ensure it exists and the STATE is <b>formed</b> .                                                                                              |  |  |  |  |
| Step 8  | On the menu bar, choose <b>TENANTS</b> .                                                                                                    |  |  |  |  |
| Step 9  | In the Navigation pane, expand Tenant b81b7a5b-7ab8-4d75-a217-fee3bb23f427 > Application Profiles > Application EPG > EPG wapL3test > Contracts.                                                                                                    |  |  |  |  |
| Step 10 | In the <b>Contracts</b> pane, in the <b>Consumed Contracts</b> field, ensure the default contract that you defined in Prerequisites for Configuring L3 External Connectivity for Windows Azure Pack, on page 383 for either shared service tenant or for VPC tenant is consumed by this EPG and the STATE is <b>formed</b> . |  |  |  |  |
| Step 11 | Option 2: For VPC Windows Azure Pack Plans using a user defined External Network with a Tenant Network with a Gateway specified.                                                                                                    |  |  |  |  |
|         | In the Navigation pane, select Tenant Name > Application Profiles > Application EPG > EPG wapL3test > Subnets > Subnet Address, verify that the Scope is marked as Advertised Externally.                                                                                                    |  |  |  |  |

#### Adding NAT Firewall Layer 4 to Layer 7 Services to a VM Network

This provisions an Adaptive Security Appliance (ASA) firewall or firewall context, dynamically allocate a network address translation (NAT) IP from the external IP address pool, configure dynamic PAT on the ASA to allow outbound traffic, and provision the rest of the service graph for an easy deployment.

#### Before you begin

- Ensure the Azure Pack plan is configured to access an Layer 4 to Layer 7 service pool.
- Ensure the ACI VM network has been created with a gateway or subnet.
- If the private subnet of the Layer 4 to Layer 7 resource pool was not provided by the APIC admin, attempting to add Layer 4 to Layer 7 services with an overlapping subnet results in an error and no configuration will be pushed. In this case, delete and recreate the VM network with an alternate subnet.

| Step 1 | Log in to the Service Management Portal (Tenant Portal).                                     |
|--------|----------------------------------------------------------------------------------------------|
| Step 2 | In the <b>navigation</b> pane, choose ACI.                                                   |
| Step 3 | In the aci pane, choose NETWORKS, click on the arrow to enter further network configuration. |
| Step 4 | Click the Enable direct internet access using NAT check box.                                 |
| Step 5 | Click SAVE.                                                                                  |
| Step 4 | Click the Enable direct internet access using NAT check box.                                 |

#### Adding NAT Firewall Port-Forwarding Rules for a VM Network

This configures the network address translation (NAT) firewall to forward traffic from the NAT IP to the internal IP within the VM network.

## Before you begin

• Ensure the Cisco Application Centric Infrastructure (ACI) VM network has been configured to enable NAT.

#### Procedure

| Step 1 | Log in to the Service Management Portal (Tenant Portal).                                     |                                                                                                |  |  |
|--------|----------------------------------------------------------------------------------------------|------------------------------------------------------------------------------------------------|--|--|
| Step 2 | In the <b>navigation</b> pane, choose <b>ACI</b> .                                           |                                                                                                |  |  |
| Step 3 | In the aci pane, choose NETWORKS, click on the arrow to enter further network configuration. |                                                                                                |  |  |
| Step 4 | In the NETWORKS pane, choose RULES.                                                          |                                                                                                |  |  |
| Step 5 | Click <b>ADD</b> at the bottom panel.                                                        |                                                                                                |  |  |
| Step 6 | Input the required information for the Port-Forwarding Rule.                                 |                                                                                                |  |  |
|        | Note                                                                                         | The destination IP address should be an IP address within the bounds of the VM network subnet. |  |  |
| Step 7 | Click th                                                                                     | e SAVE checkmark.                                                                              |  |  |

#### Adding NAT Firewall With a Private ADC Load Balancer Layer 4 to Layer 7 Services to a VM Network

In addition to deploying a NAT firewall, this configuration will also deploy an internal load balancer. In this scenario, the load balancer VIPs are dynamically allocated from the Layer 4 to Layer 7 private IP address subnet (per tenant VRF). In this 2-Node service graph deployment, it is assumed that the tenant creates a Port-Fowarding Rule to forward traffic to the internal load balancer for traffic load balancing.

### Before you begin

- Ensure the Azure Pack Plan is configured to access an Layer 4 to Layer 7 service pool.
- Ensure the ACI VM network has been created with a gateway or subnet.

• If the private subnet of the Layer 4 to Layer 7 resource pool was not provided by the APIC admin, attempting to add Layer 4 to Layer 7 services with an overlapping subnet results in an error and no configuration will be pushed. In this case, delete and recreate the VM network with an alternate subnet.

# Procedure

| Step 1<br>Step 2 | Log in to the Service Management Portal (Tenant Portal).<br>In the <b>navigation</b> pane, choose <b>ACI</b> . |
|------------------|----------------------------------------------------------------------------------------------------|
| Step 3           | In the <b>aci</b> pane, choose <b>NETWORKS</b> , click on the arrow to enter further network configuration.    |
| Step 4           | Click the Enable direct internet access using NAT check box.                                                   |
| Step 5           | Click the Enable internal load balancer (internal) check box.                                                  |
| Step 6           | Click SAVE.                                                                                                    |
|                  |                                                                                                    |

#### **Requesting Additional NAT Firewall Public IP Addresses for a VRF**

Use this procedure to allocate additional public IP addresses for use with NAT rules. You can request this public IP address from any EPG where NAT is enabled. It is therefore available for all EPGs in the VRF.

NAT rules are saved for each EPG. So we recommend that the destination IP of the NAT rule points only to an endpoint within the EPG and not somewhere else in the VRF.

#### Before you begin

Ensure the Cisco ACI VM network has been configured for the NAT firewall.

#### Procedure

| S | Step | <b>b</b> 1 | Log in | to the Serv | vice Mana | igement I | Portal ( | Tenant | Portal). |
|---|------|------------|--------|-------------|-----------|-----------|----------|--------|----------|
|   |      |            |        |             |           |           |          |        |          |

- **Step 2** In the **navigation** pane, choose **ACI**.
- **Step 3** In the aci pane, choose **NETWORKS**, and then click the arrow to enter further network configuration.
- **Step 4** In the **NETWORKS** pane, choose **IP ADDRESS**.
- **Step 5** At the bottom panel, click **REQUEST IP ADDRESS**.
- Step 6 Click OK.

If there is an available public IP address in the L4-L7 resource pool, an IP address is allocated and be present in this table. This IP address also is present in the **RULES** tab, for configuring inbound NAT rules.

### Adding a Public ADC Load Balancer Layer 4 to Layer 7 Services to a VM Network

This provisions a load balancer, dynamically allocate a VIP from the external IP address pool, add the necessary routes and provision the rest of the service graph for an easy deployment.

#### Before you begin

• Ensure the Azure Pack Plan is configured to access an Layer 4 to Layer 7 service pool.

- Ensure the ACI VM network has been created with a gateway or subnet.
- If the private subnet of the Layer 4 to Layer 7 resource pool was not provided by the APIC admin, attempting to add Layer 4 to Layer 7 services with an overlapping subnet results in an error and no configuration will be pushed. In this case, delete and recreate the VM network with an alternate subnet.

| Step 1 | Log in to the Service Management Portal (Tenant Portal).   |                                                                                     |  |  |
|--------|------------------------------------------------------------|-------------------------------------------------------------------------------------|--|--|
| Step 2 | In the <b>navigation</b> pane, choose <b>ACI</b> .         |                                                                                     |  |  |
| Step 3 | In the ac                                                  | i pane, choose NETWORKS, click on the arrow to enter further network configuration. |  |  |
| Step 4 | Click the Enable load balancer (public) check box.         |                                                                                     |  |  |
| Step 5 | (Optional) Click the Allow Outbound Connections check box. |                                                                                     |  |  |
|        | Note                                                       | This option is only available if NAT has NOT been configured for this VM network.   |  |  |
| Step 6 | Click SA                                                   | WE.                                                                                 |  |  |

#### Adding ADC Load Balancer Configuration for a VM Network

This configures either the public, private ADC load balancer, listening on the VIP allocated to the VM network and forwarding load balancing traffic to the real servers based on the one with the least number of connections. The entire VM network will be load balanced. As VMs or VNICs come online, they will be added to the load balancer automatically. Since the entire VM Network is load balanced, it is assumed that all endpoints in the VM network are the same and can service the load balancer configuration defined.

#### Before you begin

Ensure the ACI VM network has been configured for either public or private load balancing.

- **Step 1** Log in to the Service Management Portal (Tenant Portal).
- **Step 2** In the **navigation** pane, choose **ACI**.
- **Step 3** In the **aci** pane, choose **NETWORKS**, click on the arrow to enter further network configuration.
- **Step 4** In the **NETWORKS** pane, choose **LOAD BALANCERS**.
- **Step 5** Click **ADD** at the bottom panel.
- **Step 6** Input the required information for the load balancer (Name: HTTP, Protocol: TCP, Port: 80).
- **Step 7** Click the **SAVE** checkmark.

# Troubleshooting Cisco ACI with Microsoft Windows Azure Pack

# **Troubleshooting as an Admin**

# Procedure

Windows Azure Pack Administrator can look at all networks deployed by tenants in the admin portal. In case there is an issue, use the APIC GUI to look for any faults on the following objects:

- a) VMM domain
- b) Tenant and EPG corresponding to the Windows Azure Pack tenant networks.

# **Troubleshooting as a Tenant**

If there is an error message, provide the error message along with the description of the workflow and action to your Administrator.

# Troubleshooting the EPG Configuration Issue

If during the lifetime of the endpoint group (EPG), the VLAN ID of the EPG changes on the APIC then SCVMM needs to update the VLAN configuration on all virtual machines for the new setting to take effect.

#### Procedure

To perform this operation, run the following PowerShell commands on the SCVMM server:

#### **Example:**

```
$VMs = Get-SCVirtualMachine
$VMs | Read-SCVirtualMachine
$NonCompliantAdapters=Get-SCVirtualNetworkAdapter -All | Where-Object
{$_.VirtualNetworkAdapterComplianceStatus -eq "NonCompliant"}
$NonCompliantAdapters | Repair-SCVirtualNetworkAdapter
```

# **Programmability References**

# ACI Windows Azure Pack PowerShell Cmdlets

This section describes how to list the Cisco Application Centric Infrastructure (ACI) Windows Azure Pack PowerShell cmdlets, help, and examples.

```
Step 1 Log in to the Windows Azure Pack server, choose Start > Run > Windows PowerShell.
```

Step 2

#### Enter the followings commands:

#### **Example:**

```
Windows PowerShell
Copyright (C) 2013 Microsoft Corporation. All rights reserved.
```

PS C:\Users\administrator> cd C:\inetpub\Cisco-ACI\bin
PS C:\inetpub\Cisco-ACI\bin> Import-Module .\ACIWapPsCmdlets.dll
PS C:\inetpub\Cisco-ACI\bin> Add-Type -Path .\Newtonsoft.Json.dll
PS C:\inetpub\Cisco-ACI\bin> Get-Command -Module ACIWapPsCmdlets

| CommandType | Name                                    | ModuleName      |
|-------------|-----------------------------------------|-----------------|
|             |                                         |                 |
| Cmdlet      | Add-ACIWAPEndpointGroup                 | ACIWapPsCmdlets |
| Cmdlet      | Get-ACIWAPAdminObjects                  | ACIWapPsCmdlets |
| Cmdlet      | Get-ACIWAPAllEndpointGroups             | ACIWapPsCmdlets |
| Cmdlet      | Get-ACIWAPBDSubnets                     | ACIWapPsCmdlets |
| Cmdlet      | Get-ACIWAPConsumersForSharedService     | ACIWapPsCmdlets |
| Cmdlet      | Get-ACIWAPEndpointGroups                | ACIWapPsCmdlets |
| Cmdlet      | Get-ACIWAPEndpoints                     | ACIWapPsCmdlets |
| Cmdlet      | Get-ACIWAPLBConfiguration               | ACIWapPsCmdlets |
| Cmdlet      | Get-ACIWAPOpflexInfo                    | ACIWapPsCmdlets |
| Cmdlet      | Get-ACIWAPPlans                         | ACIWapPsCmdlets |
| Cmdlet      | Get-ACIWAPStatelessFirewall             | ACIWapPsCmdlets |
| Cmdlet      | Get-ACIWAPSubscriptions                 | ACIWapPsCmdlets |
| Cmdlet      | Get-ACIWAPTenantCtx                     | ACIWapPsCmdlets |
| Cmdlet      | Get-ACIWAPTenantPlan                    | ACIWapPsCmdlets |
| Cmdlet      | Get-ACIWAPTenantSharedService           | ACIWapPsCmdlets |
| Cmdlet      | Get-ACIWAPVlanNamespace                 | ACIWapPsCmdlets |
| Cmdlet      | New-ApicOpflexCert                      | ACIWapPsCmdlets |
| Cmdlet      | Read-ApicOpflexCert                     | ACIWapPsCmdlets |
| Cmdlet      | Remove-ACIWAPEndpointGroup              | ACIWapPsCmdlets |
| Cmdlet      | Remove-ACIWAPPlan                       | ACIWapPsCmdlets |
| Cmdlet      | Remove-ACIWAPTenantCtx                  | ACIWapPsCmdlets |
| Cmdlet      | Set-ACIWAPAdminLogin                    | ACIWapPsCmdlets |
| Cmdlet      | Set-ACIWAPBDSubnets                     | ACIWapPsCmdlets |
| Cmdlet      | Set-ACIWAPLBConfiguration               | ACIWapPsCmdlets |
| Cmdlet      | Set-ACIWAPLogin                         | ACIWapPsCmdlets |
| Cmdlet      | Set-ACIWAPOpflexOperation               | ACIWapPsCmdlets |
| Cmdlet      | Set-ACIWAPPlan                          | ACIWapPsCmdlets |
| Cmdlet      | Set-ACIWAPStatelessFirewall             | ACIWapPsCmdlets |
| Cmdlet      | Set-ACIWAPTenantSharedService           | ACIWapPsCmdlets |
| Cmdlet      | Set-ACIWAPUpdateShareServiceConsumption | ACIWapPsCmdlets |
| Cmdlet      | Set-ACIWAPVlanNamespace                 | ACIWapPsCmdlets |
|             |                                         |                 |

## **Step 3** Generating help:

#### **Example:**

commandname -?

## **Step 4** Generating examples:

#### Example:

get-help commandname -examples

# Uninstalling the Cisco ACI with Microsoft Windows Azure Pack Components

This section describes how to uninstall the Cisco Application Centric Infrastructure (ACI) with Microsoft Windows Azure Pack components.

Note

• Uninstall involves removing artifacts such as VM and logical networks. Uninstalling succeeds only when no other resource, such as a VM or a host, is consuming them.

| Component                                                                                                    | Task                                                                                                    |
|----------------------------------------------------------------------------------------------------|----------------------------------------------------------------------------------------------------|
| Detach all virtual machines from the VM networks                                                                                                | See Microsoft's documentation.                                                                                                    |
| Delete VXLAN tunnel endpoint (VTEP) logical switch on all hyper-Vs                                                                              | See Microsoft's documentation.                                                                                                    |
| Delete cloud on System Center Virtual Machine<br>Manager (SCVMM)                                                                                | See Microsoft's documentation.                                                                                                    |
| To uninstall the ACI with Microsoft Windows Azure<br>Pack 1.1(1j) release, uninstall the APIC Windows<br>Azure Pack Resource Provider           | See Uninstalling the APIC Windows Azure Pack<br>Resource Provider, on page 400.                                                                         |
| To uninstall this release of ACI with Microsoft<br>Windows Azure Pack, uninstall the following:                                                 | See Uninstalling the ACI Azure Pack Resource<br>Provider, on page 401.                                                                                  |
| <ul> <li>ACI Azure Pack Resource Provider</li> <li>ACI Azure Pack Admin Site Extension</li> <li>ACI Azure Pack Tenant Site Extension</li> </ul> | See Uninstalling the ACI Azure Pack Admin Site<br>Extension, on page 401.<br>See Uninstalling the ACI Azure Pack Tenant Site<br>Extension, on page 401. |
| Uninstall the APIC Hyper-V Agent                                                                                                    | See Uninstalling the APIC Hyper-V Agent, on page 402.                                                                                                   |

# **Uninstalling the APIC Windows Azure Pack Resource Provider**

This section describes how to uninstall the APIC Windows Azure Pack Resource Provider.

| Step 1 | Log in to the Windows Azure Pack server.                                                          |
|--------|---------------------------------------------------------------------------------------------------|
| Step 2 | Choose Start > Control Panel > Uninstall a Program.                                               |
| Step 3 | In the Programs and Features window, right-click APIC Windows Azure Pack Resource Provider and    |
| -      | choose Uninstall.                                                                                 |
|        | This uninstalls the APIC Windows Azure Pack Resource Provider from the Windows Azure Pack server. |

# **Step 4** To verify if the APIC Windows Azure Pack Resource Provider is uninstalled, perform the following actions:

- a) Choose Start > Control Panel > Uninstall a Program.
- b) In the **Programs and Features** window, verify that **APIC Windows Azure Pack Resource Provider** is not present.

# **Uninstalling the ACI Azure Pack Resource Provider**

This section describes how to uninstall the ACI Azure Pack Resource Provider.

#### Procedure

| Step 1 | Log in to the Windows Azure Pack server.                                                                                      |
|--------|----------------------------------------------------------------------------------------------------|
| Step 2 | Choose Start > Control Panel > Uninstall a Program.                                                                           |
| Step 3 | In the <b>Programs and Features</b> window, right-click <b>ACI Azure Pack Resource Provider</b> and choose <b>Uninstall</b> . |
|        | This uninstalls the ACI Azure Pack Resource Provider from the Windows Azure Pack server.                                      |
| Step 4 | To verify if the ACI Azure Pack Resource Provider is uninstalled, perform the following actions:                              |
|        | a) Choose Start > Control Panel > Uninstall a Program.                                                                        |

b) In the Programs and Features window, verify that ACI Azure Pack Resource Provider is not present.

# Uninstalling the ACI Azure Pack Admin Site Extension

This section describes how to uninstall the ACI Azure Pack Admin Site Extension.

#### Procedure

| Step 1 | Log in to the Windows Azure Pack server.                                                                                                    |
|--------|----------------------------------------------------------------------------------------------------|
| Step 2 | Choose Start > Control Panel > Uninstall a Program.                                                                                                    |
| Step 3 | In the <b>Programs and Features</b> window, right-click <b>ACI Azure Pack Admin Site Extension</b> and choose <b>Uninstall</b> .<br>This uninstalls the ACI Azure Pack Admin Site Extension from the Windows Azure Pack server.                                                                                |
| Step 4 | <ul> <li>To verify if the ACI Azure Pack Admin Site Extension is uninstalled, perform the following actions:</li> <li>a) Choose Start &gt; Control Panel &gt; Uninstall a Program.</li> <li>b) In the Programs and Features window, verify that ACI Azure Pack Admin Site Extension is not present.</li> </ul> |

# Uninstalling the ACI Azure Pack Tenant Site Extension

This section describes how to uninstall the ACI Azure Pack Tenant Site Extension.

| Step 1 | Log in to the Windows Azure Pack server.                                                                                                    |
|--------|----------------------------------------------------------------------------------------------------|
| Step 2 | Choose Start > Control Panel > Uninstall a Program.                                                                                                    |
| Step 3 | In the <b>Programs and Features</b> window, right-click <b>ACI Azure Pack Tenant Site Extension</b> and choose <b>Uninstall</b> .<br>This uninstalls the ACI Azure Pack Tenant Site Extension from the Windows Azure Pack server. |
| Step 4 | <ul><li>To verify if the ACI Azure Pack Tenant Site Extension is uninstalled, perform the following actions:</li><li>a) Choose Start &gt; Control Panel &gt; Uninstall a Program.</li></ul>                                       |

b) In the **Programs and Features** window, verify that **ACI Azure Pack Tenant Site Extension** is not present.

# **Uninstalling the APIC Hyper-V Agent**

This section describes how to uninstall the APIC Hyper-V Agent.

#### Procedure

| Step 1 | Log in to the Hyper-V server.                                                                                                    |
|--------|----------------------------------------------------------------------------------------------------|
| Step 2 | Choose Start > Control Panel > Uninstall a Program.                                                                                                    |
| Step 3 | In the <b>Programs and Features</b> window, right-click <b>Cisco APIC HyperV Agent</b> and choose <b>Uninstall</b> .<br>This uninstalls the APIC Hyper-V Agent from the Hyper-V server.                                                                                           |
| Step 4 | <ul> <li>To verify if the APIC Hyper-V Agent is uninstalled, perform the following actions:</li> <li>a) Choose Start &gt; Control Panel &gt; Uninstall a Program.</li> <li>b) In the Programs and Features window, verify that Cisco APIC HyperV Agent is not present.</li> </ul> |
| Step 5 | Repeat steps 1-4 for each Hyper-V server.                                                                                                    |

# Downgrading Cisco APIC and the Switch Software with Cisco ACI and Microsoft Windows Azure Pack Components

This section describes how to downgrade the Cisco APIC and the switch software with Cisco ACI with Microsoft Windows Azure Pack components.

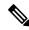

Note

Layer 4 to Layer 7 resource pool configurations created and used in Cisco APIC 3.1(1) and later are not compatible with older Cisco APIC/Windows Azure Pack builds. Steps 1 to 3 apply when downgrading from Cisco APIC 3.1(1) or later to earlier versions.

**Step 1** Review the list of Layer 4 to Layer 7 resource pools on the Cisco APIC.

Note the list of resource pools that were created in Cisco APIC 3.1(1) or later. These resource pools have the Function Profiles tab in the GUI and have *version normalized* in the NX-OS Style CLI configuration.

- **Step 2** Windows Azure Pack Tenants Portal: Perform the following steps for each Cisco ACI VM network that has a Virtual Private Cloud using Layer 4 to Layer 7 Cloud orchestrator mode resource pools (resource pools created in Cisco APIC 3.1(1) or later):
  - a) Log in to the Service Management Portal (Tenant Portal).
  - b) In the navigation pane, choose ACI.
  - c) In the aci pane, choose NETWORKS, click the arrow to enter further network configuration.
  - d) Uncheck the box Enable direct internet access using NAT if it is checked.
  - e) Uncheck the box Enable internal load balancer (internal) if it is checked.
  - f) Uncheck the box Enable load balancer (public) if it is checked.
  - g) Click SAVE.
- Step 3 Windows Azure Pack Admin: Perform the following steps for each Windows Azure Pack plan where ACI Networking has been added as a Plan Service and the Plan is using Layer 4 to Layer 7 cloud orchestrator mode resource pools.
  - a) Log in to the Service Management Portal (Admin Portal).
  - b) In the navigation pane, choose PLANS.
  - c) In the plans pane, choose PLANS, and then click the plan (Gold).
  - d) In the Gold pane, choose Networking (ACI).
  - e) In the **networking** (aci) pane, perform one of the following steps:
    - Choose the Layer 4 to Layer 7 resource pools provisioned by the Cisco APIC admin in Cisco APIC 3.0(x) or earlier for Azure Pack consumption.
    - Choose **Choose one...** to disable Virtual Private Cloud NAT Firewall and ADC Load Balancer services for Azure Pack Tenants.
  - f) Click SAVE.
- **Step 4** Uninstall Cisco ACI with Microsoft Windows Azure Pack components.

See Uninstalling the Cisco ACI with Microsoft Windows Azure Pack Components, on page 400.

- Step 5 Downgrade the APIC controller and the switch software.See the Cisco APIC Firmware Management, Installation, Upgrade, and Downgrade Guide.
- **Step 6** Install the downgrade version of Cisco ACI with Microsoft Windows Azure Pack components.

See the Installing, Setting Up, and Verifying the Cisco ACI with Microsoft Windows Azure Pack Components, on page 358.

Downgrading Cisco APIC and the Switch Software with Cisco ACI and Microsoft Windows Azure Pack Components